IBM Cognos Analytics - Relatório Versão 11.0

*Guia do usuário*

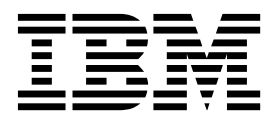

**©**

#### **Informações do produto**

Este documento se aplica ao IBM Cognos Analytics versão 11.0.0 e pode também se aplicar a liberações subsequentes.

#### **Direitos Autorais**

Materiais Licenciados - Propriedade da IBM.

© Copyright IBM Corp. 2005, 2018.

Direitos Restritos aos Usuários do Governo dos EUA - Uso, duplicação ou divulgação restritos pelo documento GSA ADP Schedule Contract com a IBM Corp.

IBM, o logotipo IBM e ibm.com são marcas ou marcas registradas da International Business Machines Corp., registradas em várias jurisdições em todo o mundo. Outros nomes de produtos e de serviços podem ser marcas registradas da IBM ou de outras empresas. Uma lista atual das marcas registradas da IBM está disponível na Web em ["Copyright and trademark information"](http://www.ibm.com/legal/copytrade.shtml) no www.ibm.com/legal/copytrade.shtml.

Os termos a seguir são marcas ou marcas registradas de outras empresas:

- v Adobe, o logotipo Adobe, PostScript e o logotipo PostScript são marcas ou marcas registradas do Adobe Systems Incorporated nos Estados Unidos e/ou em outros países.
- v Microsoft, Windows, Windows NT e o logotipo Windows são marcas comerciais da Microsoft Corporation nos Estados Unidos e/ou em outros países.
- v Intel, logotipo Intel, Intel Inside, logotipo Intel Inside, Intel Centrino, logotipo Intel Centrino, Celeron, Intel Xeon, Intel SpeedStep, Itanium e Pentium são marcas ou marcas registradas da Intel Corporation ou de suas subsidiárias nos Estados Unidos e em outros países.
- v Linux é marca registrada da Linus Torvalds nos Estados Unidos e/ou em outros países.
- v UNIX é uma marca registrada do The Open Group nos Estados Unidos e/ou em outros países.
- v Java e todas as marcas registradas e logotipos baseados em Java são marcas ou marcas registradas da Oracle e/ou suas afiliadas.

Captura(s) de tela de produtos da Microsoft usadas com permissão da Microsoft.

# **Índice**

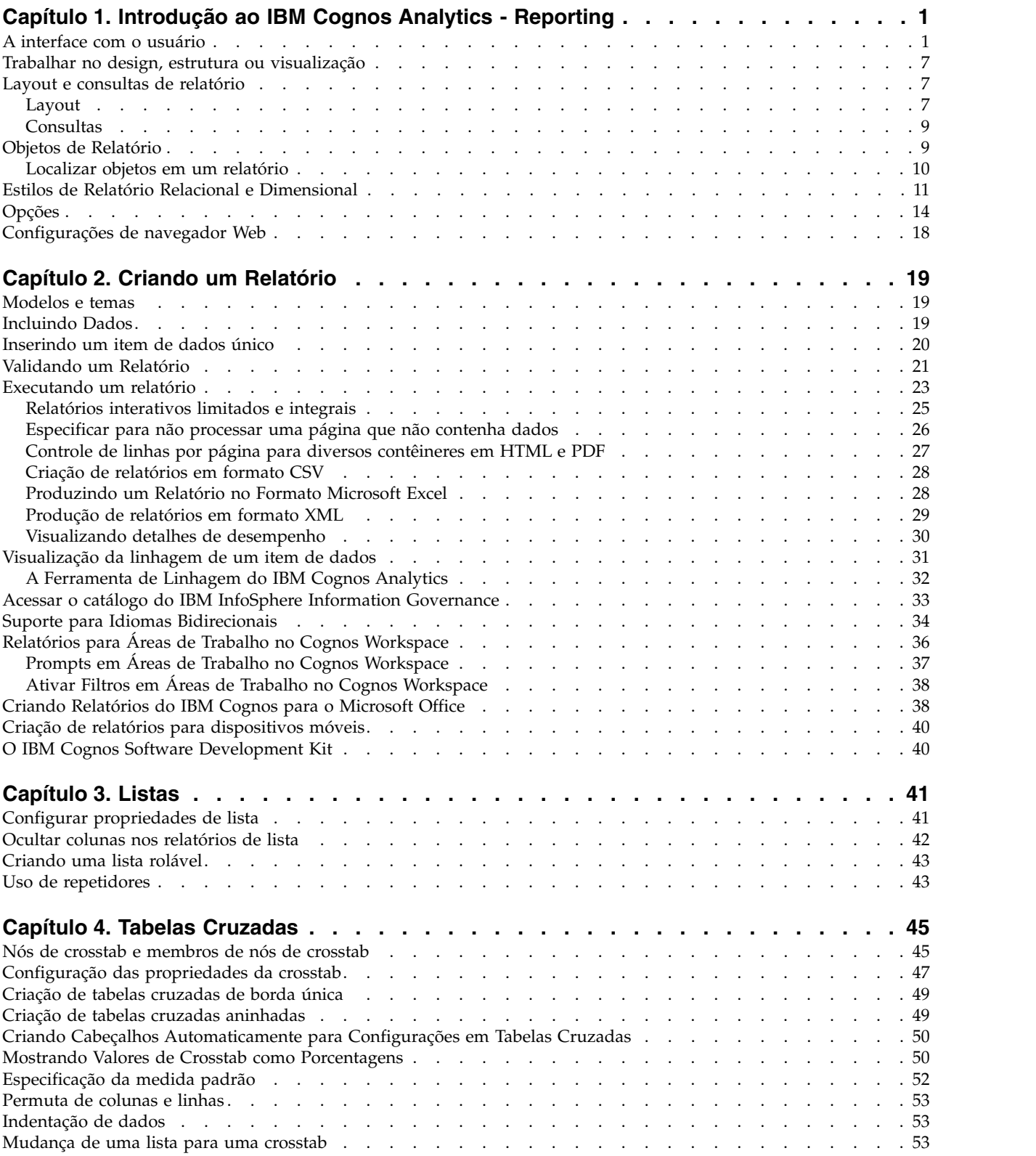

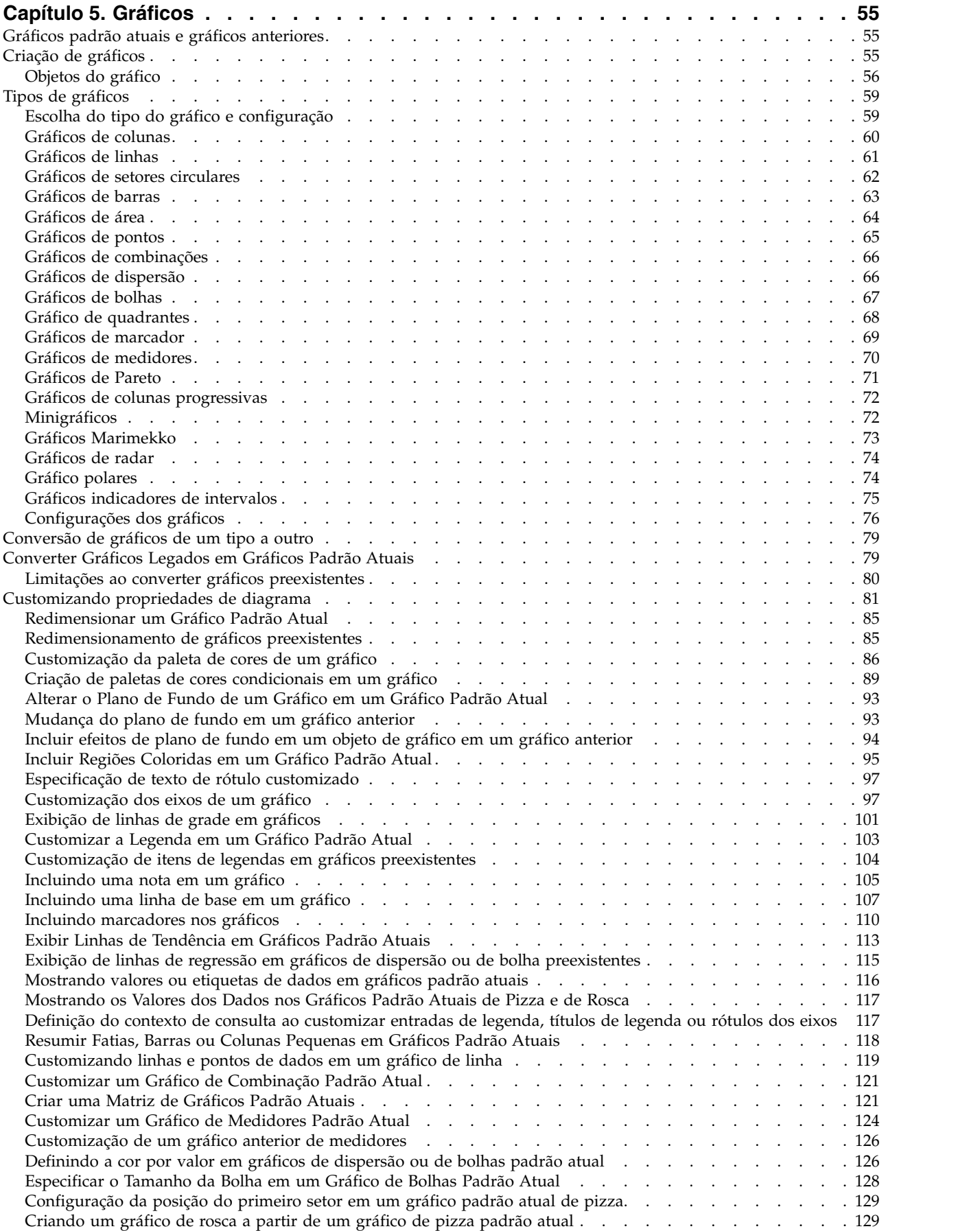

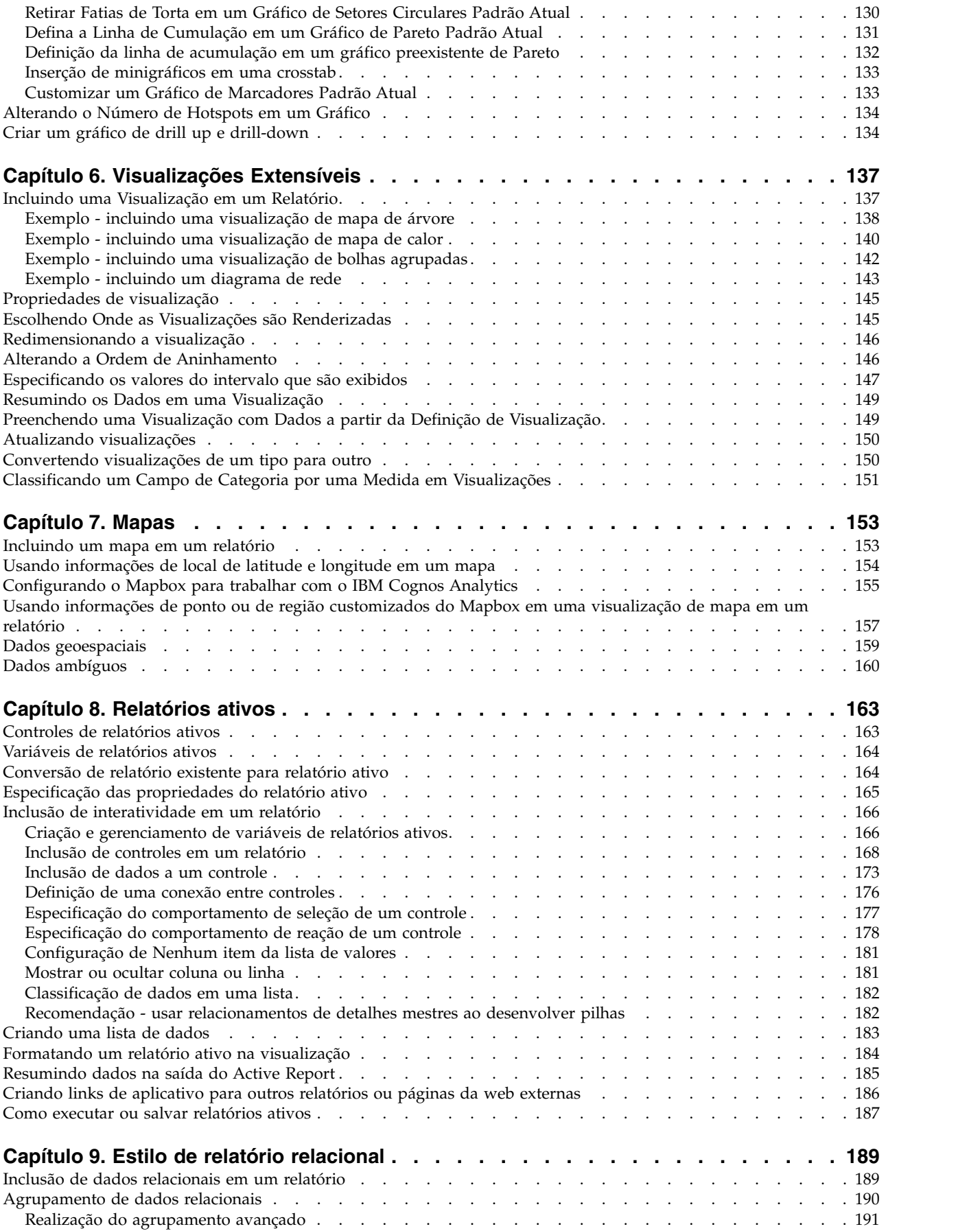

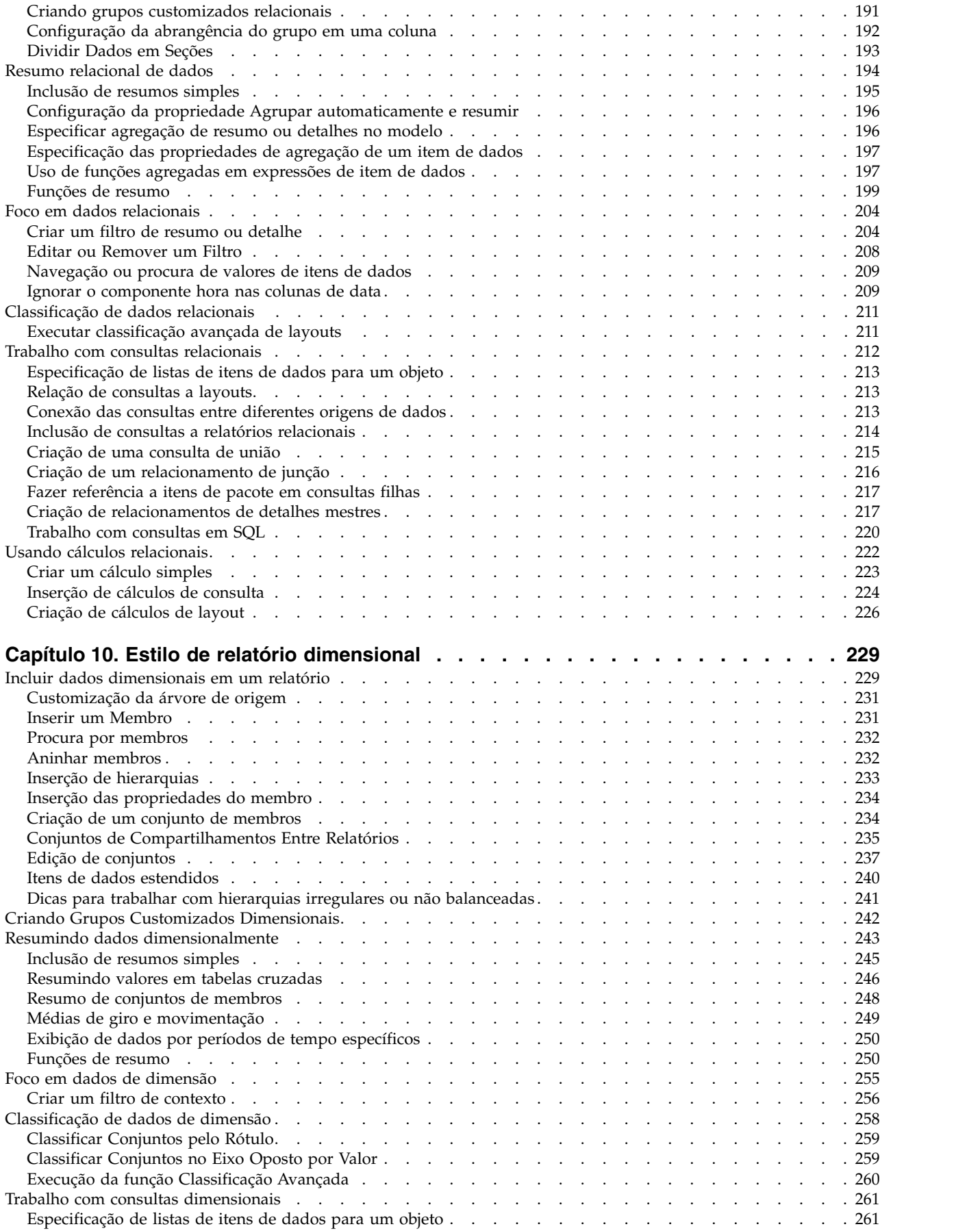

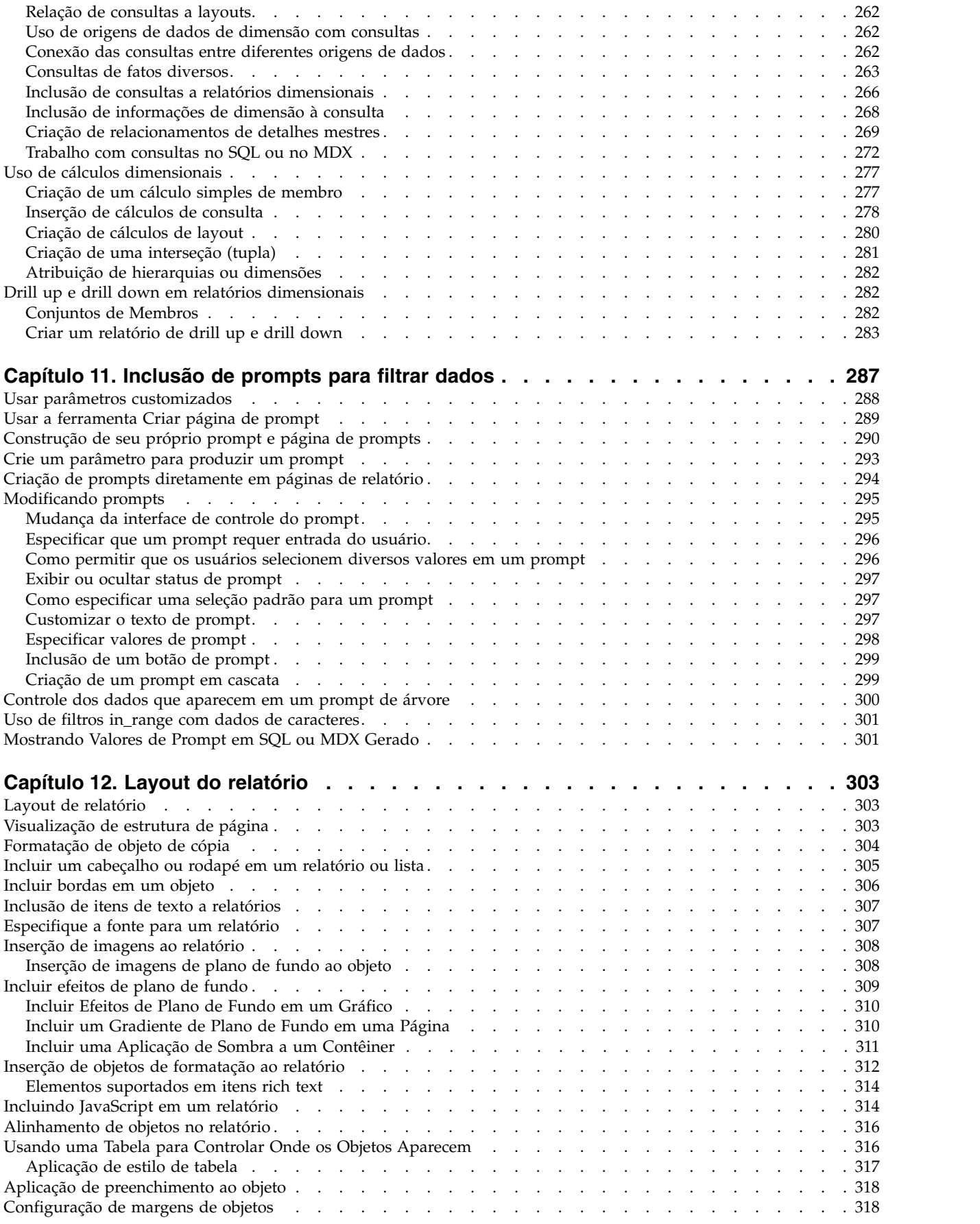

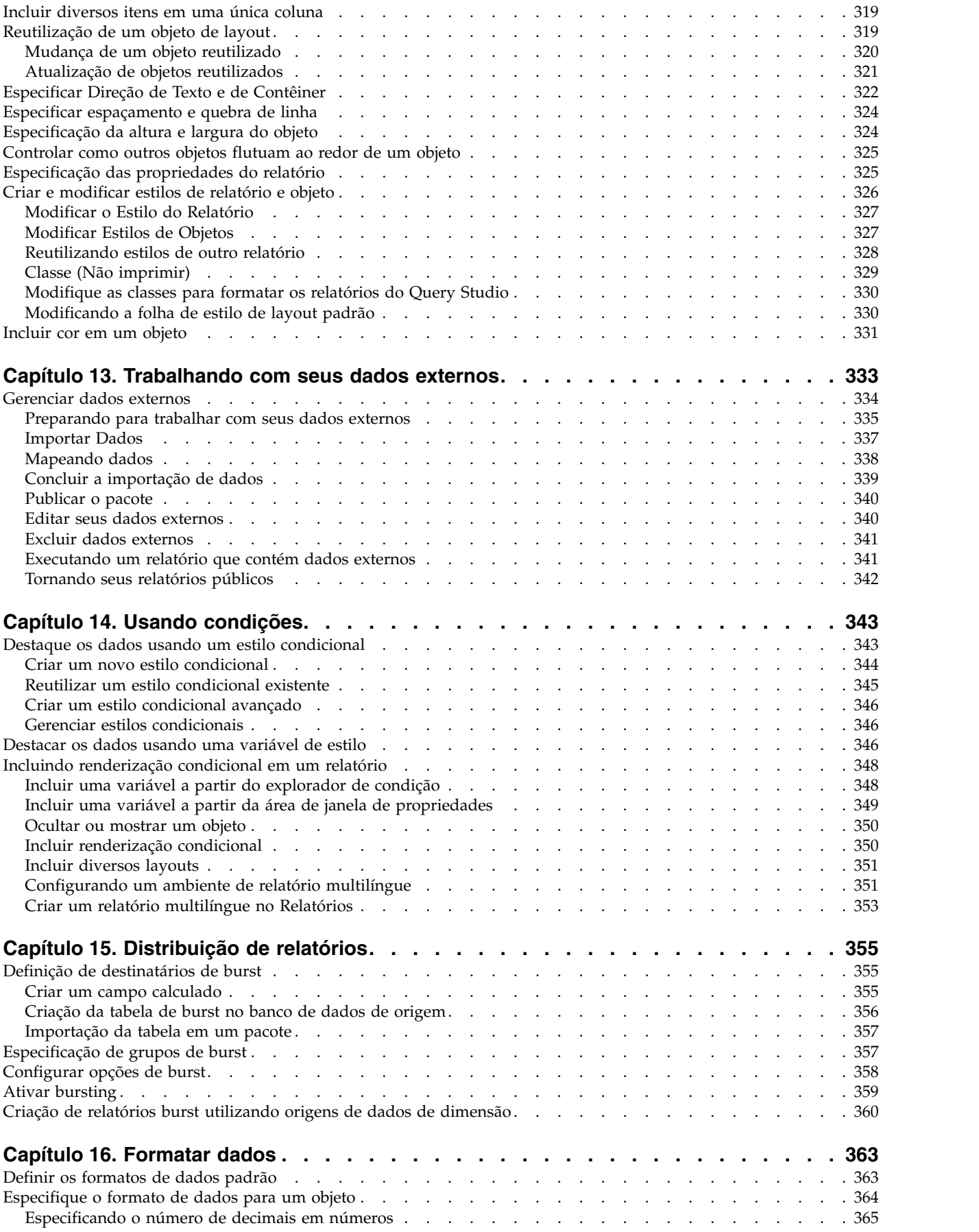

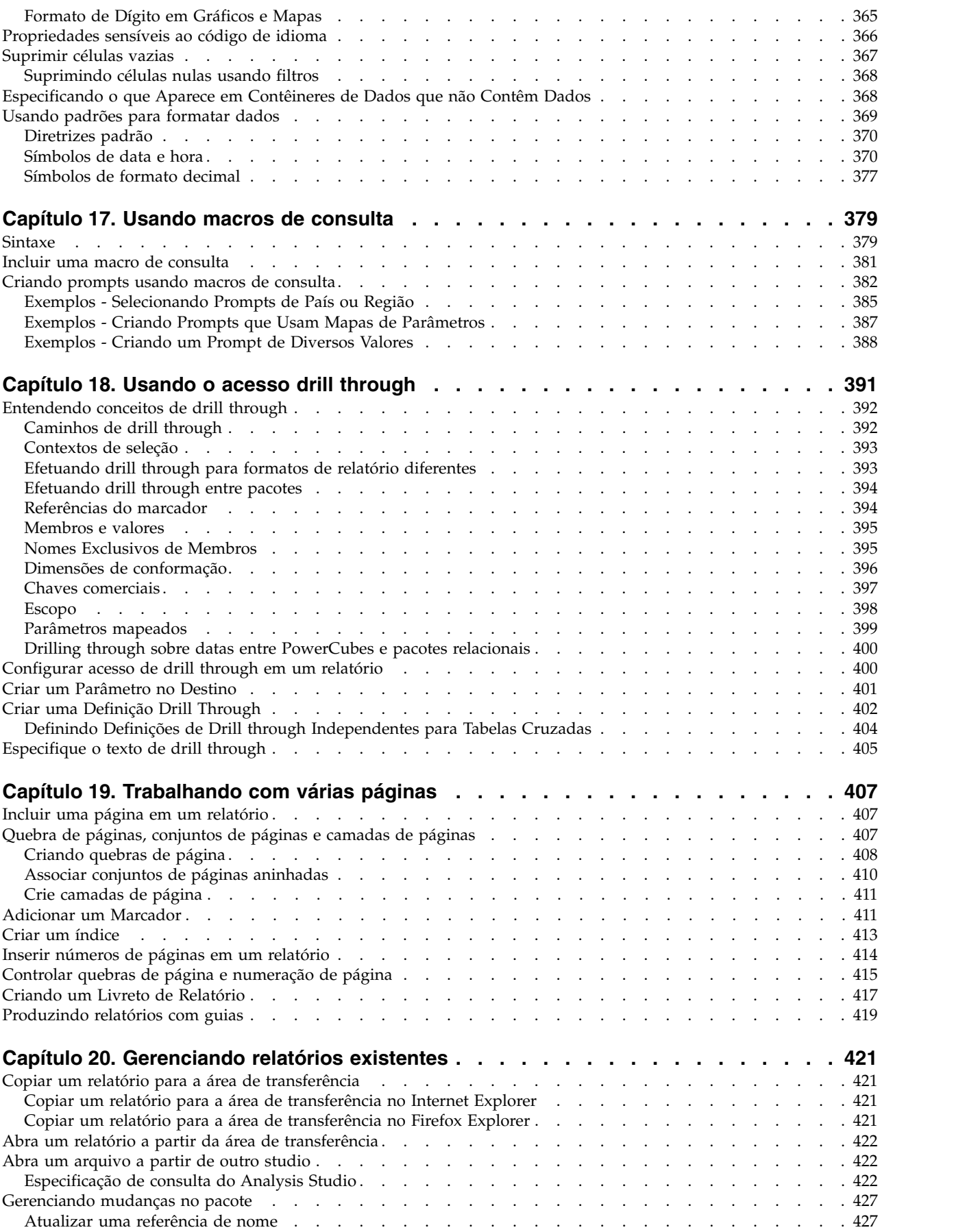

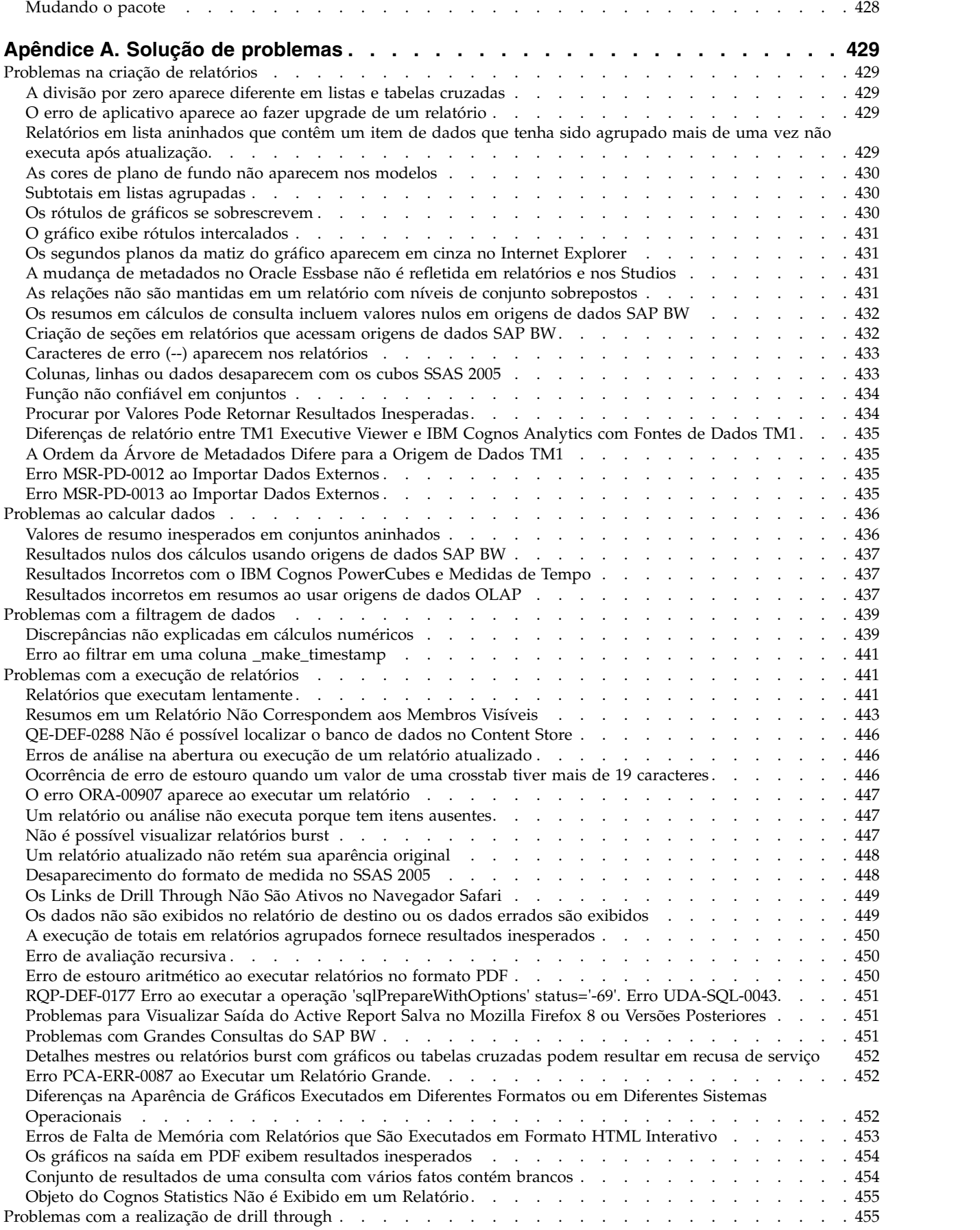

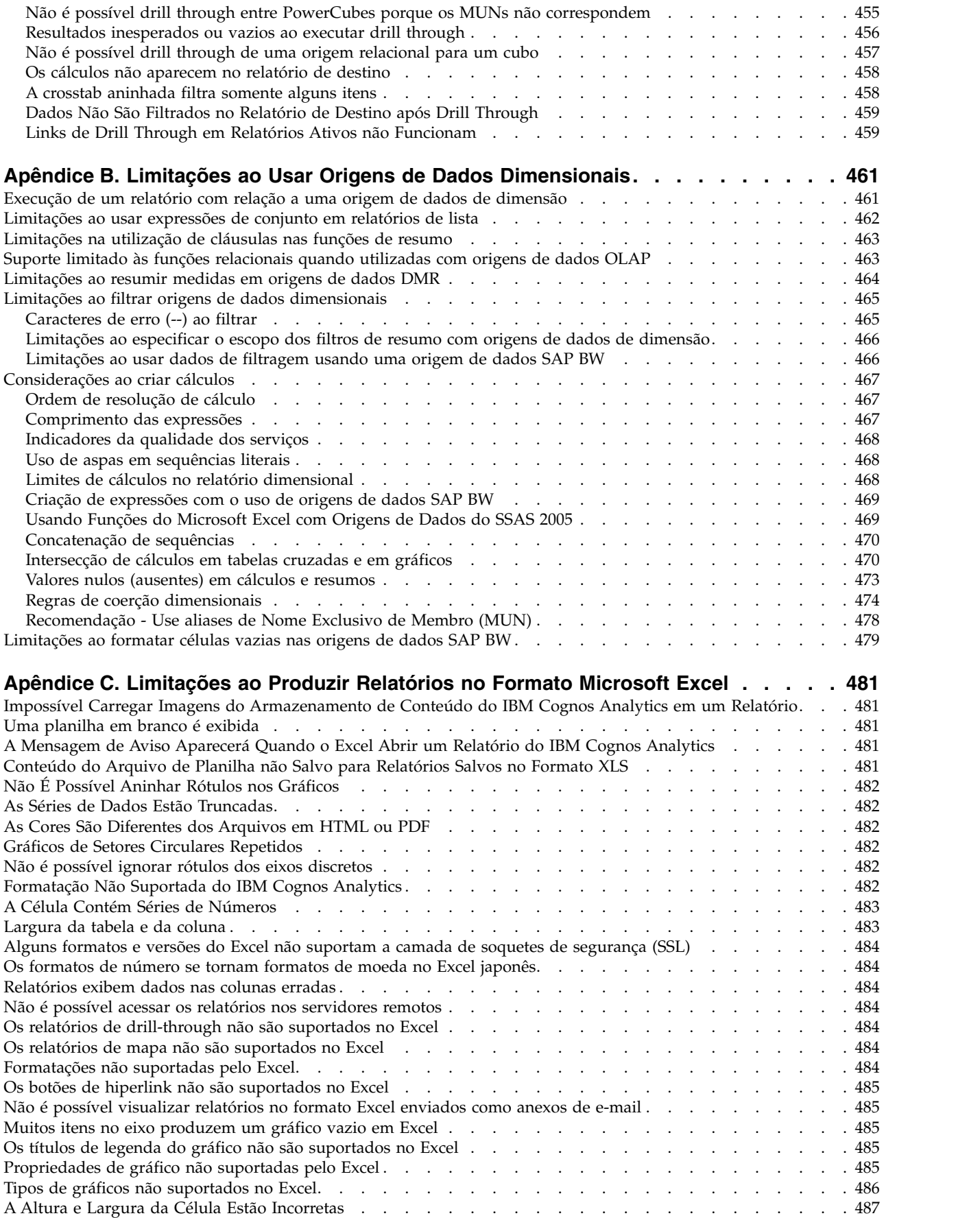

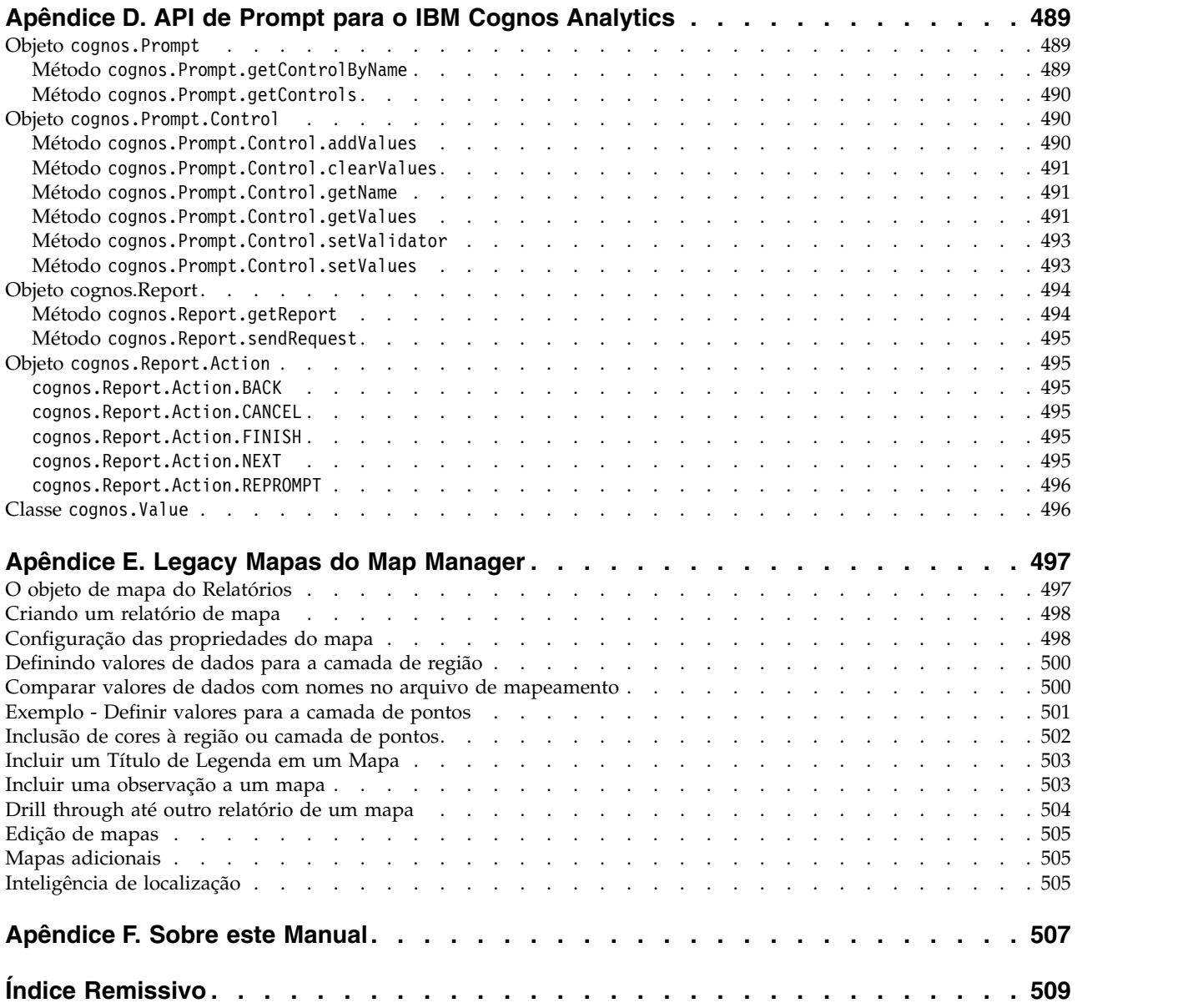

# <span id="page-12-0"></span>**Capítulo 1. Introdução ao IBM Cognos Analytics - Reporting**

O IBM® Cognos Analytics - Reporting é uma ferramenta de autoria de relatório baseada na web que autores de relatório profissional e desenvolvedores usam para construir relatórios sofisticados, de diversas páginas e de várias consultas em relação a diversos bancos de dados. Com o Cognos Analytics - Reporting, é possível criar relatórios requeridos por sua empresa, como faturas, instruções e relatórios de vendas semanais e de inventário.

## **A interface com o usuário**

Insira a interface com o usuário do IBM Cognos Analytics - Reporting criando um novo relatório ou abrindo um relatório existente no portal do Cognos Analytics.

Muitas interfaces com o usuário do Cognos Analytics usam HTML padrão, incluindo o portal do Cognos Analytics, o Cognos Analytics - Reporting e visualizadores e relatórios de HTML. Como os relatórios mudaram de quirks para HTML padrão, poderão ocorrer pequenas diferenças em tamanhos de itens. Essas diferenças não têm um impacto sobre a maioria dos relatórios criados em versões anteriores do Cognos. Entretanto, poderão ser necessárias pequenas mudanças em um pequeno número de relatórios existentes, como relatórios impressos em formulários. Para obter mais informações, consulte a nota técnica [Modo de](http://www.ibm.com/support/docview.wss?uid=swg21982010) [conversão para padrões do Cognos Analytics](http://www.ibm.com/support/docview.wss?uid=swg21982010) (http://www.ibm.com/support/ docview.wss?uid=swg21982010).

A tabela a seguir descreve o local em que é possível localizar os recursos e funções na interface com o usuário do Cognos Analytics - Reporting.

| Interface do Cognos Analytics - Reporting | Função                                                                             |
|-------------------------------------------|------------------------------------------------------------------------------------|
|                                           | Salvar como                                                                        |
|                                           | Converter em modelo                                                                |
|                                           | Converter em relatório ativo                                                       |
|                                           | Alterna entre a edição e a visualização do<br>relatório                            |
| Welcome                                   | Alterne entre o portal e os relatórios novos<br>ou abertos do IBM Cognos Analytics |
|                                           | Visualização de Design da Página                                                   |
|                                           | Visualização de Página de visualização                                             |
|                                           | Visualização de Estrutura da Página                                                |

*Tabela 1. Cognos Analytics - Mapeamento da função de relatório*

| Opções de execução<br>, nível do relatório<br>Validar opções<br>Opções de burst<br>Informações de upgrade |
|----------------------------------------------------------------------------------------------------|
|                                                                                                    |
|                                                                                                    |
|                                                                                                    |
|                                                                                                    |
| Ativar saída de relatório interativo                                                                      |
| Referências de estilo de relatório                                                                        |
| Pacote do idioma                                                                                          |
| Propriedades do Relatório                                                                                 |
| Configuração da página de PDF                                                                             |
| Layouts condicionais                                                                                      |
| Formatos de dados padrão                                                                                  |
| Configurações de drill up, drill down e drill<br>through                                                  |
| Bloqueado                                                                                                 |
| Opções                                                                                                    |
| Componentes de layout                                                                                     |
| Estilos condicionais                                                                                      |
| Limpar todos os parâmetros                                                                                |
| Exibe a área de janela de filtro                                                                          |
| Esse ícone é exibido no modo de<br>visualização e abre a área de janela Filtros.                          |
| Atualizar o relatório                                                                                     |
| Esse ícone aparece ao executar um relatório.                                                              |
| Incluir dados do relatório abrindo um<br>pacote ou um módulo de dados.                                    |
| Guia Origem                                                                                               |
| Guia Itens de dados<br>Dica: É possível criar um relatório sem<br>nenhum dado.                            |
| Itens da caixa de ferramentas                                                                             |
| Páginas de relatório                                                                                      |
| Páginas de prompt                                                                                         |
| Visão Geral do Relatório                                                                                  |
| Classes                                                                                                   |

*Tabela 1. Cognos Analytics - Mapeamento da função de relatório (continuação)*

| Interface do Cognos Analytics - Reporting     | Função                                                 |
|-----------------------------------------------|--------------------------------------------------------|
|                                               | Consultas                                              |
|                                               | Explorador de condição                                 |
|                                               | Controles do Relatório Ativo                           |
|                                               | Variáveis do Relatório Ativo                           |
| menu ativado pelo botão direito               | Localizar objetos do relatório                         |
| do relatório                                  | Validar relatório                                      |
|                                               | Erros de validação de autocorreção                     |
|                                               | Mostrar especificação                                  |
|                                               | Abrir o relatório a partir da área de<br>transferência |
|                                               | Copiar relatório para a área de transferência          |
|                                               | Mostrar SQL ou MDX gerado                              |
| clique com o botão direito em uma<br>consulta | Visualizar dados tabulares                             |

*Tabela 1. Cognos Analytics - Mapeamento da função de relatório (continuação)*

As áreas de janela deslizáveis contêm objetos que podem ser incluídos em um relatório. Os objetos são incluídos em um relatório arrastando-os para a área de trabalho.

## **Área de janela de Dados**

Use a área de janela **Dados p**ara incluir dados do relatório em um relatório e para visualizar as consultas que são criadas.

- v A guia **Origem** Source contém itens do pacote selecionado para o relatório, como itens de dados e cálculos.
- A guia Itens de dados **Data items** descreve as consultas criadas no relatório. É possível incluir itens de consulta existentes em um relatório a partir desta guia.

## **Área de janela Caixa de ferramentas**

A área de janela Caixa de ferramentas **contém vários objetos que podem ser** incluídos em um relatório, como texto e gráficos. Os itens da caixa de ferramentas são organizados em grupos diferentes.

Inclua itens que são usados com frequência no grupo **PINNED**. Os itens no grupo

**PINNED** aparecem no menu Incluir circular **.** Para incluir um item da caixa de ferramentas no grupo **PINNED**, clique com o botão direito no item e clique em **Incluir aos itens fixos da caixa de ferramentas**. Para remover um item do grupo **PINNED**, clique com o botão direito no item e clique em **Remover dos itens fixos da caixa de ferramentas**.

## **Área de janela Páginas**

**11.0.5** Use a área de janela **Páginas** para visualizar ou criar novas páginas de relatório e páginas de prompt e para criar e modificar classes.

## **Área de janela Consultas**

**11.0.5** Use a área de janela **Consultas III** para criar ou modificar consultas nos relatórios relacionais ou dimensionais e para executar tarefas complexas, como definir junções de união e gravar instruções SQL. A área de janela Consultas também contém os seguintes itens:

- v O Explorer de condições é usado para trabalhar com variáveis para definir condições em um relatório.
- v Se você for o autor de um relatório ativo, o ícone **Controles do Relatório Ativo**

mostra os controles e variáveis do relatório ativo inseridos em um relatório, e seus relacionamentos uns com os outros. É possível clicar em um controle nessa guia para localizar rapidamente o controle no relatório e configurar valores padrão para variáveis.

v Se você for o autor de um relatório ativo, o ícone **Variáveis do Relatório Ativo**

mostra as variáveis do relatório ativo definidas no relatório. Use esta guia para criar novas variáveis e valores padrão de configuração.

## **Área de Janela Propriedades**

A área de janela **Propriedades** lista as propriedades que podem ser configuradas para um objeto em um relatório ou para todo o relatório.

Quando especificar um valor para uma propriedade, pressione Enter, clique em outra propriedade, ou salve o relatório para assegurar que o valor será guardado.

**Dica:** É possível visualizar uma descrição da propriedade selecionada atualmente na área de janela de informações.

#### **Área de Janela Filtros**

**11.0.7** No modo de visualização, use a área de janela **Filtros**  $\overline{V}$  para visualizar todos os filtros criados pelo cliente do relatório na saída de relatório. Ao clicar em um filtro nessa área de janela, todos os contêineres de dados que usam o filtro selecionado serão automaticamente destacados no relatório. Quando um contêiner de dados é selecionado, a área de janela de filtro é atualizada automaticamente para exibir somente os filtros aplicados ao contêiner de dados selecionado. É possível editar ou excluir o filtro diretamente na área de janela.

Dependendo da resolução da tela, é possível redimensionar a área de janela de filtro e fixar ou desafixar a área de janela. Os autores de relatório também possuem a opção de tornar um filtro criado vísivel aos clientes do relatório, para que eles possam interagir com ele nessa área de janela.

A área de janela não pode ser usada para criar ou visualizar expressões de filtro de nível baixo, criadas manualmente no editor de expressão. Por padrão, todos os filtros criados em versões anteriores do Cognos Analytics possuem o recurso de filtragem interativa desativado.

Esse recurso não está disponível para relatórios ativos.

### **Barra de ferramentas do objeto de relatório**

Além da área de janela **Propriedades**, é possível modificar um objeto em um relatório clicando nos ícones na barra de ferramentas que aparece quando o objeto é selecionado. Os ícones que estão disponíveis dependem do tipo de objeto.

**Dica:** A aparência de barras de ferramentas de objeto de relatório é controlada pela

opção **Mostrar UI sob demanda ao clicar com o botão direito** (Ícone **Mais** , **Opções**, guia **Visualizar**).

## **Área Camadas de página**

Quando estiver trabalhando com dados dimensionais, use a área **Camadas de página** para criar seções ou quebras de página em um relatório para mostrar os valores de cada membro em uma página separada. Por exemplo, é possível arrastar

os territórios de vendas **Norte da Europa** da guia **Origem Source** para a área Camadas de páginas. O relatório é quebrado em uma página separada para cada território dentro do Norte da Europa. O contexto de cada página aparece no cabeçalho do relatório.

Para obter mais informações, consulte ["Crie camadas de página" na página 411.](#page-422-0)

## **Área Filtro de contexto**

Ao trabalhar com dados dimensionais, use a área **Filtro de contexto** para filtrar seu relatório para mostrar valores ou contexto para apenas um item de dados específico. Esta técnica também é conhecida como um filtro fatiador. Por exemplo,

é possível arrastar **Território de vendas** da guia **Origem<sup>1</sup> Source** para a área **Filtro de contexto**. Ao clicar em um território específico da lista, os valores na crosstab se alteram para representar os dados desse território.

Para obter mais informações, consulte ["Criar um filtro de contexto" na página 256.](#page-267-0)

## **Ícone Auxílio visual**

O ícone de auxílio visual **Fo** fornece as opções a seguir para ajudar no design de relatórios no layout. O ícone de auxílio visual está localizado na barra de ferramentas que aparece ao selecionar o corpo da página no relatório.

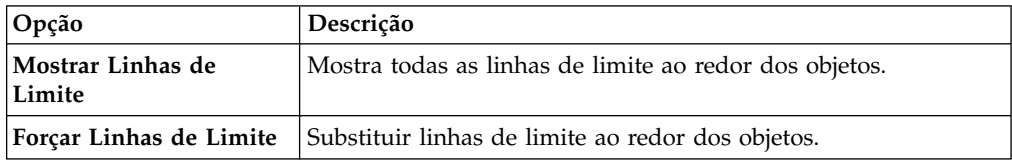

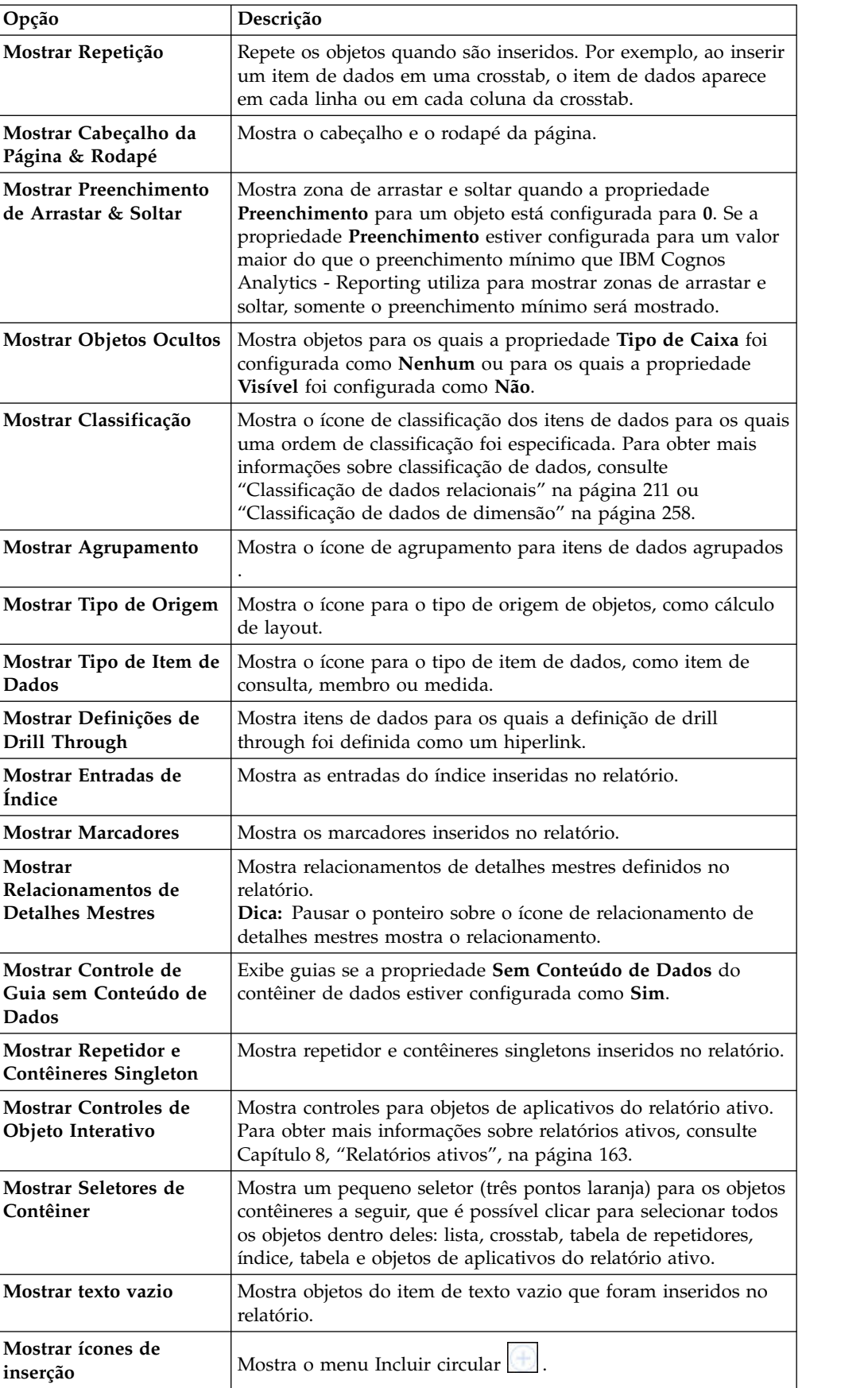

## <span id="page-18-0"></span>**Trabalhar no design, estrutura ou visualização**

O IBM Cognos Analytics - Reporting tem três visualizações nas quais é possível criar relatórios: visualização Design da página, visualização Estrutura de página e Visualização de página.

Escolha uma visualização de criação de relatório clicando no ícone de visualizações

Página  $\bigcirc$ . Opções diferentes estão disponíveis em cada visualização, de modo que, muitas vezes, é necessário usar todas as visualizações. Por exemplo, deve-se usar as visualizações Design da página e Estrutura da página para remover seções em relatórios relacionais.

#### **Visualização de Design da Página**

A visualização padrão no Cognos Analytics - Reporting. Nesse modo, é possível visualizar qual será a aparência do relatório após a execução.

## **Visualização de Estrutura da Página**

Exibe uma visão geral de todos os objetos de relatório em seu relatório em uma estrutura em árvore, que é organizada por página.

#### **Visualização de Página de visualização**

Mostra a página do relatório atual com dados ativos. Nesta visualização, é possível editar o relatório, como inserir itens de dados para contêineres de dados vazios.

Quando estiver autorizando um IBM Cognos Active Report, a visualização da página mostrará dados ativos, conforme você formata o relatório.

#### **Conceitos relacionados**:

["Visualização de estrutura de página" na página 303](#page-314-0) Ao incluir objetos em um relatório, normalmente se trabalha em um layout. Uma visualização alternativa do relatório está disponível.

#### **Tarefas relacionadas**:

["Formatando um relatório ativo na visualização" na página 184](#page-195-0) O IBM Cognos Active Report possui uma visualização que pode ser usada para formatar um relatório ativo e imediatamente ver as mudanças no layout. Você não tem mais que executar o relatório sempre que fizer uma mudança de formatação.

## **Layout e consultas de relatório**

Todos os relatórios têm dois componentes: um de layout, que define a aparência do relatório, e um de consulta, que define os dados do relatório. O entendimento desses componentes ajuda a projetar relatórios eficientes.

#### **Layout**

Um layout é um conjunto de páginas que define a aparência e a formatação de um relatório.

Ao criar o layout de um relatório, deve-se

- v apresentar os dados de maneira coerente por meio de listas, tabelas cruzadas, gráficos e mapas
- v incluir formatação, como bordas, cores, imagens e números de páginas

v especificar como os dados são transferidos de uma página para a próxima

### **Páginas**

As páginas são contêineres para os objetos de layout utilizados para criar um relatório. Uma página é constituída pelos seguintes componentes opcionais e obrigatórios:

- cabeçalho de página (opcional)
- v corpo de página (obrigatório)
- rodapé de página (opcional)

Ao executar um relatório, a quantidade de dados consultados normalmente excede uma página. Como resultado, uma página a mais aparece até que todos os dados sejam mostrados. É possível controlar como os dados são transferidos de uma página para a próxima. Por exemplo, aqui estão algumas representações alternativas de um relatório que contém um gráfico e uma lista extensa.

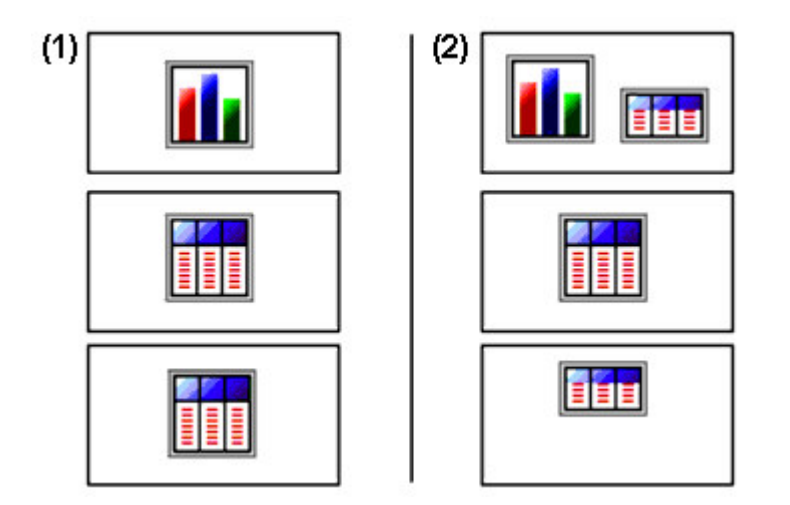

**1** O gráfico aparece em sua própria página. A lista começa na próxima página e preenche as páginas seguintes até que todas as linhas apareçam.

2 O gráfico e as primeiras linhas da lista aparecem na primeira página. O restante dos dados da lista aparecem nas páginas seguintes.

## **Objetos**

É possível incluir objetos de layout em uma página ao criar um relatório. A seguir estão os objetos que serão usados com frequência ao construir relatórios no IBM Cognos Analytics - Reporting:

• lista

Inclua uma lista para mostrar os dados em linhas e colunas.

• crosstab

Inclua uma crosstab para mostrar dados em uma grade com dimensões nas linhas e colunas e medidas nas células ou pontos de interseção.

- gráfico
- mapa
- repetidor

<span id="page-20-0"></span>Inclua um repetidor para mostrar cada instância de uma dada coluna ou item de dados em um painel separado.

- texto
- bloco

Inclua um bloco para incluir texto ou outras informações. Os blocos normalmente são utilizados para esquematizar faixas horizontais de informações.

• tabela

#### **Tarefas relacionadas**:

["Inserção de objetos de formatação ao relatório" na página 312](#page-323-0)

Além do texto e das imagens, o ícone Caixa de ferramentas contém outros objetos que você pode incluir no layout de relatório.

## **Consultas**

As consultas determinam quais itens de dados aparecem no relatório. Quando desejar linhas detalhadas de dados, utilize uma instrução de SELECT simples. Outras vezes deve-se calcular os totais ou as médias utilizando funções de resumo e colunas agrupadas ou deve-se aplicar filtros para mostrar apenas os dados desejados.

O IBM Cognos Analytics - Reporting cria automaticamente as consultas necessárias, conforme os relatórios são construídos. No entanto, é possível modificar essas consultas ou criar consultas customizadas para obter os resultados desejados.

#### **Conceitos relacionados**:

["Trabalho com consultas relacionais" na página 212](#page-223-0) As consultas especificam os dados que aparecem no relatório. No IBM Cognos Analytics - Reporting, é possível criar e modificar consultas usando o **Query Explorer**.

["Trabalho com consultas dimensionais" na página 261](#page-272-0) As consultas especificam os dados que aparecem no relatório. No IBM Cognos Analytics - Reporting, é possível criar e modificar consultas usando o Query Explorer.

## **Objetos de Relatório**

Criam-se relatórios incluindo objetos e manipulando-os para obter os resultados desejados. Para entender como trabalhar com objetos no IBM Cognos Analytics - Reporting, é necessário estar familiarizado com os seguintes conceitos:

- [tipos de objetos](#page-20-1)
- [objetos como contêineres](#page-21-1)
- [bloqueando e desbloqueando objetos](#page-21-2)
- [hierarquia de objetos](#page-21-3)

### <span id="page-20-1"></span>**Tipos de Objeto**

No IBM Cognos Analytics - Reporting, os objetos de layout são sequenciais ou em blocos. É possível inserir outros objetos na mesma linha como um objeto sequencial, mas não na mesma linha como um objeto de bloco. Ao inserir um objeto horizontalmente antes ou depois de um objeto de bloco, o objeto aparecerá na linha verticalmente antes ou depois do objeto de bloco. Exemplos de objetos

<span id="page-21-0"></span>sequenciais incluem gráficos e itens de texto. Exemplos de objetos de bloco incluem qualquer tipo de relatório (lista, crosstab, gráfico ou repetidor) e tabelas.

Também é possível usar a propriedade flutuante do objeto para definir como os outros objetos devem fluir ao redor deste. Por exemplo, é possível especificar como o texto aparece em uma imagem.

#### <span id="page-21-1"></span>**Objetos como contêineres**

Objetos, tais como tabelas , blocos e qualquer painel de relatório , são contêineres nos quais é possível inserir outros objetos. Por exemplo, pode-se inserir uma lista em uma célula de uma tabela e um gráfico em outra.

É possível também aninhar objetos para criar layouts sofisticados. Por exemplo, é possível inserir uma tabela em uma célula de uma outra tabela.

#### <span id="page-21-2"></span>**Bloqueando e desbloqueando objetos**

Para manipular o conteúdo de alguns objetos, deve-se primeiro desbloquear o objeto. Por exemplo, há uma lista que contém a coluna Nome do produto. Deseja-se inserir um gráfico dentro da coluna Nome do produto para mostrar uma imagem de cada produto. Desbloqueie a lista para inserir o objeto de imagem dentro de uma coluna de lista.

Para desbloquear um relatório, clique no ícone Mais **Mais** e, em seguida, clique em **Bloqueado**. Todos os objetos de layout de um relatório são desbloqueados. Observe que essa configuração não é salva no relatório.

#### <span id="page-21-3"></span>**Hierarquia de objetos**

No IBM Cognos Analytics - Reporting, os objetos são organizados de forma hierárquica. Por exemplo, uma lista contém colunas de lista e cada coluna de lista contém um item de texto, que é o nome do item de dados inserido.

A hierarquia de objetos é útil para lembrar quando aplicar formatação porque a formatação é aplicada nos objetos originários do objeto. Por exemplo, é possível especificar que a cor do plano de fundo de todas as colunas de lista seja vermelha. A formatação é automaticamente aplicada em qualquer nova coluna incluída na lista, já que a formatação aplicada na lista é também aplicada nos objetos da lista. Se for aplicada formatação em objeto específico, será aplicada a mesma formatação específica no objeto-pai.

#### **Localizar objetos em um relatório**

É possível localizar rapidamente objetos específicos em um relatório utilizando **Localizar**.

#### **Sobre Esta Tarefa**

Uma caixa de procura também está disponível nas áreas de janela **Caixa de**

**ferramentas e Páginas E**. Use a caixa de procura para localizar itens dentro dessas áreas de janela.

## <span id="page-22-0"></span>**Procedimento**

- 1. Clique no ícone **Páginas** ...
- 2. Clique com o botão direito no ícone Relatório **e clique em Localizar**.
- 3. Clique em **O que localizar** e escolha o tipo de objeto a ser localizado.
- 4. Na caixa **Opções**, especifique os critérios de procura.

Por exemplo, se desejar localizar os objetos que tem como referência um item de dados específico, deve-se especificar a consulta que contenha o item de dados e o nome do item de dados.

- 5. Para procurar objetos que estejam ocultos no relatório, na caixa **Visualizar**, marque a caixa de seleção **Mostrar objetos ocultos**.
- 6. Na caixa **Visualizar**, em **Visualização da página**, selecione se deseja fazer a procura no design da página, estrutura da Página ou visualização da Página.
- 7. Clique em **Localizar todos** ou **Localizar próximo**.

#### **Resultados**

O primeiro objeto a satisfazer os critérios de procura é selecionado no relatório. Continue clicando em **Localizar Próximo** para mostrar todos os outros objetos que satisfazem os critérios de procura.

**Nota:** Em alguns casos, como procurar um item de dados usado para definir um estilo condicional, o IBM Cognos Analytics - Reporting não pode selecionar diretamente o objeto no relatório. Em vez disso, o Relatórios selecionará o objeto que usa o objeto que você está procurando.

#### **Conceitos relacionados**:

["Trabalhar no design, estrutura ou visualização" na página 7](#page-18-0) O IBM Cognos Analytics - Reporting tem três visualizações nas quais é possível criar relatórios: visualização Design da página, visualização Estrutura de página e Visualização de página.

## **Estilos de Relatório Relacional e Dimensional**

É possível criar relatórios no IBM Cognos Analytics - Reporting usando um estilo de relatório relacional ou um estilo de relatório dimensional.

As ferramentas e idioma de consulta do Relatórios são os mesmos para os dois estilos. Entretanto, é importante escolher um estilo de relatório para garantir que se faça a maior parte dos dados e para evitar que os conceitos relacional e dimensional se misturem.

#### **Como selecionar o estilo dos relatórios**

Ao criar um relatório, primeiro escolha seu estilo de relatório preferencial para trabalhar com dados: relacional ou dimensional. É possível selecionar um estilo de relatórios a partir do seu ponto de vista:

- v se pensar nos dados como tabelas e colunas, terá um ponto de vista relacional e deverá usar um estilo de relatórios relacional.
- v se pensar nos dados como um número de dimensões em intersecção nas células, terá um ponto de vista dimensional e deverá usar um estilo de relatórios dimensional.

## **Estilo de relatório relacional**

O estilo de relatório relacional consiste em listas. Enfoque os dados com filtros e resuma com resumos no cabeçalho e no rodapé.

v Se seus dados forem puramente relacionais, apenas assuntos de consulta e itens

de consulta aparecerão na guia **Origem** e deve-se usar o estilo de relatório relacional.

v Se seus dados forem dimensionais, então as dimensões aparecerão na guia

**Origem** Source e ainda será possível usar um estilo de relatório relacional, mas, em vez de itens de consulta (colunas) e assuntos de consulta (tabelas), serão usados medidas, níveis e propriedades de níveis.

Para visualizar um exemplo de relatório de estilo relacional com dados de dimensão, consulte o relatório de amostras do Manager Profile no pacote GO Data Warehouse (análise).

O estilo de relatório relacional é semelhante à criação de relatórios no IBM Cognos Query Studio.

## **Estilo de relatório dimensional**

O estilo de relatório dimensional consiste em medidas e membros de diferentes hierarquias dispostos em uma crosstab com valores de célula em intersecções. Enfoque os dados com expressões de conjunto que partem de membros específicos na hierarquia e resuma com resumos de conjunto.

Para visualizar um exemplo de relatório de estilo dimensional com dados dimensionais, consulte o relatório de amostra do Balanço de GA de 31 de dezembro de 2012 no pacote de Armazém de Dados de GA (análise).

O estilo de relatório dimensional é semelhante à criação de relatórios no IBM Cognos Analysis Studio.

## **Diretrizes para cada estilo de relatórios**

Este guia do usuário está dividido em seções de relatórios relacionais e dimensionais, de forma que se possa aplicá-los da melhor forma ao utilizar esse produto com o estilo de relatório escolhido. A tabela a seguir apresenta as melhores aplicações dos dois estilos.

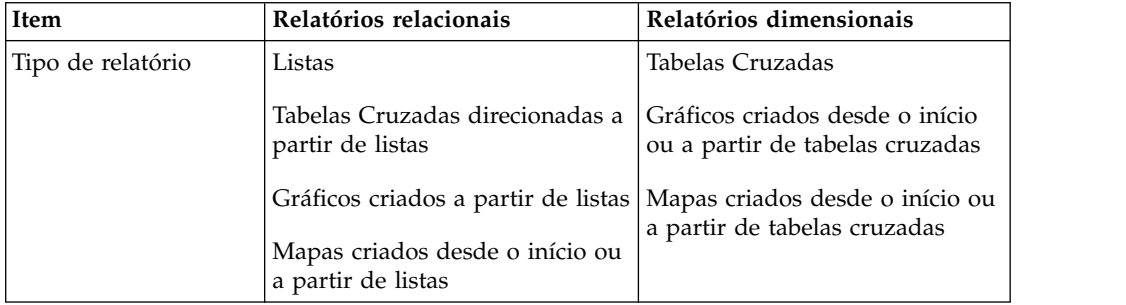

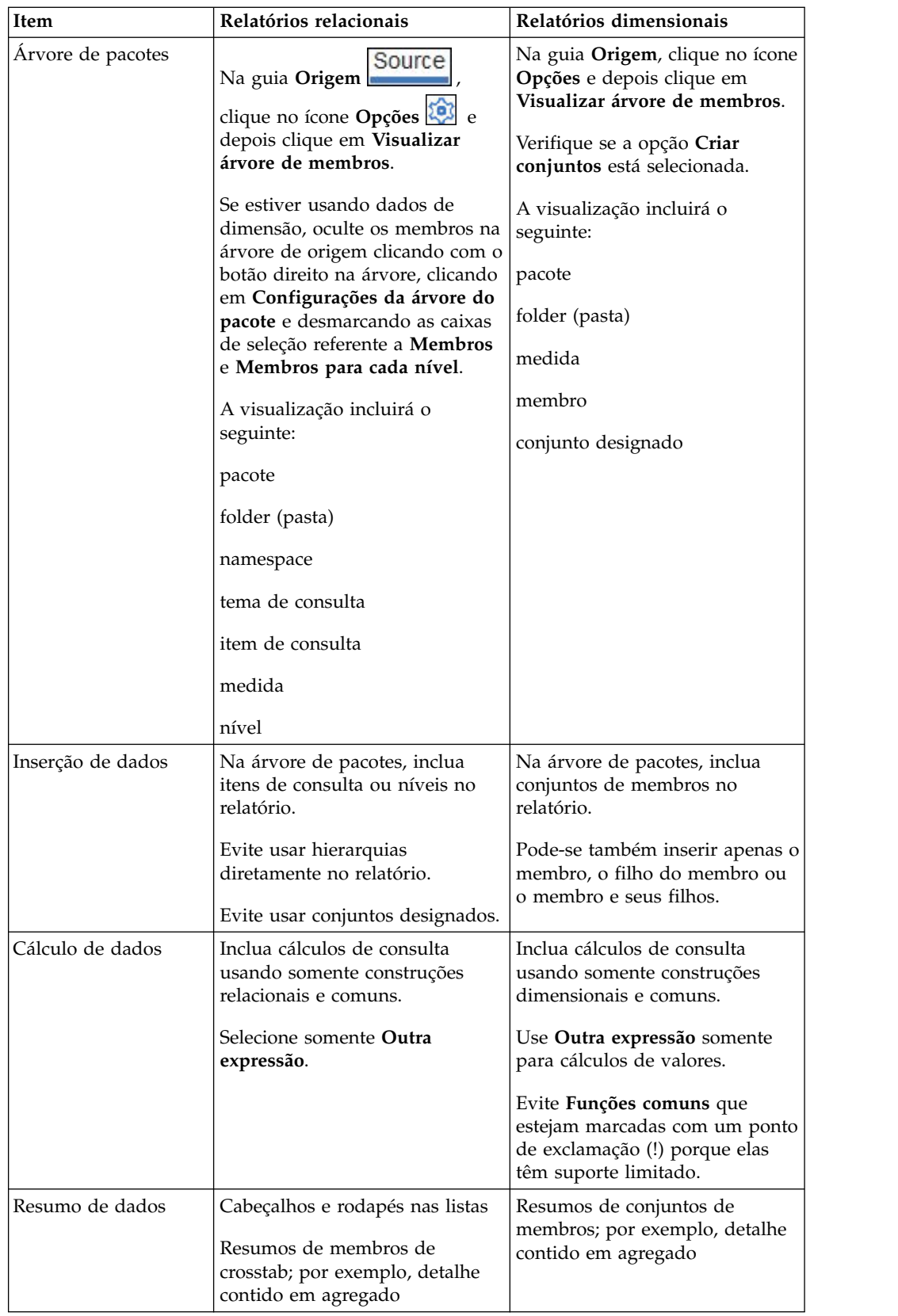

<span id="page-25-0"></span>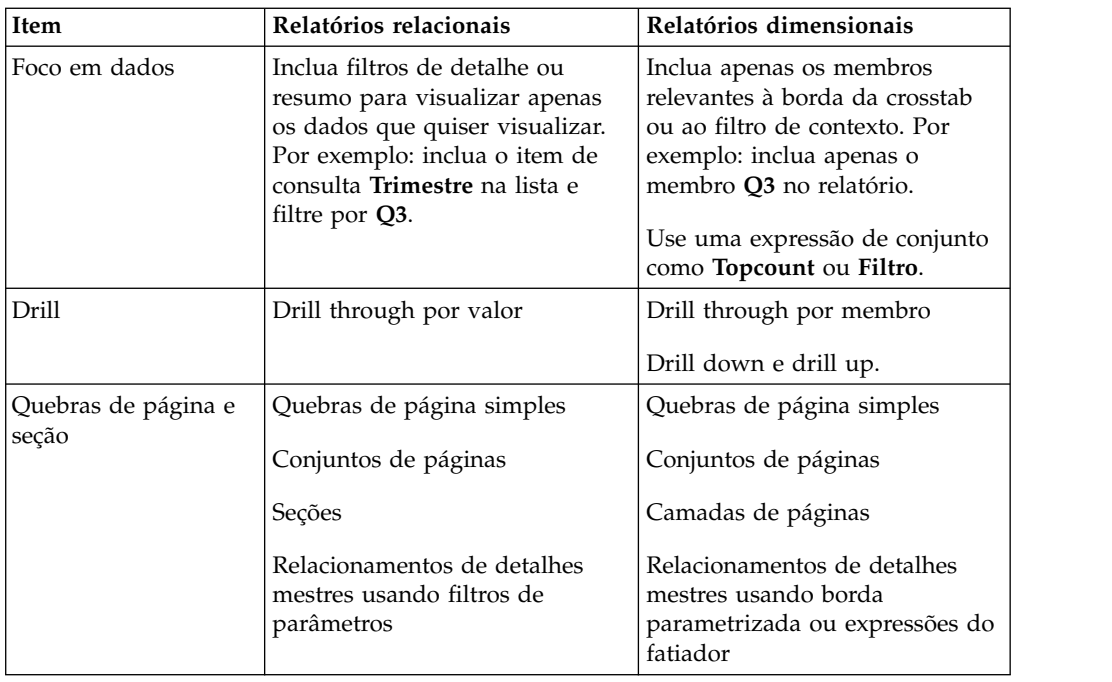

# **Opções**

É possível configurar várias opções que controlam a aparência e o comportamento do IBM Cognos Analytics - Reporting (ícone **Mais** , **Opções**).

## **Opções de Visualização**

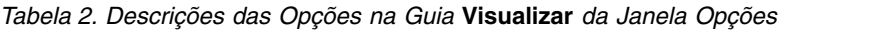

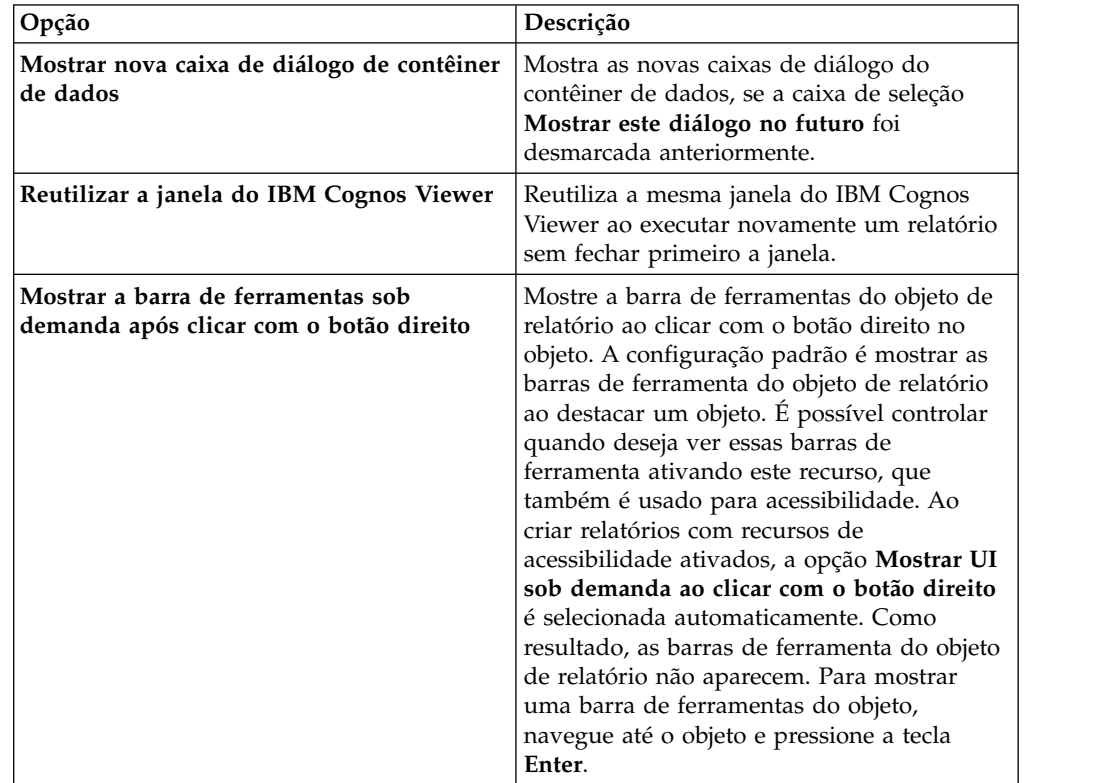

| Opção                          | Descrição                                                                                                    |
|--------------------------------|----------------------------------------------------------------------------------------------------|
| Iniciar visualização de página | Permite iniciar o Relatórios na visualização<br>Design, Estrutura, ou Visualização. Para<br>que a mudança entre em vigor, será<br>necessário fechar e em seguida reiniciar o<br>Relatórios. |

*Tabela 2. Descrições das Opções na Guia* **Visualizar** *da Janela Opções (continuação)*

# **Editar Opções**

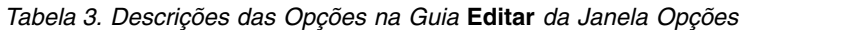

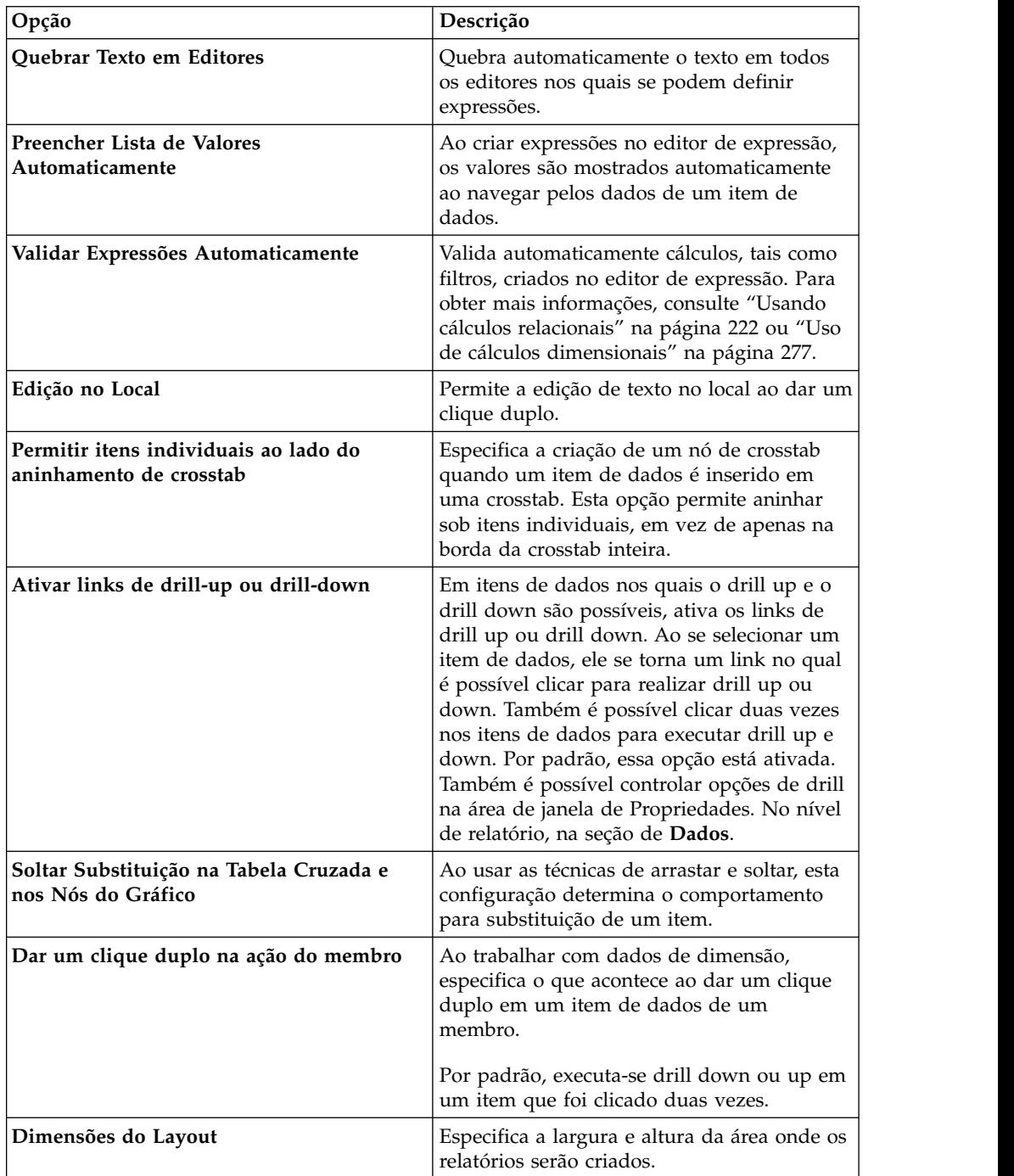

# **Opções de relatório**

*Tabela 4. Descrições das Opções na Guia* **Relatório** *da Janela Opções*

## **Opções avançadas**

| Opção                                                             | Descrição                                                                                                    |
|-------------------------------------------------------------------|----------------------------------------------------------------------------------------------------|
| Usar Área de Transferência do Sistema<br>Operacional              | Usa a área de transferência do Microsoft<br>Windows (ou outro sistema operacional), ao<br>invés de a área de transferência interna do<br>Relatórios.                                                                                                    |
| Usar Criação de Gráfico de Legado                                 | Permite a criação de novos relatórios<br>utilizando os gráficos anteriores, ao invés<br>dos gráficos padrão e desabilita a<br>atualização automática dos gráficos nos<br>relatórios existentes para gráficos padrão<br>atual. Selecione esta caixa de seleção caso<br>não deseje atualizar os gráficos nos<br>relatórios existentes. |
| Desativar visualizações                                           | Ao editar propriedades como a formatação<br>de data e número, não é exibida uma<br>amostra da formatação aplicada aos dados.<br>Quando esta opção não está ativada, dados<br>de amostra ou dados de suas origens de<br>dados são exibidos com opções de<br>formatação aplicada.                                                      |
|                                                                   | Adicionalmente, quando a visualização<br>Design de Página está selecionada, uma<br>imagem estática é exibida para um gráfico<br>em vez da atualização do gráfico com uma<br>visualização de seu gráfico, usando dados<br>simulados.                                                                                                  |
| Validação da visualização do Relatório<br>Ativo                   | Especifica se valida ou não visualizações em<br>um relatório ativo, quando o relatório é<br>executado a partir do Relatórios.                                                                                                    |
| Estilos de relatório usados para novos<br>relatórios              | Especifica quais estilos de relatório usar por<br>padrão ao criar novos relatórios.<br>Para obter mais informações sobre estilos de                                                                                                    |
|                                                                   | relatórios, consulte "Criar e modificar estilos<br>de relatório e objeto" na página 326.                                                                                                    |
| Limite de Exibição de Recursos de Mapa                            | Ao trabalhar com mapas, especifica o<br>número máximo de recursos que pode<br>aparecer em um mapa.                                                                                                    |
| Limite de Contagem de Exibição de<br>Membro (na árvore de origem) | Quando estiver trabalhando com dados<br>dimensionais, especifique o número máximo<br>de membros que podem aparecer na guia<br>Source<br>antes de precisar<br>Origem $\blacksquare$<br>executar uma procura.                                                                                                    |

*Tabela 5. Descrições das Opções na Guia* **Avançado** *da Janela Opções*

#### **Conceitos relacionados**:

["Recomendação - Use aliases de Nome Exclusivo de Membro \(MUN\)" na página](#page-489-0) [478](#page-489-0)

Se estiver trabalhando com uma origem de dados de dimensão, use aliases de MUN para simplificar a construção de relatórios e expressões. Além disso, é possível vincular o MUN de volta ao membro no pacote.

## <span id="page-29-0"></span>**Configurações de navegador Web**

O IBM Cognos Analytics - Reporting pode ser usado nos navegadores da Web Microsoft Internet Explorer e Mozilla Firefox.

Para revisar uma lista atualizada dos ambientes que são suportados por produtos IBM Cognos, incluindo informações sobre sistemas operacionais, correções, navegadores, servidores da web, servidores de diretório, servidores de banco de dados e servidores de aplicativos, visite [Ambientes de software suportados](http://www.ibm.com/support/docview.wss?uid=swg27047186) (http://www.ibm.com/support/docview.wss?uid=swg27047186).

O IBM Cognos Analytics usa as configurações do navegador padrão fornecidas pelo Internet Explorer e Firefox. As configurações adicionais solicitadas são específicas para o navegador.

Para o Internet Explorer, são necessárias as seguintes configurações:

- Permitir cookies
- v Criação ativa de scripts
- v Permissão de META REFRESH
- v Executar os controles e plug-ins ActiveX.
- v Controles de script ActiveX marcados como seguros para criação de scripts.
- v Comportamentos Binários e de Script
- v Permitir acesso programático à área de transferência
- v Persistência de dados do usuário
- Ativar pop-ups para o servidor do IBM Cognos Analytics

Para o Firefox, são necessárias as seguintes configurações:

- Permitir cookies
- Ativar Java™
- Ativar JavaScript
- Carregar Imagens
- v Ativar pop-ups para o servidor do IBM Cognos Analytics

O Relatórios usa o suporte a XML nativo do Microsoft Internet Explorer, que é um componente do navegador. O suporte ao ActiveX deve ser ativado, pois a Microsoft implementa XML usando o ActiveX. O IBM Cognos Analytics não fornece ou faz download dos controles do ActiveX. Somente os controles ActiveX instalados como parte do Internet Explorer são ativados nesta configuração.

Para obter mais informações sobre a configuração de navegador da Web e cookies usados pelo IBM Cognos Analytics, consulte o IBM Cognos Analytics: *Guia de Instalação e Configuração*.

# <span id="page-30-0"></span>**Capítulo 2. Criando um Relatório**

Crie um relatório clicando no ícone **Novo**  $\bigoplus$  no portal do IBM Cognos Analytics e, em seguida, clicando em **Relatório**.

Ao criar um relatório, na verdade se está criando uma especificação de relatório. A especificação de relatório define as consultas e prompts utilizados para recuperar dados e os layouts e estilos utilizados para apresentar os dados. Para simplificar, a especificação de relatório tem o mesmo nome do relatório.

## **Modelos e temas**

O IBM Cognos Analytics inclui diversos modelos de relatório básico e temas de cores que podem ser escolhidos ao criar um novo relatório.

Os modelos e temas são armazenados no arquivo de implementação Templates.zip. Se você não vir a lista de modelos e temas ao criar um novo relatório, solicite ao seu administrador para importar o arquivo de implementação para o Cognos Administration. Depois que o arquivo de implementação é importado, os modelos aparecem na pasta **Modelos** no **Conteúdo da equipe**.

É possível também criar seus próprios modelos e temas e torná-los disponíveis para outros usuários. Salve os modelos na pasta **Modelos** em **Conteúdo da equipe** e salve os temas na pasta **Relatórios de referência de estilo** na pasta **Modelos**. Ao salvar seu próprio modelo ou tema, não use o nome de um modelo ou tema existente do Cognos Analytics. Caso contrário, o seu modelo ou tema poderá ser sobrescrito quando fizer upgrade do Cognos Analytics para uma versão mais recente. Qualquer relatório ou tema que é salvo na pasta **Modelos** aparece na lista de modelos ou temas, quando você cria um novo relatório.

É possível também converter um relatório em um modelo clicando em **Salvar** > **Converter em modelo**.

**Dica:** Por padrão, os modelos ou temas que você cria são identificados por um ícone em branco na lista de modelos e temas disponíveis. É possível associar seu próprio ícone a um modelo ou tema. Salve o ícone como um SVG com o mesmo nome que o modelo ou tema, substituindo quaisquer espaços em branco no nome por um caractere de sublinhado (\_). Por exemplo, se criar um modelo denominado Meu modelo, salve o ícone como My\_template.svg. Em seguida, solicite ao administrador para incluir o ícone na pasta *install\_location*\webcontent\bi\pat\ images\templateReports para modelos ou *install\_location*\webcontent\bi\pat\ images\themeReports para temas.

#### **Tarefas relacionadas**:

["Reutilizando estilos de outro relatório" na página 328](#page-339-0) É possível aplicar estilos locais e globais ou temas de um relatório em outro relatório.

## **Incluindo Dados**

Inclua dados em um relatório carregando pacotes ou módulos de dados no IBM Cognos Analytics - Reporting.

## <span id="page-31-0"></span>**Sobre Esta Tarefa**

**11.0.3** Possível incluir dados de vários pacotes que usam o modo de consulta dinâmica, de um único pacote que usa o modo de consulta compatível ou de um único módulo de dados.

A lista a seguir fornece informações sobre autoria de relatórios que fazem referência a vários pacotes.

v Deve-se configurar um dos pacotes como o pacote padrão.

Quando um relatório é executado, o Cognos Analytics verifica os recursos do pacote usado pelo relatório. Em um relatório que faz referência a vários pacotes, recursos do pacote são verificados apenas para o pacote padrão.

**Dica:** O primeiro pacote incluído em um relatório é configurado como o pacote padrão.

- v Uma consulta pode fazer referência apenas a um pacote.
- v Operações do conjunto de consultas (join, union, intercept, except), relacionamentos de detalhes principais e a ferramenta da página de prompt do Build não são suportados.
- v Drill through e dados externos são suportados somente para o pacote padrão.

#### **Procedimento**

- 1. Clique no ícone **Dados** .
- 2. Clique no ícone **Incluir dados do relatório** $+$
- 3. Abra os pacotes desejados ou abra um único módulo de dados.
- 4. Se você abriu vários pacotes, para especificar um pacote como o pacote padrão, clique com o botão direito em um item no pacote e selecione **Configurar pacote padrão**.
- 5. Para excluir um pacote, clique com o botão direito em um item no pacote e selecione **Excluir pacote**.
- 6. Para substituir um pacote por outro pacote, clique com o botão direito em um item no pacote e selecione **Substituir pacote**. Se consultas existirem usando o pacote que está sendo substituído, caminhos de modelos nas consultas serão atualizados para o novo pacote.

**Dica:** Você também pode mudar o pacote que é usado por uma consulta modificando a propriedade de consulta **Modelo de dados**.

#### **Tarefas relacionadas**:

["Mudando o pacote" na página 428](#page-439-0) Se o nome do pacote usado para criar um relatório tiver sido mudado, deve-se alterar a conexão do pacote para atualizar o relatório.

## **Inserindo um item de dados único**

É possível inserir itens de dados únicos em qualquer local do relatório utilizando um objeto singleton. O objeto singleton recupera somente o valor da primeira linha dessa consulta. Inserir um item de dados único é útil quando se deseja exibir um valor que seja independente do resto dos valores no relatório, ou quando se quer inserir alguns textos padronizados, como o nome ou o endereço de uma empresa. Por exemplo: é possível incluir o valor de receita total no cabeçalho de cada página do relatório.

<span id="page-32-0"></span>É possível associar diversos objetos singletons a uma única consulta nos relatórios relacionais e nos relatórios dimensionais para aprimorar o desempenho, como quando todos os itens de dados do singleton são da mesma tabela do banco de dados. Além disso, dois ou mais singletons podem fazer referência a itens de dados da mesma consulta. Isso é útil ao usar uma consulta única é mais eficiente para exibir um conjunto de valores únicos do que para usar diversas consultas.

Também é possível filtrar itens de dados no singleton. Por exemplo, é possível mostrar a renda total para somente o ano de 2012.

As consultas associadas a um objeto singleton são suportadas ao se produzir resultados de relatório em texto delimitado (CSV).

**Dica:** O relatório de amostra Devoluções por Danos, Pedidos com Falha e Reclamações em 2012 no pacote Armazém de Dados da GA (análise) inclui um singleton.

#### **Procedimento**

- 1. Clique no ícone **Caixa de ferramentas** e arraste **Singleton** para o relatório. Cria-se um contêiner de dados vazio.
- 2. Clique no ícone **Dados** e, na guia **Origem** Source, arraste um item de dados para o contêiner **Singleton**.

**Dica:** Para criar um singleton, também é possível arrastar um item de dados para qualquer lugar do layout do relatório.

3. Para mudar a consulta associada ao objeto singleton, selecione o singleton,

clique no ícone **Mostrar Propriedades e**, na área de janela **Propriedades**, dê um clique duplo na propriedade **Consulta** e faça as mudanças.

#### **Resultados**

Quando o relatório é executado, recupera-se o valor da primeira linha do item de dados.

## **Validando um Relatório**

Valide o relatório para certificar-se de que ele não contém erros.

Ao abrir um relatório criado em uma versão anterior, ele é automaticamente atualizado e validado.

#### **Procedimento**

1. Clique no ícone **Páginas** que no ícone **Consultas de** *Consultas* de *Consultas* de *Consultas* de *Consultas* de *Consultas* de *Consultas* de *Consultas* de *Consultas* de *Consultas* de *Consultas* de *Consultas* d

direito no ícone **Relatório**  $\Box$  e clique em **Validar relatório** 

Uma caixa de mensagem aparece indicando se foi encontrado algum erro no relatório.

2. Se você precisar de mais detalhes do processo de validação, clique no ícone

Mostrar Propriedades<sup>32</sup>, navegue até o nível de relatório, clique na propriedade **Validar Opções** e faça o seguinte:

v Clique em um dos seguintes níveis de validação.

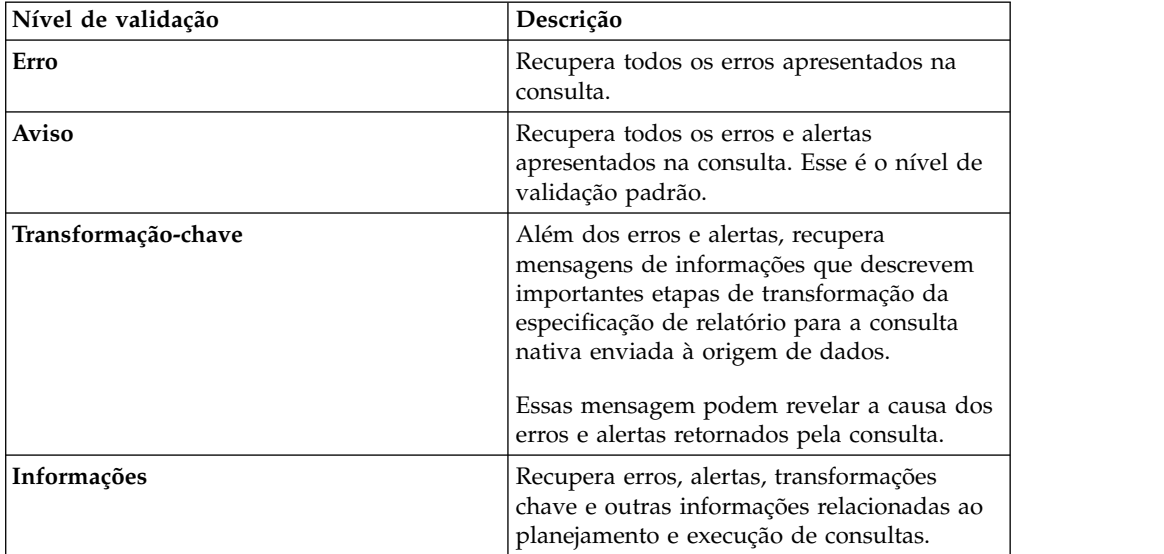

**Dica:** Seu administrador pode alterar o nível de validação padrão. Para obter mais informações, consulte o *IBM Cognos AnalyticsGuia de administração e segurança*.

v Assinale a caixa de seleção **Dados interativos** para especificar que nenhuma otimização de consulta será utilizada.

A caixa de verificação de **Dados interativos** controla como as consultas serão processadas durante a validação.

Desmarque a caixa de seleção **Dados interativos** para configurar a propriedade da consulta **Otimização de execução** para **Todas as linhas**. Uma caixa de mensagem aparece indicando se foi encontrado algum erro no

relatório.

v Para visualizar mensagens que resultam da conversão de seu relatório para usar o modo de consulta dinâmica em vez de o modo de consulta compatível, selecione a caixa de opção **Migração de Consulta Dinâmica**.

Para obter mais informações sobre o uso do modo de consulta dinâmica, consulte o *IBM Cognos Analytics Administration and Security Guide*. Para obter informações adicionais sobre como gerenciar a migração do modo de consulta compatível para o modo de consulta dinâmica, consulte o *IBM Cognos Lifecycle Manager Installation and User Guide*.

- v Revalidar seu relatório.
- 3. Se você encontrar erros de validação e desejar que o Cognos Analytics Reporting identifique objetos incorretos em seu relatório, clique com o botão direito no ícone **Relatório** e clique em **Correção automática**.

O Cognos Analytics - Reporting fornece uma lista de tais objetos que podem ser removidos individualmente para executar o seu relatório com sucesso.

Nesses casos, a mensagem de erro ou de informações é vinculada ao local da questão em seu relatório. Para ir ao local da questão, clique na mensagem e, em seguida, clique em **Selecionar**. Se aparecerem apenas alertas e informações na caixa de diálogo, eles desaparecerão quando clicar em **OK**.

## <span id="page-34-0"></span>**Executando um relatório**

Execute seu relatório para ver os dados recuperados. Economize tempo validando o relatório primeiro para verificar existência de erros.

Também é possível executar um relatório ou um grupo de relatórios no portal do IBM Cognos Analytics.

Pode-se especificar para não processar uma página de relatório se não contiver nenhum dado.

Ao executar um relatório em um formato de exportação, como PDF, texto delimitado (CSV) ou software de planilha Microsoft Excel (XLS), o nome do relatório do IBM Cognos é usado como o nome do arquivo exportado.

Se for executado um relatório que utiliza funções ou recursos não admitidos pela origem de dados, aparece uma mensagem de erro. Recomendamos testar periodicamente os relatórios ao criá-los no IBM Cognos Analytics - Reporting para garantir que não encontre diversas mensagens de erro ao executar o relatório.

#### **Procedimento**

- 1. Abrir um relatório.
- 2. Se desejar limpar os valores de parâmetros armazenados no servidor do IBM

Cognos Analytics, clique no ícone **Mais** e clique em **Limpar todos os parâmetros**.

Os valores de parâmetros armazenados pelo servidor do IBM Cognos Analytics incluem conexão, validação e informações de prompt. Por exemplo, se você definir duas conexões de origem de dados no portal do Cognos Analytics, que apontam para a mesma origem de dados, será solicitado que escolha uma ao executar um relatório. Essas informações são armazenadas para que não seja necessário escolhê-las todas as vezes que executar o relatório.

- 3. Se você desejar visualizar somente os dados tabulares para uma consulta, faça o seguinte:
	- a. Clique no ícone **Consultas**  $\prod$ .
	- b. Clique com o botão direito na consulta.
	- c. Clique em **Visualizar dados tabulares**.

Utilize este comando para assegurar que apareçam os resultados corretos. Por exemplo, cria-se um cálculo e deseja certificar-se de que ele apresentará os resultados desejados.

4. Se desejar configurar opções de execução, clique no ícone **Opções de execução**

e clique na propriedade **Mostrar opções de execução**.

**Nota:** As opções de execução configuradas aplicam-se apenas à sessão atual. Ao fechar o Cognos Analytics - Reporting, as opções retornam para as configurações padrão.

5. Altere qualquer valor da sessão atual.

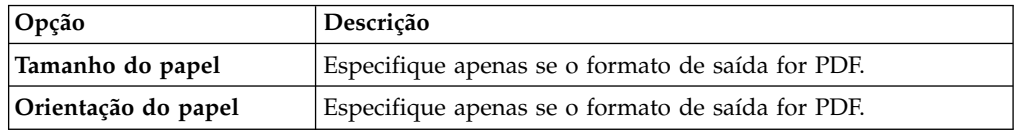

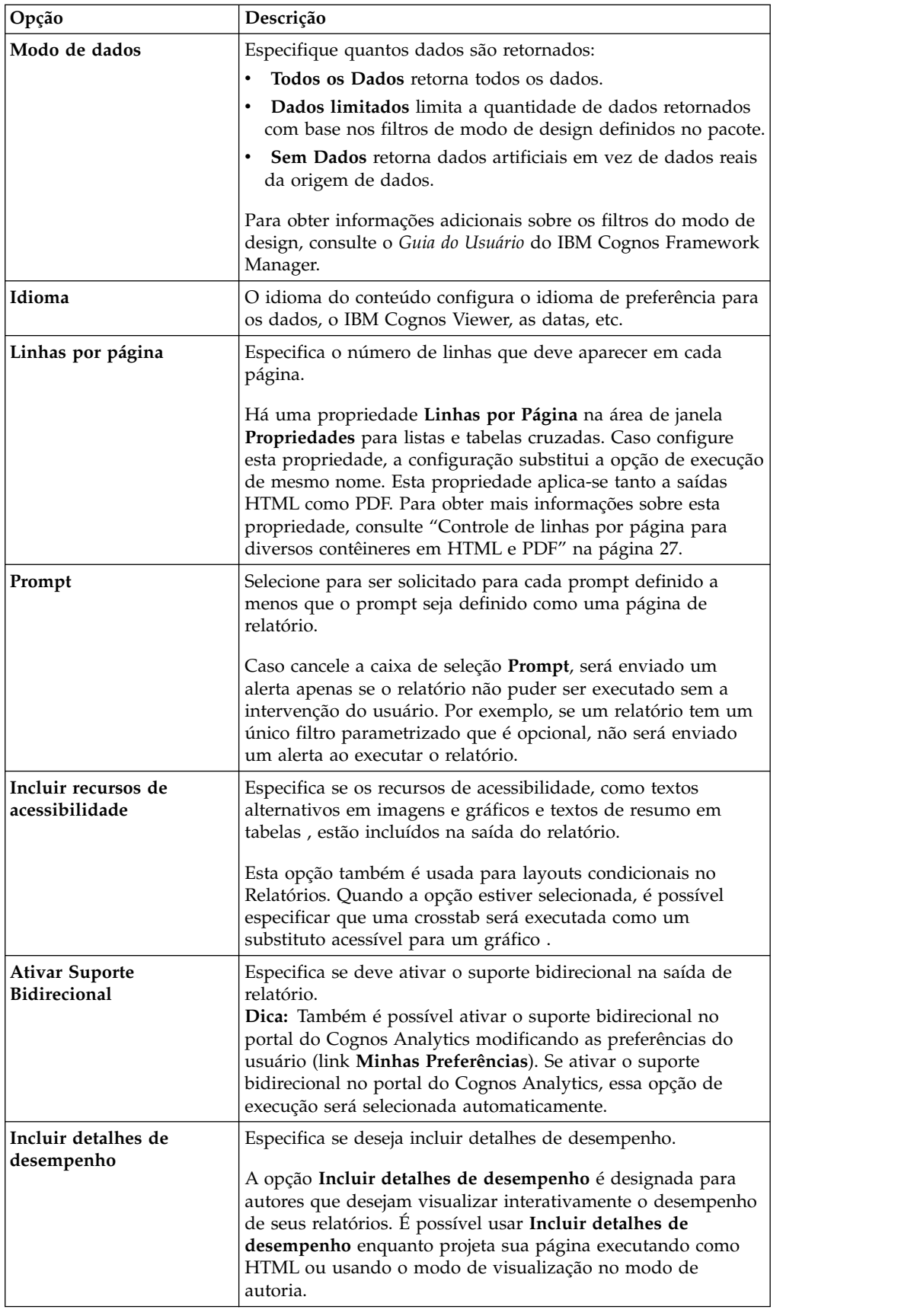

6. Clique no ícone **Opções de execução** e clique em uma das opções de formato.
<span id="page-36-0"></span>É possível produzir um relatório em HTML, PDF, [CSV](#page-39-0) e vários formatos do [Microsoft Excel.](#page-39-1) Não é possível produzir um relatório em formato CSV se você tiver mais de uma consulta definida no relatório, a menos que consultas adicionais sejam usadas para prompts.

**Restrição:** Os formatos que estão disponíveis dependem dos recursos configurados pelo administrador para cada usuário. Pode não ser possível executar relatórios em todos os formatos. Para obter mais informações, consulte o *IBM Cognos Analytics: Guia de Administração e Segurança* ou entre em contato com o administrador.

### **Resultados**

O relatório é executado no visualizador de relatório. Depois de executar o relatório, é possível executá-lo novamente no mesmo formato ou em um formato diferente. Caso execute o relatório novamente em formato CSV ou XLS, o relatório aparecerá em uma nova janela do navegador.

**Nota:** O Cognos Analytics - Reporting, os visualizadores de HTML e os relatórios usam HTML padrão. Como os relatórios mudaram de quirks para HTML padrão, poderão ocorrer pequenas diferenças em tamanhos de itens. Essas diferenças não têm um impacto sobre a maioria dos relatórios criados em versões anteriores do Cognos. Entretanto, poderão ser necessárias pequenas mudanças em um pequeno número de relatórios existentes, como relatórios impressos em formulários.

#### **Conceitos relacionados**:

["Execução de um relatório com relação a uma origem de dados de dimensão" na](#page-472-0) [página 461](#page-472-0)

É possível cancelar um relatório em execução com relação ao Microsoft SQL Server Analysis Services apenas durante a parte inicial de sua execução. Após esse período, o relatório será executado até o final.

# **Relatórios interativos limitados e integrais**

Os relatórios podem executar em modo de interatividade limitada ou integral.

Especifique o modo interatividade configurando a propriedade do relatório **Executar com interatividade integral**.

Quando um relatório é configurado para ser executado com interatividade limitada, ele é executado no IBM Cognos Business Intelligence Viewer, também conhecido como IBM Cognos Viewer. Os clientes do relatório podem fazer drill up, drill down e drill through. Qualquer JavaScript ou API de prompt que esteja contida no relatório é executada. Por padrão, os relatórios do Cognos BI são executados com interatividade limitada.

Quando um relatório for configurado para ser executado com interatividade integral, ele será executado no visualizador interativo do IBM Cognos Analytics. Por padrão, os relatórios que são criados em Cognos Analytics são configurados para serem executados com interatividade integral. Ao clicar em vários ícones na barra de ferramentas do objeto de relatório que aparece quando um objeto é selecionado, os clientes do relatório podem fazer o seguinte no visualizador interativo do Cognos Analytics:

- Classificar dados  $\overline{F} \downarrow$
- Em listas, dados do grupo **.**
- Resumir dados
- v Converta uma lista ou tabela cruzada em um gráfico ou mude um gráfico para um tipo de gráfico diferente
- Em tabelas cruzadas e gráficos, suprima as colunas ou linhas  $\frac{\mathbb{F}(\mathbf{S})}{\mathbf{0}}$  ou troque as colunas e linhas
- Fazer drill through para outro relatório.
- **11.0.5** Incluir membros calculados
- **· 11.0.5** Faça drill up, drill down e execute operações dimensionais, como filtragem superior/inferior  $\omega$ .
- v Execute o relatório como saída do Excel ou CSV.
- **11.0.5** Selecione e interaja com os elementos de um gráfico, como as barras em um gráfico de barras.
- 11.0.6 Visualize informações de linhagem para um item de dados  $\left\langle \right\rangle$ .
- 11.0.6 Acesse um glossário de negócios, como o IBM InfoSphere Information

Governance Catalog, para obter um item de dados  $\boxed{\mathcal{O}}$ .

- **11.0.6** Crie, edite ou remova filtros
- **11.0.6** Compartilhe ou integre a saída de relatório, preservando o contexto da visualização atual do relatório, como os valores do prompt.

Para compartilhar ou integrar saída de relatório, clique no ícone Mais depois clique em **Compartilhar** ou **Integrar**.

v Execute um relatório como o proprietário do relatório ou com as recursos concedidos ao proprietário.

No portal do Cognos Analytics, acesse a barra deslizante **Propriedades** do relatório, clique na guia **Relatório** e depois abra a seção **Avançado**.

Os clientes do relatório também podem salvar as mudanças feitas em um relatório como um novo relatório.

**11.0.5** E possível também iniciar o visualizador interativo do Cognos Analytics usando URLs. É possível abrir relatórios e passar parâmetros para um relatório. Para obter mais informações, consulte o *Guia de Introdução*.

**Nota:** O JavaScript em itens HTML é removido quando o relatório é executado com interatividade integral. Em vez disso, é possível usar a ferramenta **Controle customizado** para incluir JavaScript.

#### **Tarefas relacionadas**:

["Incluindo JavaScript em um relatório" na página 314](#page-325-0) Inclua JavaScript em um relatório para fornecer suas próprias interfaces com o usuário quando o relatório for executado em HTML.

# **Especificar para não processar uma página que não contenha dados**

Pode-se especificar para não processar uma página de relatório se a página não contiver nenhum dado ao executá-lo.

### **Procedimento**

- 1. Na página de relatório, clique em contêiner de dados.
- 2. Clique no ícone **Mostrar propriedades**  $\frac{1}{2}$ , clique no ícone **Selecionar**

**antecessor** e clique no tipo de contêiner de dados.

Por exemplo, se o contêiner de dados é uma lista, clique em **Lista**.

**Dica:** Também é possível clicar no seletor de contêiner (três pontos laranjas) do contêiner para selecioná-lo.

- 3. Configure a propriedade **Processar Página Quando Vazia** para **Não**.
- 4. Repita as etapas de 1 a 3 para todos os outros contêineres de dados nas páginas, bem como quaisquer objetos de sumário .

### **Resultados**

Ao executar o relatório, se nenhum dado é produzido em todos os contêineres de dados e objetos de sumário em uma página, a página não é processada. A página não é processada mesmo se contiver outros objetos, como texto ou imagens.

# **Controle de linhas por página para diversos contêineres em HTML e PDF**

Se houver mais de um contêiner de dados em um relatório, como uma lista e uma crosstab, pode-se controlar como o relatório é processado em HTML e PDF configurando a propriedade **Linhas por Página** para cada contêiner.

Para saída HTML, a opção de propriedade de relatório **Quebra de página por contêiner de dados para HTML interativo** controla se o número padrão de linhas é processado para cada contêiner de dados em cada página.

O IBM Cognos Analytics usa as seguintes regras durante a renderização de relatórios em HTML e PDF:

v Se a propriedade **Linhas por Página** não estiver configurada para qualquer um dos contêineres de dados, 20 linhas por página são processadas em HTML e cada página é completamente preenchida em PDF. O primeiro contêiner de dados é processado até que não haja mais dados, seguido pelo próximo contêiner, e assim por diante.

**Dica:** O número de linhas que aparecem em um página em PDF depende do tamanho da fonte configurado no relatório.

- v Se a propriedade **Linhas por Página** for configurada para cada contêiner de dados, os números especificados de linhas são processados em HTML e PDF em cada página até que não haja mais dados.
- Se a propriedade é configurada para apenas alguns contêineres, os números especificados de linhas são processados em HTML e PDF em cada página até que não haja mais dados. Para os contêineres restantes, 20 linhas por página são processadas em cada página em HTML e cada página é completamente preenchida em PDF.

Por exemplo, caso tenha duas listas, Lista1 e Lista2. Configure a propriedade **Linhas por Página** para 5 para a Lista1. Ao executar o relatório em HTML, a primeira página conterá as primeiras 5 linhas da Lista1 seguida pelas primeiras 15 linhas da Lista2.

v Se nenhum dado retornar para um contêiner de dados, um contêiner vazio é processado.

# **Criação de relatórios em formato CSV**

<span id="page-39-0"></span>O IBM Cognos Analytics pode produzir relatórios em formato CSV, para que possa abri-los em outros aplicativos como o software de planilha Microsoft Excel.

Os relatórios salvos no formato CSV:

- v suporta dados Unicode em muitos sistemas operacionais clientes
- v são dados codificados UTF-16 Little Endian
- v incluem um BOM (Byte Order Mark) no começo do arquivo
- v são delimitados por tabulações
- v não incluem sequências em pontos de interrogação
- v usam um caractere de nova linha para delimitar linhas

É possível abrir os relatório salvos em formato CSV usando uma variedade de aplicativos de software. Por padrão, os relatórios criados em formato CSV aparecerão no aplicativo associado ao tipo de arquivo .csv.

Em formato CSV, não é possível criar o seguinte:

- mapas
- v gráficos que não tenham pelo menos uma categoria ou série
- v relatórios que tenham mais de uma consulta definida, a menos que consultas adicionais sejam usadas para prompts

No portal do IBM Cognos Analytics, é possível configurar a saída de CSV para se adequar ao seu ambiente. Por exemplo, é possível especificar o caractere utilizado para delimitar campos. Para obter mais informações, consulte o IBM Cognos Analytics *Guia de administração e segurança*.

### **Produzindo um Relatório no Formato Microsoft Excel**

<span id="page-39-1"></span>É possível exportar sua saída de relatório para vários formatos diferentes de software de planilha do Microsoft Excel.

Os formatos **Excel** e **Dados do Excel** renderizam a saída de relatório no formato Excel XML nativo, também conhecido como XLSX. Esse formato fornece um meio rápido para entregar planilhas nativas Excel para o Microsoft Excel 2002, Microsoft Excel 2003, e Microsoft Excel 2007. Os usuários do Microsoft Excel 2002 e do Microsoft Excel 2003 devem instalar o Microsoft Office Compatibility Pack, que fornece recursos de abertura e salvamento de arquivos no novo formato.

O **Excel** fornece relatórios totalmente formatados para serem usados no Microsoft Excel versão 2007.

A saída é semelhante a outros formatos do Excel, com as seguintes exceções:

- v Os gráficos são processados como imagens estáticas.
- v A altura da linha pode alterar o relatório processado para obter maior fidelidade.
- v As larguras das colunas que são especificadas explicitamente nos relatórios são ignoradas no Microsoft Excel 2007.
- Células mescladas são utilizadas para melhorar a aparência dos relatórios.
- v O tamanho padrão de planilhas é 65.536 linhas por 256 colunas.

O administrador do IBM Cognos pode ativar áreas de trabalho maiores e alterar o número máximo de linhas em uma área de trabalho, até no máximo 16.384 colunas por 1.048.576 linhas, usando as propriedades de servidor avançadas. Para obter mais informações, consulte *IBM Cognos Analytics: Guia de Administração e Segurança.*

Os **Dados do Excel** fornecem dados para serem usados no Microsoft Excel versão 2007. Esses relatórios contêm apenas a formatação mínima. A formatação de dados padrão é aplicada aos dados com base no tipo de dados e assume que cada coluna possui um único tipo de dados.

A saída é semelhante a outros formatos do Excel, com as seguintes exceções:

- v A saída gerada inclui somente a primeira consulta de lista no relatório. Outras consultas são ignoradas. Se um relatório contém apenas consultas multidimensionais para tabelas cruzadas ou gráficos, uma mensagem de erro será exibida quando o relatório for executado.
- v Os quadros aninhados e os links com detalhes principais não são suportados.
- v As células no arquivo Microsoft Excel possuem uma largura e altura padrão. Você deverá ajustar a largura e altura da coluna se os dados forem maiores do que o tamanho padrão.
- v As especificações de estilo não são renderizadas, incluindo cor, cor do plano de fundo e fontes.
- v As bordas não são renderizadas.
- v A formatação de dados especificada pelo usuário na especificação de relatório não são aplicadas, incluindo o destaque de exceções e as regras de cores para números negativos.

#### **Conceitos relacionados**:

Apêndice [C, "Limitações ao Produzir Relatórios no Formato Microsoft Excel", na](#page-492-0) [página 481](#page-492-0)

Existem limitações ao produzir relatórios no formato Microsoft Excel.

# **Produção de relatórios em formato XML**

As saídas de relatório XML salvam os dados do relatório em um formato que está em conformidade com um esquema interno, xmldata.xsd.

É possível localizar esse arquivo de esquema em *installation\_location*\bin.

Esse formato consiste de um elemento de conjunto de dados, que contém um elemento de metadados e outro de dados. Esse elemento de metadados contém as informações do item de dados em elementos de item. O elemento de dados contém todos os elementos de linha e valor.

É possível criar modelos a partir de relatórios e outros dados que se adaptem ao esquema xmldata.xsd. Isso é útil se desejar usar um relatório como uma origem de dados para outro relatório, ou se usar um banco de dados que não pode ser lido pelo IBM Cognos Framework Manager. Neste caso, exporte os dados da origem de dados para um arquivo XML, adaptado ao esquema xmldata, e então abra o arquivo XML no Framework Manager.

Para obter mais informações, consulte o *Guia do Usuário* do Framework Manager.

Em formato XML não é possível criar o seguinte:

• mapas

- v gráficos que não tenham pelo menos uma categoria ou série
- v relatórios que tenham mais de uma consulta definida, a menos que consultas adicionais sejam usadas para prompts

Se um relatório possuir mais de um armazenamento de dados, como uma tabela cruzada e uma lista, e ambos os armazenamentos usarem a mesma consulta, somente a saída em lista será gerada. Se um relatório possuir diversas listas, somente a saída da primeira lista será gerada. Se um relatório possuir várias tabelas cruzadas e listas, somente a saída da primeira lista será gerada.

# **Visualizando detalhes de desempenho**

Com a opção **Incluir detalhes de desempenho**, é possível visualizar o desempenho da consulta e da renderização nos objetos de relatório no IBM Cognos Analytics.

A opção **Incluir detalhes de desempenho** é designada para autores que desejam visualizar interativamente o desempenho de seus relatórios. É possível usar esta opção enquanto projeta sua página executando como HTML ou usando o modo de visualização no modo de autoria.

A ilustração a seguir mostra os detalhes de desempenho para uma crosstab.

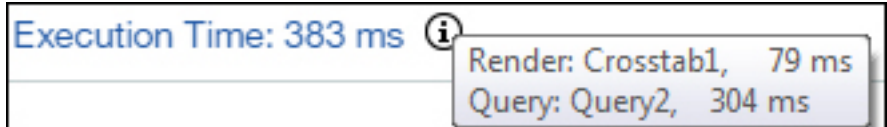

O **Tempo de execução** em milissegundos é exibido para cada contêiner de dados, incluindo controles de prompt, no relatório. Ao passar o mouse sobre o ícone de

informações  $\boxed{U}$ , um menu mostra as seguintes informações:

- v **Renderização**: a quantidade de tempo para gerar a consulta, processar quaisquer dados que são retornados do banco de dados e gerar os objetos de relatório do contêiner de dados. Ele não inclui o tempo de consulta.
- v **Consulta**: a quantia de tempo que é necessária para planejar a consulta, executá-la e recuperar os dados.

O **Tempo total de execução** é exibido no término do relatório. O tempo total de execução é o tempo para renderizar o layout da lógica do relatório, excluindo o

tempo do dispositivo. Ao passar o mouse sobre o ícone de informações  $\omega$ , um menu mostra as seguintes informações:

- v **Host**: o nome do servidor no qual o relatório foi executado.
- v **ID do processo**: o ID do processo do BIBusTKServerMain que renderizou o relatório.
- v **ID de sessão**: o identificador exclusivo do cliente para sua sessão do IBM Cognos, de login para logout.
- v **ID da solicitação**: o identificador exclusivo da sessão de relatório durante a execução do relatório.
- v **Contagem de hops**: o número de nós de serviço com os quais a solicitação se comunicou durante a execução do relatório.

**Nota:** Para obter informações adicionais sobre por que o objeto de relatório está trabalhando na forma que está, seu administrador do Cognos pode usar o ID da solicitação como um parâmetro de procura nos logs.

Objetos que usam a mesma consulta mostram diferentes tempos de execução. A última execução dos detalhes de desempenho em um objeto usa as informações em cache e não precisa executar uma consulta novamente.

O IBM Cognos Analytics recupera linhas conforme elas são necessárias nos relatórios HTML executados interativamente. Por causa disso, uma representação exata do tempo de execução do relatório não será exibida ao rolar para a parte inferior de um relatório longo, como seria se ele tivesse sido planejado.

Se você deseja ver o tempo de execução real usando detalhes de desempenho, configure as linhas por página para seu objeto de relatório objeto para um número alto o suficiente para recuperar todas as linhas para o objeto. Clique no objeto, como uma lista e, em seguida, clique em **Mostrar propriedades**. A opção **Linhas por página** está na seção **DADOS**.

Os detalhes de desempenho não estão disponíveis para os formatos de saída a seguir:

- $\cdot$  XLS
- v PDF
- Relatórios planejados
- Relatórios ativos

# **Visualização da linhagem de um item de dados**

Visualize as informações de linhagem de um item de dados para verificar o que eles representam.

### **Antes de Iniciar**

Antes de ser possível acessar a informações de linhagem de um relatório, o administrador deve configurar a linhagem no IBM Cognos Administration. Além disso, o administrador deve ativar a capacidade de linhagem e garantir permissão de leitura no relatório.

**Nota:** A ferramenta de linhagem IBM Cognos Analytics mostra linhagem em um relatório em seu nível mais elevado. A linhagem não muda após o drill down de um relatório. Devido ao fato de o contexto de seleção utilizado para lançar a linhagem poder ser afetado pelas operações de drill down, recomendamos que sempre seja lançada a linhagem a um nível de relatório elevado antes do drill down no relatório. Senão, a linhagem pode não ser iniciada corretamente.

### **Sobre Esta Tarefa**

As informações de linhagem traçam os metadados de um item de volta pelo pacote e as origens de dados usadas no pacote. A linhagem também exibe os filtros de itens de dados incluídos pelo autor do relatório ou que foram definidos no modelo de dados. Visualizar as informações de linhagem garante que os itens de dados corretos sejam incluídos em um relatório. Por exemplo, é possível visualizar as informações de linhagem de um modelo de cálculo para ver como foi criado.

**Nota:** A linhagem ficará disponível apenas depois que o administrador a tiver configurado. Além disso, a linhagem não é suportada em relatórios que não estão vinculados aos pacotes.

É possível usar a ferramenta de linhagem que acompanha o IBM Cognos Analytics, ou usar uma outra ferramenta de linhagem especificando a URL para a ferramenta no IBM Cognos Administration. Observe que se a origem da URL estiver segura, a origem será capaz de solicitar aos usuários uma senha, porque o IBM Cognos Analytics não passa as informações de segurança. O IBM Cognos Analytics também suporta o IBM Metadata Workbench como uma ferramenta de linhagem.

Não é possível utilizar as informações de linhagem para solucionar problemas de consulta. Por exemplo: as informações de linhagem não explicarão porque o item de dados foi contado duas vezes. Além disso, é possível visualizar as informações de linhagem ao executar um relatório em um dispositivo móvel.

Há várias maneiras pelas quais é possível visualizar as informações de linhagem.

- v É possível visualizar informações de linhagem de um item de dados antes de incluí-lo em um relatório.
- v É possível visualizar informações no IBM Cognos Viewer após executar um relatório.

Por exemplo: é possível clicar em uma célula em uma crosstab para visualizar como um valor de célula é calculado.

- **11.0.6** possível visualizar informações de linhagem no visualizador interativo Cognos Analytics após executar um relatório.
- **11.0.6** Na visualização prévia, é possível visualizar informações de linhagem para um item de dados que foi incluído em um relatório.

### **Procedimento**

- 1. Para visualizar as informações de linhagem para um item de dados antes de incluí-lo em um relatório:
	- a. Clique no ícone **Dados** .
	- b. Na guia **Origem** Source, clique com o botão direito no item de dados e clique em **Linhagem**.
- 2. Para visualizar as informações de linhagem no IBM Cognos Viewer, clique com o botão direito do mouse em um item no relatório e, em seguida, clique em **Linhagem**.
- 3. Para visualizar informações de linhagem no visualizador interativo Cognos Analytics ou na visualização prévia da página, selecione um item no relatório e,

na barra de ferramentas do objeto de relatório, clique no ícone **Explorar** *e*, em seguida, clique em **Linhagem**.

### **Resultados**

A ferramenta de linhagem é aberta exibindo as informações de linhagem do item de dados selecionado.

# **A Ferramenta de Linhagem do IBM Cognos Analytics**

A ferramenta de linhagem do IBM Cognos Analytics inclui duas visualizações: a visualização de negócios e a visualização técnica.

A visualização de negócios mostra informações de texto de alto nível que descrevem os itens de dados e o pacote de onde vieram. Essas informações são retiradas do portal do IBM Cognos Analytics e do modelo do IBM Cognos Framework Manager.

A visualização técnica é uma representação gráfica da linhagem do item de dados selecionado. A linhagem traça o item de dados do pacote até as origens de dados utilizadas pelo pacote.

Ao clicar em um item, suas propriedades aparecem logo abaixo dele. Caso clique em um item da área **Pacote**, será possível visualizar as propriedades do modelo desse item. Se clicar no item da área **Origens de Dados**, será visualizada a propriedade da origem de dados do item.

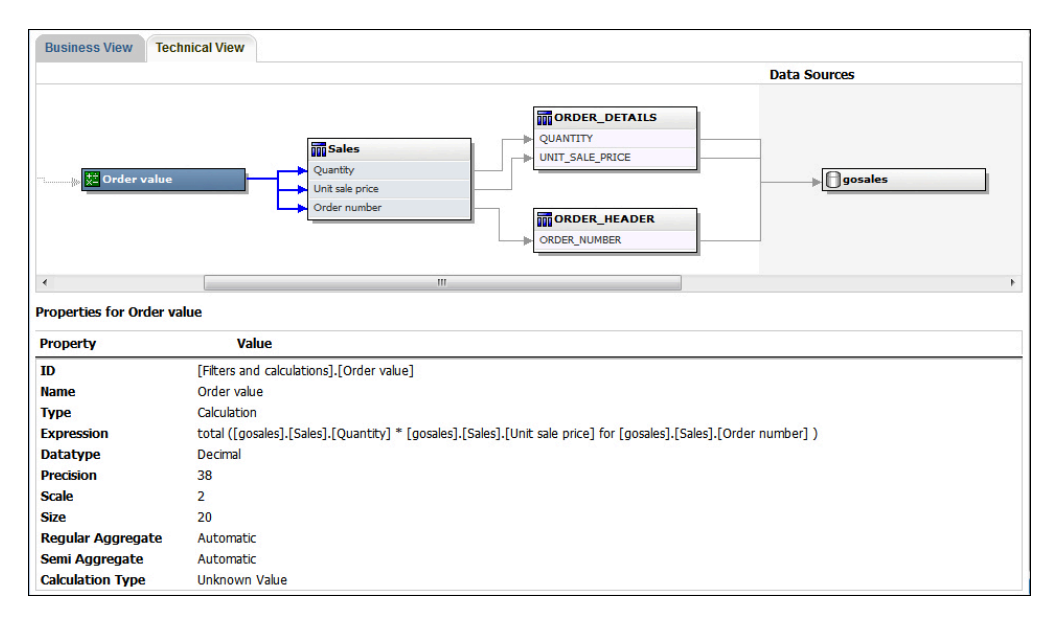

*Figura 1. A Visualização Técnica na Ferramenta de Linhagem do IBM Cognos Analytics*

Se você ou um administrador executar um relatório salvo com a ferramenta de linhagem do IBM Cognos Analytics, as visualizações de negócios e técnica estarão visíveis. Os clientes do relatório poderão ver somente a visualização do negócio. Além das áreas **Pacote** e **Origens de Dados**, uma área **Relatório** aparece ao se olhar pela visualização técnica.

# **Acessar o catálogo do IBM InfoSphere Information Governance**

Se você usar o Catálogo do IBM InfoSphere Information Governance, será possível acessar o catálogo de vários objetos de dados em um relatório.

### **Antes de Iniciar**

Para acessar o Catálogo do IBM InfoSphere Information Governance, o seu administrador Cognos deve especificar o URI da página da web do Catálogo no Cognos Administration. Para obter informações adicionais, consulte o *Guia de Administração e Segurança do IBM Cognos Analytics*.

### **Sobre Esta Tarefa**

Os glossários de negócios ajudam no gerenciamento e compartilhamento de vocabulários de negócios e sistemas de classificação.

Se você usar o Catálogo do IBM InfoSphere Information Governance, será possível acessar o catálogo de qualquer um dos objetos de dados a seguir:

v Assunto de consulta

- Item de consulta
- Medida
- Dimensão
- Hierarquia
- Nível
- Propriedade ou atributo
- Membro do nó da parte superior
- Membro
- Item de nível

### **Procedimento**

- 1. Abra um relatório HTML ou uma visualização de relatório no IBM Cognos Viewer ou no visualizador interativo do Cognos Analytics.
- 2. Se você estiver no IBM Cognos Viewer, clique com o botão direito no item de dados e clique em **Glossário**.
- 3. **Se você estiver no visualizador interativo do Cognos Analytics,** selecione o item de dados e na barra de ferramentas do objeto de relatório,

clique no ícone **Explorar** e depois clique em **Glossário**.

### **Resultados**

O Catálogo do IBM InfoSphere Information Governance aparece.

#### **Conceitos relacionados**:

["Relatórios interativos limitados e integrais" na página 25](#page-36-0) Os relatórios podem executar em modo de interatividade limitada ou integral.

# **Suporte para Idiomas Bidirecionais**

É possível criar relatórios que suportem idiomas bidirecionais. É possível especificar a direção do texto base, formato do dígito e direção do contêiner.

Árabe, hebreu, urdu e farsi são idiomas escritos da direita para a esquerda, usando os scripts árabe ou hebreu. Entretanto, números nesses idiomas, assim como segmentos integrados de texto em latim, cirílico ou grego, são escritos da esquerda para a direita. Usando as configurações bidirecionais no IBM Cognos Analytics - Reporting, é possível controlar a direção neste tipo de texto em relatórios.

### **Formatos do Relatório**

Os idiomas bidirecionais são suportados para relatórios produzidos em HTML, PDF e Microsoft Excel. O IBM Cognos Active Report também suporta idiomas bidirecionais.

### **Ativando Suporte Bidirecional**

Para ativar o suporte para linguagens bidirecionais quando um relatório é executado, no portal do IBM Cognos Analytics, os usuários devem abrir suas páginas de **Minhas preferências** e marcar a caixa de seleção **Suporte de linguagem bidirecional**.

Para ativar o suporte para linguagens bidirecionais quando um relatório é executado a partir do Cognos Analytics - Reporting, marque a caixa de seleção **Ativar suporte bidirecional** na janela **Opções de execução**.

**Dica:** Se você ativar o suporte bidirecional no portal do Cognos Analytics e, então, iniciar o Cognos Analytics - Reporting, a opção de execução do suporte bidirecional no Cognos Analytics - Reporting será selecionada. Se você desativar o suporte bidirecional no portal do Cognos Analytics e, então, iniciar o Cognos Analytics - Reporting, a opção de execução no Cognos Analytics - Reporting será desmarcada.

### **Direção do Texto Base**

A direção do texto base configura a direção do texto da esquerda para a direita ou da direita para a esquerda. É possível especificar a direção do texto base para qualquer objeto de texto em um relatório. Especifique a direção do texto base para o texto clicando na propriedade **Direção e justificação** para o texto ou para o objeto que contém o texto como uma coluna de lista.

Uma opção contextual também existe na propriedade **Direção e justificação** que configura a direção do texto com base na primeira letra no texto.

Para objetos compostos que contêm texto, especifique a direção do texto base do texto contido no objeto, clicando na propriedade **Direção do texto contido** para o objeto. Os exemplos de objetos compostos são gráficos, prompts e relatórios ativos.

### **Formato de Dígito**

O formato de dígito permite que os usuários consumam relatórios com números que podem ser lidos após a seleção do idioma do conteúdo no portal do Cognos Analytics. É possível especificar o formato de dígito nos níveis a seguir:

- Relatório
- Contêiner (exceto para gráficos e mapas)
- Texto
- Número

Especifique o formato de dígito para um objeto, clicando na propriedade **Formato de dados** para o objeto. Para especificar o formato de dígito no nível de relatório, clique na propriedade do relatório **Formatos de dados**.

**Dica:** O formato de dígito não tem nenhum impacto em relatórios produzidos no formato do Excel, pois o formato dos dígitos no Excel depende das configurações regionais do Windows.

### **Direção do Contêiner**

A direção do contêiner configura a direção dos objetos contêineres em um relatório da esquerda para a direita ou da direita para a esquerda. Especifique a direção do contêiner para um objeto, clicando na propriedade **Direção e justificação** para o objeto.

**Dica:** A direção do contêiner não é suportada em relatórios produzidos no formato do Excel. As planilhas do Excel não suportam nativamente o espelhamento no nível do contêiner.

**Conceitos relacionados**:

["Formato de Dígito em Gráficos e Mapas" na página 365](#page-376-0) Ao trabalhar com conteúdo bidirecional, não é possível especificar o formato de dígito no nível de gráfico ou mapa. É possível especificar o formato de dígito dos objetos em gráficos e mapas.

#### **Tarefas relacionadas**:

["Executando um relatório" na página 23](#page-34-0) Execute seu relatório para ver os dados recuperados. Economize tempo validando o relatório primeiro para verificar existência de erros.

["Especificar Direção de Texto e de Contêiner" na página 322](#page-333-0)

É possível especificar direção de texto e de contêiner escolhendo qualquer uma destas opções.

["Definir os formatos de dados padrão" na página 363](#page-374-0)

Configurar as propriedades de dados padrão para cada tipo de dados, inclusive texto, número, moeda, porcentagem, data, hora, data/hora e intervalo de tempo.

["Especifique o formato de dados para um objeto" na página 364](#page-375-0) Especifique o formato de um objeto em particular caso não esteja obtendo os resultados desejados.

# **Relatórios para Áreas de Trabalho no Cognos Workspace**

Ao construir uma área de trabalho no IBM Cognos Workspace, os usuários de negócios podem inserir um relatório inteiro do IBM Cognos Analytics - Reporting ou apenas objetos individuais em um relatório.

Para criar relatórios efetivos para uso em áreas de trabalho no Cognos Workspace:

v Certifique-se de que todos os objetos e páginas do relatório tenham nomes significativos.

Para alguns objetos, como contêineres de dados o Relatórios fornece ao objeto em um relatório um nome padrão, como List 1, List2, e assim por diante. No Cognos Workspace, esses nomes aparecem na árvore de **Conteúdo**. Para ajudar os usuários de negócios a reconhecerem os objetos de relatório, renomeie-os de forma significativa (área de janela **Propriedades**, propriedade **Nome**).

Se não desejar que um determinado objeto seja incluído em uma área de trabalho, limpe a propriedade **Nome** para esse objeto. O objeto não aparecerá na árvore **Conteúdo**. No entanto, não é possível limpar o nome de contêineres de dados. O Relatórios requer que os contêineres de dados tenham nomes.

**Nota:** O Cognos Workspace não suporta tabelas e blocos. Objetos não suportados não aparecem na árvore **Conteúdo** no Cognos Workspace, mesmo se você especificar um nome para o objeto.

v Crie um relatório de contêiner que inclua todos os objetos de relatório que os usuários da área de trabalho podem querer incluir em um relatório. Esse relatório não foi feito para ser executado e não é necessário que exiba objetos de relatório em um layout adequado. Ele somente é usado para armazenar as várias partes do relatório. Cada página de um relatório aparece como uma pasta na área de janela de **Conteúdo** do Cognos Workspace.

Por exemplo, em uma página chamada Prompts, você pode inserir todos os prompts possíveis que os usuários possam querer incluir em uma área de trabalho e fornecer a cada prompt um nome de negócios útil, como Prompt de Valores para Região. Em uma segunda página chamada Gráficos, é possível inserir um número de gráficos que seja útil para as áreas de trabalho.

Certifique-se de que os títulos e os rótulos usados no relatório sejam compreensíveis para os usuários de negócios.

- v Certifique-se de usar objetos de relatório adequados para os painéis. Esses objetos transmitem o máximo de informações no menor espaço possível. Por exemplo, ao incluir gráficos, use gráficos de marcador , micrográficos , gráficos de linha ou gráficos de colunas e barras . Use blocos condicionais para mostrar indicadores de negócios.
- v Se o relatório contiver gráficos, customize os tamanhos da fonte para que sejam exibidos corretamente no painel de controle. Talvez seja necessário diminuir o tamanho da fonte.
- v Se seu relatório incluir objetos integrados, como uma lista com um gráfico e uma crosstab integrados, os objetos integrados não aparecem na área de janela **Conteúdo** do Cognos, a menos que os objetos integrados estejam em um objeto da tabela. Ao inserir um objeto que contém objetos integrados, os objetos integrados serão inseridos na área de trabalho.

Quando objetos integrados estão em um objeto de tabela, os objetos integrados aparecem na área de janela **Conteúdo**. Os objetos da tabela não aparecem na área de janela **Conteúdo** porque o Cognos Workspace não suporta objetos da tabela do Cognos Analytics - Reporting. Consequentemente, é possível inserir os objetos integrados em uma área de trabalho, mas não a tabela.

- v Se o relatório incluir um mapa, customize as cores do mapa no Relatórios, para que elas correspondam à paleta de cores do painel. Não é possível editar a paleta de cores de um mapa a partir de uma área de trabalho no Cognos Workspace.
- v Se o seu relatório estiver usando uma origem de dados dimensional e você ativar drill up e drill down, na janela Comportamento de Drill, especifique que o título da coluna usa valores de título do membro.

O Cognos Workspace não suporta drill up e drill down com valores de etiqueta de nível como os títulos de coluna. O Cognos Workspace sempre usa títulos de membro.

#### **Tarefas relacionadas**:

["Criar um relatório de drill up e drill down" na página 283](#page-294-0) É possível vincular grupos de itens de dados de diferentes consultas para que, quando for feito drill up ou drill down em uma consulta, o item de dados também realize drill up ou drill down nas consultas vinculadas.

# **Prompts em Áreas de Trabalho no Cognos Workspace**

Um controle de prompt, quando designada uma propriedade **Nome** no IBM Cognos Analytics - Reporting, aparece como um objeto que pode ser inserido a partir da área de janela de **Conteúdo** em uma área de trabalho no IBM Cognos Workspace.

Se uma área de trabalho incluir relatórios e partes de relatórios do mesmo modelo, os prompts filtrarão automaticamente o item de dados apropriado em todos os widgets no painel. Por exemplo, o prompt filtrou por Linha de produto. Qualquer widget do painel que incluir o item de dados Linha de produto será filtrado ao selecionar um valor desse controle de prompt. Se não desejar que o prompt controle o widget no painel, é possível desativar a comunicação entre os dois widgets.

Se o painel inclui relatórios solicitados ou partes de relatório de modelos diferentes, certifique-se de que os prompts usam os mesmos nomes de parâmetro. Por exemplo, um prompt de ano deve usar o mesmo parâmetro **p\_Years** em relatórios de ambos os modelos. Caso contrário, o controle de prompt não pode controlar relatórios de outro pacote.

# **Ativar Filtros em Áreas de Trabalho no Cognos Workspace**

É possível incluir um item de dados na consulta do relatório e não exibi-lo no relatório atual. Isso é útil para a criação de cálculos e filtros. Se desejar que os usuários do IBM Cognos Workspace filtrem o conteúdo em uma área de trabalho com base em um item de dados não visível no relatório, será necessário incluir este item de dados em sua própria consulta e chamá-la de **\_BusinessInsight\_** no relatório do IBM Cognos Analytics - Reporting. Portanto, o item de dados deve existir na consulta usada para o armazenamento de dados (como a lista, tabela cruzada ou gráfico) e nesta consulta separada.

Por exemplo, um gráfico mostra a receita por linha de produto para cada região. Você deseja filtrar o gráfico para mostrar somente dados para o ano de 2012. Ao criar o relatório, além de incluir o Ano em Query1 usado para contêiner de dados do gráfico, você cria uma nova consulta denominada **\_BusinessInsight\_** que inclui Ano.

### **Procedimento**

- 1. Clique no ícone **Consultas**  $\overline{||}$  e, em seguida, clique em **Consultas**.
- 2. Clique no ícone Caixa de ferramentas <sub>e</sub> e arraste um objeto Consulta para a área de trabalho.
- 3. Clique no objeto **Consulta**, clique no ícone **Mostrar propriedades** e, na área de janela **Propriedades**, na caixa **Nome**, digite \_BusinessInsight\_.
- 4. Dê um clique duplo no objeto **Consulta**, clique no ícone **Dados** e, na guia

**Origem** Source , inclua o item de dados a ser usado como um filtro.

Certifique-se de que o mesmo item de dados existe na consulta usada no armazenamento de dados.

# **Criando Relatórios do IBM Cognos para o Microsoft Office**

O IBM Cognos para o Microsoft Office fornece um ambiente integrado para produtos do IBM Cognos e Microsoft Office. É possível usar o IBM Cognos para Microsoft Office para selecionar partes de relatórios a serem incorporados nas pastas de trabalho do Microsoft Excel, nos documentos do Microsoft Word ou nas apresentações do Microsoft PowerPoint, incluindo dados, metadados, cabeçalhos, rodapés e gráficos. É possível usar relatórios predefinidos ou criar novo conteúdo usando o IBM Cognos PowerPlay Web, IBM Cognos Query Studio, ou IBM Cognos Analytics - Reporting.

**Nota:** Observe que para acessar o conteúdo do PowerPlay, o seu administrador deverá configurar o PowerPlay para trabalhar com o IBM Cognos Analytics. O conteúdo do PowerPlay que é publicado apenas para Upfront não está disponível para o IBM Cognos para Microsoft Office.

Como o IBM Cognos para Microsoft Office não pode converter completamente os relatórios altamente formatados no Excel ou outros tipos de saída de documento da Microsoft, talvez não seja possível obter os resultados desejados.

Para criar relatórios efetivos para o IBM Cognos for Microsoft Office, siga estas recomendações:

v Crie o conteúdo para atender às necessidades de integração específicas do Microsoft Office.

Por exemplo, no IBM Cognos Analytics, muitas opções estão disponíveis para formatar dados. Utilize menos formatação para fazer com que os dados sejam mais acessíveis a aplicativos Office.

• Organize os relatórios.

É possível publicar planilhas para o portal do Cognos Analytics e organizá-las com os relatórios em **Conteúdo da equipe** ou **Meu conteúdo**. Para obter mais informações, consulte o *Guia de introdução do IBM Cognos Analytics*. Ao organizar o conteúdo, é possível recuperar rapidamente as informações desejadas.

**Dica:** Pastas de trabalho, documentos e apresentações ativados para o IBM Cognos para Microsoft Office são identificados por seus próprios ícones exclusivos, ajudando-o a distingui-los de outros tipos de arquivos.

v Otimize modelos de relatórios para o Microsoft Office.

Se você contar com o pessoal de TI ou com outros autores de relatórios para criar o conteúdo, solicite modelos de relatório otimizados para suas necessidades de integração do Microsoft Office. Você também pode desejar solicitar apenas os elementos de dados ou consultas necessárias e solicitar formatação mínima, para que seja possível usar mais facilmente os recursos de formatação do Microsoft Office com o conteúdo do IBM Cognos. Por exemplo, os relatórios criados no Cognos Analytics - Reporting podem conter objetos de listas integrados com formatação específica aplicada. Quando convertidos para a representação tabular disponível em Excel, estes relatórios talvez não sejam renderizados da mesma forma em que aparecem no IBM Cognos Analytics.

• Formate elementos no aplicativo Office.

Ao invés de formatar objetos em IBM Cognos Analytics, inclua a formatação no aplicativo Office. Aplicando menos formatação no IBM Cognos Analytics, será possível importar mais dados para os locais desejados.

v Identifique elementos de relatórios utilizando nomes descritivos.

Isso facilita a localização dos elementos depois de importá-los. Exemplos de elementos de relatório incluem listas, tabelas cruzadas e gráficos.

• Não aninhe objetos de relatório.

Se os objetos são aninhados, alguns objetos podem não aparecer no local correto ou podem não aparecer. Além disso, ao aninhar objetos de relatório, pode aparecer a seguinte mensagem de erro:

*O Serviço de Dados de Relatório RDS-ERR-1000 não pôde ser processado a partir do provedor de conteúdo.*

Este erro ocorre se um repetidor ou tabela de repetição estiver dentro de um bloco ou tabela, por exemplo. Este erro também aparece quando objetos de layout, como listas, tabelas cruzadas e gráficos estão em um bloco condicional que está dentro de outro bloco ou tabela.

v Mantenha o tamanho da tabela pequeno.

Por exemplo, por causa do tamanho dos slides, o número máximo de linhas e colunas que podem existir nas tabelas do Microsoft PowerPoint é 25. Apesar de o Word e o Excel permitirem tabelas maiores, o download e o processamento das mesmas é mais demorado.

v Utilize imagens que tenham plano de fundo transparente.

O plano de fundo ficará transparente na imagem no aplicativo Office, fazendo com que a imagem pareça fazer parte da apresentação. Se desejar, depois é possível aplicar sua cor de plano de fundo.

v Especifique a altura e largura de imagens em uma lista.

Isso assegura que a imagem apareça no tamanho correto no aplicativo Office.

v Lembre-se de que gráficos e diagramas devem ser importados como imagens.

As imagens no IBM Cognos Analytics possuem mapas de imagem associados a eles para ativar dicas de ferramentas e pontos de acessos. O IBM Cognos Analytics para Microsoft Office não pode importar dicas de ferramentas e pontos de acessos para aplicativos Office.

Considere as limitações adicionais que existem ao criar relatórios em formato Excel .

# **Criação de relatórios para dispositivos móveis**

É possível enviar relatórios do IBM Cognos Analytics - Reporting para dispositivos móveis que possuem o IBM Cognos Mobile instalado ou que estão usando o portal da Web do IBM Cognos Mobile.

### **O IBM Cognos Software Development Kit**

Ao criar um relatório, na verdade se está criando uma especificação de relatório.

Uma especificação de relatório é um arquivo XML que pode ser visualizado (ícone

**Páginas Julio** ou o ícone **Consultas III**; clique com o botão direito no ícone

Relatório **de la clique em Mostrar especificação** (

Pode-se também criar ou modificar relatórios por programação utilizando uma ferramenta de edição para trabalhar com especificações de relatórios. Use então o Kit de Desenvolvimento de Software do IBM Cognos para implementar os relatórios no seu ambiente IBM Cognos Analytics. Isto é útil se, por exemplo, for necessário fazer a mesma modificação em vários relatórios. Em vez de abrir cada relatório e fazer a mudança, é possível automatizar o processo utilizando o Software Development Kit para economizar tempo. Para obter mais informações sobre o Software Development Kit, entre em contato com o escritório de vendas local.

### **Dicas**

- v Ao visualizar a especificação de um relatório, não é possível alterar ou copiar partes dela.
- v Também é possível modificar o código XML em uma especificação de relatório salvando-a em seu computador .

# **Capítulo 3. Listas**

Use as listas para exibir informações detalhadas de seu banco de dados, como listas de produtos e de consumidores.

As listas mostram dados em linhas e colunas. Cada coluna exibe todos os valores de um item de dados no banco de dados ou um cálculo baseado em itens de dados no banco de dados.

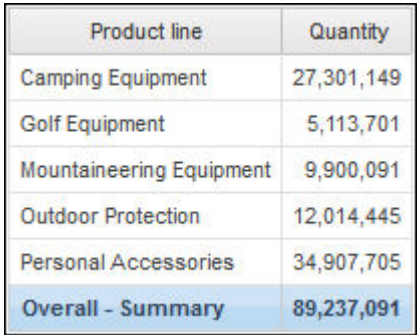

É possível especificar se é necessário incluir automaticamente o resumo agregado geral no rodapé da lista e um resumo para todos os grupos na lista ao selecionar o **Grupo automático e comportamento de resumo para listas** nas opções do IBM Cognos Analytics - Reporting ["Opções" na página 14.](#page-25-0) É utilizada a agregação padrão, conforme especificado na origem de dados da empresa.

**Dica:** As Faturas do Pedido - Donald Chow, vendedor do relatório de amostra no pacote Vendas da GA (consulta) inclui uma lista.

#### **Conceitos relacionados**:

["Limitações ao usar expressões de conjunto em relatórios de lista" na página 462](#page-473-0) Em relatórios de lista, é recomendável evitar usar expressões de conjunto. Quando estiverem em uma lista, as expressões de conjuntos, como TopCount, podem produzir menos linhas do que na crosstab correspondente.

#### **Tarefas relacionadas**:

["Mudança de uma lista para uma crosstab" na página 53](#page-64-0) Altere uma lista para uma crosstab para visualizar seus dados de uma perspectiva diferente.

["Criando uma lista de dados" na página 183](#page-194-0)

Crie uma lista de dados para fornecer melhor desempenho em relatórios ativos que contêm um grande conjunto de dados presentes em um formato de lista.

# **Configurar propriedades de lista**

Formate listas para dar a aparência desejada. É possível especificar uma formatação para um título ou corpo de coluna individual, ou para todas as colunas em uma lista. Ao especificar a formatação de todas as colunas em uma lista, esta é aplicada automaticamente a novas colunas incluídas em seguida.

Também é possível formatar listas aplicando estilos de tabelas .

A formatação de colunas específicas substitui a formatação de colunas inteiras. Por exemplo, especifica-se vermelho como a cor do plano de fundo para um corpo de coluna específico e verde como a cor de todas as colunas. Ao executar o relatório, o corpo de coluna específico é vermelho e as colunas restantes na lista são verdes. Novas colunas incluídas na lista serão verdes.

### **Procedimento**

- 1. Para formatar uma coluna individual, faça o seguinte:
	- a. Clique no título ou corpo da coluna.
	- b. Para formatar o texto no título da coluna ou os dados no corpo da coluna,

clique no ícone **Mais** , clique no ícone **Bloqueado** e, em seguida, clique no título ou no corpo.

- c. Para formatar a coluna inteira, clique no ícone **Selecionar antecessor** barra de título da área de janela de **Propriedades** e clique em **Coluna de lista**.
- d. Na área de janela **Propriedades**, configure o valor da propriedade. Por exemplo, para especificar uma cor de plano de fundo, clique em **Cor do plano de fundo** e escolha a cor.
- 2. Para formatar todas as colunas, faça o seguinte:
	- a. Clique em uma coluna na lista.
	- b. Para formatar corpos da coluna de lista, clique no ícone **Selecionar antecessor** na barra de título da área de janela de **Propriedades** e clique em **Estilo do corpo das colunas de lista**.
	- c. Para formatar os títulos da coluna de lista, clique no ícone **Selecionar antecessor** na barra de título da área de janela de **Propriedades** e clique em **Estilo do título das colunas de lista**.
	- d. Para formatar colunas inteiras, clique no ícone **Selecionar antecessor** na barra de título da área de janela de **Propriedades** e clique em **Colunas de lista**.
	- e. Para formatar colunas inteiras, clique no botão de seleção de antecessor na barra de títulos da área de janela **Propriedades** e em **Lista**.

**Dica:** Também é possível clicar no seletor do contêiner (três pontos laranjas) da lista para selecioná-lo.

f. Na área de janela **Propriedades**, configure o valor da propriedade.

Por exemplo, para especificar uma cor de plano de fundo, clique em **Cor do plano de fundo** e escolha a cor.

#### **Conceitos relacionados**:

Capítulo [12, "Layout do relatório", na página 303](#page-314-0)

Ao criar relatórios, um bom layout é essencial para assegurar que as informações sejam apresentadas de forma clara e eficiente.

# **Ocultar colunas nos relatórios de lista**

É possível ocultar as colunas da saída dos relatórios de lista. Caso selecione a ocultação de uma coluna, a consulta para aquela coluna continua sendo executada.

#### **Procedimento**

1. Selecione a coluna que deseja ocultar.

- 2. Clique no ícone **Selecionar antecessor na barra de título da área de janela** de **Propriedades** e clique em **Coluna de lista**.
- 3. Configure a propriedade **Renderizar** como **Não**.

#### **Resultados**

Ao executar o relatório, a coluna é ocultada na saída do relatório.

# **Criando uma lista rolável**

#### 11.0.6

Crie uma lista rolável para que os títulos das colunas permaneçam visíveis quando a lista contiver muitas linhas de dados.

### **Procedimento**

- 1. Selecione a lista inteira clicando no seletor de contêiner (três pontos laranjas) da lista.
- 2. Na barra de ferramentas IBM Cognos Analytics, clique no ícone **Mostrar**

**propriedades** .

3. Na folha de propriedades da lista, especifique a altura da área rolável, em pixels, desejada digitando um valor na propriedade **altura da lista rolável**.

# **Uso de repetidores**

Use os repetidores para repetir itens ao executar o relatório. Por exemplo, para criar etiquetas postais com rótulos e endereços de consumidores.

Para criar um repetidor, arraste o objeto **Repetidor** ou a **Tabela do repetidor** da guia **Caixa de ferramentas** para a área de trabalho. Use os repetidores para repetir itens em uma única linha sem uma estrutura específica. Por exemplo, você deseja criar uma lista que contém Ano e Linha de produto. Para cada ano, deseja-se que todas as linhas de produto apareçam em uma única linha. Para tal, crie uma lista com Ano como coluna e um repetidor como uma segunda coluna. Em seguida, insira Linha de produto no repetidor. Use as tabelas do repetidor para repetir itens em uma estrutura de tabela Solte os itens no repetidor e modifique as propriedades do repetidor para obter os resultados desejados. Por exemplo, especifique quantos quadros irão aparecer por página na tabela do repetidor digitando valores nas propriedades **Na horizontal** e**Para baixo**.

A paginação horizontal não é suportada para contêineres de dados, como listas ou tabelas cruzadas, que são aninhadas em tabelas de repetidores.

# **Capítulo 4. Tabelas Cruzadas**

Utilize relatórios de tabelas cruzadas, também chamados de relatórios de matriz, para visualizar as relações entre três ou mais itens de consulta. Os relatórios de crosstab mostram dados em linhas e colunas com informações resumidas nos pontos de interseção.

Por exemplo, a crosstab a seguir mostra o lucro bruto e a receita por linha de produto para cada ano.

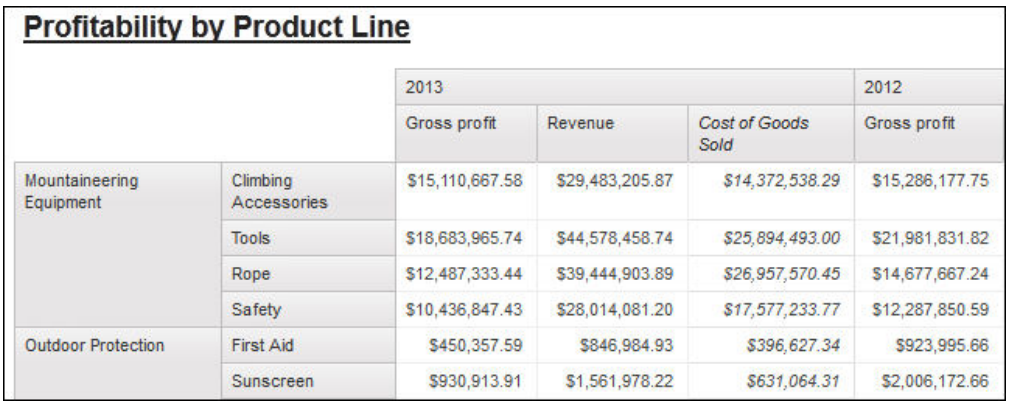

**Dica:** O relatório de amostra Mesmo Mês do Ano Anterior no pacote Vendas e Marketing (cubo) inclui uma crosstab.

#### **Tarefas relacionadas**:

["Inserção de minigráficos em uma crosstab" na página 133](#page-144-0) Use os minigráficos para melhorar a visualização de dados em tabelas cruzadas.

# **Nós de crosstab e membros de nós de crosstab**

Ao incluir itens de dados de tabelas cruzadas, cria-se nós de crosstab e membros de nós de crosstab. Esses objetos permitem criar com facilidade tabelas cruzadas, arrastando itens de dados para tabelas cruzadas.

As tabelas cruzadas são objetos dimensionais que possuem bordas de linhas e de colunas. Cada borda é composta por um conjunto de nós de crosstab. Cada nó de crosstab contém o seguinte:

- v Um ou mais membros de nó de crosstab.
- v Zero ou um nó de crosstab aninhado, que contém um ou mais membros de nó de crosstab ou nós de crosstab aninhados.

Cada nó de crosstab se refere ao item de dados que contém uma expressão para definir os membros na crosstab.

A crosstab a seguir contém quatro nós de crosstab.

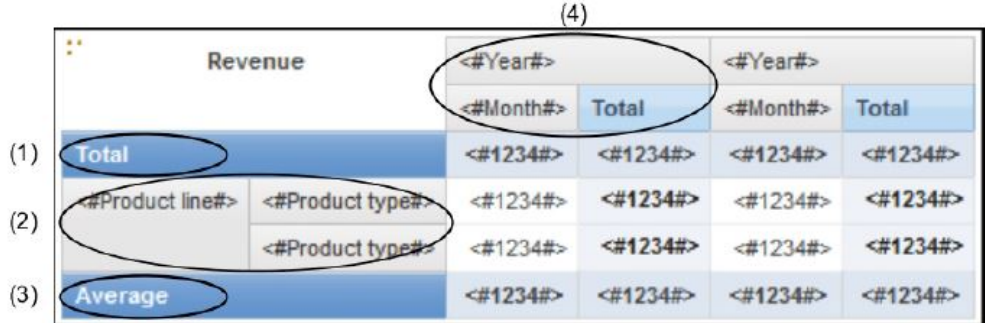

**1** Nó 1 da crosstab contém um único membro do nó para o total. Este nó se refere ao item de dados Total(Linha de produto).

**2** Nó de tabela cruzada 2 contém um membro do nó da tabela cruzada que se refere ao item de dados Linha de produto. Este membro possui um nó de tabela cruzada aninhado que contém um membro de nó de tabela cruzada que se refere ao item de dados Tipo de produto.

**3** Nó 3 da crosstab contém um único membro do nó para a média. Esse nó se refere ao item de dados Average(Product line).

▌4▐ Nó 4 da crosstab contém um membro de nó de crosstab que faz referência ao item de dados Order year. Este membro possui dois nós de crosstab aninhados. O primeiro nó contém um membro de nó de crosstab que faz referência ao item de dados Order month. O segundo nó contém um membro de nó de crosstab do total. Esse nó se refere ao item de dados Total(Order month).

**Dica:** Os nós também são criados quando os itens de dados são incluídos nos gráficos.

#### **Como mover nós de crosstab**

Os nós de crosstab podem ser colocados em qualquer lugar da crosstab. Por exemplo, no diagrama anterior, é possível arrastar **Mês do Pedido**sob **Média** para criar uma borda de linha.

Para mover itens aninhados de uma borda a outra, certifique-se de que selecionou o nó de crosstab e não o membro de nó de crosstab. Por exemplo, no diagrama anterior, deseja-se mover **Linha de produto** e **Tipo de produto** para a borda da coluna. Para fazer isso, clique em **Linha de Produto** e, na área de janela

Propriedades, clique no botão de seleção de antecessor **e clique em Nó de Tabela Cruzada**. São selecionados **Linha de produto** e **Tipo de produto**.

### **Opção de criação de nós de crosstab**

A opção do IBM Cognos Analytics - Reporting **Permitir aninhamento de crosstab**

**ao lado de itens individuais** (ícone **Mais** , guia **Opções**, **Editar**) afeta o comportamento de arrastar e soltar em crosstabs. Quando a opção é ligada e inclui-se um item de dados em uma crosstab, o item é criado como um nó de crosstab. Além disso, é possível aninhar itens sob itens individuais, em vez de apenas na borda da crosstab inteira. Se a opção estiver desligada, o item é criado como um membro de nó de crosstab em um nó de crosstab existente.

Por exemplo, no diagrama anterior, se a opção estiver ativada e você arrastar **País**

**ou Região** da guia **Origem** para baixo de **Linha de Produto**, **País ou Região** se tornará um novo nó de peer para **Linha de Produto**. Se a opção estiver desativada, **País ou Região** se tornará um novo nó peer para **Linha de Produto** e terá **Tipo de Produto** como um nó crosstab aninhado. Isto acontece porque ao invés de incluir um novo nó, um novo membro está sendo incluído no nó existente que já contém **Linha de produto**.

**Dica:** Para criar tabelas cruzadas descontínuas, ative a opção. Se desejar que os itens nas bordas das tabelas cruzadas sejam relacionados (contenham os mesmos itens aninhados), desative a opção.

### **Configuração das propriedades da crosstab**

Formate as tabelas cruzadas para dar a aparência desejada. Especifique a formatação de linhas, colunas e células de fato de uma crosstab ou de uma parte desta. Ao especificar a formatação de todas as linhas, colunas, células de fato ou da crosstab, a formatação é aplicada automaticamente a novos itens incluídos.

Se aplicar os mesmos estilos como cor da fonte a linhas, colunas ou intersecções da crosstab, os estilos são aplicados na seguinte ordem:

- 1. Células de fato da crosstab.
- 2. Células de fato das linhas mais externas.
- 3. Células de fato das linhas mais internas.
- 4. Células de fato das colunas mais externas.
- 5. Células de fato das colunas mais internas.
- 6. Intersecções de crosstab.

O estilo aplicado ao último objeto na lista substitui os estilos aplicados em objetos anteriores. Em adição, os estilos de classe são aplicados antes dos estilos aplicados manualmente.

Também é possível formatar rapidamente as tabelas cruzadas aplicando estilos de tabela e um espaço em branco em uma crosstab inserindo objetos de espaço de crosstab .

**Dica:** Em casos em que a formatação da célula de fato aplicada a linhas entrar em conflito com a formatação da célula de fato aplicada a colunas, é possível configurar a propriedade **Precedência de Células de Fato** na área de janela de **Propriedades** para determinar se a formatação de linha ou de coluna terá precedência. Para configurar esta propriedade, clique em qualquer lugar na crosstab, clique no ícone **Selecionar antecessor** na barra de título da área de janela de **Propriedades** e clique em **Tabela cruzada**. Ou é possível clicar no seletor de contêiner (três pontos laranjas) da crosstab para selecioná-lo.

#### **Procedimento**

- 1. Para formatar a crosstab inteira, faça o seguinte:
	- a. Clique em qualquer lugar na crosstab.
	- b. Clique no ícone **Selecionar antecessor na barra de título da área de** janela de **Propriedades** e clique em **Tabela cruzada**.
- c. Na área de janela **Propriedades**, configure o valor da propriedade. Por exemplo, para especificar uma cor do plano de fundo, clique em **Cor do plano de fundo** e escolha a cor.
- 2. Para formatar todas as linhas, colunas ou células de fato, clique em uma linha, coluna ou célula de fato na crosstab e faça o seguinte:
	- a. Se você tiver clicado em uma linha, clique no ícone **Selecionar antecessor** na barra de título da área de janela de **Propriedades** e clique em **Linhas da crosstab**.
	- b. Se você tiver clicado em uma coluna, clique no ícone **Selecionar antecessor** na barra de título da área de janela de **Propriedades** e clique em **Colunas da crosstab**.
	- c. Se clicou em uma célula de fatos, clique no botão de seleção de antecessor na barra de títulos da área de janela **Propriedades** e em **Células de Fato da Tabela Cruzada**.
	- d. Na área de janela **Propriedades**, configure o valor da propriedade. Por exemplo, para especificar uma cor do plano de fundo, clique em **Cor do plano de fundo** e escolha a cor.

**Dica:** Também é possível clicar com o botão direito na linha ou na coluna e clicar em **Selecionar Células de Fato**.

- 3. Para formatar todas as células de crosstab de uma linha ou coluna específicas, faça o seguinte:
	- a. Clique na linha ou coluna.
	- b. Clique no ícone **Selecionar antecessor** na barra de título da área de janela de **Propriedades** e clique em **Células de fato do membro da crosstab**.

**Dica:** Também é possível clicar com o botão direito na linha ou na coluna e clicar em **Selecionar Células de Fato do Membro**.

- c. Na área de janela **Propriedades**, configure o valor da propriedade. Por exemplo, para especificar uma cor do plano de fundo, clique em **Cor do plano de fundo** e escolha a cor.
- 4. Para formatar todas as linhas ou colunas, faça o seguinte:
	- a. Clique no título da linha ou coluna.
	- b. Clique no ícone **Selecionar antecessor** na barra de título da área de janela de **Propriedades** e clique em **Linhas da crosstab** ou **Colunas da crosstab**.
	- c. Na área de janela **Propriedades**, configure o valor da propriedade. Por exemplo, para especificar uma cor do plano de fundo, clique em **Cor do plano de fundo** e escolha a cor.
- 5. Para formatar uma linha, coluna ou interseção individuais, faça o seguinte:
	- a. Clique na linha, coluna ou interseção.

**Dica:** Para formatar os dados em uma linha, coluna ou interseção, clique no

ícone Mais **Mais** , clique no ícone **Bloqueado**  $\Theta$  e, em seguida, clique no item de texto a ser formatado.

b. Na área de janela **Propriedades**, configure o valor da propriedade. Por exemplo, para especificar uma cor do plano de fundo, clique em **Cor do plano de fundo** e escolha a cor.

#### **Conceitos relacionados**:

Capítulo [12, "Layout do relatório", na página 303](#page-314-0) Ao criar relatórios, um bom layout é essencial para assegurar que as informações sejam apresentadas de forma clara e eficiente.

# **Criação de tabelas cruzadas de borda única**

Crie um relatório de crosstab de uma borda para exibir dados de uma forma com aparência de lista. Por exemplo, para exibir a quantidade de produtos vendidos para cada ano e para cada método de pedido, pode-se criar uma crosstab com **Ano do pedido** e **Método de pedido** como linhas e **Quantidade** como a medida.

### **Procedimento**

- 1. Clique no ícone **Caixa de ferramentas** e arraste um objeto de crosstab para a área de trabalho.
- 2. Na guia **Origem** Source, arraste os itens de dados para a área de lançamento das **Linhas** ou **Colunas**.

Uma barra preta indica onde pode-se soltar um item de dados.

- 3. Repita o passo 2 para inserir itens de dados adicionais:
	- v Se arrastou o item de dados no passo 2 à área de lançamento **Linhas**, arraste os itens adicionais acima ou abaixo do primeiro item.
	- v Se arrastou o item de dados no passo 2 à área de lançamento **Colunas**, arraste os itens adicionais à esquerda ou direita do primeiro item.
- 4. Para incluir medidas na crosstab, arraste-as para a área de lançamento **Medidas**.

### **Resultados**

Ao executar um relatório, e produzida uma crosstab com somente uma borda.

# **Criação de tabelas cruzadas aninhadas**

Aninhe dados em um relatório de crosstab para comparar as informações usando mais de um item em uma coluna ou linha. Por exemplo, um relatório mostra o número de vendas por linha de produto no ano fiscal passado. Decide-se incluir um item de dados para separar o número de vendas por trimestre.

Ao aninhar colunas em um relatório em crosstab, há quatro áreas de lançamento distintas em que se pode inserir um novo item de dados. A área de lançamento escolhida irá definir a relação entre o item de dados e a coluna.

As seguintes relações são criadas ao inserir um item de dados como uma linha:

v Inserir um item de dados à esquerda ou à direita de uma coluna cria um relacionamento pai-filho entre eles.

Ao inserir um item de dados à esquerda de uma coluna, o item de dados se torna um pai da coluna. Ao inserir um item de dados à direita de uma coluna, o item de dados se torna um filho da coluna.

v Inserir um item de dados acima ou abaixo de uma coluna cria uma relação de união entre eles.

As seguintes relações são criadas ao inserir um item de dados como uma coluna:

- v Inserir um item de dados à esquerda ou à direita de uma coluna cria uma relação de união entre eles.
- v Inserir um item de dados acima ou abaixo de uma coluna cria um relacionamento pai-filho entre eles.

Ao inserir um item de dados acima de uma coluna, o item de dados se torna um pai da coluna. Ao inserir um item de dados acima de uma coluna, o item de dados se torna um filho da coluna.

Por exemplo, há uma crosstab com Linha de produto como as linhas e Quantidade e Receita como as linhas aninhadas. Para colunas, há método de Pedido com País ou Região como uma coluna aninhada. Nesta crosstab,

- v Linha de produto é pai de Quantidade e Receita.
- v Quantidade e Receita são pares.
- v O método de Pedido é pai de País ou Região.

### **Procedimento**

- 1. Na guia **Origem** Source, clique no item de dados que será incluído.
- 2. Arraste o item de dados ao relatório como uma coluna ou linha aninhada. Uma barra preta indica onde pode-se soltar um item de dados.
- 3. Repita as etapas 1 e 2 para incluir outras colunas ou linhas aninhadas.

**Dica:** Se você incluir mais de uma medida em uma crosstab, todas as medidas aparecerão como colunas. Uma medida não pode aparecer como uma linha e outra como uma coluna. Para fazer com que todas as medidas apareçam como linhas, permute linhas e colunas .

# **Criando Cabeçalhos Automaticamente para Configurações em Tabelas Cruzadas**

É possível incluir automaticamente rótulos de cabeçalho em colunas e linhas quando trabalhar com configurações em uma crosstab que usa origem de dados dimensional. Os cabeçalhos ajudam os consumidores do relatório a entender onde os dados estão na hierarquia.

Rótulos de cabeçalho são incluídos apenas ao incluir novas configurações em sua crosstab. Os rótulos não são incluídos em configurações existentes. Depois de ativar esta opção, ela permanece ativa até que seja desativada, e se aplica a qualquer nova crosstab criada.

### **Procedimento**

- 1. Clique no ícone **Mais** , clique em **Opções**, em seguida, clique na guia **Relatório**.
- 2. Selecione **Criar automaticamente cabeçalhos de tabela para configurações**.
- 3. Clique em **OK**.

#### **Resultados**

Rótulos de cabeçalho são criados nas linhas e colunas em uma crosstab.

# **Mostrando Valores de Crosstab como Porcentagens**

Ao trabalhar com origens de dados dimensionais, agora é possível mostrar valores de crosstab como uma porcentagem de um resumo em vez dos valores reais. Ao mostrar valores como uma porcentagem, é possível comparar a contribuição de um item com o todo.

# **Sobre Esta Tarefa**

É possível mostrar valores de crosstab como uma porcentagem de um resumo nas linhas, nas colunas ou nas linhas e nas colunas. Por exemplo, uma crosstab tem Linha de produto como linhas, Ano como colunas e Receita como a medida. É possível mostrar os seguintes valores de crosstab:

- v Os valores reais da Receita
- Uma porcentagem de um resumo na linha Produto
- v Uma porcentagem de um resumo em Ano
- v Uma porcentagem de um resumo na linha Produto, Ano

Por padrão, o tipo de resumo que é usado para calcular as porcentagens é resumo Automático.

Ao mostrar valores como uma porcentagem, um item de dados de medida de porcentagem é criado.

Também é possível criar um cálculo de porcentagem customizado. Por exemplo, é possível mostrar valores como uma porcentagem de uma interseção (tupla). Ou é possível mostrar valores como uma porcentagem de um tipo de resumo diferente, como Máximo.

Ao mostrar valores como uma porcentagem, as células de fato são formatadas com o formato de dados de porcentagem. Ao mostrar os valores reais, as células de fato são formatadas com o formato de número. Se você modificar o formato de dados dos valores reais, a mudança será perdida quando você alterar entre mostrar os valores reais e os valores de porcentagem.

É possível mostrar valores como uma porcentagem somente em crosstabs. Se você inserir um gráfico, não será possível preenchê-lo com dados de uma crosstab que mostre valores como uma porcentagem. Se você cria um gráfico a partir de uma crosstab que mostre valores como porcentagens, qualquer gráfico vazio será criado no relatório.

#### **Procedimento**

- 1. Selecione a medida para a qual deseja mostrar valores como uma porcentagem. se houver apenas uma medida na crosstab, clique no canto da crosstab.
- 2. Na barra de ferramentas do objeto de relatório, clique no ícone Mais  $\left| \cdot \right|$ , clique em **Mostrar Valor Como**, e clique nos valores de porcentagem que deseja mostrar.
- 3. Se você clicar em **Customizado**, forneça as informações necessárias para calcular os valores de porcentagem.
	- a. Para mudar o nome padrão do item de dados de porcentagem que estiver criando, digite o novo nome no campo **Nome**.
	- b. Na caixa **Percentagem baseada em**, escolha construir o item de dados de porcentagem com base em um resumo de conjuntos na crosstab ou com base em uma interseção (tupla).
	- c. Se você escolha construir o item de dados de porcentagem com base em um resumo de conjuntos, na caixa **Escolher conjuntos**, clique nos conjuntos que você deseja usar. Em seguida, clique em **Tipo de resumo** e selecione o resumo que deseja usar para calcular os valores de porcentagem.

Se houver mais de um item de dados na borda da crosstab que você escolheu para os conjuntos, selecione qual item de dados deseja usar.

- d. Se você escolher construir o item de dados de porcentagem com base em uma interseção (tupla), clique nas reticências e selecione os itens que deseja usar para criar a interseção.
- e. Clique em **OK**.
- 4. Para editar um item de dados de porcentagem de medida, siga essas etapas.
	- a. Selecione a medida.
	- b. Na barra de ferramentas do objeto de relatório, clique no ícone **Mais**, clique em **Mostrar Valor Como** > **Editar**.
	- c. Modifique as informações para o item de dados como descrito na etapa 3.
	- d. Se você substituiu um conjunto na crosstab por um conjunto diferente, na caixa **Escolher conjuntos**, clique em **Conjuntos existentes** quando desejar basear os valores de porcentagem no conjunto que você substituiu.

#### **Tarefas relacionadas**:

["Criação de uma interseção \(tupla\)" na página 281](#page-292-0)

Ao trabalhar com dados de dimensão, uma interseção, também conhecida com uma tupla, é útil para se obter um valor da combinação de dois ou mais membros especificados. Os membros devem ser de hierarquias diferentes. A interseção pode incluir apenas uma medida.

# **Especificação da medida padrão**

É possível especificar a medida padrão das tabelas cruzadas e de certos tipos de gráfico. Especifique a medida padrão a ser utilizada quando as medidas não puderem ser determinadas pelo que está nas bordas. Por exemplo: cria-se uma crosstab com Método pedido como linhas e Linha de produto como colunas. Incluim-se Quantidade e Receita como linhas aninhadas, tornando Método pedido seu pai. Em seguida, inclui-se País ou Região em Método de Pedido. Como não há nenhuma medida especificada para País ou Região, especifica-se a medida padrão para que os dados sejam retornados para cada país ou região.

**Nota:** Nas crosstabs, o IBM Cognos Analytics - Reporting configura automaticamente a medida padrão ao inserir uma medida nas células de crosstabs.

#### **Procedimento**

- 1. Para especificar uma medida padrão para a crosstab, faça o seguinte:
	- v Clique em qualquer parte da crosstab e, em seguida, clique no ícone **Selecionar antecessor**  $\boxed{...}$  na barra de título da área de janela de **Propriedades**.
	- v Clique em **Tabela Cruzada**.

**Dica:** Também é possível clicar no seletor do contêiner (três pontos laranjas) da crosstab para selecioná-lo.

- v Configure a propriedade **Medida Padrão** como medida padrão.
- 2. Para especificar a medida padrão de um gráfico, arraste a medida para a caixa **Medida Padrão** do gráfico.

# <span id="page-64-0"></span>**Permuta de colunas e linhas**

Permute colunas e linhas para visualizar a informações a partir de uma perspectiva diferente. Isso pode ajudar a descobrir pontos altos e baixos não notados anteriormente nos dados.

Só é possível permutar colunas e linhas em uma crosstab ou em um gráfico. Em um gráfico, substitui-se os eixos x e y.

### **Procedimento**

Na barra de ferramentas, clique no botão trocar linhas e colunas  $\left| . \right|$ 

### **Resultados**

No relatório, as linhas se tornam colunas e as colunas se tornam linhas.

### **Indentação de dados**

É possível recuar membros de nó de crosstab para separá-los de dados que os cercam.

Ao inserir uma hierarquia em linhas, todos os membros são automaticamente recuados de acordo com o nível. Por padrão, o primeiro membro em um conjunto não é recuado. Se inserir uma hierarquia em colunas, os membros não são automaticamente recuados. Altere as propriedades de indentação de membros no relatório.

A indentação relativo significa que o membro irá alternar uma guia quando o nível do membro aumentar, relativamente ao membro anterior na hierarquia.

O recuo com base no nível da hierarquia significa que o membro irá alternar o número de guias equivalente ao nível na hierarquia.

Também é possível recuar objetos aplicando-se um preenchimento .

### **Procedimento**

- 1. Clique no membro do nó da crosstab para recuar.
- 2. Na área de janela **Propriedades**, configure a propriedade **Indentação de nível** para seu tipo, extensão e direção de indentação.

### **Mudança de uma lista para uma crosstab**

Altere uma lista para uma crosstab para visualizar seus dados de uma perspectiva diferente.

### **Procedimento**

- 1. Clique nas colunas para que apareçam como colunas comuns ou aninhadas na crosstab.
- 2. Na barra de ferramentas do objeto de relatório, clique no ícone **Lista de tabela dinâmica para crosstab**.

# **Resultados**

A lista se torna uma crosstab com as colunas selecionadas na etapa 2, aparecendo como colunas comuns e aninhadas. As colunas não selecionadas, com exceção das medidas, aparecem como linhas comuns e aninhadas. Se houver uma medida, esta se torna as células da crosstab. Se houver mais de uma medida, estas aparecerão como colunas.

**Dica:** Para fazer com que todas as medidas apareçam como linhas, permute linhas e colunas .

# **Capítulo 5. Gráficos**

É possível usar o IBM Cognos Analytics - Reporting para criar muitos tipos de gráficos, como coluna, barra, área e gráficos de linha.

# **Gráficos padrão atuais e gráficos anteriores**

O IBM Cognos Analytics - Reporting tem uma nova tecnologia de gráfico padrão a partir da versão 10.1.0.

Este capítulo apresentará os procedimentos para uso dos gráficos anteriores e dos gráficos padrão atuais. Para usar o tipo de gráfico anterior, consulte a opção **Usar criação de gráfico anteriore** (guia **Mais** > **Opções** > **Avançado**).

#### **Conceitos relacionados**:

["Limitações ao converter gráficos preexistentes" na página 80](#page-91-0) Ao converter um gráfico preexistente em um gráfico padrão atual, alguns tipos de gráficos ou propriedades do gráfico poderão não ser migradas corretamente. Por exemplo: gráficos de área agrupados e gráficos de linhas 100% empilhadas não estão disponíveis nos gráficos padrão atuais. Se a configuração de gráfico exata não estiver disponível, selecione o modelo mais parecido.

#### **Tarefas relacionadas**:

["Converter Gráficos Legados em Gráficos Padrão Atuais" na página 79](#page-90-0) É possível converter gráficos preexistentes em gráficos padrão atuais . Ao converter um gráfico preexistente, selecione o modelo mais parecido com o seu gráfico preexistente para preservar o maior número de configurações possíveis.

# **Criação de gráficos**

Antes de criar gráficos, analise os tipos de gráficos disponíveis para selecionar o melhor gráfico para suas necessidades. Além disso, revise os objetos de gráficos que formam os gráficos.

**Dica: 11.0.5** Para visualizar tipos de gráfico disponíveis, inclua um objeto

Visualização a partir da área de janela Caixa de ferramentas <sup>numer</sup>em um relatório

existente. Na janela Galeria de visualização, clique no ícone **Filtro Filtro** e selecione **Gráficos**:

Para criar gráficos, arraste os itens de dados da guia **Origem** Source para as áreas de lançamento de medidas, séries de dados e categorias.

**Nota:** Quando estiver trabalhando com origens de dados dimensionais, não insira propriedades do membro nas séries ou categorias de um gráfico. Por padrão, o IBM Cognos Analytics - Reporting agrupa itens que são inseridos nestas áreas. O agrupamento de propriedades do membro produz um aviso quando você valida o relatório.

Para ajudá-lo na criação de gráficos, é possível:

v Visualizar as mudanças de estilo do gráfico.

Conforme você cria o gráfico e edita as suas propriedades, o IBM Cognos Analytics - Reporting fornece uma visualização prévia do gráfico, usando dados simulados. Isso permite visualizar as mudanças de estilo sem executar o relatório. É necessário executar o relatório para visualizar o gráfico com os dados reais. É possível desativar a visualização de gráficos nas opções .

- Redimensionar os gráficos.
- Mova as áreas de lançamento para os menus suspensos, para que apareçam somente ao posicionar o mouse sobre o gráfico .

Após criar um gráfico básico, altere os vários objetos do gráfico para customizá-lo.

# **Objetos do gráfico**

O seguinte item mostra os objetos de gráficos mais comuns, à medida que aparecem na saída do relatório do IBM Cognos Viewer.

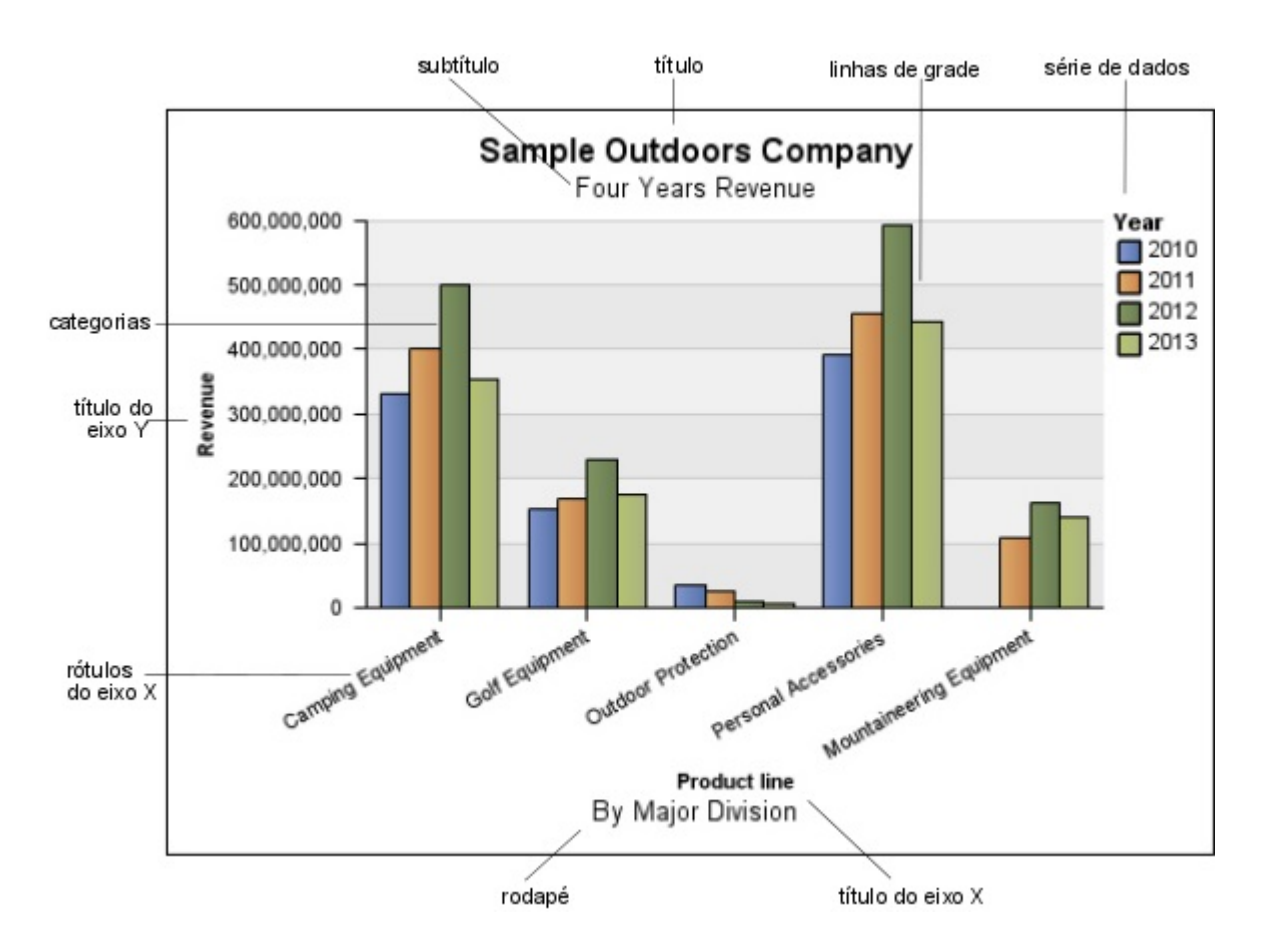

O seguinte item mostra o mesmo gráfico à medida que aparece na interface com o usuário do IBM Cognos Analytics - Reporting. O eixo Y está selecionado e os títulos dos eixos são exibidos.

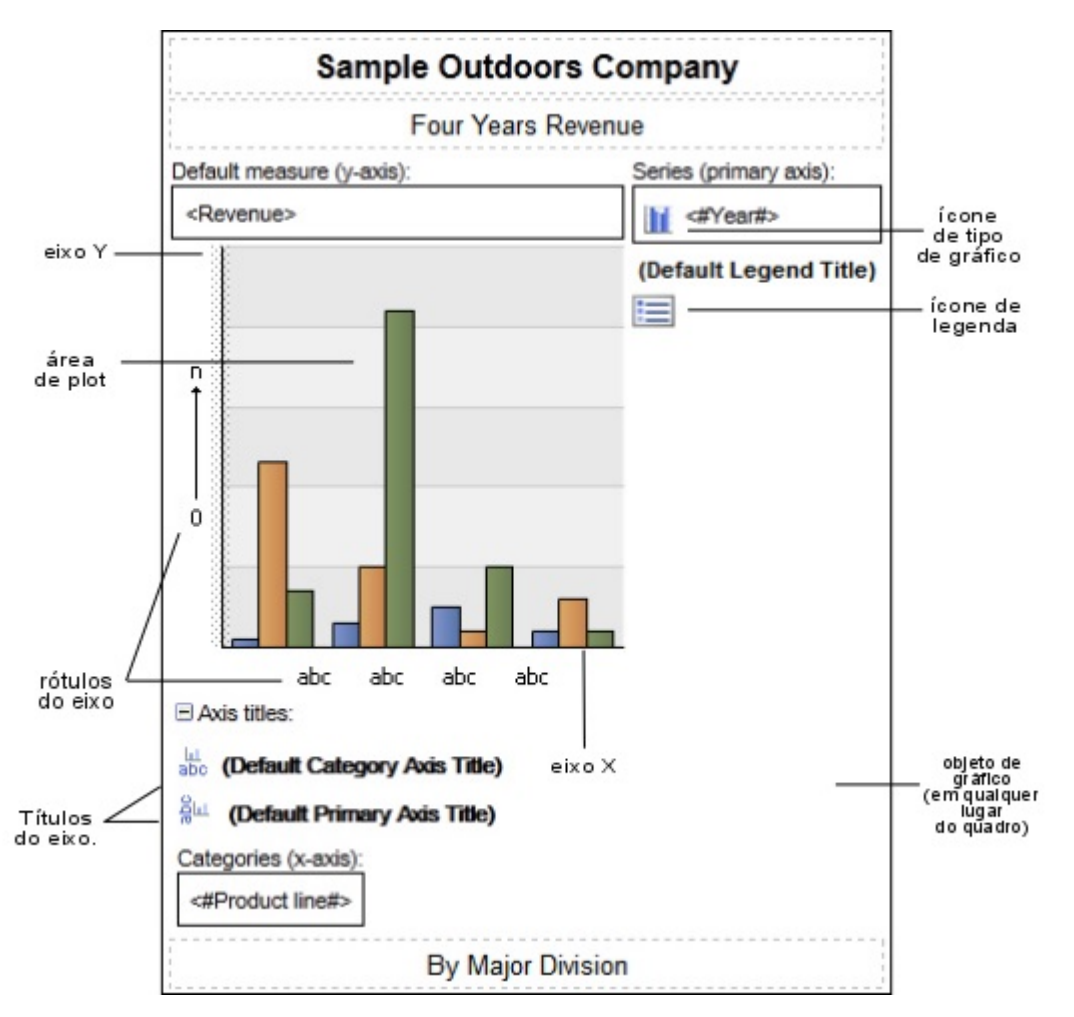

# **Clique nos Objetos de Gráfico para Especificar Propriedades**

Os gráficos padrão possuem mais propriedades que permitem customizar mais aspectos do gráfico do que em versões anteriores. É possível clicar em diferentes áreas do gráfico para obter acesso a diferentes propriedades.

Por exemplo, clicando no eixo, é possível customizar a cor, o estilo, o peso e a transparência das linhas do eixo do gráfico e especificar onde exibir linhas de grade principal e secundária no gráfico.

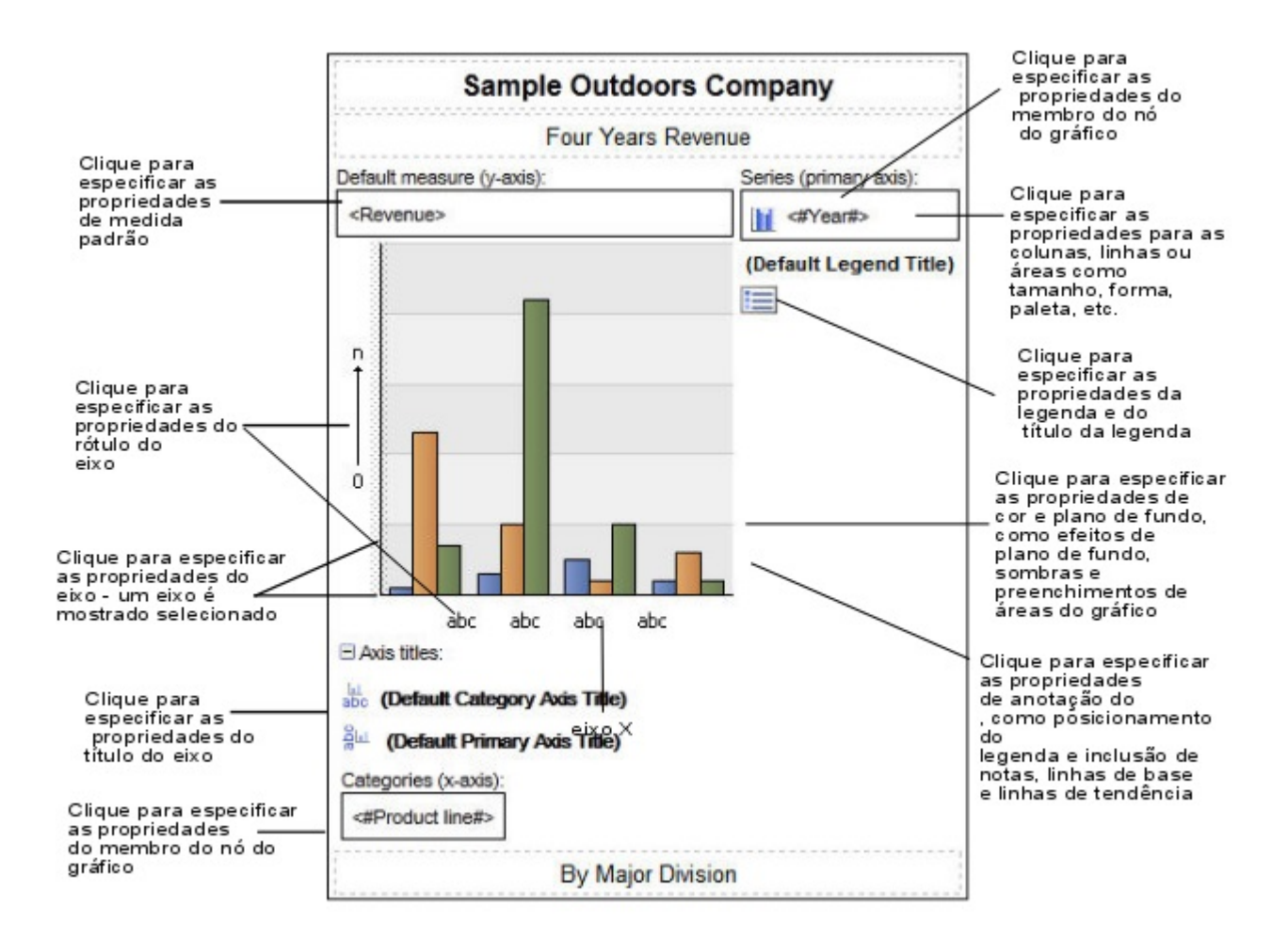

### **Série de dados**

Série de dados é um grupo de pontos de dados relacionados plotados em um gráfico. Cada série possui uma cor ou um padrão exclusivo e é descrita na legenda. É possível plotar uma ou mais séries de dados em um gráfico. Gráficos de setores circulares possuem apenas uma série de dados.

No gráfico de exemplo, a série de dados são os anos de ordens 2010, 2011, 2012 e 2013.

#### **Categorias**

Categorias são grupos de dados relacionados das séries de dados, plotadas no eixo X. As categorias de várias séries são exibidas simultaneamente utilizando marcadores de dados em cluster e empilhados.

No gráfico de exemplo, as categorias são as linhas de produto da Companhia de Aventuras de Amostra nas colunas em cluster.

#### **Eixos**

Eixos são linhas de referência para medida ou comparação.

O eixo primário (ou eixo Y) se refere às medidas dos dados quantitativos, como número de vendas e quantidade. Os gráficos podem ter mais de um eixo primário. O eixo de categoria (eixo X ou eixo ordinal) organiza os dados qualitativos, como produtos ou regiões. Cresce horizontalmente, exceto quando em gráficos de barras.

O eixo z é o eixo vertical dos gráficos em 3D.

A maior parte das linhas de grade se estende partindo das marcas de sinalização em um eixo e corre por trás dos marcadores de dados.

### **Conceitos relacionados**:

["Customização dos eixos de um gráfico" na página 97](#page-108-0)

Os eixos dos gráficos são as linhas que contornam a área do gráfico e fornecem uma referência para as medidas. Os eixos atuam como instrumentos de marcadores de pontos e escalas, e formam uma moldura ao redor do gráfico. O eixo Y geralmente é o eixo vertical e contém os dados. O eixo X geralmente é o eixo horizontal e contém as categorias.

#### **Legenda**

A legenda é uma chave para os padrões e cores atribuídos às séries de dados ou categorias de um gráfico.

#### **Colunas, linhas e áreas**

Os gráficos usam elementos gráficos, como colunas, barras horizontais, pontos, bolhas, linhas e áreas como representações visuais de pontos de dados.

# **Tipos de gráficos**

O IBM Cognos Analytics - Reporting fornece muitos tipos de gráficos para apresentar seus dados de uma maneira que seja significativa para seus usuários.

É possível selecionar entre diversos tipos de gráficos (como pizza, barra, linha, calibradores, dispersão, etc.) e entre diversas configurações de gráficos (como colunas empilhadas, pizza em formato 3-D). Os gráficos de combinação permitem utilizar mais de um tipo de gráfico no gráfico.

Alguns tipos de gráficos não são suportados para a saída do Microsoft Excel ou aparecem de maneira diferente no Excel. Para obter mais informações, consulte Apêndice [C, "Limitações ao Produzir Relatórios no Formato Microsoft Excel", na](#page-492-0) [página 481.](#page-492-0)

# **Escolha do tipo do gráfico e configuração**

Para escolher o tipo do gráfico, determine o que deseja que o gráfico ilustre. Tipos e configurações diferentes de gráficos enfatizam coisas diferentes.

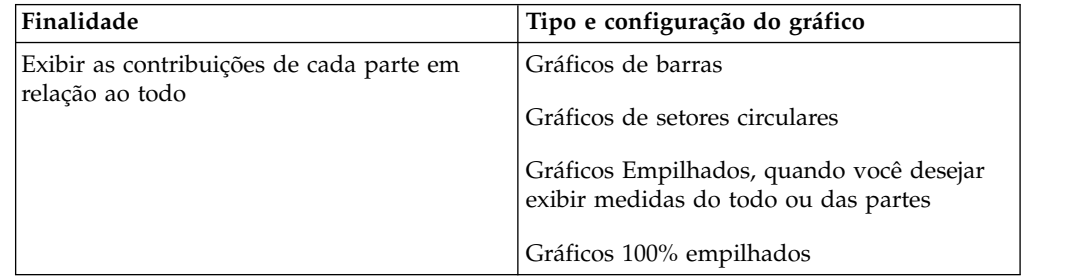

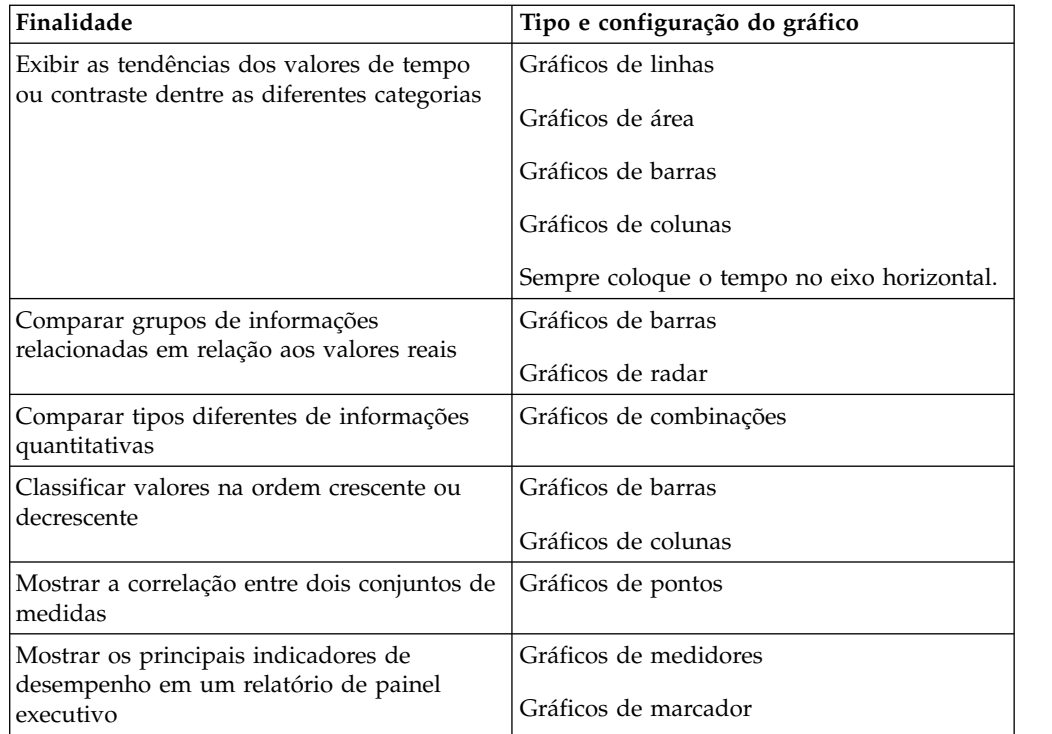

# **Gráficos de colunas**

<span id="page-71-0"></span>Os gráficos de colunas são úteis para comparar dados discretos ou exibir as tendências ao longo de um período de tempo.

Os gráficos de colunas utilizam marcadores de dados verticais para comparar valores individuais.

**Nota:** O relatório de amostra Aumento de Vendas Ano a Ano no pacote Data Warehouse de GO (análise) inclui um gráfico de colunas.

O exemplo a seguir mostra a receita de cada linha de produto.
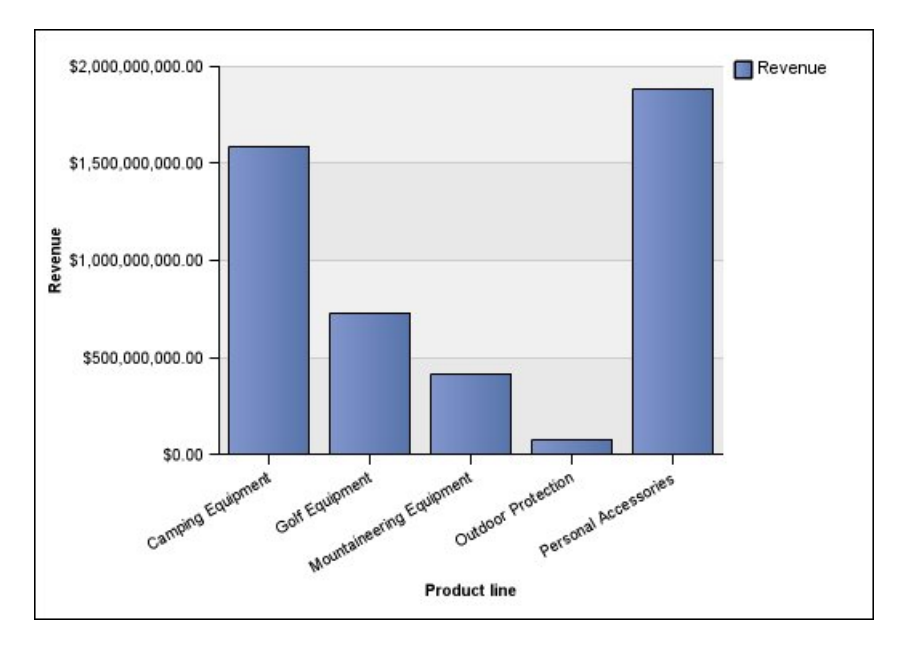

Os gráficos de colunas podem organizar os dados utilizando as configurações [padrão,](#page-87-0) [empilhado,](#page-87-1) [100% empilhado](#page-88-0) e [tridimensional.](#page-89-0)

# **Gráficos de linhas**

Os gráficos de linhas são úteis para mostrar as tendências do período e para comparar muitas séries de dados.

Os gráficos de linha plotam os dados a pontos regulares conectados por linhas.

Os gráficos de linha plotam dados usando configurações [padrão,](#page-87-0) [empilhada,](#page-87-1) [100](#page-88-0) [por cento empilhado](#page-88-0) e [tridimensional.](#page-89-0) Não é recomendável utilizar gráficos de linhas empilhadas, pois dificultam a diferenciação de um gráfico de linhas não empilhadas utilizando várias séries de dados.

**Nota:** Os gráficos de linha suportam um máximo de 32767 pontos de dados.

O exemplo a seguir mostra uma tendência de renda com pico em 2012 em todos os territórios.

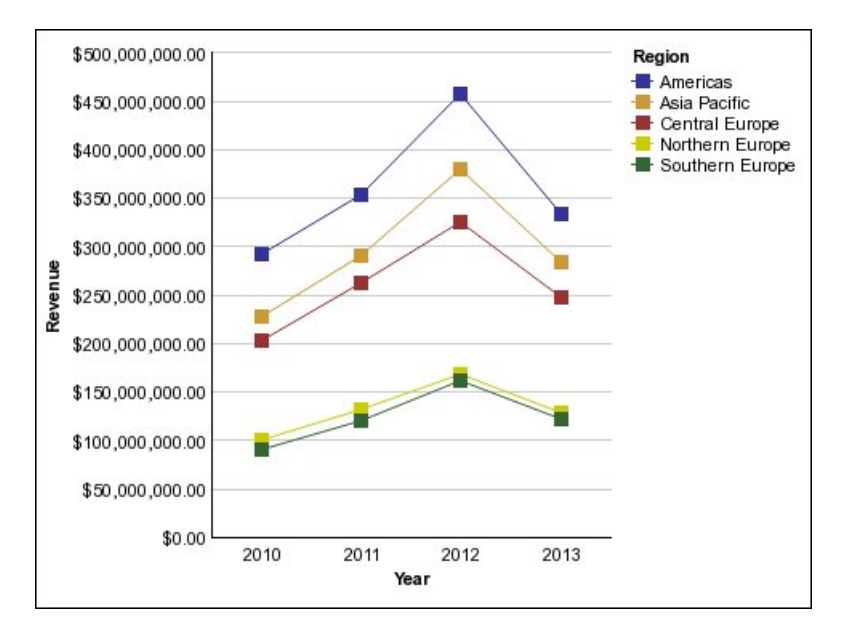

**Nota:** O relatório de amostra Principais Varejistas por País ou Região no pacote Vendas e Marketing (cubo) inclui um gráfico de linha.

# **Gráficos de setores circulares**

Os gráficos de setores circulares são úteis para realçar as proporções.

Eles utilizam segmentos de um círculo para mostrar a relação das partes com o todo. Para realçar os valores reais, é recomendável utilizar outro tipo de gráfico como, por exemplo, o gráfico empilhado.

Os gráficos de setores circulares organizam uma única série de dados. Se precisar plotar várias séries de dados, utilize um gráfico 100% empilhado.

Os relatórios nos formatos PDF ou HTML mostram, no máximo, 16 setores de pizza ou calibradores por gráfico.

**Nota:** O relatório de amostra Retornos por Pedidos com Falha em 2012 no pacote Data Warehouse de GO (análise) inclui um gráfico de pizza.

O exemplo a seguir mostra que a maior proporção da renda vem das Américas, seguida pela região da Ásia-Pacífico.

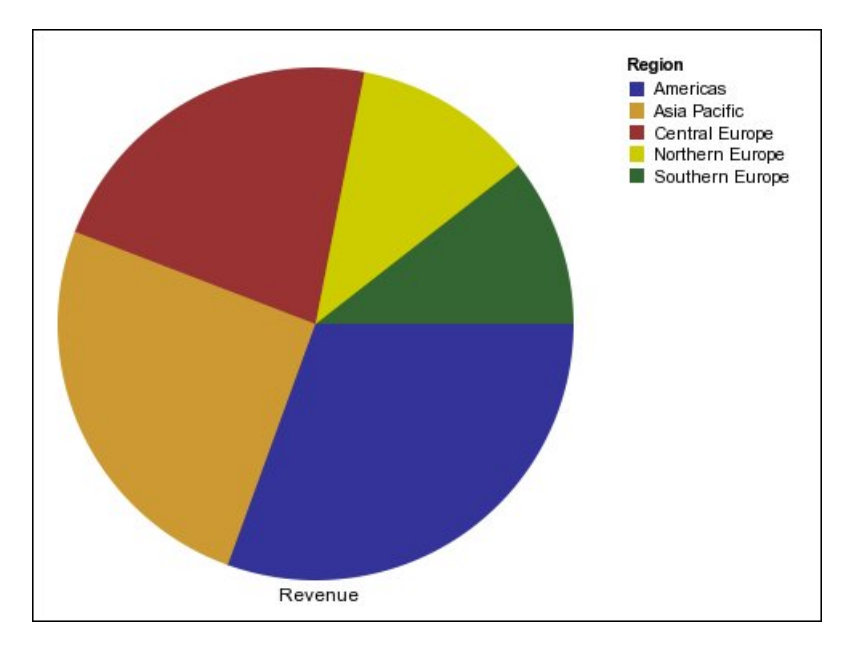

Os gráficos de setores circulares podem organizar os dados utilizando as configuraçõe[spadrão,](#page-87-0) [100%](#page-88-0) e [tridimensional.](#page-89-0)

#### **Tarefas relacionadas**:

["Configuração da posição do primeiro setor em um gráfico padrão atual de pizza"](#page-140-0) [na página 129](#page-140-0)

É possível especificar um ângulo em um gráfico de setores circulares em que a primeira fatia da pizza se inicia. Também é possível alterar a direção das fatias para que elas apareçam em sentido horário ou anti-horário.

["Criando um gráfico de rosca a partir de um gráfico de pizza padrão atual" na](#page-140-0) [página 129](#page-140-0)

É possível incluir um furo no meio do gráfico de setores circulares para criar um gráfico de rosca.

["Retirar Fatias de Torta em um Gráfico de Setores Circulares Padrão Atual" na](#page-141-0) [página 130](#page-141-0)

É possível destacar setores da pizza afastando-as do restante da pizza. Por exemplo, o gráfico a seguir mostra a receita por linha de produto com setores de menos de 1.000.000.000 destacadas em 25%.

# **Gráficos de barras**

Os gráficos de barras são úteis para mostrar as tendências do período e para plotar muitas séries de dados.

Os gráficos de barras utilizam marcadores de dados horizontais para comparar valores individuais.

**Nota:** O relatório de amostra Perfil de Gerenciador no pacote Data Warehouse de GO (análise) inclui um gráfico de barras.

O exemplo a seguir mostra a receita de cada país ou região.

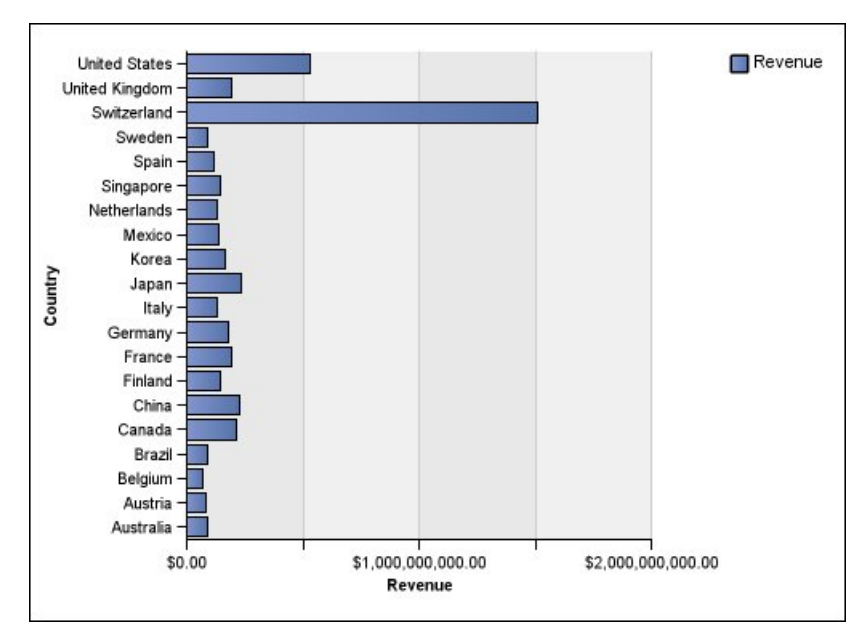

*Figura 2. Gráficos de barras*

Os gráficos de barras podem organizar os dados utilizando as configurações [padrão,](#page-87-0) [empilhado](#page-87-1) e [100% empilhado.](#page-88-0)

## **Gráficos de área**

Os gráficos de área são úteis para enfatizar a magnitude das mudanças ao longo do período. Os gráficos de área são também utilizados para mostrar a relação das partes com o todo.

Os gráficos de área são como gráficos de linhas, mas as áreas abaixo das linhas são preenchidas com cores ou padrões.

Não use gráficos de área padrão para mostrar várias séries de dados, pois é possível cobrir áreas de valores menores com outras. Para várias séries de dados, use um gráfico de área empilhado.

O exemplo a seguir é um gráfico de áreas empilhadas que mostra a quantidade de produtos vendidos em um período de quatro anos em vários territórios.

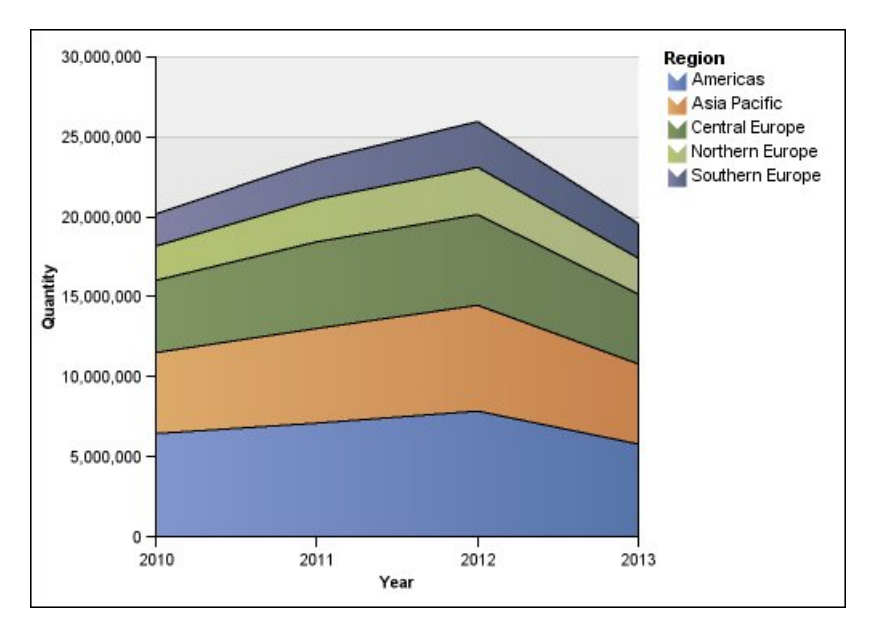

*Figura 3. Um exemplo de gráfico de áreas*

Os gráficos de área podem organizar os dados utilizando as configurações [padrão,](#page-87-0) [empilhado,](#page-87-1) [100% empilhado](#page-88-0) e [tridimensional.](#page-89-0)

# **Gráficos de pontos**

Os gráficos de pontos são úteis para mostrar os dados quantitativos de uma forma organizada.

Os gráficos de pontos utilizam diversos pontos para organizar os dados no eixo ordinal. Um gráfico de pontos assemelha-se ao gráfico de linhas, sem as linhas. Somente os pontos de dados são exibidos.

O exemplo a seguir mostra a receita de cada linha de produto.

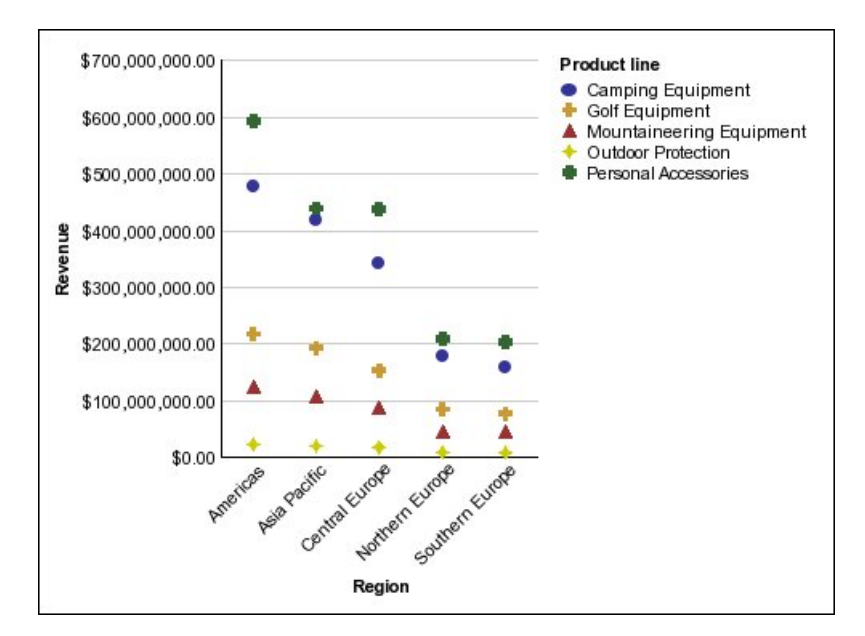

*Figura 4. Um exemplo de gráfico de pontos*

# **Gráficos de combinações**

Os gráficos de combinações são úteis para plotar várias séries de dados utilizando combinações de colunas, áreas e linhas em um gráfico. São úteis também para destacar relações entre várias séries de dados.

**Nota:** O relatório de amostras Quantidade vendida vs. enviada e inventário no pacote Armazém de Dados da GA (análise) inclui um gráfico de combinações.

O exemplo a seguir mostra um gráfico de combinações que inclui renda planejada como um gráfico de linha e renda real como um gráfico de colunas.

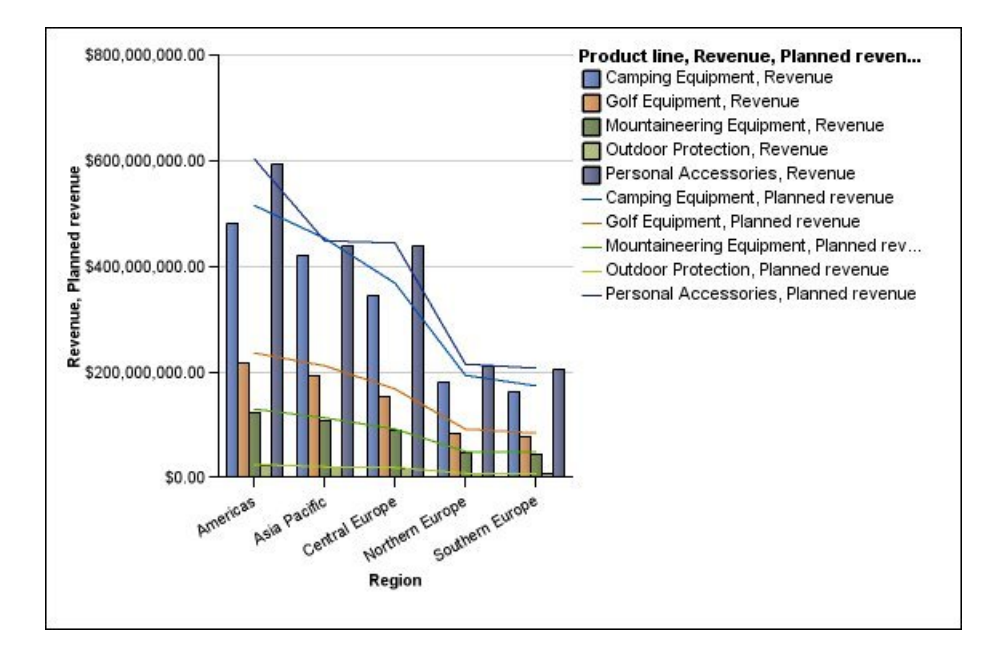

Os gráficos de combinação podem organizar os dados utilizando as configurações [padrão,](#page-87-0) [empilhado,](#page-87-1) [100% empilhado](#page-88-0) e [tridimensional.](#page-89-0)

### **Gráficos de dispersão**

Os gráficos de dispersão utilizam pontos de dados para organizar duas medidas em qualquer lugar da escala, não apenas nas marcas de sinalização regulares.

Também é possível especificar uma medida padrão. Por exemplo, pode ser necessário especificar uma medida padrão para dar contexto a uma medida calculada no gráfico. Para obter mais informações sobre medidas padrão, consulte ["Especificação da medida padrão" na página 52.](#page-63-0)

Os gráficos de dispersão são úteis para explorar as correlações entre os diferentes conjuntos de dados.

**Nota:** O relatório de amostra Satisfação do Funcionário em 2012 no pacote Armazém de Dados da GA (análise) inclui um gráfico de dispersão.

O exemplo a seguir mostra a correlação entre o custo de produção e o lucro bruto de cada linha de produto.

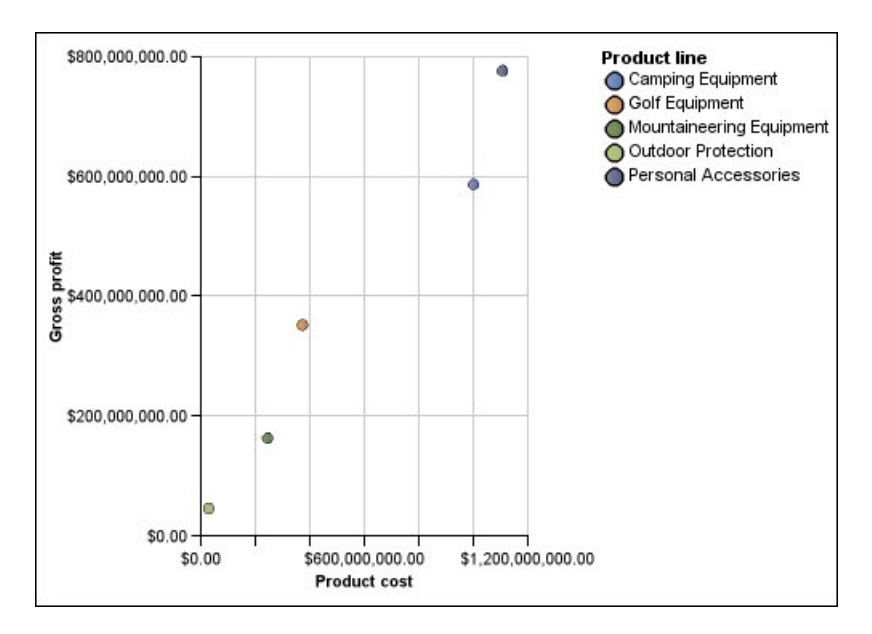

### **Tarefas relacionadas**:

["Definindo a cor por valor em gráficos de dispersão ou de bolhas padrão atual" na](#page-137-0) [página 126](#page-137-0)

Em um gráfico de dispersão ou de bolhas, é possível especificar diferentes cores para os pontos de dados ou bolhas com base em uma medida ou fato adicional. A cor dos pontos ou bolhas ajuda a ver os relacionamentos em grandes quantias de dados.

# **Gráficos de bolhas**

Os gráficos de bolhas utilizam pontos de dados e bolhas para organizar as medidas em qualquer lugar da escala, como os gráficos de dispersão. O tamanho da bolha representa uma terceira medida.

Também é possível especificar uma medida padrão. Por exemplo, pode ser necessário especificar uma medida padrão para dar contexto a uma medida calculada no gráfico. Para obter mais informações sobre medidas padrão, consulte ["Especificação da medida padrão" na página 52.](#page-63-0)

Os gráficos de bolhas são úteis para representar dados financeiros. Esses gráficos não são suportados para a saída do Microsoft Excel.

O exemplo a seguir organiza a quantidade e a receita por linha de produto. O tamanho da bolha representa o lucro bruto.

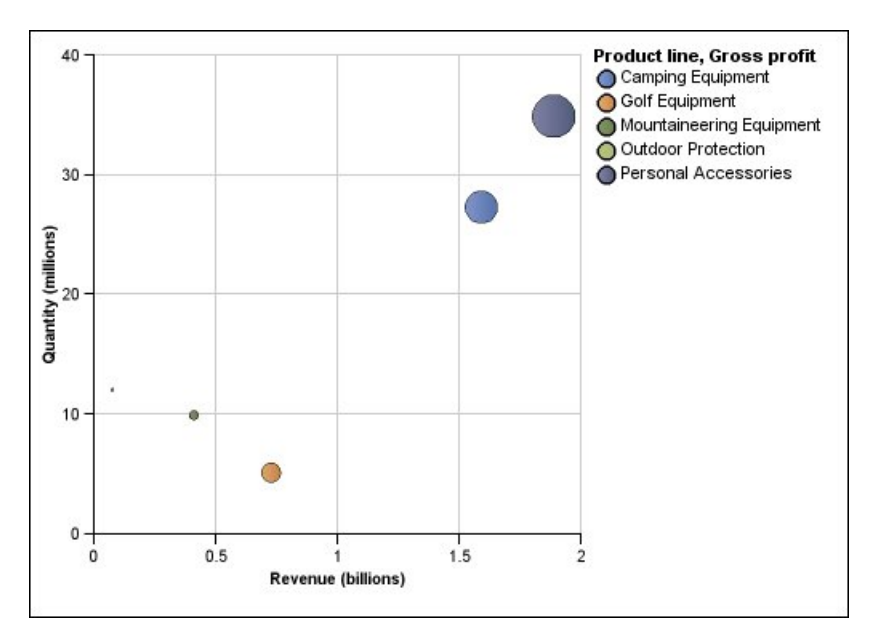

*Figura 5. Gráfico de Bolhas*

#### **Tarefas relacionadas**:

["Definindo a cor por valor em gráficos de dispersão ou de bolhas padrão atual" na](#page-137-0) [página 126](#page-137-0)

Em um gráfico de dispersão ou de bolhas, é possível especificar diferentes cores para os pontos de dados ou bolhas com base em uma medida ou fato adicional. A cor dos pontos ou bolhas ajuda a ver os relacionamentos em grandes quantias de dados.

["Especificar o Tamanho da Bolha em um Gráfico de Bolhas Padrão Atual" na](#page-139-0) [página 128](#page-139-0)

Em um gráfico de bolhas, use uma medida ou um fato para determinar o tamanho das bolhas.

### **Gráfico de quadrantes**

Gráficos de quadrantes são gráficos de bolhas com um plano de fundo dividido em quatro seções iguais. Os gráficos de quadrantes são úteis para organizar dados que contêm três medidas utilizando um eixo X, um eixo Y e um tamanho de bolha que representa o valor da terceira medida.

Também é possível especificar uma medida padrão. Por exemplo, pode ser necessário especificar uma medida padrão para dar contexto a uma medida calculada no gráfico. Para obter mais informações sobre medidas padrão, consulte ["Especificação da medida padrão" na página 52.](#page-63-0)

Os gráficos de quadrantes preexistentes usam linhas de base para criar os quadrantes. Os gráficos padrão Current usam regiões coloridas.

Use um gráfico de quadrantes para apresentar os dados que podem ser categorizados em quadrantes, como a análise SWOT (strengths, weaknesses, opportunities e threats - forças, fraquezas, oportunidades e ameaças).

O exemplo a seguir mostra a relação entre o custo de produção e o lucro bruto. O tamanho da bolha representa a quantidade de unidades vendidas.

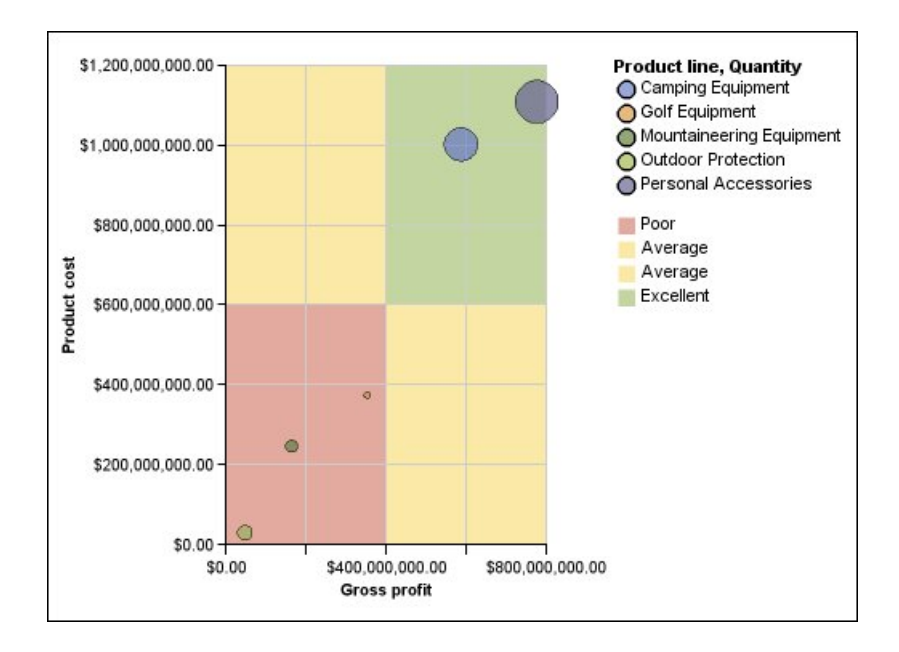

# **Gráficos de marcador**

Os gráficos de marcador são uma variação dos gráficos de barras. Comparam uma medida apresentada (marcador) com uma medida visada (meta). Também relacionam as medidas comparadas com regiões coloridas no plano de fundo, que fornecem medidas qualitativas adicionais, como bom, satisfatório e fraco.

Os gráficos de marcador são mais usados do que os de medidores em painéis executivos. Os gráficos de marcador podem ser horizontais ou verticais.

**Nota:** Esse tipo de gráfico se aplica apenas aos gráficos padrão atuais e não se aplica aos gráficos de legado.

A figura a seguir é um exemplo de um gráfico marcador.

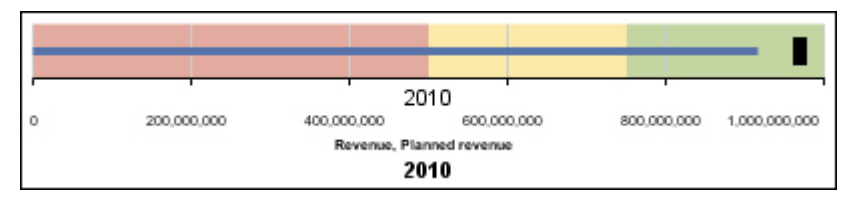

*Figura 6. Um exemplo de gráfico marcador*

Um gráfico de marcador contém os seguintes componentes:

- Uma medida de marcador.
- A medida de marcador, Receita, aparece como a barra azul no exemplo.
- v Uma medida de meta.

Uma medida de meta, Receita planejada, aparece como o indicador preto no exemplo.

v De zero a cinco regiões coloridas na escala numérica para fornecer informações sobre o estado qualitativo das medidas apresentadas.

O exemplo contém três regiões coloridas, 0-50%, 50-75% e 75-100%.

- Um rótulo que identifica as medidas.
- Uma escala numérica.

### **Tarefas relacionadas**:

["Customizar um Gráfico de Marcadores Padrão Atual" na página 133](#page-144-0) Após criar um gráfico de marcadores, é possível customizar o formato, a cor e o tamanho dos indicadores do marcador e de meta.

## **Gráficos de medidores**

Gráficos de medidores, também conhecidos como gráficos de disco ou de velocímetro, usam agulhas para mostrar as informações, como a leitura de um medidor.

Em um gráfico de medidores, o valor de cada agulha é lido em relação ao intervalo de dados colorido ou ao eixo do gráfico. Esse tipo de gráfico geralmente é usado em relatórios de painéis executivos para mostrar os principais indicadores de negócios.

Os gráficos de medidores servem para comparar os valores entre um pequeno número de variáveis, seja utilizando várias agulhas do mesmo calibrador, seja utilizando vários calibradores.

Os relatórios nos formatos PDF ou HTML limitam-se a exibir no máximo 16 gráficos de setor ou calibrador por gráfico. Esses gráficos não são suportados para a saída do Microsoft Excel.

Um gráfico de medidores consiste em um eixo do calibrador (que contém o intervalo de dados, intervalos de cor e marcadores de intervalos), agulhas e um ponto de dinamização central. O exemplo a seguir mostra um gráfico de medidores básico sem atributos padrão. É um gráfico com mostrador de grau com dois eixos.

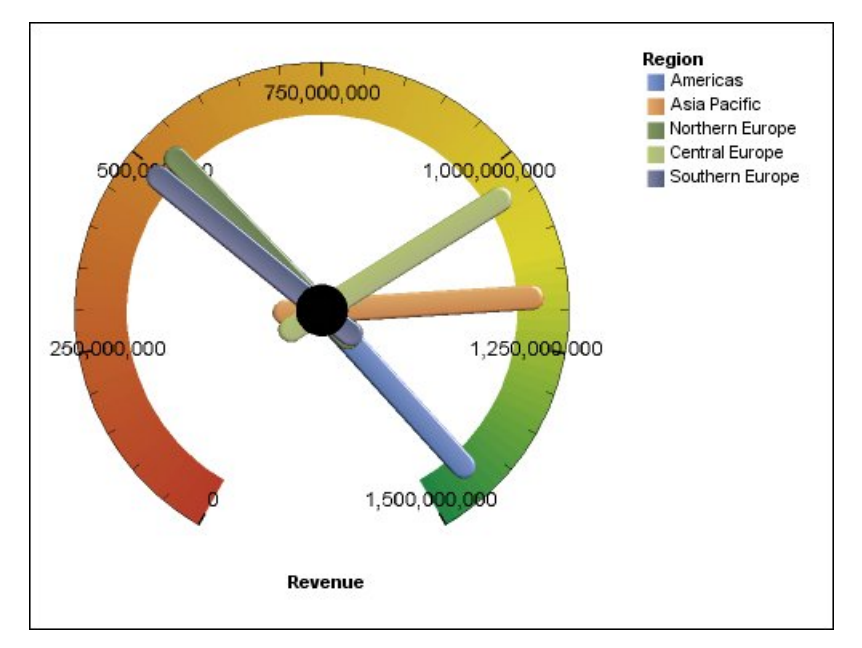

*Figura 7. Um exemplo de gráfico de medidores*

### **Tarefas relacionadas**:

["Customizar um Gráfico de Medidores Padrão Atual" na página 124](#page-135-0) Ao criar um gráfico de medidores, é possível optar entre uma variedade de modelos de gráfico, que oferecem diferentes opções de formato, eixo e borda.

["Customização de um gráfico anterior de medidores" na página 126](#page-137-0) É possível customizar as cores e os intervalos de limite das áreas do eixo do calibrador e optar pelo uso de números ao invés de porcentagens. Também é possível alterar as cores da face do calibrador e destacar ou ocultar os rótulos dos calibradores. Por padrão, o gráfico de medidores anterior padrão usa uma faixa dividida em três partes que vão do verde ao vermelho.

## **Gráficos de Pareto**

Os gráficos de Pareto ajudam a melhorar os processos identificando as causas principais de um evento. Eles classificam as categorias da mais para a menos frequente. Esses gráficos são frequentemente usados para obter dados de controle de qualidade, de forma que é possível identificar e reduzir a causa principal de problemas.

Os gráficos de Pareto incluem uma linha de cumulação, que mostra a porcentagem do total acumulado de todas as colunas ou barras.

É possível criar comparações do tipo "antes e depois" dos gráficos de Pareto para mostrar o impacto das ações de correção. Esses gráficos não são suportados para a saída do Microsoft Excel.

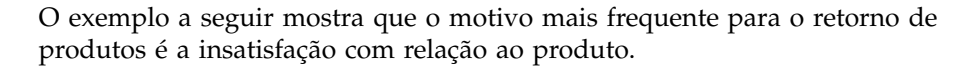

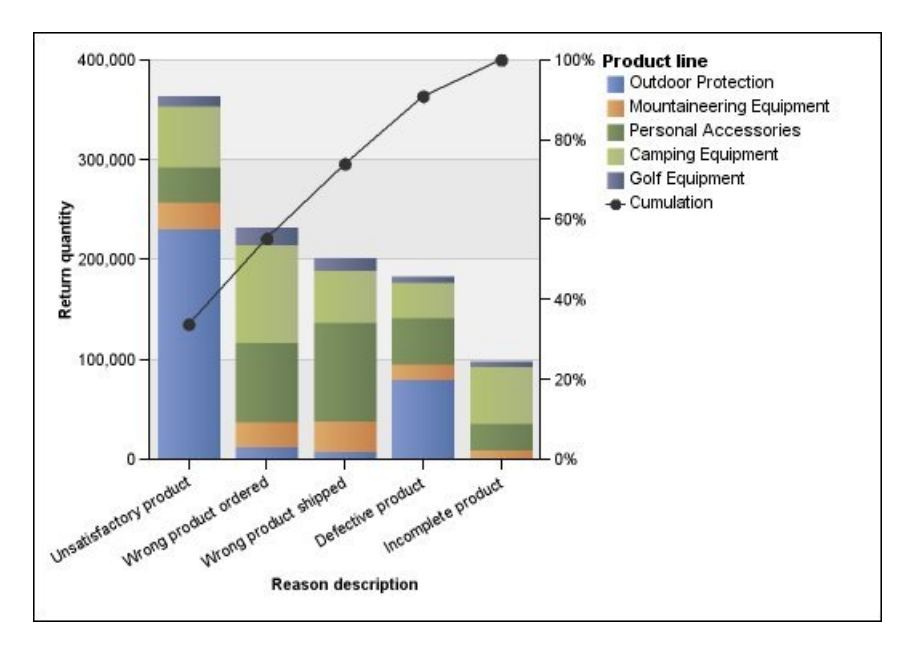

*Figura 8. Um exemplo de gráfico de Pareto*

Também é possível criar gráficos de Pareto utilizando barras horizontais. **Tarefas relacionadas**:

["Defina a Linha de Cumulação em um Gráfico de Pareto Padrão Atual" na página](#page-142-0) [131](#page-142-0)

A linha de acumulação em um gráfico de Pareto exibe a porcentagem do total acumulado de todas as colunas ou barras. Por exemplo, se o gráfico exibir a receita por linha de produto por ano, a linha de acumulação na coluna do segundo ano será a receita total do primeiro e segundo anos.

["Definição da linha de acumulação em um gráfico preexistente de Pareto" na](#page-143-0) [página 132](#page-143-0)

A linha de acumulação em um gráfico de Pareto exibe a porcentagem do total acumulado de todas as colunas ou barras. Por exemplo, se o gráfico exibir a receita por linha de produto por ano, a linha de acumulação na coluna do segundo ano será a receita total do primeiro e segundo anos.

# **Gráficos de colunas progressivas**

Os gráficos de colunas progressivas, também conhecidos como gráficos em cascata, são como gráficos empilhados, com cada segmento de uma só pilha deslocados verticalmente do próximo segmento.

Os gráficos de colunas progressivas são úteis para enfatizar a contribuição dos segmentos individuais para com o todo.

Esses gráficos não são suportados para a saída do Microsoft Excel.

O exemplo a seguir analisa a contribuição de cada linha de produto para a receita.

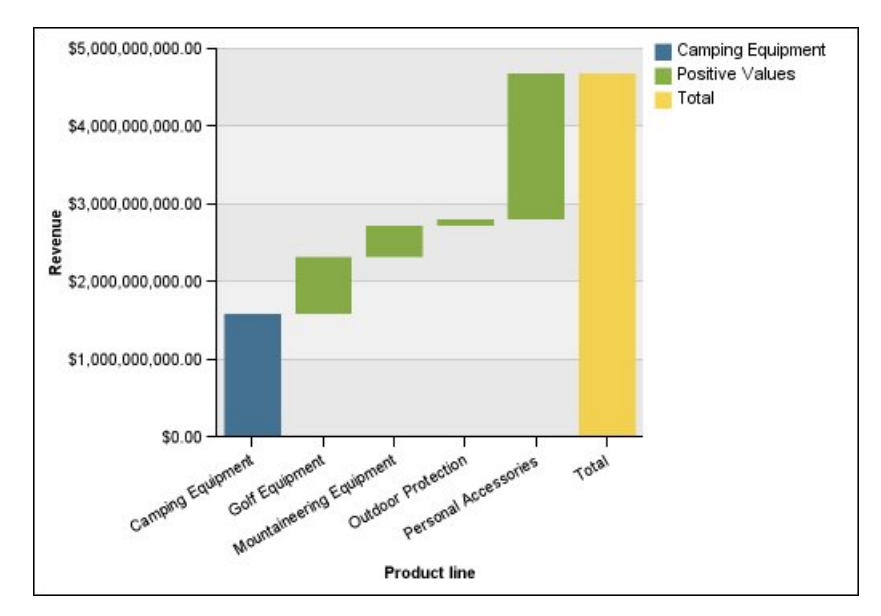

*Figura 9. Um exemplo de gráfico de colunas progressivo*

Os gráficos de colunas progressivas podem organizar dados utilizando as configurações [padrão](#page-87-0) e [tridimensional.](#page-89-0) Também é possível criar gráficos progressivos utilizando barras horizontais.

### **Minigráficos**

Minigráficos são versões menores de gráficos de colunas, gráficos de barras e gráficos de linhas que podem ser usados em tabelas cruzadas e painéis. Minigráficos incluem minigráficos de colunas e minigráficos de barras, que estão disponíveis nas configurações empilhada e 100% empilhada e gráficos de perda e ganho e gráficos de linha que contêm o seguinte:

- v Um marcador de valor de fechamento.
- v Marcadores de valores altos e baixos, de abertura e de fechamento.
- v Um linha de referência.

**Nota:** Caso especifique rótulos customizados para um minigráfico, eles serão exibidos nas dicas de ferramentas e não no próprio gráfico. Para obter mais informações sobre rótulos customizados, consulte ["Especificação de texto de rótulo](#page-108-0) [customizado" na página 97.](#page-108-0)

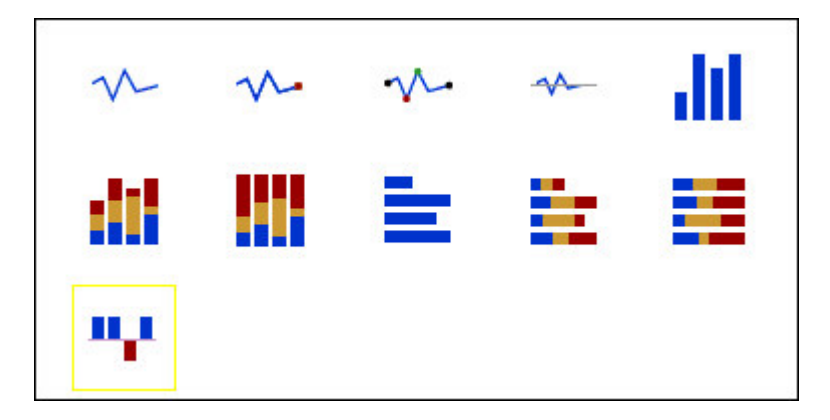

Os gráficos de perda e ganho são minigráficos onde o valor de cada coluna é 1 ou -1, frequentemente significando uma perda ou ganho.

Os gráficos de perda e ganho utilizam duas medidas (o padrão e a medida de perda e ganho) e não utilizam séries. A medida de perda e ganho é a medida ou cálculo definida por quem cria o gráfico. Também é possível especificar uma medida padrão. Por exemplo, pode ser necessário especificar uma medida padrão para dar contexto a uma medida calculada no gráfico. Para obter mais informações sobre medidas padrão, consulte ["Especificação da medida padrão" na página 52.](#page-63-0)

O exemplo a seguir mostra os trimestres que possuem uma margem menor que 10000 em vermelho.

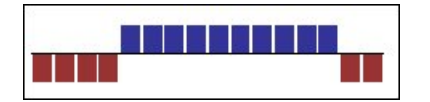

## **Gráficos Marimekko**

O gráfico Marimekko é um gráfico 100% empilhado no qual a largura de cada coluna é proporcional ao total dos valores da coluna. A altura do segmento individual é uma porcentagem do valor total da respectiva coluna.

O exemplo a seguir mostra a contribuição da receita de cada linha de produto em diferentes regiões.

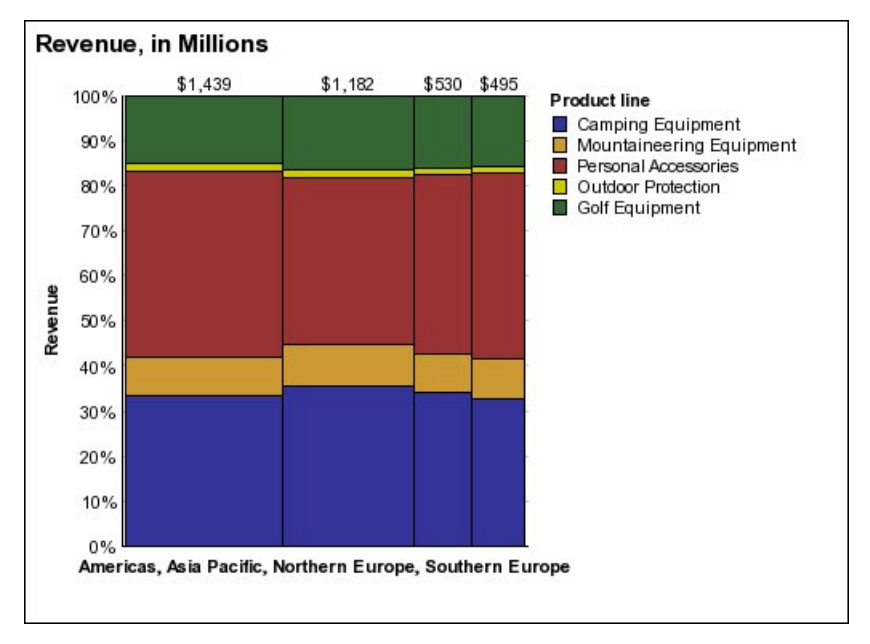

*Figura 10. Um exemplo de gráfico Marimekko*

# **Gráficos de radar**

Os gráficos de radar integram vários eixos a uma única figura radial. Para cada figura, os dados são plotados junto a um eixo separado, que se inicia no centro do gráfico.

O exemplo a seguir mostra a receita de vários tipos de varejistas em diversos territórios.

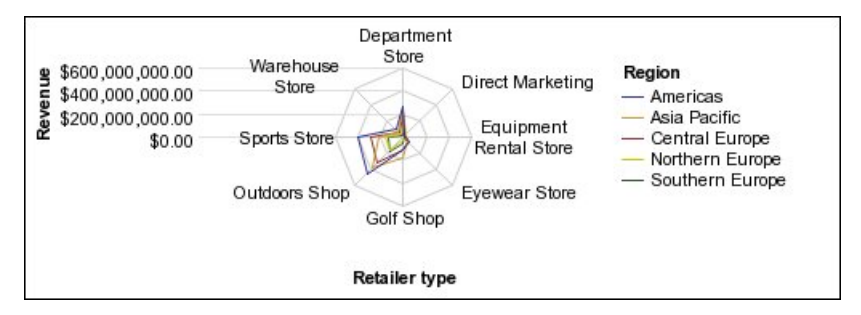

*Figura 11. Um exemplo de gráfico de radar*

Os gráficos de radar podem organizar os dados utilizando as configurações [padrão](#page-87-0) e [empilhado.](#page-87-1)

# **Gráfico polares**

Os gráficos polares são úteis para mostrar dados científicos.

Os gráficos polares são gráficos circulares que utilizam valores e ângulos para mostrar informações como coordenadas polares.

Também é possível especificar uma medida padrão. Por exemplo, pode ser necessário especificar uma medida padrão para dar contexto a uma medida calculada no gráfico. Para obter mais informações sobre medidas padrão, consulte ["Especificação da medida padrão" na página 52.](#page-63-0)

O exemplo a seguir mostra a receita e quantidade de cada linha de produto. A distância no eixo radial representa a quantidade e o ângulo do eixo polar representa a receita.

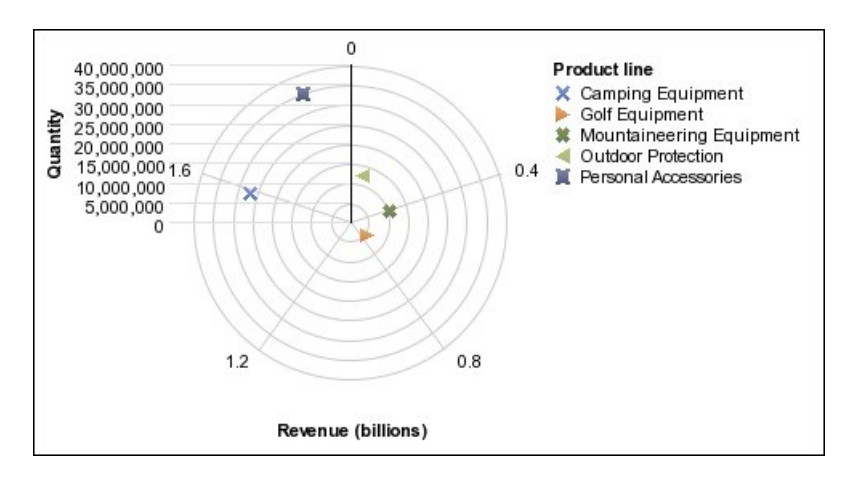

# **Gráficos indicadores de intervalos**

Os gráficos indicadores de intervalos, ou de intervalo de métricas, são úteis para mostrar um intervalo de meta e um intervalo de tolerância.

O gráfico indicador de intervalos inclui um marcador de meta e de intervalo no gráfico de coluna, linha ou área.

O exemplo a seguir mostra a receita real em relação à receita planejada. Os marcadores indicam a receita planejada, e as linhas do intervalo e de tolerância são definidas pelo criador do gráfico.

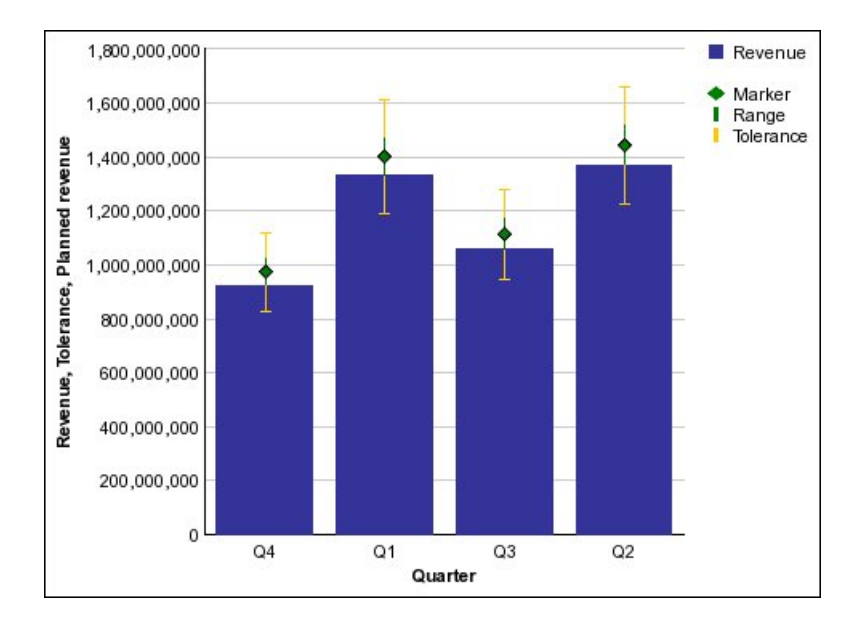

# **Configurações dos gráficos**

As configurações dos gráficos especificam o tipo de agrupamento das colunas, barras, linhas e áreas dos gráficos. Alguns exemplos são os gráficos padrão, empilhados e 100% empilhados.

### <span id="page-87-0"></span>**Gráficos padrão**

Os gráficos padrão (ou absolutos) são úteis para comparar valores específicos e representar dados discretos, como dados para regiões diferentes ou funcionários individuais. Por exemplo: um gráfico de coluna padrão que organize as vendas regionais enfatiza o valor real que cada região alcança em vendas.

Os gráficos padrão organizam o valor real de cada série de dados de um eixo em comum.

Ao criar gráficos utilizando várias séries de dados, é possível distinguir cada série pela cor ou pelo padrão de seus marcadores de dados. As séries de dados relacionados são mostradas juntas nos clusters para facilitar a comparação.

Em gráficos de área padrão e de radar com várias séries de dados, as áreas coloridas que representam valores menores podem ser cobertas pelas áreas coloridas maiores que representam valores mais altos. Use a configuração empilhada para gráficos de área e de radar com várias séries de dados.

O exemplo a seguir mostra os valores da receita de cada linha de produto por território.

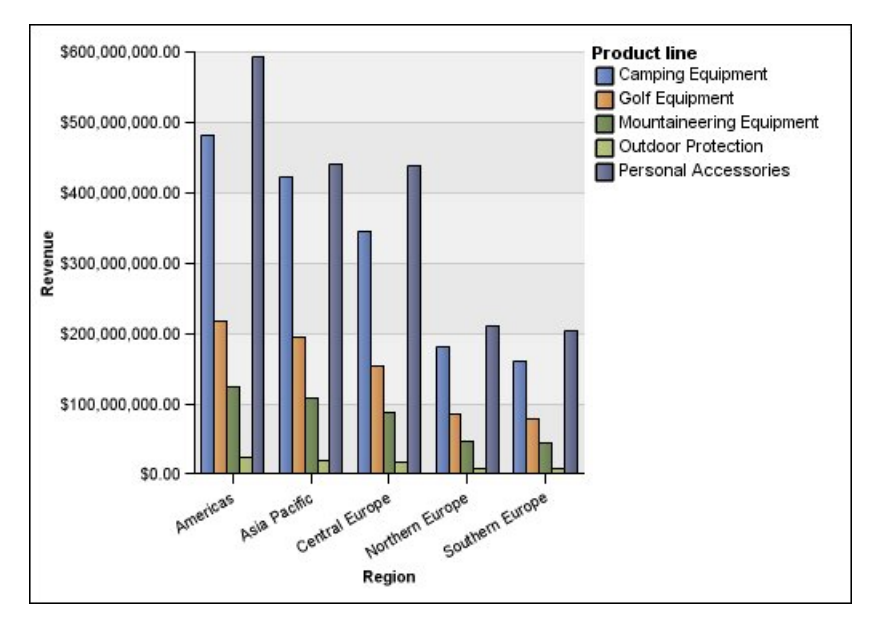

*Figura 12. Um exemplo de gráfico padrão que compara valores específicos*

### <span id="page-87-1"></span>**Gráficos empilhados**

Os gráficos empilhados são úteis para comparar as contribuições proporcionais em uma categoria. Organizam os valores relativos que cada série de dados contribui para com o total. Por exemplo: um gráfico de colunas empilhadas que organize as vendas das linhas de produtos enfatizará a proporção que cada linha de produto contribuirá para com o total por território.

É possível distinguir as séries de dados pela cor ou pelo padrão de sua secção na pilha. A parte superior de cada pilha representa os totais acumulados por cada categoria.

Não use a configuração empilhada em gráficos de linha com várias séries de dados, pois é difícil distinguir entre configurações não empilhadas e empilhadas e os consumidores do seu gráfico podem entender seus dados de maneira errada.

O exemplo a seguir mostra que os Equipamentos de acampamento contribuíram, em grande parte, para a receita total na maioria dos territórios de vendas.

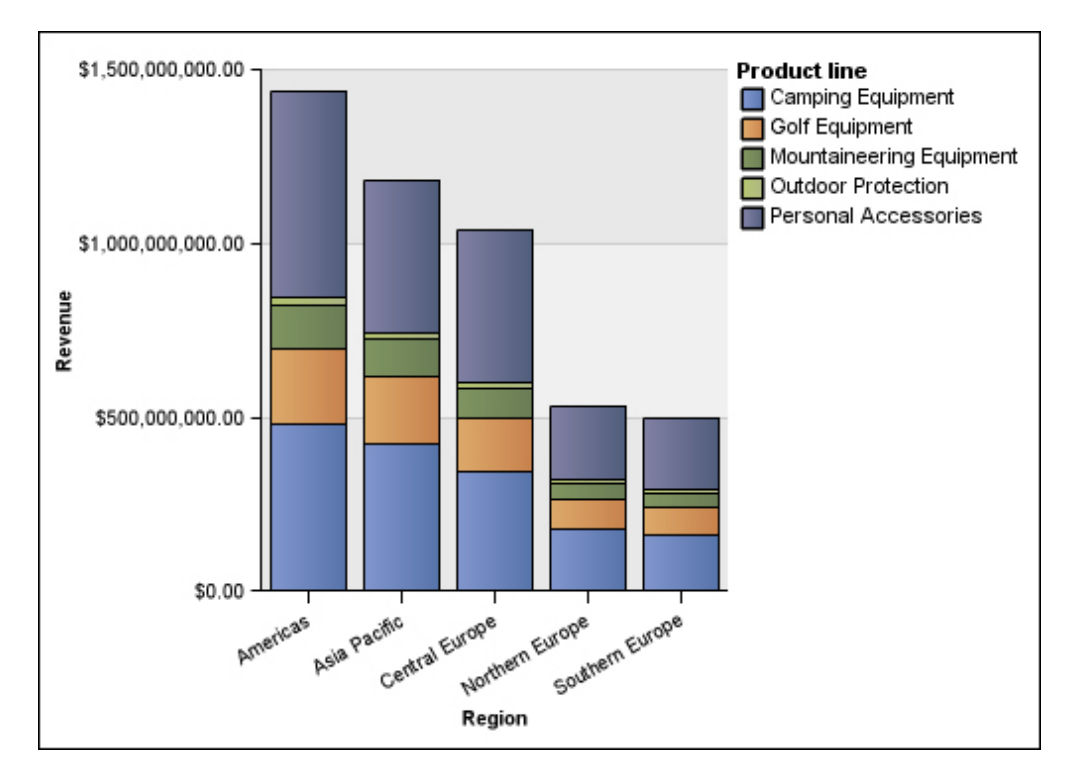

*Figura 13. Um exemplo de gráfico empilhado*

### <span id="page-88-0"></span>**Gráficos 100% empilhados**

Os gráficos 100% empilhados são úteis para comparar as contribuições proporcionais de todas as categorias. Organizam a contribuição relativa de cada série de dados para com o total, expressando-a em porcentagem. Por exemplo: um gráfico de coluna 100% empilhadas que organize as vendas regionais enfatiza a porcentagem de cada região sem se referir aos valores reais.

É possível distinguir as séries de dados pela cor ou pelo padrão de sua secção na pilha. Cada pilha representa 100%.

Os gráficos 100% empilhados realçam as proporções. Quando os valores reais são importantes, use outra configuração de gráfico.

O exemplo a seguir mostra a porcentagem de vendas de cada linha de produto em cada região.

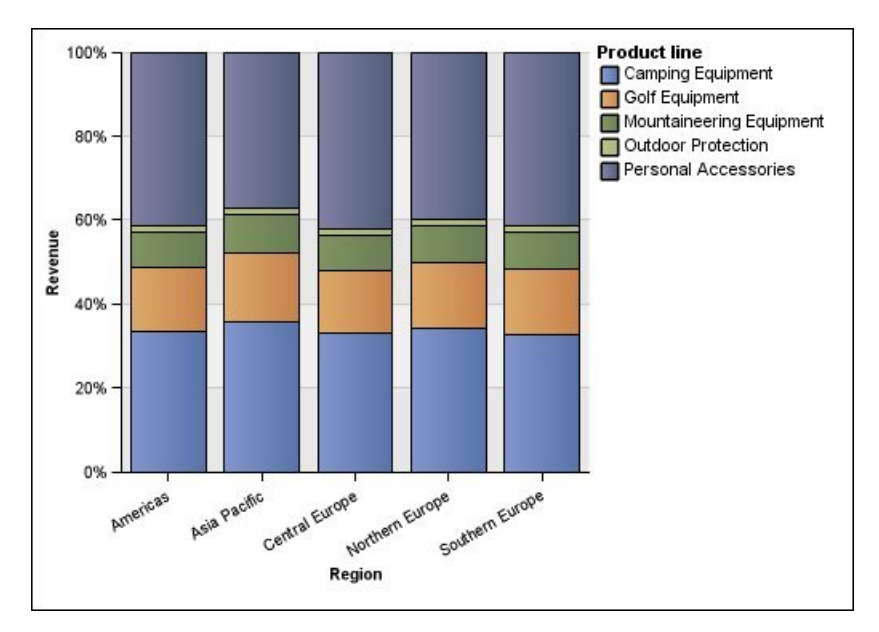

*Figura 14. Um exemplo de gráfico empilhado 100%*

### <span id="page-89-0"></span>**Gráficos tridimensionais**

Gráficos tridimensionais fornecem uma exibição visualmente eficaz adequada para apresentações.

Os gráficos tridimensionais de colunas, barras, linhas e área organizam os dados utilizando três eixos.

Os gráficos de setores circulares tridimensionais possuem efeito visual em três dimensões.

Não é recomendável utilizar gráficos tridimensionais quando não houver necessidade de mostrar valores exatos como, por exemplo, com a finalidade de controle e monitoração. Os gráficos de distorção tridimensionais podem torná-los difíceis de ler com precisão. Por exemplo, o gráfico a seguir mostra a receita real para cada linha de produto em cada território, mas alguns rótulos de dados são omitidos, pois não há espaço suficiente para exibir todos eles.

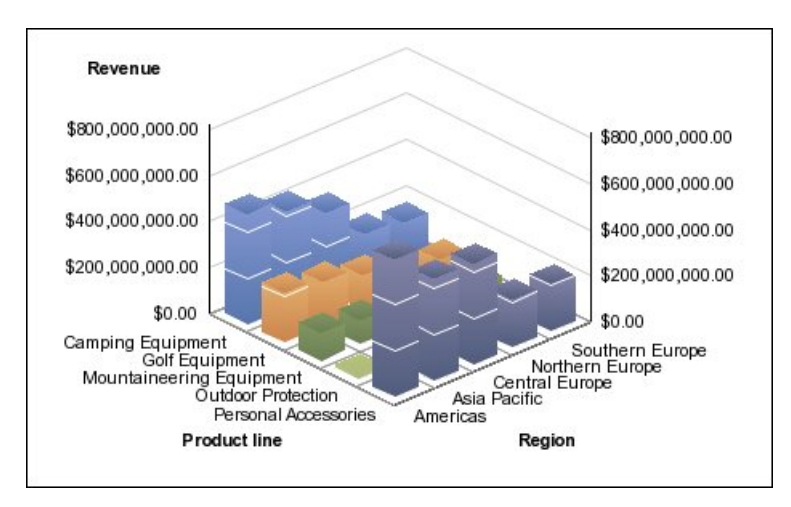

*Figura 15. Um exemplo de gráfico tridimensional*

# **Conversão de gráficos de um tipo a outro**

É possível converter gráficos de um tipo (por exemplo, um gráfico de barras) em outro tipo (por exemplo, um gráfico de linhas).

Ao converter um gráfico existente para um novo tipo de gráfico, o IBM Cognos Analytics - Reporting mantém as propriedades do gráfico existente se essas propriedades existirem no tipo de gráfico novo. Por exemplo, se você converter um gráfico de pizza para um gráfico de barras, o Relatórios mapeará a paleta do gráfico para o novo gráfico, mas não mapeará as partes explodidas, porque a propriedade de explosão de fatias não existe em um gráfico de barras.

**Nota:** O Relatórios converterá gráficos anteriores para os tipos de gráficos padrão atuais automaticamente, se você alterar o tipo de gráfico, a menos que você selecione a opção **Usar criação de gráfico anterior**. É possível converter os gráficos anteriores em gráficos padrão atuais, mas não é possível converter os gráficos padrão atuais novamente para gráficos anteriores.

### **Procedimento**

1. Clique em um gráfico e, na barra de ferramentas de objeto de relatório, clique

no ícone **Mudar tipo de gráfico** .

2. Na lista, selecione um novo tipo de gráfico.

Se algumas propriedades do gráfico não puderem ser convertidas, a caixa de diálogo **Mudanças de propriedade do gráfico** será exibida informando sobre as propriedades que não podem ser convertidas.

# **Converter Gráficos Legados em Gráficos Padrão Atuais**

É possível converter gráficos preexistentes em gráficos padrão atuais . Ao converter um gráfico preexistente, selecione o modelo mais parecido com o seu gráfico preexistente para preservar o maior número de configurações possíveis.

**Nota:** É possível converter os gráficos preexistentes em gráficos padrão atuais, mas não é possível converter os gráficos padrão atuais novamente para gráficos preexistentes.

### **Procedimento**

- 1. Clique no ícone **Mais** , clique em **Opções**.
- 2. Na guia **Avançado**, desmarque a caixa de seleção **Usar criação de gráfico anterior**.
- 3. Clique no gráfico anterior e, na barra de ferramentas de objeto de relatório,

clique no ícone **Mudar tipo de gráfico** .

4. Na lista, selecione um novo tipo de gráfico.

Se algumas propriedades do gráfico não puderem ser convertidas, a caixa de diálogo **Mudanças de propriedade do gráfico** será exibida informando sobre as propriedades que não podem ser convertidas.

#### **Conceitos relacionados**:

["Gráficos padrão atuais e gráficos anteriores" na página 55](#page-66-0) O IBM Cognos Analytics - Reporting tem uma nova tecnologia de gráfico padrão a partir da versão 10.1.0.

# **Limitações ao converter gráficos preexistentes**

Ao converter um gráfico preexistente em um gráfico padrão atual, alguns tipos de gráficos ou propriedades do gráfico poderão não ser migradas corretamente. Por exemplo: gráficos de área agrupados e gráficos de linhas 100% empilhadas não estão disponíveis nos gráficos padrão atuais. Se a configuração de gráfico exata não estiver disponível, selecione o modelo mais parecido.

As seguintes propriedades de gráficos preexistentes não são migradas para os gráficos padrão atuais:

- v **Paleta Condicional**
- Variável de Estilo
- **Ångulo Visual**
- v **Girar Valores**
- v **Estilo Condicional**, **Variável de Estilo** e **Definições de Drill Through** os rótulos de pizza e nos rótulos de calibradores
- v **Linhas de Conexão** em gráficos de combinação
- Estilos de linha: são permitidos somente quatro estilos de linha nos gráficos padrão atuais

A tabela a seguir descreve algumas diferenças de comportamento entre os gráficos preexistentes e os gráficos padrão atuais.

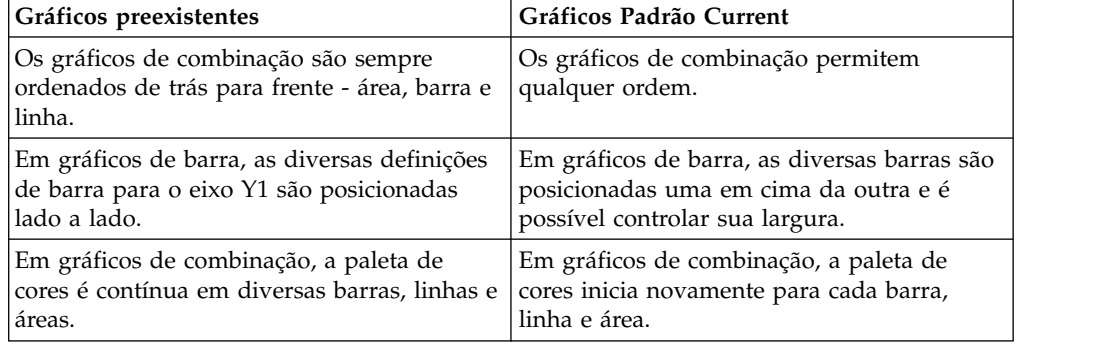

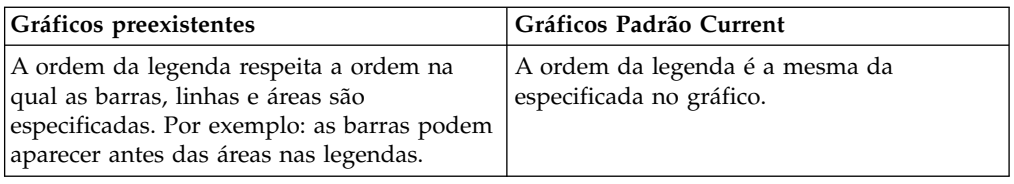

Os tipos de gráficos a seguir continuam a usar a tecnologia de gráficos preexistentes e, portanto, não podem ser atualizados para a tecnologia de gráfico padrão atual. Se deseja converter esses tipos de gráfico para o gráfico padrão atual, atualize-os para um tipo de gráfico diferente, como gráfico de coluna ou de linha.

- Perda e ganho.
- Radar.
- Polar.
- v Barra 3D, Linha 3D, Área 3D e Combinação 3D
- Dispersão 3D
- · Intervalo de métricas.
- Marimekko.

### **Conceitos relacionados**:

["Gráficos padrão atuais e gráficos anteriores" na página 55](#page-66-0) O IBM Cognos Analytics - Reporting tem uma nova tecnologia de gráfico padrão a partir da versão 10.1.0.

# **Customizando propriedades de diagrama**

Após criar o gráfico, é possível customizá-lo alterando suas propriedades.

Selecione o objeto de gráfico no IBM Cognos Analytics - Reporting para visualizar suas propriedades. Algumas propriedades dependem da existência de outras.

Se estiver familiar com o uso de variáveis condicionais, customize o gráfico para alterar a aparência ou fornecer informações em resposta a expressões ou condições.

Conforme você edita as propriedades do gráfico, o Relatórios fornece uma visualização prévia de seu gráfico, usando dados simulados. Isso permite visualizar as mudanças de estilo sem executar o relatório. É possível desativar a visualização de gráficos nas opções .

A tabela a seguir mostra algumas das propriedades que podem ser alteradas em gráficos. Essas propriedades estão disponíveis ao selecionar o objeto de gráfico, a menos que seja especificado o contrário na coluna **Ações para realizar na área de janela Propriedades**.

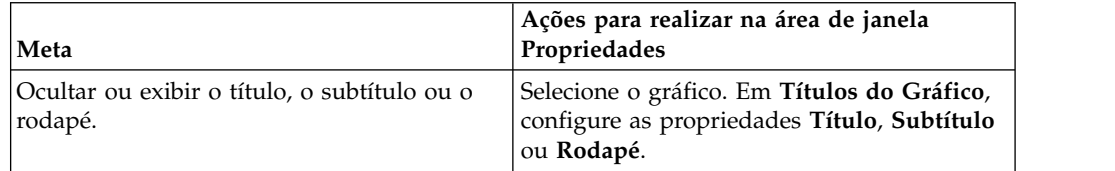

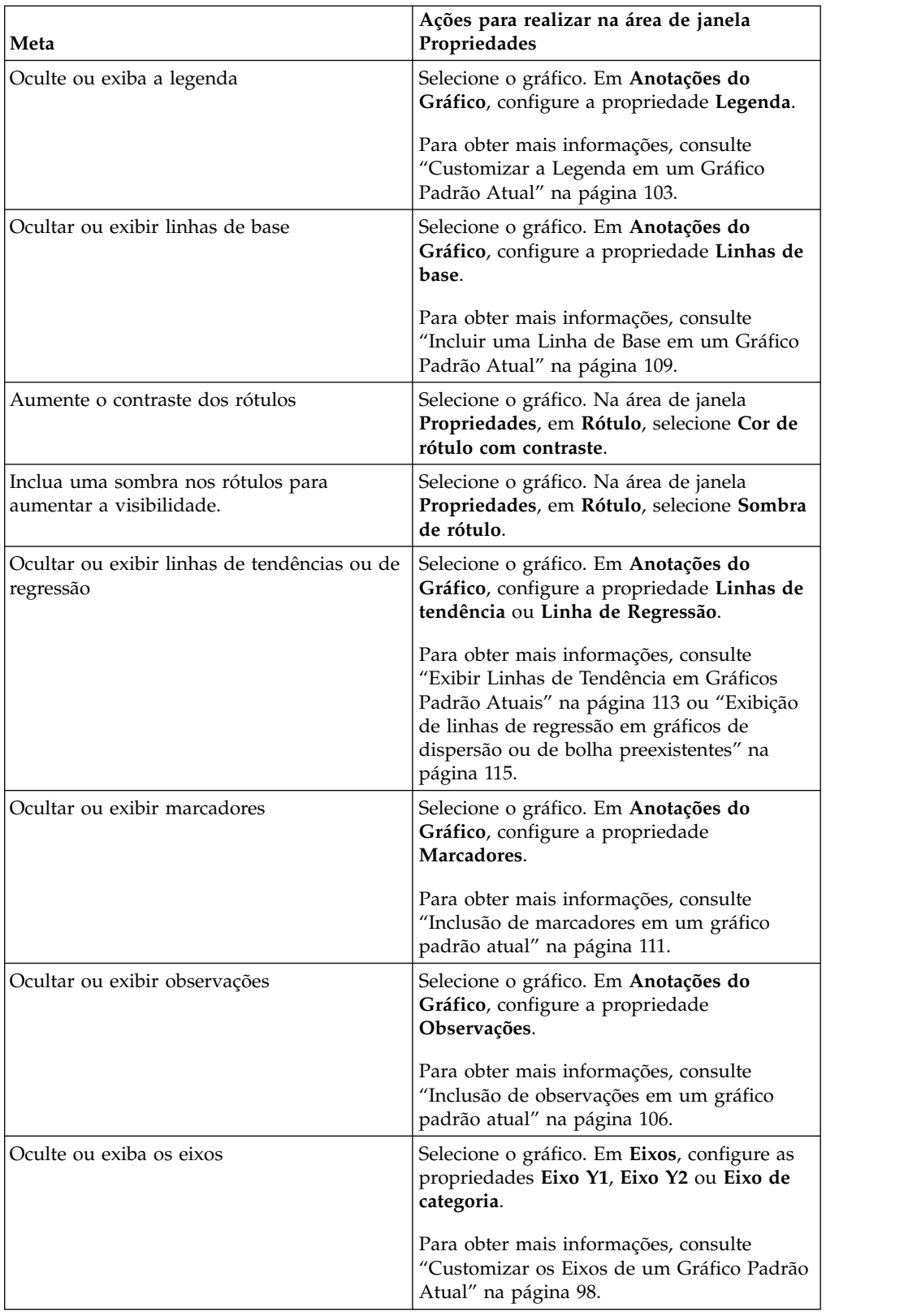

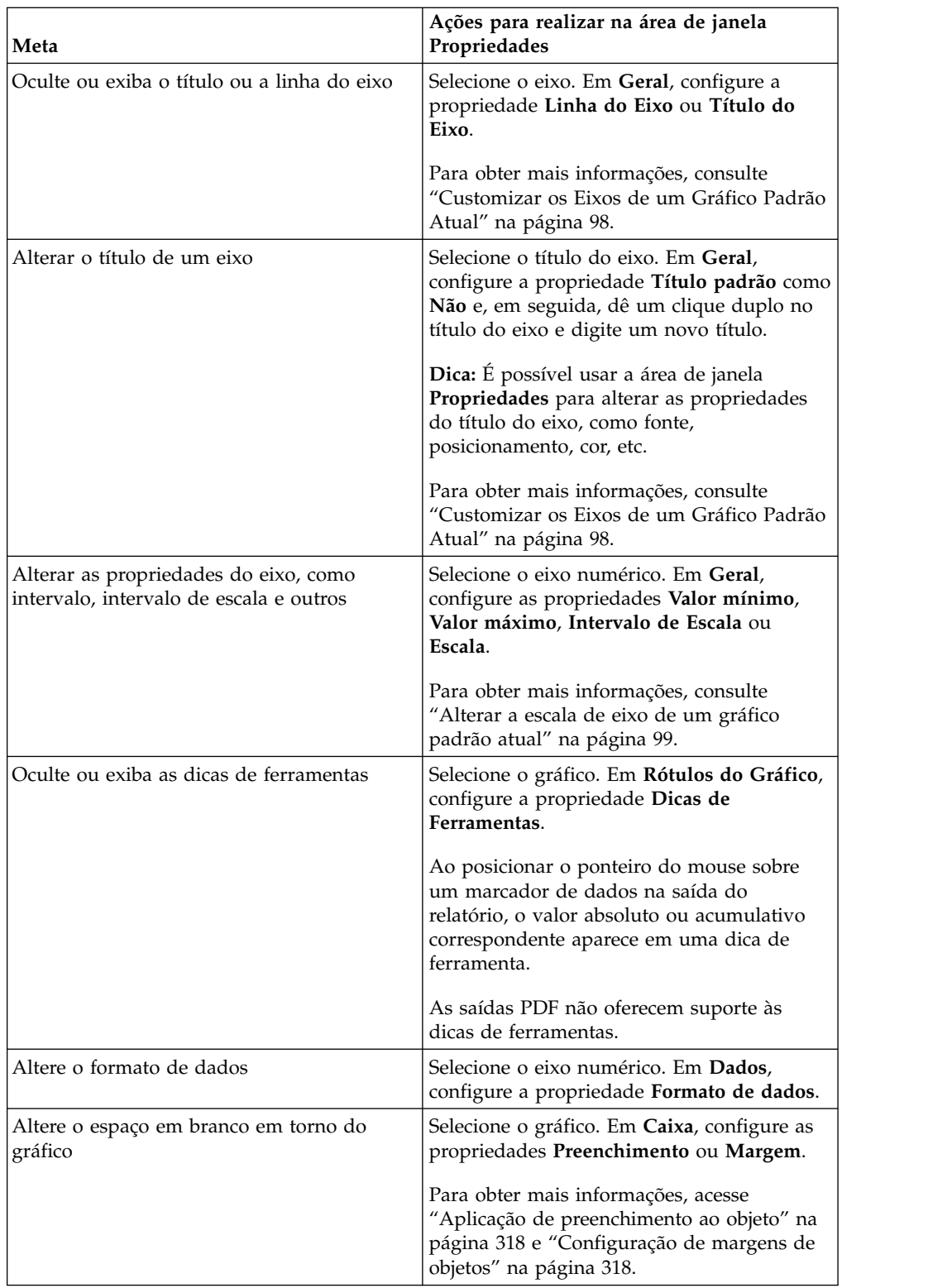

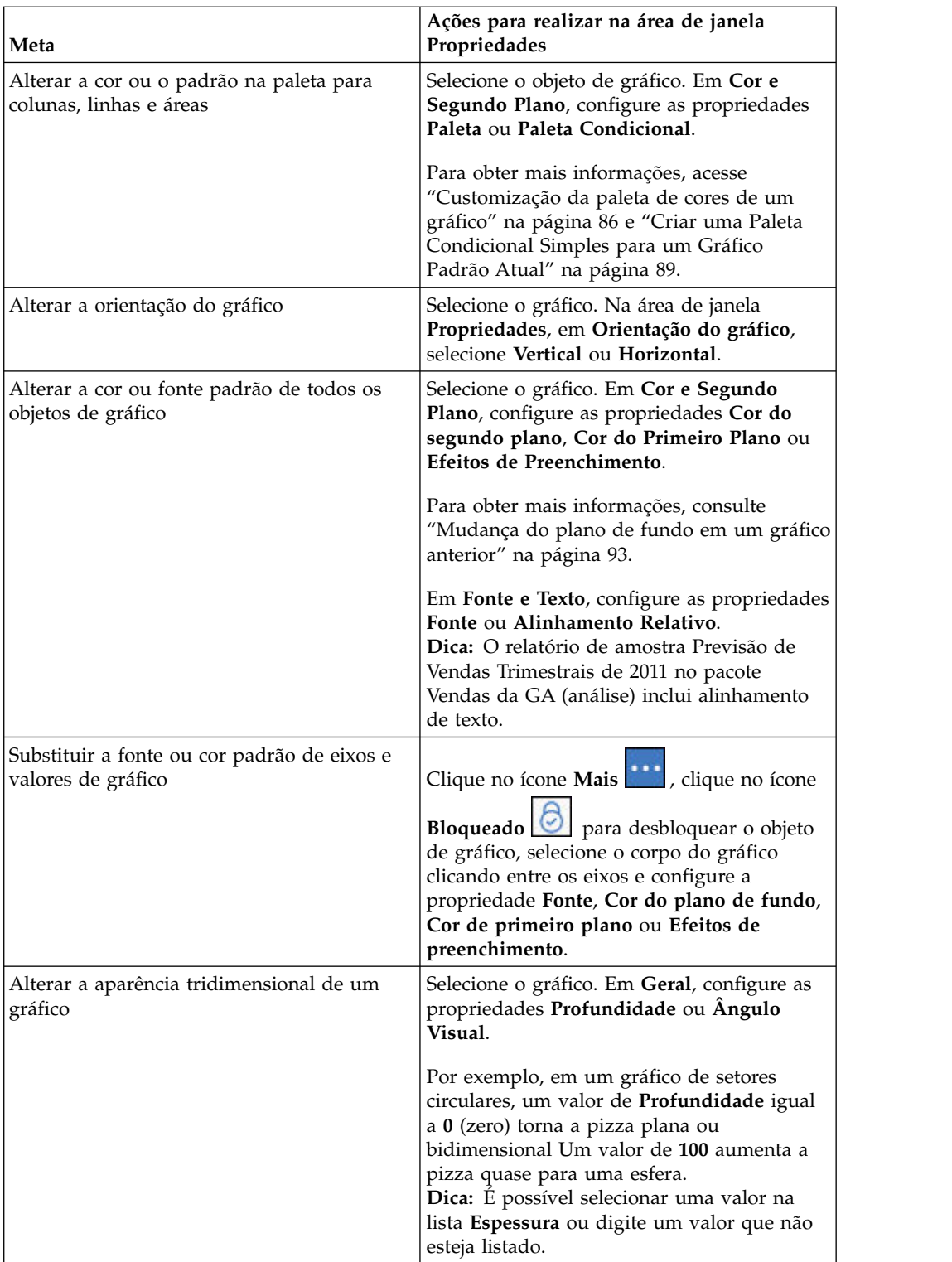

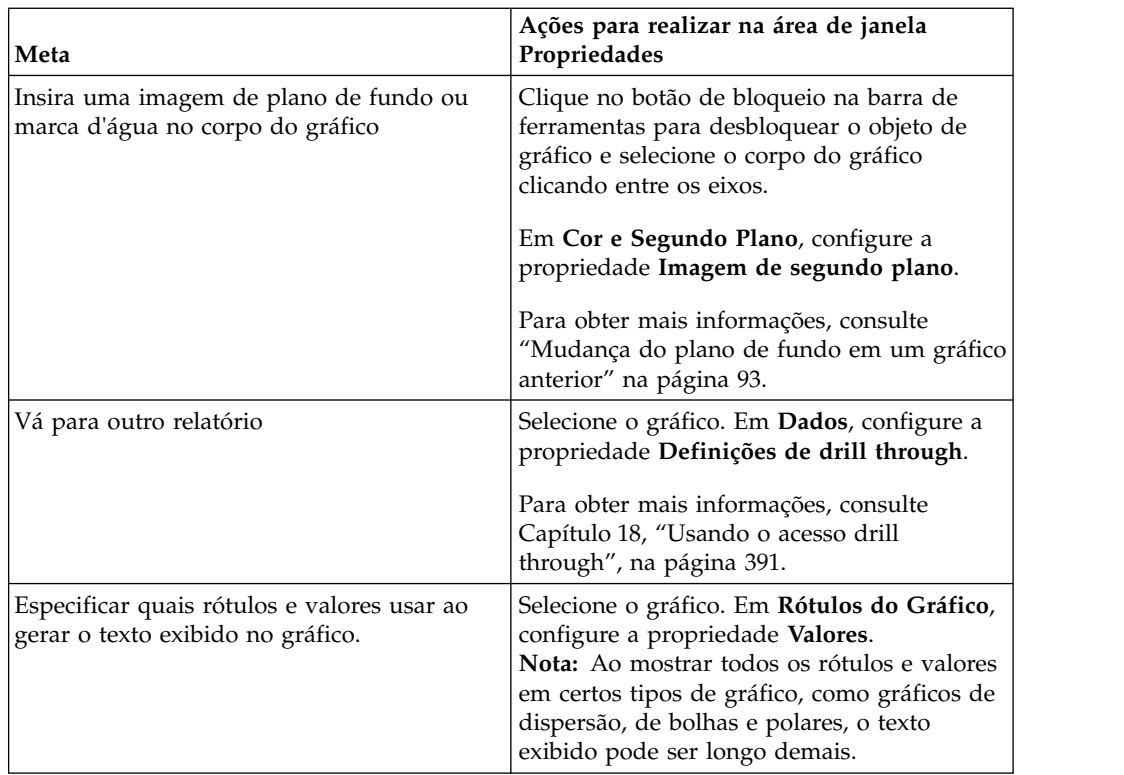

# **Redimensionar um Gráfico Padrão Atual**

É possível alterar o tamanho de um gráfico padrão atual arrastando a alça de redimensionamento no canto direito inferior do gráfico.

### **Procedimento**

- 1. Selecione o [objeto de gráfico.](#page-67-0)
- 2. Clique na alça de redimensionamento no canto inferior direito do gráfico . Use a opção Shift+arrastar para manter a taxa de proporção do gráfico.
- 3. Para visualizar o tamanho real do gráfico da forma que irá aparecer na saída do relatório, recolha os objetos de gráfico com o botão com sinal de menos (-) no canto superior esquerdo do gráfico.

## **Resultados**

O novo tamanho do gráfico aparecerá na propriedade **Tamanho e Estouro**. Também é possível editar o tamanho do gráfico com essa propriedade.

### **Conceitos relacionados**:

["Gráficos padrão atuais e gráficos anteriores" na página 55](#page-66-0) O IBM Cognos Analytics - Reporting tem uma nova tecnologia de gráfico padrão a partir da versão 10.1.0.

# **Redimensionamento de gráficos preexistentes**

É possível redimensionar um gráfico legado definindo a altura e a largura na propriedade **Tamanho e Estouro**.

As opções disponíveis para esta propriedade estão detalhadas em ["Especificação](#page-335-0) [da altura e largura do objeto" na página 324.](#page-335-0)

### <span id="page-97-0"></span>**Procedimento**

- 1. Selecione o [objeto de gráfico.](#page-67-0)
- 2. Na área de janela **Propriedades**, clique duas vezes na propriedade **Tamanho& Estouro** e especifique altura a e a largura.

#### **Conceitos relacionados**:

["Gráficos padrão atuais e gráficos anteriores" na página 55](#page-66-0) O IBM Cognos Analytics - Reporting tem uma nova tecnologia de gráfico padrão a partir da versão 10.1.0.

## **Customização da paleta de cores de um gráfico**

É possível usar a paleta de cores para controlar as cores ou padrões usados em colunas, linhas, marcadores de dados ou áreas do gráfico. Por exemplo, se souber que "Telefone" é o primeiro de uma série de dados de métodos de pedido, e desejar que seja exibido em azul, use a paleta para fazer com que o primeiro item da série seja azul.

É possível customizar a paleta de cores de gráficos de área, barras, bolhas, calibradores, Pareto, pizza e de dispersão.

Também é possível aplicar efeitos de plano de fundo aos objetos do gráfico ou alterar as cores de elementos específicos do gráfico .

**Nota:** Seu administrador pode criar paletas customizadas. Para obter informações adicionais, consulte [Criar paletas customizadas no IBM Cognos 10 Report Studio.](https://www.ibm.com/developerworks/data/library/cognos/infrastructure/cognos_specific/page571.html) Embora este documento se refira ao Cognos BI 10.2.2, as informações também se aplicam ao Cognos Analytics 11. A única diferença é que, no Cognos 11, o local *install location*\webcontent\pat mudou para *install location*\webcontent\bi\ pat.

#### **Tarefas relacionadas**:

["Incluir efeitos de plano de fundo em um objeto de gráfico em um gráfico](#page-105-0) [anterior" na página 94](#page-105-0)

É possível alterar a aparência de determinados gráficos e objetos de gráficos, aplicando efeitos visuais como aplicação de sombras, bordas e preenchimentos.

### **Customizar a Paleta de Cores de um Gráfico Padrão Atual**

É possível usar a paleta de cores para controlar as cores ou padrões usados em colunas, linhas, marcadores de dados ou áreas do gráfico.

Gráficos progressivos e gráficos anteriores têm diferentes etapas.

Se especificada, a cor padrão será usada para saídas que não suportam a definição da paleta. Por exemplo, se a paleta for definida para um gradiente radial de retângulo e você executar o relatório como saída em PDF, a cor padrão será usada porque os gradientes radiais de retângulo não são suportados na saída em PDF.

### **Procedimento**

- 1. Selecione o [objeto de gráfico.](#page-67-0) Para gráficos de combinação, selecione os objetos de barra, linha ou área.
- 2. Para escolher uma paleta de cores pré-configurada, clique no botão

Pré-configurações da Paleta do Gráfico  $\Box$  na barra de ferramentas de estilos e clique em uma paleta.

3. Para alterar uma paleta de cores existente:

- v Na área de janela **Propriedades**, em **Cor e Plano de Fundo**, dê um clique duplo na propriedade **Paleta**.
- v Na guia **Entradas**, clique na entrada da paleta que deseja alterar.
- v Em **Preencher**, selecione o tipo de preenchimento, a cor, a transparência e outras configurações de preenchimento. As opções na lista **Tipo de preenchimento** dependem do tipo de gráfico que está sendo usado.

**Gradiente Linear** exibe um gradiente cuja cor é alterada horizontalmente. Especifique a posição de cada cor na matiz e inclua ou remova cores da matiz.

**Gradiente Radial de Linha** exibe um gradiente cuja cor é alterada em direção contrária à de um ponto central ou foco. Especifique a posição de cada cor na matiz e o tamanho e a posição do foco. Inclua ou remova cores da matiz.

**Gradiente Radial de Retângulo** exibe um gradiente cuja cor é alterada na direção externa de um retângulo. Especifique a posição de cada cor na matiz e o tamanho do retângulo. Inclua ou remova cores da matiz.

**Padrão** exibe um padrão colorido escolhido em uma lista pré-configurada. Especifique as cores de primeiro e plano de fundos.

**Cor** exibe uma cor sólida. Especifique a transparência.

**Imagem** exibe uma imagem. Especifique a imagem a ser usada.

- v Para alterar a cor desta definição de paleta, clique na cor na lista **Cores**, em **Cor**, especifique as propriedades da cor e clique em **OK**.
- 4. Em **Estilo**, dependendo do tipo de gráfico que está sendo customizado e do tipo de preenchimento escolhido na etapa 2, é possível alterar a forma do marcador, o estilho de linha, a cor padrão e a espessura da linha.
- 5. Para incluir uma nova entrada de paleta, clique no ícone **Novo** especifique as configurações da nova paleta.
- 6. Para alterar a ordem em que as cores, matizes ou padrões aparecem no gráfico, use os botões de seta embaixo da caixa de diálogo **Paleta**.
- 7. Para copiar e colar uma paleta, abra a caixa de diálogo da paleta e pressione Ctrl+C para copiá-la na área de transferência. Feche a caixa de diálogo da paleta. Selecione outro gráfico, abra a caixa de diálogo da paleta e pressione Ctrl+V para colá-la a partir da área de transferência.
- 8. Para customizar os marcadores de dados, na guia **Propriedades**, dependendo do tipo de gráfico que está sendo customizado e do tipo de preenchimento escolhido na etapa 2, é possível especificar se os marcadores de dados serão exibidos e alterar sua cor e tamanho.

### **Conceitos relacionados**:

["Gráficos padrão atuais e gráficos anteriores" na página 55](#page-66-0) O IBM Cognos Analytics - Reporting tem uma nova tecnologia de gráfico padrão a partir da versão 10.1.0.

### **Customizar a Paleta de Cores de um Gráfico Progressivo Padrão Atual**

É possível usar a paleta de cores para controlar as cores ou padrões usados em colunas, linhas, marcadores de dados ou áreas do gráfico.

Gráficos preexistentes e outros tipos de gráficos padrão atuais têm diferentes etapas.

Se especificada, a cor padrão será usada para saídas que não suportam a definição da paleta. Por exemplo, se a paleta for definida para um gradiente radial de retângulo e você executar o relatório como saída em PDF, a cor padrão será usada porque os gradientes radiais de retângulo não são suportados na saída em PDF.

### **Procedimento**

- 1. Selecione o [objeto de gráfico](#page-67-0) progressivo.
- 2. Na área de janela **Propriedades**, clique duas vezes na propriedade **Paleta progressiva**.

É possível especificar os seguintes itens:

- v **Preenchimento com valor positivo** define a aparência das barras ou colunas positivas no gráfico.
- v **Preenchimento com valor negativo** define a aparência das barras ou colunas negativas no gráfico.
- v **Preenchimento com o primeiro valor** define a aparência da primeira barra ou coluna no gráfico.
- v **Preenchimento com valor total** define a aparência da barra ou coluna de totais no gráfico, caso haja uma.
- 3. Para alterar a aparência de um preenchimento:
	- v Clique na caixa colorida próxima ao nome do preenchimento.
	- v Clique em um tipo de preenchimento na lista **Tipo de preenchimento**.

**Gradiente Linear** exibe um gradiente cuja cor é alterada horizontalmente. Especifique a posição de cada cor na matiz e inclua ou remova cores da matiz.

**Gradiente Radial de Linha** exibe um gradiente cuja cor é alterada em direção contrária à de um ponto central ou foco. Especifique a posição de cada cor na matiz e o tamanho e a posição do foco. Inclua ou remova cores da matiz.

**Gradiente Radial de Retângulo** exibe um gradiente cuja cor é alterada na direção externa de um retângulo. Especifique a posição de cada cor na matiz e o tamanho do retângulo. Inclua ou remova cores da matiz.

**Padrão** exibe um padrão colorido escolhido em uma lista pré-configurada. Especifique as cores de primeiro e plano de fundos.

**Cor** exibe uma cor sólida. Especifique a transparência.

**Imagem** exibe uma imagem. Especifique a imagem a ser usada.

- v Para alterar a cor desse preenchimento, clique na cor da lista **Cores** e, em seguida, em **Cor**, especifique as propriedades de cor e clique em **OK**.
- 4. Para alterar o texto do rótulo que aparece próximo a uma barra, clique duas vezes na caixa de texto ao lado do nome de preenchimento e especifique o texto.

#### **Conceitos relacionados**:

["Gráficos padrão atuais e gráficos anteriores" na página 55](#page-66-0) O IBM Cognos Analytics - Reporting tem uma nova tecnologia de gráfico padrão a partir da versão 10.1.0.

### **Customização da paleta de cores de um gráfico preexistente**

É possível usar a paleta de cores para controlar as cores ou padrões usados em colunas, linhas, marcadores de dados ou áreas do gráfico.

Os gráficos padrão atuais possuem etapas diferentes.

### <span id="page-100-0"></span>**Procedimento**

- 1. Selecione o [objeto de gráfico.](#page-67-0)
- 2. Na seção **Cor e Segundo Plano** do quadro **Propriedades**, clique duas vezes na propriedade **Paleta**.
- 3. Na caixa de diálogo **Paleta**, clique no botão de nova entrada na paleta para definir uma essa nova entrada:
	- v Para aplicar cor, clique em **Cor**, especifique as propriedades de cor e clique em **OK**.
	- v Para aplicar uma matiz, clique em **Matiz**, especifique as propriedades **Direção**, **Da cor**, e **Para a cor**, e clique em **OK**.
	- v Para aplicar um padrão, clique em **Padrão**, especifique as propriedades **Padrão**, **Cor do Primeiro Plano** e **Cor do plano de fundo**, e clique em **OK**. **Dica:** Também é possível selecionar uma paleta predefinida da caixa de diálogo **Paletas**.
- 4. Para alterar a ordem em que as cores, matizes ou padrões aparecem no gráfico, use os botões de seta embaixo da caixa de diálogo **Paleta**.
- 5. Para copiar e colar uma paleta, abra a caixa de diálogo da paleta e pressione Ctrl+C para copiá-la na área de transferência. Feche a caixa de diálogo da paleta. Selecione outro gráfico, abra a caixa de diálogo da paleta e pressione Ctrl+V para colá-la a partir da área de transferência.
- 6. Repita a etapa 3 para cada série de gráfico.

#### **Conceitos relacionados**:

["Gráficos padrão atuais e gráficos anteriores" na página 55](#page-66-0) O IBM Cognos Analytics - Reporting tem uma nova tecnologia de gráfico padrão a partir da versão 10.1.0.

# **Criação de paletas de cores condicionais em um gráfico**

É possível criar uma paleta condicional para colorir itens de dados no gráfico de formas diferentes dependendo de uma condição. Por exemplo, em um gráfico de colunas exibe a receita por mês, é possível colorir em verde as colunas dos meses que possuírem receita superior a \$1000000.

Também é possível usar estilos condicionais para destacar dados excepcionais e usar condições para controlar o layout do relatório.

### **Conceitos relacionados**:

Capítulo [14, "Usando condições", na página 343](#page-354-0)

É possível definir condições para controlar o quê os usuários verão ao executar um relatório. As condições podem aplicar-se a itens específicos em um relatório. Por exemplo, é possível definir um estilo condicional para realçar dados excepcionais, como receita de produto que supere sua meta.

### **Criar uma Paleta Condicional Simples para um Gráfico Padrão Atual**

É possível criar paletas condicionais simples, com base em um item de dados da sequência ou um item de dados numéricos. Por exemplo, se desejar criar uma condição para exibir apenas Receitas de mais de um milhão de dólares, crie uma condição numérica. No entanto, se desejar criar uma condição para exibir apenas códigos de produtos com a letra A, crie uma condição de sequência.

### **Procedimento**

1. Selecione as séries do gráfico às quais deseja aplicar a paleta condicional.

- 2. No painel **Propriedades**, em **Cor e Segundo Plano**, dê um clique duplo na propriedade **Paleta Condicional**.
- 3. Clique no ícone **Novo tip** e clique em **Nova Condição**.
- 4. Se quiser criar uma paleta condicional com base em uma sequência, faça o seguinte:
	- a. Selecione o item de dados da sequência para determinar a condição.
	- b. Na lista **Tipo de estilo condicional**, clique em **String** e em **OK**.
	- c. Clique no botão Novo e selecione como a condição será definida:
		- v Para selecionar mais que um valor individual, clique em **Selecionar Vários Valores** e clique nos valores.
		- v Para digitar valores específicos, clique em **Inserir valores** e digite os valores.
		- v Para especificar seus próprios critérios, como valores que começam com a letra A, clique em **Inserir Critérios da String** e especifique a condição.
	- d. Em **Entrada da Paleta**, ao lado da nova condição, clique no botão de edição .
	- e. Defina o tipo de preenchimento, cores e ângulo da entrada da paleta e clique em **OK**.
- 5. Se quiser criar uma paleta condicional com base em um intervalo numérico, intervalo de data/hora, faixa de intervalo ou intervalo de tempo, faça o seguinte:
	- a. Selecione o item de dados numéricos para determinar a condição.
	- b. Na lista **Tipo de estilo condicional**, clique no tipo de condição que deseja criar e em **OK**.
	- c. Clique no botão Novo e digite um valor para definir um limite.

O valor aparece na coluna **Intervalo** e dois intervalos são criados.

- d. Para cada intervalo, em **Estilo**, clique no botão de edição para definir o tipo de preenchimento, as cores e o ângulo da entrada da paleta e, em seguida, clique em **OK**.
- e. Repita as subetapas anteriores para incluir outras condições.

**Dica:** Em **Estilo**, posicione o ponteiro em cada intervalo **para ver a** condição produzida para esse intervalo.

- f. Se deseja usar a paleta padrão para o intervalo mais baixo em vez de especificar uma paleta condicional, marque a caixa de seleção **Utilize a paleta padrão no intervalo menor**.
- g. Para mover um valor acima ou abaixo de um limite, clique no botão de seta

ao lado do valor.

Por exemplo, insere-se um valor de limite de cinco milhões. Por padrão, os intervalos são menores ou iguais a cinco milhões e maiores que cinco milhões. Movendo o valor de cinco milhões acima do limite muda os intervalos para menor que cinco milhões e maior que ou igual a cinco milhões.

- 6. Para customizar o rótulo de uma paleta condicional, faça o seguinte:
	- a. Clique em **Rótulo** ao lado da entrada da paleta.
- b. Na caixa de diálogo **Rótulo da Entrada de Paleta Condicional**, clique em **Texto especificado** e clique no botão de reticências.
- c. Digite o texto do rótulo padrão na caixa de texto **Rótulo**.
- d. Para incluir rótulos customizados para outros idiomas, clique no ícone

**Incluir**, selecione os outros idiomas e clique no idioma para definir o rótulo customizado desse idioma.

7. Especifique a ordem em que as condições serão avaliadas clicando em uma condição e clique na seta de mover para cima e mover para baixo.

As condições são avaliadas de cima para baixo e é aplicada a primeira condição que se cumpre.

#### **Conceitos relacionados**:

["Gráficos padrão atuais e gráficos anteriores" na página 55](#page-66-0) O IBM Cognos Analytics - Reporting tem uma nova tecnologia de gráfico padrão a partir da versão 10.1.0.

### **Criar uma Paleta Condicional Avançada para Gráficos Padrão Atuais**

As condições avançadas permitem usar cálculos ou expressões para avaliar a condição. Se diversas condições avançadas forem cumpridas, apenas o primeiro estilo condicional é aplicado.

### **Procedimento**

- 1. Selecione as séries do gráfico às quais deseja aplicar a paleta condicional.
- 2. No painel **Propriedades**, em **Cor e Segundo Plano**, dê um clique duplo na propriedade **Paleta Condicional**.
- 3. Clique no ícone **Incluir** e clique em **Condição avançada**.
- 4. Clique no ícone Nova condição avançada  $\left| \cdot \right|$  e especifique a expressão que define a condição.

A nova condição avançada é exibida na caixa de diálogo **Paleta condicional - Avançado**.

- 5. Em **Entrada da Paleta**, ao lado da nova condição avançada, clique no botão de edição .
- 6. Defina o tipo de preenchimento, cores e ângulo da entrada da paleta e clique em **OK**.
- 7. Especifique a ordem em que as condições serão avaliadas clicando em uma condição e clique na seta de mover para cima e mover para baixo.

As condições são avaliadas de cima para baixo e é aplicada a primeira condição que se cumpre.

### **Conceitos relacionados**:

["Gráficos padrão atuais e gráficos anteriores" na página 55](#page-66-0) O IBM Cognos Analytics - Reporting tem uma nova tecnologia de gráfico padrão a partir da versão 10.1.0.

### **Criação de paletas de cores condicionais em um gráfico anterior**

É possível criar uma paleta de cores que apareça de maneira diferente, dependendo de uma resposta sim ou não, uma expressão ou cálculo ou do idioma do relatório.

### **Procedimento**

- 1. Clique no [objeto de gráfico.](#page-67-0)
- 2. No painel **Propriedades**, em **Cor e Segundo Plano**, dê um clique duplo na propriedade **Paleta Condicional**.
- 3. Se quiser criar uma variável que tenha somente dois valores possíveis, **Sim** e **Não**, faça o seguinte:
	- a. Em **Variável**, clique em **Nova Variável Booleana**.
	- b. Na caixa de diálogo **Nova Variável**, digite um nome para a variável.
	- c. Na caixa **Definição de Expressão**, defina a condição e clique em **OK**.

Por exemplo, a seguinte expressão retorna o valor **Sim** se a receita for menor que um milhão e o valor **Não** se a receita for maior que ou igual a um milhão:

[Receita]<1000000

- d. Na caixa **Valor**, defina se a expressão avalia como **Sim** ou **Não**.
- e. Em **Efeitos**, especifique a paleta de cores a ser usada na condição.
- 4. Se quiser criar uma variável com valores baseados em uma sequência, faça o seguinte:
	- a. Em **Variável**, selecione **Nova Variável de Sequência**.
	- b. Na caixa **Definição de Expressão**, defina a condição e clique em **OK**.

Por exemplo, a seguinte expressão retorna o valor **alta** se a receita for maior que um milhão e o valor **baixa** se a receita for menor ou igual a um milhão:

if ([Revenue]>1000000) then ('high') else ('low')

Para obter informações sobre a criação de expressões, consulte ["Usando](#page-233-0) [cálculos relacionais" na página 222](#page-233-0) ou ["Uso de cálculos dimensionais" na](#page-288-0) [página 277.](#page-288-0)

- c. Clique no ícone **Incluir** na área de janela **Valores**.
- d. Para cada valor que a variável pode admitir, digite o nome do valor que corresponda aos resultados possíveis definidos na expressão.

Por exemplo, na expressão anterior, deve-ser criar dois valores para a variável, alta e baixa.

**Dica:** É possível criar um grupo clicando em dois ou mais valores e, em

seguida, clicando no botão para agrupar valores **.** Por exemplo, pode-se criar um grupo que contenha os idiomas franceses disponíveis.

- 5. Se quiser criar uma variável cujos valores são idiomas diferentes, faça o seguinte:
	- a. Em **Variável**, selecione **Variável de Idioma de Relatório**.
	- b. Na caixa de diálogo **Idiomas**, selecione os idiomas compatíveis.
- 6. Clique em **OK** para fechar o editor de expressão e deixar a caixa de diálogo **Paleta Condicional** aberta.
- 7. Em **Efeito**, clique em **Padrão**.
- 8. Em **Padrão**, selecione um padrão e clique em **OK**.
- 9. Na seção **Caixa** da área de janela **Propriedades**, configure a propriedade **Bordas** para **Mostrar**.

#### **Conceitos relacionados**:

["Gráficos padrão atuais e gráficos anteriores" na página 55](#page-66-0) O IBM Cognos Analytics - Reporting tem uma nova tecnologia de gráfico padrão a partir da versão 10.1.0.

# <span id="page-104-0"></span>**Alterar o Plano de Fundo de um Gráfico em um Gráfico Padrão Atual**

É possível usar uma matiz, padrão, cor ou imagem para customizar o plano de fundo do gráfico.

### **Procedimento**

- 1. Clique no [objeto de gráfico.](#page-67-0)
- 2. Clique no ícone Mais **Mais**, clique no ícone **Bloqueado ⊙**, selecione o corpo do gráfico clicando entre os eixos e, na área de janela **Propriedades**, em **Cor e Plano de Fundo**, dê um clique duplo na propriedade **Preenchimento da área de plotagem**.
- 3. Clique em um tipo de preenchimento na lista **Tipo de preenchimento**.
	- v **Gradiente Linear** exibe um gradiente cuja cor é alterada horizontalmente. Especifique a posição de cada cor na matiz e inclua ou remova cores da matiz.
	- v **Gradiente Radial de Linha** exibe um gradiente cuja cor é alterada em direção contrária à de um ponto central ou foco. Especifique a posição de cada cor na matiz e o tamanho e a posição do foco. Inclua ou remova cores da matiz.
	- v **Gradiente Radial de Retângulo** exibe um gradiente cuja cor é alterada na direção externa de um retângulo. Especifique a posição de cada cor na matiz e o tamanho do retângulo. Inclua ou remova cores da matiz.
	- v **Padrão** exibe um padrão colorido escolhido em uma lista pré-configurada. Especifique as cores de primeiro e plano de fundos.
	- v **Cor** exibe uma cor sólida. Especifique a transparência.
	- v **Imagem** exibe uma imagem. Especifique a imagem a ser usada.

### **Conceitos relacionados**:

["Gráficos padrão atuais e gráficos anteriores" na página 55](#page-66-0) O IBM Cognos Analytics - Reporting tem uma nova tecnologia de gráfico padrão a partir da versão 10.1.0.

# **Mudança do plano de fundo em um gráfico anterior**

É possível usar um efeito de preenchimento de cor sólida, padrão ou matiz para customizar o plano de fundo do gráfico.

Também é possível usar uma imagem como plano de fundo no gráfico.

### **Procedimento**

- 1. Clique no [objeto de gráfico.](#page-67-0)
- 2. Clique no ícone Mais **Mais**, clique no ícone **Bloqueado de a**, selecione o corpo de gráfico clicando entre os eixos e, na área de janela **Propriedades**, em **Cor e plano de fundo**, dê um clique duplo na propriedade**Efeitos de preenchimento**.
- 3. Na caixa de diálogo **Efeito**, escolha uma cor, um efeito de preenchimento de matiz ou um padrão:
	- v Para aplicar cor, clique em **Cor**, especifique as propriedades de cor.
	- v Para aplicar um efeito de preenchimento de matiz, clique em **Matiz**, e especifique as propriedades **Direção**, **Da cor**, e **Para a cor**.
	- v Para aplicar um efeito de padrão, clique em **Padrão**, especifique as propriedades **Padrão**, **Cor de Primeiro Plano** e **Cor do plano de fundo**.

A cor de primeiro plano é a cor do padrão selecionado. A cor de primeiro plano é a cor da área por trás do padrão.

<span id="page-105-0"></span>4. Para remover um efeito de preenchimento de plano de fundo, clique em **Nenhum**.

#### **Conceitos relacionados**:

["Gráficos padrão atuais e gráficos anteriores" na página 55](#page-66-0) O IBM Cognos Analytics - Reporting tem uma nova tecnologia de gráfico padrão a partir da versão 10.1.0.

#### **Tarefas relacionadas**:

["Inserção de imagens de plano de fundo ao objeto" na página 308](#page-319-0) É possível inserir uma imagem de plano de fundo para objetos em um relatório. Por exemplo, utilize uma imagem de plano de fundo para incluir uma marca d'água em uma página.

# **Incluir efeitos de plano de fundo em um objeto de gráfico em um gráfico anterior**

É possível alterar a aparência de determinados gráficos e objetos de gráficos, aplicando efeitos visuais como aplicação de sombras, bordas e preenchimentos.

### **Procedimento**

- 1. Selecione o [objeto de gráfico.](#page-67-0)
- 2. Para aplicar uma pré-configuração de efeito de preenchimento de plano de fundo, na barra de ferramentas do objeto de relatório, clique no ícone

### **Pré-configurações de efeitos de plano de fundo** .

- 3. Para incluir um efeito de preenchimento e uma borda customizados, faça o seguinte:
	- a. Na área de janela de **Propriedades**, em **Cor e Plano de fundo**, dê um clique duplo na propriedade **Efeitos de plano de fundo**.
	- b. Clique em **Borda** e especifique as configurações de estilo, largura, cor, raio do canto para retângulos arredondados e transparência da borda. Se o objeto também incluir preenchimento com configuração de transparência, marque a caixa de seleção **Permitir sangria transparente** para aplicar a mesma transparência à borda.
	- c. Clique em **Preencher** e especifique as configurações.

O efeito de preenchimento pode ser uma cor sólida, uma matiz ou um padrão.

- 4. Para incluir uma aplicação de sombra, faça o seguinte:
	- a. Na área de janela de **Propriedades**, em **Cor e Plano de fundo**, dê um clique duplo na propriedade **Efeitos de plano de fundo**.
	- b. Assinale a caixa de seleção **Aplicar sombra**.
	- c. Na lista **Cor da sombra**, clique em uma cor.
	- d. Em **Desfoque**, clique em uma intensidade para configurar o desfoque da aplicação da sombra.
	- e. Em **Deslocamento**, insira um valor e uma unidade para definir a largura e a altura da aplicação da sombra.
	- f. Em **Transparência**, digite uma porcentagem para determinar a transparência da sombra.

#### **Conceitos relacionados**:

["Gráficos padrão atuais e gráficos anteriores" na página 55](#page-66-0) O IBM Cognos Analytics - Reporting tem uma nova tecnologia de gráfico padrão a partir da versão 10.1.0.

["Customização da paleta de cores de um gráfico" na página 86](#page-97-0) É possível usar a paleta de cores para controlar as cores ou padrões usados em colunas, linhas, marcadores de dados ou áreas do gráfico. Por exemplo, se souber que "Telefone" é o primeiro de uma série de dados de métodos de pedido, e desejar que seja exibido em azul, use a paleta para fazer com que o primeiro item da série seja azul.

### **Tarefas relacionadas**:

["Incluir cor em um objeto" na página 331](#page-342-0)

É possível incluir a cor de primeiro plano e do plano de fundo no relatório. A cor de primeiro plano é aplicada ao texto dentro de objetos.

# **Incluir Regiões Coloridas em um Gráfico Padrão Atual**

É possível definir regiões coloridas no corpo de um gráfico. Por exemplo, é possível dividir o plano de fundo de um gráfico de dispersão em quadrantes e colorir os quadrantes.

É possível incluir regiões coloridas em gráficos de bolhas, de marcadores, de combinação, de Pareto, de coluna progressiva e de dispersão.

Nos gráficos de marcadores, as regiões coloridas são incluídas automaticamente.

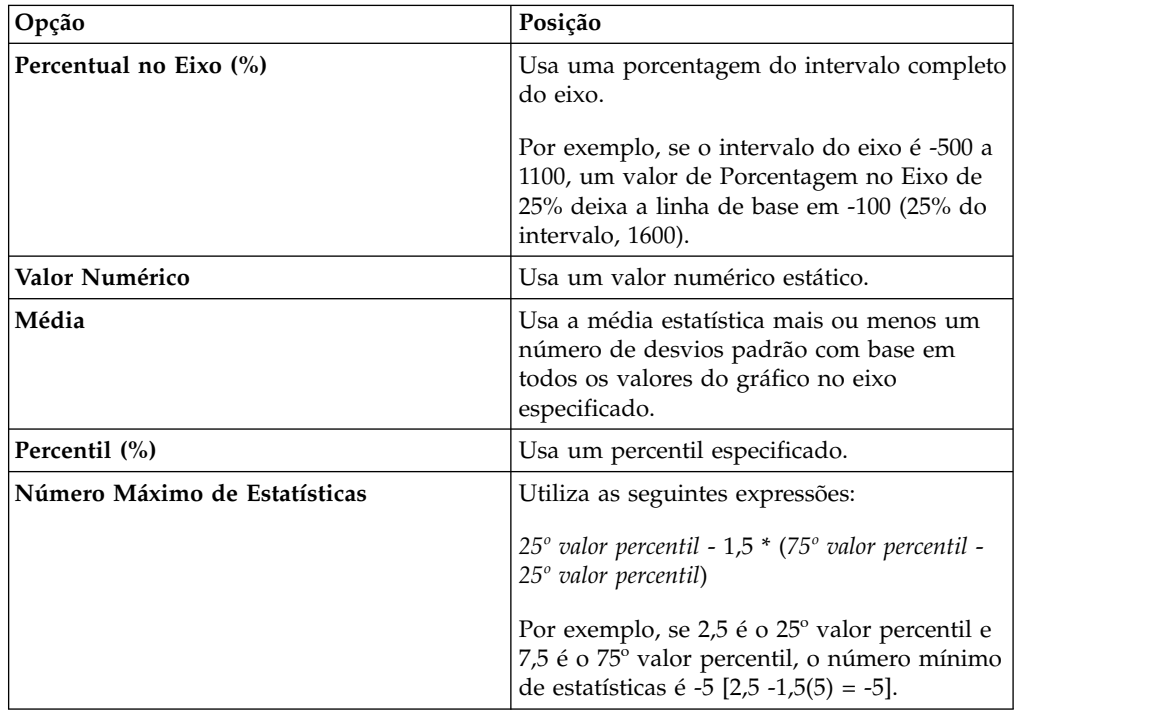

É possível usar o seguinte critério para posicionar as regiões coloridas.

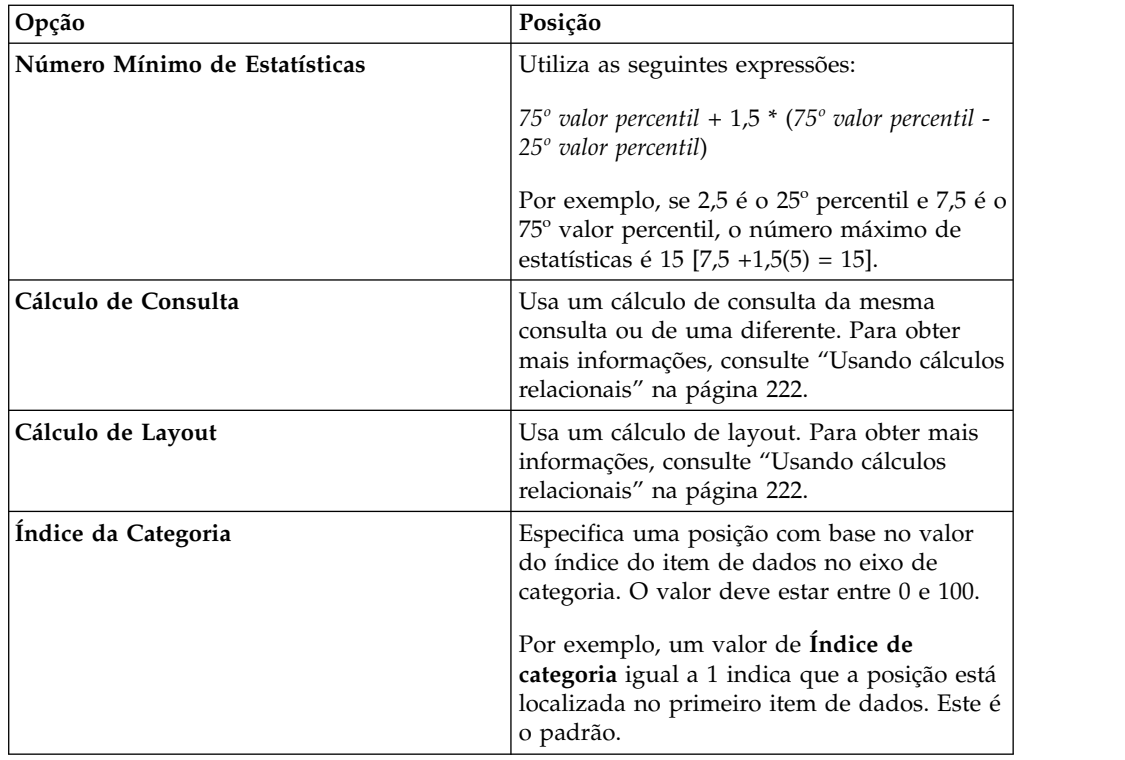

Também é possível combinar regiões coloridas com linhas de grade .

### **Procedimento**

- 1. Clique no [objeto de gráfico.](#page-67-0)
- 2. Na área de janela **Propriedades**, em **Cor e Plano de Fundo**, dê um clique duplo na propriedade **Regiões Coloridas**.
- 3. Clique no ícone  $\textbf{Novo}$   $\left| \frac{d\mathbf{F}}{d\mathbf{F}} \right|$
- 4. Em **Rótulo da região**, digite um nome para a região.
- 5. Em **Localização do rótulo**, especifique se o rótulo deverá aparecer na legenda ou no gráfico.
- 6. Se o gráfico incluir diversos gráficos, como em um gráfico de combinação, em **Baseado em**, selecione o gráfico em que se aplicam as regiões coloridas.
- 7. Em **Preencher região**, clique na caixa de cores para especificar as cores e os efeitos de preenchimento.
- 8. Especifique o início e o fim da categoria e das posições numéricas.
- 9. Se quiser incluir mais regiões coloridas, repita as etapas de 3 a 5.
- 10. Se mais de uma região colorida for incluída, especifique sua ordem usando as setas para cima e para baixo.

As regiões são representadas na mesma ordem que aparecem na lista. A primeira região é representada primeiro, na parte inferior, e a última região é representada em cima das outras regiões.

**Dica:** Para excluir uma região colorida, clique no ícone e texto de Região

Colorida e clique no botão Excluir X
# **Resultados**

A nova região aparecerá na caixa **Regiões coloridas**.

### **Conceitos relacionados**:

["Gráficos padrão atuais e gráficos anteriores" na página 55](#page-66-0) O IBM Cognos Analytics - Reporting tem uma nova tecnologia de gráfico padrão a partir da versão 10.1.0.

# **Especificação de texto de rótulo customizado**

Por padrão, os rótulos do gráfico usam o nome do rótulo do item de dados subjacente. É possível alterar o texto do rótulo para deixá-lo com mais conteúdo. Por exemplo, é possível renomear um item de gráfico com o rótulo **Código\_ISO\_de\_Três\_Letras** para **País ou Região**.

Caso especifique rótulos customizados para um minigráfico ou gráfico de perdas e ganhos, esses serão exibidos nas dicas de ferramentas e não no próprio gráfico.

## **Procedimento**

- 1. Clique no membro ou medida do nó do gráfico.
- 2. Na área de janela **Propriedades**, em **Rótulos do Gráfico**, configure a propriedade **Rótulo Customizado** como **Exibir**.

Um novo item de texto de gráfico aparecerá acima da medida padrão ou abaixo do membro do nó do gráfico.

- 3. Execute um dos seguintes procedimentos:
	- v Para alterar o texto do rótulo, clique duas vezes no item de texto do gráfico e digite o texto.
	- v Para alterar a origem do texto do rótulo, selecione o novo item de texto do gráfico. Na seção **Origem de Texto** da área de janela **Propriedades**, configure a propriedade **Tipo de Origem**.

Se não for especificado nada no novo item de texto do gráfico, o rótulo aparece em branco.

**Dica:** Para remover um rótulo customizado, configure a propriedade **Rótulo Customizado** como **Ocultar**.

# **Customização dos eixos de um gráfico**

Os eixos dos gráficos são as linhas que contornam a área do gráfico e fornecem uma referência para as medidas. Os eixos atuam como instrumentos de marcadores de pontos e escalas, e formam uma moldura ao redor do gráfico. O eixo Y geralmente é o eixo vertical e contém os dados. O eixo X geralmente é o eixo horizontal e contém as categorias.

Para facilitar a compreensão do gráfico, é possível customizar os eixos das seguintes formas:

- v Exibir ou ocultar os rótulos dos eixos (valores de dados).
- v Exibir ou ocultar a linha do eixo.
- v Alterar a cor, o estilo e a espessura da linha do eixo.
- v Exibir ou ocultar marcadores de pontos principais e secundários, e especificar o local de exibição dos mesmos.

Em arquivos HTML/PDF, se tiver um relatório com um gráfico de linha, é possível usar a propriedade **Incluir Zero para Escala Automática** para ajustar a escala do

<span id="page-109-0"></span>eixo Y do gráfico. Se a diferença entre os valores máximo/mínimo da sua medida for muito menor do que a diferença entre o valor mínimo e zero da sua medida, o uso desta propriedade irá fazer com que o eixo Y do gráfico comece em um valor próximo ao valor mínimo da sua medida, fazendo com que a linha utilize todo o espaço vertical do gráfico. Em alguns casos isso é importante para melhorar a compreensão do gráfico.

#### **Conceitos relacionados**:

["Eixos" na página 58](#page-69-0) Eixos são linhas de referência para medida ou comparação.

## **Customizar os Eixos de um Gráfico Padrão Atual**

É possível customizar os rótulos, as linhas e os marcadores de ponto principais e secundários do eixo.

É possível alterar a escala dos marcadores de ponto principais e secundários usando a propriedade **Intervalo do eixo**.

### **Procedimento**

- 1. Selecione o eixo X ou Y do gráfico.
- 2. Para exibir ou ocultar os rótulos dos eixos, na área de janela **Propriedades**, configure a propriedade **Rótulos do Eixos**.
- 3. Se o gráfico possuir categorias aninhadas, para alterar a forma de exibição dos rótulos dos eixos, configure a propriedade **Exibição de rótulo aninhado**.
- 4. Para exibir ou ocultar as linhas do eixo, na área de janela **Propriedades**, clique duas vezes na propriedade **Linha do eixo** e marque ou desmarque a caixa de seleção **Linha do eixo**.
- 5. Para alterar a cor, o estilo e a espessura da linha do eixo, na área de janela **Propriedades**, configure a propriedade **Linha do Eixo**.
- 6. Para exibir ou ocultar marcadores de ponto principais e secundários e especificar seu local de exibição, na área de janela **Propriedades**, configure a propriedade **Linha do Eixo**.

#### **Conceitos relacionados**:

["Gráficos padrão atuais e gráficos anteriores" na página 55](#page-66-0) O IBM Cognos Analytics - Reporting tem uma nova tecnologia de gráfico padrão a partir da versão 10.1.0.

#### **Tarefas relacionadas**:

["Alterar a escala de eixo de um gráfico padrão atual" na página 99](#page-110-0) Por padrão, o IBM Cognos Analytics - Reporting determina automaticamente os valores de escala máximo e mínimo para os eixos numéricos em um gráfico. Por exemplo, um eixo Y mostrando valores de receita pode ter um intervalo de eixo de zero dólar a um milhão de dólares. É possível customizar a escala, ou intervalo, do eixo para facilitar a compreensão do gráfico.

## **Customização de eixos de gráficos preexistentes**

É possível customizar os rótulos e as linhas dos eixos.

### **Procedimento**

- 1. Selecione o eixo X ou Y do gráfico.
- 2. Para exibir ou ocultar os rótulos dos eixos, na área de janela **Propriedades**, configure a propriedade **Rótulos do Eixos**.
- 3. Assinale a caixa de seleção **Linha do eixo**.
- 4. Clique em **Cor da linha** e selecione uma cor para esta linha do eixo.
- <span id="page-110-0"></span>5. Para exibir ou ocultar as linhas do eixo, na área de janela **Propriedades**, clique duas vezes na propriedade **Linha do eixo** e marque ou desmarque a caixa de seleção **Linha do eixo**.
- 6. Para alterar a cor, o estilo e a espessura da linha do eixo, na área de janela **Propriedades**, clique duas vezes na propriedade **Linha do eixo**.

## **Alterar a escala de eixo de um gráfico padrão atual**

Por padrão, o IBM Cognos Analytics - Reporting determina automaticamente os valores de escala máximo e mínimo para os eixos numéricos em um gráfico. Por exemplo, um eixo Y mostrando valores de receita pode ter um intervalo de eixo de zero dólar a um milhão de dólares. É possível customizar a escala, ou intervalo, do eixo para facilitar a compreensão do gráfico.

É possível especificar o seguinte para os seguintes itens para cada eixo numérico:

- v Os valores máximo e mínimo do intervalo.
- v Se o zero será incluído em um intervalo automático do eixo.
- v Se a escala logarítmica será usada, caso os valores no gráfico abordem um intervalo muito grande.
- v Com que frequência as linhas de grade principal e secundária aparecerão.

As escalas logarítmicas poderão ser úteis quando alguns dos dados que estiverem sendo exibidos forem muito menores ou muito maiores do que o restante dos dados ou quando as diferenças de porcentagem ou proporção entre os valores forem importantes.

Uma escala logarítmica no Relatórios mostra o valor base de 10 elevado à potência de um valor. Por exemplo, 10 tem um logaritmo de 1 porque 10 elevado à potência de 1 é 10, 100 tem um logaritmo de 2 porque 10 elevado à potência de 2 é 100 e assim por diante.

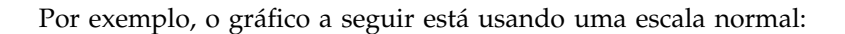

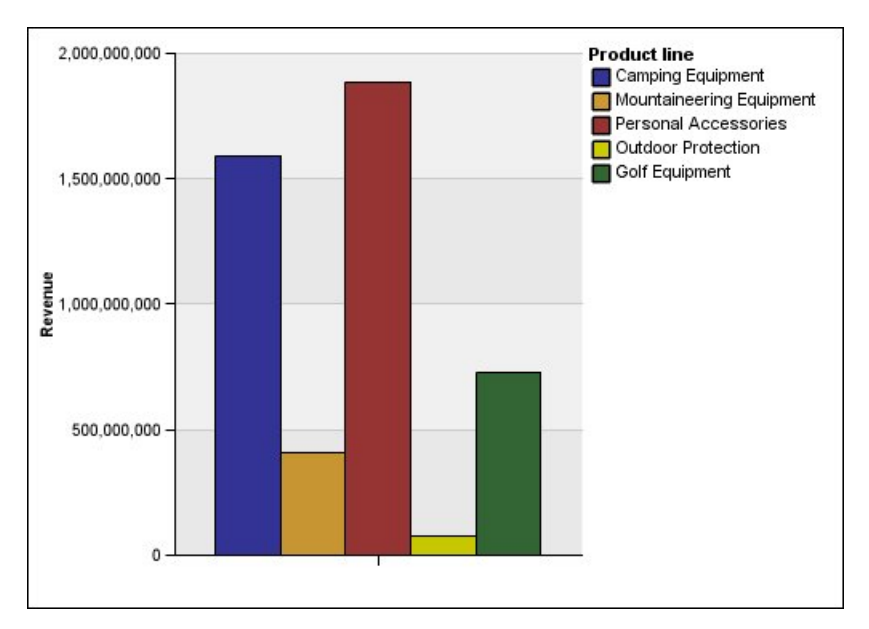

*Figura 16. Gráfico com uma Faixa de Eixo Normal*

Nesse gráfico, o eixo Y mostra valores de até 2.000.000.000 com intervalos de 400.000.000 espaçados de maneira uniforme. No entanto, a coluna Proteção em ambientes externos é tão menor do que as outras, que é difícil haver comparação.

10,000,000,000 **Product line** Camping Equipment Mountaineering Equipment Personal Accessories Outdoor Protection Golf Equipment 1,000,000,000 Revenue 100.000.000 10,000.000

Veja a seguir o mesmo gráfico usando uma escala logarítmica:

*Figura 17. Gráfico com uma Faixa de Eixo de Logaritmo*

Nesse gráfico, o eixo Y ainda mostra os mesmos valores da receita, mas os intervalos refletem uma escala logarítmica, que aumenta exponencialmente. Agora é possível comparar todas as linhas de produto porque nenhuma das linhas de produto tem valores muito maiores ou muito menores do que as outras.

As escalas logarítmicas também poderão ser úteis quando as diferenças de porcentagem ou proporção entre os valores forem importantes. Por exemplo, se o gráfico de escala logarítmica acima representar dados de 2011 e forem incluídos dados de 2012 como um segundo conjunto de barras de cores, será possível ver as diferenças entre a renda de 2011 e de 2012. Em uma escala logarítmica, as diferenças entre os valores no eixo Y representam a mesma porcentagem para cada barra. Portanto, se os dados de 2011 e 2012 diferirem pela mesma distância para cada linha de produto, será possível deduzir que sua renda aumentou pela mesma porcentagem para cada linha de produto. Isso não estaria claro em uma escala normal.

#### **Procedimento**

- 1. Selecione o eixo X ou Y do gráfico.
- 2. Na área de janela **Propriedades**, em **Geral**, clique duas vezes na propriedade **Intervalo do eixo**.
- 3. Para configurar um valor máximo para este eixo, em **Máximo**, clique em **Manual** e, em seguida, digite um valor máximo na caixa **Manual**.

**Nota:** É possível usar um valor negativo ou positivo como o valor máximo.

4. Para configurar um valor mínimo para este eixo, em **Mínimo**, clique em **Manual** e, em seguida, digite um valor mínimo na caixa **Manual**.

**Nota:** É possível usar um valor positivo ou negativo como o valor mínimo.

- 5. Para incluir zero neste eixo, assinale a caixa de seleção **Incluir zero**.
- 6. Para usar uma escala logarítmica para este eixo, assinale a caixa de seleção **Escala logarítmica**.

**Nota:** Se optar por usar uma escala logarítmica, certifique-se de que os consumidores do gráfico saibam que a escala é logarítmica incluindo essa informações no título do eixo ou em uma observação no gráfico .

7. Para configurar a posição das linhas de grade e marcadores de pontos principais, em **Intervalo primário**, clique em **Manual** e, em seguida, digite a distância entre as linhas de grade e marcadores de pontos principais na caixa **Manual**.

A distância entre as linhas de grade principais e marcadores de ponto é medida nas unidades daquele eixo. Por exemplo, se o eixo é a receita em dólares, digite o valor do dólar na caixa **Manual**.

8. Para incluir linhas de grade secundárias, digite o número de linhas de grade secundárias que deseja visualizar entre cada linha de grade principal na caixa **Número de intervalos secundários**.

#### **Conceitos relacionados**:

["Gráficos padrão atuais e gráficos anteriores" na página 55](#page-66-0) O IBM Cognos Analytics - Reporting tem uma nova tecnologia de gráfico padrão a partir da versão 10.1.0.

#### **Tarefas relacionadas**:

["Customizar os Eixos de um Gráfico Padrão Atual" na página 98](#page-109-0) É possível customizar os rótulos, as linhas e os marcadores de ponto principais e secundários do eixo.

"Exibição de linhas de grade em gráficos padrão atuais"

Também é possível exibir faixas alternadas de cores no plano de fundo do gráfico correspondentes às linhas de grade dos eixos.

# **Exibição de linhas de grade em gráficos**

Para facilitar a compreensão dos dados em um gráfico que contém eixos, é possível exibir as linhas de grade horizontais e verticais. É possível exibir as linhas de grades dos intervalos principais e secundários nos eixos.

Não é possível exibir linhas de grade em gráficos que não possuem eixos, como os gráficos de pizza e de rosca.

## **Exibição de linhas de grade em gráficos padrão atuais**

Também é possível exibir faixas alternadas de cores no plano de fundo do gráfico correspondentes às linhas de grade dos eixos.

É possível alterar a escala das linhas de grade principais e secundárias usando a propriedade **Intervalo do Eixo**.

#### **Procedimento**

- 1. Selecione o eixo X ou Y do gráfico.
- 2. Para exibir faixas alternadas de cores como plano de fundo do gráfico, faça o seguinte:
	- a. Na área de janela **Propriedades**, clique duas vezes na propriedade **Linhas de grade**.
	- b. Selecione a caixa de verificação **Mostrar faixas coloridas alternativas**.
	- c. Configure a cor e a transparência da primeira e da segunda cor.
- 3. Para exibir as linhas de grade principais como plano de fundo do gráfico, faça o seguinte:
	- a. Na área de janela **Propriedades**, clique duas vezes na propriedade **Linhas de grade**.
	- b. Selecione a caixa de seleção **Mostrar linhas de grade principais**.
	- c. Configure a cor, o estilo e a espessura das linhas de grade principais.
	- d. Se estiver trabalhando em um gráfico de medidores, especifique o comprimento da linha de grade.
- 4. Para exibir as linhas de grade secundárias como plano de fundo do gráfico, faça o seguinte:
	- a. Na área de janela **Propriedades**, clique duas vezes na propriedade **Linhas de grade secundárias**.
	- b. Selecione a caixa de seleção **Mostrar linhas de grade secundárias**.
	- c. Configure a cor, o estilo e a espessura das linhas de grade secundárias.
	- d. Se estiver trabalhando em um gráfico de medidores, especifique o comprimento da linha de grade.
	- e. Para especificar por quantos intervalos menores dividir os intervalos maiores, na área de janela de **Propriedades**, digite um número na propriedade **Número de Intervalos Menores**.

#### **Conceitos relacionados**:

["Gráficos padrão atuais e gráficos anteriores" na página 55](#page-66-0) O IBM Cognos Analytics - Reporting tem uma nova tecnologia de gráfico padrão a partir da versão 10.1.0.

#### **Tarefas relacionadas**:

["Alterar a escala de eixo de um gráfico padrão atual" na página 99](#page-110-0) Por padrão, o IBM Cognos Analytics - Reporting determina automaticamente os valores de escala máximo e mínimo para os eixos numéricos em um gráfico. Por exemplo, um eixo Y mostrando valores de receita pode ter um intervalo de eixo de zero dólar a um milhão de dólares. É possível customizar a escala, ou intervalo, do eixo para facilitar a compreensão do gráfico.

### **Exibição de linhas de grade em gráficos preexistentes**

Linhas de grade são as linhas de um gráfico que mostram os intervalos ao longo dos eixos.

#### **Procedimento**

- 1. Selecione o eixo X ou Y do gráfico.
- 2. Na área de janela **Propriedades**, em **Geral**, clique duas vezes na propriedade **Linhas de grade**.
- 3. Para especificar a cor, o estilo e a espessura das linhas de grade principais, faça o seguinte:
	- a. Selecione a caixa de seleção **Mostrar linhas de grade principais**.
	- b. Clique em **Cor da linha** e escolha uma cor para as linhas de grade principais.
	- c. Para especificar a espessura das linhas de grade, clique em **Tamanho do ponto** e selecione uma espessura de linha na lista.
	- d. Clique em um estilo de linha na lista **Estilo de linha**.
- 4. Para especificar a cor, o estilo e o peso das linhas de grade secundárias:
	- a. Na área de janela **Propriedades**, em **Geral**, clique duas vezes na propriedade **Linhas de grade secundárias**.
- b. Selecione a caixa de seleção **Mostrar linhas de grade secundárias**.
- c. Clique em **Cor da linha** e escolha uma cor para as linhas de grade secundárias.
- d. Para especificar a espessura das linhas de grade, clique em **Tamanho do ponto** e selecione uma espessura de linha na lista.
- e. Clique em um estilo de linha na lista **Estilo de linha**.
- f. Para alterar a transparência das linhas de grade, digite uma porcentagem na caixa **Transparência**.

#### **Conceitos relacionados**:

["Gráficos padrão atuais e gráficos anteriores" na página 55](#page-66-0)

O IBM Cognos Analytics - Reporting tem uma nova tecnologia de gráfico padrão a partir da versão 10.1.0.

# **Customizar a Legenda em um Gráfico Padrão Atual**

É possível ocultar ou exibir a legenda e alterar sua posição em relação à área do gráfico, ao corpo do gráfico ou ao item de dados. Por exemplo, em um gráfico de barras que mostra a receita de cada linha de produto por país ou região, seria possível usar a expressão [País ou Região] = 'Canadá' para posicionar a legenda referente à barra Canadá.

**Nota:** Ao escolher uma posição pré-configurada para a legenda, essa posição será exibida dentro de qualquer preenchimento incluído ao objeto do gráfico. Posições de legendas customizadas não incluem qualquer preenchimento de gráfico.

#### **Procedimento**

- 1. Selecione o [objeto de gráfico.](#page-67-0)
- 2. Na área de janela **Propriedades**, em **Anotações do Gráfico**, clique duas vezes na propriedade **Legenda**.
- 3. Para exibir a legenda no gráfico, marque a caixa de seleção **Mostrar legenda**.
- 4. Para escolher a posição de uma legenda pré-configurada, clique em **Pré-configurado** e clique em uma posição do diagrama.
- 5. Para escolher a posição de uma legenda customizada, faça o seguinte:
	- a. Clique em **Avançado** e clique no botão de reticências.
	- b. Para exibir a legenda em uma distância configurada dos lados da área do gráfico, da lista **Âncora**, clique em **Relativa ao gráfico**.
	- c. Para exibir a legenda em uma distância configurada dos lados do corpo do gráfico, da lista **Âncora**, clique em **Relativa ao corpo do gráfico**.
	- d. Para exibir a legenda em uma distância configurada a partir de um item de dados, como um setor circular em um gráfico de setores circulares, na lista **Âncora**, clique em **Expressão de Relatório**, clique no botão de reticências ao lado de **Expressão** e insira uma expressão na caixa de diálogo **Expressão de Relatório**.
	- e. Configure as distâncias horizontal e vertical da âncora.

#### **Conceitos relacionados**:

["Gráficos padrão atuais e gráficos anteriores" na página 55](#page-66-0)

O IBM Cognos Analytics - Reporting tem uma nova tecnologia de gráfico padrão a partir da versão 10.1.0.

## **Customizar os Itens na Legenda de um Gráfico Padrão Atual**

Se a legenda inclui itens muito grandes, é possível truncar os itens grandes da legenda em um número específico de caracteres.

Por exemplo, se quiser que reticências sejam exibidas no final de cada item de legenda truncado, digite **...** na caixa **Texto do truncamento**.

Também é possível mostrar os valores dos itens de dados na legenda.

#### **Procedimento**

- 1. Selecione a legenda.
- 2. Para truncar a legenda
	- a. Na área de janela **Propriedades**, em **Geral**, clique duas vezes na propriedade **Texto do truncamento**.
	- b. Para especificar o número de caracteres em que os itens da legenda serão truncados, clique em **Manual** e digite o número de caracteres na caixa **Número máximo de caracteres**.
	- c. Para diminuir a fonte do texto do item da legenda até que todo o texto caiba na legenda, assinale a caixa de seleção **Diminuir a fonte o quanto for necessário**.
	- d. Para especificar parte do texto para exibição no final de itens truncados da legenda, na caixa **Texto do truncamento**, digite o texto que deseja exibir no final de itens truncados.
- 3. Para exibir os valores dos itens de legenda na legenda:
	- a. Na área de janela **Propriedades**, em **Geral**, configure a propriedade **Mostrar valores**.

**Primeiro Valor** e **Último Valor** referem-se ao primeiro e ao último item no conjunto filho abaixo do item de dados da legenda. **Valor mínimo** e **Valor máximo** referem-se ao valor mais baixo e ao mais alto no conjunto filho abaixo do item de dados da legenda.

- b. Se quiser alterar o separador entre o item de legenda e o valor, insira um novo separador na propriedade **Separador da legenda**.
- 4. Para customizar o título da legenda:
	- a. Clique na área do título da legenda padrão na área de trabalho.
	- b. Na área de janela **Propriedades**, em **Geral**, configure a propriedade **Título Padrão** como **Não**.
	- c. Clique duas vezes na área do título da legenda padrão na área de trabalho e digite um novo título.

### **Conceitos relacionados**:

["Gráficos padrão atuais e gráficos anteriores" na página 55](#page-66-0) O IBM Cognos Analytics - Reporting tem uma nova tecnologia de gráfico padrão a partir da versão 10.1.0.

# **Customização de itens de legendas em gráficos preexistentes**

Se a legenda inclui itens muito grandes, é possível truncar os itens grandes da legenda em um número específico de caracteres. Por exemplo, se quiser que reticências sejam exibidas no final de cada item de legenda truncado, digite ... na caixa **Texto do truncamento**.

Também é possível exibir os valores dos itens de dados na legenda e customizar o título da legenda.

### **Procedimento**

- 1. Selecione a legenda.
- 2. Para truncar o texto da legenda, faça o seguinte:
- a. Na área de janela **Propriedades**, em **Geral**, configure a propriedade **Truncamento Automático** como **Sim**.
- b. Na área de janela **Propriedades**, em **Geral**, configure a propriedade **Truncamento Automático** como **Sim**.
- c. Na propriedade **Número máximo de caracteres**, digite o número de caracteres que aparecerão antes do texto ser truncado.
- d. Na propriedade **Texto do truncamento**, digite os caracteres que serão acrescentados quando o texto for truncado.
- e. Para diminuir a fonte do texto do item da legenda até que todo o texto caiba na legenda, assinale a caixa de seleção **Diminuir a fonte o quanto for necessário**.
- f. Para especificar o texto a ser exibido no final dos itens de legenda truncados, digite o texto na caixa **Texto do truncamento**.
- 3. Para exibir os valores dos itens de legenda na legenda, faça o seguinte:
	- a. Na área de janela **Propriedades**, em **Geral**, configure a propriedade **Mostrar Valores da Legenda**.

**Primeiro Valor** e **Último Valor** referem-se ao primeiro e ao último item no conjunto filho abaixo do item de dados da legenda. **Valor mínimo** e **Valor máximo** referem-se ao valor mais baixo e ao mais alto no conjunto filho abaixo do item de dados da legenda.

- b. Se estiver exibindo vários valores e quiser alterar o separador entre os valores, insira um novo separador na propriedade **Separador**.
- 4. Para customizar o título da legenda, faça o seguinte:
	- a. Clique na área do título da legenda padrão na área de trabalho.
	- b. Na área de janela **Propriedades**, em **Geral**, configure a propriedade **Título Padrão** como **Não**.
	- c. Clique duas vezes na área do título da legenda padrão na área de trabalho e digite um novo título.

### **Conceitos relacionados**:

["Gráficos padrão atuais e gráficos anteriores" na página 55](#page-66-0) O IBM Cognos Analytics - Reporting tem uma nova tecnologia de gráfico padrão a partir da versão 10.1.0.

# **Incluindo uma nota em um gráfico**

Inclua uma observação em um gráfico para fornecer detalhes adicionais. Notas aparecem como texto em um gráfico.

Por padrão, as notas são alinhadas na primeira parte do objeto de gráfico. Ao incluir uma nota em um gráfico, é possível configurar a posição da nota em relação às laterais da área do gráfico ou do corpo do gráfico. Também é possível usar uma expressão de relatório para posicionar a observação ao lado do item de dados no gráfico. Por exemplo, em um gráfico de barras que mostra a receita de cada linha do produto por país ou região, seria possível digitar [País ou Região]='Canadá' para posicionar a nota referente à barra Canadá.

As Observações substituem o que estiver abaixo delas, portanto, você deve posicioná-las adequadamente.

Se aplicar mais de uma observação, certifique-se de que cada observação possua uma posição diferente no relatório, de modo que não substituam umas pelas outras. Também é possível especificar em qual ordem elas devem ser incluídas

quando o relatório for executado. Se você tiver duas notas com as mesmas coordenadas, o primeira na lista será desenhada primeiro e a próxima será desenhada antes da primeira.

**Dica:** O relatório de amostra dos 10 Principais Varejistas de 2011 no pacote Armazém de Dados da GA (análise) inclui uma nota.

## **Inclusão de observações em um gráfico padrão atual**

É possível incluir e posicionar várias observações no gráfico.

### **Procedimento**

- 1. Selecione o [objeto de gráfico.](#page-67-0)
- 2. Na área de janela **Propriedades**, em **Anotações do Gráfico**, dê um clique duplo na propriedade **Observações**.
- 3. Clique no ícone **Novo**
- 4. Digite o texto da observação na caixa **Texto** e clique em **OK**.

**Dicas:** Para excluir uma nota, clique na nota e clique no botão de exclusão

. Para mover uma observação para cima ou para baixo na lista, clique nas setas para cima e para baixo.

- 5. Na caixa de diálogo **Observações**, clique em **OK**.
- 6. Para posicionar a observação, faça o seguinte:
	- a. Clique no ícone de nota  $\boxed{\Box}$  na lista de notas.
	- b. Na área de janela **Propriedades**, em **Posicionamento**, dê um clique duplo na propriedade **Posição**.
	- c. Para alinhar a observação horizontalmente, clique no botão de alinhamento esquerdo, central ou direito.
	- d. Para alinhar a observação verticalmente, clique no botão de alinhamento superior, do meio ou inferior.
	- e. Para configurar as margens ao redor do corpo do gráfico, digite os valores das margens e selecione as unidades correspondentes.
	- f. Para exibir a observação em uma distância configurada dos lados da área do gráfico, da lista **Âncora**, clique em **Relativa ao gráfico**.
	- g. Para exibir a observação em uma distância configurada dos lados do corpo do gráfico, da lista **Âncora**, clique em **Relativa ao corpo do gráfico**.
	- h. Para exibir a nota em uma distância configurada a partir de um item de dados, na lista **Âncora**, clique em **Expressão de Relatório**, clique no botão de reticências ao lado de **Expressão** e insira uma expressão na caixa de diálogo **Expressão de Relatório**.
- 7. Para editar o texto, dê um clique duplo no texto ao lado do objeto de nota no gráfico.

#### **Conceitos relacionados**:

["Gráficos padrão atuais e gráficos anteriores" na página 55](#page-66-0) O IBM Cognos Analytics - Reporting tem uma nova tecnologia de gráfico padrão a partir da versão 10.1.0.

## **Inclusão de observações em um gráfico anterior**

É possível incluir e posicionar várias observações no gráfico.

## **Procedimento**

- 1. Clique no [objeto de gráfico.](#page-67-0)
- 2. Na área de janela **Propriedades**, em **Anotações do Gráfico**, dê um clique duplo na propriedade **Observações**.
- 3. Clique no ícone **Novo** .
- 4. Digite o texto da observação na caixa **Texto** e clique em **OK**.

Dica: Para excluir uma nota, clique na nota e clique no botão de exclusão  $\times$ Para mover uma observação para cima ou para baixo na lista, clique nas setas para cima e para baixo.

- 5. Na caixa de diálogo **Observações**, clique em **OK**.
- 6. Clique no ícone de nota  $\boxed{\phantom{a}}$  e configure a posição, o tamanho e a borda da nota na área de janela de **Propriedades**.

Configure o local da observação determinando o número de pixels a partir do canto esquerdo inferior da área do gráfico.

#### **Conceitos relacionados**:

["Gráficos padrão atuais e gráficos anteriores" na página 55](#page-66-0) O IBM Cognos Analytics - Reporting tem uma nova tecnologia de gráfico padrão a partir da versão 10.1.0.

# **Incluindo uma linha de base em um gráfico**

As linhas de base são linhas horizontais ou verticais que cortam o gráfico para indicar as divisões primárias nos dados. Por exemplo, inclua uma linha de base para exibir uma cota de vendas ou um ponto de equilíbrio da receita com a despesa.

Cada linha de base representa um valor no eixo.

Dependendo do tipo de gráfico, é possível usar as seguintes opções para posicionar a linha de base.

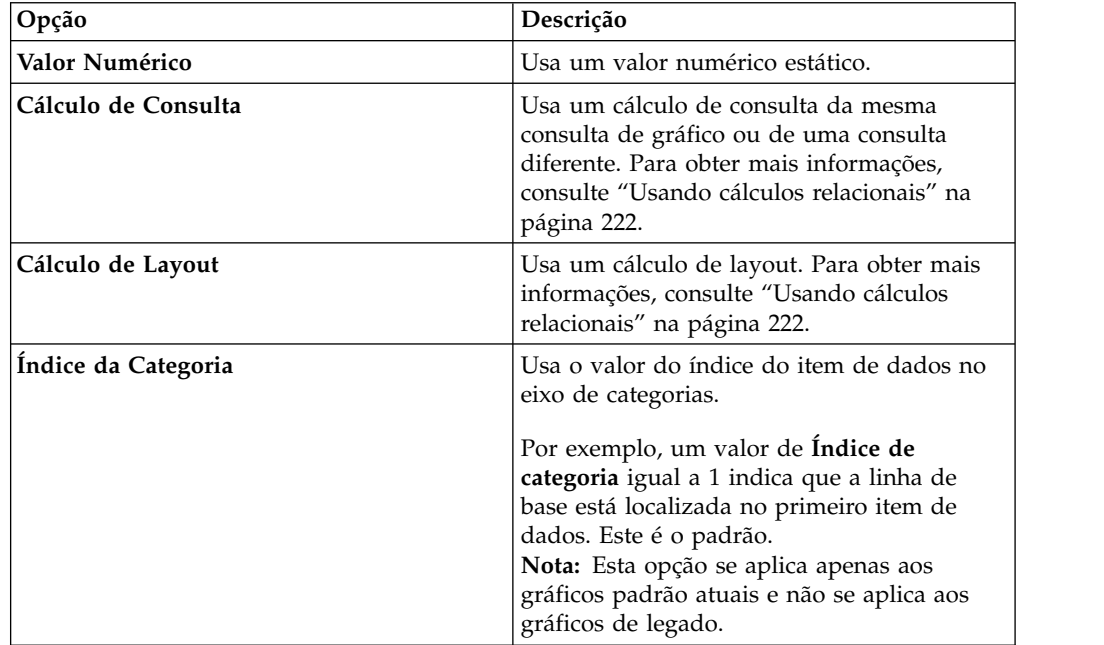

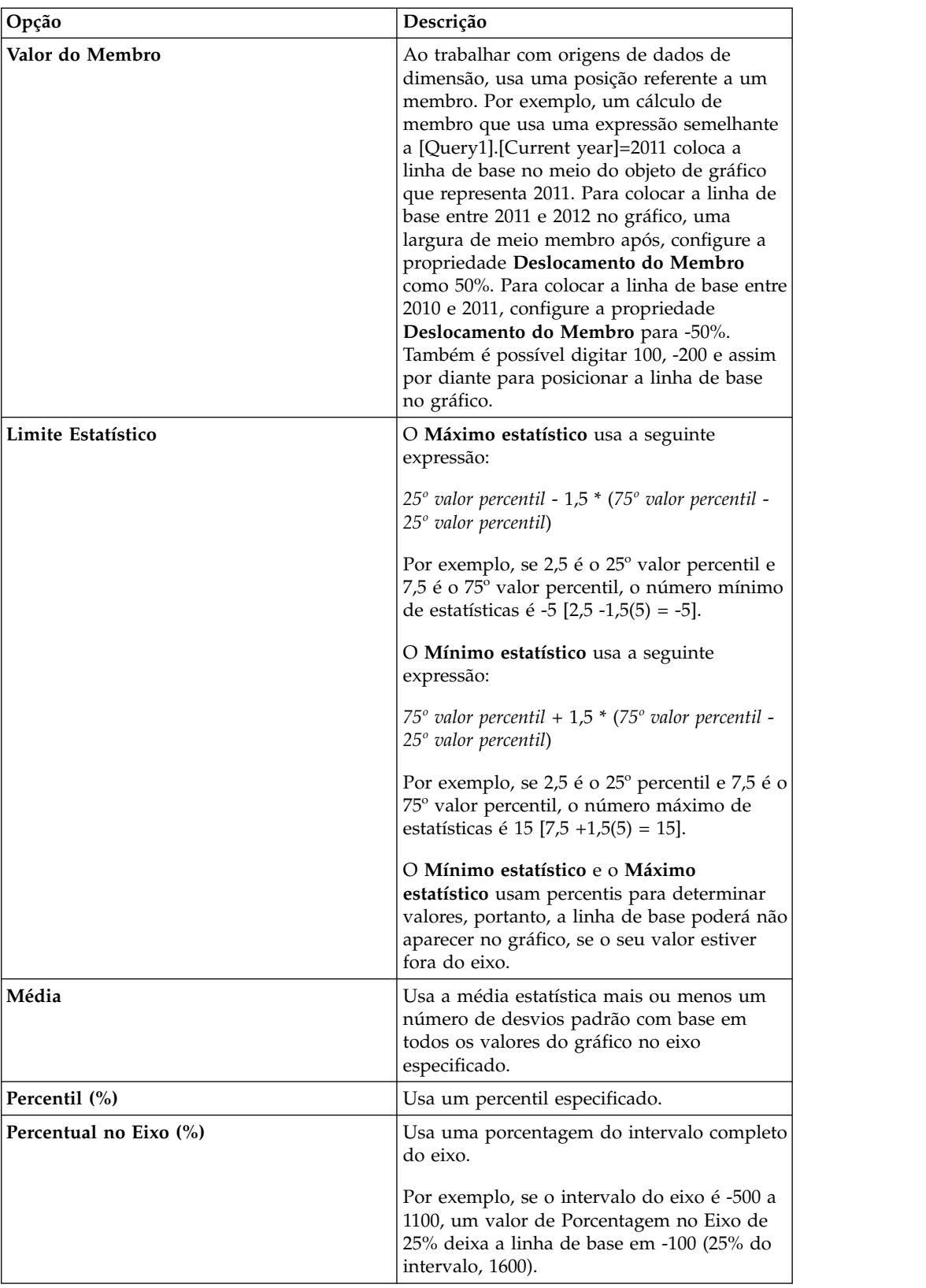

Se aplicar mais de uma linha de base, é possível especificar a ordem em que serão representadas quando o relatório for executado. Se você tiver duas linhas de base

com as mesmas coordenadas, a primeira na lista será desenhada primeiro e a próxima será desenhada antes da primeira.

Por padrão, a linha de base e o seu rótulo aparecem na legenda.

As linhas de base não oferecem suporte para a transparência de cor.

**Dica:** O relatório de amostra Posições a Serem Preenchidas no pacote Armazém de Dados da GA (análise) inclui uma linha de base.

## **Incluir uma Linha de Base em um Gráfico Padrão Atual**

Ao trabalhar com gráficos padrão atuais, é possível definir linhas de base pelos valores no eixo numérico ou no eixo de categorias.

### **Procedimento**

- 1. Clique no [objeto de gráfico.](#page-67-0)
- 2. Dependendo do gráfico e do tipo de linha de base que deseja incluir, na área de janela **Propriedades**, em **Anotações do Gráfico**, dê um clique duplo na propriedade **Linhas de base numéricas** ou **Linhas de base de categoria**.
- 3. Clique no ícone **Novo**  $\boxed{\bullet}$  e escolha o tipo de linha de base na lista.
- 4. Especifique o critério necessário para o posicionamento da linha de base.
- 5. Em **Propriedades da linha de base**, digite um rótulo para a linha de base e especifique o estilo da linha.

**Dica:** para remover a linha de base da legenda, exclua o rótulo.

6. Se incluir mais de uma linha de base, especifique a ordem usando as setas para cima e para baixo.

As novas linhas de base aparecem na caixa de diálogo **Marcadores, observações, linhas de base e linhas de referência**.

7. Para alterar o rótulo que aparece ao lado da linha de base, na caixa **Marcadores, notas, linhas de base e linhas de tendência**, dê um clique duplo

no texto do marcador ao lado do ícone da linha de base  $\mathbb{E}$   $\mathbb{E}$  e digite seu texto.

- 8. Para alterar o estilo da linha, selecione o gráfico e, na área de janela **Propriedades**, em **Anotações do Gráfico**, dê um clique duplo na propriedade **Linhas de base**, **Linhas de base numéricas** ou **Linhas de base de categoria**.
- 9. Para excluir uma linha de base, selecione o ícone de linha de base

clique no botão excluir  $X$ 

## **Conceitos relacionados**:

["Gráficos padrão atuais e gráficos anteriores" na página 55](#page-66-0) O IBM Cognos Analytics - Reporting tem uma nova tecnologia de gráfico padrão a partir da versão 10.1.0.

## **Inclusão de linhas de base a gráficos anteriores**

Ao trabalhar com gráficos anteriores, é possível definir as linhas de base pelos valores no eixo numérico.

### **Procedimento**

1. Clique no [objeto de gráfico.](#page-67-0)

- 2. Na área de janela **Propriedades**, em **Anotações do Gráfico**, dê um clique duplo na propriedade **Linhas de base**.
- 3. Clique no ícone **Novo b** e escolha o tipo de linha de base na lista.
- 4. Especifique o critério necessário para o posicionamento da linha de base. Se usar um cálculo para determinar a linha de base, defina uma expressão.
- 5. Se incluir mais de uma linha de base, especifique a ordem usando as setas para cima e para baixo.
- 6. Clique em **OK**.

Um ícone de linha de base aparece na caixa de diálogo **Marcadores, observações e linhas de referência**.

- 7. Para definir o estilo da linha, clique no ícone de linha de base  $\left| \begin{array}{c} \equiv \\ \equiv \end{array} \right|$  e configure a propriedade **Estilos de Linha**.
- 8. Para definir o estilo de texto, clique no ícone de linha de base e faça as mudanças na área de janela **Propriedades**.
- 9. Para excluir uma linha de base, clique em seu ícone de linha de base e clique no botão de exclusão .

#### **Conceitos relacionados**:

["Gráficos padrão atuais e gráficos anteriores" na página 55](#page-66-0) O IBM Cognos Analytics - Reporting tem uma nova tecnologia de gráfico padrão a partir da versão 10.1.0.

# **Incluindo marcadores nos gráficos**

Os marcadores são símbolos que podem ser incluídos em um gráfico para designar pontos de significação que podem ajudá-lo a analisar ou compreender os dados.

Por exemplo, pode ser necessário incluir um marcador para determinar o horário em que um evento significativo ocorreu, como a data em que um novo produto foi lançado.

É possível incluir um marcador nos gráficos de combinação , de coluna progressiva , de Pareto , de dispersão e de bolha .

Ao definir a posição do marcador, defina as coordenadas dos eixos X e Y para o posicionamento do símbolo. Pode-se posicionar o marcador no gráfico usando as seguintes opções.

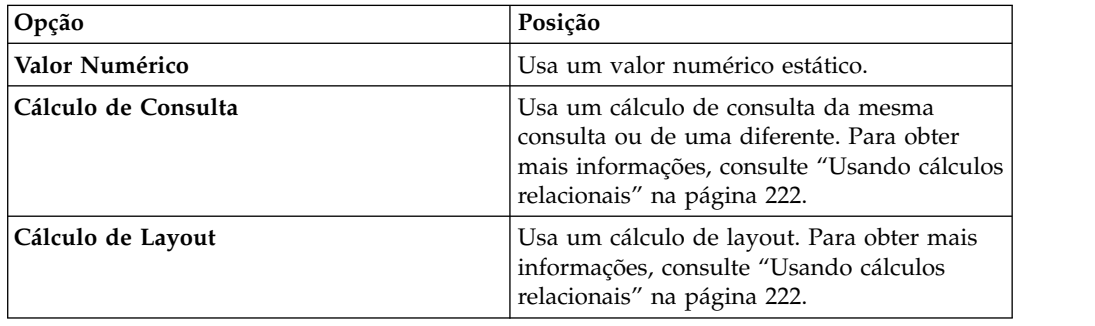

<span id="page-122-0"></span>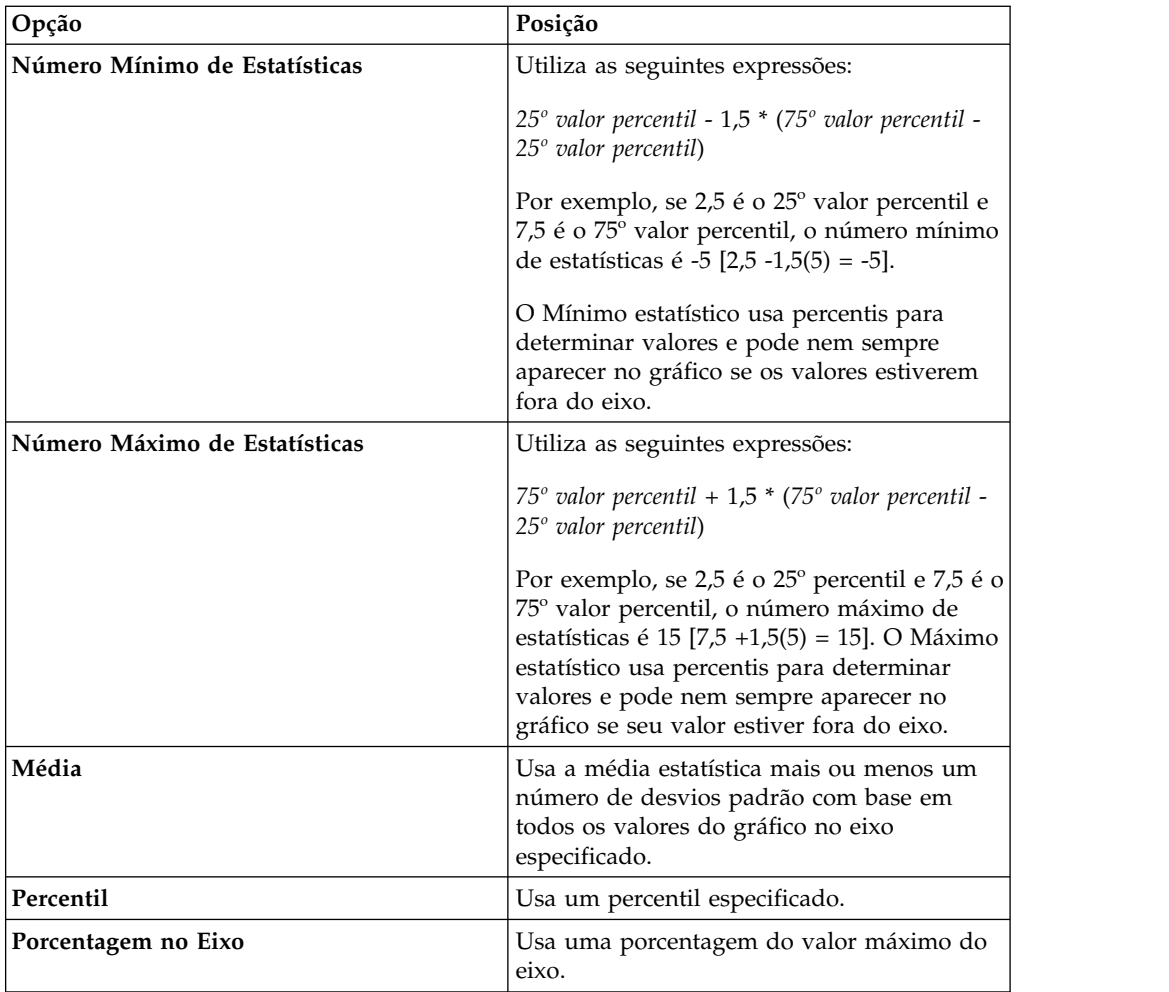

Se aplicar mais de um marcador, é possível especificar a ordem em que serão representados quando o relatório for executado. Se você tiver dois marcadores com as mesmas coordenadas, o primeiro na lista será desenhado primeiro e o próximo será desenhado após o primeiro.

# **Inclusão de marcadores em um gráfico padrão atual**

Os marcadores são símbolos que podem ser incluídos em um gráfico para designar pontos de significação que podem ajudá-lo a analisar ou compreender os dados.

**Nota:** Os gráficos de dispersão padrão atuais têm um conjunto diferente de etapas.

## **Procedimento**

- 1. Selecione o [objeto de gráfico.](#page-67-0)
- 2. Na área de janela **Propriedades**, em **Anotações do Gráfico**, dê um clique duplo na propriedade **Marcadores**.
- 3. Clique no ícone **Novo** e, em seguida, configure as propriedades do marcador
- 4. Na caixa de diálogo **Baseado em**, selecione o objeto de gráfico que determinará a posição do marcador.
- 5. Na caixa de diálogo **Posição numérica**, especifique como deseja definir a posição no eixo numérico (Y).
- 6. Na caixa de diálogo **Posição da categoria**, especifique como deseja definir a posição no eixo da categoria (X).
- 7. Na caixa **Rótulo de marcador**, digite o rótulo que deseja atribuir ao marcador.
- 8. Na caixa **Tamanho do marcador**, especifique o tamanho do símbolo do marcador.
- 9. Para especificar a cor, o preenchimento e a forma do símbolo do marcador, clique na caixa **Cor e estilo**.
- 10. Se incluir mais de um marcador, especifique a ordem usando as setas para cima e para baixo.

Os novos marcadores aparecem na caixa de diálogo **Marcadores, observações e linhas de referência**.

**Dica:** Para excluir um marcador, clique no ícone de marcador e no texto e

clique no botão de exclusão  $\boxed{\times}$ 

11. Executar o relatório.

**Conceitos relacionados**:

["Gráficos padrão atuais e gráficos anteriores" na página 55](#page-66-0) O IBM Cognos Analytics - Reporting tem uma nova tecnologia de gráfico padrão a partir da versão 10.1.0.

## **Inclusão de marcadores em um gráfico padrão atual de dispersão**

Os marcadores são símbolos que podem ser incluídos em um gráfico para designar pontos de significação que podem ajudá-lo a analisar ou compreender os dados.

## **Procedimento**

- 1. Selecione o [objeto de gráfico](#page-67-0) de dispersão.
- 2. Na área de janela **Propriedades**, em **Anotações do Gráfico**, dê um clique duplo na propriedade **Marcadores**.
- 3. Clique no ícone **Novo**  $\begin{bmatrix} 1 \\ 1 \end{bmatrix}$  e, em seguida, configure as propriedades do marcador.
- 4. Na caixa de diálogo **Posição do eixo X**, especifique como deseja definir a posição no eixo X.
- 5. Na caixa de diálogo **Posição do eixo Y**, especifique como deseja definir a posição no eixo Y.
- 6. Na caixa **Rótulo de marcador**, digite o rótulo que deseja atribuir ao marcador.
- 7. Na caixa **Tamanho do marcador**, especifique o tamanho do símbolo do marcador.
- 8. Para especificar a cor, o preenchimento e o formato do símbolo do marcador, clique na caixa de diálogo **Cor e estilo do marcador**.
- 9. Se incluir mais de um marcador, especifique a ordem usando as setas para cima e para baixo.

Os novos marcadores aparecem na caixa de diálogo **Marcadores, observações e linhas de referência**.

**Dica:** Para excluir um marcador, clique no ícone de marcador e no texto e

clique no botão de exclusão  $\vert$ 

**Conceitos relacionados**:

["Gráficos padrão atuais e gráficos anteriores" na página 55](#page-66-0)

O IBM Cognos Analytics - Reporting tem uma nova tecnologia de gráfico padrão a partir da versão 10.1.0.

# **Inclusão de marcadores em um gráfico anterior**

Os marcadores são símbolos que podem ser incluídos em um gráfico para designar pontos de significação que podem ajudá-lo a analisar ou compreender os dados.

## **Procedimento**

- 1. Selecione o [objeto de gráfico.](#page-67-0)
- 2. Na área de janela **Propriedades**, em **Anotações do Gráfico**, dê um clique duplo na propriedade **Marcadores**.
- 3. Clique no ícone **Novo**  $\begin{bmatrix} 1 \\ 1 \end{bmatrix}$  e, em seguida, configure as propriedades **Tipo de posição numérica**, **Rótulo do marcador**, **Forma do marcador**, **Valor numérico** e **Cor**.
- 4. Se incluir mais de um marcador, especifique a ordem usando as setas para cima e para baixo.

Os novos marcadores aparecem na caixa de diálogo **Marcadores, observações e linhas de referência**.

**Dica:** Para excluir um marcador, clique no ícone de marcador ou no rótulo do

marcador e clique no botão de exclusão  $\vert \mathbb{X} \vert$ 

## **Conceitos relacionados**:

["Gráficos padrão atuais e gráficos anteriores" na página 55](#page-66-0)

O IBM Cognos Analytics - Reporting tem uma nova tecnologia de gráfico padrão a partir da versão 10.1.0.

# **Exibir Linhas de Tendência em Gráficos Padrão Atuais**

É possível exibir ou ocultar linhas de tendência nos gráficos de barra, linha, área, bolha ou de dispersão padrão atuais.

Linhas de tendência, também conhecidas como linhas de melhor ajuste ou de regressão, ilustram graficamente tendências em séries de dados e geralmente são usadas em gráficos de previsões. Normalmente, uma linha de tendência é uma linha ou curva vinculada ou que perpassa dois ou mais pontos na série, exibindo uma tendência.

É possível especificar os seguintes tipos de linhas de tendência:

v **Linear**

Use uma linha de tendência linear quando os dados aumentarem ou diminuírem em uma linha reta em uma proporção constante. Por exemplo, se o gráfico exibir um aumento estável na receita por linha de produto ao longo do tempo, use uma linha de tendência linear.

v **Exponencial**

Use uma linha de tendência exponencial quando os valores dos dados aumentarem ou diminuírem exponencialmente, ou em uma proporção cada vez maior ou menor. Por exemplo, se o gráfico exibir um aumento exponencial na receita por linha de produto ao longo do tempo, use uma linha de tendência exponencial.

v **Polinomial**

Use uma linha de tendência polinomial quando os valores de dados aumentarem e diminuírem. Por exemplo, se o gráfico exibir aumentos e diminuições na receita por linha de produto ao longo do tempo, use uma linha de tendência de ajuste polinomial.

#### v **Logaritmo** ou **Logaritmo Natural**

Use uma linha de tendência logarítmica quando os valores dos dados aumentarem ou diminuírem rapidamente e, em seguida, forem nivelados. Por exemplo, se o gráfico exibir uma diminuição rápida na receita por linha de produto ao longo do tempo e, em seguida, uma paralisação, use uma linha de tendência logarítmica.

v **Potência**

Use uma linha de tendência de potência quando os valores dos dados aumentarem ou diminuírem em uma curva em uma proporção estável. Por exemplo, se o gráfico exibir um aumento estável na receita por linha de produto ao longo do tempo e os pontos de dados se ajustarem em uma linha curva, use uma linha de tendência de potência.

v **Média de movimentação**

Use uma linha de tendência de média de movimentação quando os valores de dados flutuam e se deseja suavizar as exceções para visualizar as tendências. Por exemplo, se o gráfico exibir oscilações grandes na receita por linha de produto ao longo do tempo, mas houver a informações de que alguns pontos de dados são exceções, use uma linha de tendência de média de movimentação.

Se não tem certeza sobre que tipo de linha de tendência deve ser usada, tente cada tipo para ver qual melhor se adapta aos pontos de dados. Por exemplo, uma linha de tendência linear não irá se adaptar à maior parte dos pontos em um gráfico de dispersão com pontos de dados muito dispersos.

As linhas de tendência não oferecem suporte para a transparência de cor.

## **Procedimento**

- 1. Selecione o [objeto de gráfico.](#page-67-0)
- 2. Na área de janela **Propriedades**, em **Anotações do gráfico**, dê um clique duplo na propriedade **Linhas de tendência**.
- 3. Clique no ícone **Novo**  $\boxed{\bullet}$  e clique em um tipo de linha de tendência.
- 4. Defina a linha de tendência especificando as seguintes opções. As opções disponíveis dependem do tipo de linha de tendência escolhida.
	- v para configurar a ordem, ou o grau, de uma linha de tendência polinomial , na caixa **Ordem**, digite um valor entre 2 e 6.
	- v Para configurar o número de períodos para retornar em uma linha de tendência de média de movimentação, na caixa **Períodos**, digite um valor.
	- v Se houver mais de uma série no gráfico, na lista **Baseado em**, clique nos dados que deseja usar para a linha de tendência.
	- v Clique em **Uma linha de tendência para todos os itens da série** ou **Uma linha de tendência para cada item da série**.
	- v Para customizar o estilo das linhas de tendência, clique em **Estilos de linha** e customize a cor, a espessura e o tamanho da linha.
	- v Para customizar os rótulos da linha de tendência na legenda, clique em **Rótulo** e selecione **Nenhum**, **Automático** ou **Customizado**.
- v Para exibir a equação da linha de tendência, clique em **Mostrar equação** e, em seguida, clique em **Mostrar na legenda** ou **Mostrar no gráfico** e clique em **Posição** para definir a posição da equação no gráfico.
- v Para exibir o valor de R ao quadrado da linha de tendência, clique em **Mostrar valor da mudança de R ao quadrado**, em seguida, clique em **Mostrar na legenda** ou em **Mostrar no gráfico**. Depois, clique em **Posição** para definir a posição do valor no gráfico.

### **Conceitos relacionados**:

["Gráficos padrão atuais e gráficos anteriores" na página 55](#page-66-0) O IBM Cognos Analytics - Reporting tem uma nova tecnologia de gráfico padrão a partir da versão 10.1.0.

# **Exibição de linhas de regressão em gráficos de dispersão ou de bolha preexistentes**

Ao usar gráficos preexistentes, é possível exibir ou ocultar linhas de regressão em gráficos de dispersão e gráficos de bolha . As linhas de regressão, também chamadas de linhas de melhor ajuste ou linhas de tendência, ilustram graficamente as tendências em séries de dados. As linhas de regressão são usadas comumente ao representar previsões. Normalmente, uma linha de regressão é uma linha ou curva vinculada ou que perpassa dois ou mais pontos na série, exibindo uma tendência. As linhas de regressão de dispersão e bolhas de legado são calculadas usando um algoritmo numérico que não é garantido para ser ideal. Regressões podem corresponder ou não às regressões do gráfico padrão atual.

É possível especificar os seguintes tipos de linhas de regressão para determinar a posição e a inclinação da linha:

v **Linear**

Use uma linha de regressão linear quando os dados aumentarem ou diminuírem em uma proporção consistente. Por exemplo, se o gráfico exibir um aumento estável na receita por linha de produto ao longo do tempo, uma linha de regressão linear poderá ser usada.

v **Log Comum** ou **Log Natural**

Use uma linha de regressão logarítmica quando os dados aumentarem ou diminuírem rapidamente e, em seguida, forem nivelados. Por exemplo, se o gráfico exibir uma diminuição rápida na receita por linha de produto ao longo do tempo e, em seguida, uma paralisação, uma linha de regressão logarítmica poderá ser usada.

**Exponencial** 

Use uma linha de regressão exponencial quando os dados aumentarem ou diminuírem exponencialmente ou em uma proporção de aumento ou diminuição estável. Por exemplo, se o gráfico exibir um aumento exponencial na receita por linha de produto ao longo do tempo, uma linha de regressão exponencial poderá ser usada.

#### v **Ajuste Polinomial**

Use uma linha de regressão de ajuste polinomial quando os dados aumentarem e diminuírem. Por exemplo, se o gráfico exibir aumentos e diminuições na receita por linha de produto ao longo do tempo, uma linha de regressão de ajuste polinomial poderá ser usada.

Caso não tenha certeza sobre qual tipo de linha de regressão usar, teste cada tipo para observar qual deles melhor se ajusta à maioria dos pontos de dados. Por

exemplo, uma linha de regressão linear não se ajustará à maioria dos pontos em um gráfico de dispersão com pontos de dados bastante dispersos.

#### **Procedimento**

- 1. Selecione o gráfico de dispersão ou de bolha.
- 2. Na área de janela **Propriedades**, em **Anotações do gráfico**, configure a propriedade **Linha de regressão** como **Exibir**.
- 3. Clique no ícone de linha de regressão  $\boxed{\triangle}$  no layout do relatório.
- 4. Na área de janela **Propriedades**, em **Geral**, configure as propriedades **Estilos de linha**, **Tipo de regressão** e **Número de linhas de regressão**.

#### **Conceitos relacionados**:

["Gráficos padrão atuais e gráficos anteriores" na página 55](#page-66-0) O IBM Cognos Analytics - Reporting tem uma nova tecnologia de gráfico padrão a partir da versão 10.1.0.

# **Mostrando valores ou etiquetas de dados em gráficos padrão atuais**

É possível mostrar os rótulos de dados ou valores de dados dentro do gráfico para que os valores de dados sejam mais claros.

Por exemplo, é possível exibir os valores de dados acima de cada coluna em uma gráfico de colunas para mostrar a altura exata de cada coluna.

### **Procedimento**

- 1. Para um gráfico de barras, colunas, linhas ou áreas, sob **Séries**, selecione o ícone do tipo de gráfico.
- 2. Para um gráfico de bolhas, dispersão, Pareto ou progressivo, clique no gráfico.
- 3. Na área de janela **Propriedades**, em **Rótulos do Gráfico**, clique duas vezes na propriedade **Mostrar valores**.
- 4. Para gráficos de barras, colunas, linhas, áreas, Pareto ou progressivos, para especificar o formato dos rótulos de dados, na lista **Valores**, selecione que valores exibir.
	- v **Nenhum** não exibe valores de dados.
	- v **Valores** exibe o valor não acumulativo dos dados.
	- v **Valores Acumulativos** exibe o valor acumulativo dos dados.
- 5. Para gráficos de bolhas ou dispersão, para especificar o formato dos rótulos de dados, na caixa **Mostrar**, selecione se devem ser mostrados valores ou valores e rótulos para a categoria, as séries e a medida.
- 6. Para gráficos de barras, colunas, linhas, áreas, Pareto ou progressivos, para mostrar linhas que apontem de rótulos de dados até os marcadores de dados aos quais eles se aplicam, selecione a caixa de opção **Mostrar linhas líderes**.
- 7. Para gráficos de bolhas ou dispersão, para mostrar linhas que apontem de rótulos de dados até os marcadores de dados aos quais eles se aplicam, selecione a caixa de opção **Linhas líderes**.
- 8. Para especificar onde os valores e os rótulos devem ser renderizados no gráfico, clique na lista **Local do Valor** e escolha o local desejado.
- 9. Para especificar o modo de exibição dos rótulos se houver sobreposição na posição no gráfico, na lista **Modo de colisão**, clique em um dos seguintes modos:
- v **Nenhum** especifica que os rótulos aparecerão em posições padrão, podendo haver sobreposição.
- v **Normal** (para gráficos de pizza e de rosca) especifica que os rótulos serão colocados logo acima de seus marcadores de dados ou objetos de gráfico correspondentes. Não há detecção de colisão, então pode haver sobreposição dos rótulos.
- v **Escalonador de Curso** especifica que os rótulos serão colocados próximos de seus marcadores de dados e serão escalonados para que não ocorra sobreposição. Esse modo de colisão demora menos tempo para renderizar do que o **Escalonador Fino** mas pode resultar em rótulos mais distantes de seus marcadores de dados correspondentes.
- v **Escalonador Fino** especifica que os rótulos serão escalonados para que não ocorra sobreposição. Os rótulos serão posicionados o mais próximo possível dos marcadores de dados sem sobreposição. Esse modo de colisão demora mais para renderizar do que o **Escalonador Grosso** mas pode resultar em rótulos mais próximos de seus marcadores de dados correspondentes.

# **Mostrando os Valores dos Dados nos Gráficos Padrão Atuais de Pizza e de Rosca**

É possível mostrar os rótulos de dados ou os valores de dados no gráfico, para que os valores dos dados fiquem mais claros.

Por exemplo, em um gráfico de setores circulares, exiba os valores de dados em cada setor do gráfico para saber o tamanho exato de cada setor.

# **Procedimento**

- 1. Selecione o [objeto de gráfico.](#page-67-0)
- 2. Na área de janela **Propriedades**, clique duas vezes na propriedade **Mostrar Valores**.
- 3. Para exibir os rótulos dos dados para cada setor da pizza, em **Exibir**, marque a caixa de seleção **Nomes de partes**.
- 4. Para exibir linhas conectando os rótulos dos dados aos seus respectivos setores no gráfico, marque a caixa de seleção **Mostrar linhas líderes**.
- 5. Para especificar o formato do rótulo de dados, na lista **Valores**, selecione quais valores devem ser exibidos.
	- v **Ocultar** não exibe os valores dos dados.
	- v **Absoluto** exibe o valor absoluto dos dados.
	- v **Porcentagem** exibe a porcentagem da fatia em relação a toda a pizza.
	- v **Absoluto e Porcentagem** exibe a porcentagem da fatia em relação a toda a pizza como um valor absoluto.
- 6. Na lista **Posição**, selecione o posicionamento dos rótulos de dados.

# **Definição do contexto de consulta ao customizar entradas de legenda, títulos de legenda ou rótulos dos eixos**

Você deseja usar uma expressão de receita como um título de legenda do gráfico. Se receber uma mensagem de erro informando que o contexto de consulta de um objeto de layout não pode ser determinado, você deve definir a lista de propriedades para o item a que se refere. Primeiro, você deve incluir o item de dados desejado na consulta antes de poder definir a lista de propriedades para a mesma.

# **Procedimento**

- 1. Abra o gráfico a ser customizado.
- 2. Clique no ícone **Consultas e** clique na consulta.
- 3. Clique no ícone **Dados** e, na guia **Origem**, arraste o item desejado para a janela **Itens de dados** para incluí-lo na consulta.
- 4. Clique no ícone Páginas **en el mateix de para de gráfico**.
- 5. Clique no ícone **Dados e**, na guia Itens de dados, arraste o item desejado para o objeto de layout.
- 6. Na área de janela **Propriedades**, em **Dados**, dê um clique duplo na propriedade **Propriedades**.
- 7. Assinale a caixa de seleção do item de dados a ser definido.

#### **Tarefas relacionadas**:

["Especificação de listas de itens de dados para um objeto" na página 261](#page-272-0) Especifique a lista de itens de dados para um objeto quando se tem de fazer referência a um item de dados que esteja em uma consulta, mas não no layout.

# **Resumir Fatias, Barras ou Colunas Pequenas em Gráficos Padrão Atuais**

É possível resumir as partes ou barras menores nos gráficos para evitar que haja muitas partes ou barras minúsculas. Por exemplo, se o gráfico de setores circulares mostra a receita por produto e 10 deles têm menos de 1% da pizza, é possível resumir essas 10 fatias em uma fatia maior e denominar essa fatia como Outros.

Da mesma forma, é possível resumir itens pequenos em gráficos de coluna, barra, área e linha.

Não é possível resumir setores ou itens pequenos em gráficos que possuem limites de matriz ou em gráficos com vários eixos numéricos.

### **Procedimento**

- 1. Selecione o [objeto de gráfico.](#page-67-0)
- 2. Na área de janela **Propriedades**, em **Geral**, clique duas vezes na propriedade **Resumir partes pequenas** ou **Resumir itens pequenos**.
- 3. Para resumir um número máximo de partes ou itens pequenos, marque a caixa de seleção **Número máximo de setores** ou **Número máximo de itens** e digite o número máximo.
- 4. Para resumir todas as partes ou barras menores que um valor específico, marque a caixa de seleção **Resumir partes menores do que o valor** ou **Resumir itens menores do que o valor**, digite um valor que representa o limite e escolha se o valor será uma porcentagem ou um valor absoluto.
- 5. Em **Tipo de resumo de setor pequeno** ou **Tipo de resumo de item pequeno**, escolha se as partes ou os itens serão resumidos como **Total** ou **Média**.

**Nota:** As médias são calculadas usando apenas os itens resumidos no relatório.

6. Em **Rótulo do setor** ou **Rótulo do item**, digite um rótulo para a porção grande do setor, barra, área ou linha que resume as porções menores.

#### **Conceitos relacionados**:

["Gráficos padrão atuais e gráficos anteriores" na página 55](#page-66-0) O IBM Cognos Analytics - Reporting tem uma nova tecnologia de gráfico padrão a partir da versão 10.1.0.

# **Customizando linhas e pontos de dados em um gráfico de linha**

É possível customizar as linhas em um gráfico de linhas para exibir somente as linhas, somente os pontos de dados ou ambos. Os pontos de dados representam valores de série para cada categoria do eixo Y. É possível exibir marcadores de dados especiais que representam valores estatisticamente significativos, como valores abertos, altos, baixos e fechados.

Também é possível incluir marcadores de outras posições no gráfico. Para obter mais informações, consulte ["Inclusão de marcadores em um gráfico padrão atual"](#page-122-0) [na página 111.](#page-122-0)

Também é possível alterar o caminho da linha que conecta os pontos de dados com uma das opções a seguir:

- v **Ponto a Ponto** mostra os pontos de dados conectados por linhas lineares.
- v **Etapa no Ponto** mostra os pontos de dados conectados por etapas que iniciam e terminam nos pontos de dados.
- v **Etapa entre Pontos** mostra os pontos de dados conectados por etapas que iniciam e terminam entre os pontos de dados.
- v **Suave** mostra os pontos de dados conectados por curvas suaves.

### **Tarefas relacionadas**:

["Inclusão de marcadores em um gráfico padrão atual" na página 111](#page-122-0) Os marcadores são símbolos que podem ser incluídos em um gráfico para designar pontos de significação que podem ajudá-lo a analisar ou compreender os dados.

## **Customizar Linhas e Pontos de Dados em um Gráfico de Linha Padrão Atual**

É possível alterar a cor e a forma ou a linha ou os marcadores de dados de um gráfico de linha. Também é possível mostrar ou ocultar os rótulos de dados, a linha e os marcadores de dados.

Não é possível mostrar marcadores de valor quando a opção **Pontos de dados** está selecionada ou quando a configuração do gráfico de linha é empilhada ou 100% empilhada.

### **Procedimento**

- 1. Selecione o [objeto de gráfico.](#page-67-0)
- 2. Na área do gráfico, em **Série**, clique no ícone do gráfico de linha para visualizar as propriedades da linha.
- 3. Para selecionar a exibição somente da linha, da linha e dos marcadores de dados ou somente dos marcadores de dados, na área de janela **Propriedades**, selecione uma opção na lista **Linha e marcadores**.
- 4. Para mostrar marcadores de dados especiais, clique duas vezes na propriedade **Marcadores de valor**. Marque a caixa de seleção do marcador de dados especial que deseja incluir e, para cada marcador, especifique a cor e o formato.

As opções especificadas em **Marcadores de valor** substitui as opções de **Linha e marcadores**.

5. Para alterar o formato da linha que conecta os marcadores de dados, selecione uma opção na lista **Formato da linha**.

- 6. Para mostrar os rótulos dos pontos de dados, clique duas vezes na propriedade **Rótulos de dados**.
- 7. Para alterar a cor das linhas, clique duas vezes na propriedade **Paleta**.

## **Conceitos relacionados**:

["Gráficos padrão atuais e gráficos anteriores" na página 55](#page-66-0) O IBM Cognos Analytics - Reporting tem uma nova tecnologia de gráfico padrão a partir da versão 10.1.0.

["Customização da paleta de cores de um gráfico" na página 86](#page-97-0) É possível usar a paleta de cores para controlar as cores ou padrões usados em colunas, linhas, marcadores de dados ou áreas do gráfico. Por exemplo, se souber que "Telefone" é o primeiro de uma série de dados de métodos de pedido, e desejar que seja exibido em azul, use a paleta para fazer com que o primeiro item da série seja azul.

## **Customização de linhas e pontos de dados em gráficos preexistentes de linhas**

É possível alterar a cor e a forma ou a linha ou os marcadores de dados de um gráfico de linha. Também é possível mostrar ou ocultar os rótulos de dados, a linha e os marcadores de dados.

Não é possível exibir marcadores de valor sob as seguintes condições:

- v A opção **Pontos de dados** é selecionada.
- v A configuração do gráfico de linhas é empilhada ou 100% empilhada.
- v A propriedade **Mostrar linha** é configurada para **Não**, criando um gráfico de pontos.

## **Procedimento**

- 1. Selecione o [objeto de gráfico.](#page-67-0)
- 2. Na área do gráfico, em **Série**, clique no ícone do gráfico de linha para visualizar as propriedades da linha.
- 3. Para selecionar a exibição somente da linha, da linha e dos marcadores de dados ou somente dos marcadores de dados, na área de janela **Propriedades**, em **Geral**, selecione uma opção na lista **Tipo de linha**.
- 4. Para mostrar ou ocultar a linha, selecione uma opção na lista **Mostrar linha**.
- 5. Para mostrar pontos de dados ou marcadores de valores, clique duas vezes na propriedade **Mostrar Pontos de Dados**:
	- v Para exibir ou formatar pontos de dados, clique em **Pontos de dados** e especifique a forma e o tamanho do ponto.

A cor do ponto é definida pela paleta.

v Para exibir ou formatar marcadores de valor, clique em **Marcadores de valor** e especifique os marcadores para exibir. Para cada marcador, especifique a forma e o tamanho do marcador. Clique em **Cor** para alterar a cor do marcador.

**Dica:** Para remover todos os pontos de dados e marcadores de valor, na caixa de diálogo **Mostrar Pontos de Dados**, selecione **Nenhum**.

### **Conceitos relacionados**:

["Gráficos padrão atuais e gráficos anteriores" na página 55](#page-66-0) O IBM Cognos Analytics - Reporting tem uma nova tecnologia de gráfico padrão a partir da versão 10.1.0.

["Customização da paleta de cores de um gráfico" na página 86](#page-97-0) É possível usar a paleta de cores para controlar as cores ou padrões usados em colunas, linhas, marcadores de dados ou áreas do gráfico. Por exemplo, se souber que "Telefone" é o primeiro de uma série de dados de métodos de pedido, e desejar que seja exibido em azul, use a paleta para fazer com que o primeiro item da série seja azul.

# **Customizar um Gráfico de Combinação Padrão Atual**

Gráficos de combinação mostram séries de dados usando dois ou mais tipos de gráficos: área, barra e linha. Os diferentes gráficos são sobrepostos. É possível customizar a ordem na qual os gráficos aparecerão, juntamente com o tipo de gráfico e suas configurações.

Também é possível customizar a exibição dos eixos numéricos e quais gráficos serão exibidos em cada eixo.

## **Procedimento**

- 1. Selecione o [objeto de gráfico](#page-67-0) de combinação.
- 2. Na área de janela **Propriedades**, em **Geral**, clique duas vezes na propriedade **Combinações**.
- 3. Em **Eixos numéricos**, selecione os eixos que serão mostrados.
- 4. Em **Combinações**, inclua  $\left|\frac{\cdot\cdot\cdot}{\cdot\cdot}\right|$  ou remova  $\left|\frac{\cdot\cdot\cdot}{\cdot\cdot}\right|$  a série de dados.
- 5. Se quiser alterar a ordem de exibição das séries, use as setas pra cima e pra baixo.

As séries serão exibidas na ordem listada. Cada gráfico aparecerá em primeiro plano em relação ao gráfico anterior.

6. Se quiser alterar o tipo de configuração da série, como as barras em cluster ou

empilhadas, em **Combinações**, selecione a série, clique no botão de edição e selecione o tipo.

7. Se você usar a mesma série de dados para diversos gráficos e quiser sincronizar as cores dos marcadores de dados, em **Cor e Plano de Fundo**, configure a propriedade **Cor da Série** como **Corresponder**.

### **Conceitos relacionados**:

["Gráficos padrão atuais e gráficos anteriores" na página 55](#page-66-0) O IBM Cognos Analytics - Reporting tem uma nova tecnologia de gráfico padrão a partir da versão 10.1.0.

# **Criar uma Matriz de Gráficos Padrão Atuais**

É possível visualizar um gráfico complexo que inclui séries ou categorias aninhadas em uma matriz ou crosstab, que mostre vários gráficos pequenos dispostos em linhas e colunas.

Os gráficos nas linhas representam os níveis externos aninhados das séries e categorias, e os gráficos nas colunas representam as categorias. Cada item de dados nos níveis externos aninhados das séries e categorias torna-se um gráfico separado. A escala numérica de todos os gráficos é a mesma para facilitar a comparação.

Ao trabalhar com gráficos de pizza, de calibradores e de marcadores, se um item de dados for incluído nas categorias, a matriz do gráfico será criada automaticamente. Aparecerá um gráfico para cada item de dados na categoria. Ao trabalhar com gráficos progressivos e de marcadores, se um item de dados for incluído na série, a matriz do gráfico também será criada automaticamente.

Por exemplo, o seguinte gráfico de colunas mostra a receita para cada ano (nas categorias ou eixo X) para todas as regiões e linhas de produtos (na série ou eixo Y). Este gráfico é bastante complexo e difícil de entender.

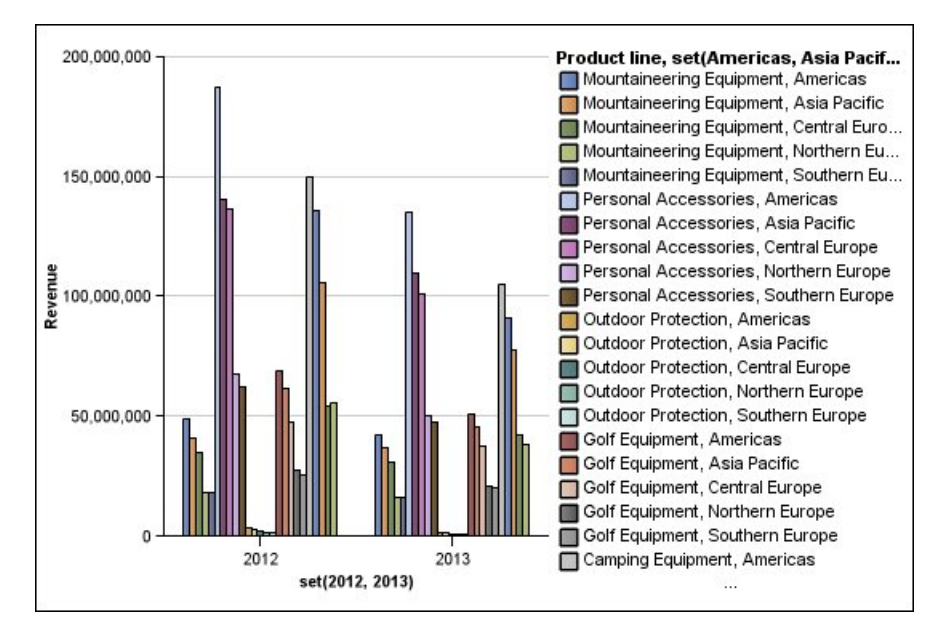

*Figura 18. Gráfico de colunas complexo*

O gráfico a seguir contém as mesmas séries e categorias. No entanto, quando convertido para uma matriz de gráficos, as informações ficam mais fáceis de serem analisadas. As colunas mostram os gráficos para cada ano e as linhas mostram os gráficos para cada linha de produtos. As barras representam a receita de cada região.

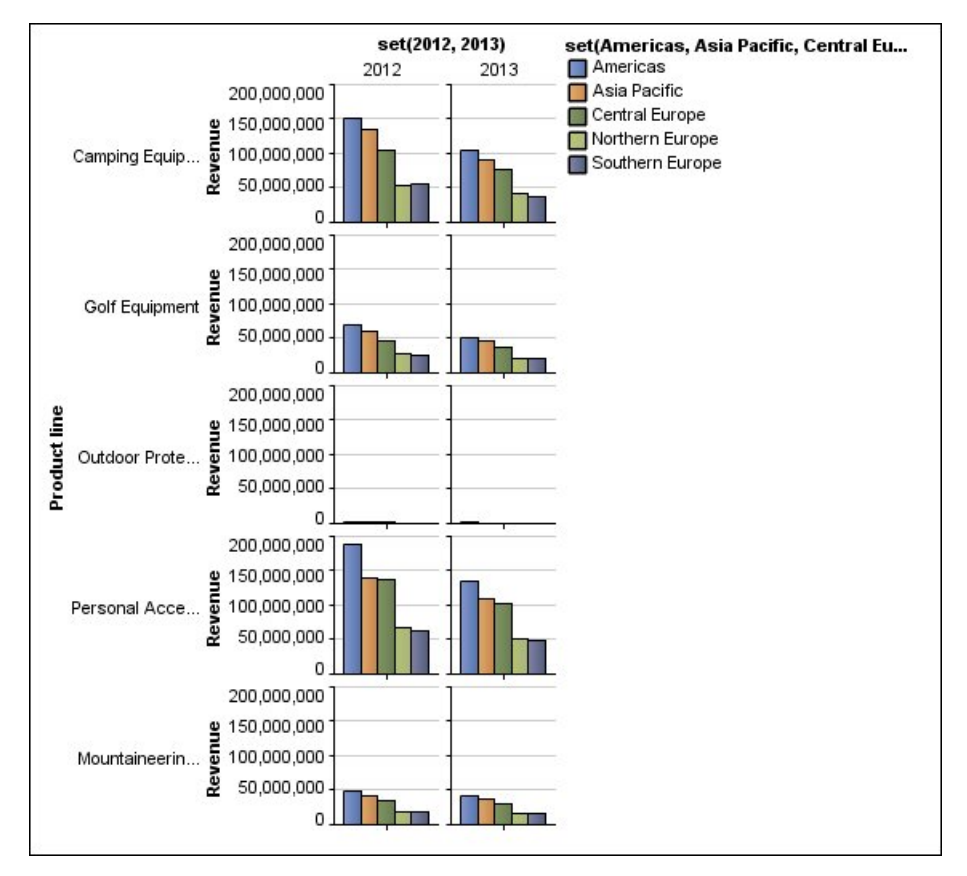

*Figura 19. Gráfico de matriz*

## **Procedimento**

- 1. Selecione o [objeto de gráfico.](#page-67-0)
- 2. Na área de janela **Propriedades**, em **Geral**, clique duas vezes na propriedade **Linhas e colunas matriz**.
- 3. Marque a caixa de seleção **Mostrar série aninhada externa como filas matrizes** ou **Mostrar categorias aninhadas externas como filas matrizes** (ou ambas).
- 4. Na caixa **Níveis de matriz**, selecione o número de níveis aninhados a serem incluídos nas colunas e linhas da matriz.

Os níveis aninhados restantes serão representados no corpo do gráfico na matriz se o gráfico oferecer suporte para categorias adicionais. Os gráficos de pizza, de calibradores e de marcadores não oferecem suporte para categorias adicionais. Os gráficos de bolhas e de colunas progressivas não oferecem suporte para séries adicionais.

Por exemplo, no gráfico acima, as Regiões estão aninhadas em Linha de produto. No gráfico de matriz, o **Nível de matriz** foi especificado como 1. Dessa forma, Linha de produto aparece como linhas da matriz (séries) e Regiões aparece no corpo do gráfico.

- 5. Se desejar que os rótulos das linhas e colunas da matriz apareçam em todos os gráficos, marque a caixa de seleção **Exibir rótulos da linha** ou **Exibir rótulos da coluna**.
- 6. Na lista **Localização dos rótulos**, selecione o local onde os rótulos aninhados deverão aparecer em cada gráfico.

A posição padrão está à esquerda para as linhas e na parte inferior para colunas.

- 7. Se os rótulos forem muitos longos, clique em **Truncamento** e especifique onde truncar o texto ou marque a caixa de seleção **Dimensionar Fontes Automaticamente** para redimensionar o texto para ajustá-lo.
- 8. Para alterar a fonte, a cor e o formato dos dados dos rótulos, clique em **Estilo**.
- 9. Para mostrar o título no eixo da linha ou da coluna, marque as caixas de seleção **Exibir título da linha** ou **Exibir título da coluna**.
- 10. Se quiser ocultar ou mostrar os eixos, selecione o objeto do eixo e, na área de janela **Propriedades**, em **Diversos**, configure a propriedade **Mostrar na matriz**.
- 11. Se o gráfico de matriz incluir somente linhas ou colunas e desejar agrupá-las, marque a caixa de seleção **Ajustar linhas ou colunas se possível**.
- 12. Se desejar exibir os eixos e os rótulos dos eixos de cada gráfico pequeno na matriz, marque a caixa de seleção **Repetir rótulos dos eixos da linha e da coluna**.

Quando a opção estiver desmarcada, os eixos e rótulos dos eixos aparecerão apenas na borda externa da matriz.

#### **Conceitos relacionados**:

["Gráficos padrão atuais e gráficos anteriores" na página 55](#page-66-0) O IBM Cognos Analytics - Reporting tem uma nova tecnologia de gráfico padrão a partir da versão 10.1.0.

# **Customizar um Gráfico de Medidores Padrão Atual**

Ao criar um gráfico de medidores, é possível optar entre uma variedade de modelos de gráfico, que oferecem diferentes opções de formato, eixo e borda.

É possível customizar os seguintes aspectos do gráfico de medidores. À medida que as propriedades forem alteradas, a pré-visualização do gráfico exibirá a aparência modificada do gráfico.

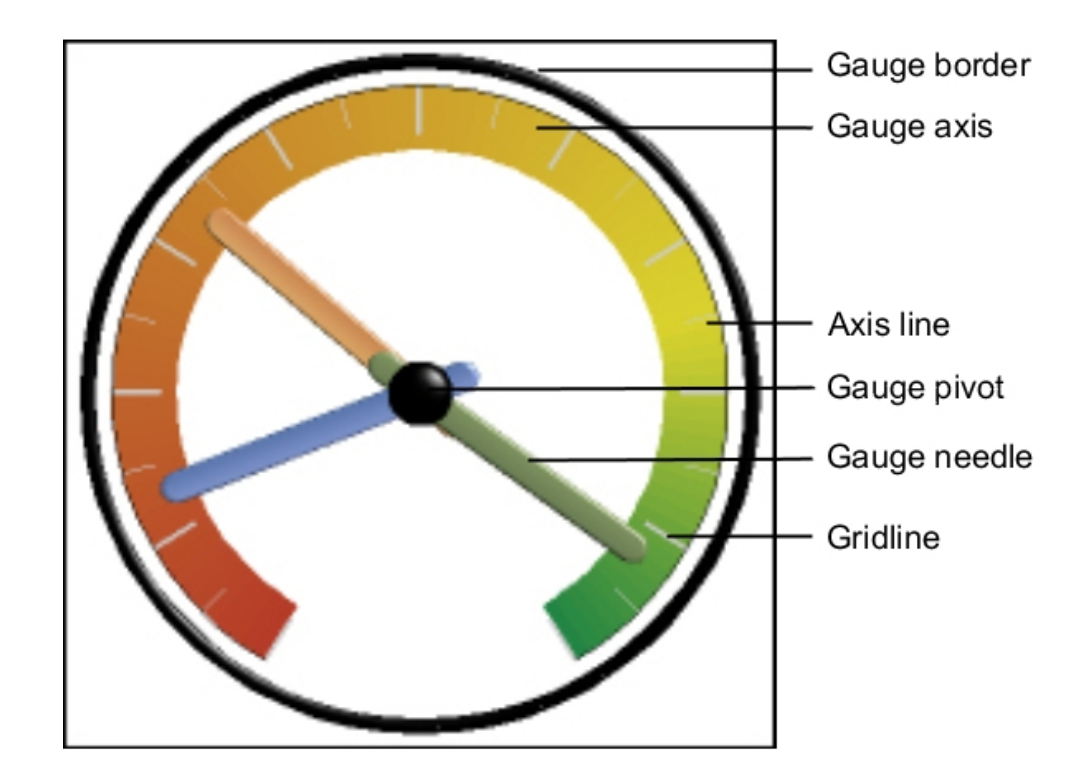

A menos que esteja indicado na interface com o usuário, todos os tamanhos são uma porcentagem do tamanho máximo permitido.

Se o gráfico de medidores incluir borda, rótulos de eixos longos, como 250.000.000, podem sobrepor-se à borda do calibrador e tornar-se difícil de ler. Para evitar esse problema, customize o formato dos dados das medidas do gráfico de medidores e reduza a escala para que menos zeros sejam exibidos. É possível também alterar a cor ou o tamanho da borda do calibrador ou remover a borda.

## **Procedimento**

- 1. Clique no [objeto de gráfico](#page-67-0) de calibrador.
- 2. Se desejar alterar o formato do calibrador, modifique os ângulos final e inicial dos eixos do calibrador e da borda, conforme segue:
	- a. Na área de janela **Propriedades**, em **Geral**, dê um clique duplo na propriedade **Eixos de calibradores** e especifique os ângulos final e inicial e a direção dos eixos.
	- b. Dê um clique duplo na propriedade **Borda do calibrador** e especifique o estilo e os ângulos final e inicial da borda.

Por exemplo, um ângulo inicial da borda de 0 graus e um ângulo final da borda de 180 graus produzem um calibrador semicircular.

- 3. Se desejar incluir eixos adicionais no gráfico de medidores, faça o seguinte:
	- a. Na área de janela **Propriedades**, em **Geral**, dê um clique duplo na propriedade **Eixos de calibradores**.
	- b. Clique no ícone Novo  $\left| \cdot \right|$  e especifique os ângulos final e inicial e a direção do novo eixo.
- 4. Se desejar alterar o tamanho, o formato e a cor do ponto de dinamização central, dê um clique duplo na propriedade**Dinamização do calibrador** e especifique o estilo.
- 5. Se desejar alterar os indicadores do eixo do calibrador, clique no objeto **Eixo do calibrador** no gráfico e faça o seguinte:
	- a. Para alterar a agulha, em **Eixos**, dê um clique duplo na propriedade **Agulha do calibrador** e especifique o estilo.
	- b. Para alterar, incluir ou remover bandas coloridas que indicam as posições dos intervalos de dados, em **Cor e Plano de Fundo**, dê um clique duplo na propriedade **Cores do Eixo do Calibrador** e especifique a paleta de cores.
	- c. Se desejar alterar o tamanho ou a espessura do eixo de calibrador e as faixas coloridas, em **Eixos**, especifique uma porcentagem para as propriedades **Raio interno do eixo do calibrador** e **Raio externo do eixo do calibrador**.
	- d. Se desejar alterar as linhas de grade, em **Geral**, dê um clique duplo nas propriedades **Linhas de grade** ou **Linhas de grade secundárias** e especifique o estilo.
	- e. Se desejar alterar a aparência da linha do eixo do calibrador, em **Geral**, dê um clique duplo em **Linha do eixo**.

### **Conceitos relacionados**:

["Gráficos padrão atuais e gráficos anteriores" na página 55](#page-66-0) O IBM Cognos Analytics - Reporting tem uma nova tecnologia de gráfico padrão a partir da versão 10.1.0.

["Gráficos de medidores" na página 70](#page-81-0)

Gráficos de medidores, também conhecidos como gráficos de disco ou de velocímetro, usam agulhas para mostrar as informações, como a leitura de um medidor.

# **Customização de um gráfico anterior de medidores**

É possível customizar as cores e os intervalos de limite das áreas do eixo do calibrador e optar pelo uso de números ao invés de porcentagens. Também é possível alterar as cores da face do calibrador e destacar ou ocultar os rótulos dos calibradores. Por padrão, o gráfico de medidores anterior padrão usa uma faixa dividida em três partes que vão do verde ao vermelho.

## **Procedimento**

- 1. Clique no [objeto de gráfico](#page-67-0) de calibrador.
- 2. Se quiser customizar a cor da face ou a estrutura de tópicos do calibrador, na seção **Geral** da área de janela **Propriedades**, dê um clique duplo na propriedade **Cor da face** ou **Cor de contorno do mostrador**.
- 3. Se quiser ocultar os rótulos do calibrador, na seção **Rótulos do gráfico** da área de janela **Propriedades**, configure a propriedade **Rótulos do calibrador** como **Ocultar**.
- 4. Se quiser customizar as cores e as demarcações das áreas do calibrador, faça o seguinte:
	- a. Na seção **Cor e Segundo Plano** do quadro **Propriedades**, dê um clique duplo na propriedade **Paleta de Medidor**.
	- b. Para alterar a cor de uma área de demarcação, em **Paleta**, selecione a cor, clique em **Cor**, especifique as propriedades de cor e clique em **OK**.
	- c. Para alterar o valor de uma área de demarcação, em **Paleta**, selecione o valor do intervalo e digite um novo valor.
	- d. Para incluir uma nova área de limite, clique no ícone novo  $\left| \cdot \right|$
	- e. Para selecionar um estilo de limite predefinido, clique no menu suspenso **Paleta**.

Escolha se usar cores discretas ou contínuas.

Para usar um número em vez de uma porcentagem como um intervalo, desmarque a caixa de seleção **Porcentagem** e, em seguida, digite um número na caixa **Limite numérico**.

### **Conceitos relacionados**:

["Gráficos padrão atuais e gráficos anteriores" na página 55](#page-66-0) O IBM Cognos Analytics - Reporting tem uma nova tecnologia de gráfico padrão a partir da versão 10.1.0.

["Gráficos de medidores" na página 70](#page-81-0)

Gráficos de medidores, também conhecidos como gráficos de disco ou de velocímetro, usam agulhas para mostrar as informações, como a leitura de um medidor.

# **Definindo a cor por valor em gráficos de dispersão ou de bolhas padrão atual**

Em um gráfico de dispersão ou de bolhas, é possível especificar diferentes cores para os pontos de dados ou bolhas com base em uma medida ou fato adicional. A cor dos pontos ou bolhas ajuda a ver os relacionamentos em grandes quantias de dados.

Por exemplo, o gráfico de bolhas a seguir mostra a relação entre o custo unitário e o preço de venda unitário. O tamanho das bolhas mostra o lucro bruto e a cor das bolhas mostra se a quantidade vendida é superior (amarela) ou inferior (verde) a

1.000.000 de unidades.

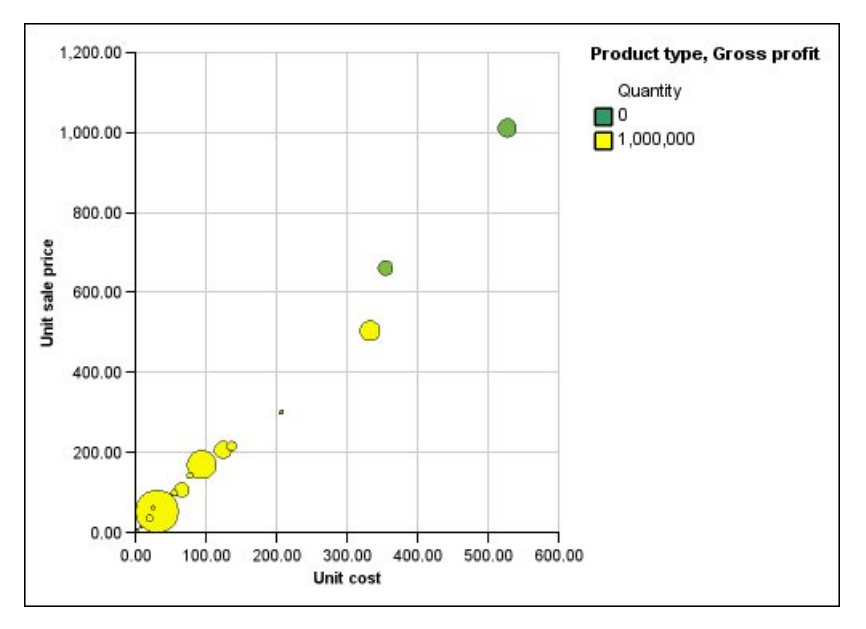

*Figura 20. Exemplo de um gráfico de bolhas que mostra os valores em cores diferentes*

Em um gráfico de bolhas, é possível combinar a cor por valor e tamanho da bolha para criar gráficos mais significativos.

## **Procedimento**

- 1. Arraste uma medida para a área de lançamento **Cor** em **Medidas** e selecione a medida.
- 2. Na área de janela **Propriedades**, em **Cor e Plano de Fundo**, dê um clique duplo na propriedade **Cor por Valor**.
- 3. Para definir as cores pelas porcentagens ao invés dos valores reais, marque a caixa de seleção **Porcentagem**.

Por exemplo, se a caixa de seleção **Porcentagem** for selecionada e os valores variarem de 25 (vermelho) a 50 (verde), os últimos 25% dos valores serão vermelho e os primeiros 50% dos valores serão verdes. Os valores entre 25% e 50% serão em uma cor interpolada, como amarelo.

- 4. Se quiser usar uma paleta de cores pré-configurada, clique em **Paleta** e selecione a paleta que deseja usar.
- 5. Se quiser customizar uma cor da paleta ou um valor de limite, selecione a entrada da paleta na caixa **Paleta** e especifique a cor e a transparência, e digite um novo valor de limite.
- 6. Para incluir uma entrada de paleta, selecione a entrada de paleta abaixo para a qual deseja incluir a nova entrada, clique no ícone da nova entrada de paleta

, e clique em **Cor**.

- 7. Se o gráfico possuir linhas ou marcadores, configure o formato do marcador e o estilo e a espessura da linha em **Estilo**.
- 8. Para escolher uma cor ou transparência para valores ausentes ou nulos, em **Valores ausentes**, clique em **Cor** e digite um valor na caixa **Transparência**.

### **Conceitos relacionados**:

["Gráficos padrão atuais e gráficos anteriores" na página 55](#page-66-0) O IBM Cognos Analytics - Reporting tem uma nova tecnologia de gráfico padrão a partir da versão 10.1.0.

["Gráficos de dispersão" na página 66](#page-77-0)

Os gráficos de dispersão utilizam pontos de dados para organizar duas medidas em qualquer lugar da escala, não apenas nas marcas de sinalização regulares.

["Gráficos de bolhas" na página 67](#page-78-0)

Os gráficos de bolhas utilizam pontos de dados e bolhas para organizar as medidas em qualquer lugar da escala, como os gráficos de dispersão. O tamanho da bolha representa uma terceira medida.

# **Especificar o Tamanho da Bolha em um Gráfico de Bolhas Padrão Atual**

Em um gráfico de bolhas, use uma medida ou um fato para determinar o tamanho das bolhas.

É possível usar a **Medida da Bolha** na área de lançamento **Medidas** do gráfico para especificar o tamanho da bolha. Assim, é possível especificar o intervalo de tamanho das bolhas no gráfico. Também é possível especificar os valores representados nas bolhas menores. Por exemplo, a medida da bolha é a receita e os tamanhos mínimo e máximo da bolha estão configurados como 5 pt e 20 pt, respectivamente. Configure a menor bolha para representar o valor zero. Todas as bolhas no gráfico estarão entre 5 e 20 pts, e as bolhas entre 0 e 5 pts nesta escala serão exibidas em 5 pt.

É possível combinar o tamanho da bolha com cores por valores para criar gráficos que mostrem diversas dimensões.

### **Procedimento**

- 1. Selecione o [objeto de gráfico.](#page-67-0)
- 2. Na área de janela **Propriedades**, em **Geral**, clique duas vezes na propriedade **Tamanho da bolha**.
- 3. Em **Menor bolha**, selecione os valores representados pelas bolhas menores:
	- v Para mostrar itens de dados com um valor de zero no tamanho mínimo da bolha, clique em **Zero**.

**Dica:** Essa configuração é consistente com o Microsoft Excel 2003.

v Para mostrar itens de dados com um valor de zero no tamanho mínimo da bolha e mostrar bolhas negativas como vazias, marque a caixa de seleção **Zero. Negativos mostrados como vazio**.

**Dica:** Essa configuração é consistente com o Microsoft Excel 2007.

Para configurar o tamanho mínimo da bolha como o valor mínimo dos dados, clique em **Valor mínimo dos dados** e digite os tamanhos mínimo e máximo de bolha.

**Nota:** O valor mínimo dos dados pode ser positivo ou negativo.

#### **Conceitos relacionados**:

["Gráficos padrão atuais e gráficos anteriores" na página 55](#page-66-0) O IBM Cognos Analytics - Reporting tem uma nova tecnologia de gráfico padrão a partir da versão 10.1.0.

["Gráficos de bolhas" na página 67](#page-78-0)

Os gráficos de bolhas utilizam pontos de dados e bolhas para organizar as medidas em qualquer lugar da escala, como os gráficos de dispersão. O tamanho da bolha representa uma terceira medida.

# **Configuração da posição do primeiro setor em um gráfico padrão atual de pizza**

É possível especificar um ângulo em um gráfico de setores circulares em que a primeira fatia da pizza se inicia. Também é possível alterar a direção das fatias para que elas apareçam em sentido horário ou anti-horário.

A posição inicial padrão da primeira fatia é **90**, que exibe a primeira fatia começando na posição 12h do relógio. Por padrão, as fatias aparecem no sentido horário ao redor do setor circular, assim, uma posição inicial **90** exibe a primeira fatia na posição 12h do relógio, uma posição inicial **180** exibe a primeira fatia na posição 9h do relógio e assim por diante.

## **Procedimento**

- 1. Selecione o [objeto de gráfico](#page-67-0) pizza.
- 2. Na área de janela **Propriedades**, em **Geral**, ao lado da propriedade **Ângulo da primeira fatia**, insira o ângulo no qual deseja exibir o primeiro setor.
- 3. Para alterar a direção de exibição dos setores, altere a propriedade **Direção do setor**.

#### **Conceitos relacionados**:

["Gráficos padrão atuais e gráficos anteriores" na página 55](#page-66-0) O IBM Cognos Analytics - Reporting tem uma nova tecnologia de gráfico padrão a partir da versão 10.1.0.

["Gráficos de setores circulares" na página 62](#page-73-0) Os gráficos de setores circulares são úteis para realçar as proporções.

# **Criando um gráfico de rosca a partir de um gráfico de pizza padrão atual**

É possível incluir um furo no meio do gráfico de setores circulares para criar um gráfico de rosca.

# **Sobre Esta Tarefa**

É possível exibir algo no furo dos gráficos de rosca, como o logotipo de uma empresa ou a legenda.

## **Procedimento**

- 1. Selecione o [objeto de gráfico](#page-67-0) pizza.
- 2. Na área de janela **Propriedades**, em **Geral**, configure a propriedade **Tamanho do Furo (%)** como a porcentagem da pizza que deseja que o furo assuma.

**Dica:** É possível selecionar um valor na lista **Tamanho do furo (%)** ou digitar um valor que não esteja listado.

- 3. Para exibir a legenda no buraco de rosca, siga os passos a seguir:
	- a. Selecione o gráfico.
	- b. Na janela Propriedades, dê um clique duplo na propriedade **Legenda**.
	- c. Na caixa **Posição**, clique no botão de opções **Avançado** e, em seguida, clique no botão de reticências.
	- d. Na caixa **Posição**, clique nos ícones **Centro** e **Meio**.
- e. Na caixa **Âncora**, clique no menu e selecione **Parente para o Corpo do Gráfico**.
- f. Clique duas vezes em **OK**.
- 4. Para exibir uma imagem no buraco de rosca, siga os passos a seguir:
	- a. Para desbloquear o relatório, clique no ícone **Mais** , clique no ícone **Bloqueado** .
	- b. Clique no corpo do gráfico. Na janela Propriedades, **Propriedades Corpo do Gráfico** aparece.
	- c. Dê um clique duplo na propriedade **Efeitos de Plano de Fundo**.
	- d. Selecione a caixa de seleção **Imagens**.
	- e. Na URL, clique em **Procurar** e selecione a imagem que deseja exibir no furo da rosca.
	- f. Em **Posição**, clique no ícone **Alinhar Centro do Meio**.
	- g. Clique em **OK**.

#### **Conceitos relacionados**:

["Gráficos padrão atuais e gráficos anteriores" na página 55](#page-66-0)

O IBM Cognos Analytics - Reporting tem uma nova tecnologia de gráfico padrão a partir da versão 10.1.0.

["Gráficos de setores circulares" na página 62](#page-73-0)

Os gráficos de setores circulares são úteis para realçar as proporções.

# **Retirar Fatias de Torta em um Gráfico de Setores Circulares Padrão Atual**

É possível destacar setores da pizza afastando-as do restante da pizza. Por exemplo, o gráfico a seguir mostra a receita por linha de produto com setores de menos de 1.000.000.000 destacadas em 25%.

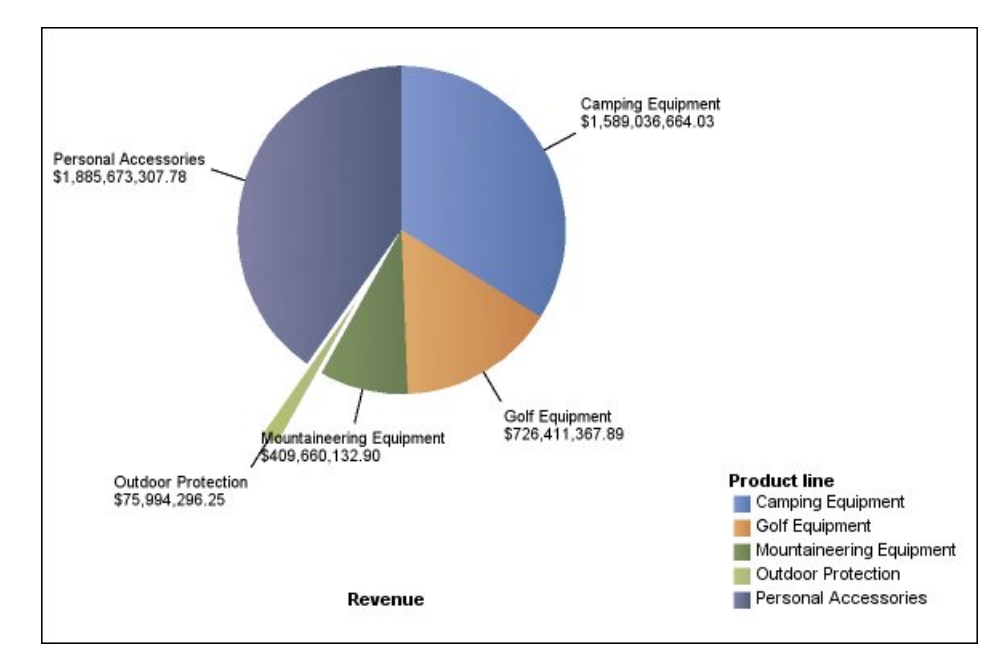

*Figura 21. Explodndo Fatias em um Gráfico Pizza*

# **Procedimento**

- 1. Selecione o [objeto de gráfico](#page-67-0) pizza.
- 2. Na área de janela **Propriedades**, em **Geral**, dê um clique duplo na propriedade **Partes explodidas**.
- 3. Na caixa de diálogo **Fatia explodida**, clique no botão Novo .
- 4. Na caixa de diálogo **Quantia explodida**, digite a porcentagem pela qual o setor deve ser exibido a partir do restante da pizza.

**0%** exibe a fatia da pizza; **100%** exibe a fatia da pizza o mais longe possível do restante da pizza.

- 5. Defina qual parte será destacada:
	- v Para selecionar um setor a ser destacado usando o índice de setores, em **Setor explodido**, clique em **Número de setores** e digite o número do setor.

O número do setor faz referência à ordem na legenda. No exemplo anterior, Equipamento de Camping possui um número de setor de 1 e Acessórios pessoais possuem um número de setor de 5.

v Para selecionar um setor a ser retirado usando um cálculo, em **Setor explodido**, clique em **Expressão** e, em seguida, clique nas reticências ao lado da caixa **Expressão** para definir uma expressão.

No exemplo anterior, a expressão que define quais setores devem ser retirados e a seguinte:**[Query1].[Revenue] < 100000000**.

As definições das partes são exibidas na lista **Partes explodidas**.

6. Para destacar outros setores, repita as etapas de 3 a 5.

### **Conceitos relacionados**:

["Gráficos padrão atuais e gráficos anteriores" na página 55](#page-66-0) O IBM Cognos Analytics - Reporting tem uma nova tecnologia de gráfico padrão a partir da versão 10.1.0.

["Gráficos de setores circulares" na página 62](#page-73-0)

Os gráficos de setores circulares são úteis para realçar as proporções.

# **Defina a Linha de Cumulação em um Gráfico de Pareto Padrão Atual**

A linha de acumulação em um gráfico de Pareto exibe a porcentagem do total acumulado de todas as colunas ou barras. Por exemplo, se o gráfico exibir a receita por linha de produto por ano, a linha de acumulação na coluna do segundo ano será a receita total do primeiro e segundo anos.

É possível customizar a aparência da linha de acumulação e de seus pontos de dados.

# **Procedimento**

- 1. Selecione o gráfico de Pareto.
- 2. Para ocultar ou exibir a linha de cumulação, na área de janela **Propriedades**, em **Anotações do Gráfico**, configure a propriedade **Linha de Cumulação**.
- 3. Para customizar a linha de cumulação, clique no ícone da linha de cumulação

e, na área de janela **Propriedades**, em **Geral**, configure as seguintes propriedades:

v **Estilos de linha** define a cor, o estilo e a espessura da linha de acumulação.

- v **Rótulo da Cumulação** define o rótulo na legenda da linha de cumulação. É possível usar o rótulo padrão da origem de dados ou digitar um rótulo customizado. A cor e o formato do marcador da linha de cumulação ainda serão exibidos na legenda quando essa propriedade estiver configurada como **Nenhum**.
- v **Pontos de dados** define se mostra ou oculta pontos de dados ao longo da linha de cumulação, se mostra ou oculta as bordas de pontos de dados, a cor das bordas de ponto de dados, e o tamanho e o formato do ponto de dados.
- Rótulos de Dados especifica se os rótulos dos pontos de dados serão mostrados ou ocultados ao longo da linha de cumulação.

#### **Conceitos relacionados**:

["Gráficos padrão atuais e gráficos anteriores" na página 55](#page-66-0) O IBM Cognos Analytics - Reporting tem uma nova tecnologia de gráfico padrão a partir da versão 10.1.0.

["Gráficos de Pareto" na página 71](#page-82-0)

Os gráficos de Pareto ajudam a melhorar os processos identificando as causas principais de um evento. Eles classificam as categorias da mais para a menos frequente. Esses gráficos são frequentemente usados para obter dados de controle de qualidade, de forma que é possível identificar e reduzir a causa principal de problemas.

# **Definição da linha de acumulação em um gráfico preexistente de Pareto**

A linha de acumulação em um gráfico de Pareto exibe a porcentagem do total acumulado de todas as colunas ou barras. Por exemplo, se o gráfico exibir a receita por linha de produto por ano, a linha de acumulação na coluna do segundo ano será a receita total do primeiro e segundo anos.

É possível customizar a aparência da linha de acumulação e de seus pontos de dados.

### **Procedimento**

- 1. Selecione o gráfico de Pareto.
- 2. Para ocultar ou exibir a linha de acumulação, na área de janela **Propriedades**, em **Anotações do Gráfico**, configure a propriedade **Linha cumulativa** como **Exibir**.
- 3. Para customizar a linha de acumulação, clique no ícone da linha de acumulação

e, na área de janela **Propriedades**, em **Geral**, configure as seguintes propriedades:

- v O **Eixo de acumulação** exibe ou oculta o eixo da linha de acumulação à direita do gráfico de Pareto.
- v **Rótulo da Cumulação** exibe ou oculta o rótulo da linha de acumulação na legenda. A cor e o formato do marcador da linha de acumulação ainda serão exibidos na legenda quando essa propriedade estiver configurada como **Não**.
- v **Estilos de linha** define a cor, o estilo e a espessura da linha de acumulação.
- v **Tamanho do marcador (pt)** define o tamanho dos marcadores ao longo da linha de acumulação em pontos.
- v **Formato do marcador** define o formato dos marcadores ao longo da linha de acumulação.
- v **Valores** especifica se os valores dos marcadores serão mostrados ou ocultados ao longo da linha de acumulação.
v **Local do Valor** define o local dos valores no marcador.

#### **Conceitos relacionados**:

["Gráficos padrão atuais e gráficos anteriores" na página 55](#page-66-0) O IBM Cognos Analytics - Reporting tem uma nova tecnologia de gráfico padrão a partir da versão 10.1.0.

["Gráficos de Pareto" na página 71](#page-82-0)

Os gráficos de Pareto ajudam a melhorar os processos identificando as causas principais de um evento. Eles classificam as categorias da mais para a menos frequente. Esses gráficos são frequentemente usados para obter dados de controle de qualidade, de forma que é possível identificar e reduzir a causa principal de problemas.

## **Inserção de minigráficos em uma crosstab**

Use os minigráficos para melhorar a visualização de dados em tabelas cruzadas.

## **Procedimento**

- 1. Selecione uma linha ou coluna de crosstab.
- 2. No menu de clicar com o botão direito, clique em **Insira o gráfico para dados de linha** ou **Insira o gráfico para dados de coluna**.
- 3. Na caixa de diálogo **Inserir Gráfico**, selecione um gráfico e clique em **OK**.
- 4. Especifique os dados a serem organizados no minigráfico.

O gráfico organiza automaticamente os dados nas linhas ou colunas especificadas. Esse valor pode ser alterado, se necessário.

# **Customizar um Gráfico de Marcadores Padrão Atual**

Após criar um gráfico de marcadores, é possível customizar o formato, a cor e o tamanho dos indicadores do marcador e de meta.

Por padrão, o gráfico de marcadores contém três regiões coloridas cinzas no plano de fundo. É possível editar as regiões coloridas (área de janela **Propriedades**, **Regiões coloridas**).

#### **Procedimento**

- 1. Selecione o [objeto de gráfico](#page-67-0) marcador.
- 2. Para alterar o formato, a cor e o tamanho do marcador ou do destino, faça o seguinte:
	- a. Na área de janela **Propriedades**, em **Geral**, clique duas vezes na propriedade **Indicadores de marcador**.
	- b. Em **Marcador**, especifique a forma de exibição do marcador.

A configuração **Largura da barra** especifica a largura da barra do marcador como uma porcentagem do espaço disponível. Por exemplo, se for especificado 50 por cento, a barra usará metade do espaço disponível. Se for especificado 100 por cento, a barra usará todo o espaço disponível.

- c. Em **Destino**, especifique a forma de exibição da meta.
- 3. Para alterar a orientação do gráfico, na área de janela **Propriedades**, em **Geral**, configure a propriedade **Orientação do Gráfico**.

#### **Conceitos relacionados**:

["Gráficos padrão atuais e gráficos anteriores" na página 55](#page-66-0) O IBM Cognos Analytics - Reporting tem uma nova tecnologia de gráfico padrão a partir da versão 10.1.0.

#### ["Gráficos de marcador" na página 69](#page-80-0)

Os gráficos de marcador são uma variação dos gráficos de barras. Comparam uma medida apresentada (marcador) com uma medida visada (meta). Também relacionam as medidas comparadas com regiões coloridas no plano de fundo, que fornecem medidas qualitativas adicionais, como bom, satisfatório e fraco.

#### **Tarefas relacionadas**:

["Incluir Regiões Coloridas em um Gráfico Padrão Atual" na página 95](#page-106-0) É possível definir regiões coloridas no corpo de um gráfico. Por exemplo, é possível dividir o plano de fundo de um gráfico de dispersão em quadrantes e colorir os quadrantes.

## **Alterando o Número de Hotspots em um Gráfico**

Para melhorar o desempenho, é possível limitar o número de pontos de acesso gerados para os gráficos do Relatórios.

#### **Sobre Esta Tarefa**

O ponto de acesso do gráfico aparece ao posicionar o ponteiro sobre o mesmo. Por exemplo, um ponto de acesso de um símbolo de drill down ou de uma dica de tela contém detalhes sobre a coluna, linha ou setor. O tempo de resposta do navegador aumenta com o número de pontos de acesso. Quando gráficos com muitos membros são gerados, os pontos de acesso podem tornar-se uma sobrecarga adicional para os recursos do sistema, o que pode bloquear o navegador.

Ao limitar o número de pontos de acesso, a prioridade é dada a itens como rótulos dos eixos e rótulos de legenda antes dos elementos individuais de um gráfico, como barras, fatias da pizza e outros. Dependendo do número de itens em um gráfico e da configuração do número máximo de pontos de acesso, alguns itens de eixo podem possuir pontos de extensão enquanto outros itens de eixo e elementos gráficos não os possuam, ou pode ser que todos os itens de eixo e alguns elementos possuam pontos de extensão enquanto outros elementos gráficos não os possuam.

A configuração máxima do ponto de acesso no Relatórios substitui o padrão configurado pelo administrador. Para obter mais informações, consulte o IBM Cognos Analytics *Guia de administração e segurança*.

#### **Procedimento**

- 1. Selecione o [objeto de gráfico.](#page-67-0)
- 2. Na área de janela **Propriedades**, sob **Geral**, especifique um número para a propriedade **Máximo de Hotspots**.

## **Criar um gráfico de drill up e drill-down**

Se usar uma origem de dados modelada dimensionalmente, crie um gráfico que permita fazer um drill down para dados de nível mais baixo ou drill up para dados de nível mais alto.

O drill up e drill down permite visualizar informações mais gerais ou mais detalhadas em seus dados em uma hierarquia dimensional predefinida.

A seguir, um exemplo de uma hierarquia dimensional:

Anos - Ano - Trimestre - Mês

## **Antes de Iniciar**

Antes de começar, certifique-se de estar usando uma origem de dados modelada dimensionalmente.

#### **Procedimento**

- 1. Abra um gráfico que use uma origem de dados modelada dimensionalmente.
- 2. Clique no ícone Mostrar propriedades  $\left| \frac{1}{\sigma} \right|$ , clique no ícone Selecionar

antecessor  $\cdots$ , clique em Relatório e, em seguida, na seção **DATA**, clique duas vezes em **Comportamento de drill avançado**.

3. Na guia **Básico**, na seção **Recursos de drill de saída de relatório**, marque a caixa de seleção **Permitir drill up e drill down**.

Por padrão, o sistema determina em quais itens pode ser feito o drill, com base na estrutura dimensional.

Na guia **Básico**, é possível deixar o drill indisponível para itens de dados, selecionando o item nas caixas de diálogo **Desabilitar drill-up de** ou **Desabilitar drill-down de:**.

Na guia **Avançado**, é possível alterar o comportamento de drill up ou drill down para qualquer parâmetro, selecionando-o e escolhendo os comportamentos desejados.

## **Resultados**

O gráfico gera links de qualquer item de que pode ser feito o drill down.

É possível fazer um drill up ou drill down clicando com o botão direito e escolhendo a ação no menu de contexto. Os itens de menu ficam indisponíveis se em um item não puder ser feito o drill up ou drill down.

#### **Tarefas relacionadas**:

["Criar um relatório de drill up e drill down" na página 283](#page-294-0)

É possível vincular grupos de itens de dados de diferentes consultas para que, quando for feito drill up ou drill down em uma consulta, o item de dados também realize drill up ou drill down nas consultas vinculadas.

# **Capítulo 6. Visualizações Extensíveis**

É possível usar visualizações extensíveis em relatórios do IBM Cognos para visualizar dados.

Visualizações estão disponíveis a partir do blog IBM Cognos Analytics [Cognos](https://www.ibm.com/communities/analytics/cognos-analytics-blog/cognos-business-intelligence-cognos-analytics-all-visualizations/) [Business Intelligence e Todas as visualizações do Cognos Analytics](https://www.ibm.com/communities/analytics/cognos-analytics-blog/cognos-business-intelligence-cognos-analytics-all-visualizations/) (https://www.ibm.com/communities/analytics/cognos-analytics-blog/cognosbusiness-intelligence-cognos-analytics-all-visualizations/). Para obter mais informações sobre administração e visualizações, consulte o *IBM Cognos Analytics: Guia de Administração e Segurança*.

**Dica:** Amostras do IBM Cognos Analytics incluem visualizações.

Como as visualizações são extensíveis, elas podem ser customizadas por um autor com as qualificações necessárias. É possível criar visualizações do lado do cliente que clientes do relatório podem executar quando não estão conectados à web. Também é possível usar visualizações em dispositivos móveis.

Algumas das visualizações que podem ser incluídas em seus relatórios são mapas de árvore, mapas de calor, visualizações de bolhas agrupadas e diagramas de rede.

É possível configurar as propriedades que estão disponíveis para cada tipo de visualização. Essas propriedades são determinadas pela definição de visualização. Tipicamente, é possível configurar propriedades como largura, altura, efeito de animação e ajuste de escala de eixo fixa.

As visualizações extensíveis suportam toda a interatividade do Active Report. Por exemplo, é possível usar controles do Active Report para filtrar dinamicamente as visualizações para ver apenas os dados que você deseja analisar.

# **Incluindo uma Visualização em um Relatório**

É possível incluir uma visualização em um relatório para representar eficientemente seus dados.

## **Sobre Esta Tarefa**

Você inclui dados em uma visualização inserindo itens de dados em áreas de lançamento.

Quando você inclui uma visualização em um IBM Cognos Active Report, é possível escolher renderizar visualizações no servidor IBM Cognos ou no cliente. Quando você escolhe renderizar visualizações no cliente, áreas de lançamento adicionais aparecem para valores ou categorias extras quando todas as áreas de lançamento necessárias contêm itens de dados. É possível usar categorias ou valores extras para filtrar dados ou configurar variáveis. Itens extras não são visíveis na visualização.

Ao trabalhar com origens de dados dimensionais, se a visualização não contiver uma medida contra a qual plotar os dados, você deverá fornecer uma. Por

exemplo, se um único membro for incluído na área de lançamento de valores, como '2012', a área de lançamento de medida padrão aparece na qual você deverá inserir uma medida.

**Atenção:** As propriedades suportadas para uma visualização são determinadas pela definição de visualização.

#### **Procedimento**

- 1. Crie um novo relatório ou abra um existente.
- 2. Clique no ícone Caixa de ferramentas **en algebra** e arraste um ícone Visualização **ED** para a área de trabalho.
- 3. Na janela Galeria de visualização, clique no ícone **Filtro**  $\mathcal{F}$  e selecione uma das opções a seguir:
	- **· 11.0.5** Para escolher uma das novas visualizações que está incluída no IBM Cognos Analytics 11.0.5, selecione **Novas visualizações**.
	- v Para escolher uma visualização de liberações anteriores do Cognos Analytics, selecione **Visualizações anteriores**.
- 4. Selecione a visualização e clique em **OK**.
- 5. Na guia **Origem** , arraste itens ao local apropriado no contêiner de dados.
- 6. Execute a visualização.

## **Exemplo - incluindo uma visualização de mapa de árvore**

É possível usar uma visualização de mapa de árvore nos relatórios para identificar padrões e exceções.

Os mapas de árvore mostram os relacionamentos entre grandes números de componentes usando codificação de tamanho e cores em um conjunto de retângulos aninhados.

Um mapa de árvore colorido por categoria identifica a categoria de nível 1 por cor. Os tamanhos dos retângulos representam os valores. Em um mapa de árvore colorido por valor, os tamanhos dos retângulos representam um dos valores e a cor representa um segundo conjunto de valores.

**Atenção:** As propriedades suportadas para uma visualização são determinadas pela definição de visualização.

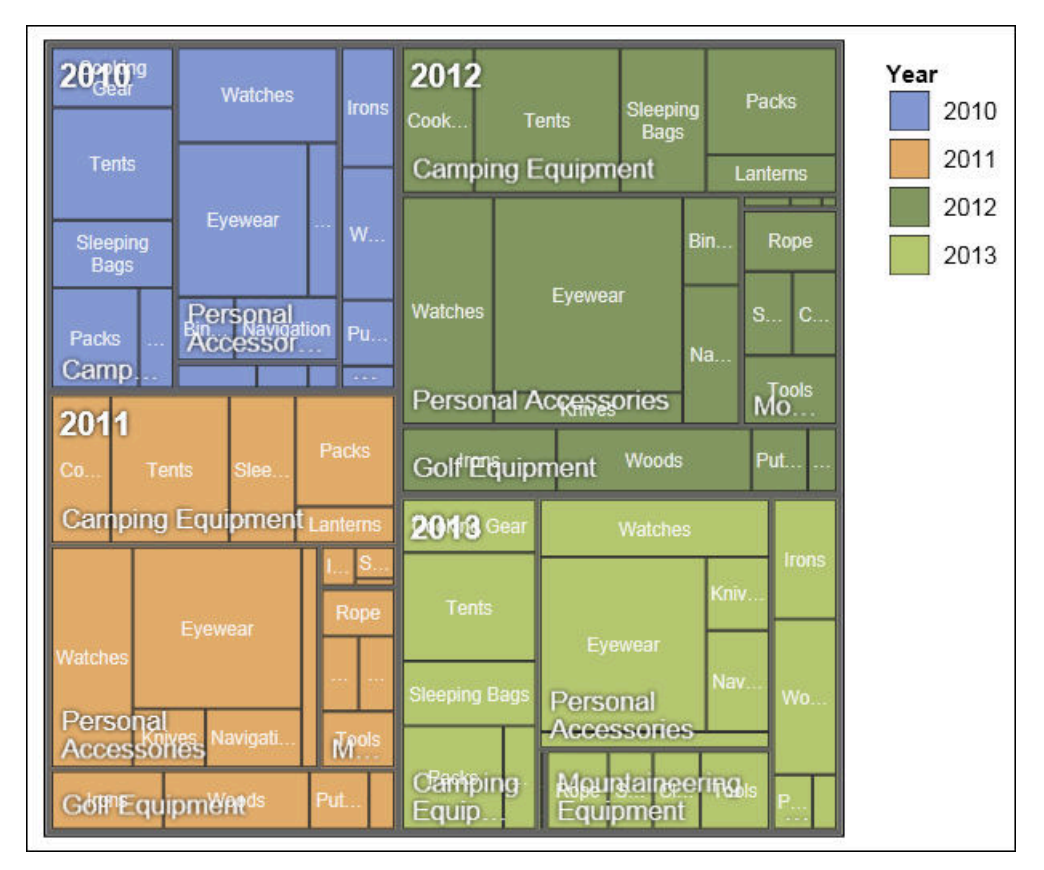

*Figura 22. Uma Visualização de Mapa de Árvore*

## **Antes de Iniciar**

Seu administrador deve ter as visualizações disponíveis na Galeria de Visualização.

Se você usar o Microsoft Internet Explorer para ver as visualizações, você deve ter o Microsoft Silverlight 5 instalado em seu computador. Usuários do Firefox ou do iPad não precisam do Silverlight.

## **Sobre Esta Tarefa**

Você inclui dados em uma visualização inserindo itens de dados em áreas de lançamento.

Quando você inclui uma visualização em um IBM Cognos Active Report, é possível escolher renderizar visualizações no servidor IBM Cognos ou no cliente. Quando você escolhe renderizar visualizações no cliente, áreas de lançamento adicionais aparecem para valores ou categorias extras quando todas as áreas de lançamento necessárias contêm itens de dados. É possível usar categorias ou valores extras para filtrar dados ou configurar variáveis. Itens extras não são visíveis na visualização.

Ao trabalhar com origens de dados dimensionais, se a visualização não contiver uma medida contra a qual plotar os dados, você deverá fornecer uma. Por exemplo, se um único membro for incluído na área de lançamento de valores, como '2012', a área de lançamento de medida padrão aparece na qual você deverá inserir uma medida.

**Atenção:** As propriedades suportadas para uma visualização são determinadas pela definição de visualização.

## **Procedimento**

- 1. Clique no ícone Caixa de ferramentas , arraste um ícone Visualização **H** para a área de trabalho.
- 2. Na Galeria de Visualizações, selecione o ícone de Mapa de Árvore.
	- v Se você estiver plotando uma única medida, selecione um mapa de árvore colorido por categoria.
	- Se você estiver plotando duas medidas, selecione um mapa de árvore colorido por valor.
- 3. Clique em **OK**.
- 4. Na guia **Origem SULLER**, arraste itens ao local apropriado no contêiner de dados:
	- a. Em **Valores**, arraste itens para definir o tamanho e a cor dos retângulos para **Tamanho** e **Cor**.
	- b. Em **Categorias**, arraste itens para os diferentes níveis. Cada nível representa a categoria dentro da qual níveis subsequentes são aninhados. Por exemplo, os níveis podem ser Ano, Linha de Produto e Tipo de Produto.

## **Exemplo - incluindo uma visualização de mapa de calor**

Mapas de calor usam cores para representar os valores individuais que estão contidos em uma matriz.

Como os mapas de árvore, é possível usar os heat maps para identificar padrões e exceções. Diferentemente de mapas de árvore, os tamanhos dos retângulos não são proporcionais aos valores.

| 2010 |           | \$332,986.34 \$153,553.85 | \$36,165.52        | \$391,647.09         |                             | Revenue (in thousands)<br>\$600,000.00 |
|------|-----------|---------------------------|--------------------|----------------------|-----------------------------|----------------------------------------|
| 2011 |           | \$402,757.57 \$168,006.43 | \$25,008.57        | \$456,323.36         | \$107,099.66                | $-$ \$500,000.00                       |
| 2012 |           | \$500,382.42 \$230,110.27 | \$10,349.18        | \$594,009.41         | \$161,039.82                | $-$ \$400,000.00                       |
| 2013 |           | \$352,910.33 \$174,740.82 | \$4,471.03         | \$443,693.45         | \$141,520.65                | $-$ \$300,000.00                       |
|      | Equipment | Golf Equipment            |                    |                      | Mountaineering<br>Equipment | $-$ \$200,000.00                       |
|      | Camping   |                           | Outdoor Protection | Personal Accessories |                             | $-$ \$100,000.00<br>\$0.00             |

*Figura 23. Uma visualização de mapa de calor*

## **Antes de Iniciar**

Seu administrador deve ter as visualizações disponíveis na Galeria de Visualização.

Se você usar o Microsoft Internet Explorer para ver as visualizações, você deve ter o Microsoft Silverlight 5 instalado em seu computador. Usuários do Firefox ou do iPad não precisam do Silverlight.

## **Sobre Esta Tarefa**

Você inclui dados em uma visualização inserindo itens de dados em áreas de lançamento.

Quando você inclui uma visualização em um IBM Cognos Active Report, é possível escolher renderizar visualizações no servidor IBM Cognos ou no cliente. Quando você escolhe renderizar visualizações no cliente, áreas de lançamento adicionais aparecem para valores ou categorias extras quando todas as áreas de lançamento necessárias contêm itens de dados. É possível usar categorias ou valores extras para filtrar dados ou configurar variáveis. Itens extras não são visíveis na visualização.

Ao trabalhar com origens de dados dimensionais, se a visualização não contiver uma medida contra a qual plotar os dados, você deverá fornecer uma. Por exemplo, se um único membro for incluído na área de lançamento de valores, como '2012', a área de lançamento de medida padrão aparece na qual você deverá inserir uma medida.

**Atenção:** As propriedades suportadas para uma visualização são determinadas pela definição de visualização.

## **Procedimento**

- 1. Clique no ícone Caixa de ferramentas , arraste um ícone Visualização **H** para a área de trabalho.
- 2. Na Galeria de Visualizações, selecione o ícone **Mapa de Calor** e clique em **OK**.
- 3. Na guia **Origem** , arraste itens ao local apropriado no contêiner de dados:
	- a. Em **Valores**, arraste uma medida ou um valor único para definir o sombreamento de cor dos retângulos.
	- b. Em **Categorias**, arraste itens para a Categoria Y e a Categoria X.

**Dica:** Assegure-se de que os itens na Categoria Y e na Categoria X venham de dimensões diferentes.

## **Exemplo - incluindo uma visualização de bolhas agrupadas**

Uma visualização de bolhas agrupadas é semelhante a um gráfico de bolhas no qual as bolhas são fortemente compactadas em vez de espalhadas em uma grade. É possível usar uma visualização de bolhas agrupadas para exibir uma grande quantia de dados em um espaço pequeno.

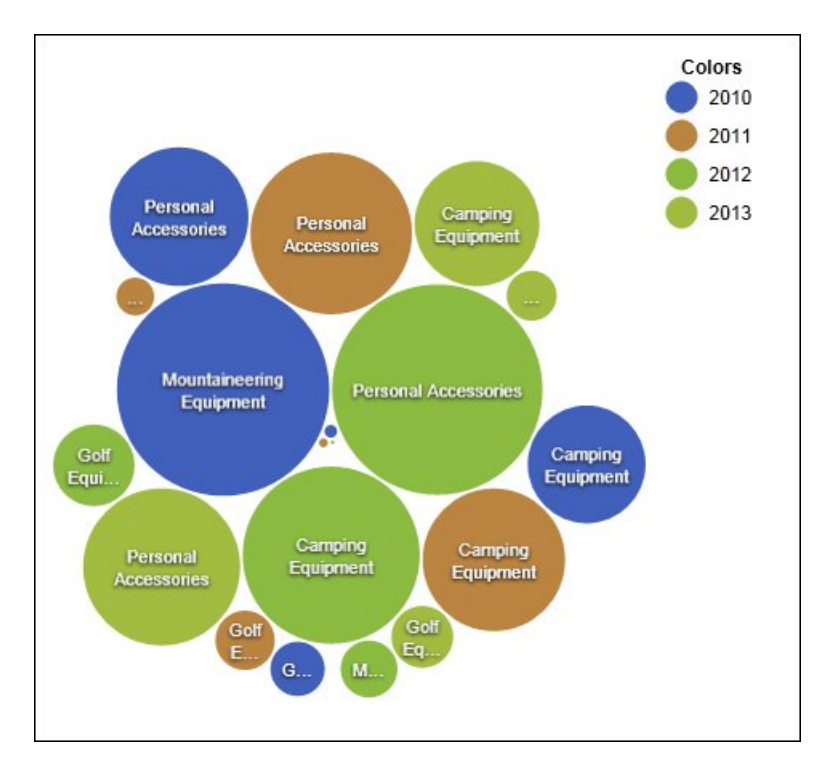

*Figura 24. Uma Visualização de Bolhas Agrupadas*

#### **Antes de Iniciar**

Seu administrador deve ter as visualizações disponíveis na Galeria de Visualização.

Se você usar o Microsoft Internet Explorer para ver as visualizações, você deve ter o Microsoft Silverlight 5 instalado em seu computador. Usuários do Firefox ou do iPad não precisam do Silverlight.

## **Sobre Esta Tarefa**

Você inclui dados em uma visualização inserindo itens de dados em áreas de lançamento.

Quando você inclui uma visualização em um IBM Cognos Active Report, é possível escolher renderizar visualizações no servidor IBM Cognos ou no cliente. Quando você escolhe renderizar visualizações no cliente, áreas de lançamento adicionais aparecem para valores ou categorias extras quando todas as áreas de lançamento necessárias contêm itens de dados. É possível usar categorias ou valores extras para filtrar dados ou configurar variáveis. Itens extras não são visíveis na visualização.

Ao trabalhar com origens de dados dimensionais, se a visualização não contiver uma medida contra a qual plotar os dados, você deverá fornecer uma. Por exemplo, se um único membro for incluído na área de lançamento de valores, como '2012', a área de lançamento de medida padrão aparece na qual você deverá inserir uma medida.

**Atenção:** As propriedades suportadas para uma visualização são determinadas pela definição de visualização.

#### **Procedimento**

- 1. Clique no ícone Caixa de ferramentas **de astas de la conentación de la conentación** de la conenta de la conen para a área de trabalho.
- 2. Na Galeria de Visualizações, selecione o ícone **Bolhas Agrupadas** e clique em **OK**.
- 3. Na guia **Origem** , arraste itens ao local apropriado no contêiner de dados:
	- a. Arraste uma medida ou valor único para o contêiner de dados em **Valores**.
	- b. Em **Categorias**, arraste um item para plotar como bolhas.
	- c. Em **Série**, arraste um item para aplicar como categoria. Cada item na categoria recebe uma cor diferente da paleta de cores.

## **Exemplo - incluindo um diagrama de rede**

É possível criar um diagrama de rede nos relatórios. O contêiner de dados dos nós define os itens que você deseja vincular juntos. O contêiner de dados dos links define o relacionamento entre os itens que você deseja vincular juntos.

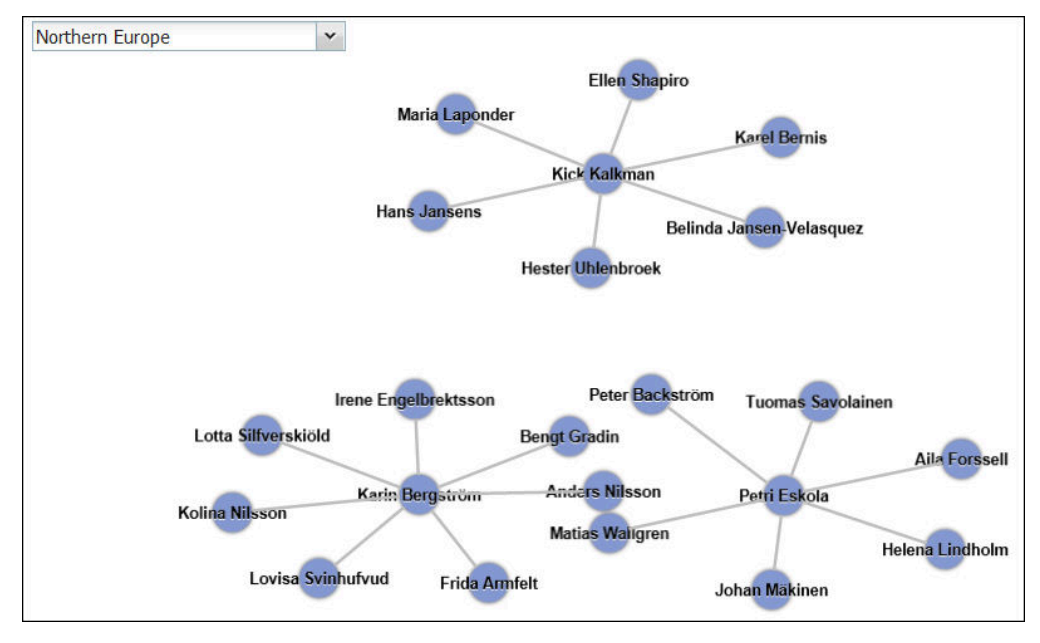

*Figura 25. Um Diagrama de Rede em um Relatório Ativo Mostrando Funcionários por Região*

## **Antes de Iniciar**

As áreas de lançamento de nó de rede usam apenas itens de dados numéricos. Nem todas as origens de dados têm os dados apropriados para a criação de um diagrama de rede.

Seu administrador deve tornar as visualizações disponíveis na Galeria de Visualizações.

Se você usar o Microsoft Internet Explorer para ver as visualizações, você deve ter o Microsoft Silverlight 5 instalado em seu computador. Usuários do Firefox ou do iPad não precisam do Silverlight.

## **Sobre Esta Tarefa**

Você inclui dados em uma visualização inserindo itens de dados em áreas de lançamento.

Quando você inclui uma visualização em um IBM Cognos Active Report, é possível escolher renderizar visualizações no servidor IBM Cognos ou no cliente. Quando você escolhe renderizar visualizações no cliente, áreas de lançamento adicionais aparecem para valores ou categorias extras quando todas as áreas de lançamento necessárias contêm itens de dados. É possível usar categorias ou valores extras para filtrar dados ou configurar variáveis. Itens extras não são visíveis na visualização.

Ao trabalhar com origens de dados dimensionais, se a visualização não contiver uma medida contra a qual plotar os dados, você deverá fornecer uma. Por exemplo, se um único membro for incluído na área de lançamento de valores, como '2012', a área de lançamento de medida padrão aparece na qual você deverá inserir uma medida.

**Atenção:** As propriedades suportadas para uma visualização são determinadas pela definição de visualização.

## <span id="page-156-0"></span>**Procedimento**

- 1. Clique no ícone Caixa de ferramentas **de astronou-**, arraste um ícone **Visualização** para a área de trabalho.
- 2. Na Galeria de Visualizações, selecione o ícone de diagrama de Rede e clique em **OK**.
- 3. Na guia **Origem** , arraste itens ao local apropriado no contêiner de dados:
	- a. No contêiner de dados **Nodes1**, arraste os itens para o **Nó (Numérico)** e o **Nome**. O contêiner de dados do nó define os itens que você deseja vincular, como Funcionários, definidos por um código de funcionário.
	- b. No contêiner de dados **Links1**, arraste itens para **Do Nó (Numérico)** e **Para Nó (Numérico)**. O contêiner de dados do link define o relacionamento entre os itens que deseja vincular, como Funcionários e Gerentes.

## **Propriedades de visualização**

As propriedades que podem ser definidas para cada visualização afetam a forma como você trabalha com as visualizações que são inseridas em um relatório.

Todas as visualizações extensíveis possuem propriedades em comum e propriedades que são específicas para cada visualização. As propriedades que são específicas de uma visualização são definidas pelo autor de visualização na definição de visualização. Por padrão, as propriedades que são definidas pelo autor de visualização aparecem em um grupo denominado Customizar na janela Propriedades, a menos que o autor tenha criado grupos de propriedades na definição de visualização.

Para configurar as propriedades para diversas visualizações, pressione o Ctrl enquanto clica na visualização no relatório. Quando diversas visualizações estiverem selecionadas, apenas as propriedades comuns aparecem na janela Propriedades.

# **Escolhendo Onde as Visualizações são Renderizadas**

Quando você inclui uma visualização em um IBM Cognos Active Report, é possível escolher renderizar as visualizações no servidor do IBM Cognos ou no cliente.

## **Sobre Esta Tarefa**

As visualizações que são incluídas em relatórios regulares são sempre renderizadas no servidor do Cognos. As visualizações que são renderizadas no servidor do Cognos são renderizadas como imagens estáticas. As visualizações do lado do cliente são renderizadas como código JavaScript. O tamanho e o desempenho do relatório são afetados dependendo se as visualizações forem renderizadas no servidor ou no cliente. Por exemplo, as imagens estáticas podem aumentar o tamanho do relatório quando existirem muitas delas, mas o desempenho poderia ser melhor.

Algumas propriedades de visualização estão disponíveis para apenas um dos métodos de renderização, e outras propriedades são modificadas quando o método de renderização é alterado. Por exemplo, a propriedade **Filtro de Contêiner**, as

<span id="page-157-0"></span>áreas de lançamento de valores extra e as áreas de lançamento de categorias extraS não são suportadas quando você escolhe renderizar as visualizações no servidor do Cognos.

Se quiser ativar a filtragem do lado do cliente na visualização, você deve escolher renderizar a visualização no cliente.

**Nota:** Na definição de visualização, os autores de visualização podem especificar para renderizar uma visualização apenas como JavaScript ou apenas como uma imagem estática. Quando uma visualização suporta apenas um tipo de saída, a propriedade de visualização **Método de Renderização** não está disponível. Além disso, as visualizações que podem ser renderizadas apenas no JavaScript não aparecem na Galeria de Visualização quando você cria relatórios regulares.

#### **Procedimento**

- 1. No relatório ativo, selecione a visualização.
- 2. Na janela Propriedades, clique na propriedade **Método de Renderização** e escolha o método de renderização que desejar.

## **Redimensionando a visualização**

É possível alterar o tamanho de uma visualização.

#### **Procedimento**

- 1. Clique e arraste o canto inferior direito da visualização.
- 2. Para manter a proporção de aspecto, pressione a tecla Shift enquanto redimensiona a visualização.

É possível visualizar a alteração de altura e largura da visualização redimencionada na área de janela de **Propriedades**, sob **Posicionamento**.

## **Alterando a Ordem de Aninhamento**

Quando você cria uma visualização no IBM Cognos Active Report, é possível alterar a ordem de aninhamento para que itens extras sejam ordenados corretamente na consulta. Se os itens não forem ordenados adequadamente na consulta, o relatório pode não executar.

#### **Sobre Esta Tarefa**

Itens extras são itens de dados usados para filtragem ou configuração de variáveis. Esses itens não são visíveis na visualização. Por padrão, categorias extras são agrupadas abaixo de outras categorias, não afetando assim a classificação. No entanto, se as categorias extras forem da mesma dimensão que uma categoria, elas devem estar na ordem hierárquica correta: Anos, Semestres e Meses. É possível alterar a ordem de aninhamento.

Por exemplo, você tem Trimestres e Meses como categorias. Você então inclui Anos como uma categoria extra. Você inclui um controle Active Report e conecta a Anos como um filtro. Você poderia ter que alterar a ordem de aninhamento dos itens de dados para o relatório executar.

**Nota:** Itens extras estão disponíveis apenas quando você escolhe renderizar a visualização no cliente. Não é possível incluir itens extra para uma visualização quando você escolhe renderizar a visualização no servidor do IBM Cognos.

## <span id="page-158-0"></span>**Procedimento**

- 1. Selecione o contêiner de dados que contém o conjunto de dados no qual deseja alterar a ordem de aninhamento.
- 2. Na área de janela de **Propriedades**, em **Geral**, clique em **Alterar Ordem de Aninhamento**.
- 3. Na janela Alterar Ordem de Aninhamento, selecione a categoria extra e use o ícone de seta para reordená-la.

**Dica:** É possível clicar em **Mostrar Contêiner de Dados** para visualizar a ordem de aninhamento quando o relatório é executado.

#### **Tarefas relacionadas**:

["Classificando um Campo de Categoria por uma Medida em Visualizações" na](#page-162-0) [página 151](#page-162-0)

É possível classificar um campo de categoria por uma medida em visualizações que são inseridas no IBM Cognos Active Report.

## **Especificando os valores do intervalo que são exibidos**

É possível especificar o intervalo de valores que deseja exibir em uma visualização.

## **Sobre Esta Tarefa**

É possível especificar o intervalo de valores e dados categóricos que são exibidos em visualizações. Algumas das opções que estão disponíveis dependem de você escolher renderizar a visualização no servidor IBM Cognos ou no cliente. Quando a visualização é renderizada no servidor Cognos, mais opções são disponibilizadas quando a visualização está em um relacionamento master-detail.

Para controlar o intervalo de valores exibido, as opções a seguir estão disponíveis para calcular os valores mínimo e máximo do intervalo.

• Todos os dados

Com essa opção, os valores mínimo e máximo são calculados para abranger os valores da medida inserida.

Quando a visualização é incluída em um relatório ativo, os valores são calculados para abranger os valores de todos os controles conectados à visualização.

**Nota:** Nas visualizações que são incluídas em relatórios ativos, o método de agregação que é especificado na propriedade **Método de Acumulação** também afeta o intervalo de valores.

v Todos os dados de detalhes

Essa opção está disponível apenas quando a visualização está em um relacionamento master-detail e é renderizada no servidor Cognos. Com essa opção, o intervalo de dados que é exibido é o mesmo em cada visualização de detalhes.

• Dados filtrados

Essa opção só está disponível quando a visualização é renderizada no cliente. Com essa opção, os valores mínimo e máximo são calculados a partir dos valores que os usuários selecionam nos controles do Active Report conectados à visualização.

• Valores especificados

Com essa opção, você especifica os valores mínimo e máximo que deseja exibir na visualização.

**Nota:** Os valores mínimo e máximo que são exibidos na visualização podem ser diferentes dos valores especificados. Por exemplo, se você especificar um intervalo de 0 a 195, o IBM Cognos Analytics poderá exibir um intervalo de 0 a 200.

Para especificar os dados categóricos que são exibidos, as opções a seguir estão disponíveis.

• Todos os dados

Essa opção só está disponível quando a visualização é renderizada no cliente. Com essa opção, todos os dados categóricos que abrangem os valores de todos os controles do Active Report conectados à visualização são exibidos.

• Dados filtrados

Essa opção só está disponível quando a visualização é renderizada no cliente. Com essa opção, apenas dados filtrados são mostrados na legenda e nos eixos.

A escolha que você faz para exibição de dados categóricos pode afetar elementos na visualização, como legenda e eixos. Por exemplo, quando todos os dados são selecionados, todos os itens de legenda são sempre mostrados na visualização e a cor de cada item de legenda permanece igual na visualização. Quando uma categoria é inserida em um eixo, espaço é reservado no eixo para todos os dados. Quando dados filtrados são selecionados, a cor de cada item de legenda pode mudar quando os usuários selecionarem valores diferentes em um controle vinculado à visualização. Quando uma categoria é inserida em um eixo, o eixo mostra apenas os valores selecionados no controle.

#### **Procedimento**

1. Para especificar os dados categóricos que são exibidos, siga estas etapas.

- a. No contêiner de dados da visualização, selecione a categoria desejada.
- b. Na área de janela Propriedades, clique na propriedade **Intervalo de Categorias** e selecione a opção desejada.
- 2. Para especificar o intervalo de valores exibido, siga estas etapas.
	- a. No contêiner de dados da visualização, clique no item de dados na seção **Valores** que representa os valores na visualização. Por exemplo, em uma visualização de bolhas agrupadas, clique no item de dados inserido na caixa **Tamanho**.
	- b. Na área de janela Propriedades, dê um clique duplo na propriedade **Intervalo de Valores**.
	- c. Na caixa **Tipo de Intervalo**, clique em uma das opções disponíveis.
	- d. Se você clicou em **Todos os Dados**, **Dados Filtrados** ou **Todos os Dados de Detalhes** e quiser que o intervalo de valores inclua zero, selecione a caixa de seleção **Intervalo inclui zero**.
	- e. Se você clicou em **Especificado**, digite os valores mínimo e máximo do intervalo nas caixas **Mínimo** e **Máximo**.

#### **Tarefas relacionadas**:

["Escolhendo Onde as Visualizações são Renderizadas" na página 145](#page-156-0) Quando você inclui uma visualização em um IBM Cognos Active Report, é possível escolher renderizar as visualizações no servidor do IBM Cognos ou no cliente.

["Classificando um Campo de Categoria por uma Medida em Visualizações" na](#page-162-0) [página 151](#page-162-0)

É possível classificar um campo de categoria por uma medida em visualizações que são inseridas no IBM Cognos Active Report.

## **Resumindo os Dados em uma Visualização**

Quando uma visualização é incluída a um IBM Cognos Active Report, é possível especificar como os dados são resumidos quando os usuários selecionarem vários valores em um controlador que filtra os dados na visualização.

## **Sobre Esta Tarefa**

É possível especificar como os dados são resumidos em uma visualização apenas quando você escolhe renderizar a visualização no cliente. A propriedade do **Método de Rolagem** não está disponível quando você escolhe renderizar uma visualização no servidor do IBM Cognos.

Além disso, para resumir dados, o método de agregação escolhido afeta a faixa de valores exibida. Por exemplo, se a visualização é filtrada por um único controle de seleção, geralmente o método de agregação mais adequado é o Máximo. Com esta opção, a faixa de valores é baseada no máximo de todos os valores entre os itens filtrados.

Configure o método de agregação para o tipo de agregação do item de dados. Por exemplo, se o item de dados for Margem, configure o método de agregação para Médio. Quando estiver usando uma origem de dados OLAP, o IBM Cognos Analytics não poderá recuperar o tipo de agregação de uma medida. Como resultado, o IBM Cognos Analytics configura o método de agregação para Total por padrão.

#### **Procedimento**

- 1. No contêiner de dados de visualização, na seção **Valores**, clique na caixa que representa os valores de dados na visualização. Por exemplo, em um mapa de calor, clique na caixa **Cor**.
- 2. Na área de janela de Propriedades, clique na propriedade **Método de Acúmulo** e selecione o método de agregação que deseja usar para resumir dados na visualização.

# **Preenchendo uma Visualização com Dados a partir da Definição de Visualização**

No IBM Cognos Analytics - Reporting, é possível preencher uma visualização com dados especificados na definição de visualização, ao invés de incluir itens de dados de um pacote.

#### **Sobre Esta Tarefa**

É possível usar dados que são especificados na definição de visualização para testar uma visualização antes de você incluir seus próprios dados. O uso de dados a partir da definição de visualização também é uma forma de trazer dados externos para uma visualização.

#### **Procedimento**

1. Selecione a visualização.

- 2. Na área de janela de Propriedades, clique duas vezes na propriedade **Usar Dados Integrados**.
- 3. Selecione a caixa de opção do contêiner de dados para o qual deseja usar dados definidos na especificação de visualização.

**Dica:** Algumas visualizações têm mais de um contêiner de dados.

#### **Resultados**

O contêiner de dados é removido da visualização. O contêiner de dados não é necessário quando a visualização está usando dados a partir da definição de visualização.

## **Atualizando visualizações**

Atualize visualizações quando for feita uma mudança na definição de visualização.

#### **Sobre Esta Tarefa**

É possível atualizar as visualizações em um relatório abrindo o relatório em uma nova janela do IBM Cognos Analytics - Reporting.

Se alguma parte da visualização for invalidada por mudanças feitas na definição de visualização, a parte invalidada será removida. Por exemplo, se um campo for renomeado, os itens de dados no campo serão removidos. Você deve incluir itens de dados no campo renomeado para a visualização ser executada.

Para visualizações renderizadas no cliente, se você não atualizá-las quando a definição de visualização for alterada, a definição de visualização antiga será usada na execução do relatório. Visualizações que são renderizadas no servidor IBM Cognos sempre usam a definição de visualização mais recente. Como resultado, visualizações do lado do servidor podem não ser executadas se não forem atualizadas.

## **Procedimento**

Abra o relatório contendo as visualizações que deseja atualizar em uma nova janela do Cognos Analytics - Reporting.

## **Convertendo visualizações de um tipo para outro**

É possível converter uma visualização de um tipo para outro tipo.

## **Sobre Esta Tarefa**

A lista a seguir descreve o processo de conversão.

- v Os itens de dados são mapeados para campos com o mesmo nome.
- v Se nenhum campo com o mesmo nome existir, o primeiro campo do mesmo tipo será usado. Campos de valor são mapeados para campos de valor. Campos de categoria são mapeados para campos de categoria. Campos de categoria que são campos de ID só são mapeados para outros campos de categoria que também são campos de ID.
- v Em relatórios ativos, para visualizações que são renderizadas no cliente, valores extra e itens de categoria são usados para preencher quaisquer campos vazios na visualização convertida.

<span id="page-162-0"></span>Se você converter para uma visualização que possua menos campos que a visualização original, os itens de dados extras serão mantidos como valores extras ou itens de categoria.

- v Propriedades comuns que não são específicas a visualizações, como **Formato de dados**, são preservadas.
- v Nenhum aviso aparece para propriedades que são eliminadas durante a conversão.

Ao converter uma visualização para um novo tipo de visualização, é possível preservar as propriedades que têm o mesmo ID e o mesmo tipo. Ou é possível escolher usar apenas as propriedades padrão da nova visualização.

Se converter uma visualização para um tipo de visualização que possui mais campos que a visualização original, você deve preencher os campos vazios na visualização convertida. Por exemplo, se converter um gráfico de colunas para um gráfico de combinação que possua colunas e linhas, haverá campos vazios para o contêiner de dados de linha.

Não é possível converter uma visualização para um gráfico padrão atual e vice-versa.

#### **Procedimento**

1. Selecione a visualização que deseja converter, e na barra de ferramentas do

objeto de relatório, clique no ícone **Mais**  $\left|\frac{m}{n}\right|$  e, em seguida, clique em **Converter a visualização**.

- 2. Selecione um novo tipo de visualização.
- 3. Para preservar propriedades que têm o mesmo ID e o mesmo tipo, em **Propriedades de visualização**, clique no botão de opções **Preservar propriedades de visualização existentes**.
- 4. Para usar somente as propriedades padrão do tipo de visualização para o qual você está convertendo, em **Propriedades de visualização**, clique no botão de opções **Usar propriedades padrão de nova visualização**.
- 5. Clique em **OK**.

# **Classificando um Campo de Categoria por uma Medida em Visualizações**

É possível classificar um campo de categoria por uma medida em visualizações que são inseridas no IBM Cognos Active Report.

## **Sobre Esta Tarefa**

Em visualizações, é possível classificar um item de dados pelos totais gerais ou pelos totais no contexto de uma categoria extra. Embora o Cognos Active Report suporte filtragem do lado do cliente para visualizações, a classificação sempre ocorrerá no servido Cognos. Como resultado, você deve construir a visualização para que a crosstab subjacente reflita suas opções de filtragem e forneça a classificação correta. Conforme você constrói a visualização, é possível visualizar a crosstab subjacente clicando com o botão direito no contêiner de dados da visualização e clicando em **Mostrar dados de contêiner**.

Esta tarefa descreve como manter a classificação de uma categoria por uma medida quando a visualização é filtrada por um único controle de seleção. Por exemplo,

um relatório ativo contém um controle de lista suspensa de dados com Trimestre como o item de dados, e uma visualização de barra agrupada que mostra a quantidade que é vendida por tipo de varejista. Na visualização, o tipo de Varejista aparece como a série, Quantidade aparece como a medida e nenhum item de dados é especificado para as categorias. É desejável classificar a visualização pela quantidade que é vendida e filtrar por trimestre. Para ter a classificação aplicada para cada trimestre, posicione Trimestre na mesma borda que o tipo de Varejista na crosstab subjacente, que é realizada inserindo-se o item de dados Trimestre como uma categoria extra para as séries. Além disso, Trimestre deve estar aninhado fora do tipo de Varejista na crosstab subjacente. Caso contrário, o tipo de Varejista é classificado de acordo com a quantidade que é vendida para todos os trimestres.

Esta técnica não funciona quando uma visualização é filtrada por vários controles ou por um controle que aceite várias seleções, como um controle de grupo de caixas de seleção.

#### **Procedimento**

- 1. Na visualização, selecione o campo de categoria que deseja classificar. No exemplo anterior, selecione o tipo Varejista.
- 2. Na área de janela **Propriedades**, configure a propriedade **Intervalo de Categoria** para **Dados Filtrados**.
- 3. Dê um clique duplo na propriedade **Classificação**.
- 4. Na caixa **Itens de Dados**, arraste a medida pela qual deseja classificar a categoria para a caixa **Lista de Classificação**. No exemplo anterior, arrastre a Quantidade.
- 5. Para especificar a ordem de classificação, clique no ícone **Ordem de Classificação**.
- 6. Clique em **OK**. Uma mensagem de aviso aparece informando que a classificação é aplicada quando o relatório é executado e não reflete na filtragem do lado do cliente.
- 7. Clique em **OK**.
- 8. Selecione o contêiner de dados da barra agrupada.
- 9. Na área de janela **Propriedades**, clique duas vezes na propriedade **Ordem de Aninhamento** e altere a ordem de aninhamento da categoria extra conforme necessário. No exemplo anterior, para a série, mova Trimestre acima do tipo Varejista.
- 10. Opcional: Para visualizar os dados na crosstab subjacente, clique em **Mostrar Dados de Contêiner**. Os dados na crosstab são classificados pela ordem de classificação especificada na etapa 5.
- 11. Clique em **OK**.

#### **Tarefas relacionadas**:

["Especificando os valores do intervalo que são exibidos" na página 147](#page-158-0) É possível especificar o intervalo de valores que deseja exibir em uma visualização.

["Alterando a Ordem de Aninhamento" na página 146](#page-157-0) Quando você cria uma visualização no IBM Cognos Active Report, é possível alterar a ordem de aninhamento para que itens extras sejam ordenados corretamente na consulta. Se os itens não forem ordenados adequadamente na consulta, o relatório pode não executar.

# **Capítulo 7. Mapas**

O Mapas o ajuda a realizar análise geográfica de dados usando locais, como estados, regiões e códigos postais.

Mais de 200.000 limites administrativos em mais de 245 países são suportados.

Os dados são mapeados correspondendo o nome do local no mapa com um local em seus dados.

## **Incluindo um mapa em um relatório**

Ao usar um mapa em um relatório, é possível mostrar dados para duas medidas de local, uma preenchida com regiões e outra preenchida com pontos.

#### **Antes de Iniciar**

Deve-se ter acesso às amostras do IBM Cognos. Este procedimento usa os dados de amostra do IBM Cognos GO Sales. Se seu administrador instalou essas amostras, elas estarão em **Conteúdo da equipe** > **Amostras** > **Modelos** > **GO Sales (consulta)**.

#### **Sobre Esta Tarefa**

Este procedimento mostra como criar um mapa que mostra a renda por região e o lucro bruto como pontos.

**Nota:** Outros nomes para um mapa são *polígono*, *preenchido com região* e *coroplético*.

#### **Procedimento**

Crie o mapa e inclua a renda por região.

- 1. Clique em **Novo** e, em seguida, clique em **Relatório**.
- 2. Na janela **Modelos e temas**, clique em **Em branco** e, em seguida, clique em **OK**.
- 3. Na tela, clique no ícone **Dados** e, em seguida, clique em **Visualização**.
- 4. Na **Galeria de visualização**, clique em **Mapear** e, em seguida, clique em **OK**.
- 5. Na área de janela esquerda, clique no ícone **Incluir dados do relatório** , selecione **Conteúdo da equipe** > **Amostras** > **Modelos** > **GO Sales (consulta)** e clique em **Abrir**.
- 6. Expanda **Vendas (consulta)** > **Vendas** e arraste **Renda** para o slot de dados **Cor**.
- 7. Expanda **Ramificação** e arraste **País** para o slot de dados **Local**.
- 8. Clique em **Opções de execução** > **Executar HTML**. O mapa é preenchido, mas uma mensagem de aviso **Nem todos os dados da localização foram resolvidos** é exibida.

**Dica:** Aumente e diminua o zoom do mapa para ver mais ou menos detalhes. Clique e arraste para mover ao redor do mapa.

- 9. Clique na mensagem de aviso. Uma janela exibe as informações de locais não resolvidos. Há dois tipos de locais não resolvidos: múltiplos locais com o mesmo nome ou nenhum local é encontrado para o nome. Para resolver o primeiro problema, inclua uma ou mais categorias para refinar os locais. Por exemplo, inclua **Cidade** e **Província ou estado** no slot de dados **Local**. Para resolver o segundo problema, purifique seus dados renomeando os locais.
- 10. Clique em **Fechar**.

**Nota:** É possível ocultar a mensagem de aviso de local. Certifique-se de que a visualização de mapa esteja selecionada, clique no ícone **Mostrar propriedades** e mude o campo **Ocultar avisos de local** para **Sim**.

Inclua a renda bruta como pontos no mapa.

- 11. Na parte superior da área de janela de slot de dados, clique na seta para baixo e selecione **Pontos**.
- 12. Em **Vendas (consulta)** > **Vendas**, arraste **Lucro bruto** para o slot de dados **Cor**.
- 13. Arraste **Renda** para o slot de dados **Cor**.
- 14. Arraste **Província ou estado** para o slot de dados **Local**.
- 15. Clique em **Executar** > **Executar HTML**. Resolva os avisos de locais não resolvidos da mesma maneira que você fez para as regiões.
- 16. Salve o relatório quando terminar.

## **Usando informações de local de latitude e longitude em um mapa**

Ao usar um mapa em um relatório, é possível mostrar dados para um local, como uma região preenchida, um ponto, ponto de latitude/longitude ou uma combinação desses locais.

#### **Antes de Iniciar**

Para usar longitude/latitude como medidas de local em seu mapa, use uma origem de dados que contenha dados de longitude e latitude. Por exemplo:

| Cidade    | Longitude | Latitude  | Classificação | Pesquisas de<br>opinião |
|-----------|-----------|-----------|---------------|-------------------------|
| Antuérpia | 4.402771  | 51.260197 |               | 30.000                  |
| Bruxelas  | 4.355607  | 50.878899 |               | 76.000                  |

*Tabela 6. Tabela de exemplo com dados de latitude e longitude*

Na parte superior da área de janela de slot de dados, clique na seta para baixo e selecione **Latitude/Longitude**.

**Nota:** O formato dos dados de longitude e latitude deve ser o seguinte: Lat 51.260197 , Long 4.402771. O formato 51° 26' 01.97'' N , 4° 40' 2.771'' E não é suportado.

#### **Procedimento**

- 1. Clique em **Novo** e, em seguida, clique em **Relatório**.
- 2. Na janela **Modelos e temas**, clique em **Em branco** e, em seguida, clique em **OK**.
- 3. Na tela, clique no ícone **Dados** e, em seguida, clique em **Visualização**.
- 4. Na **Galeria de visualização**, clique em **Mapear** e, em seguida, clique em **OK**.
- 5. Na área de janela à esquerda, clique no ícone **Incluir dados do relatório**  $\bigoplus$ , selecione os dados do relatório que contêm dados de latitude/longitude.
- 6. Na parte superior da área de janela de slot de dados, clique na seta para baixo e selecione **Longitude/Longitude**.
- 7. Na área de janela à esquerda, expanda seus itens de dados e arraste a latitude e longitude para os slots de dados **Latitude** e **Longitude**.
- 8. Arraste Cidade para o slot de dados **Rótulo**. A latitude, a longitude e o nome da cidade aparecerão quando você passar o mouse sobre os pontos de dados.
- 9. Arraste a classificação para o slot de dados **Tamanho** e arraste Pesquisas de opinião para o slot de dados **Cor**.
- 10. Clique em **Opções de execução** > **Executar HTML**.
- 11. Clique em **Fechar**.

## **Configurando o Mapbox para trabalhar com o IBM Cognos Analytics**

O IBM Cognos Analytics suporta o uso de polígonos customizados em parceria com o Mapbox.

Crie uma conta Mapbox grátis com 5 GB de espaço. Ao criar sua conta Mapbox, faça upload de seu arquivo geoJSON de polígono customizado para o Mapbox como um conjunto de quadros. Um conjunto de quadros é um conjunto compilado de geoJSON, otimizado para renderizar rapidamente em um navegador. Para obter mais informações, consulte [https://www.mapbox.com/pricing/.](https://www.mapbox.com/pricing/)

Se seu geoJSON for menor que 5 MB, será possível editá-lo diretamente como um conjunto de dados no Mapbox. Depois de editar os arquivos geoJSON, exporte-os para um conjunto de quadros.

Certifique-se de que cada polígono tenha ao menos uma propriedade de identificação exclusiva como um valor de sequência.

Polígonos customizados em formatos como .shp e KML podem ser convertidos para geoJSON, usando, por exemplo, o QGIS.

#### **Recuperando dados necessários do Mapbox**

Com seu conjunto de quadros criado no Mapbox, copie as três chaves a seguir da página do conjunto de quadros:

- MapID
- Nome da camada
- Identificador Exclusivo

Essas chaves são necessárias para usar os dados do Mapbox em sua visualização de mapa.

Para obter mais informações, consulte Usando informações de ponto ou região customizada do Mapbox em uma visualização de mapa em um painel e Usando informações de ponto ou região customizada do Mapbox em uma visualização de mapa em um relatório.

Para obter mais informações, consulte *Usando informações de ponto ou região customizada do Mapbox em uma visualização de mapa em um relatório* no *guia do usuário de Histórias e Painéis do IBM Cognos Analytics* e Usando informações de ponto ou região customizada do Mapbox em uma visualização de mapa em um relatório.

#### **Melhores Práticas**

v Para aumentar o desempenho e garantir que os polígonos apareçam no nível de zoom 0 (visualização completa), compacte os arquivos geoJSON para um tamanho menor que 10 MB. A ferramenta<http://mapshaper.org/>pode ser utilizada para compactar os arquivos geoJSON.

Se seus arquivos geoJSON forem maiores que 10 MB, o Mapbox configurará o zoom padrão para algo diferente da visualizaçãode completa 0. Se desejar mudar manualmente as extensões de zoom, há algumas maneiras de fazer isso:

- APIs do Tippecanoe, disponíveis no Linux e no Apple MacOs.
- Faça download do Mapbox Studio Classic em seu computador Microsoft Windows e mude os níveis mínimo e máximo de zoom.

Para obter mais informações, acesse [https://www.mapbox.com/help/adjust](https://www.mapbox.com/help/adjust-tileset-zoom-extent/)[tileset-zoom-extent/.](https://www.mapbox.com/help/adjust-tileset-zoom-extent/)

- Para garantir que o zoom automático funcione no IBM Cognos Analytics -Reporting, configure o identificador exclusivo de polígono como um valor de sequência.
- v Ao trabalhar com polígonos customizados em áreas pequenas, por exemplo, no nível do código postal, desative o zoom automático após o carregamento inicial dos dados. Isso resulta em uma melhor experiência de filtragem, pois o mapa não reconfigura e aumenta o zoom diversas vezes.
- v Mantenha as chaves do Mapbox confidenciais.

Exemplo de regiões customizadas

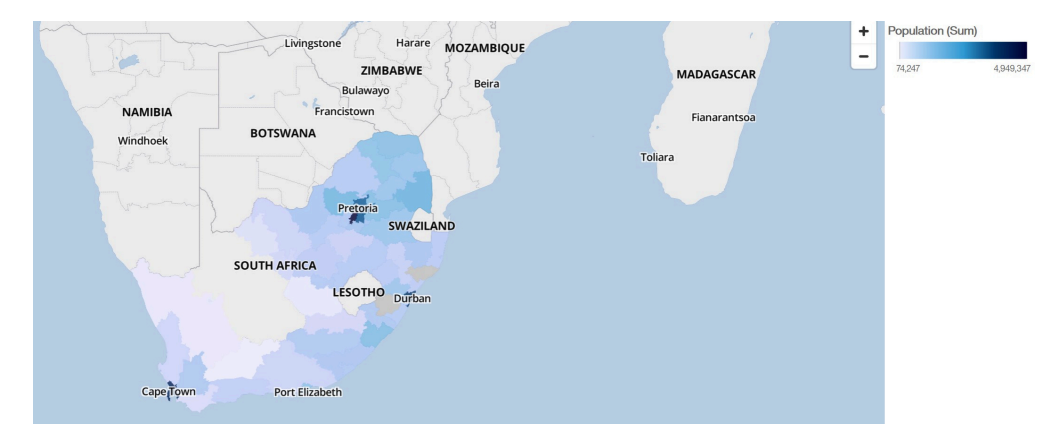

Exemplo de pontos customizados

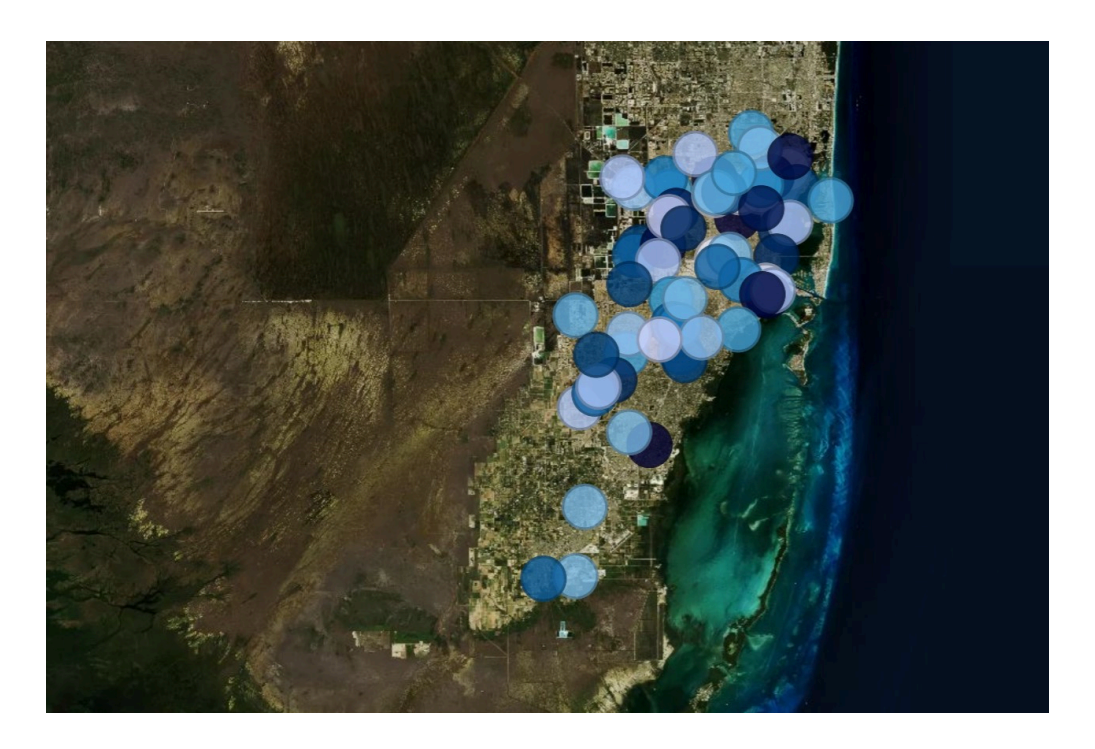

# **Usando informações de ponto ou de região customizados do Mapbox em uma visualização de mapa em um relatório**

Ao usar um mapa em um relatório, é possível utilizar informações de ponto ou de região customizados do Mapbox em um mapa. É possível usar uma camada adicional em um mapa para exibir informações adicionais. Por exemplo, uma camada de fuso horário.

## **Antes de Iniciar**

Para usar os mapas vetoriais do Mapbox como medidas de localização em sua visualização de mapa, use uma origem de dados que contenha dados de região ou de ponto. A seguir, um exemplo de tabela com dados de região ou de ponto:

| Cidade                   | População | <b>Timezone</b>    | Deslocamento<br>de fuso horário | <b>TZ</b>   |
|--------------------------|-----------|--------------------|---------------------------------|-------------|
| Andorra la Vella   20430 |           | Europa/Andorra   1 |                                 | $UTC+01:00$ |
| l Abu Dhabi              | 603492    | Asia/Dubai         |                                 | $UTC+04:00$ |

*Tabela 7. Tabela com dados de região ou de ponto*

O conjunto de quadros gerado pelo Mapbox possui as seguintes propriedades:

- v ID do mapa customizado
- v Nome da camada customizada
- Nome da propriedade customizada

#### **Procedimento**

- 1. Crie uma conta Mapbox.
- 2. Faça upload de seu arquivo geoJSON para o Mapbox.

**Importante:** Antes de fazer upload de qualquer arquivo geoJSON, certifique-se de que suas propriedades do polígono não contenham informações confidenciais.

- 3. No Mapbox, crie um conjunto de quadros com base no arquivo geoJSON.
- 4. No IBM Cognos Analytics, clique em **Novo** e, em seguida, clique em **Relatório**.
- 5. Na janela **Modelos e temas**, clique em **Em branco** e, em seguida, clique em **OK**.
- 6. Na tela, clique no ícone **Dados** e, em seguida, clique em **Visualização**.
- 7. Na **Galeria de visualização**, clique em **Mapear** e, em seguida, clique em **OK**.
- 8. Na área de janela esquerda, clique no ícone **Incluir dados do relatório**  $\biguplus$  e selecione dados do relatório que contenham dados de região ou de ponto.
- 9. Na área de janela do slot de dados, clique na seta para baixo e selecione:
	- v **Regiões**, se desejar usar dados de região do Mapbox.
	- v **Pontos**, se desejar usar dados de ponto do Mapbox.
- 10. Na área de janela esquerda, expanda seus itens de dados e arraste os dados de região ou de ponto para o slot de dados **Localização**.
- 11.

**Nota:** Certifique-se de usar o invólucro correto para as propriedades do Mapbox.

Dependendo de sua preferência de uso de dados de região ou de ponto do Mapbox, especifique as seguintes propriedades. Essas propriedades são parte do mapa do Mapbox. Será preciso obter os valores das propriedades a partir do criador de mapa Mapbox. Na área de janela **Propriedades**, em **REGIÕES**, especifique as seguintes propriedades:

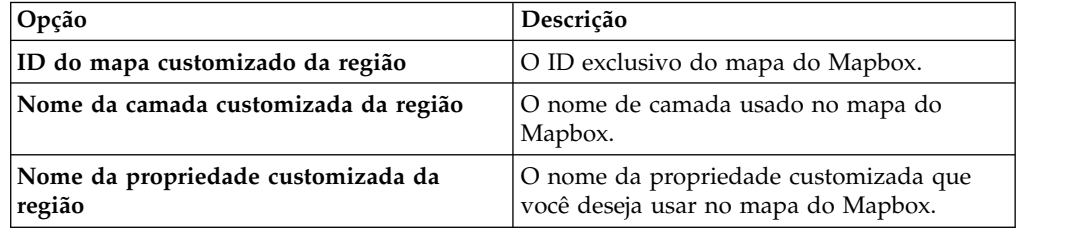

Na área de janela **Propriedades**, em **PONTOS**, especifique as seguintes propriedades:

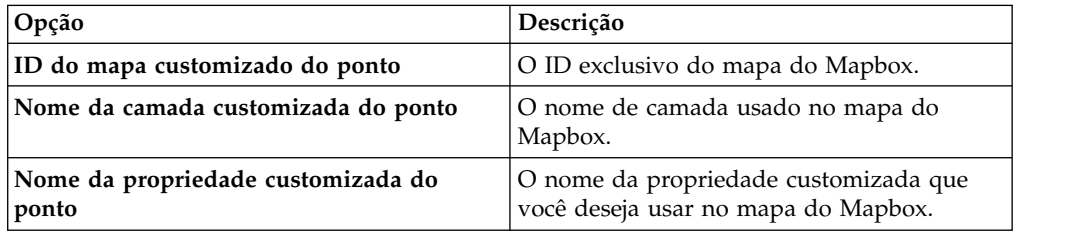

- 12. Arraste dados mensuráveis para o slot de dados **Cor**. Por exemplo, use a população.
- 13. Clique em **Opções de execução** > **Executar HTML**.
- 14. Clique em **Fechar**.

## **Exemplo**

Um exemplo de visualização de mapa com uma camada de região, que mostra a população para cada fuso horário. O layout dos fusos horários é definido em um mapa do Mapbox.

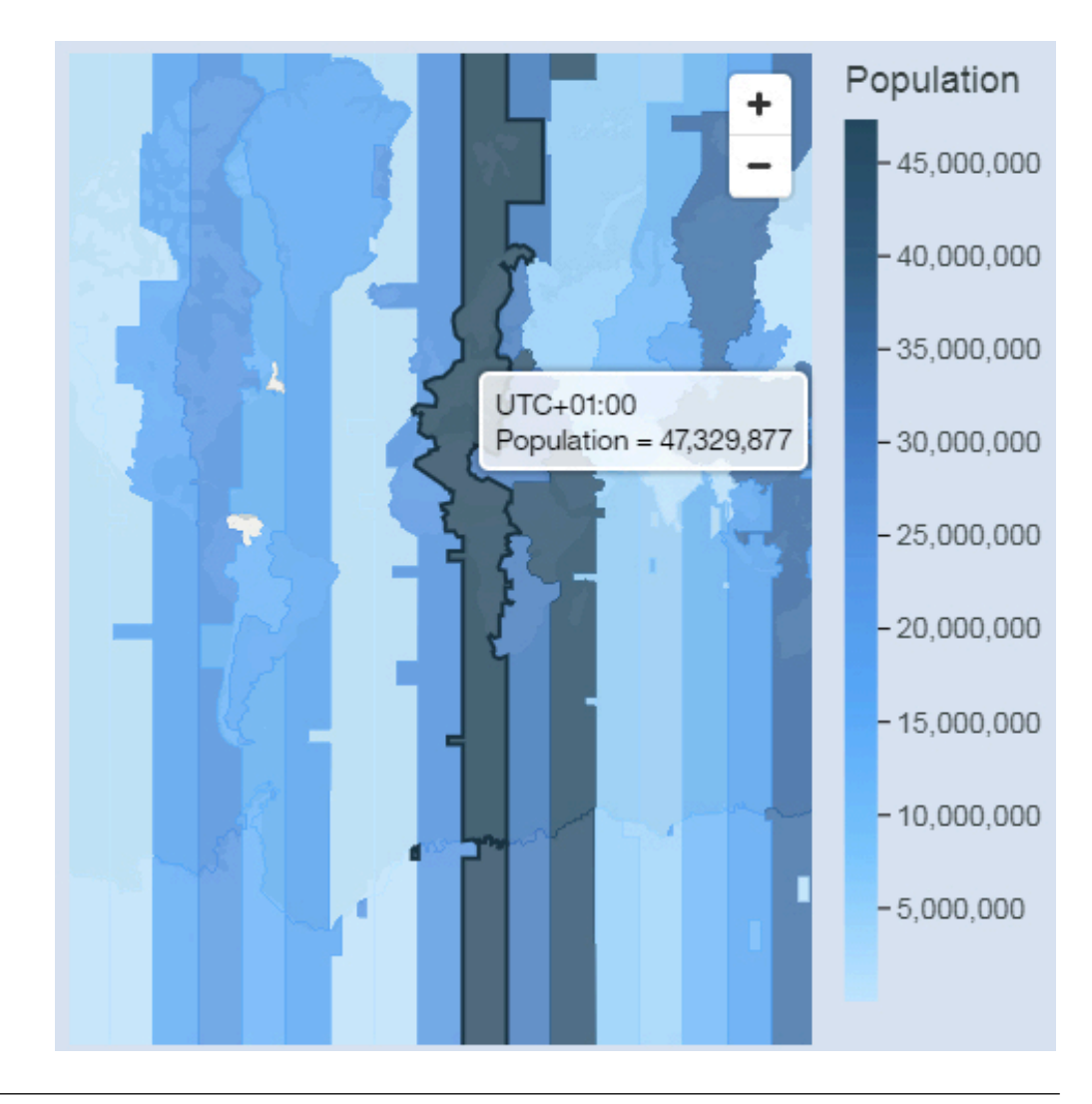

## **Dados geoespaciais**

Para usar um mapa, o conjunto de dados deve conter dados geográficos, como países, estados ou municípios.

Para determinar se uma coluna pode ser usada em um mapa, o Cognos Analytics analisa uma amostra de 2000 valores na coluna de local, procurando nomes de locais reconhecíveis. Se 80% ou mais forem reconhecidos como valores de mapa, o Cognos Analytics produzirá um mapa.

Por exemplo, você tem quatro países em sua coluna de local e um país está escrito incorretamente: Brasil, China, Índiea e Rússia. O erro de digitação para Índia significa que apenas 75% dos valores são nomes de locais reconhecíveis e não é possível ver um mapa como um ponto de início. No entanto, se você tiver cinco países e um tiver um erro de digitação, você verá um mapa.

Se você não vir um mapa como um ponto de início recomendado para seus dados, consulte sua coluna de local para ver se ela contém dados ambíguos.

## **Dados ambíguos**

Dados ambíguos em seu conjunto de dados podem levar a mapas enganosos, imprecisos ou incompletos em seu painel ou relatório.

Aqui estão algumas dicas para localizar e corrigir dados ambíguos:

- v Se o título da coluna para a coluna de local for enganoso, como uma coluna de local chamada Nome do funcionário, ele não poderá ser usado para mapear seus dados.
- v Consulte os valores em seus dados. Erros de ortografia causam problemas.
- v Verifique e resolva locais ambíguos em seu arquivo de dados e, em seguida, substitua os dados no conjunto de dados. Por exemplo, Geórgia é o nome de um país e o nome de um estado nos Estados Unidos.
	- Se Geórgia aparecer em uma coluna que contém estados americanos, um mapa dos Estados Unidos será exibido.
	- Se Geórgia aparecer em uma coluna que contém países, um mapa-múndi ou um mapa da Ásia será exibido, dependendo dos outros valores na coluna.
	- Se Geórgia estiver em uma coluna que contém estados e países, nenhum mapa será exibido. Para evitar esse problema, divida a coluna em duas, uma para países e uma para estados. Certifique-se de que o estado apareça como Geórgia EUA.
- v Os valores não correspondidos ocorrerão quando o local nos dados não puder ser correspondido pelo nome para um limite de administrador ou código postal suportado. Para limites de administrador, se o local estiver sob um nome diferente, deve-se corrigir os dados.
	- O Cognos Analytics não suporta E.U.A. da América, mas suporta EUA. Crie um cálculo para mudar o valor não suportado para um suportado.
	- Lagos ou outros corpos de água não são locais suportados.
- v Para códigos de endereçamento postal, você deve entender o sistema de código de endereçamento postal para o país que é mapeado. Deve-se incluir os itens de dados do país e do código postal. Se o Cognos Analytics não puder mapear os dados, há várias causas possíveis.
	- Você está tentando mapear um código de endereçamento postal completo ou estendido. No Canadá, os três primeiros caracteres do código de endereçamento postal são suportados (área de triagem de encaminhamento).
	- Para os Estados Unidos da América, o código de endereçamento postal de 5 dígitos é suportado, não o código de endereçamento postal estendido.
	- Muitos países usam um código de endereçamento postal de 5 dígitos, portanto, seus dados devem incluir o país.
	- Os países estão atualizando constantemente seus códigos postais. O Cognos Analytics atualiza a lista de códigos de endereçamento postal suportados uma vez por ano.

Um mapa não é exibido nos seguintes casos:

v Os dados contêm países e municípios, países e estados ou regiões e partes de uma região. Por exemplo, EUA, Texas, Flórida; Reino Unido, Escócia, Inglaterra; Europa, França, Alemanha; Flórida, Miami-Dade, Broward, Sarasota.

v Os dados contêm abreviações que podem ser de países ou de estados. Por exemplo, AL, AR, CA, DE pode ser Alabama, Arcansas, Califórnia, Delaware, Albania, Argentina, Canadá ou Alemanha.

# **Capítulo 8. Relatórios ativos**

É possível usar o IBM Cognos Analytics - Reporting para criar relatórios ativos. O IBM Cognos Active Report é um tipo de saída de relatório que fornece um relatório gerenciado altamente interativo e de fácil utilização. Os relatórios ativos são criados para usuários de negócios e permitem a exploração de dados e a obtenção de visões adicionais.

Os relatórios ativos facilitam a inteligência de negócios para usuários casuais. Os autores de relatórios criam relatórios direcionados às necessidades dos usuários, tornando a experiência simples e atraente. Os usuários podem utilizar os relatórios ativos enquanto estão desconectados, tornando-os a solução ideal para usuários remotos, como a equipe de vendas.

Relatórios ativos são uma extensão do relatório tradicional do IBM Cognos. Você pode potencializar os relatórios existentes e convertê-los para torná-los ativos com a adição dos comportamentos interativos, oferecendo aos usuários finais uma interface de fácil utilização.

Da mesma forma que com os relatórios existentes do IBM Cognos, é possível executar relatórios ativos a partir do portal do Cognos Analytics, bem como planejar e distribuí-los para os usuários.

Crie relatórios ativos com os mesmos objetos usados para criar outros tipos de relatórios. No entanto, há objetos que são específicos para os relatórios ativos. Esses objetos se encontram em duas categorias:

- controles de relatórios ativos
- variáveis de relatórios ativos

Para obter dicas sobre a construção de relatórios ativos, consulte a página [Práticas](http://www.ibm.com/developerworks/analytics/practices.html) [comprovadas de análise de negócios](http://www.ibm.com/developerworks/analytics/practices.html) (http://www.ibm.com/developerworks/ analytics/practices.html).

**Nota:** O Cognos Active Report não suporta JavaScript.

## **Controles de relatórios ativos**

Use os controles de relatórios ativos para criar o layout de um relatório ativo e também para filtrar, classificar e navegar pelos dados no relatório.

#### **Layout**

Os controles a seguir são usados para criar o layout dos relatórios ativos:

- v Controles de guias, que são usadas para agrupar itens de relatórios similares.
- v Maço de cartões, que são usados para distribuição de itens de relatórios.
- v Possibilidade de ocultar ou mostrar colunas de listas, que permite aos usuários controlarem os dados exibidos usando caixas de seleção.
- v Números de linha, que mostram o número de linhas de dados em um controle.

## **Filtragem e classificação**

Para ajudar os autores de relatórios a entregar o conteúdo da forma mais consumível possível, o IBM Cognos Analytics - Reporting fornece vários controles de filtragem novos:

- v Controles de lista e de lista suspensa
- Interações com gráficos
- Por exemplo, clicar em uma categoria em um gráfico filtra os dados da lista.
- Botões centrais
- v Caixas de seleção
- v Botões de alternância
- v Controles de botões de ação

#### **Orientação**

Para ajudar os usuários a navegarem pelos dados em um relatório, os autores do relatório podem incluir os seguintes controles:

- Agentes Iterativos
- Réguas de Controle

## **Contêineres de dados**

Contêineres de dados, como listas, tabelas cruzadas, gráficos, visualizações e tabelas de repetidores, também são considerados controles em um relatório ativo, uma vez que é possível incluir comportamento interativo neles.

#### **Conceitos relacionados**:

["Inclusão de controles em um relatório" na página 168](#page-179-0) O IBM Cognos Active Report oferece vários controles de relatório ativo. Para muitos controles, duas versões diferentes estão disponíveis: uma versão estática e uma versão baseada em dados.

## **Variáveis de relatórios ativos**

As variáveis de relatórios ativos trabalham em conjunto com os controles de relatórios ativos para incluir interatividade em um relatório.

As ações customizadas em um controle, como a seleção de um item em um controle ou a seleção de um controle em si, podem configurar o valor da variável. Os controles, por sua vez, podem responder a mudanças no valor da variável, como a filtragem de dados em um controle.

#### **Tarefas relacionadas**:

["Criação e gerenciamento de variáveis de relatórios ativos" na página 166](#page-177-0) Crie variáveis de relatórios ativos para permitir que os controles de um relatório interajam entre si. As variáveis de relatórios ativos passam informações de um controle para outro.

## **Conversão de relatório existente para relatório ativo**

É possível potencializar relatórios existentes convertendo-os para relatórios ativos.

### **Procedimento**

- 1. Abra o relatório que deseja converter.
- 2. Clique no ícone Salvar **en de la clique em Converter para relatório ativo**.

#### **Resultados**

Os comandos, objetos e propriedades do IBM Cognos Active Report tornam-se disponíveis no IBM Cognos Analytics - Reporting. Os objetos do relatório que não são suportados nos relatórios ativos, como controles de prompt em páginas de relatório, são removidos.

# **Especificação das propriedades do relatório ativo**

É possível especificar as propriedades para os relatórios ativos, como o texto que aparece na barra de título da janela do navegador, o número máximo de linhas que um relatório pode conter e um código de acesso que os usuários devem inserir para visualizar um relatório.

#### **Procedimento**

- 1. Clique no ícone **Mostrar propriedades**  $\frac{1}{2}$ , clique no ícone **Selecionar** 
	- antecessor **et al c**, em seguida, clique em Relatório.
- 2. Dê um clique duplo na propriedade **Relatórios ativos**.
- 3. Para especificar o título que aparecerá na barra de títulos da janela do navegador quando o relatório for visualizado, em **Título da janela**, digite o título desejado.
- 4. Para especificar o título da janela em outros idiomas, faça o seguinte:
	- v Em **Título da Janela**, clique no botão de reticências.
	- v Clique no botão de inclusão .
	- Selecione os idiomas que deseja.
	- v Na coluna **Idioma**, clique em um dos idiomas que tiver selecionado.
	- Clique no botão de edição **e digite** o título da janela para esse idioma.
- 5. Na caixa **Tamanho da janela na inicialização**, especifique o tamanho da janela do navegador quando um relatório ativo for visualizado.
- 6. Na caixa **Linhas máximas de consulta**, especifique o número máximo de linhas de dados que o relatório pode conter.

Se o número de linhas de dados retornadas quando o relatório for executado exceder este valor, aparecerá uma mensagem de erro e os usuários não conseguirão visualizar o relatório.

- 7. Se deseja compactar o arquivo MHT que é produzido quando o relatório ativo é executado, limpe a caixa de opção **Compactar a saída de relatório ativo**. Compactar a saída reduz o tamanho dos arquivos MHT de forma que relatórios ativos possam suportar dados adicionais e ser carregados mais rapidamente em navegadores e dispositivos móveis.
- 8. Se você fez mudanças nas propriedades **Tamanho da janela na inicialização**, **Linhas máximas de consulta** ou **Compactar a saída do relatório ativo** e você deseja que essas mudanças se tornem os valores padrão quando você criar novos relatórios ativos, clique em **Alterar padrões**.

<span id="page-177-0"></span>9. Para especificar um código de acesso que os usuários deverão inserir para visualizar o relatório, insira o código na caixa **Código de acesso**.

É possível usar qualquer caractere Unicode no código de acesso e não há limite para o número de caracteres que um código de acesso pode conter.

O código de acesso não será ocultado ou tratado como uma senha quando inserido (\* não aparecerá como o código que é inserido). Os usuários terão três tentativas para inserir o código correto, depois das quais o relatório ativo será encerrado. Para tentar novamente, os usuários precisam reabrir o relatório.

**Nota:** O código de acesso é uma ferramenta para ajudar a evitar o consumo desautorizado de um relatório ativo dentro de uma organização. Ele não é uma solução de segurança de classificação corporativa.

## **Inclusão de interatividade em um relatório**

É possível criar um relatório ativo incluindo comportamento interativo em controles no relatório. A adição de comportamento interativo vincula os controles uns aos outros, permitindo que uma ação realizada em um controle altere o estado de outro controle.

## **Criação e gerenciamento de variáveis de relatórios ativos**

Crie variáveis de relatórios ativos para permitir que os controles de um relatório interajam entre si. As variáveis de relatórios ativos passam informações de um controle para outro.

#### **Sobre Esta Tarefa**

Também é possível criar variáveis do relatório ativo ao definir conexões entre controles. No entanto, talvez você queira modificar essas variáveis, como alterar o nome ou definir os valores padrão.

Além disso, as variáveis de relatório ativas permitem que os relatórios ativos inseridos em uma área de trabalho no IBM Cognos Workspace interajam entre si. Por exemplo, selecionar uma linha de produto em um relatório ativo faz com que outro relatório ativo mostre os dados para a linha de produtos selecionados. Além disso, as variáveis permitem que as caixas de seleção e as réguas de controle em uma área de trabalho no Cognos Workspace direcionem relatórios ativos na área de trabalho.

Para trabalhar no Cognos Workspace, as variáveis de relatório ativas devem atender aos seguintes critérios:

• As variáveis devem ser públicas.

Ao criar uma variável pública, a variável pode ser consumida em outros produtos IBM Cognos.

- v Para que os relatórios ativos recebam uns aos outros em uma área de trabalho, cada relatório deve ter uma variável pública com o mesmo nome.
- v Para que uma régua de controle do Cognos Workspace direcione um relatório ativo, uma variável de intervalo deve ser definida no relatório ativo.

O item de dados da régua de controle e a variável do intervalo no relatório ativo devem ter o mesmo nome.

Duas variáveis são usadas para definir os valores mínimos e máximos da variável de intervalo. As duas variáveis são usadas para definir os valores máximos e mínimos da régua de controle.

## **Procedimento**

- 1. Clique no ícone **Consultas e**, em seguida, clique no ícone **Variáveis do relatório ativo** .
- 2. Crie uma variável seguindo estas etapas:
	- a. Clique em **Criar uma nova variável**.
	- b. Na caixa **Nome**, digite o nome da variável.
	- c. Clique no menu suspenso **Tipo de Dados** e clique no tipo de variável que você deseja criar.
	- d. Para tornar a variável pública, selecione a caixa de seleção **Pública (Externo)**.
	- e. Se desejar especificar um valor padrão para a variável, clique em **Configurar os valores padrão** e defina ou especifique os valores que você deseja.

Se você tiver incluído um controle para o relatório ativo, o menu suspenso **Origem de valores de variável** torna-se ativo.

Para definir seus próprios valores padrão, na lista **Origem de Valores de Variável**, clique em **Inserir Valor(es)** e, em seguida, clique no novo ícone

÷ .

Para especificar valores padrão provenientes de um item de dados em um controle, na lista **Origem de Valores de Variável**, clique em **Selecionar Valor(es)**. Especifique o controle e o item de dados a partir dos quais deseja selecionar valores padrão e, em seguida, selecione os valores que deseja na caixa **Valores**.

**Dica:** Defina vários valores padrão se quiser que mais de um item seja selecionado em um controle que permite várias seleções, como um grupo da caixa de seleção.

- 3. Para modificar uma variável existente, clique com o botão direito na variável e clique em **Editar variável**.
- 4. Para incluir um valor padrão, clique em **Configurar os valores padrão**. Para alterar um valor padrão, clique no nome do valor padrão atual especificado para a variável.
- 5. Crie uma variável de intervalo seguindo estas etapas:
	- a. Crie as variáveis que definirão os valores mínimo e máximo da régua de controle do Cognos Workspace.

As variáveis devem ter o tipo de dados de número.

**Dica:** As variáveis da faixa são configuradas automaticamente como variáveis públicas. Não torne públicas as variáveis que são usadas para definir os valores mínimo e máximo da régua de controle.

- b. Clique em **Gerenciar intervalos**.
- c. Clique no novo ícone  $\boxed{\bullet}$
- d. Na caixa **Nome**, digite o nome da variável de intervalo.
- e. Clique na lista **Variável Mínima** e selecione a variável que será usada para configurar o valor mínimo da régua de controle.
- f. Clique na lista **Variável Máxima** e selecione a variável que será usada para configurar o valor máximo da régua de controle e, em seguida, clique em **OK** duas vezes.

**Nota:** Se você excluir por último a variável mínima ou máxima, a variável de intervalo também será excluída.

#### <span id="page-179-0"></span>**Tarefas relacionadas**:

["Definição de uma conexão entre controles" na página 176](#page-187-0) Defina uma conexão entre controles para vinculá-los. Ao vincular controles, uma ação executada em um controle afeta o comportamento do outro.

## **Inclusão de controles em um relatório**

O IBM Cognos Active Report oferece vários controles de relatório ativo. Para muitos controles, duas versões diferentes estão disponíveis: uma versão estática e uma versão baseada em dados.

Use a versão estática de um controle quando desejar definir manualmente os valores que o controle pode conter. Use a versão baseada em dados de um controle quando desejar que os valores que o controle pode conter venham de um item de dados. É possível localizar controles de relatórios ativos clicando no ícone **Caixa de**

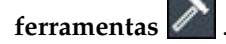

Ao incluir um controle em um relatório ativo, é possível converter o controle em outro tipo de controle que seja compatível. Selecione o controle, clique no ícone

Mais<sup> **en la clique em Converter controle**. Por exemplo, é possível converter um</sup> controle de lista suspensa de dados em um controle de agente iterativo de dados.

#### **Itens de texto da variável**

Use itens de texto da variável  $\boxed{\Gamma_{\Box}}$  para inserir variáveis de relatório ativo em um relatório. Os itens de texto da variável são úteis para mostrar o valor de uma variável quando um item em outro controle é selecionado. Por exemplo, use um item de texto da variável como título para uma lista vinculada a um controle de lista suspensa. Quando um item for selecionado na lista suspensa, ele aparecerá como o título da lista.

#### **Números de Linhas**

A ferramenta de número da linha do relatório ativo inclui números de linhas que refletem o número da linha visível no relatório. Ela é diferente da ferramenta do número de linha do relatório, que reflete o número da linha calculado do servidor.

#### **Tabelas de repetidores estáticos**

Use as tabelas de repetidores estáticos e as tabelas de repetidores de dados para construir uma estrutura de repetição de conteúdo. Os controles da tabela de repetidores permitem criar barras de botões ou grades de conteúdo customizado para controlar o conteúdo que aparece em outros controles. Em controles da tabela de repetidores de dados, o conteúdo que aparece na tabela de repetidores é orientado por um item de dados que você insere no controle.

A imagem a seguir mostra uma tabela de repetidores estáticos quando inserida em um relatório ativo.
| Value 1 | Value 2 |
|---------|---------|
| Value 3 |         |

*Figura 26. Controle da Tabela de Repetidores Estática*

A tabela de repetidores de dados é o contêiner de dados da tabela de repetidores que está disponível para todos os tipos de relatórios. A tabela de repetidores estática está disponível na guia **Caixa de Ferramentas** apenas quando você está criando um relatório ativo.

### **pilhas e pilhas de dados**

Use pilhas e pilhas de dados para mostrar objetos e dados diferentes respectivamente, com base em uma seleção em outro controle. Por exemplo, em um deck, clicar em um botão de opção em um controle de grupo de botões de opção mostra um objeto da lista, enquanto clicar em um botão de opção diferente mostra um objeto de gráfico.

A imagem a seguir mostra um controle de deck quando estiver inserida em um relatório ativo.

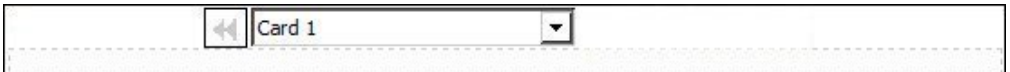

*Figura 27. Controle de Deck*

Pilhas são compostos de cartões. Nos pilhas estáticos, defina o número de cartões no deck e insira os objetos que deseja em cada cartão. Isso permite a criação de cartões que possam conter objetos diferentes, como gráfico de setores circulares em um cartão e uma crosstab em outro. Em pilhas de dados, os cartões são definidos por um contêiner de dados ou por itens de dados inseridos no deck, e um item de dados determina quais cartões aparecerão.

## **Controles de guias e controles de guias de dados**

Use controles de guias e controles de guia de dados para definir várias páginas para a mesma área de um relatório. Em controles de guias de dados, as guias são direcionadas por um item de dados inserido no controle.

A imagem a seguir mostra um controle de guia quando estiver inserida em um relatório ativo.

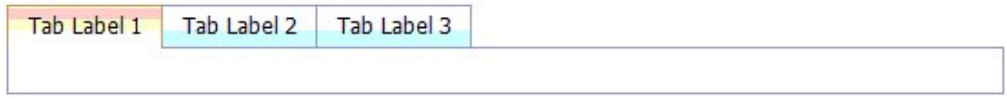

*Figura 28. Controle de Guia*

### **Barras de botões e barras de botões de dados**

Use as barras de botões e as barras de botões de dados para incluir um grupo de botões de ação. Em barras de botões de dados, os botões são direcionados por um item de dados inserido no controle.

A imagem a seguir mostra um controle de barra do botão quando estiver inserida em um relatório ativo.

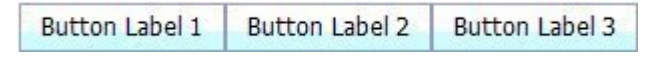

#### *Figura 29. Controle da Barra do Botão*

Em relatórios, os usuários podem clicar em apenas um botão por vez.

#### **Barras de botões de alternância e barras de botões de alternância de dados**

Use barras de botões de alternância e barras de botões de alternância de dados para incluir um grupo de botões que têm a aparência alternada quando pressionados. Em barras de botões de alternância de dados, os botões são direcionados por um item de dados inserido no controle.

A imagem a seguir mostra um controle de barra do botão de alternância quando estiver inserida em um relatório ativo.

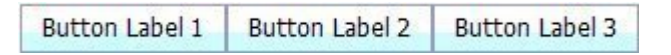

*Figura 30. Controle da Barra do Botão de Alternância*

Nos relatórios, os usuários podem clicar em um ou mais botões simultaneamente.

### **Grupos de botões de opção e grupos de botões de opção de dados**

Use grupos de botões de opção e grupos de botões de opção de dados para agrupar um conjunto de botões que têm uma finalidade comum. Em grupos de botões de opção, os botões de opção são direcionados por um item de dados inserido no controle.

A imagem a seguir mostra um controle do grupo de botões de opções quando estiver inserida em um relatório ativo.

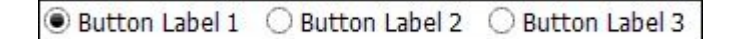

*Figura 31. Controle do Grupo de Botões de Opções*

Em relatórios, os usuários podem clicar em apenas um botão de opção por vez.

## **Grupos de caixas de seleção e grupos de caixas de seleção de dados**

Use grupos de caixas de seleção e grupos de caixas de seleção de dados para agrupar um conjunto de caixas de seleção. Em grupos de caixas de seleção de dados, as caixas de seleção são direcionadas por um item de dados inserido no controle.

A imagem a seguir mostra um controle do grupo de caixas de seleção quando estiver inserido em um relatório ativo.

| Check Box Label 1 | Check Box Label 2 | Check Box Label 3 |
|-------------------|-------------------|-------------------|
|                   |                   |                   |

*Figura 32. Controle do Grupo de Caixa de Seleção*

Nos relatórios, os usuários podem marcar uma ou mais caixas de seleção simultaneamente.

### **Listas suspensas e listas suspensas de dados**

Use listas suspensas e listas suspensas de dados para fornecer uma lista de itens que os usuários podem escolher. Em listas suspensas de dados, as listas são direcionadas por um item de dados inserido no controle.

A imagem a seguir mostra um controle de lista suspensa quando estiver inserida em um relatório ativo.

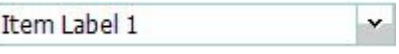

*Figura 33. Controle da Lista Suspensa*

Em relatórios, os usuários podem selecionar em apenas um item por vez.

## **Caixas de listagem e caixas de listagem de dados**

Use caixas de listagem e caixas de listagem de dados para fornecer uma lista de itens que os usuários podem escolher. Em caixas de listagem de dados, as listas são direcionadas por um item de dados inserido no controle.

A imagem a seguir mostra um controle da caixa de listagem quando estiver inserida em um relatório ativo.

| Item Label 1 |  |
|--------------|--|
| Item Label 2 |  |
| Item Label 3 |  |
|              |  |
|              |  |
|              |  |
|              |  |
|              |  |
|              |  |
|              |  |
|              |  |

*Figura 34. Controle da Caixa de Listagem*

Nos relatórios, os usuários podem marcar uma ou mais caixas da lista.

## **Agentes Iterativo e Agentes Iterativo de Dados**

Use esses controles para permitir que os usuários naveguem ou filtrem valores em um controle clicando em botões, como Anterior e Avançar. Em agentes iterativos de dados, as iterações são direcionadas por um item de dados inserido no controle.

A imagem a seguir mostra um controle de agente iterativo quando estiver inserida em um relatório ativo.

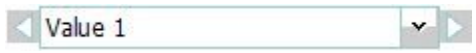

*Figura 35. Controle do Agente Iterativo*

#### **Réguas de controle de valores discretos, réguas de controle de valores contínuos e réguas de controle de valores discretos**

Esses controles permitem que os usuários naveguem ou filtrem dados usando uma barra de régua de controle. As réguas de controle de valores discretos e de valores discretos de dados permitem que os usuários deslizem entre valores individuais, como meses. Em réguas de controle de valores discretos de dados, os valores são direcionados por um item de dados inserido no controle. Com réguas de controle de valores contínuos, os usuários deslizam por valor numéricos entre os valores mínimo e máximo definidos, como 0 e 100.

A imagem a seguir mostra um controle de régua de controle de valor distinto quando estiver inserida em um relatório ativo.

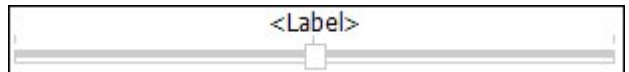

*Figura 36. Controle da Régua de Controle de Valores Distintos*

#### **Botões**

Use botões para incluir botões de ação individuais em um relatório.

<span id="page-184-0"></span>A imagem a seguir mostra um controle do botão quando estiver inserindo em um relatório ativo.

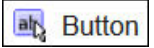

*Figura 37. Controle do Botão*

### **Prompts de relatório e iFrames**

Com essas ferramentas, é possível usar um relatório ativo como um prompt para ativar e filtrar relatórios de destino, ou para ativar páginas externas da web. Semelhante ao drill through, os links são criados do relatório ativo para outros relatórios ou páginas da web externas. Os relatórios de destino e páginas da web externas podem aparecer em um iFrame na janela atual, ou em uma janela separada ou guia do navegador.

A ferramenta **Prompts de relatório** abre uma janela em que você especifica o relatório de destino que deseja abrir. IBM Cognos Analytics - Reporting cria os controles e variáveis necessários.

Se você inserir uma ferramenta do **iFrame**, deverá criar os controles e variáveis necessários para ativar um relatório de destino ou página da web externa.

### **Contêineres de dados**

Listas, tabelas cruzadas, gráficos, mapas, visualizações e tabelas de repetidor também são controles em um relatório ativo, já que é possível incluir comportamento interativo neles.

Além disso, um contêiner de lista, chamado de lista de dados, estará disponível quando você é o autor de um relatório ativo. Listas de dados fornecem melhor desempenho que listas regulares, pois são executadas na estação de trabalho do cliente ou dispositivo e não no servidor IBM Cognos. As listas de dados podem ser roladas e ter cabeçalhos com PIN. Outros recursos incluem a aplicação de uma sequência de cores nas linhas da lista e a substituição de valores de colunas por um minigráfico.

#### **Tarefas relacionadas**:

["Criando uma lista de dados" na página 183](#page-194-0) Crie uma lista de dados para fornecer melhor desempenho em relatórios ativos que contêm um grande conjunto de dados presentes em um formato de lista.

## **Inclusão de dados a um controle**

Para cada controle inserido em um relatório, será necessário incluir os dados que deseja que apareçam no controle.

### **Incluir Dados em um Controle Acionado por Dados**

Para controles direcionados por dados, insira itens de dados do pacote.

#### **Procedimento**

- 1. Clique no ícone **Dados** e, na guia **Origem** Source, arraste assuntos de consultas ou itens de consulta até o controle.
- 2. Para incluir uma imagem nos dados no controle, arraste o item de dados adequado para a caixa **Ícone**.

<span id="page-185-0"></span>3. Se os dados que aparecerem no controle dependerem de outros dados que você não deseja mostrar, arraste os itens de dados apropriados para a caixa **Itens Extras**.

Por exemplo, inclua Tipo de produto em um controle de caixa de listagem de dados e filtre os tipos de produtos que aparecem no controle, com base em uma linha de produto selecionada em outro controle. Para filtrar os dados, você deve arrasta a linha do Produto para a caixa **Itens Extras**.

**Dica:** O IBM Cognos Analytics - Reporting pode copiar automaticamente itens de dados de outros controles ao criar conexões entre controles.

4. Se o controle for um deck de dados e você desejar criar um cartão padrão que aparecerá quando nenhum outro cartão corresponder ao valor da variável passado para o deck, selecione o convés, clique no ícone **Mostrar Propriedades**

, e navegue para as propriedades do deck. Clique em **Sim** para a propriedade **Mostrar Cartão Padrão** e, em seguida, clique na propriedade **Cartão Atual** e selecione **(Padrão)**. Inserir os objetos que você deseja que apareçam no cartão padrão.

#### **Tarefas relacionadas**:

["Definição de uma conexão entre controles" na página 176](#page-187-0) Defina uma conexão entre controles para vinculá-los. Ao vincular controles, uma ação executada em um controle afeta o comportamento do outro.

#### **Incluir Dados em um Controle Estático**

Para controles direcionados por valores estáticos, defina manualmente os dados em uma tabela de dados.

#### **Procedimento**

1. No relatório, clique no ícone de definição  $\Box$  do controle.

**Dica:** O ícone de definição fica visível apenas quando o auxílio visual **Mostrar Controles do Objeto Interativo** está ativado.

- 2. Para incluir um novo objeto, como um cartão em uma pilha ou um botão em uma barra de botões, clique no botão Novo em **Tabela de dados**.
- 3. Em **Tabela de dados**, defina os valores que deseja que apareçam no controle.

Os valores são organizados por itens de dados. Além do item de dados padrão (Rótulo) e dos valores fornecidos, é possível criar seus próprios itens de dados e valores. Por exemplo, para incluir um ícone em cada valor, você deve criar um item de dados para os ícones.

- Para definir um novo item de dados, clique no botão novo  $\boxed{\bullet}$  e digite o nome do item de dados que deseja criar.
- v Clique dentro de cada linha da tabela e insira o nome do valor.
- v Para incluir conversões para os valores, para suportar usuários em diversos idiomas, clique no botão de reticências, escolha o idioma que deseja suportar

clicando no botão Incluir  $\begin{bmatrix} \cdot \\ \cdot \\ \cdot \end{bmatrix}$  e digite o texto traduzido para cada idioma incluído.

- v Se tiver criado novos itens de dados, na caixa **Definição**, clique na lista suspensa **Rótulo** e selecione o item de dados que deseja usar no controle.
- v Para incluir um ícone para cada valor, marque a caixa de seleção **Ícone**, clique na lista suspensa e selecione o item de dados que contém os ícones que deseja usar.

Não é possível incluir um ícone nos valores em decks estáticos e réguas de controle de valores distintos. Para incluir um ícone em valores em uma tabela de repetidores estática, insira o objeto **Imagem** na área de janela **Caixa**

de Ferramentas<sup>*....*</sup>. Em seguida, especifique o item de dados para os ícones, fazendo referência ao item de dados na área de janela de propriedade **Propriedades**.

4. Opcional: Para copiar todos os valores de dados para outro controle estático,

clique no ícone de definição do controle de cópia

Depois de ter copiado os valores de dados do controle, clique no ícone de definição de outro controle estático e, em seguida, clique no ícone de definição

de controle de colagem  $\boxed{\triangle}$  para copiar os valores de dados.

**Dica:** Também é possível arrastar os itens de dados de um controle e arrastá-los em outro controle. Esta ação move o item de dados de um controle para outro controle em vez de copiá-los. É possível arrastar e soltar os itens de dados apenas para controles estáticos que podem conter objetos, como um deck, controle de guia e tabela de repetidores. Além disso, a tabela de dados do controle de destino deve conter um item de dados com o mesmo nome que o item de dados que você está movendo, como Rótulo.

5. Se o controle for um deck, clique nas setas para navegar para cada cartão do deck e insira os objetos que você deseja que apareçam em cada cartão.

Para criar um cartão padrão que aparecerá quando nenhum outro cartão corresponder ao valor da variável passado para o deck, clique no ícone **Mostrar**

Propriedades  $\bullet$  e navegue para as propriedades do deck. Clique em Sim para a propriedade **Cartão padrão** e, em seguida, clique na propriedade **Cartão Atual** e selecione **(Padrão)**. Inserir os objetos que você deseja que apareçam no cartão padrão.

#### **Tarefas relacionadas**:

"Referenciando Itens de Dados Definidos em um Controle Estático" Se você inserir um objeto em um controle estático, como uma imagem em uma tabela do repetidor estático, será possível usar um item de dados no controle para preencher o objeto.

### **Referenciando Itens de Dados Definidos em um Controle Estático**

Se você inserir um objeto em um controle estático, como uma imagem em uma tabela do repetidor estático, será possível usar um item de dados no controle para preencher o objeto.

#### **Antes de Iniciar**

Você deve criar o item de dados na tabela de dados do controle antes que possa fazer referência ao item.

#### **Sobre Esta Tarefa**

É possível fazer referência aos itens de dados apenas para os itens de texto, imagens, hyperlinks e itens HTML inseridos nos decks, controles de guia e tabelas de repetidores.

#### <span id="page-187-0"></span>**Procedimento**

- 1. No controle estático, clique no objeto para o qual deseja fazer referência a um item de dados.
- 2. Clique no ícone **Mostrar Propriedades** e, na área de janela **Propriedades**, clique na propriedade **Tipo de origem** e escolha **Controlar o valor do item de dados**. A propriedade **Controlar o valor do item de dados** aparece.
- 3. Clique na propriedade **Controlar o valor do item de dados** e selecione o item de dados que deseja referenciar.

**Dica:** Se o objeto for um hyperlink, será possível especificar o item de dados a ser usado para preencher o texto de hyperlink bem como o item de dados a ser usado para preencher a URL de cada link.

#### **Tarefas relacionadas**:

["Incluir Dados em um Controle Estático" na página 174](#page-185-0) Para controles direcionados por valores estáticos, defina manualmente os dados em uma tabela de dados.

## **Definição de uma conexão entre controles**

Defina uma conexão entre controles para vinculá-los. Ao vincular controles, uma ação executada em um controle afeta o comportamento do outro.

#### **Procedimento**

1. Clique no ícone criar uma nova conexão  $\mathbb{S}^*$  de um controle incluído no relatório.

**Dica:** O ícone criar uma nova conexão fica visível apenas quando o auxílio visual **Mostrar Controles do Objeto Interativo** está ativado.

- 2. Na lista suspensa **Controle de Origem**, selecione o controle de origem para o qual você deseja definir uma conexão.
- 3. Clique na lista suspensa **Item de Dados** sob o controle de origem e selecione o item de dados que direcionará o comportamento do controle de destino.
- 4. Na lista suspensa **Controle de Destino**, selecione o controle de destino para o qual você deseja definir uma conexão.

Se o controle de destino for uma visualização, selecione um contêiner de dados de visualização.

5. Clique na lista suspensa **Item de Dados** sob o controle de destino e selecione o item de dados que determinará o que aparecerá no controle de destino.

Se o item de dados que você deseja usar não estiver na consulta do controle de destino e o controle de origem for um controle acionado por dados, selecione **Copiar Item de Dados da Origem** para copiar o item de dados de origem especificado na etapa anterior para a consulta de controle de destino. Se o controle de origem for um controle estático, selecione **Use a Definição de Origem**.

Se o controle de destino for um contêiner de dados, o item de dados copiado aparecerá sombreado no contêiner para indicar que a propriedade de visibilidade da coluna do item está configurada como **Oculto**.

6. Clique na lista suspensa **Comportamento** entre os controles de origem e de destino e especifique o tipo de relacionamento que você deseja definir entre os dois controles:

- <span id="page-188-0"></span>v Para selecionar dados no controle de destino com base no que será selecionado no controle de origem, clique em **Selecionar**.
- v Para filtrar dados no controle de destino com base no que será selecionado no controle de origem, selecione **Filtrar**.
- 7. Abaixo da área **Comportamento**, clique na lista suspensa de variáveis ativas e escolha criar uma nova variável para a conexão ou usar uma variável existente.

**Dica:** Se não houver variáveis definidas no relatório, não é possível clicar na lista suspensa de variáveis ativas.

- a. Se você criar uma nova variável, digite um nome para a variável e especifique seu tipo de dados. Também é possível especificar seus valores padrão.
- b. Se escolher usar uma variável existente, escolha a variável desejada. Também é possível especificar seus valores padrão.
- 8. Clique em **Conectar**.

#### **Resultados**

Quando uma conexão é definida, o IBM Cognos Analytics - Reporting cria as condições adequadas para o comportamento da seleção e o comportamento de reação dos controles de origem e destino.

**Dica:** O ícone do comportamento interativo **de** um controle é alterado para

indicar que uma conexão foi definida. Clique no ícone **Consultas**  $\boxed{1}$  e, em

seguida, clique no ícone **Controles do Relatório Ativo para ver os controles e** as variáveis inseridos em um relatório e seus relacionamentos entre si. É possível clicar em um controle nessa guia para localizar rapidamente o controle no relatório, bem como configurar valores padrão para as variáveis.

#### **Tarefas relacionadas**:

["Mostrar ou ocultar coluna ou linha" na página 181](#page-192-0)

É possível ocultar ou exibir colunas em uma lista, coluna ou linha em uma crosstab quando o relatório for visualizado.

["Incluir Dados em um Controle Acionado por Dados" na página 173](#page-184-0) Para controles direcionados por dados, insira itens de dados do pacote.

["Incluir Dados em um Controle Estático" na página 174](#page-185-0)

Para controles direcionados por valores estáticos, defina manualmente os dados em uma tabela de dados.

## **Especificação do comportamento de seleção de um controle**

Especifique o comportamento de seleção de um controle para determinar qual comportamento interativo deverá ocorrer quando o controle for clicado, ou quando um objeto no controle, como um botão, caixa de seleção ou item de dados for selecionado.

A especificação do comportamento de seleção de um controle determina o valor das variáveis de relatório ativo definidas no relatório. Os valores das variáveis de relatório ativo são, em seguida, usados para especificar o comportamento de reação dos controles. Por exemplo, você inclui dois controles de lista suspensa em um relatório e cria uma conexão entre eles. A primeira lista suspensa mostra linhas de produtos e a segunda, tipos de produtos. Quando uma linha de produto for

selecionada na primeira lista suspensa, será necessário passar essa informações para a segunda lista suspensa, para que ela mostre apenas os tipos de produtos da linha selecionada.

É possível especificar um comportamento de seleção para qualquer controle, exceto para pilhas e pilhas de dados.

O IBM Cognos Analytics - Reporting configura automaticamente valores de variáveis de relatórios ativos ao definir uma conexão entre controles. No entanto, pode ser necessário configurar o valor de outras variáveis para especificar um comportamento interativo adicional.

#### **Procedimento**

1. Clique no ícone de comportamento interativo  $\frac{1}{\sqrt{2}}$  do controle de origem.

**Dica:** O ícone de comportamento interativo fica visível apenas quando o auxílio visual **Mostrar Controles do Objeto Interativo** está ativado.

A caixa **Comportamento do relatório** mostra o relacionamento entre os controles de origem e de destino quando você definiu uma conexão entre os controles. É possível especificar valores padrão para a variável associada ao controle, clicando em **Configurar os valores padrão**.

2. Na caixa **Comportamento na seleção**, clique dentro da caixa **Configurar**

**valores de variável** e, em seguida, clique no botão de edição que aparece.

- 3. Para cada variável de relatório ativo que deseja configurar como parte do comportamento de seleção do controle, clique na lista suspensa **Valor** e selecione uma das seguintes opções:
	- v Se desejar limpar o valor atual da variável, clique em **Configurar como vazio**.

**Dica:** Limpar o valor atual de uma variável é útil quando há controles em cascata. Por exemplo, se o controle pai for reconfigurado como valor padrão, será necessário reconfigurar o controle filho como um valor padrão também.

- v Se deseja especificar seu próprio valor, clique em **Digite um valor** e digite o valor que deseja usar.
- v Se deseja que os valores de variável sejam direcionados por um item de dados no relatório, clique no item de dados que deseja usar.
- v Se não quiser que a variável seja usada para o controle, clique em **Não configurar**.
- 4. Para criar uma nova variável do relatório ativo, clique em **Criar uma nova variável**.

#### **Tarefas relacionadas**:

"Especificação do comportamento de reação de um controle" Especifique o comportamento de reação de um controle para determinar como um controle reagirá quando outro controle, ou um objeto no controle, for selecionado.

## **Especificação do comportamento de reação de um controle**

Especifique o comportamento de reação de um controle para determinar como um controle reagirá quando outro controle, ou um objeto no controle, for selecionado.

## **Sobre Esta Tarefa**

É possível especificar os seguintes comportamentos de reação:

v Seleção de um item em um controle.

É possível especificar esse comportamento de reação de qualquer controle, exceto para controles de botão único.

Por exemplo, especifica-se um valor padrão para a variável, e a variável comanda o controle da lista suspensa. Quando o relatório é executado, deseja-se que o valor padrão apareça no controle.

Também é possível especificar para selecionar o primeiro ou último item em um controle por padrão. Por exemplo, um relatório ativo contém dois grupos de botões de opções de dados que estão conectados uns aos outros. O primeiro grupo de botões de dados é orientado pela linha de Produtos e o segundo grupo de botões de dados é orientado pelo tipo de Produto. Quando um usuário clica em uma linha de produto, os tipos de produto que pertencem à linha de produto selecionada aparecem no segundo grupo de botões de opções, e você deseja que seja selecionado o primeiro ou o último botão de opções no grupo de botões de opções de tipo de produto.

• Filtragem de dados em um controle.

Por exemplo, deseja-se filtrar os tipos de produtos em um controle de lista suspensa com base na linha de produto selecionada em outro controle de lista suspensa.

É possível especificar esse comportamento de reação para listas suspensas, listas suspensas de dados, caixas de listas, caixas de listas de dados, grupos de botões de opção, grupos de botões de opções de dados, grupos de caixa de seleção, grupos de caixa de seleção de dados e tabelas cruzadas.

v Ativação de um controle.

Por exemplo, deseja-se tornar um controle interativo apenas quando a seleção for feita primeiro em outro controle.

É possível especificar esse comportamento de reação para qualquer controle, exceto para pilhas, decks de dados, guias, guias de dados, listas, tabelas cruzadas, gráficos e mapas.

Além desses comportamentos, é possível especificar o item para aparecer quando nada estiver selecionado em um controle de lista, ocultar ou mostrar uma coluna e se os dados podem ser classificados em uma lista.

O IBM Cognos Analytics - Reporting configura automaticamente o comportamento de reação ao definir uma conexão entre controles. Entretanto, você pode querer alterar o comportamento de reação ou especificar um comportamento interativo adicional.

## **Procedimento**

- 1. Clique no ícone de comportamento interativo  $\boxed{4}$  do controle.
- 2. Se desejar especificar a seleção de um item em um comportamento de reação de controle e desejar especificar a seleção do primeiro ou do último item no controle por padrão, clique no menu **Seleção Automática** e escolha **Primeiro Item** ou **Último Item**.
- 3. Na caixa **Comportamento de reação**, clique na caixa do comportamento de

reação que deseja, como **Seleção de contêiner**, e clique no botão de edição que aparece.

Se uma condição ainda não estiver definida, duas caixas de diálogo aparecerão. A segunda caixa de diálogo o solicita a definir a expressão de condição que deseja usar para especificar o comportamento de reação.

**Nota:** Se o comportamento de reação que vocês está configurando for **Seleção de Contêiner** e você clicou anteriormente em uma opção diferente de **Nenhum** no menu **Seleção Automática**, definir uma condição configura o menu **Seleção Automática** para **Nenhum**. De forma semelhante, se definir uma condição na caixa **Seleção de Contêiner** e configurar o menu **Seleção Automática** para uma opção diferente de **Nenhum**, a condição é excluída.

- 4. Na primeira caixa de **Item**, defina o lado esquerdo da expressão de condição.
	- v Para usar um item de dados, clique no botão de opção **Item de dados** e clique no item que deseja usar.

Os itens de dados disponíveis na lista suspensa dependem dos itens de dados inseridos no controle.

- v Para usar um item estático, clique no botão de opções **Valor**, digite o valor que você deseja usar e, em seguida, especifique o tipo de dados do valor. O valor deverá ser definido como o valor da variável de relatório ativo selecionado na próxima etapa.
- Se deseja configurar o valor de uma variável de relatório ativo como nulo, clique no botão de opção **Variável vazia**.
- 5. Clique na lista suspensa **Operador** e selecione o operador que você deseja usar.
- 6. Na segunda caixa de **Item**, defina o lado direito da expressão de condição.
	- v Para usar um valor em uma variável de relatório ativo, clique no botão de opção **Variável do relatório ativo** e clique na variável que deseja usar. As variáveis disponíveis na lista suspensa dependem das variáveis definidas no relatório.
	- v Para usar um item estático, clique no botão de opções **Valor**, digite o valor que você deseja usar e, em seguida, especifique o tipo de dados do valor.
	- v Para usar nulo como o valor, clique no botão de opção **Item de dados vazio**. Use nulo como o valor para especificar o comportamento de reação quando não existir nenhum dado para o valor selecionado no controle de origem.
- 7. Se deseja aplicar a condição quando nenhum item estiver selecionado no controle de origem, desmarque a caixa de seleção **Solte essa condição se a variável estiver vazia**.

Desmarcar a caixa de seleção pode melhorar o desempenho e solicitar aos usuários que realizem uma ação. Por exemplo, o relatório contém uma lista com várias linhas de dados, e a lista é filtrada por outro controle. Quando a caixa de seleção estiver desmarcada, nenhum dado aparecerá na lista até que um item seja selecionado no outro controle.

#### **Conceitos relacionados**:

["Recomendação - usar relacionamentos de detalhes mestres ao desenvolver pilhas"](#page-193-0) [na página 182](#page-193-0)

Ao desenvolver controles de pilha nos relatórios ativos, use relacionamentos de detalhes mestres para melhorar o desempenho.

#### **Tarefas relacionadas**:

["Especificação do comportamento de seleção de um controle" na página 177](#page-188-0) Especifique o comportamento de seleção de um controle para determinar qual comportamento interativo deverá ocorrer quando o controle for clicado, ou quando um objeto no controle, como um botão, caixa de seleção ou item de dados for selecionado.

<span id="page-192-0"></span>"Configuração de Nenhum item da lista de valores"

Configure o item nenhum lista de valores para mostrar um item específico em um controle quando nenhum valor estiver selecionado.

"Mostrar ou ocultar coluna ou linha"

É possível ocultar ou exibir colunas em uma lista, coluna ou linha em uma crosstab quando o relatório for visualizado.

["Classificação de dados em uma lista" na página 182](#page-193-0)

É possível especificar se os usuários podem classificar os dados em uma lista na saída do relatório.

## **Configuração de Nenhum item da lista de valores**

Configure o item nenhum lista de valores para mostrar um item específico em um controle quando nenhum valor estiver selecionado.

Por exemplo, um relatório contém um controle de lista suspensa que contém linhas de produtos. Cria-se Nenhum item da lista de valores chamado (Todos) para mostrar todas as linhas de produtos quando o relatório for inicialmente visualizado.

#### **Procedimento**

- 1. Selecione o controle.
- 2. Clique no ícone Mostrar Propriedades<sup> en e</sup>, para a propriedade Nenhum **item da lista de valores**, clique em **Mostrar**.

Um item de texto que representa a propriedade Nenhum item da lista de valores aparecerá no controle.

- 3. Na área de janela **Propriedades** para o item de lista sem valor, dê um clique duplo na propriedade **Rótulo**.
- 4. Na caixa **Texto padrão**, digite o nome da propriedade Nenhum item da lista de valores.
- 5. Para especificar o texto em outros idiomas, faça o seguinte:
	- Clique no botão de inclusão  $\frac{1}{\mathbf{r}}$
	- Selecione os idiomas que deseja.
	- v Na coluna **Idioma**, clique em um dos idiomas que tiver selecionado.
	- Clique no botão de edição  $\ell$  e digite o nome de Nenhum item da lista de valores desse idioma.
	- v Repita para todos os idiomas restantes.
- 6. Na área de janela **Propriedades** para o item de lista sem valor, clique na propriedade **Posicionar na lista** e especifique onde deseja que o item de lista sem valor apareça no controle.

## **Mostrar ou ocultar coluna ou linha**

É possível ocultar ou exibir colunas em uma lista, coluna ou linha em uma crosstab quando o relatório for visualizado.

#### **Procedimento**

- 1. Clique no título da coluna ou linha que deseja ocultar ou exibir.
- 2. Se o contêiner de dados for uma crosstab, clique no ícone **Mostrar**

**Propriedades** , clique na propriedade **Visível** e clique em **Sim** ou **Não**.

<span id="page-193-0"></span>3. Se o contêiner de dados for uma lista, clique no ícone **Mostrar Propriedades**

e dê um clique duplo na propriedade **Visibilidade da Coluna**.

- 4. Para tornar a coluna da lista visível quando o relatório for visualizado, clique no botão de opção **Visível**.
- 5. Para ocultar a coluna da lista quando o relatório for visualizado, clique no botão de opção **Oculto**.
- 6. Para tornar a coluna de lista visível com base em uma condição, clique no botão de opções **Visível com base na condição**, clique no botão de edição de

condição  $\Box$ , e especifique a condição.

- v Se você deseja especificar um valor a ser usado para a condição, clique no botão de opção **Valor**, digite o valor e, na lista suspensa **Tipo de Dados**, selecione o tipo de dados do valor.
- v Se desejar usar nulo como o valor para a condição, clique no botão de opção **Variável vazia**.
- v Clique na lista suspensa **Operador** e selecione o operador que deseja usar para a condição.
- v Na lista suspensa **Variável do Relatório Ativo**, selecione a variável do relatório ativo que deseja usar para a condição.
- Se deseja aplicar a condição quando nenhum item estiver selecionado no controle conectado à lista, desmarque a caixa de seleção **Soltar se a variável estiver vazia**.

## **Classificação de dados em uma lista**

É possível especificar se os usuários podem classificar os dados em uma lista na saída do relatório.

### **Procedimento**

- 1. Selecione a coluna que deseja que os usuários possam classificar.
- 2. Clique no ícone Mostrar Propriedades<sup> e</sup> e, para a propriedade Permitir **classificação** , clique em **Sim**.

## **Recomendação - usar relacionamentos de detalhes mestres ao desenvolver pilhas**

Ao desenvolver controles de pilha nos relatórios ativos, use relacionamentos de detalhes mestres para melhorar o desempenho.

Pilhas oferecem maior flexibilidade nos relatórios ativos permitindo que diferentes objetos sejam mostrados em cada cartão de uma pilha. Em pilhas de dados, o número de cartões que são criados depende dos itens de dados inseridos na pilha. Como resultado, uma pilha de dados pode conter vários cartões, o que pode reduzir o desempenho quando o relatório for executado ou visualizado. Por exemplo, se uma pilha de dados contiver Linha de produto e Anos, podem existir até 20 cartões na pilha (cinco linhas de produto diferentes multiplicadas por quatro anos diferentes). Além disso, a filtragem dos dados em uma pilha de dados pode afetar o desempenho quando existirem muitas linhas de dados na pilha.

Para melhorar o desempenho, use um relacionamento de detalhes mestres para filtrar os dados em um contêiner de dados inserido em um controle de pilha de dados. Um relacionamento de detalhes mestres definido entre uma pilha de dados e um contêiner de dados inserido na pilha resulta em um número específico de

<span id="page-194-0"></span>cartões gerados para a pilha, que serve como uma forma de filtrar os dados no contêiner de dados. Por exemplo, uma pilha de dados contém um objeto de lista que possui várias linhas de dados e você deseja filtrar a lista por linha de produto. A criação de um relacionamento de detalhes mestres entre a pilha e a lista usando Linha de produto produz cinco cartões na pilha, um para cada linha de produto. Ao filtrar por linha de produto, o cartão adequado aparece na pilha de dados.

Além disso, especifique **Selecionar** como o comportamento em vez de **Filtrar** ao definir a conexão entre o controle de pilha de dados e o controle que deseja usar para filtrar os dados na pilha.

**Dica:** Se o contêiner de dados na pilha de dados for um gráfico, você deve usar um relacionamento de detalhes mestres se desejar filtrar dados no gráfico.

## **Criando uma lista de dados**

### $11.0.3$

Crie uma lista de dados para fornecer melhor desempenho em relatórios ativos que contêm um grande conjunto de dados presentes em um formato de lista.

### **Sobre Esta Tarefa**

Listas de dados fornecem melhor desempenho que listas regulares, pois são renderizadas na estação de trabalho do cliente ou dispositivo e não no servidor IBM Cognos. Listas de dados incluem os seguintes recursos:

- v Os cabeçalhos da lista são enviados por mensagem PIN.
- A lista pode ser rolada.
- v É possível aplicar uma sequência de cor nas linhas.
- v É possível substituir valores numéricos em uma coluna que estão entre -1 e 1 com um minigráfico.

Você inclui ou modifica recursos acessando as propriedades da lista de dados ou uma coluna na lista.

### **Procedimento**

- 1. Clique no ícone **Caixa de ferramentas** expanda o grupo **Contêiner de dados** e arraste **Lista de dados** para o relatório.
- 2. Clique no ícone **Dados** e inclua os itens de dados que deseja na lista. Os itens de dados aparecem no flyout da lista de dados, na seção adequada (**Categorias**, **Valores**).
- 3. Para incluir itens de dados extras na lista, inclua os itens de dados que deseja nas seções **Categorias extras** ou **Valores extras** no flyout.

Itens extras são itens usados para filtrar ou configurar variáveis. Itens extras não aparecem na lista de dados.

**Dica:** É possível mover itens do flyout da lista de dados para a lista. No flyout, é possível mover itens de uma seção para outra. Por exemplo, é possível mover um item na seção **Categorias** para a seção **Categorias extras**.

4. Para modificar as propriedades da lista de dados, selecione a lista de dados

inteira e clique no ícone **Mostrar propriedades** .

5. Para mudar a ordem dos itens de dados extras na consulta da lista de dados, clique na propriedade **Ordem de aninhamento**.

Você pode precisar mudar a ordem de aninhamento para que itens extras sejam ordenados adequadamente na consulta. Se os itens não forem ordenados adequadamente, o relatório pode não executar.

- a. Mude a ordem dos itens conforme necessário.
- b. Se desejar que a ordem dos itens corresponda à ordem das colunas da lista, marque a caixa de seleção **Manter colunas da lista sincronizadas**.
- 6. Para substituir valores numéricos em uma coluna por um minigráfico, selecione a coluna e clique na propriedade **Minigráfico**.
	- a. Clique no menu **Tipo** e selecione o tipo de minigráfico que você deseja incluir.

A opção **Colorido** produz um minigráfico que mostra uma cor diferente para valores positivos, negativos ou zero. A opção **Dimensionado** produz um minigráfico de cores e tamanhos diferentes, com base nos valores da coluna. A opção **HTML** mostra HTML de sua autoria.

**Nota:** A opção **HTML** estará disponível apenas se você tiver a subcapacidade **Itens HTML no relatório** ativada. No IBM Cognos Administration, essa subcapacidade está localizada na capacidade **Report Studio**.

- b. Se você selecionou a opção **Colorido** ou **Dimensionado**, marque as caixas de opção dos valores para os quais deseja mostrar um minigráfico e especifique o tipo de minigráfico que deseja mostrar e a cor.
- c. Se você selecionou a opção **Dimensionado**, marque a caixa de seleção **Animar** para produzir um efeito de animação quando usuários interagirem na lista.
- 7. Para especificar um rótulo diferente para uma coluna, selecione o título da coluna e configure a propriedade **Substituir rótulo** para **Sim**, e depois especifique o rótulo desejado na propriedade **Rótulo** que aparece.

### **Formatando um relatório ativo na visualização**

O IBM Cognos Active Report possui uma visualização que pode ser usada para formatar um relatório ativo e imediatamente ver as mudanças no layout. Você não tem mais que executar o relatório sempre que fizer uma mudança de formatação.

#### **Sobre Esta Tarefa**

Na visualização Visualização do Active Report, é possível alternar entre dois modos diferentes. Para formatar elementos no relatório, deve-se inserir o modo de edição. Quando estiver no modo de edição, um quadrado azul pontilhado aparecerá ao passar o mouse sobre um elemento selecionável no relatório. Clique em um elemento para selecioná-lo, depois disso, será possível formatar o elemento modificando propriedades na área de janela de **Propriedades**. Ao inserir o modo de Visualização, será possível testar o comportamento do relatório ativo clicando em elementos no relatório.

Também é possível fazer mudanças sem formatação ao relatório. Quando uma mudança sem formatação for feita, uma mensagem aparecerá notificando que você deve atualizar o relatório. O relatório é atualizado ao clicar em **OK**. Também é

possível atualizar o relatório, clicando no ícone **Atualizar** .

É possível visualizar o relatório em diferentes tamanhos e orientações de tela. Alterar o tamanho da tela fornece uma diretriz sobre como o relatório ficará em telas de vários tamanhos. Ao alterar o tamanho da tela a visualização do Active Report mostra o relatório no tamanho especificado. Em um dispositivo móvel, o aplicativo IBM Cognos Mobile diminui o zoom do relatório para ajustar a largura à tela do dispositivo móvel, eliminando a necessidade de barras de rolagem horizontal.

#### **Procedimento**

1. Para inserir o modo de visualização do relatório ativo, clique no ícone

**Visualizações da página** e, em seguida, clique em **Visualização da página**.

- 2. Para inserir o modo de edição, na barra de ferramentas, clique no ícone **Edição**.
- 3. No modo de edição, formate os elementos no relatório que você deseja.
- 4. Para inserir o modo de visualização, na barra de ferramentas, clique no ícone **Visualização**.
- 5. Para visualizar o relatório em diferentes tamanhos de tela, na barra de ferramentas, clique no menu **Ajustar para a tela** e escolha uma das pré-configurações de tamanho ou clique em **Incluir tamanho customizado** para especificar seu próprio tamanho de tela.
- 6. Se você especificou um tamanho de tela na etapa anterior, clique no menu **Orientação** para alterar a orientação do relatório.

#### **Conceitos relacionados**:

["Trabalhar no design, estrutura ou visualização" na página 7](#page-18-0) O IBM Cognos Analytics - Reporting tem três visualizações nas quais é possível criar relatórios: visualização Design da página, visualização Estrutura de página e Visualização de página.

# **Resumindo dados na saída do Active Report**

É possível incluir um resumo de saída em um controle de lista ou crosstab que reflete os dados que aparecem no controle quando o relatório ativo é visualizado.

## **Sobre Esta Tarefa**

É possível incluir dois tipos de sumarizações em um relatório ativo. As sumarizações que podem ser incluídas nos relatórios regulares também estão disponíveis em relatórios ativos. As sumarizações de saída são específicas para relatórios ativos. Os valores da sumarização de saída são calculados a partir dos dados que os usuários veem na saída. Por exemplo, um relatório ativo contém um controle do grupo de caixas de seleção e um controle de listas. Inclua duas sumarizações na lista. A primeira sumarização é o método de agregação Total que está disponível em todos os relatórios. A segunda sumarização é a sumarização de saída Total que está disponível apenas nos relatórios ativos. Os dados que os usuários veem na lista são filtrados pela seleção de itens no controle de grupo de caixas de seleção. O valor de sumarização Total é calculado a partir dos itens que são selecionados no controle de grupo de caixas de seleção. O valor para o método de agregação Total, o qual está disponível em todos os relatórios, permanece o mesmo, independente de quais itens estejam selecionados no controle de grupo de caixas de seleção. Esse valor é o total de todos os itens na lista.

Apenas um subconjunto dos métodos de agregação que estão disponíveis em todos os relatórios estão disponíveis como sumarizações de saída.

### **Procedimento**

- 1. Na lista ou crosstab, clique na coluna ou linha para a qual deseja incluir um resumo de saída.
- 2. Na barra de ferramentas do objeto de relatório, clique no botão Resumir em seguida, sob **Resumir na Saída**, escolha o resumo que deseja incluir na saída de relatório ativo.

**Dica:** Depois de incluir uma sumarização de saída, é possível especificar um método diferente de agregação. Selecione o item de dados de resumo na lista

ou crosstab, clique no ícone Mostrar Propriedades e, para a propriedade **Resumo de saída**, escolha o método de agregação que desejar.

# **Criando links de aplicativo para outros relatórios ou páginas da web externas**

Crie links de aplicativo para usar um relatório ativo para abrir outros relatórios ou páginas da web externas em um Quadro de informações.

### **Sobre Esta Tarefa**

As seguintes ferramentas de relatório ativas são usadas para criar links.

- v **Links de relatório**
- v **iFrame**

A ferramenta **Links de relatório** abre uma janela em que você especifica o relatório de destino que deseja abrir. Os controles necessários e as variáveis de relatórios ativos são então criados usando parâmetros que são localizados no relatório de destino. Se escolher abrir o relatório de destino na janela atual, um iFrame é incluído no relatório.

Se posteriormente desejar mudar um link de aplicativo ou incluir um novo link, selecione um controle que tenha sido criado, clique na propriedade **Atualizar link do aplicativo** e escolha uma das opções disponíveis. Ao editar um link de aplicativo, é possível modificar as configurações do Cognos Viewer ou os parâmetros do aplicativo.

Com a ferramenta do **iFrame**, você especifica o relatório de destino ou a página da web externa que deseja que os usuários abram. Deve-se criar manualmente os controles e as variáveis necessárias para abrir o relatório de destino ou a página da web.

Quando os usuários executam um relatório ativo que contém um prompt de relatório ou a ferramenta do iFrame, é solicitado que eles selecionem valores nos controles que aparecem. O relatório de destino é então executado e os dados no relatório de destino são filtrados por valores selecionados.

#### **Procedimento**

- 1. Clique no ícone Caixa de ferramentas **en algebra** e arraste os Links de relatório ou a ferramenta **Quadro de informações** para o relatório.
- 2. Especifique o relatório de destino que deseja vincular ao relatório ativo.

**Nota:** Não é possível escolher um relatório ativo como o relatório de destino.

- 3. Se você inseriu um link de relatório, especifique se deseja abrir o relatório de destino em um Quadro de informações na janela atual, em uma nova janela ou substituir a janela atual.
- 4. Clique em **OK**.

### **Como executar ou salvar relatórios ativos**

É possível executar um relatório ativo em formato HTML ou salvá-lo como arquivo MIME HTML (MHT) para que se possa enviar o relatório para os clientes. Os arquivos MHT são visíveis nos navegadores Microsoft Internet Explorer ou Mozilla Firefox.

### **Antes de Iniciar**

Se você estiver usando o Microsoft Internet Explorer 6.0, não será possível abrir um relatório ativo no formato MHT como um arquivo. Somente é possível visualizar o relatório por meio de um URL.

Se um relatório ativo contiver uma visualização extensível e você estiver usando Internet Explorer 9 ou 10, você deve ter o Microsoft Silverlight 5 instalado em seu computador.

### **Sobre Esta Tarefa**

Para ajudá-lo na resolução de problemas ao criar um relatório ativo, há disponível uma opção de execução que mostra o estado das variáveis do relatório ativo no relatório enquanto você clica em vários controles. Por padrão, essa opção está ativada.

Relatórios ativos requerem as mesmas configurações de navegador da web como relatórios regulares.

#### **Procedimento**

1. Para desativar a opção de execução que pode mostrar o estado das variáveis do relatório ativo quando o relatório é visualizado, clique no ícone **Opções de**

**execução** , clique em **Mostrar as opções de execução** e limpe a seleção na caixa **Ativar menu de depuração com o botão direito**.

- 2. Para executar um relatório, clique no ícone **Opções de execução** e clique em **Executar relatório ativo**.
- 3. Para salvar um relatório, clique no ícone **Opções de execução** e clique em **Fazer download do relatório ativo** e, quando solicitado, escolha salvar o relatório como arquivo MHT.

#### **Resultados**

Ao executar um relatório com a caixa de seleção **Ativar menu de depuração com um clique do botão direito** marcada, clicar com o botão direito na janela de saída do relatório permite escolher a visualização das variáveis de relatório ativo no relatório, reconfigurar variáveis ou imprimir o relatório.

**Dica:** O menu de depuração ativado pelo botão direito está disponível se você estiver executando o relatório a partir do portal do IBM Cognos Analytics. **Conceitos relacionados**:

["Configurações de navegador Web" na página 18](#page-29-0)

O IBM Cognos Analytics - Reporting pode ser usado nos navegadores da Web Microsoft Internet Explorer e Mozilla Firefox.

#### **Tarefas relacionadas**:

["Links de Drill Through em Relatórios Ativos não Funcionam" na página 459](#page-470-0) Ao visualizar um relatório ativo que contém links de drill through no Microsoft Internet Explorer 8 e posterior, os links não funcionam.

# <span id="page-200-0"></span>**Capítulo 9. Estilo de relatório relacional**

O estilo de relatórios relacionais é recomendável para origens de dados relacionais. Os dados relacionais são melhor representados por listas. Estes dados são organizados no IBM Cognos Analytics - Reporting por itens de consultas.

Em relatórios relacionais, é possível resumir os dados utilizando cabeçalhos e rodapés nas listas, funções de resumo e na agregação within detail. É possível concentrar os dados nos relatórios relacionais utilizando filtros de resumo ou de detalhes.

O IBM Cognos Query Studio também está disponível para funcionar com dados relacionais.

## **Limitações ao usar módulos de dados**

Os módulos de dados do IBM Cognos Analytics podem modelar várias origens de dados, incluindo origens de dados relacionais, outros módulos de dados e arquivos transferidos por upload. As limitações a seguir existirão ao usar módulos de dados em relatórios relacionais.

- v Bursting de relatório, definições de drill-through de pacote e propriedades da consulta não são suportados.
- Os prompts gerados não usam os metadados para gerar o prompt adequado. Em vez disso, é usada uma caixa de texto.

Para obter mais informações sobre módulos de dados, consulte o *Guia de modelagem de dados do IBM Cognos Analytics*.

## **Inclusão de dados relacionais em um relatório**

Selecione os itens de dados que aparecerão no relatório.

**Nota:** É recomendável utilizar dados relacionais no estilo de relatórios relacionais. Entretanto, caso esteja trabalhando com dados de dimensão, consulte ["Incluir](#page-240-0) [dados dimensionais em um relatório" na página 229.](#page-240-0)

Se forem usados com frequência itens de diferentes assuntos de consulta ou dimensões no mesmo relatório, peça ao seu modelador para organizar esses itens em uma pasta ou separe-os por assunto de consulta e depois publique novamente o pacote relevante. Por exemplo, caso utilize o item de código do produto em relatórios de vendas, o modelador pode criar uma pasta que contenha o item de código de produto e os itens de vendas de que necessita.

### **Procedimento**

1. Clique no ícone **Dados** e, na guia **Origem** Source, arraste cada item de consulta para o relatório

**Nota:** Uma barra preta piscando indica onde se pode soltar um item. Itens

inseridos no relatório aparecem na guia **Itens de Dados** .

Pode-se também selecionar os itens de dados clicando duas vezes em cada item ou clicando com o botão direito em cada item, clicando depois em **Inserir**.

2. Se você desejar remover um item de dados do relatório, selecione-o e, na barra

de ferramentas do objeto de relatório, clique no ícone **Mais** e, em seguida,

clique na opção **Excluir** . Para remover o item de dados do relatório, mas

mantê-lo na guia **Itens de dados** , clique em **Recortar**.

3. Para mais informações sobre um item de consulta, clique com o botão direito no item na guia **Origem** e clique em **Propriedades**. Pode-se obter mais informações clicando-se em **Linhagem**.

## **Agrupamento de dados relacionais**

Agrupe itens de dados em um relatório de lista para remover valores duplicados. Por exemplo, você possui um relatório exibindo todos os produtos comprados e seus tipos de produto. Você agrupa a coluna Tipo de produto, para que cada célula de tipo de produto abranja as células dos produtos comprados.

É possível especificar se o agrupamento de uma coluna a torna automaticamente a primeira coluna da lista, marcando a caixa de seleção **Comportamento de agrupamento e sumarização para listas** nas opções do IBM Cognos Analytics - Reporting ["Opções" na página 14.](#page-25-0) Ao selecionar esta opção, se a lista contiver qualquer coluna de fato ou medida, os rodapés que exibem os valores resumidos das colunas serão automaticamente criados para cada grupo. Agrupar uma segunda coluna a torna a segunda coluna. Ao se desagrupar uma coluna, a coluna se torna a primeira coluna depois da coluna agrupada.

Após o agrupamento de uma coluna, é possível movê-la para outra localização no relatório.

Também é possível agrupar itens de dados em repetidores e em conjuntos de páginas .

Além do agrupamento, é possível especificar a ordem de classificação de itens de dados. Nas listas, é possível classificar itens de dados em grupos assim como itens desagrupados. Nas tabelas cruzadas, é possível classificar itens de linhas e colunas. Para obter mais informações, consulte ["Executar classificação avançada de layouts"](#page-222-0) [na página 211.](#page-222-0)

**Dica:** O relatório de amostra Succession Report no pacote Armazém de Dados da GA (análise) inclui o agrupamento.

### **Procedimento**

1. Clique na coluna na qual agrupar.

É possível clicar no cabeçalho da coluna ou em uma das células da coluna.

**Dica:** Para executar diversos agrupamentos de uma vez, use Ctrl+clique ou Shift+clique.

2. Na barra de ferramentas do objeto de relatório, clique **Agrupar/desagrupar** 

## **Resultados**

Um símbolo é exibido indicando que a coluna foi agrupada. É possível controlar quando seus valores aparecem [configurando o período do grupo](#page-203-0) e a coluna aparece na lista de cabeçalhos e rodapés que podem ser incluídos no relatório.

**Nota:** Agrupar todas as colunas em uma lista é equivalente a criar uma crosstab de borda única.

## **Realização do agrupamento avançado**

Realize agrupamentos mais avançados em uma lista para obter os resultados desejados.

Por exemplo: é possível

- v Visualizar toda a estrutura de agrupamento e fazer mudanças à ordem de agrupamento.
- v Agrupar um item de dados que aparece em uma consulta mas não no layout.
- v especificar uma lista de propriedades de um grupo

Realize também a classificação avançada .

#### **Procedimento**

- 1. Clique em uma coluna na lista.
- 2. Clique no ícone **Mostrar propriedades** , clique no ícone **Selecionar**

**antecessor** na barra de título da área de janela de **Propriedades**, e clique em **Lista**.

**Dica:** Também é possível clicar no seletor do contêiner (três pontos laranjas) da lista para selecioná-lo.

- 3. Na área de janela **Propriedades**, dê um clique duplo na propriedade **Agrupamento & Classificação**.
- 4. Para alterar a ordem de agrupamento, na área de janela **Grupos**, clique no item agrupado na pasta **Grupos** e arraste-o até a hierarquia de agrupamento.
- 5. Para criar um novo agrupamento, na área de janela **Itens de dados**, clique no item de dados e arraste-o para a pasta **Grupos** na área de janela **Grupos**.
- 6. Para especificar uma lista de itens de dados em um grupo, faça o seguinte:
	- Clique no grupo.

**Dica:** Clique em **Geral** para especificar uma lista de itens de dados do grupo geral. O grupo geral é o agrupamento de todos os dados em um grupo. É possível especificar uma lista de itens de dados para o grupo geral para incluir totais na lista.

- Clique no botão de propriedades
- v Assinale as caixas de seleção adequadas.

## **Criando grupos customizados relacionais**

Crie grupos customizados para classificar itens de dados existentes em grupos que lhe são significativos.

É possível usar grupos customizados para converter valores numéricos em categorias mais amplas. Por exemplo, é possível separar os resultados de vendas em categorias baixas, médias e altas. É possível reduzir o número de valores em grupos menores e mais significativos. Por exemplo: é possível alterar a lista de funcionários em equipes separadas ou departamentos.

Ao criar grupos customizados em uma lista, uma nova coluna será incluída ao relatório, com o nome *item de dados* (Customizado). É possível usar essa nova coluna para agrupar ou classificar o relatório. Se desejar mostrar somente os grupos novos, é possível excluir a coluna original.

#### **Procedimento**

1. Clique na coluna na qual deseja agrupar e, na barra de ferramentas do objeto

de relatório, clique no ícone **Inserir cálculo Fullación**, em seguida, clique em **Definir grupos customizados**.

**Dica:** É possível clicar no título da coluna ou em uma das células da coluna.

- 2. Clique no ícone **Nova Entrada de Grupo**
- 3. Para agrupar por valores que selecionar, clique em **Nova Seleção de Grupo de Valores**, digite um **Novo nome de grupo**, selecione os valores necessários da caixa **Valores** e mova os valores para a caixa **Valores selecionados**.
- 4. Para agrupar por um intervalo de valores, clique em **Novo Grupo de Intervalo**, digite um **Novo nome de grupo** e insira os valores **From** e **To**.
- 5. Se desejar que um nome do grupo não apareça com os valores restantes, selecione **Não mostrar valores restantes**. Clicar nessa opção irá produzir células vazias para os valores restantes.
- 6. Se desejar que o nome do grupo para valores restantes correspondam a cada valor, selecione **Use cada valor restante como um nome do grupo**.
- 7. Se desejar especificar o seu próprio nome do grupo para todos os valores restantes, selecione **Valores restantes do grupo em um único grupo** e digite o nome desejado.
- 8. Se estiver incluindo grupos customizados em uma lista, em **Novo nome de item de dados**, selecione o nome de item de dados padrão ou digite um novo nome de item de dados.

## **Configuração da abrangência do grupo em uma coluna**

<span id="page-203-0"></span>Quando coluna são agrupadas, escolha a frequência com qual exibir nomes de colunas alterando a abrangência do grupo.

Por exemplo, quando país ou região e cidade forem agrupados, será possível optar por mostrar o nome do país ou da região toda vez que

- v o país ou a região for alterado, estendendo-se País ou Região por País ou Região
- v a cidade for alterada, estendendo-se País ou Região por Cidade
- v Houver um novo registro, especificando-se a não abrangência.

Abranger uma coluna agrupada por outra é útil se a segunda coluna contiver muitos itens.

### **Procedimento**

1. Clique na coluna que irá abranger a(s) outra(s) coluna(s).

2. Clique no ícone **Mostrar Propriedades** e, na área de janela **Propriedades**, configure a propriedade **Abranger grupo** para a coluna abranger.

# **Dividir Dados em Seções**

Crie seções em um relatório para exibir itens de dados como o título de uma seção. Ao executar o relatório, seções separadas aparecem para cada valor.

Criar seções é semelhante a criar cabeçalhos por meio do agrupamento de itens de dados. A diferença é que cabeçalhos de seção aparecem fora da lista, da crosstab, do gráfico, ou do repetidor. Além disso, é possível agrupar itens de dados somente em listas.

Ao trabalhar com dados de dimensão, também é possível criar camadas de páginas para exibir valores em páginas separadas para cada membro .

### **Procedimento**

- 1. Clique a coluna para fazer um título de seção.
- 2. Na barra de ferramentas do objeto de relatório, clique no ícone Seção/subseção

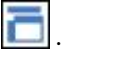

Se a coluna estiver em uma lista ou repetidor, as seções são criadas sem criar um relacionamento de detalhe mestre. Isso pode aumentar o desempenho ao executar um relatório.

Se a coluna estiver em uma crosstab ou gráfico, as seções são criadas usando um relacionamento de detalhes mestres. As seções são criadas, aparecendo um cabeçalho de seção. O contêiner de dados contém a coluna usada para criar seções está embutida em uma lista.

3. Para incluir ou remover cabeçalhos ou rodapés da seção, na barra de

ferramentas do objeto de relatório, clique no ícone **Mais** , clique em **Cabeçalhos e rodapés** > **Cabeçalhos e rodapés de lista** e, em seguida, marque ou desmarque as caixas de seleção apropriadas.

As caixas de seleção do cabeçalho e rodapé da seção aparecem em **Cabeçalho geral**.

### **Remoção de seções**

É possível remover seções e inserir novamente os itens de dados que foram utilizados para criar as seções no contêiner de dados.

### **Procedimento**

- 1. Clique no ícone **Visualizações da página** e clique em Estrutura da página.
- 2. Expanda a página contendo o contêiner de dados com a seção.
- 3. Expanda **Corpo da página** até visualizar o contêiner de dados no qual incluiu a seção.

Esse contêiner de dados é aninhado no objeto **Corpo de coluna de lista** do objeto **Lista** que é criado ao incluir uma seção.

4. Arraste o contêiner de dados para **Corpo da página**.

O contêiner de dados aparece como um nó do **Corpo da página**.

- 5. Exclua o objeto **Lista**.
- 6. Clique no ícone **Visualizações da página** e clique em **Design da página**.
- 7. Clique no ícone **Dados** , clique na guia Itens de dados **Data items** arraste o item de dados que foi usado como um cabeçalho da seção de volta para o contêiner de dados.
- 8. Se você tiver criado seções em uma lista, selecione o item de dados e, na barra

de ferramentas do objeto de relatório, clique no ícone **Agrupar/desagrupar** para desagrupar o item.

## **Resumo relacional de dados**

Resuma dados nos relatórios para obter totais, médias, etc.

Em um relatório, pode-se incluir tanto agregação de detalhes quanto de resumos. A agregação de detalhes, compatível apenas com origens de dados relacionais, especifica como um item de dados é incluído no nível mais baixo de um relatório. Nas listas, a agregação de detalhes especifica como os valores que aparecem nas linhas são totalizados. Nas tabelas cruzadas, a agregação de detalhes especifica como os valores nas células são totalizadas. Por exemplo: a agregação de detalhes para uma medida como Receita pode ser total tanto na lista como na crosstab. No relatório de lista a seguir, a representação mostra que os valores vistos na coluna Receita representa a receita total da receita de cada tipo de produto.

| Product line      | Product type            | Revenue          |
|-------------------|-------------------------|------------------|
| Camping Equipment | Cooking Gear            | 272,835,984.18   |
|                   | Lanterns                | 126,925,660.64   |
|                   | Packs                   | 351,880,402.84   |
|                   | <b>Sleeping Bags</b>    | 309, 172, 888.35 |
|                   | Tents                   | 528,221,728.02   |
| Golf Equipment    | <b>Golf Accessories</b> | 51.514.343.88    |
|                   | Irons                   | 254,814,337.99   |
|                   | Putters                 | 106.184.271.37   |
|                   | Woods                   | 313,898,414.65   |

*Figura 38. Uma Lista Mostrando Linha de Produto, Tipo de Produto e Renda*

Os resumos, compatíveis com todas as origens de dados, especifica como os itens de dados são totalizados nos cabeçalhos e rodapés de uma lista nas linhas e colunas totais de uma crosstab. Nos relatórios em lista, esses resumos sintetizam apenas os dados visíveis na página do relatório.

É possível especificar a agregação de detalhe e resumo de formas diferentes usando as seguintes maneiras:

- v propriedades de agregação que são especificadas no modelo
- v a propriedade **Agrupar e resumir automaticamente**
- v o ícone Resumir na barra de ferramentas do objeto de relatório
- v propriedades de agregação para um item de dados
- v funções de resumo em expressões de itens de dados
- v a ordem de resolução dos cálculos

**Dica:** Ao incluir um resumo clicando no ícone Resumir na barra de ferramentas do objeto de relatório, um item de dados é criado na consulta para o resumo. Nas

listas, o item de dados que é criado é chamado de um resumo de lista. Em tabulações cruzadas e gráficos, o item de dados que é criado é chamado de um resumo de borda.

### **Limitação**

Se o resumo for aplicado a um relatório que contenha dados de objeto binário grande (BLOB), como imagens ou objetos multimídia, também não é possível agrupar ou classificar.

## **O tipo de dados**

A forma de agregação dos dados depende do tipo de dados agregado. As regras de agregação são aplicadas diferentemente dos fatos, identificadores e atributos Por exemplo: se agregar um item de dados que represente números de peças, as únicas regras de agregação aplicadas serão contagem, contagem distinta, contagem diferente de zero, máximo e mínimo. Para obter mais informações sobre como determinar o tipo de dados que o item de dados representa, consulte ["Inclusão de](#page-200-0) [dados relacionais em um relatório" na página 189](#page-200-0) e ["Incluir dados dimensionais](#page-240-0) [em um relatório" na página 229.](#page-240-0)

## **Inclusão de resumos simples**

É possível incluir resumos simples nos grupos em um relatório usando o ícone Resumir na barra de ferramentas do objeto de relatório. Esse ícone fornece um subconjunto de funções de sumarização disponíveis no IBM Cognos Analytics - Reporting. Em relatórios de lista, uma opção **Customizado** também está disponível para que você possa incluir sua própria função de resumo na expressão do item de dados.

O ícone Resumir configura a propriedade agregada de sintetização para o item de dados no resumo selecionado, e coloca o item de dados em um cabeçalho apropriado. Um rodapé é criado para cada grupo assim como um rodapé geral, a menos que ele já exista.

Nas listas, o resumo aparece como um rodapé . Se a coluna em que o resumo for incluído estiver agrupada, os resumos de grupo e geral são exibidos. Nas tabelas cruzadas e nos gráficos, o resumo aparece como um nó .

Para mudar um resumo, selecione-o, clique no ícone **Mostrar Propriedades e**, e, na área de janela **Propriedades**, em **Item de dados**, clique na propriedade **Resumo** e escolha uma função diferente.

É possível incluir resumos no mesmo nível nas tabelas cruzadas. Por exemplo: tem-se uma crosstab com Linha de produto como linha, Ano do pedido como colunas e Receita como a medida. Para Linha de produto, é possível incluir o resumo **Total** como um cabeçalho, que totalizará todas as receitas de cada ano. É possível, então incluir o resumo **Média** como um rodapé, o que fornecerá a receita média de todas as linhas de produto de cada ano.

Para obter mais informações sobre como incluir uma média de giro ou movimentação, consulte ["Médias de giro e movimentação" na página 249.](#page-260-0)

### **Procedimento**

1. Clique na coluna em que incluirá um resumo.

- 2. Na barra de ferramentas do objeto de relatório, clique no ícone **Resumir**  $\boxed{\sum}$  e clique em um tipo de resumo.
- 3. Para alterar o título do resumo, faça o seguinte:
	- Clique no título.
	- v Clique no ícone **Mostrar Propriedades** e, na área de janela **Propriedades**, em **Origem de texto**, configure a propriedade **Tipo de origem** para o tipo de origem para definir o rótulo.

Por exemplo, configure-a como **Valor de item de dados** para produzir um rótulo dinâmico para o resumo, com base nos valores de item de dados.

v Configure a propriedade em **Tipo de origem** para especificar o rótulo. Essa propriedade depende do tipo de origem escolhido. Por exemplo, se você escolher **Valor do item de dados** como o tipo de origem, configure a propriedade **Valor do item de dados** para o item de dados a ser utilizado para definir o rótulo.

## **Configuração da propriedade Agrupar automaticamente e resumir**

Configure a propriedade da consulta **Agrupar e resumir automaticamente** para especificar se o IBM Cognos Analytics - Reporting deve agrupar itens de dados não fatuais (identificadores e atributos) e aplicar funções agregadas para agregar itens de dados fatuais nas listas.

Caso esteja utilizando uma origem de dados OLAP, os dados serão sempre resumidos independentemente da forma que a propriedade é configurada.

### **Procedimento**

- 1. Clique no ícone **Consultas II** e clique em uma consulta.
- 2. Clique no ícone Mostrar Propriedades <sup>e e</sup> e, na área de janela Propriedades, configure a propriedade **Agrupar e resumir automaticamente**:
	- v Para agrupar itens de dados de fato não agregados e aplicar funções agregadas para agregar itens de dados de fato em listas, configure a propriedade em **Sim**.
	- v Para criar linhas de detalhe, configure essa propriedade em **Não**.

## **Especificar agregação de resumo ou detalhes no modelo**

Ao trabalhar com origens de dados relacionais ou com origens de dados relacionais modelados dimensionalmente (DMR), é possível usar as propriedades de agregação especificadas para o item de consulta no modelo do IBM Cognos Framework Manager, em vez de especificar a agregação de detalhes ou de resumo no relatório. O modelo especifica a função de resumo padrão para cada item de consulta.

As funções de agregação são mapeadas entre origens de dados, Framework Manager e IBM Cognos Analytics - Reporting. Para obter mais informações sobre a especificação de propriedades de agregação no Cognos Framework Manager, consulte *Modificando a forma de agregação de itens de consulta* no *Guia do Usuário do Framework Manager*.

# **Especificação das propriedades de agregação de um item de dados**

Ao trabalhar com origens de dados relacionais e com relatórios em lista, para cada item de dados em um relatório, é possível especificar as propriedades de agregação de detalhe e resumo para gerenciar os resumos sem ter de criar expressões de itens de dados complexas .

### **Procedimento**

- 1. Clique no item de dados onde se configurará a agregação de detalhe ou a de resumo.
- 2. Clique no ícone **Mostrar Propriedades** e, na área de janela **Propriedades**, configure a propriedade **Agregação de detalhes** ou a propriedade **Agregação de resumo** para uma função.

## **Uso de funções agregadas em expressões de item de dados**

É possível usar funções agregadas em expressões de item de dados. As funções de resumo no editor de expressão que possuem o mesmo nome das funções de resumo disponíveis por meio das propriedades **Agregação de detalhes** e **Agregação de resumo** operam da mesma maneira. Por exemplo, em um relatório relacional, a configuração da propriedade **Agregação de detalhes** como **Total** equivale a alterar a expressão do item de dados para total ( [Renda] ).

Em geral, a manutenção do relatório fica mais fácil se as propriedades **Agregação de detalhes** e **Agregação de Resumo** forem usadas além da adição de funções de resumo para expressões de itens de dados. Utilize as funções nas expressões de o resumo necessário não for suportado como uma propriedade de agregação ou de agregação de sintetização, ou se a complexidade das expressões não puder ser gerenciada usando as propriedades de item de dados. Inclua uma função de resumo em uma expressão de item de dados se uma das seguintes condições forem aplicadas:

- v A origem de dados subjacente é relacional, e se deseja utilizar funções de resumo específicas do fornecedor.
- v Deseja-se usar funções de resumo que necessitam de mais de um parâmetro, como percentil.
- v São necessárias expressões de sumarização que não estão disponíveis nas propriedades de agregação, como uma cláusula for. As cláusulas for devem ser usadas somente em relatórios de estilo relacional (relatórios de lista).

Por exemplo: o relatório utiliza Linha de produto, Tipo produto e Quantidade. Deseja-se calcular a porcentagem da quantidade parente representada por cada tipo de produto. Isso exige que se compare a quantidade total de cada tipo de produto à quantidade total da linha de produto pai. Em outras palavras, a expressão exige resumos em diferentes níveis de grupo. São utilizadas funções de sumarização, como aggregate, na expressão de item de dados com uma cláusula for para especificar o nível de grupo, conforme a seguir:

[Quantidade] / aggregate ([Quantidade] for [Linha de produto])

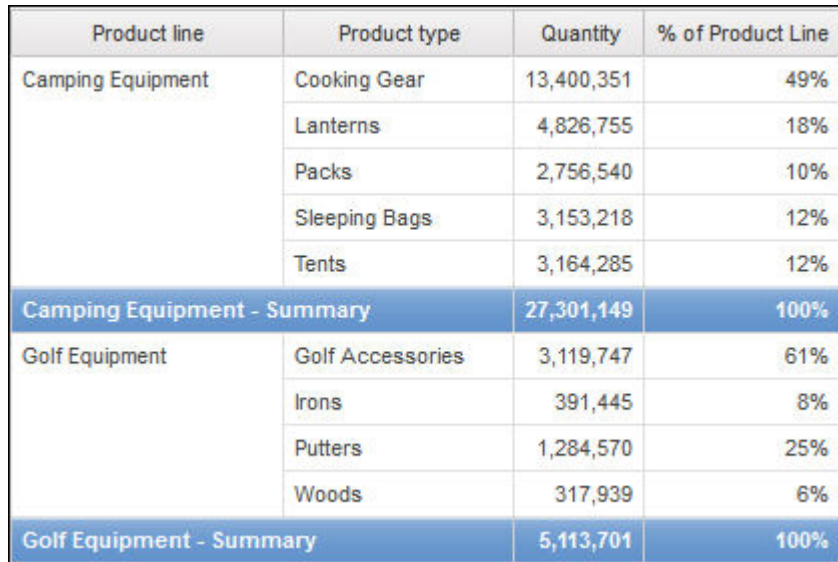

Em alguns casos, pode ser necessário um resumo diferente do padrão. Por exemplo, se a sumarização padrão para Quantidade for total, é possível calcular average conforme a seguir:

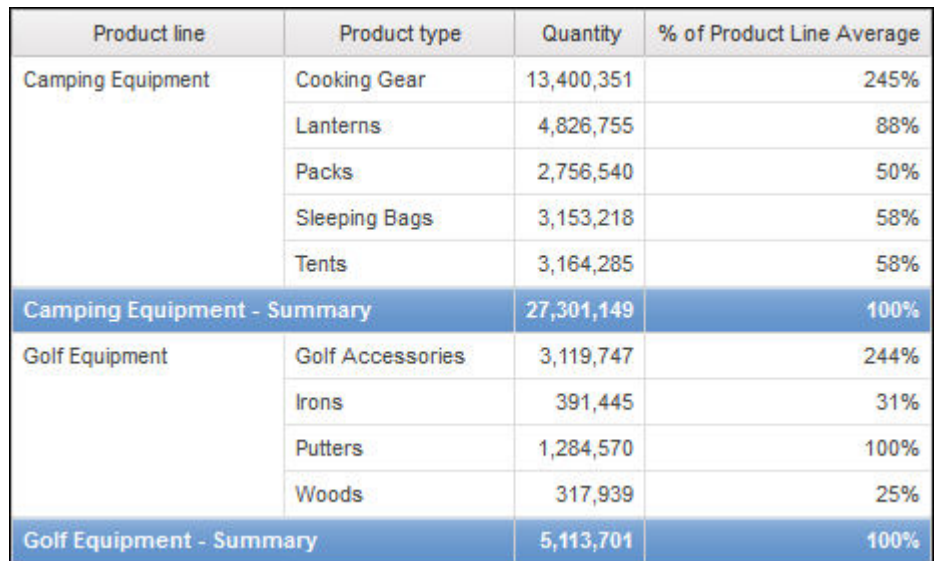

[Quantidade] / average ( aggregate ([Quantidade]) for [Linha de produto])

O resumo interno fornece os valores de Quantidade esperados no nível Tipo de produto, cuja média é então calculada para o nível Linha de produtos. Essa agregação em dois estágios é necessária para origens de dados OLAP e recomendada também para origens de dados relacionais.

Por que é necessária? Veja o que acontece caso somente a média da Quantidade for calculada, conforme o que se segue:

[Quantidade] / average([Quantidade] for [Linha de produto])

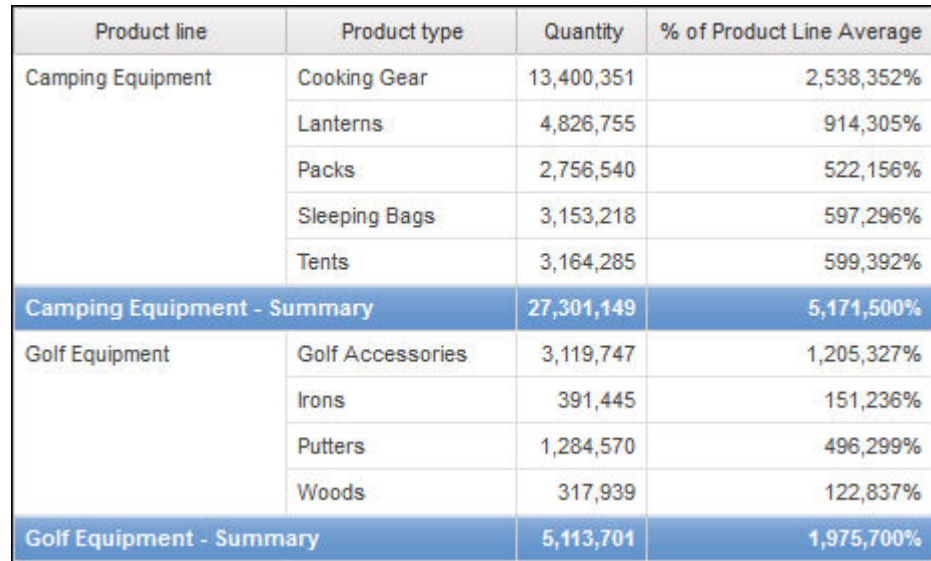

O denominador é agora computado como a média das linhas de detalhe Quantidade na tabela de fatos subjacente. Como esses valores são muito menores do que os valores de Quantidade anteriores ao resumo exibidos no relatório, a porcentagem resultante é excessivamente grande, contrariando o desejado.

**Dica:** O relatório de amostra Renda total por país ou região no pacote do GO Data Warehouse (consulta) inclui uma função de sumarização total.

### **Procedimento**

- 1. Clique em um item de dados.
- 2. Clique no ícone Mostrar Propriedades <sup>en e</sup>, na área de janela Propriedades, dê um clique duplo na propriedade **Expressão** e inclua funções de resumo na expressão para o item de dados.

#### **Conceitos relacionados**:

["Limitações na utilização de cláusulas nas funções de resumo" na página 463](#page-474-0) Uma função de sumarização que usa uma cláusula for pode gerar resultados inesperados. Isso pode incluir mensagens de erro, avisos, números incorretos e uma quantidade maior ou menor do que a esperada de linhas, colunas ou gráficos de pontos ou linhas.

## **Funções de resumo**

Esta seção descreve as funções de resumo disponíveis no IBM Cognos Analytics - Reporting. Algumas funções, como **Customizar**, estão disponíveis apenas ao clicar

no ícone **Resumir de ferramentas** do objeto de relatório. As funções de resumo adicionais estão disponíveis no editor de expressão .

### **Resumo padrão**

Dependendo do tipo de item de dados, aplica a função **Nenhum**, **Resumir**, ou **Calculado** com base no contexto em que o item de dados aparece.

**Calculado** será aplicado, se a expressão de item de dados

v contiver uma função de resumo

- v for uma expressão if then else ou case que contém uma referência a pelo menos uma medida modelada em sua condição
- v contém uma referência a um cálculo de modelo ou a uma medida que tenha o conjunto de propriedades **Agregado Regular** para um valor diferente de **Não Suportado**
- v contiver uma referência a pelo menos um item de dados que possua a propriedade **Agregação de resumo** configurada para um valor diferente de **Nenhum**

Se a origem de dados subjacente for relacional e se a expressão de item de dados não contiver funções de resumo e uma referência a pelo menos um fato que possua a propriedade **Agregação Regular** configurada em um valor que não seja **Não suportado**, **Resumir** é aplicado.

Em outros contextos, **Nenhum** é aplicado.

Para origens de dados relacionais e relacionais dimensionalmente modeladas (DMR), se essa função for aplicada a uma expressão de item de dados que tenha a função average, as médias ponderadas serão calculadas com base nos valores de detalhes do nível mais baixo na origem de dados.

**Nota:** Esta é a função padrão.

#### **Média**

Inclui todos os valores existentes, dividindo pela conta de valores existentes.

#### **Calculado**

Especifica que todos os termos de um item de dados na expressão são agregados de acordo com suas próprias regras de sintetização, e os resultados de tais agregações são computados dentro da expressão geral.

Por exemplo, uma lista contém o item de dados Quantidade com a propriedade **Agregação de detalhes** configurada como **Total**. Inclui-se um cálculo de consulta chamado Quantidade Calculada. Defina a sua expressão como Quantidade + 100 e configure sua propriedade **Agregação de detalhes** como **Calculado**. Ao executar o relatório, os valores de Quantidade Calculada são computados incluindo-se primeiramente todos os valores de Quantidade e incluindo, em seguida, 100 a cada valor.

**Nota:** Nas tabelas cruzadas, essa função substitui qualquer ordem de solução que seja especificada .

#### **Contar**

Conta todos os valores existentes.

Se a origem de dados subjacente for relacional modelada dimensionalmente (DMR), a Contagem se comporta como a seguir se estiver especificada na propriedade **Agregação de detalhes** ou **Agregação de resumo** para um item de dados.

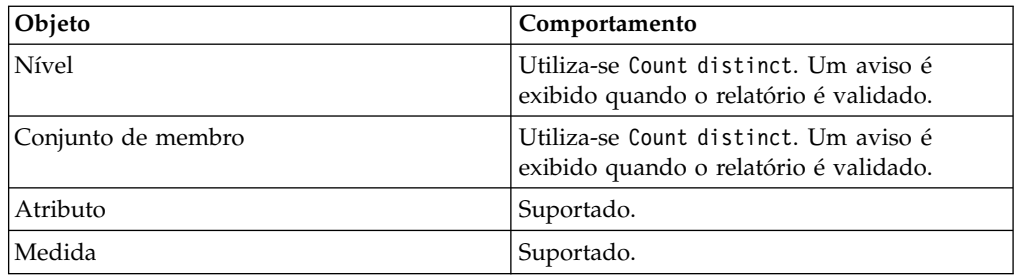

Ao incluir o resumo count em uma coluna sem fato em uma lista e, em seguida, agrupar a coluna, a coluna não será agrupada ao executar o relatório. Para resolver esse problema, agrupe a coluna primeiro antes de incluir a sumarização de count.

## **Contagem Distinta**

Retorna o número total de registros exclusivos não nulos.

Se a origem de dados subjacente for relacional modelada dimensionalmente (DMR), count distinct será suportada para níveis, conjuntos de membros, atributos e medidas quando for especificada na propriedade **Agregação de detalhes** ou **Agregação de sumarização** para um item de dados.

## **Customização**

Resume os dados com base em uma expressão definida por você.

### **Máximo**

Seleciona o maior valor existente.

## **Mediana**

Retorna o valor mediano do item de dados selecionado.

### **Mínimo**

Seleciona o menor valor existente.

### **Nenhum**

Não agrega valores.

Se a origem de dados subjacente for relacional, o item de dados é agrupado quando a propriedade da consulta **Agrupar e resumir automaticamente** estiver configurada como **Sim**.

### **Não aplicável**

Esta função está disponível somente para a propriedade **Agregação de detalhes**. Elas especifica que o atributo agregado é ignorado. Por exemplo, o cálculo será aplicado depois da agregação do dado.

Essa função é diferente da função **Calculado**, a qual aplica agregação às linhas, executando o cálculo.

Por exemplo, para a expressão average ( [Quantidade] ) + 5, quando a propriedade **Agregação de detalhes** for configurada como **Não aplicável**, o valor 5 será incluído na média do valor único de Quantidade. Quando a função é configurada como **Calculado**, adiciona-se cinco à média do conjunto de números.

Essa configuração não deve ser aplicada à referência de modelo simples.

Essa configuração é relevante apenas para relatórios que são atualizados no IBM Cognos ReportNet 1.x.

### **Desvio Padrão**

Retorna o desvio padrão do item de dados selecionado.

**Nota:** De uma perspectiva matemática, essa função não é útil para números pequenos de itens, e não é suportada se a propriedade da consulta **Agrupar e resumir automaticamente** estiver configurada como **Sim**.

#### **Resumo**

Agrega dados com base em informações de modelo ou de tipo de dado. Essa função pode ser entendida como uma regra de cálculo e agregação. Os dados são agregados usando as seguintes regras:

Se o tipo de origem de dados subjacente for relacional e o item de dados ou o cálculo for uma referência a uma consulta de fato única no modelo que possua uma propriedade **Agregação Regular** configurada como **Soma**, **Máximo**, **Mínimo**, **Média**, ou **Contagem**, os dados agregados usam esta função. Do contrário, os dados são agregados de acordo com o tipo de dado do item de dados a seguir:

- v **Total** é aplicado para valores numéricos e de intervalo.
- v **Máximo** é aplicado para valores de data, hora e data/hora.
- **Contagem** é aplicada para todo o restante.

O tipo de origem de dados adjacente pode ser dimensional e o item de dados ou o cálculo uma referência a um item único no modelo. Neste caso, se a propriedade **Agregação Regular** do item de modelo não for **desconhecido**, a função que corresponde à propriedade **Agregação Regular** é aplicada. Se a propriedade **Agregação Regular** for **desconhecida**, configure a função como **Calculado**.

Por exemplo, uma lista com o item de dados Quantidade com a propriedade **Agregação de detalhes** configurada como **Média**. Inclui-se um cálculo de consulta chamado Quantidade Resumir. Defina a sua expressão como Quantidade + 100 e configure sua propriedade **Agregação de detalhes** como **Resumir**. Ao executar o relatório, os valores de Quantidade Resumir são computados incluindo-se primeiramente todos os valores de Quantidade e calculando o total. O total é calculado porque Quantidade contém valores numéricos e a expressão de Quantidade Resumir não é uma referência de item de dados único. Se Quantidade Resumir for definido como Quantidade, a função **Média** é aplicada a cada valor.

#### **Total**

Inclui todos os valores existentes.

## **Variação**

Retorna a variação do item de dados selecionado.

**Nota:** De uma perspectiva matemática, essa função não é útil para números pequenos de itens, e não é suportada se a propriedade da consulta **Agrupar e resumir automaticamente** estiver configurada como **Sim**.

### **Mapeando Funções de Agregação de Origens de Dados para o Framework Manager e o Relatórios**

As funções de sumarização disponíveis no IBM Cognos Framework Manager e no IBM Cognos Analytics - Reporting refletem funções suportadas por origens de dados relacionais e dimensionais. A tabela a seguir mostra como as funções de sumarização em origens de dados são mapeadas para o Framework Manager e o Relatórios.

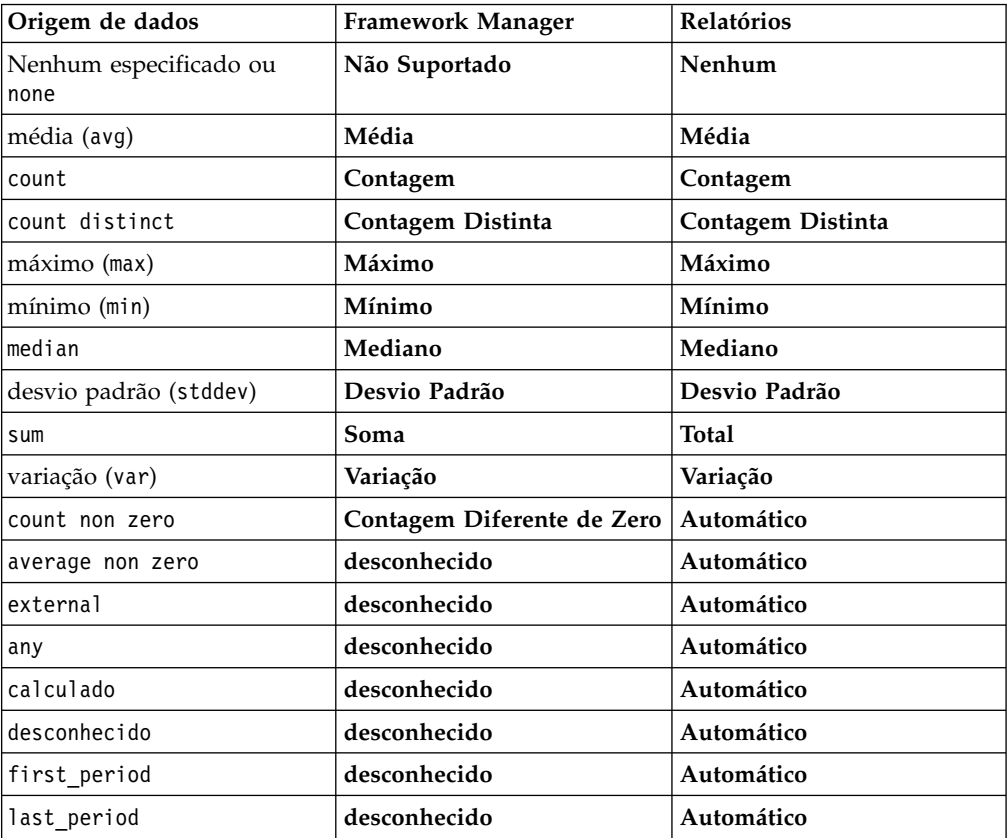

As seguintes funções de sumarização existem somente no Framework Manager ou no Relatórios. Não há função de resumo correspondente nas origens de dados.

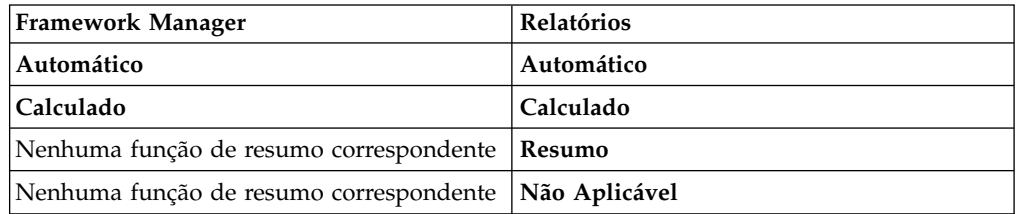

## **Foco em dados relacionais**

É possível limitar os dados do relatório com filtros ou parâmetros de consulta. O método escolhido deve depender das capacidades da origem de dados, das exigências de desempenho, da persistência do conjunto de dados e do grau de complexidade desejado para o relatório.

No IBM Cognos Analytics - Reporting, os filtros de resumo e de detalhes são mais adequados para relatórios de lista no estilo de relatório relacional. Os filtros de resumo são aplicados nos resumos e os de detalhes, nos detalhes. Tais filtros removem linhas e colunas dos relatórios.

Também é possível usar prompts ou controles de prompt para permitir que usuários do relatório forneçam a entrada para o filtro .

## **Criar um filtro de resumo ou detalhe**

Incluir uma expressão de filtro para focar um relatório e minimizar o tempo de processamento excluindo dados indesejáveis. Por exemplo, é possível filtrar os dados para exibir somente os clientes que realizaram pedidos de compra avaliados em mais de mil dólares durante o último ano. Ao executar o relatório, é possível visualizar somente os dados filtrados.

Os filtros de detalhes são aplicados somente aos itens de dados de detalhes da origem de dados, e não aos itens de dados de resumo. Os exemplos de itens de dados de detalhes incluem nomes de clientes, números de produtos e números de pedidos. Os filtros de detalhes são expressões booleanas que aplicam uma ou mais condições e as avaliam como verdadeiras ou falsas. Se a condição for verdadeira para uma linha de dados, a linha será recuperada da origem de dados e aparecerá no relatório. Se a condição for falsa, a linha não será recuperada e não aparecerá no relatório. É possível especificar se os filtros de detalhe serão aplicados antes ou depois dos resumos usando a propriedade **Aplicativo**.

**Dica:** O relatório de amostra Resumo de Vendas de 2011 no pacote Vendas GA (análise) inclui um filtro de detalhes.

Filtros de resumo são aplicados a itens de dados de resumo em relatórios. Também são expressões booleanas, apesar de serem usadas para excluir grupos específicos de itens de dados com base em resumos de grupos. Baseiam-se nos cálculos de resumo.

É possível combinar diversas condições usando operadores AND, OR e NOT. Por padrão, condições múltiplas são combinadas com um operador AND, o qual significa que todas as condições devem ser satisfeitas para o filtro ter efeito.

Para origens de dados relacionais, se uma expressão for usada em diversos relatórios ou por diferentes autores do relatório, peça ao modelador para criar o filtro como um objeto independente no modelo e incluí-lo no pacote relevante. Para obter informações sobre como criar filtros no pacote, consulte o IBM Cognos Framework Manager *User Guide*.

Se estiver filtrando uma consulta de fatos diversos, é necessário compreender as diferenças entre usar um filtro de detalhes e um filtro de resumo .

Se os valores que são números com pontos de flutuação forem filtrados, resultados de filtragem imprecisos poderão ocorrer devido ao arredondamento ou ao
truncamento de dados. Os números com pontos de flutuação poderão ser exibidos de maneira diferente no relatório em comparação à forma como estão armazenados na origem de dados. Para assegurar resultados precisos, os critérios de filtragem devem levar em consideração os problemas de arredondamento.

Se você estiver trabalhando com uma origem de dados do Microsoft SQL Server 2005 Analysis Services (SSAS), recomenda-se não usar filtros OR em resumos. Isso pode fazer com que apareçam caracteres de erro (--) nos resumos ao invés de valores.

## **Procedimento**

1. Para incluir um filtro que já foi criado no pacote, clique no ícone **Dados** e,

a partir da guia **Origem** Source, arraste o filtro **para** o relatório. Você deve arrastar o filtro para um objeto contêiner de dados que esteja

- vinculado a uma consulta, como uma lista, crosstab ou gráfico.
- 2. Para criar seu próprio filtro, selecione o item no relatório que deseja filtrar e,

na barra de ferramentas que aparece, clique no ícone **Filtros**  $\mathbf{P}$  e, em seguida, clique em uma das seguintes opções.

- v Para criar uma condição de filtro simples com base somente em um item de dados, clique em **Criar filtro customizado** e, em seguida, acesse a etapa 6.
- v Para criar um filtro mais complexo, clique em **Editar filtros**.

Se houver mais de uma consulta definida no relatório, você deverá selecionar primeiramente um objeto contêiner de dados que esteja vinculado a uma consulta.

**Dica:** Também é possível definir filtros no **Explorador de consultas**. Clique no ícone **Consultas**  $\prod$  e clique em uma consulta.

- 3. Na caixa de diálogo **Filtros**, decida que tipo de filtro criar:
	- v Para incluir um filtro que será aplicado aos valores de detalhe, clique na guia **Filtros de Detalhes**.
	- v Para incluir um filtro que será aplicado aos valores de resumo, clique na guia **Filtros de Resumo**.
- 4. Clique no botão de inclusão  $\mathbf{F}$
- 5. Na caixa de diálogo **Criar filtro**, decida quais condições incluir no filtro:
	- v Para criar uma condição do filtro simples com base em apenas um item de dados, clique em **Customizado com base no item de dados**, selecione um item de dados da consulta e clique em **OK**.
	- v Para combinar diversas condições do filtro, clique em **Combinado** e clique em **OK**.
	- v Para criar uma condição do filtro que use cálculos avançados, clique em **Avançado** e clique em **OK**.
- 6. Se você criar uma condição do filtro simples com base em um item de dados, faça o seguinte:
	- a. Na janela **Condição do filtro**, selecione se deseja manter ou excluir os valores que deseja selecionar.
	- b. Na caixa de valores, escolha os valores que deseja filtrar.

Se estiver filtrando valores numéricos, clique na guia **Comparação** para criar um filtro de comparação ou clique na guia **Intervalo** para criar um filtro de intervalo.

c. Se você deseja permitir que os clientes do relatório mudem o filtro quando o relatório é executado, marque a caixa de seleção **Pode ser mudado no visualizador**.

**Nota:** Os clientes do relatório podem mudar o filtro apenas se o relatório for totalmente interativo.

- d. Para incluir valores ausentes, marque a caixa de seleção **Incluir valores ausentes (NULL)**.
- e. Para aplicar o filtro em registros individuais na origem de dados, marque a caixa de seleção **Aplicar em valores individuais na origem de dados**.
- f. Caso deseje parametrizar o filtro para que seja executado um prompt quando os usuários executarem o relatório, assinale a caixa de seleção **Solicitar valores quando o relatório for executado no Viewer**.

**Dica:** Se você deixar a caixa de seleção **Solicitar valores** marcada (o padrão) e executar um relatório que contém o mesmo nome do parâmetro que aparece em seu painel **[Meus parâmetros](#page-299-0)**, não será solicitado a fornecer um valor para o parâmetro. O sistema usa automaticamente os valores padrão que foram configurados para a função do usuário. Mesmo se o parâmetro no relatório for opcional, o valor padrão para o parâmetro global é transmitido.

- g. Clique em **OK**.
- 7. Se você criar um filtro **Combinado**, faça o seguinte:
	- a. Na caixa de diálogo **Criar filtro**, selecione o item de dados para a primeira condição do filtro e clique em **OK**.
	- b. Na caixa de diálogo **Condição do filtro**, especifique os detalhes para a primeira condição e clique em **OK**.
	- c. Clique no botão Nova condição **de la caixa de diálogo Criar filtro**, selecione o item de dados para a segunda condição do filtro e clique em **OK**.
	- d. Na caixa de diálogo **Condição do filtro**, especifique os detalhes para a segunda condição e clique em **OK**.
	- e. Na caixa de diálogo **Filtro combinado**, use os operadores AND, OR e NOT para combinar as condições do filtro. Selecione as condições que você deseja combinar e clique em um operador. Para alterar um operador, dê um clique duplo no operador para alternar entre os disponíveis e selecione o operador; em seguida, selecione um diferente da lista.
	- f. Clique em **OK**.
- 8. Se você criar uma condição de filtro **Avançada**, na caixa de diálogo **Expressão de filtro**, defina a expressão de filtro:
	- a. Para incluir itens de dados que não são mostrados no relatório, na guia

Origem,  $\boxed{33}$ , dê um clique duplo nos itens de dados.

b. Para incluir itens de dados que estão no relatório, mas não

necessariamente no modelo (como cálculos), na guia Itens de dados **Ta** dê um clique duplo nos itens de dados.

- c. Para incluir itens de dados de uma consulta específica no relatório, na guia Consultas **III**, dê um clique duplo nos itens de dados.
- d. Para incluir funções, resumos e operações, na guia **Funções**  $\lfloor f^{[k]} \rfloor$ , dê um clique duplo nos elementos. É possível inserir somente funções que retornam valores booleanos (verdadeiro ou falsos). Por exemplo, não é possível inserir a função topCount, porque ela retorna um conjunto de dados. As expressões de filtro devem se tornar booleanas a fim de se validarem.
- e. Para incluir um valor que seja derivado de um parâmetro, na guia

Parâmetros **de 1996**, dê um clique duplo no parâmetro. Parâmetros definem prompts , relatórios de drill through e relacionamentos de detalhes mestres

f. Para incluir uma macro, na guia **Macros** [10], dê um clique duplo nos mapas do parâmetro, parâmetros de sessão ou funções macro que deseja incluir na expressão macro.

**Dica:** Use **Inserir Bloco de Macro** para iniciar a criação da expressão de macro. **Inserir bloco de Macro** insere o número de sinais na expressão. Certifique-se de que a expressão macro que você cria esteja entre os sinais de número.

- g. Clique no ícone **Validar** e clique em OK.
- h. Clique em **OK**.

.

**Dica:** Também é possível digitar a expressão de filtro diretamente na caixa **Definição de Expressão**. Ao digitar valores de data, utilize o formato AAAA-MM-DD.

Para obter mais informações sobre a criação de expressões, consulte ["Usando](#page-233-0) [cálculos relacionais" na página 222.](#page-233-0)

- 9. Na caixa **Utilização**, especifique se o filtro será obrigatório, opcional ou não será usado.
- 10. Se você criar um filtro de detalhes, em **Aplicativo**, clique em uma das seguintes opções:
	- v Para aplicar o filtro em registros individuais na origem de dados, clique em **Antes de Agregação Automática**.

Por exemplo: para um tipo de produto específico dentro de uma linha de produto, deseja-se filtrar pedidos individuais que geraram menos de mil dólares em receita.

v Para aplicar o filtro a dados antes que a consulta tenha agrupado e resumido pelo menos o nível mais baixo de detalhes, clique em **Após Agregação Automática**.

Por exemplo: deseja-se filtrar os tipos de produto que tenham gerado menos de dez mil dólares em receita dentro de uma linha de produto.

Por exemplo: tem-se uma lista que contém os itens de dados Linha de produto, Tipo de produto e receita. Os valores de receita apresentados são agregados ao nível de tipo de produto. Caso tenha criado um filtro de detalhe em Receita e escolhido filtrar os valores antes da agregação automática, está filtrando valores de receita não agregados. Se escolher filtrar os valores após a agregação automática, os valores de receita agregados serão filtrados ao nível de tipo de produto.

- 11. Se você desejar permitir que os clientes do relatório mudem o filtro de detalhes quando o relatório é executado, marque a caixa de seleção **Pode ser mudado no visualizador**.
- 12. Se um filtro de resumo for criado, em **Escopo**, clique no botão de reticências e selecione o nível de agrupamento para o qual aplicar o filtro.

Por exemplo: um relatório de receita é agrupado em uma linha e em um tipo de produto. É possível escolher filtrar uma receita total tanto para o nível de linha de produto como para tipo de produto.

Se a consulta em que estiver criando o filtro de resumo estiver vinculada a mais de um contêiner de dados, o item de dados selecionado como nível de agrupamento deve ser agrupado em todos os contêineres de dados vinculados à consulta. Caso contrário o relatório não será executado com êxito.

**Dica:** Para filtrar no nível geral, não clique em um nível. Por exemplo: se um relatório possuir um rodapé geral que exiba a receita total de todos os produtos, não escolher um nível aplicará o filtro ao rodapé. Além disso, se estiver utilizando uma origem de dados dimensional, excluir um nível pai exclui seus filhos e excluir todos os filhos exclui o pai.

13. Para mostrar o texto do filtro em um relatório, clique em um contêiner de dados para o qual você incluiu um filtro e, na barra de ferramentas que

aparece, clique no ícone **Filtros** e depois em **Inserir texto do filtro**.

- a. Clique no bloco de texto do filtro que aparece.
- b. Clique no ícone **Mostrar propriedades** .
- c. Para especificar como exibir texto do filtro para filtros detalhados, clique na propriedade **Exibir texto do filtro detalhado** e escolha uma das opções disponíveis.
- d. Para especificar como exibir texto do filtro detalhado para filtros resumidos, clique na propriedade **Exibir texto do filtro resumido** e escolha uma das opções disponíveis.
- 14. Repita a etapa 12 para mostrar o texto do filtro para outros contêineres de dados vinculados a uma consulta diferente.

#### **Conceitos relacionados**:

["Relatórios interativos limitados e integrais" na página 25](#page-36-0) Os relatórios podem executar em modo de interatividade limitada ou integral.

## **Editar ou Remover um Filtro**

Depois de criar filtros, é possível editar ou removê-los.

## **Procedimento**

- 1. Clique em um objeto contêiner de dados que contém um filtro.
- 2. Para remover todos os filtros do objeto, na barra de ferramentas do objeto de relatório, clique no ícone **Filtros**  $\mathcal{F}$  e clique em **Remover todos os filtros**.
- 
- 3. Para editar um filtro ou remover um único filtro, na barra de ferramentas do objeto de relatório, clique no ícone **Filtros** e clique em **Editar filtros**.

**Dica:** Também é possível editar filtros a partir do **Explorador de consultas**.

Clique no ícone **Consultas entra consulta** que contém seu filtro.

# **Navegação ou procura de valores de itens de dados**

Ao criar expressões no editor de expressão, é possível navegar pelos dados de um item de dados. Isso é útil quando não se sabe como um valor específico é armazenado no banco de dados. Por exemplo, você deseja filtrar um relatório para que ele mostre dados apenas para Nova Gales do Sul. O valor real no banco de dados para Nova Gales do Sul é NGS e isso é o que deve ser inserido na expressão de filtro para obter os resultados corretos.

## **Procedimento**

- 1. Na origem, itens de dados ou guia de consulta, clique com o botão direito do mouse no item de dados que deseja navegar.
- 2. Se deseja inserir um valor único, clique em **Selecionar Valor** .
- 3. Para inserir diversos valores, clique em **Selecionar Diversos Valores** .
- 4. Na caixa **Valores**, clique no valor que deseja incluir na expressão.

**Dica:** Use a caixa **Palavras-chave** para procurar valores específicos. Se você selecionar **Usar Tabulação como delimitador de palavra-chave**, será possível incluir uma guia na caixa **Palavras-chaves** apenas copiando e colando uma guia (ou a sequência desejada para procura com uma tabulação nela), a partir de outro aplicativo, como o Notepad. Se a origem de dados diferencia maiúsculas e minúsculas e deseja fazer uma procura Sem distinção entre maiúsculas e minúsculas, clique na seta **Procurar** e depois em **Sem distinção entre maiúsculas e minúsculas**.

- 5. Se você clicou em diversos valores, clique no botão de seta para a direita  $\Box$ para incluí-los na caixa **Valores selecionados**.
- 6. Clique em **Inserir**.

**Dica:** Para controlar onde os valores aparecerão na caixa **Definição de**

**Expressão**, é possível clicar no botão copiar  $\left[\frac{\mathbb{I}\left[\mathbb{I}\right]}{S}\right]$ , se tiver selecionado um único valor, ou no botão copiar todos, se tiver selecionado diversos valores. Os valores são copiados para a área de transferência e é possível colá-los onde desejar.

#### **Conceitos relacionados**:

["Procurar por Valores Pode Retornar Resultados Inesperadas" na página 434](#page-445-0) No editor de expressão, ao procurar valores para um item de dados, os resultados obtidos podem conter resultados inesperados se o item de dados não for do tipo dados da sequência. Como é possível editar a expressão para um item de dados, o IBM Cognos Analytics não pode determinar com precisão qual é o tipo de dados.

# **Ignorar o componente hora nas colunas de data**

Os sistemas de bancos de dados utilizam data, hora, e registro de data e hora para representar os valores de data e hora. Uma vez que um tipo de registro de data e hora possua um componente de data e hora, um aplicativo pode permitir que o RDBMS defina o componente de hora como padrão. Quando linhas são inseridas, atualizadas ou consultadas, o aplicativo pode especificar apenas uma valor de data e deixar com que o RDBMS ofereça o valor para incluir uma hora padrão (comumente 00:00:00.000).

O desafio com um registro de data e hora é quando o aplicativo não tem interesse imediato na hora correspondente. Por exemplo: a questão de negócio "Quantos

pedidos foram feitos hoje?" implica em todos os pedidos feitos, independentemente de que hora tais pedidos foram agendados. Se o aplicativo definir o padrão do componente de tempo na medida em que armazenou as linhas,a consulta usada para responder a pergunta retorna a conta de pedidos feitos hoje. Se o aplicativo tiver armazenado o componente de tempo real, a consulta da mesma forma não retornará qualquer dado, pois o número de pedidos inseridos à meia-noite é provavelmente zero.

Confiar nos padrões de tempo pode ser perigoso se o aplicativo for alterado e passar a capturar tempos reais. Para evitar esse problema, é possível

- v [Truncar o horário](#page-221-0) criando uma coluna derivada
- [Converter](#page-221-1) o registro de data e hora em uma data
- <span id="page-221-0"></span>• [criar um filtro hi-low](#page-221-2)

## **Truncamento do tempo ao criar uma coluna derivada**

No modelo do IBM Cognos Framework Manager, crie uma coluna derivada usando uma expressão calculada que trunca o horário de um registro de data e hora e retorna um registro de data e hora contendo a data original e um horário padrão. Por exemplo: caso utilize uma origem de dados Oracle, as seguintes expressões criam a coluna derivada DATEONLY de COL1, em que COL1 contém os valores conforme armazenados pelo aplicativo enquanto DATEONLY contém os dados com a hora padrão 12:00:00 AM:

Select COL1,trunc(COL1) as DATEONLY from [SCOTT\_TIGER].DATES

**Dica:** É possível alterar o formato dos dados da coluna para mostrar apenas o valor da data configurando a propriedade **Estilo de Data** como **Curto**.

É possível, então, aplicar os filtros à coluna DATEONLY, que deve retornar resultados corretos. Se você criar um parâmetro no IBM Cognos Analytics - Reporting filtrado nesta coluna, o prompt padrão apresentará um controle de data e hora, porque o tipo de dados ainda é um registro de data e hora.

#### <span id="page-221-1"></span>**Conversão do registro de data e hora em data**

No modelo do IBM Cognos Framework Manager model, defina um cálculo que use a função cast para converter o registro de data e hora em uma hora. Por exemplo: a seguinte expressão converte os tipos de dados da coluna COL1 em data:

cast ([SCOTT\_TIGER].[DATES].[COL1],DATE)

<span id="page-221-2"></span>Se você criar um parâmetro no IBM Cognos Analytics - Reporting filtrado neste cálculo, o prompt padrão apresentará um controle de datas.

#### **Ignorar a hora por meio da criação de um filtro hi-low**

É possível criar um filtro hi-low para ignorar a hora. No modelo do IBM Cognos Framework Manager, crie um filtro no formato data-coluna entre data-horário mais cedo e data-horário mais tarde. Por exemplo: a seguinte expressão retorna todos os valores entre 00:00:00:000 e 23:59:59:000 para o dia definido:

[SCOTT TIGER].[DATES].[COL1] between?p1? and cast(substring(?p1?,1,10),'23:59.59.000',timestamp)

# **Classificação de dados relacionais**

É possível classificar os itens para que sejam visualizados na ordem preferida. Por padrão, o IBM Cognos Analytics - Reporting recupera itens na ordem definida na origem de dados. As origens de dados OLAP sempre possuem ordem definida. As origens de dados relacional e relacional modelada dimensionalmente nem sempre possuem ordem definida. O modelador de dados define as opções de classificação no modelo.

Para obter informações adicionais sobre modelagem de dados, consulte o *Guia do Usuário* do IBM Cognos Framework Manager. A classificação aplicada ao Relatórios aplica-se somente ao layout no relatório.

É possível classificar itens em uma lista em ordem crescente ou decrescente, com base em um valor ou um rótulo, como receita ou nome do funcionário. Também é possível executar uma classificação avançada para classificar colunas dentro de grupos ou para classificar uma linha ou uma coluna usando outro item de dados.

**Dica:** O relatório de amostra Sales Growth Year Over Year no pacote Armazém de Dados da GA (análise) inclui a classificação.

## **Procedimento**

- 1. Clique na coluna ou linha que será classificada.
- 2. Na barra de ferramentas do objeto de relatório, clique no ícone **Classificar** e clique em **Crescente** ou **Decrescente**.

Uma seta aparece ao lado do item de dados para indicar que um pedido de classificação foi configurado.

Ao especificar um pedido de classificação para mais de uma coluna, estas são classificadas na ordem em que foram inseridas no relatório Por exemplo: incluem-se as colunas A, B e C em um relatório e especifica-se uma ordem de classificação para cada uma delas. Ao executar o relatório, a coluna A é classificada primeiro, depois a coluna B, depois a coluna C. É possível mudar a ordem em que as colunas são classificadas nas opções **Editar classificação de layout**.

**Dica:** Para remover uma ordem de classificação, clique em **Não Classificar**.

# **Executar classificação avançada de layouts**

Caso utilize dados relacionais, em uma lista, é possível classificar as colunas contidas nos grupos e alterar a ordem de classificação das mesmas. Em uma crosstab, é possível classificar uma linha ou coluna por outro item, como Ano do pedido por Receita

## **Procedimento**

1. Clique em uma coluna.

Em uma crosstab, clique na linha ou na coluna classificada na qual a classificação avançada será executada.

- 2. Na barra de ferramentas do objeto de relatório, clique no ícone **Classificar** e clique em **Editar classificação de layout**.
- 3. Para classificar uma coluna de lista contida em um grupo, faça o seguinte:
	- v Na área de janela **Grupos**, na pasta **Grupos**, expanda a pasta da coluna agrupada.

v Na área de janela **Itens de dados**, arraste os itens de dados para classificação na pasta **Lista de classificação**.

**Dica:** Também é possível arrastar itens de dados da pasta **Lista de Classificação de Detalhe**.

- **·** Clique no ícone **Ordem de classificação** para especificar a ordem crescente ou decrescente.
- 4. Para mudar a ordem de classificação das colunas, na área de janela **Grupos**, mude a ordem das colunas na pasta **Lista de classificação** de um grupo ou na pasta **Lista de classificação de detalhes**.

**Dica:** Inclua itens na pasta **Lista de Classificação de Detalhe** para classificar itens que não são grupos.

- 5. Se estiver classificando uma crosstab, faça o seguinte:
	- v Na área de janela **Itens de dados**, arraste o item no qual fará a classificação para a área de janela **Lista de classificação**.

Por exemplo: tem-se uma crosstab com Linha de produto como linha, Ano do pedido como colunas e Receita como a medida. Para classificar Ano de pedido por Receita, arraste Receita para a área de janela **Lista de Classificação**.

v Clique no ícone **Ordem de classificação** para especificar a ordem crescente ou decrescente.

# **Trabalho com consultas relacionais**

As consultas especificam os dados que aparecem no relatório. No IBM Cognos Analytics - Reporting, é possível criar e modificar consultas usando o **Query Explorer**.

O **Explorador de Consultas** fornece uma maneira alternativa de modificar os relatórios existentes ou de criar novos relatórios. É possível usar o **Explorador de Consultas** para executar tarefas complexas e outras tarefas mais difíceis de realizar no layout do relatório. Por exemplo, use o **Explorador de Consultas** para:

v melhorar o desempenho alterando a ordem em que os itens são consultados no banco de dados ou modificando as propriedades de consulta para permitir que o servidor de relatório execute consultas simultaneamente quando possível

**Nota:** Somente consultas referidas no layout do relatório podem ser executadas simultaneamente. Se uma consulta for definida no Query Explorer associando duas ou mais consultas existentes, o IBM Cognos Analytics não poderá executar as consultas de origem simultaneamente. Por padrão, as consultas são executadas em sequência. O administrador deve ativar o recurso de execução da consulta posterior. Para obter mais informações, consulte o IBM Cognos Analytics *Guia de administração e segurança*.

- v visualizar ou incluir filtros e parâmetros e modificar suas propriedades
- v visualizar ou incluir dimensões, níveis e fatos
- v incorporar Instruções SQL que vêm de outros relatórios ou de relatórios escritos
- v criar consultas complexas usando operações e junções de conjunto

**Conceitos relacionados**:

["Consultas" na página 9](#page-20-0)

As consultas determinam quais itens de dados aparecem no relatório. Quando desejar linhas detalhadas de dados, utilize uma instrução de SELECT simples. Outras vezes deve-se calcular os totais ou as médias utilizando funções de resumo e colunas agrupadas ou deve-se aplicar filtros para mostrar apenas os dados desejados.

# **Especificação de listas de itens de dados para um objeto**

Especifique a lista de itens de dados para um objeto quando se tem de fazer referência a um item de dados que esteja em uma consulta, mas não no layout.

Por exemplo: deseja-se incluir um cálculo de layout em uma lista que utilize itens de dados que estejam em uma definição de consulta. Se o item de dados não aparecer na lista, você deve fazer referência a ele a fim de fazer com que o cálculo do layout funcione. Você também deve especificar a lista de dados caso aplique uma formatação condicional que utilize um item de dados que não esteja na consulta.

## **Procedimento**

- 1. Clique no objeto de layout.
- 2. Clique no ícone Mostrar Propriedades **etable de la alguna a Propriedades**, dê um clique duplo na propriedade **Propriedades** e selecione os itens de dados.

# **Relação de consultas a layouts**

<span id="page-224-0"></span>Consultas e layouts trabalham juntos. Depois de decidir o tipo de dados necessários, você deve criar um layout em que se exiba os resultados. Cada coluna de dados deve ser selecionada para a consulta e exibida em um layout, a menos que haja algumas colunas que não se deseja exibir. As porções de consulta e o layout de um relatório devem ser vinculados para produzir um relatório válido.

O IBM Cognos Analytics - Reporting vincula automaticamente a consulta e o layout. Por exemplo, ao usar o Relatórios e o layout do relatório da lista, a consulta e o layout vinculam-se automaticamente.

## **Procedimento**

- 1. Selecione um contêiner de dados.
- 2. Clique no ícone Mostrar Propriedades <sup>22</sup> e, na área de janela Propriedades, configure a propriedade **Consulta** para uma consulta.
- 3. Clique no ícone **Dados de la internacional de la contra de dados e dados** e arraste os itens de dados da consulta para o contêiner de dados.

# **Conexão das consultas entre diferentes origens de dados**

Esta seção lista as origens de dados entre a quais é possível conectar consultas ou não.

O IBM Cognos Analytics suporta o seguinte:

- v junções de RDBMS para RDBMS
- v operações de configuração de qualquer uma das duas consultas
- v relacionamentos de detalhes mestres entre as duas consultas
- v drill de uma consulta qualquer para outra consulta qualquer

Não é possível criar os seguintes tipos de junções:

- de cubo para cubo (homogênea)
- de cubo para cubo (heterogênea)
- de cubo para RDBMS
- de cubo para SAP BW
- <span id="page-225-0"></span>• de SAP-BW para RDBMS

## **Inclusão de consultas a relatórios relacionais**

É possível criar várias consultas no **Explorador de Consultas** para satisfazer necessidades específicas. Por exemplo: é possível criar uma consulta separada para cada contêiner de dados em um relatório para exibir dados diferentes.

**Dica:** O relatório de amostra Livro de Sínteses no pacote Vendas GA (análise) e o relatório de amostra 10 Principais Varejistas para 2011 no pacote Armazém de Dados da GA (análise) incluem diversas consultas.

## **Procedimento**

- 1. Clique no ícone **Consultas expansional entrarchalates**.
- 2. Clique no ícone Caixa de ferramentas *de seguintes* deseguintes objetos para a área de trabalho.

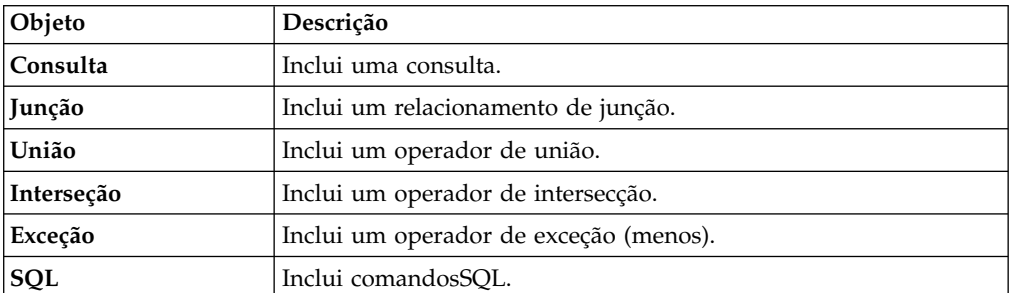

**Nota:** Ao incluir consultas no relatório

- v clique com o botão da direita na área de trabalho e clique em **Mostrar Origens do Pacote** para visualizar os itens de dados de um pacote
- v clique com o botão da direita na área de trabalho e clique em **Expandir Referências** para visualizar as relações existentes entre as consultas do relatório. Isso é útil ao criar consultas complexas
- 3. Clique no ícone **Mostrar Propriedades**  $\bullet$  e, na área de janela **Propriedades**, configure as propriedades do objeto.

Por exemplo, se você incluiu uma [junção,](#page-227-0) configure a propriedade **Relacionamentos de junção** para definir a junção.

- 4. Clique duas vezes em uma consulta.
- 5. Clique no ícone **Dados** e, na guia **Origem** Source, arraste os itens de dados para a área de janela **Itens de Dados**.

**Dica:** É possível incluir na consulta itens de dados que você não deseja que apareçam no layout. Por exemplo: para filtrar um código Linha de produto e exibir Linha de produto no layout, você deve incluir ambos os itens de dados na consulta.

- 6. Para criar um novo item de dados, clique no ícone Caixa de ferramentas **tem** e arraste **Item de dados** para a área de janela **Itens de dados**.
- 7. Para incluir um filtro, clique no ícone **Caixa de ferramentas**, arraste **Filtro** para a área de janela **Filtros de detalhes** ou **Filtros de resumo**, e defina a expressão de filtro.

<span id="page-226-0"></span>**Dica:** Também é possível criar um filtro clicando no ícone **Dados**, arrastando um item de dados da guia **Origem** para uma das áreas de janela de filtros e concluir a expressão de filtro.

# **Criação de uma consulta de união**

Crie uma consulta de união para combinar duas ou mais consultas em um conjunto de resultados.

É possível combinar as consultas que utilizem origens de dados diferentes. Por exemplo: é possível combinar uma consulta que resulte em dados de uma origem de dados dimensional com uma consulta que resulte em dados da origem de dados relacional.

## **Antes de Iniciar**

Para combinar duas consultas, deve-se cumprir com as seguintes condições:

- v As duas consultas devem ter o mesmo número de itens de dados.
- v Os itens de dados devem possuir tipo compatíveis e aparecerem na mesma ordem.

Para tipos de dados numéricos, número inteiro, flutuante, duplo, e decimal são compatíveis.

Para tipos de dados da sequência, char, varChar, e longVarChar são compatíveis. Para tipos de dados binários, binário e varBinary são compatíveis.

Os tipos de dados devem estar totalmente de acordo.

## **Procedimento**

- 1. Clique no ícone **Consultas exclude Exercise Exercises**.
- 2. Clique no ícone **Caixa de ferramentas** , e faça o seguinte:
	- v Arraste **Consulta** para a área de trabalho.
	- v Arraste **União**, **Intersecção**, ou **Exceção** para o lado direito da coluna. Aparecem duas áreas de lançamento itens à direita do operador.
	- v Arraste um objeto **Consulta** para cada uma dessas áreas de lançamento. Criam-se duas consultas na área de trabalho e aparece um atalho para cada consulta nas áreas de lançamento.
- 3. Dê um clique duplo em cada consulta que compõe a consulta de união e [inclua itens de dados](#page-225-0) na consulta.
- 4. Retorne para a área de trabalho Consultas.
- 5. Clique no operador de conjunto incluído na etapa 2.
- 6. Clique no ícone Mostrar Propriedades <sup>35</sup> e, na área de janela Propriedades, configure a propriedade **Duplicatas** para remover ou preserve linhas duplicadas.
- 7. Dê um clique duplo na propriedade **Lista de projeção**.

A lista de projeção exibe uma lista de itens de dados projetados para a operação de configuração.

8. Para produzir automaticamente a lista de itens de dados projetados, clique em **Gerado automaticamente**.

O IBM Cognos Analytics - Reporting gera a lista de projeção usando somente uma das duas consultas na união.

- 9. Para incluir, excluir, mover ou renomear itens de dados na lista de projeção, clique em **Manual** e faça as mudanças.
- 10. Clique duas vezes na consulta de união.
- 11. Clique no ícone **Dados** e, na guia **Origem** 3, arraste os itens de dados para a área de janela **Itens de Dados**.

### **Resultados**

<span id="page-227-0"></span>A consulta de união está completa. Agora é possível [vincular](#page-224-0) a consulta de união a um contêiner de dados no layout.

## **Criação de um relacionamento de junção**

É possível criar relacionamentos de junção para associar duas consultas.

Em geral, os relacionamentos de junção devem ser criados no modelo do IBM Cognos Framework Manager. Crie um relacionamento de junção no IBM Cognos Analytics - Reporting se o que está tentando fazer não puder ser modelado no Framework Manager.

#### **Procedimento**

- 1. Clique no ícone **Consultas exclude Exercise Exercises**.
- 2. Clique no ícone Caixa de ferramentas **e** faça o seguinte:
	- v Arraste **Consulta** para a área de trabalho.
	- v Arraste **Associar** para o lado direito da consulta. Aparecem duas áreas de lançamento itens à direita do operador.
	- v Arraste um objeto **Consulta** para cada uma dessas áreas de lançamento. Criam-se duas consultas na área de trabalho e aparece um atalho para cada consulta nas áreas de lançamento.
- 3. Dê um clique duplo em cada consulta que compõe a consulta de junção e [inclua itens de dados](#page-225-0) na consulta.
- 4. Retorne para a área de trabalho Consultas.
- 5. Clique em **Associar**.
- 6. Clique no ícone **Mostrar Propriedades eta** e, na área de janela **Propriedades**, dê um clique duplo na propriedade **Relacionamentos de junção**.
- 7. Clique em **Novo Link**.
- 8. Para criar um link, clique no item de dados na consulta da esquerda e depois em outro na da direita.
- 9. Para cada consulta, clique em **Cardinalidade** e clique na opção cardinalidade.
- 10. Clique em **Operador** e clique em um operador.
- 11. Para converter o relacionamento de junção em uma expressão, clique em **Converter em expressão**.

Converta o relacionamento de junção para uma expressão a fim de fazer as mudanças na definição de associação.

**Nota:** Depois de converter o relacionamento em uma expressão, não é possível transformá-lo novamente em um relacionamento.

- 12. Clique duas vezes na consulta de junção.
- 13. Clique no ícone **Dados** e, na guia **Origem** Source, arraste os itens de dados para a área de janela **Itens de Dados**.

## **Resultados**

A consulta de junção está completa. Agora é possível [vincular](#page-224-0) a consulta de junção a um contêiner de dados no layout.

## **Fazer referência a itens de pacote em consultas filhas**

Ao criar uma consulta filha no IBM Cognos Analytics - Reporting, é possível somente referenciar itens de seu pai ou de outras consultas. Por exemplo: se um item for incluído em uma consulta filha, os únicos itens possíveis de serem inseridos na expressão são aqueles que existem em outras consultas definidas no relatório. Para incluir um item de um pacote, você deve desvincular a consulta filha da consulta pai.

## **Procedimento**

- 1. Clique no ícone **Consultas II** e clique em **Consultas**.
- 2. Desvincule a consulta-filha de seu pai selecionando o atalho da consulta pai à direita da consulta filha e pressionando a tecla Delete.
- 3. Clique duas vezes na consulta filha.

Os itens agora estão disponíveis na guia **Origem** .

4. Inclua itens.

Por exemplo, para criar um filtro de detalhes que faça referência a um item de

pacote, clique no ícone Caixa de ferramentas *d*, arraste o objeto de filtro para o **Filtros de detalhes** e, em seguida, inclua os itens na caixa **Definição de expressão**.

- 5. Recrie o link entre a consulta filha e a consulta pai arrastando a consulta pai para o lado direito da consulta filha.
- 6. se necessário, dê um clique duplo na consulta filha para completá-la.

Por exemplo: caso tenha criado um filtro, talvez precise completar a expressão de filtro.

## **Criação de relacionamentos de detalhes mestres**

Crie um relacionamento de detalhes mestre para fornecer informações que, de outra forma, necessitaria de dois ou mais relatórios. Por exemplo, é possível combinar uma lista com um gráfico. A lista pode conter linhas de produtos e o gráfico pode mostrar detalhes para cada linha de produto.

Relacionamentos de detalhes mestres devem aparecer em quadros aninhados para produzir os resultados corretos. É possível criar um relacionamento de detalhes mestre de duas maneiras:

- v Utilize um quadro pai para a consulta mestre e um quadro aninhado para a consulta de detalhes.
- v Associe uma página de relatório à consulta mestre e utilize um contêiner de dados, como uma lista ou tabela cruzada, para a consulta de detalhes.

Não é possível exibir dados pai no quadro filho ou dados filhos no quadro pai. Além disso, não é possível realizar cálculos em consultas de detalhes mestres.

É possível usar um relacionamento de detalhes mestres para mostrar dados de uma origem de dados separada em um único relatório. No entanto, as origens de dados devem estar no mesmo pacote.

Com o modo de consulta dinâmica, relatórios com detalhes principais com um objeto de relatório em crosstab são otimizados para usar uma única consulta sempre que possível, em vez de uma consulta separada para cada instância de objeto de relatório.

## **Procedimento**

- 1. Para utilizar um quadro pai para a consulta mestre e um quadro aninhado para a consulta de detalhes:
	- Clique no ícone Caixa de ferramentas <sup>e arraste uma Lista, Tabela de</sup> **Repetidor** ou **Repetidor** para o relatório.
	- v Inclua um segundo contêiner de dados no objeto que você inseriu.

É possível inserir uma lista, crosstab, gráfico, tabela de repetição ou repetidor em uma lista. É possível incluir uma lista em uma tabela de repetição ou repetidor.

- v Inclua itens de dados nos dois contêineres de dados.
- 2. Para associar uma página de relatório à consulta mestre e usar um contêiner de dados para a consulta de detalhes:
	- v Clique em qualquer lugar da página do relatório.
	- **·** Clique no ícone **Mostrar propriedades · e**, na área de janela de

**Propriedades**, clique no ícone **Selecionar antecessor example 2** e clique em **Página**.

- v Configure a propriedade **Consulta**.
- v Clique no ícone **Caixa de ferramentas** e arraste um contêiner de dados para o relatório.
- 3. Para vincular um item de dados da consulta mestre a um parâmetro da consulta de detalhes ao invés de vinculá-lo a outro item de dados, crie o parâmetro na consulta detalhada.

Utilize parâmetros para filtrar valores em um nível mais baixo na consulta de detalhes.

- Clique no ícone **Consultas II** e dê um clique duplo na consulta detalhada.
- v Clique no ícone **Caixa de ferramentas** e arraste o objeto **Filtro** para a caixa **Filtros de detalhes**.
- v Na caixa **Definição de Expressão**, crie o parâmetro.
- 4. Clique no ícone **Páginas** e clique na página do relatório.
- 5. Selecione o contêiner de dados que contém os detalhes.
- 6. Na barra de ferramentas do objeto de relatório, clique no ícone Mais <sup>| ...</sup> e clique em **Relacionamentos de detalhes mestres**.
- 7. Clique em **Novo Link**.
- 8. Na caixa **Master**, clique no item de dados que fornecerá as informações principais.
- 9. Para vincular a consulta mestre a um item de dados, na caixa **Detalhe**, clique no item de dados que fornecerá as informações detalhadas.
- 10. Para vincular a consulta mestre a um parâmetro, na caixa **Parâmetros**, clique no parâmetro que fornecerá as informações detalhadas.

**Dica:** Para excluir um link, selecione-o e pressione a tecla Excluir.

- 11. Se seu objeto de consulta de detalhes for um gráfico, é possível separar um título de gráfico da consulta mestre.
	- v Clique no título do gráfico e, na barra de ferramentas do objeto de relatório, clique no ícone **Mais** e clique em **Relacionamentos de detalhes mestres**.
	- v Desmarque a caixa de seleção **Usar os relacionamentos de detalhes mestres do gráfico**.
- 12. Caso a relação de detalhes mestre inclua um gráfico como detalhe e caso esteja utilizando intervalos de eixo automáticos, é possível configurar o mesmo intervalo de eixo para todos os gráficos de detalhes:
	- Selecione o eixo.
	- v Na área de janela **Propriedades**, em **Geral**, dê um clique duplo na propriedade **Faixa de eixo**.
	- v Em **Máximo** e **Mínimo**, clique em **Automático**.

A opção de relatório de detalhe mestre só estará disponível com intervalos de eixo automáticos.

v Em **Relatórios de detalhes mestres**, marque a caixa de seleção **O mesmo intervalo para todas as instâncias de gráfico**.

Para obter mais informações sobre intervalos de eixo, consulte ["Alterar a](#page-110-0) [escala de eixo de um gráfico padrão atual" na página 99.](#page-110-0)

**Dica:** Para evitar visualizar o mesmo item de dados duas vezes no relatório, clique no item de dados no contêiner de dados direcionado pela consulta de detalhes, clique no ícone **Mais** e clique em **Recortar**. Isso exclui o item do relatório, mas o conserva na consulta.

#### **Detalhes mestres ou relatórios burst com gráficos ou tabelas cruzadas podem resultar em recusa de serviço**

Ao executar um detalhe mestre ou um relatório burst que inclua um gráfico ou crosstab, o esgotamento de espaço de disco pode fazer com que haja falha no relatório ou em outras solicitações. Um grande conjunto de chaves de burst ou linhas mestres pode produzir um ou mais gráficos por detalhe, resultando em muitas execuções de detalhes mestres. Isso pode fazer com que a pasta temporária acumule muitos gigabytes de arquivos temporários que contêm dados necessários para o sucesso da renderização de gráfico.

Para evitar esse problema, recomendamos que você teste os detalhes mestres ou relatórios burst grandes que incluem gráficos ou tabelas cruzadas para determinar o potencial máximo que o disco necessita para o relatório.

# **Trabalho com consultas em SQL**

Para cada consulta em um relatório é possível trabalhar com o SQL executado ao se executar um relatório.

## É possível:

- [visualizar SQL para um relatório inteiro ou uma consulta](#page-231-1)
- [construir um relatório usando seu próprio SQL](#page-231-0)
- [converter um relatório para usar SQL diretamente](#page-232-0)
- editar o SOL

Ao trabalhar com uma origem de dados relacional, o SQL produzido pelo IBM Cognos Analytics - Reporting depende da saída do relatório do [selecionada.](#page-233-2)

**Nota:** O MDX não está disponível com origens de dados DMR ou relacionais.

## <span id="page-231-1"></span>**Visualização do SQL de todo um relatório ou consulta**

Visualize o SQL para verificar o que aconteceu com o banco de dados quando um relatório foi executado.

## **Procedimento**

1. Para visualizar o SQL para todo o relatório, clique no ícone **Consultas** ,<br>clique com o botão direito no ícone **Relatório** e clique em **Mostrar** 

**SQL/MDX gerado**.

A opção exibe o SQL que será executado na origem de dados. O SQL é organizado por uma consulta e por um resultado da consulta. Se uma consulta for utilizada em mais de um contêiner de dados, um resultado da consulta é gerado para cada contêiner de dados.

- 2. Para visualizar o SQL de uma consulta específica, faça o seguinte:
	- v Clique no ícone **Consultas** e clique na consulta.
	- **·** Clique no ícone **Mostrar Propriedades** e, na área de janela **Propriedades**, dê um clique duplo na propriedade **SQL gerado**.

A propriedade **SQL gerado** exibe o SQL que é executado ao visualizar os dados tabulares (clique com o botão direito na consulta e clique em **Visualizar dados tabulares**). Os dados tabulares exibem os dados produzidos por uma consulta no formulário de uma lista. É possível utilizar essa propriedade no auxílio da construção de consultas avançadas.

#### **Resultados**

O SQL da consulta aparece na caixa de diálogo **SQL gerado**. É possível escolher visualizar o SQL nativo, que é o SQL que é passado para o banco de dados ao executar a consulta, ou o IBM Cognos SQL, que é um formato genérico de SQL que o IBM Cognos Analytics - Reporting usa. Cognos SQL é convertido em SQL nativo antes da execução da consulta.

## <span id="page-231-0"></span>**Construção de relatórios usando o próprio SQL**

É possível elaborar um relatório incluindo SQL de uma origem externa como, por exemplo, outro relatório.

Caso edite o SQL de uma consulta, você deve alterar a propriedade **Processando** dessa consulta para **Local Limitado**.

## **Procedimento**

- 1. Crie um novo relatório e escolha o modelo **Em branco**.
- 2. Clique no ícone **Consultas expansional entrarchalas**.
- 3. Clique no ícone Caixa de ferramentas **en algebra de la consulta** para a área de trabalho.
- 4. Clique no ícone **Caixa de ferramentas** e, para construir uma consulta SQL, arraste **SQL** para a direita da consulta.

**Dica:** É possível arrastar o **SQL** para qualquer lugar na área de trabalho e o IBM Cognos Analytics - Reporting criará automaticamente uma consulta.

- 5. Clique no ícone Mostrar Propriedades **etable de la alguna a Propriedades**, dê um clique duplo na propriedade **Origem de Dados** e clique em uma origem de dados.
- 6. Se necessário, configure a propriedade **Catálogo** com o nome do catálogo.
- 7. Dê um clique duplo na propriedade **SQL** e digite o SQL.
- 8. Clique em **Validar** para procurar erros.
- 9. Selecione a consulta e, na área de janela **Propriedades**, configure a propriedade **Processamento** como **Local limitado**.
- 10. Dê um clique duplo na consulta.

Se o SQL for válido, os itens de dados nele definidos serão exibidos na área de janela **Itens de Dados**.

- 11. Clique no ícone **Páginas** e clique em uma página do relatório.
- 12. Clique no ícone **Caixa de ferramentas** e arraste um objeto para a área de trabalho.

Por exemplo: arraste uma lista, crosstab, gráfico, ou repetidor.

- 13. Clique em um contêiner de dados.
- 14. Na área de janela **Propriedades**, clique no botão de seleção de antecessor e clique no contêiner recém-criado.

Por exemplo: se uma lista tiver sido criada, clique em **Lista**.

<span id="page-232-0"></span>**Dica:** Também é possível clicar no seletor de contêiner (três pontos laranjas) do contêiner para selecioná-lo.

- 15. Configure a propriedade **Consulta** da consulta para o tipo de relatório.
- 16. Clique no ícone **Dados** e, na guia Itens de dados **Data items**, arraste os itens para a consulta escolhida na etapa anterior para o contêiner de dados.

## **Conversão de consultas em SQL**

É possível converter uma consulta em SQL para editá-la. Talvez você deseje fazer isso para melhorar o desempenho ou usar recursos SQL não suportados diretamente pelo IBM Cognos Analytics - Reporting.

A conversão da consulta em SQL ou MDX é um processo irreversível.

#### **Procedimento**

1. Clique no ícone **Consultas exclusive de clique na consulta.** 

- <span id="page-233-0"></span>2. Clique no ícone **Mostrar Propriedades** e, na área de janela **Propriedades**, dê um clique duplo na propriedade **SQL gerado**.
- 3. Clique em **Converter**.
- 4. Clique em **Validar** para procurar erros.
- 5. Selecione a consulta e, na área de janela **Propriedades**, configure a propriedade **Processamento** como **Local limitado**.

## <span id="page-233-1"></span>**Edição do SQL**

É possível editar o SQL de uma consulta criada como consulta de SQL ou que tenha sido convertida em SQL.

#### **Procedimento**

- 1. Clique no ícone **Consultas II** e dê um clique duplo no item SQL na consulta.
- 2. Faça mudanças na janela SQL.
- <span id="page-233-2"></span>3. Clique em **Validar** para procurar erros.

## **Otimização das primeiras linhas**

O SQL produzido por IBM Cognos Analytics - Reporting depende do formato do relatório escolhido. Por exemplo: se tiver especificado o formato HTML, há a necessidade de otimização das primeiras linhas. É necessário otimizar todas as linhas se a especificação for PDF.

É importante para os administradores do banco de dados e programadores lembrar que o Relatórios nem sempre usa a otimização das primeiras linhas. Caso assuma que a otimização das primeiras linhas é sempre necessária, deve se utilizar o processador RDBMS para processar a consulta, diferentemente do que se espera.

# **Usando cálculos relacionais**

Insira um cálculos para tornar o relatório mais significativo derivando informações adicionais da origem de dados. Por exemplo: você criou um relatório de faturamento e deseja ver o volume total de vendas de cada produto encomendado. Crie uma coluna calculada que multiplica o preço do produto pela quantidade pedida.

Cálculos são construídos no editor de expressão utilizando-se as funções .

Se um cálculo for usado em vários relatórios ou por diferentes autores, peça ao modelador para criar a o cálculo como um objeto independente no modelo e incluí-lo no respectivo pacote.

É possível incluir cálculos nas listas, tabelas cruzadas e todos os outros contêineres de dados. Também é possível incluir cálculos diretamente no cabeçalho, no corpo ou no rodapé da página. Entretanto, você deve primeiramente associar uma consulta à página. Para obter informações adicionais, consulte ["Incluir uma página](#page-418-0) [em um relatório" na página 407](#page-418-0)

#### **Unidades de medida**

Ao criar cálculos no IBM Cognos Analytics - Reporting e IBM Cognos Query Studio, talvez você encontre problemas com as unidades de medida. Por exemplo: o cálculo Custo\*Custo retorna a unidade de medida \* em vez da unidade de medida de moeda. Para evitar esse problema, altere o formato da coluna

correspondente para obter a unidade de medida desejada.

## **Ordem de resolução de cálculo**

Quando os cálculos nas linhas e colunas de um relatório sofrem intersecção, os cálculos são executados na seguinte ordem: adição ou subtração, multiplicação ou divisão, agregação (sintetização) e, em seguida, as funções aritméticas restantes.

As funções restantes são as seguintes:

- v absoluto, arredondar, arredondar para baixo, média, mínimo, máximo, médio, contagem.
- v porcentagem, % da diferença (crescimento) ou % do total
- v Classificação, quartil, quantil, ou percentil.

se ambos os cálculos possuírem a mesma preferência, por exemplo, ambos são funções de negócio, o cálculo de linha é feito preferencialmente.

## **Limitações de cálculos**

É necessário usar somente as expressões e funções disponíveis no Relatórios e seguir sua sintaxe.

Verificação mínima existente para cálculos. Se o cálculo usar uma expressão inválida, os resultados do relatório podem conter valores inesperados.

Além disso, deve-se definir os resumos membros da seguinte forma:

*summary\_function* (*currentMeasure* no conjunto *set\_reference*)

onde *set\_reference* é um nível ou conjunto inserido a partir da guia **Origem** Source .

A menos que seja solicitado de outra forma, *summary\_function* deve ser a função aggregate. Caso utilize uma função de resumo explícita, é possível encontrar problemas com as medidas e o cenário ou com os membros da dimensão de conta (como margem de lucro, contagem distinta, etc.), que têm regras de sintetização, ou com os membros que não fazem rollup.

Conheça seus dados e confirme com o proprietário do cubo onde é seguro substituir a agregação automática.

Devido às limitações acima, os resumos dos cálculos podem não fornecer valores confiáveis. Para maior comodidade, deve-se estruturar os relatórios onde os resumos das linhas e as colunas de membro calculadas fazem intersecção. Em tais relatórios, as interseções podem conter valores inesperados. Por outro lado, os cálculos de linha que fazem interseção com os agregados de coluna utilizando a função aggregate são seguros, porque o cálculo é executado nos valores que foram resumidos de forma confiável.

## **Criar um cálculo simples**

É possível selecionar itens no relatório e criar cálculos simples.

Além de cálculos aritméticos simples, é possível executar os seguintes cálculos:

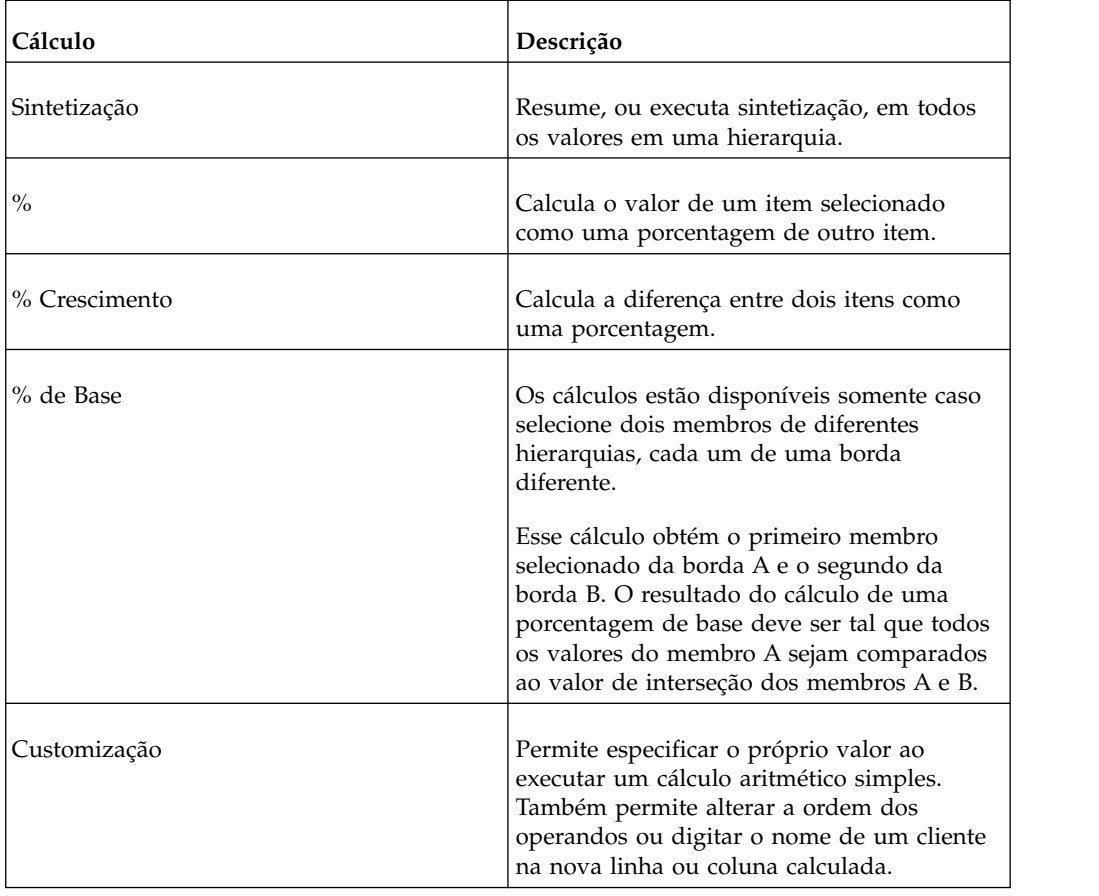

## **Procedimento**

- 1. Selecione itens no relatório para calcular.
- 2. Na barra de ferramentas do objeto de relatório, clique no botão Inserir cálculo

등= e selecione o cálculo a ser executado.

**Dica:** Os cálculos que não são aplicáveis aos itens selecionados são esmaecidos.

3. Para alterar a ordem dos operandos, o nome do item calculado incluído no relatório, ou para criar um cálculo customizado, clique em **Customizar**.

## **Resultados**

O cálculo aparecerá como uma nova linha ou coluna no relatório.

# **Inserção de cálculos de consulta**

Insira um cálculo de consulta no relatório para incluir uma nova linha ou coluna com valores baseados nesse cálculo.

Por exemplo: cria-se um cálculo de consulta chamado Euros que converte dólares em euros multiplicando uma medida de dólar existente por uma taxa de conversão. Os euros podem, então, ser exibidos para os usuários finais em uma linha ou coluna à parte.

**Nota:** Ao criar expressões que serão usadas em ambientes de dois bytes como em Japonês, por exemplo, os únicos caracteres especiais que vão funcionar são os ASCII-7 e os ~ -- || -  $\frac{6}{5}$   $\ell$   $\frac{2}{1}$ .

Nem todas as origens de dados suportam funções da mesma maneira. O modelador de dados pode configurar um indicador para a qualidade do serviço em funções para oferecer uma dica visual sobre o comportamento das funções. Os autores de relatórios podem utilizar os indicadores da qualidade do serviço para determinar quais funções deverão ser utilizadas em um relatório. Os indicadores da qualidade dos serviços são:

• não disponível (X)

Esta função não está disponível para nenhuma origem de dados do pacote.

v disponibilidade limitada (!!)

Esta função não está disponível para algumas origens de dados do pacote.

• suporte limitado (!)

A função está disponível para todas as origens de dados do pacote mas não é suportada para esta origem de dados. O IBM Cognos Analytics usa uma aproximação local para essa função. Por usar uma aproximação local, o desempenho pode ser baixo e os resultados podem ser diferentes do esperado.

v sem limitações (marca de seleção)

A função está disponível para todas as origens de dados.

Ao inserir sequências literais em uma expressão, você deve colocar a sequência entre aspas simples. Se a sequência contiver uma aspa, esta deve ficar de fora. Por exemplo, se deseja inserir a sequência ab'c, deve digitar 'ab''c'.

## **Procedimento**

- 1. Clique no ícone Caixa de ferramentas e arraste Cálculo de consulta para o relatório.
- 2. Digite um nome significativo para a expressão na caixa **Nome**. Por exemplo, se você estiver calculando a diferença entre a renda de 2012 e a renda de 2011, pode denominar sua expressão **Renda de 2012 - 2011**.
- 3. Na área de janela **Componentes Disponíveis**, defina o cálculo:
	- v Para incluir itens de dados que não são exibidos no relatório, na guia Origem

, dê um clique duplo nos itens de dados.

v Para incluir itens de dados que estão no relatório, mas não necessariamente

no modelo, como cálculos, na guia Itens de Dados | 11, dê um clique duplo nos itens de dados.

v Para incluir itens de dados de uma consulta específica, na guia consultas,

**THE** , dê um clique duplo nos itens de dados.

- Para incluir funções, resumos e operadores, na guia funções,  $\lfloor f^{[k]} \rfloor$ , dê um clique duplo nos elementos.
- v Para incluir um valor que seja derivado de um parâmetro, na guia

parâmetros,  $\boxed{\triangleleft\}$ , dê um clique duplo em um parâmetro.

Parâmetros definem prompts , relatórios de drill through e relacionamentos de detalhes mestres .

• Para incluir uma macro, na guia de macros  $\mathcal{F}$ , dê um clique duplo nos mapas do parâmetro, parâmetros de sessão ou funções de macro que deseja incluir na expressão macro.

**Dica:** Use **Inserir Bloco de Macro** para iniciar a criação da expressão de macro. **Inserir bloco de Macro** insere o número de sinais na expressão. Certifique-se de que a expressão macro que você cria esteja entre os sinais de número.

Também é possível digitar o cálculo diretamente na caixa **Definição de Expressão**.

Ao digitar valores de data, verifique se o formato da data está correto para o tipo de banco de dados.

Para copiar e colar componentes de expressão na área de janela **Definição de**

**Expressão**, é possível usar o botão copiar  $\boxed{\mathbb{E}}$  e o botão colar  $\boxed{\mathbb{E}}$ 

4. Clique no botão de validação **.** 

Qualquer erro de validação será exibido na guia **Erros** na área de janela **Informações**.

#### **Conceitos relacionados**:

Capítulo [17, "Usando macros de consulta", na página 379](#page-390-0)

Uma macro é um fragmento de um código que se pode inserir na instrução selecionada de uma consulta ou em uma expressão. Por exemplo: incluir uma macro para inserir um novo item de dados contendo o nome do usuário.

## **Criação de cálculos de layout**

Crie cálculos de layout para incluir informações de tempo de execução, como data atual, hora atual e nome do usuário.

Ao criar cálculos de layout, apenas as funções do relatório estarão disponíveis no editor de expressão. Tais funções são executadas no layout do relatório, diferente do que ocorre com outras funções executadas na consulta.

#### **Procedimento**

- 1. Clique no ícone Caixa de ferramentas **en algebra** e arraste Cálculo de layout para o relatório.
- 2. Na caixa **Componentes disponíveis**, defina o cálculo:
	- v Para incluir itens de dados de uma consulta específica, na guia consultas,

**III**, dê um clique duplo nos itens de dados.

- Para incluir funções, resumos e operadores, na guia funções,  $\left| \int f^{[k]} \right|$ , dê um clique duplo nos elementos.
- v Para incluir um valor que seja derivado de um parâmetro, na guia

parâmetros,  $\boxed{\Box \Box \Box}$ , dê um clique duplo em um parâmetro.

Parâmetros definem prompts , relatórios de drill through e relacionamentos de detalhes mestres .

**Dica:** Também é possível digitar a expressão diretamente na caixa **Definição de Expressão**.

# 3. Clique no botão de validação  $\boxed{\cdot}$ .

# **Capítulo 10. Estilo de relatório dimensional**

O estilo de relatórios dimensionais é recomendável para origens de dados relacionais modeladas dimensionalmente (DMR) e origens de dados de processamento on-line analítico (OLAP). Os dados de dimensão são melhor representados por tabelas cruzadas, mapas e gráficos. Estes dados são mostrados no IBM Cognos Analytics - Reporting em dimensões, hierarquias, níveis e membros.

Nos relatórios dimensionais é possível resumir os dados utilizando resumos membros e agregação contida no conjunto. Os dados podem ser concentrados nos relatórios dimensionais incluindo-se apenas os membros relevantes à borda de uma crosstab ou ao filtro de contexto. Também é possível ativar o drill up e o drill down nos relatórios dimensionais.

# **Incluir dados dimensionais em um relatório**

Para origens de dados de modelos dimensional e combinado, é possível visualizar

a árvore de dados completa clicando no ícone **Opções** (ícone **Dados** , guia **Origem**) e depois clicando em **Visualizar árvore de metadados**. É possível comutar para a árvore de dados apenas dimensionais clicando na opção **Visualizar árvore de membros**.

**Nota:** Use dados dimensionais no estilo de relatório dimensional. Entretanto, caso esteja trabalhando com dados relacionais, consulte ["Inclusão de dados relacionais](#page-200-0) [em um relatório" na página 189.](#page-200-0)

Se estiver trabalhando com uma origem de dados de dimensão, os itens de dados serão organizados hierarquicamente. As origens de dados de dimensão incluem as origens de dados OLAP e as dos relacionais modelados dimensionalmente (DMR).

A guia **Origem** mostra uma visualização baseada em metadados dos dados.

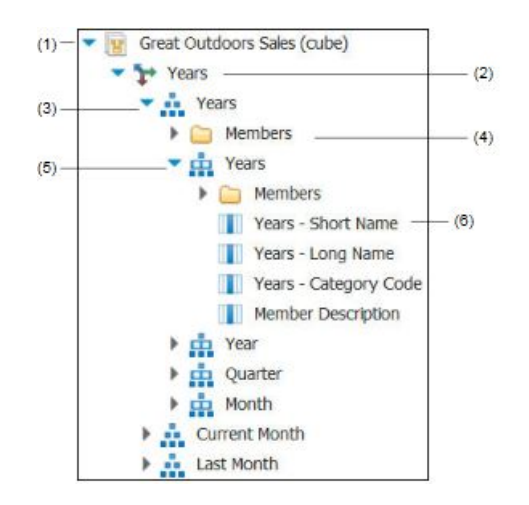

**Nota:** os nomes dos níveis e membros de uma dimensão vêm do modelo. É de responsabilidade do modelador fornecer nomes que façam sentido.

1. Pacote

Os pacotes são subconjuntos de um modelo que contém itens que podem ser inseridos no relatório.

2. Dimensão

As dimensões são grupos amplos de dados descritivos sobre um aspecto principal de uma empresa, como produtos, datas ou mercados.

3. Hierarquia de níveis

As hierarquias de níveis são agrupamentos mais específicos dentro de uma dimensão. Por exemplo: na dimensão **Anos** os dados podem ser organizados em grupos menores, como **Anos**, **Mês atual** e **Último mês**.

4. Pasta de membros

As pastas de membros contêm os membros disponíveis de uma hierarquia ou nível. Por exemplo: a pasta **Membros**, da hierarquia de nível **Anos**, contém tudo o que se encontra nos níveis **Ano**, **Trimestre** e **Mês**.

5. Nível

Os níveis são posições dentro da hierarquia dimensional que contêm informações da mesma ordem de detalhes e possui atributos em comum. Pode haver vários níveis em uma hierarquia, começando pelo nível-raiz. Por exemplo: a hierarquia de nível **Anos** tem os seguintes níveis relacionados.

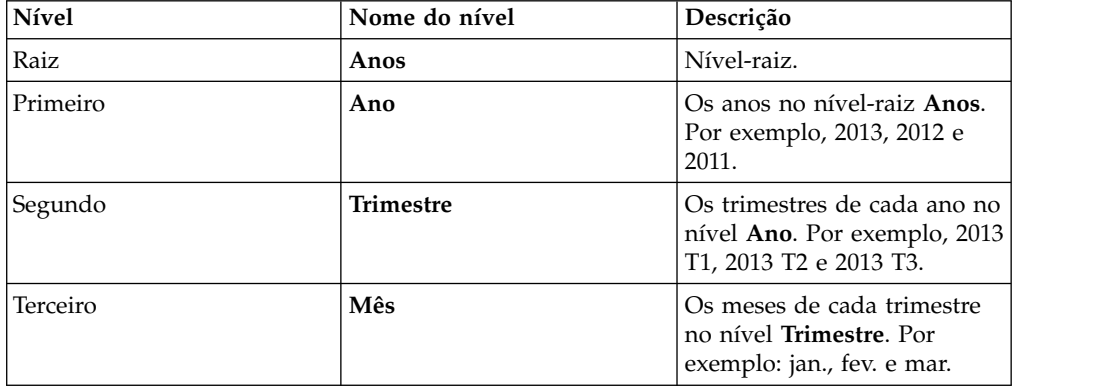

**Dica:** A dimensão **Medidas** contém as medidas disponíveis na origem de dados.

6. Propriedade do Membro

As propriedades do membro são os atributos que cada membro possui. Por exemplo: o sexo pode ser considerado uma propriedade para todos os membros. Para obter mais informações sobre propriedades de membros, consulte ["Inserção das propriedades do membro" na página 234.](#page-245-0)

#### **Conceitos relacionados**:

["Suporte limitado às funções relacionais quando utilizadas com origens de dados](#page-474-0) [OLAP" na página 463](#page-474-0)

Ao trabalhar com uma origem de dados OLAP, recomenda-se não utilizar funções relacionais, como substring e funções de concatenação em um relatório que também contém uma medida com a propriedade **Função agregada** configurada como **Calculada** ou **Automática** no modelo. Caso faça isso, pode haver resultados inesperados. Por exemplo: alguns resumos são calculados usando a função **Mínimo** ao invés da função agregada derivada a de itens de consulta individuais.

# **Customização da árvore de origem**

Ao utilizar dados de dimensão, é possível customizar como visualizar os dados na árvore de origem. É possível selecionar uma visualização completa da árvore de pacote que mostra dimensões, hierarquias, níveis, uma pasta de membros opcionais e as propriedades de membros.

Ou é possível selecionar uma visualização em árvore somente com membros, como a apresentada no IBM Cognos Analysis Studio. Esta visualização permite que apenas membros sejam incluídos em seu relatório.

## **Procedimento**

- 1. Clique no ícone **Dados**, clique na guia **Origem** Source e depois clique no ícone **Opções** .
- 2. Para ver a visualização em árvore apenas de membros, clique em **Visualizar árvore de membros**.
- 3. Para visualizar a árvore de pacote completa, clique em **Visualizar árvore de pacote**.
- 4. Para mudar o que é incluído na árvore, clique com o botão direito em um item de dados e clique em **Configurações da árvore do pacote**.

Use a área de janela **Visualizar** para escolher as configurações adequadas.

## **Inserir um Membro**

Por padrão, ao inserir membros da árvore de origem em seu relatório com o IBM Cognos Analytics - Reporting, os únicos membros serão inseridos sem detalhes ou filhos. A forma de inserção dos membros pode ser alterada. Por exemplo: é possível inserir um membro junto com todos os seus filhos ou inserir somente os filhos. Ou é possível inserir membros como um conjunto .

Ao dar um clique duplo em um membro já inserido no relatório, como padrão os filhos serão inseridos depois do membro pai. É possível controlar se os filhos serão inseridos antes ou depois, se serão aninhados ou se não serão inseridos de modo

nenhum: clique no ícone **Mais** , **Opções**, e na guia **Editar**, clique em uma configuração em **Dê um clique duplo na ação do membro**.

Ao inserir os membros em uma crosstab, certifique-se de inserir membros da mesma hierarquia em apenas uma das bordas da crosstab. Caso insira membros da mesma hierarquia em ambas as bordas da crosstab, pode haver resultados inesperados. Por exemplo: se um relatório utiliza membros de anos nas linhas e de trimestres nas colunas, a leitura torna-se difícil devido ao fato de os membros úteis estarem distribuídos em uma ampla área da maioria das células em branco.

Os membros calculados da origem de dados também aparecem na árvore de origem. No entanto, os membros calculados nos cubos do Microsoft SQL Server Analysis Services (SSAS) não aparecem na lista de descendentes na consulta. Caso deseje que tais membros apareçam no relatório ou no prompt, você deve inseri-los explicitamente.

## **Procedimento**

1. Clique no ícone **Dados**, clique na guia **Origem** Source e depois clique no ícone **Opções** .

- 2. Em **Inserir**, clique em **Membros individuais**.
- 3. Em **Opções de inserção de membros**, selecione como deseja inserir membros.
- 4. Se desejar inserir membros em um conjunto em vez de inserir membros individuais, em **Inserir**, clique em **Criar conjuntos**.
- 5. Execute um dos seguintes procedimentos:
	- v Para inserir um membro acima ou abaixo de outro, arraste o novo membro para cima ou para baixo da célula.

Uma barra preta piscando aparece onde se pode soltar o novo membro.

v Para substituir um membro, arraste o novo membro para a célula do membro a ser substituído.

Uma barra preta piscando aparece onde se pode soltar o novo membro.

## **Procura por membros**

É possível executar uma procura de membro para encontrar dados rapidamente.

É possível controlar o número de membros retornados em uma procura, especificando um valor para a opção **Limite de contagem de exibição de membro**

**(na árvore de origem)** (ícone **Mais** , **Opções**, guia **Avançado**).

## **Procedimento**

1. Clique no ícone **Dados**  $\begin{bmatrix} \cdot \cdot \\ \cdot \cdot \end{bmatrix}$  e, a partir da guia **Origem** Source, selecione e

depois clique com o botão direito em uma hierarquia **in** ou nível **nu** clique em **Procurar**.

- 2. Na caixa **Palavras-chave**, digite as palavras ou caracteres para procura.
- 3. Clique no parâmetro de procura a ser utilizado.
- 4. Para procurar todos os descendentes ao invés de simplesmente procurar os filhos imediatos, assinale a caixa de seleção **Procurar todos os descendentes**.

Por exemplo: ao realizar uma procura em uma hierarquia, assinalar esta caixa de seleção faz retornar os membros encontrados em todos os níveis da hierarquia.

5. Clique em **Procurar**.

#### **Resultados**

Os resultados da procura aparecem em uma estrutura hierárquica na guia **Procurar** Search

. É possível navegar pela hierarquia para explorar os membros dos níveis mais inferiores.

**Dica:** é possível inserir os membros diretamente da guia **Procura** no relatório. Isso pode economizar tempo, pois não há a necessidade de definir um filtro. Por exemplo: ao invés de inserir **Linha de produto** da guia **Origem** e incluir um filtro para **Equipamento para acampamento**, é possível inserir **Equipamento para acampamento** da guia **Procurar**.

# **Aninhar membros**

Ao inserir membros no relatório, pode-se desejar aninhá-los em outra linha ou coluna para facilitar o uso do relatório. É possível aninhar membros de dimensões diferentes. Também é possível aninhar conjuntos.

Por exemplo: no relatório a seguir, os trimestres (Q1 a Q4) são selecionados na dimensão Tempo e aninhados apenas em relação ao membro GA Américas, que vem de uma dimensão diferente.

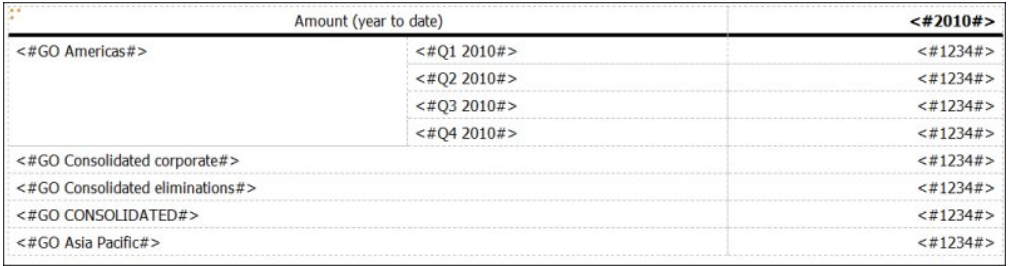

*Figura 39. Tabela Cruzada Mostrando a Quantidade de Anos para Todos os Quatro Trimestres Aninhados ao lado de GA Américas*

Ao filtrar um filho dos conjuntos aninhados, o conjunto pai ainda aparecerá no relatório. Para evitar isso, filtre somente os conjuntos de nível superior e aninhe apenas o conjunto completo de descendentes nos níveis desejados.

## **Procedimento**

Clique no ícone **Dados** e, na guia **Origem** Source, arraste os membros para a área de trabalho.

Uma barra preta piscando indica onde se pode soltar um item.

## **Inserção de hierarquias**

É possível inserir rapidamente hierarquias em um relatório.

Ao usar um IBM Cognos PowerCube, um cubo SSAS ou uma origem de dados relacionais modelados dimensionalmente, é possível inserir diversas hierarquias da mesma dimensão em uma crosstab. Por exemplo: é possível colocar a hierarquia de uma dimensão em uma borda da crosstab e aninhar outra hierarquia da mesma dimensão na mesma ou em outra borda ou na área **Filtro de contexto**.

Também é possível executar cálculos aritméticos, de porcentagem e de classificação utilizando diversas hierarquias.

Não há suporte para cálculos de resumo ou analíticos que fazem referência a hierarquias diferentes da mesma dimensão, tais como total, contagem, média, mínimo e máximo. Esses cálculos causam erro OP-ERR-0250.

### **Procedimento**

1. Clique no ícone **Dados** e, na guia **Origem** Source, arraste a hierarquia

**Para** o relatório.

- 2. Na caixa de diálogo **Inserir hierarquia**, escolha quais membros inserir:
	- v Para inserir apenas membros raiz de uma hierarquia, clique em **Membros raiz**.
	- v Para inserir todos os membros da hierarquia, clique em **Todos os membros**.

**Dica:** A propriedade padrão **Indentação de nível** para todos os membros deve mostrar a estrutura hierárquica quando o relatório é executado.

# <span id="page-245-0"></span>**Inserção das propriedades do membro**

É possível inserir propriedades do membro, que são atributos de um membro, em seu relatório. As propriedades do membro fornecem informações adicionais sobre o membro. Por exemplo: um nível de funcionário pode ter uma propriedade chamada gênero.

## **Sobre Esta Tarefa**

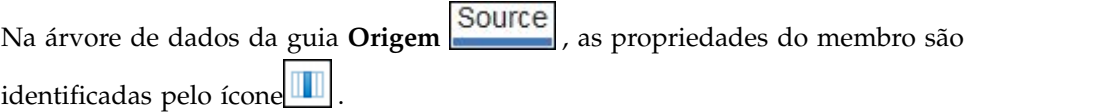

Só é possível inserir propriedades. Não é possível agrupá-las. Não insira as propriedades do membro nas séries ou categorias de um gráfico, porque, por padrão, os itens de grupos do IBM Cognos Analytics - Reporting são inseridos nestas áreas. O agrupamento de propriedades do membro produz um aviso quando você valida o relatório.

## **Procedimento**

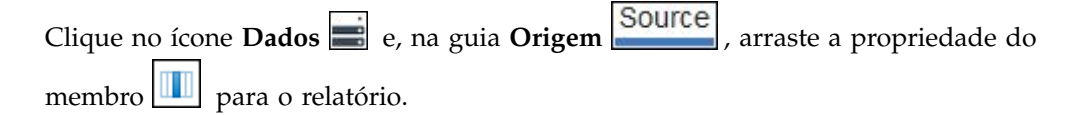

# **Criação de um conjunto de membros**

Use conjuntos para agrupar os membros logicamente relacionados entre si para ações tais como formatação, aninhamento e classificação. Criar conjuntos também é útil quando os membros podem ser dinâmicos com o passar do tempo. Por exemplo: as contas filhas de uma conta de ativos total podem ser alteradas ano a ano. Ao criar um conjunto, não é necessário modificar o relatório sempre que se incluir ou remover as contas.

Após criar um conjunto de membros é possível incluir ou remover membros do mesmo.

É possível executar operações no conjunto, como excluir membros específicos , mover membros de um conjunto , mostrar apenas os membros superiores e inferiores , filtrar o conjunto e expandir ou recolher os membros de um conjunto . É possível visualizar a definição do conjunto para ver e editar operações executadas no conjunto.

## **Procedimento**

- 1. Clique no ícone **Dados** , clique na guia **Origem** Source e depois clique no ícone **Opções** .
- 2. Em **Inserir**, clique em **Criar conjuntos**.
- 3. Na guia **Origem**, selecione os itens a serem incluídos no conjunto e arraste-os para a área de trabalho.
- 4. Para incluir ou remover membros, selecione o conjunto, clique no ícone **Mais**

, e clique em **Editar membros**.

**Dica:** Também é possível selecionar o conjunto, clique no ícone **Mostrar**

**Propriedades**  $\bullet$  e, na área de janela **Propriedades**, dê um clique duplo na propriedade **Membros**.

## **Conjuntos de Compartilhamentos Entre Relatórios**

Ao trabalhar com dados dimensionais, é possível compartilhar um conjunto para disponibilizá-los para inclusão em diversos relatórios.

Você deve primeiro criar um conjunto em um relatório de crosstab de origem, criar uma definição de conjunto compartilhado e depois referir-se a ele em um relatório de destino.

Uma definição de conjunto compartilhado é copiada de um relatório para outro. Como resultado, a definição de conjunto não deve depender de nenhum contexto do relatório de origem. Por exemplo, ela deve atender aos seguintes critérios:

- Não pode referenciar outros conjuntos compartilhados.
- v Não pode referenciar outros itens de dados.
- v Não pode conter membros calculados.

Não é possível mudar a definição de um conjunto compartilhado de dentro do relatório de destino. Porém, é possível realizar outras operações nele, como excluir um membro ou criar uma lista dos 10 principais.

#### **Procedimento**

- 1. No relatório de crosstab de origem, crie um conjunto que você deseja compartilhar.
- 2. Selecione o conjunto, clique no ícone **Mostrar Propriedades** e, na área de janela Propriedades, na propriedade **Compartilhamento**, insira um nome e uma descrição para o conjunto.
- 3. Salve o relatório.
- 4. Clique no ícone **Dados** e, na guia **Origem** Source, clique com o botão direito no modelo. Clique em **Incluir relatório de conjuntos compartilhados**.
- 5. Na caixa **Abrir**, selecione o relatório de origem que contém a definição do conjunto compartilhado. Se ela não existir, uma nova pasta que é chamada **Conjuntos Compartilhados** é criada. Ela é exibida na parte inferior da árvore de origem.
- 6. Opcional: Para incluir, excluir ou alterar a ordem dos relatórios na pasta **Conjuntos Compartilhados**, clique com o botão direito na pasta e clique em **Gerenciar Relatórios do Conjunto Compartilhado**.
- 7. Crie ou abra um relatório de destino de crosstab que deseja consultar para a definição do conjunto compartilhado.
- 8. Na guia **Origem** , abra a pasta **Conjuntos compartilhados**. Abra o relatório de origem que contém a definição do conjunto compartilhado que deseja usar.
- 9. Inclua a definição de conjunto compartilhado em seu relatório de destino.
- 10. Selecione o conjunto compartilhado no relatório de destino, clique no ícone

Mais<sup>111</sup> e clique em **Editar conjunto**.

11. Na caixa **Definição de conjunto**, selecione o conjunto compartilhado.

- 12. Clique em **Editar** . A janela Configurar Propriedades de Referência se abre.
- 13. Configure a propriedade **Inclusão**.
	- a. Selecione **Tempo de execução** para recuperar a definição de conjunto compartilhado mais recente sempre que o relatório for executado.
	- b. Selecione **Tempo de design** para armazenar a definição do conjunto compartilhado no relatório de destino. Essa definição é usada até que você a atualize.
- 14. Clique em **OK** e depois salve o relatório.

## **Gerenciando Referências de Conjunto Compartilhado**

Após compartilhar um conjunto para disponibilizá-lo para inclusão em diversos relatórios, é possível gerenciar as referência para ele. Também é possível copiá-lo localmente.

- É possível gerenciar referências de conjunto das seguintes maneiras:
- v Crie uma cópia de um conjunto compartilhado para ser usada em um relatório. Converter uma referência de conjunto compartilhado em uma cópia substitui a referência por uma definição de conjunto que é armazenada no relatório. O relatório não referencia o conjunto compartilhado a partir do relatório de origem. Qualquer mudança feita no conjunto compartilhado no relatório de origem não será refletida no relatório de destino. Em vez de converter a referência para uma cópia, é possível mudar a propriedade **Inclusão** da referência para **Tempo de design**. O Tempo de Design referencia o uso de uma versão armazenada estática da definição do conjunto compartilhado. Porém, é possível posteriormente mudar a propriedade **Inclusão** para ser **Tempo de execução** para usar a definição de conjunto compartilhado mais recente.
- Modifique as propriedades de uma referência de conjunto no relatório de destino, incluindo sua propriedade **Inclusão**. Também é possível modificar uma referência de conjunto no relatório de destino mudando a definição de conjunto à qual ela se refere.
- v Atualize uma referência de conjunto existente depois que um conjunto mudou em um relatório de origem e você deseja usar o conjunto atualizado. Para usar o conjunto atualizado se a propriedade **Inclusão** estiver configurada para **Tempo de design**, você deve atualizar sua referência.
- v Revise problemas com uma referência de conjunto existente.

#### **Procedimento**

- 1. Abra o relatório de destino que contém a referência ao conjunto compartilhado com o qual deseja trabalhar.
- 2. Clique no ícone **Mais** e, em seguida, clique em **Conjuntos compartilhados**.
- 3. Para criar uma cópia de um conjunto compartilhado a ser usado em um relatório, execute as seguintes etapas:
	- a. Selecione a referência de conjunto que deseja copiar.
	- b. Clique em **Converter Referência para Cópia**. A janela Confirmar Conversão é exibida.
	- c. Se desejar converter a referência de conjunto em uma cópia que está armazenada nesse relatório, clique em **Sim**. Se não quiser criar uma cópia, clique em **Não**.

**Importante:** Se você converter a referência de conjunto em uma cópia, ela não será atualizada quando o conjunto no relatório original mudar.

- 4. Para modificar uma referência de conjunto existente em um relatório de destino, execute as seguintes etapas:
	- a. Selecione a referência do conjunto compartilhado que deseja modificar.
	- b. Clique em **Editar Referência**.
	- c. Para modificar as propriedades da referência do conjunto, selecione a

referência e depois clique em **Editar** . A janela Configurar as Propriedades de Referência é aberta. Agora é possível modificar as propriedades de referência do conjunto.

- d. Para modificar a definição do conjunto, clique em **Novo 1.** A janela Definição do Conjunto se abre. Agora é possível modificar a definição do conjunto.
- 5. Para atualizar uma referência de conjunto existente após um conjunto ter mudado em um relatório de origem, execute as seguintes etapas:
	- a. Selecione a referência de conjunto que deseja atualizar.
	- b. Clique em **Atualizar Referência**.
- 6. Para revisar problemas com uma referência de conjunto existente em um relatório de destino, execute as seguintes etapas:
	- a. Selecione a referência de conjunto que está causando o problema.
	- b. Revise e atue na mensagem que é exibida.
- 7. Salve o relatório.

# **Edição de conjuntos**

Após a criação de um conjunto, é possível visualizar sua definição para ver, alterar, incluir ou excluir operações executadas no conjunto, como as seguintes:

- v excluir um membro
- v mover membros acima ou abaixo de um conjunto
- v aplicar um filtro acima ou abaixo
- filtrar o conjunto
- v expandir ou recolher membros em um conjunto

A definição de um conjunto exibe, na árvore gráfica, o histórico de todas as operações que são executadas no conjunto.

Pode-se visualizar e alterar a ordem na qual as operações são executadas. Por exemplo, pode-se aplicar um filtro de três acima e então excluir um membro. Seu conjunto possui agora apenas dois membros. Pode-se escolher excluir o membro antes do filtro para três acima para que, assim, o conjunto ainda contenha três membros.

## **Procedimento**

- 1. Selecione um conjunto, clique no ícone Mais  $\left|\frac{m}{n}\right|$ , e clique em **Editar conjunto**. Uma árvore gráfica mostra todas as operações que são executadas no conjunto dos membros.
- 2. Para ver os detalhes de uma operação, posicione o mouse sobre um nó da operação.
- 3. Para alterar a ordem de uma operação, clique no nó da operação e clique na seta para direita ou esquerda.
- 4. Para editar uma operação, clique no nó da operação e clique no botão de edição  $\blacksquare$
- 5. Para incluir uma nova operação, clique no botão novo  $\frac{1}{\sqrt{2}}$

## **Exclusão de membros de conjuntos**

É possível escolher por remover itens individuais desnecessários para a sua análise.

#### **Procedimento**

- 1. Selecione um conjunto, clique no ícone Mais  $\boxed{\cdots}$ , e clique em **Editar conjunto**.
- 2. Clique no botão novo  $\begin{bmatrix} \mathbf{r} \\ \mathbf{r} \end{bmatrix}$  e clique em **Excluir**.
- 3. Na caixa **Excluir**, escolha os membros a serem excluídos e use a seta direita para movê-los para a área de janela **Membros**.

#### **Movimentação de membros em conjuntos**

Pode-se mover um ou mais membros ao topo ou ao fim do conjunto.

#### **Procedimento**

- 1. Selecione um conjunto, clique no ícone Mais  $\left|\frac{m}{n}\right|$ , e clique em **Editar conjunto**.
- 2. Clique no botão novo **como esta para Parte Superior** ou Mover **para Parte Inferior**.
- 3. Na lista **Membros disponíveis**, selecione o membro a ser movido para o topo ou para o final e clique na seta para a direita.

Os membros aparecem na ordem mostrada na lista **Membros**.

#### **Limitação dos dados aos valores superiores ou inferiores**

Se desejar direcionar o relatório aos itens de maior significância para o negócio. Por exemplo, você deseja identificar os 100 primeiros clientes e o que esse grupo de clientes deseja.

É possível limitar os dados aos valores superiores ou inferiores de um conjunto. Isso ajuda a manter um tamanho reduzido dos dados exibidos na área de trabalho, mesmo ao utilizar grandes origens de dados.

É possível definir uma regra superior ou inferior especificando

- v um número, como as 50 maiores ou menores pessoas em vendas
- v Uma porcentagem, como clientes que contribuem para os 10% principais de toda a receita.
- Uma soma cumulativa, como clientes que contribuem com os primeiros dez milhões de dólares de toda a receita.

Se o conjunto selecionado contiver filtro definido pelo usuário, as regras superiores ou inferiores serão aplicadas somente aos valores incluídos. Por exemplo, se você aplicar um filtro para exibir somente os varejistas com receita superior a um milhão de dólares, a regra de base aplica-se aos menores valores dentro desses resultados.

Pode-se filtrar um conjunto de membros para exibir somente aqueles no topo ou abaixo e basear o filtro na medida em que se está utilizando e o conjunto de membros na borda oposta. Também é possível especificar um filtro customizado.

#### **Procedimento**

- 1. Selecione um conjunto, clique no ícone **Mais**  $\left|\frac{m}{n}\right|$ , e clique em **Editar conjunto**.
- 2. Clique no botão novo  $\left| \frac{d\mathbf{r}}{dt} \right|$  e clique em **Parte Superior** ou **Parte Inferior**.
- 3. Em **Tipo**, selecione os valores que deseja filtrar, **Superior** ou **Inferior**.
- 4. Para escolher como e quanto deseja filtrar, em **Número de itens**, clique em **Contagem**, **Porcentagem** ou **Soma** e digite o número de itens de dados a exibir, a porcentagem de itens de dados a exibir ou o valor a somar.
- 5. Escolha a interseção na qual basear seu filtro clicando no botão de reticências e selecionando os membros e a medida para a interseção tanto da guia **Origem**

**图, como da guia Membros e medidas calculados** 

Para obter mais informações, consulte ["Criação de uma interseção \(tupla\)" na](#page-292-0) [página 281.](#page-292-0)

#### **Filtro dos membros de um conjunto**

Pode-se remover membros de conjuntos especificando condições de filtro que somente mantêm os membros desejados. Pode-se filtrar um conjunto baseado em

• legendas do membro

Por exemplo, o conjunto inclui nomes dos funcionários e se deseja manter somente os funcionários com os nomes que iniciam com uma letra específica.

v propriedades que são numéricas ou sequências

Por exemplo: o conjunto inclui nomes e deseja-se filtrar os funcionários utilizando a propriedade gênero.

v interseção de valores (tupla)

Por exemplo, se desejar manter somente os funcionários que usaram menos que dez dias de licença médica para o ano de 2012.

Se desejar criar um filtro mais complexo, pode-se combinar condições múltiplas utilizando operadores AND, OR, e NOT Por padrão, condições múltiplas são combinadas com um operador AND, o qual significa que todas as condições devem ser satisfeitas para o filtro ter efeito.

Filtragem dos membros em um conjunto não é o mesmo que os detalhes de relação ou filtros de resumo.

## **Procedimento**

- 1. Selecione um conjunto, clique no ícone Mais  $\left|\frac{m}{n}\right|$ , e clique em **Editar conjunto**.
- 2. Clique no botão novo **de** e clique em **Configurar filtro**.
- 3. Selecione como deseja filtrar.
	- v Se desejar filtrar o conjunto utilizando uma legenda, clique em **Legenda**.
	- v Se desejar filtrar o conjunto utilizando uma propriedade de membro, clique em **Propriedade** e faça a seleção a partir da lista suspensa.
	- v Se desejar filtrar o conjunto utilizando uma interseção de membros ou tupla, clique em **Interseção (tupla)** e clique no botão de reticências. Então, em

**Membros e medidas disponíveis**, selecione os itens desejados e clique na seta para direita para movê-los para a lista**Membros e medidas em interseção**.

- 4. Especifique o **Operador** e **Valor** para completar sua condição e clique em **OK**.
- 5. Para incluir condições adicionais, clique no botão novo.
- 6. Se incluir condições múltiplas em seu filtro, utilize os operadores AND, OR, e NOT para combiná-las.
	- v Para incluir um operador, selecione as condições que deseja combinar e clique no operador.
	- v Para alterar um operador, dê um clique duplo no operador para alternar entre os disponíveis e selecione o operador; em seguida, selecione um diferente da lista.
	- v Para remover um operador, selecione-o na sequência de condição e clique no

botão de exclusão  $\left| \rule{0pt}{13pt} \right|$ 

7. Para alterar uma condição, clique no botão de edição .

## **Expansão e recolhimento de membros em conjuntos**

É possível expandir um membro para incluir seus membros filhos abaixo dele como novas linhas e reduzir membros expandidos para remover os membros filhos do membro expandido.

#### **Procedimento**

- 1. Selecione um conjunto, clique no ícone Mais  $\boxed{\cdots}$ , e clique em **Editar conjunto**.
- 2. Clique no botão novo  $\begin{bmatrix} 1 \\ 1 \end{bmatrix}$  e clique em **Expandir** ou **Reduzir**.
- 3. Na lista **Membros disponíveis**, selecione o membro a ser expandido ou recolhido e clique na seta para a direita para movê-lo para a lista **Membros**.

## **Itens de dados estendidos**

Os itens de dados estendidos diferem das sequências de texto tradicionais baseadas em expressão permitindo incluir filhos, visualizar detalhes, selecionar conjuntos, classificar conjuntos e aplicar cálculos contextuais.

Os itens de dados estendidos são criados ao inserir itens de dados a partir de pacotes dimensionais. Os itens de dados estendidos não se aplicam aos pacotes relacionais ou aos pacotes não dimensionalmente modelados.

É possível fazer o seguinte com itens de dados estendidos que não estão disponíveis com itens de dados tradicionais:

v Incluir membros filhos de um item de dados estendido

É possível dar um clique duplo no item de dados estendido para inserir seus membros filhos ao seu lado em um objeto do relatório.

v Visualizar os detalhes do item de dados estendido

É possível selecionar um item de dados estendido e ver onde ele aparece no pacote da área de janela **Propriedades**, em **Item de Dados**.

v Selecionar conjuntos de membros

É possível selecionar um membro em um conjunto para marcá-lo como seleção primária e os outros membros, como seleções secundárias.

• Classificar conjuntos
É possível selecionar um item de dados estendido; clique no botão de

classificação  $\boxed{\phantom{1}}$  na barra de ferramentas do objeto de relatório, e clique em **Editar classificação de conjunto** para classificar um conjunto em ordem crescente ou decrescente, classificar hierarquicamente e classificar por legenda, por uma propriedade ou por uma interseção (tupla).

• Aplicar cálculos contextuais

É possível selecionar um item de dados estendido e depois, na barra de

ferramentas do objeto de relatório, clique no ícone **Inserir cálculo produ** para ver uma lista contextual dos cálculos que estão disponíveis para esse item de dados estendidos.

# **Dicas para trabalhar com hierarquias irregulares ou não balanceadas**

Em hierarquias desiguais ou não balanceadas, alguns membros que não estão no nível mais inferior da hierarquia podem não ter descendentes em um ou mais níveis mais inferiores. O suporte a essas falhas de hierarquia das origens de dados relacionais é limitado. Um suporte mais completo é oferecido para origens de dados OLAP, mas alguns relatórios podem vir a se comportar de forma inesperada.

Por exemplo, pode ocorrer o seguinte:

- Os grupos que correspondem a membros inexistentes podem aparecer ou desaparecer quando relatórios em lista agrupados são dinamizados em uma crosstab. Isso acontece com expressões de conjuntos que usam a função filter e filtros de detalhes em membros.
- v As seções não balanceadas ou desiguais da hierarquia são suprimidas quando expressões de conjunto dessa hierarquia são usadas em uma borda.
- v Ao se seccionar uma crosstab é seccionada ou dividi-la em um relatório de detalhes mestre, as seções correspondentes aos membros perdidos ficam vazias.
- v As células que foram suprimidas ainda podem aparecer na saída do relatório para relatórios com hierarquias desiguais ou desequilibradas.

Alguns desses comportamentos podem ser corrigidos em uma liberação futura, enquanto outros devem ser codificados como comportamento suportado. Para evitar tais comportamentos, não utilize níveis de hierarquias desiguais ou desequilibradas. Ao invés de utilizar níveis, use os descendentes, filhos ou antecessores.

Os seguintes cenários são considerados seguros:

- v Uma ou mais referências de nível aninhadas em uma borda sem expressões modificadoras.
- v Uma referência de hierarquia em somente um nível da borda.
- v Um ou mais membros explícitos ou conjuntos de membros explícitos como irmãos em apenas um nível de uma borda.
- v Resumos dos três cenários anteriores.

Em todos os casos é necessário testar os relatórios com base nas hierarquias desiguais ou desequilibradas para confirmar se as falhas de hierarquia estão sendo tratadas corretamente.

Para obter mais informações sobre hierarquias desiguais ou desequilibradas, consulte o *Guia do Usuário* do IBM Cognos Framework Manager.

#### **Conceitos relacionados**:

["Criação de seções em relatórios que acessam origens de dados SAP BW" na](#page-443-0) [página 432](#page-443-0) As origens de dados SAP BW podem ter problemas com seções em relatórios sob diferentes circunstâncias:

## **Criando Grupos Customizados Dimensionais**

Crie grupos customizados para classificar itens de dados existentes em grupos que lhe são significativos.

É possível reduzir o número de valores em grupos menores e mais significativos. Por exemplo: é possível alterar a lista de funcionários em minha equipe e outros.

Ao trabalhar com dados dimensionais e tabelas cruzadas ou gráficos, é possível criar grupos customizados apenas em conjuntos de membros. Após criar um grupo customizado em um conjunto, os membros do conjunto serão substituídos pelos grupos customizados.

Ao criar grupos customizados em uma lista, uma nova coluna será incluída ao relatório, com o nome *item de dados* **(Customizado)**. É possível usar essa nova coluna para agrupar ou classificar o relatório. Se desejar mostrar somente os grupos novos, é possível excluir a coluna original.

Ao criar grupos customizados em conjuntos de membros, considere as seguintes restrições:

- v Membros incluídos em um grupo customizado deverão ser do mesmo nível em hierarquia.
- v Se você inserir uma hierarquia usada em um grupo customizado em outro local no contêiner de dados, ela deverá ser inserida como irmão do grupo customizado.
- v Agregação automática em um grupo customizado poderá não funcionar conforme esperado. Por exemplo, você poderá encontrar células de erros (- -).

### **Procedimento**

- 1. Para incluir grupos customizados em uma crosstab ou gráfico que inclua conjuntos de membros, siga as etapas a seguir:
	- a. Selecione um conjunto, clique no ícone Mais  $\left| \cdot \right|$ , e clique em Editar **conjunto**.
	- b. Clique no ícone **Novo e selecione Agrupamento customizado**.
	- c. Na janela Agrupamento customizado, clique no ícone **Nova entrada de grupo** .

d. Digite um nome para o novo grupo.

- e. Selecione membros a partir da lista **Membros disponíveis** e mova-os para a lista **Membros**.
- 2. Para incluir grupos customizados em uma lista, siga as etapas a seguir:
	- a. Clique na coluna que você deseja agrupar, clique no ícone **Mostrar**

**Propriedades**  $\bullet$  e, na área de janela **Propriedades**, dê um clique duplo na propriedade **Configurar definição**.

**Dica:** É possível clicar no título da coluna ou em uma das células da coluna.

- b. Clique em **Nova Entrada de Grupo** .
- c. Para agrupar por colunas que você selecionar, clique em **Nova Seleção de Grupo de Valores**, digite um **Novo Nome de Grupo**, selecione os valores necessários a partir da caixa **Valores** e mova os valores para a caixa **Valores Selecionados**.
- d. Para agrupar por intervalo de valores, clique em **Novo Grupo de Intervalo**, digite um **Novo Nome de Grupo** e insira os valores **De** e **Para**.
- 3. Se não desejar que um nome do grupo seja exibido para os valores restantes, selecione **Não mostrar valores restantes**. Clicar nessa opção irá produzir células vazias para os valores restantes.
- 4. Se desejar que o nome do grupo para valores restantes correspondam a cada valor, selecione **Use cada valor restante como um nome do grupo**.
- 5. Se desejar especificar o seu próprio nome do grupo para todos os valores restantes, selecione **Valores restantes do grupo em um único grupo** e digite o nome desejado.
- 6. Se estiver incluindo grupos customizados em uma lista, em **Novo nome de item de dados**, selecione o nome de item de dados padrão ou digite um novo nome de item de dados.

# **Resumindo dados dimensionalmente**

Resuma dados nos relatórios para obter totais, médias, etc.

As opções de resumo que podem ser escolhidas dependem do tipo da origem de dados em uso. Se estiver desenvolvendo uma consulta em uma origem de dados OLAP , todos os valores de medida que aparecem nos relatórios são resumidos previamente, pois a origem de dados contém valores de rollup. O tipo de resumo usado é especificado na própria origem de dados. Assim, recomendamos utilizar o resumo Automático ao criar relatórios de estilo de dados de dimensão. Isto garante que o relatório sempre usa o tipo de resumo que o modelador de dados especificou na origem de dados.

Por exemplo: o modelador pode ter especificado que a sintetização de receita é total e que rollup dos custos de armazenamento é médio.

Caso utilize outros tipos de resumos com relatórios de estilo dimensional, os resultados podem não ser o que se espera.

Também é possível incluir resumos que são compatíveis com todas as origens de dados. Os resumos especificam como os itens de dados são totalizados nos cabeçalhos e rodapés de uma lista, e nas linhas e colunas totais de uma crosstab. Nos relatórios em lista, esses resumos sintetizam apenas os dados visíveis na página do relatório.

| Revenue                         | 2010             | 2011               | 2012               | 2013               | <b>Total</b>       |
|---------------------------------|------------------|--------------------|--------------------|--------------------|--------------------|
| <b>Camping Equipment</b>        | \$332,986,338.06 | \$402,757,573.17   | \$500,382,422.83   | \$352,910,329.97   | \$1,589,036,664.03 |
| <b>Personal Accessories</b>     | \$391,647,093.61 | \$456,323,355.90   | \$594,009,408.42   | \$443,693,449.85   | \$1,885,673,307.78 |
| <b>Outdoor Protection</b>       | \$36,165,521.07  | \$25,008,574.08    | \$10,349,175.84    | \$4,471,025.26     | \$75,994,296.25    |
| Golf Equipment                  | \$153,553,850.98 | \$168,006,427.07   | \$230,110,270.55   | \$174,740,819.29   | \$726,411,367.89   |
| <b>Mountaineering Equipment</b> |                  | \$107,099,659.94   | \$161,039,823.26   | \$141,520,649.70   | \$409,660,132.90   |
| Total                           | \$914,352,803.72 | \$1,159,195,590.16 | \$1,495,891,100.90 | \$1,117,336,274.07 | \$4,686,775,768.85 |

*Figura 40. Crosstab Mostrando Resumos Automáticos para Linhas e Colunas*

É possível especificar a agregação de resumo de formas diferentes usando as seguintes maneiras:

- v propriedades de agregação que são especificadas no modelo
- v a propriedade **Agrupar e resumir automaticamente**
- v o botão de resumo na barra de ferramentas
- v propriedades de agregação para um item de dados
- v a ordem de resolução dos cálculos

**Dica:** Ao incluir um resumo clicando no botão resumir na barra de ferramentas, um item de dados é criado na consulta para o resumo. Nas listas, o item de dados que é criado é chamado de um resumo de lista. Em tabulações cruzadas e gráficos, o item de dados que é criado é chamado de um resumo de borda dimensional.

### **Limitação**

Se o resumo for aplicado a um relatório que contenha dados de objeto binário grande (BLOB), como imagens ou objetos multimídia, também não é possível agrupar ou classificar.

### **O tipo de dados**

A forma com que os dados são resumidos depende do tipo dos dados que estão sendo resumidos. As regras de resumo são aplicadas diferentemente dos fatos, identificadores e atributos. Por exemplo: se resumir um item de dados que represente números de peças, as únicas regras de resumo aplicadas serão contagem, contagem distinta, contagem diferente de zero, máximo e mínimo. Para obter mais informações sobre como determinar o tipo de dados que o item de dados representa, consulte ["Inclusão de dados relacionais em um relatório" na](#page-200-0) [página 189](#page-200-0) e ["Incluir dados dimensionais em um relatório" na página 229.](#page-240-0)

Para obter informações sobre como os valores nulos ou ausentes são manipulados em resumo, consulte ["Valores nulos \(ausentes\) em cálculos e resumos" na página](#page-484-0) [473.](#page-484-0)

## **Limitações em sintetizações de medida**

Para todas as origens de dados OLAP, exceto o IBM Cognos PowerCube e o Microsoft SQL Server 2005 Analysis Services (SSAS), a agregação e a reagregação são suportadas apenas para cálculos e medidas que usam os seguintes sintetizações: Soma (Total), Máximo, Mínimo, Primeiro, Último e Contagem.

Todos os outros tipos de sintetização podem falhar ou retornar células de erro, os quais geralmente aparecem como dois traços (--).

Esse problema ocorre nos seguintes lugares, entre outros:

- Rodapés.
- Função agregada.
- v filtros de contexto que selecionem mais de um membro de uma hierarquia usada em qualquer lugar no relatório

## **Resumo de conjuntos**

Ao trabalhar com as origens de dados do Microsoft SQL Server Analysis Services (SSAS), recomendamos que você não resuma os valores para conjuntos que contêm membros que são descendentes de outros membros no mesmo conjunto. Caso ocorra, os valores de contagem dupla SSAS dos resumos automáticos e todas origens de dados contara valores duplamente nos resumos explícitos.

### **Conceitos relacionados**:

["Limitações ao resumir medidas em origens de dados DMR" na página 464](#page-475-0) Existem limitações ao resumir medidas relacionais modeladas dimensionalmente (DMR) e medidas semiaditivas em crosstabs utilizando as funções de agregação count distinct, median, standard-deviation ou variance. As seguintes limitações podem produzir células vazias ou de erro quando o relatório é executado:

# **Inclusão de resumos simples**

 $E$  possível incluir resumos simples em um relatório usando o botão Resumir Este botão fornece um subconjunto de funções de sumarização disponíveis no IBM Cognos Analytics - Reporting.

O botão de resumo configura a propriedade de resumo para o item de dados no resumo selecionado e coloca o item de dados em um cabeçalho apropriado. Cria-se um rodapé para cada conjunto, hierarquia ou nível.

Nas tabelas cruzadas e nos gráficos, o resumo aparece como um nó .

É possível incluir resumos no mesmo nível nas tabelas cruzadas. Por exemplo: tem-se uma crosstab com Linha de produto como linha, Ano do pedido como colunas e Receita como a medida. Para Linha de produto, é possível incluir o resumo **Total** como um cabeçalho, que totalizará todas as receitas de cada ano. É possível, então incluir o resumo **Média** como um rodapé, o que fornecerá a receita média de todas as linhas de produto de cada ano.

Para obter mais informações sobre como incluir uma média de giro ou movimentação, consulte ["Médias de giro e movimentação" na página 249.](#page-260-0)

### **Procedimento**

- 1. Selecione o item para o qual deseja incluir um resumo.
- 2. Na barra de ferramentas do objeto de relatório, clique no botão de resumo  $\sum$ e clique em um tipo de resumo.
- 3. Para alterar o título do resumo, faça o seguinte:
	- Clique no título.
	- **·** Clique no ícone **Mostrar Propriedades** e, na área de janela **Propriedades**, em **Origem de texto**, configure a propriedade **Tipo de origem** para o tipo de origem para definir o rótulo.

Por exemplo, configure-a como **Valor de item de dados** para produzir um rótulo dinâmico para o resumo, com base nos valores de item de dados.

- v Configure a propriedade em **Tipo de origem** para especificar o rótulo. Essa propriedade depende do tipo de origem escolhido. Por exemplo, se você escolher **Valor do item de dados** como o tipo de origem, configure a propriedade **Valor do item de dados** para o item de dados a ser utilizado para definir o rótulo.
- 4. Para mudar um resumo, selecione-o e, na área de janela **Propriedades**, em **Item de dados**, clique em **Resumo** e escolha uma função diferente.

# **Resumindo valores em tabelas cruzadas**

Nas tabelas cruzadas, os resumos são calculados usando duas expressões de resumo.

As expressões usadas para resumir os dados são:

- v aggregate ([*measure* within set [*data item*]) resume os valores do membro da origem de dados dentro do conteúdo atual.
- v aggregate ([*measure* within detail [*data item*]) resume o nível mais baixo de detalhes no relatório.

A expressão que é usada para calcular um resumo é controlada pela propriedade **Usar agregação de conjunto** do resumo. Por exemplo, na crosstab a seguir, se você especificou **Total** como o resumo, as expressões agregadas a seguir serão produzidas quando **Usar agregação de conjunto** estiver configurada como **Sim** e **Não** respectivamente:

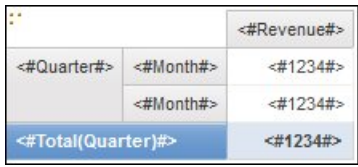

• Total ([Revenue] within set [Quarter])

Essa expressão totaliza os valores trimestrais da origem de dados na linha de produtos da interseção. Ela totaliza a agregação sobre todas as linhas de produto para cada trimestre. O total aparece após outros valores.

• Total ([Revenue] within detail [Quarter])

Essa expressão totaliza os valores mensais visíveis no relatório na linha de produtos da interseção. Ela totaliza todos os meses de intersecção - os valores visíveis da linha de produto no relatório. O total aparece após outros valores.

Em casos simples, os membros e os valores visíveis no relatório e as regras de agregação do relatório são os mesmos que os da origem de dados e todas essas expressões produzem os mesmos resultados.

Por exemplo: para os valores de trimestre e mês, se estiver totalizando os valores para todos os meses em todos os trimestres, não há diferença se forem usados valores visíveis, valores no cubo ou valores mensais ou trimestrais. O resultado é o mesmo.

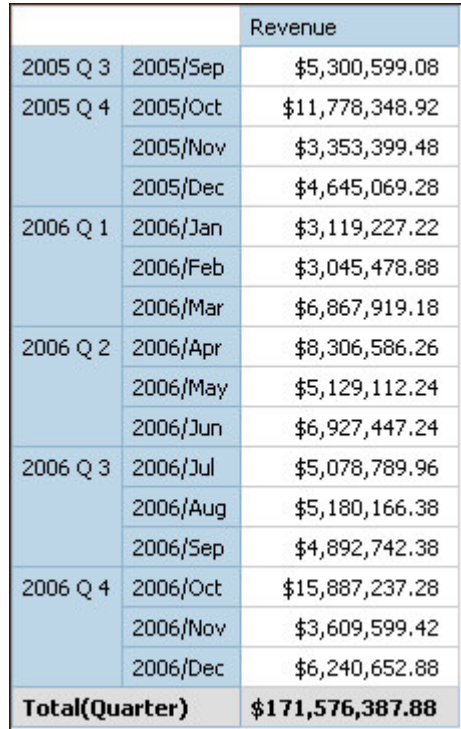

**Dica:** O relatório de amostra Renda total por país ou região no pacote do GO Data Warehouse (consulta) inclui uma função de sumarização total.

Resultados diferentes aparecem ao iniciar a filtragem, ao modificar os tipos de agregação ou usando expressões ou uniões de conjunto.

Por exemplo: a seguinte crosstab exibe a quantidade de produtos vendidos em meio a todos os tipos de produtos de cada linha de produto. A crosstab possui dois valores de resumo que mostram a quantidade média de produtos vendidos por linha de produto.

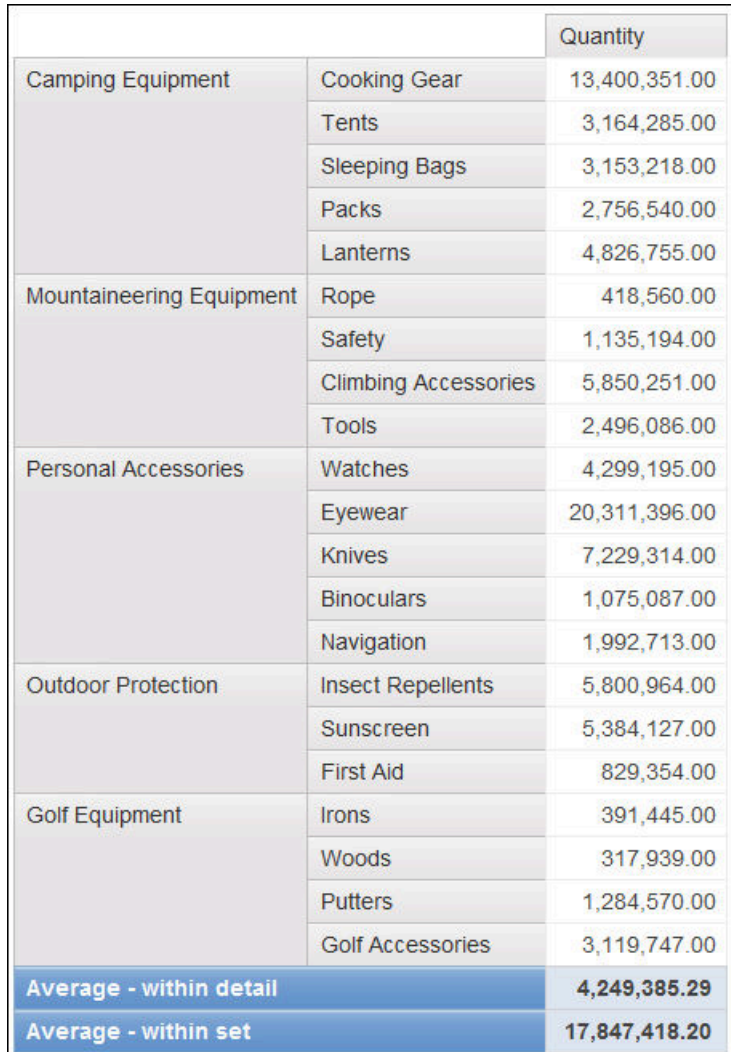

Cada valor de resumo usa uma expressão diferente, que é configurada pelo valor especificado para a propriedade **Usar agregação de conjunto**.

Average (Product line) - within detail

Esse resumo é a média dos valores de detalhe na crosstab.

• Average (Product line) - within set

Esse resumo é a média dos valores de tipo de produto que sofreram rollup dentro dos conjuntos no nível Linha de produto. Os valores são obtidos na origem de dados. Se os filtros ou fatiadores existirem, os valores são computados novamente usando-se as regras de agregação definidas na origem de dados.

Na maioria dos casos, é necessário usar a expressão within detail porque os resultados são mais fáceis de entender e são iguais aos resultados do rodapé em um relatório de lista agrupada. A expressão within set deve ser reservada para relatórios cujo foco é puramente dimensional, como quando não há filtros de detalhes ou de resumo definidos no relatório.

# **Resumo de conjuntos de membros**

Ao trabalhar com origens de dados de dimensão e resumir conjuntos de membros, se uma função de resumo explícita como **Total** for usada e o conjunto contiver

<span id="page-260-0"></span>duplicatas, o resultado será contado duas vezes. Se estiver utilizando uma origem de dados OLAP, o resultado produzido para a função de resumo automática depende da origem de dados.

Por exemplo, as linhas da linha de produto a seguir foram definidas usando a expressão

union ([Linha de produto], [Equipamento de acampamento], ALL)

onde [Linha de produto] é o nível que contém Equipamento acampamento.

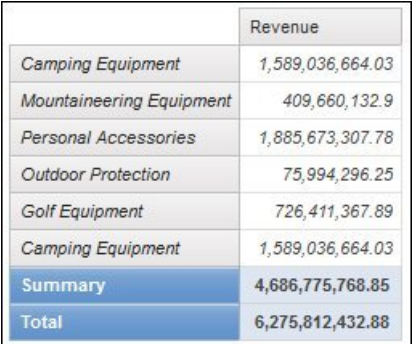

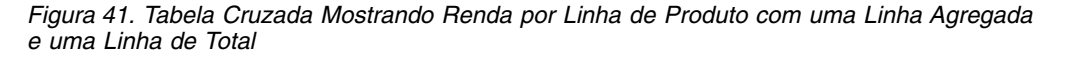

Para PowerCubes, Aggregate (linha de produto) é a soma das linhas de produtos, excluindo duplicatas. Para obter mais informações sobre como a função aggregate é processada, consulte ["Funções de resumo" na página 250.](#page-261-0)

# **Médias de giro e movimentação**

Use médias de giro e movimentação para analisar dados de períodos específicos e detectar tendências com esses dados. Quando for visualizar essas médias em um gráfico de linhas, use um período maior para revelar tendências de longo prazo.

No IBM Cognos Analytics - Reporting, para incluir uma média de rolagem ou modificação, é necessário criar cálculos de resumo e customizados usando expressões de layout ["Inserção de cálculos de consulta" na página 278.](#page-289-0)

O relatório de amostra interativo Rolling and Moving Averages contém cálculos de giro e movimentação.

## **Média de giro**

A média de giro atualiza continuamente a média de um conjunto de dados para incluir os dados no conjunto até aquele momento. Por exemplo, a média de giro de quantidades de devolução em março de 2012 seria calculada somando as quantidades de devoluções de janeiro, fevereiro e março e, em seguida, dividindo essa soma por três.

**Dica:** O relatório de amostra Receita Histórica no pacote Vendas e Marketing (Cubo) também inclui uma média de giro.

## <span id="page-261-0"></span>**Média de movimentação**

A média de movimentação calcula a média de um conjunto de dados de determinado período. Por exemplo, a média móvel de quantidades de devoluções em março de 2012 com um período específico de dois seria calculada somando as quantidades de devoluções de fevereiro e março e, em seguida, dividindo essa soma por dois. No IBM Cognos Analytics - Reporting, é possível usar um prompt para especificar o período.

## **Exibição de dados por períodos de tempo específicos**

Exibir dados por períodos de tempo específicos para associar uma relatório a um período de horário comercial além do tempo de execução. Por exemplo: tem-se um relatório mensal executado no início de cada mês, e deseja-se que o último dia útil do mês anterior apareça além do dia em que o relatório foi executado.

Se as funções de relatório AsOfDate e AsOfTime forem incluídas no relatório, elas retornarão um valor com base nos resultados do objeto **Expressão As of Time**. Se o objeto **Expressão de Horário** não for incluído no relatório, essas duas funções retornarão a data e a hora em que o relatório for executado.

Se o objeto **Expressão de Horário** for incluído no relatório mais de uma vez, a primeira ocorrência do objeto no layout que retornar um valor válido será utilizada.

## **Procedimento**

- 1. Clique no ícone **Caixa de ferramentas** e arraste **Expressão as-of-time** para o relatório.
- 2. Dê um clique duplo em **Expressão as-of-time**.
- 3. Na caixa **Definição de Expressão**, digite a expressão.

A expressão deve gerar um valor de data-hora.

**Dica:** É possível arrastar uma função que retorna uma constante da pasta

**Constantes** na guia **Funções**  $\left| \int f(x) dx \right|$ . É possível alterar a constante para o valor a ser utilizado.

Caso não especifique uma hora, será usada a hora padrão 12:00:00.000 AM.

## **Funções de resumo**

Esta seção descreve as funções de resumo disponíveis no IBM Cognos Analytics - Reporting. Algumas funções, como **Customizar**, estão disponíveis apenas ao clicar no botão Resumir **na barra de ferramentas do objeto de relatório**. As funções de resumo adicionais estão disponíveis no editor de expressão .

#### **Resumo automático**

Dependendo do tipo de item de dados, aplica a função **Nenhum**, **Resumir**, ou **Calculado** com base no contexto em que o item de dados aparece.

**Calculado** será aplicado, se a origem de dados subjacente for OLAP. Também é aplicável se a expressão do item de dados

v contiver uma função de resumo

- v for uma expressão if then else ou case que contém uma referência a pelo menos uma medida modelada em sua condição
- v contém uma referência a um cálculo de modelo ou a uma medida que tenha o conjunto de propriedades **Agregado Regular** para um valor diferente de **Não Suportado**
- v contiver uma referência a pelo menos um item de dados que possua a propriedade **Agregação de resumo** configurada para um valor diferente de **Nenhum**

Se a origem de dados subjacente for relacional e se a expressão de item de dados não contiver funções de resumo e uma referência a pelo menos um fato que possua a propriedade **Agregação Regular** configurada em um valor que não seja **Não suportado**, **Resumir** é aplicado.

Se a origem de dados subjacente for processamento analítico on-line (OLAP) e se a expressão de item de dados não contiver funções de resumo e uma referência a pelo menos um fato que possua a propriedade **Agregação Regular** configurada em um valor que não seja **Não suportado**, **Calculado** é aplicado.

Se a origem de dados subjacente for SAP BW, os relatórios contendo agregações e resumos são executados mais eficientemente se a agregação aplicada a um item de consulta estiver de acordo com a regra de agregação do key figure adjacente do servidor SAP BW. No Cognos Analytics - Reporting, a maneira mais fácil de fazer isso é mudar o valor da propriedade **Agregação de detalhes** para **Automatic**.

Em outros contextos, **Nenhum** é aplicado.

Para origens de dados relacionais e relacionais dimensionalmente modeladas (DMR), se essa função for aplicada a uma expressão de item de dados que tenha a função average, as médias ponderadas serão calculadas com base nos valores de detalhes do nível mais baixo na origem de dados.

**Nota:** Esta é a função padrão.

### **Média**

Inclui todos os valores existentes, dividindo pela conta de valores existentes.

## **Calculado**

Especifica que todos os termos de um item de dados na expressão são agregados de acordo com suas próprias regras de sintetização, e os resultados de tais agregações são computados dentro da expressão geral.

Por exemplo, uma lista contém o item de dados Quantidade com a propriedade **Agregação de detalhes** configurada como **Total**. Inclui-se um cálculo de consulta chamado Quantidade Calculada. Defina a sua expressão como Quantidade + 100 e configure sua propriedade **Agregação de detalhes** como **Calculado**. Ao executar o relatório, os valores de Quantidade Calculada são computados incluindo-se primeiramente todos os valores de Quantidade e incluindo, em seguida, 100 a cada valor.

**Nota:** Nas tabelas cruzadas, essa função substitui qualquer ordem de solução que seja especificada .

## **Contar**

Conta todos os valores existentes.

Se a origem de dados subjacente for processamento analítico on-line (OLAP), a Contagem se comporta como a seguir se estiver especificada na propriedade **Agregação de resumo** para um item de dados.

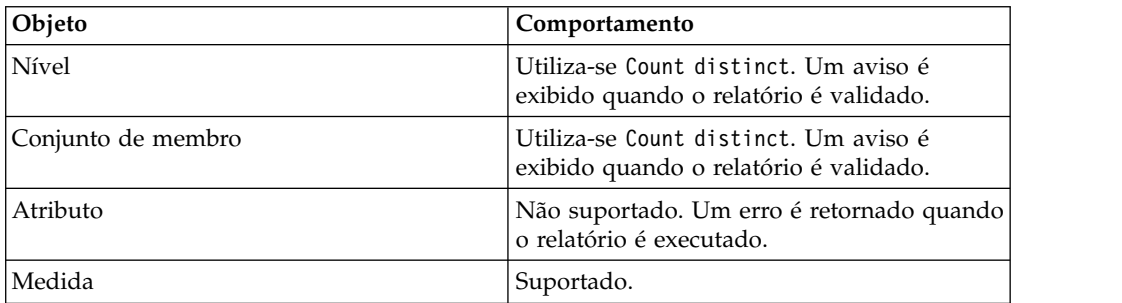

Se a origem de dados subjacente for relacional modelada dimensionalmente (DMR), a Contagem se comporta como a seguir se estiver especificada na propriedade **Agregação de detalhes** ou **Agregação de resumo** para um item de dados.

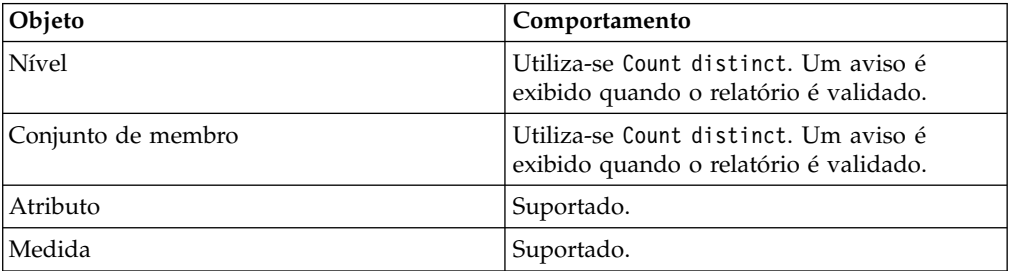

Ao incluir o resumo count em uma coluna sem fato em uma lista e, em seguida, agrupar a coluna, a coluna não será agrupada ao executar o relatório. Para resolver esse problema, agrupe a coluna primeiro antes de incluir a sumarização de count.

# **Contagem Distinta**

Retorna o número total de registros exclusivos não nulos.

Se a origem de dados subjacente for processamento analítico on-line (OLAP), count distinct se comportará conforme descrito a seguir, se for especificada na propriedade **Agregação de sumarização** para um item de dados.

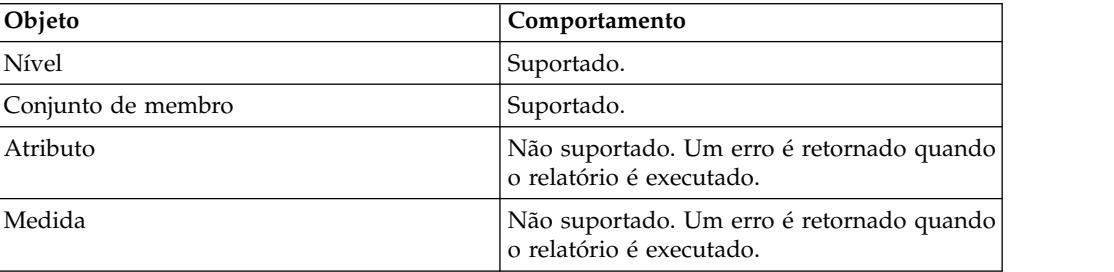

Se a origem de dados subjacente for relacional modelada dimensionalmente (DMR), count distinct será suportada para níveis, conjuntos de membros, atributos e medidas quando for especificada na propriedade **Agregação de detalhes** ou **Agregação de sumarização** para um item de dados.

## **Customização**

Resume os dados com base em uma expressão definida por você.

### **Máximo**

Seleciona o maior valor existente.

### **Mediana**

Retorna o valor mediano do item de dados selecionado.

### **Mínimo**

Seleciona o menor valor existente.

### **Nenhum**

Não agrega valores.

Se a origem de dados subjacente for relacional, o item de dados é agrupado quando a propriedade da consulta **Agrupar e resumir automaticamente** estiver configurada como **Sim**.

## **Não Aplicável**

Esta função está disponível somente para a propriedade **Agregação de detalhes**. Elas especifica que o atributo agregado é ignorado. Por exemplo, o cálculo será aplicado depois da agregação do dado.

Essa função é diferente da função **Calculado**, a qual aplica agregação às linhas, executando o cálculo.

Por exemplo, para a expressão average ( [Quantidade] ) + 5, quando a propriedade **Agregação de detalhes** for configurada como **Não aplicável**, o valor 5 será incluído na média do valor único de Quantidade. Quando a função é configurada como **Calculado**, adiciona-se cinco à média do conjunto de números.

Essa configuração não deve ser aplicada à referência de modelo simples.

Essa configuração é relevante apenas para relatórios que são atualizados no IBM Cognos ReportNet 1.x.

### **Desvio Padrão**

Retorna o desvio padrão do item de dados selecionado.

**Nota:** De uma perspectiva matemática, essa função não é útil para números pequenos de itens, e não é suportada se a propriedade da consulta **Agrupar e resumir automaticamente** estiver configurada como **Sim**.

## **Resumo**

Agrega dados com base em informações de modelo ou de tipo de dado. Essa função pode ser entendida como uma regra de cálculo e agregação. Os dados são agregados usando as seguintes regras:

Se o tipo de origem de dados subjacente for relacional e o item de dados ou o cálculo for uma referência a uma consulta de fato única no modelo que possua uma propriedade **Agregação Regular** configurada como **Soma**, **Máximo**, **Mínimo**, **Média**, ou **Contagem**, os dados agregados usam esta função. Do contrário, os dados são agregados de acordo com o tipo de dado do item de dados a seguir:

- Total é aplicado para valores numéricos e de intervalo.
- v **Máximo** é aplicado para valores de data, hora e data/hora.
- **Contagem** é aplicada para todo o restante.

O tipo de origem de dados adjacente pode ser dimensional e o item de dados ou o cálculo uma referência a um item único no modelo. Neste caso, se a propriedade **Agregação Regular** do item de modelo não for **desconhecido**, a função que corresponde à propriedade **Agregação Regular** é aplicada. Se a propriedade **Agregação Regular** for **desconhecida**, configure a função como **Calculado**.

Por exemplo, uma lista com o item de dados Quantidade com a propriedade **Agregação de detalhes** configurada como **Média**. Inclui-se um cálculo de consulta chamado Quantidade Resumir. Defina a sua expressão como Quantidade + 100 e configure sua propriedade **Agregação de detalhes** como **Resumir**. Ao executar o relatório, os valores de Quantidade Resumir são computados incluindo-se primeiramente todos os valores de Quantidade e calculando o total. O total é calculado porque Quantidade contém valores numéricos e a expressão de Quantidade Resumir não é uma referência de item de dados único. Se Quantidade Resumir for definido como Quantidade, a função **Média** é aplicada a cada valor.

## **Total**

Inclui todos os valores existentes.

## **Variação**

Retorna a variação do item de dados selecionado.

**Nota:** De uma perspectiva matemática, essa função não é útil para números pequenos de itens, e não é suportada se a propriedade da consulta **Agrupar e resumir automaticamente** estiver configurada como **Sim**.

### **Mapeando Funções de Sumarização de Origens de Dados para o Framework Manager e o Relatórios**

As funções de sumarização disponíveis no IBM Cognos Framework Manager e no IBM Cognos Analytics - Reporting refletem funções suportadas por origens de dados relacionais e dimensionais. A tabela a seguir mostra como as funções de sumarização em origens de dados são mapeadas para o Framework Manager e o Relatórios.

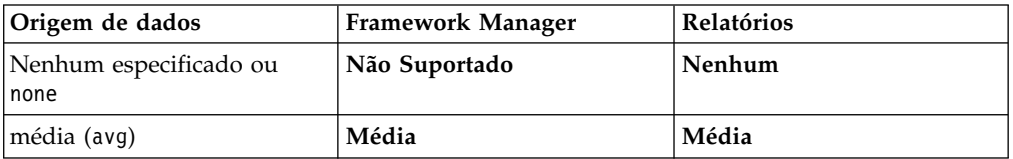

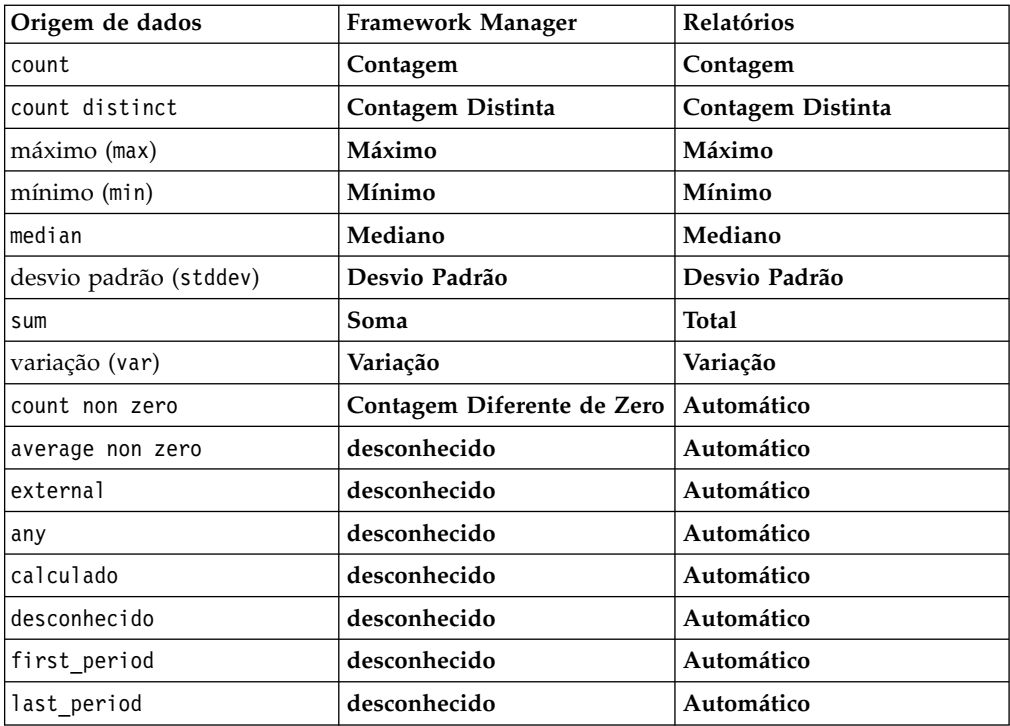

As seguintes funções de sumarização existem somente no Framework Manager ou no Relatórios. Não há função de resumo correspondente nas origens de dados.

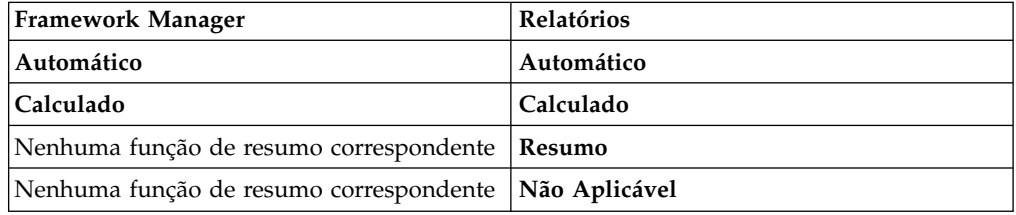

# **Foco em dados de dimensão**

No IBM Cognos Analytics - Reporting, existem três abordagens para focar em dados dimensionais em uma crosstab:

- v arraste os itens de dados até a borda da crosstab
- v arraste os itens de dados até a área de filtro de contexto
- v crie expressões de conjuntos nas bordas da crosstab que retornem membros ou conjuntos de membros, como a função filter

**Nota:** Os filtros de resumo e de detalhes são recomendáveis apenas para focalizar dados em relatórios relacionais.

A abordagem escolhida deve depender das capacidades da origem de dados, das exigências de desempenho, da persistência do conjunto de dados e do grau de complexidade desejado para o relatório.

Se os valores que são números com pontos de flutuação forem filtrados, resultados de filtragem imprecisos poderão ocorrer devido ao arredondamento ou ao truncamento de dados. Os números com pontos de flutuação poderão ser exibidos de maneira diferente no relatório em comparação à forma como estão armazenados na origem de dados. Para assegurar resultados precisos, os critérios de filtragem devem levar em consideração os problemas de arredondamento.

Considere as limitações quando filtrar dados de dimensão e dados das origens de dados SAP BW .

Também é possível utilizar prompts ou controles de prompt para permitir aos usuários fornecer a entrada para o filtro .

#### **Conceitos relacionados**:

["Limitações ao filtrar origens de dados dimensionais" na página 465](#page-476-0) Evite combinar filtros de contexto (fatiadores) com construções dimensionais que envolvem membros das hierarquias utilizadas em qualquer lugar no relatório. Essa combinação dá resultados frequentemente inesperados e que devem ser alterados em uma liberação futura

## **Criar um filtro de contexto**

Ao trabalhar com dados de dimensão, é possível usar filtros de contexto ou filtros fatiadores, para focar rapidamente o relatório em uma visão particular do dado.

Por exemplo: a seguinte crosstab contém linhas de produto nas linhas, anos nas colunas e receita como medida. Deseja-se filtrar os valores para nos mostrar a receita somente para pedidos feitos pela web na Ásia Pacífico. Para alterar o contexto, arraste Ásia Pacífico e web da árvore de origem para a seção **Filtro de contexto** da área de visão geral. A crosstab passa a exibir a receita somente para Ásia Pacífico e web. Alterar o contexto faz com que apareçam somente valores. Isso não limita ou altera os itens nas linhas ou colunas.

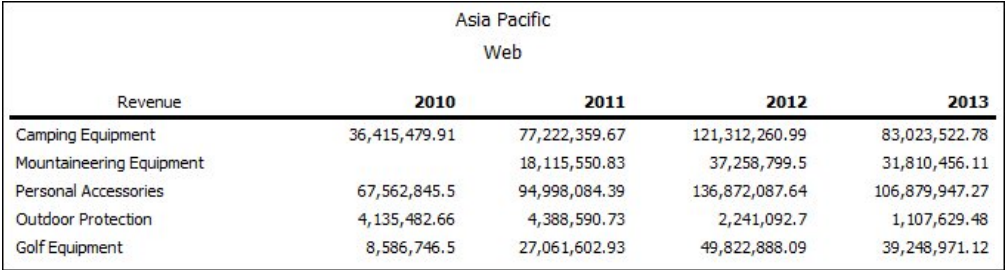

*Figura 42. Crosstab Mostrando Renda por Linha de Produto por Ano Filtrada para Mostrar somente Pedidos da Ásia-Pacífico e da Web*

Os membros usados como filtro de contexto aparecem no cabeçalho do relatório ao executar o relatório.

Quaisquer valores de resumo no relatório são recontados para refletir os resultados retornados pelo filtro de contexto.

É possível criar diversos filtros de contexto através de duas ou mais hierarquias diferentes.

**Dica:** O relatório de amostra Budget vs. Actual no pacote Vendas e marketing (cubo) inclui um filtro de contexto.

**Nota:** Há limites ao usar filtros de contexto:

- v Medidas calculadas não são suprimidas pelo filtro. Para evitar que isso aconteça, arraste os membros desejados da guia **Origem** diretamente para a
- borda da linha ou coluna, em vez de usar os membros no filtro de contexto. v A supressão pode ser lenta em cubos grandes, pois todos os dados são
- recuperados e, em seguida, filtrados.

Se os dados desejados no filtro de contexto forem de uma hierarquia que aparece na borda da crosstab, arraste os membros desejados da guia **Origem** diretamente para a borda da crosstab.

Se os dados desejados forem de uma hierarquia que não aparece na borda da crosstab, use um filtro de contexto em conjunto com outros meios para limitar os dados, como um filtro superior ou inferior.

Para usar o cálculo ou a expressão para definir um filtro de contexto, crie um conjunto de membro fatiador usando o Explorador de Consultas. Um conjunto de membro fatiador é uma expressão que retorna um conjunto de membros da mesma dimensão. Por exemplo: é possível definir um conjunto de fatiador membro que filtre os cinco principais produtos com a maior receita.

Os filtros de contexto são diferentes dos outros filtros. Ao filtrar dados, os membros que não estão de acordo com os critérios de filtragem são removidos do relatório. Um filtro de contexto não remove os membros de um relatório. Em vez disso, seus valores são filtrados ou as células em branco são usadas.

Também é possível utilizar filtros de contexto como prompts ao executar o relatório .

Ao criar filtros de contexto,

- v utilize apenas membros de hierarquias que ainda não tenham sido projetados em uma borda da crosstab.
- v utilize somente um membro por hierarquia

## **Criar um Filtro de Contexto Simples**

Ao trabalhar com dados de dimensão, é possível usar filtros de contexto ou filtros fatiadores, para focar rapidamente o relatório em uma visão particular do dado.

## **Procedimento**

- 1. Clique no ícone **Dados** e, na guia **Origem Source**, selecione ou procure por um ou mais itens nos quais filtrar.
- 2. Arraste o item que deseja filtrar para a seção **Filtro de contexto** da área de visão geral.
- 3. Para alterar o contexto, selecione um novo item na caixa **Filtro de contexto**.

## **Criar um Filtro de Fatiador Avançado**

Para usar o cálculo ou a expressão para definir um filtro de contexto, crie um conjunto de membro fatiador usando o Explorador de Consultas. Um conjunto de membro fatiador é uma expressão que retorna um conjunto de membros da mesma dimensão. Por exemplo: é possível definir um conjunto de fatiador membro que filtre os cinco principais produtos com a maior receita.

### **Procedimento**

1. Clique no ícone **Consultas II** e clique na consulta para a qual deseja incluir um fatiador.

- 2. Clique no ícone Caixa de ferramentas **en algebra** e arraste Conjunto de membros do **fatiador** para a área de janela **Fatiador**.
- 3. Arraste os membros para a caixa **Definição de Expressão**.

Deve-se unir os membros na expressão, utilizando a função set. Por exemplo: a seguinte expressão contém os membros Fax e Telefone da dimensão Método do pedido:

set ([Fax],[Telephone])

4. Para incluir membros de outra dimensão, repita a etapa 2 para criar um conjunto de membro fatiador separado.

## **Definição de prompts utilizando um filtro de contexto**

Se os filtros de contexto (ou fatiadores) forem definidos, é possível utilizar esses filtros para criar prompts no relatório.

Os prompts fornecem questões que ajudam os usuários a customizar as informações para que atendam às suas necessidades. Por exemplo: cria-se um prompt de forma que os usuários possam selecionar uma região. São retornados e exibidos no relatório somente dados de regiões específicas.

### **Antes de Iniciar**

Antes de definir um prompt, você deve criar filtros de contexto .

### **Procedimento**

- 1. Na seção **Filtro de contexto** da área de visão geral, clique na seta para baixo próxima ao filtro a ser usado como prompt.
- 2. Clique em **Prompt** e tome uma das seguintes atitudes:
	- v Para remover o prompt, clique em **Sem Prompt**.
	- v Para permitir que os usuários que executam o relatório selecionem qualquer membro da hierarquia, clique em **Prompt na Hierarquia**.
	- v Para permitir que os usuários que executam o relatório selecionem a partir de uma lista de membros no nível atual, clique em **Prompt no Nível**.

# **Classificação de dados de dimensão**

É possível classificar os itens para que sejam visualizados na ordem preferida. Por padrão, o IBM Cognos Analytics - Reporting recupera itens na ordem definida na origem de dados. As origens de dados OLAP sempre possuem ordem definida. O modelador de dados define as opções de classificação no modelo.

Para obter informações adicionais sobre modelagem de dados, consulte o *Guia do Usuário* do IBM Cognos Framework Manager.

**Dica:** O relatório de amostra Sales Growth Year Over Year no pacote Armazém de Dados da GA (análise) inclui a classificação.

## **Limitações ao classificar dados SAP BW**

Caso utilize uma origem de dados SAP BW, cada nível na hierarquia possuirá um item com o mesmo nome do nível e uma regra de \_businessKey. Tais itens são conhecidos como identificadores de nível. É necessário utilizar somente o identificador de nível de todas as características relacionadas a tempo, como 0CALDAY e 0CALMONTH, para classificação. Todo os outros itens (atributos)

nessas hierarquias são representações de sequência formatadas dos valores característicos aos quais estão associados. Tais valores formatados são classificados de forma alfanumérica e não cronologicamente.

**Dica:** Por identificador de nível, estamos nos referindo a um item de consulta com o mesmo nome que o do nível que tem a função de \_businessKey. Cada nível em uma hierarquia SAP BW possui um identificador de nível.

# **Classificar Conjuntos pelo Rótulo**

É possível classificar conjuntos de membros com base em seus rótulos (ou legendas). Por padrão, ao selecionar **Classificar por rótulo**, **Crescente** ou **Decrescente**, os membros do conjunto serão classificados somente por seus rótulos. Também é possível executar uma classificação avançada para classificar conjuntos usando uma interseção (tupla) ou uma propriedade de membro.

Por exemplo: um conjunto contém regiões e elas são classificadas em ordem alfabética decrescente. Somente itens de dados estendidos que representem conjuntos suportam a classificação por conjunto.

Antes de executar a classificação por conjunto, você deve criar conjuntos para os membros no relatório .

Não é possível classificar itens de dados de dimensões diferentes mescladas. Por exemplo: caso tenha anos e produtos na mesma borda e no mesmo nível na crosstab, é possível classificar os anos e as linhas de produto, mas não é possível classificá-los em conjunto combinado porque anos e produtos vêm de dimensões diferentes.

## **Procedimento**

- 1. Em uma crosstab, selecione um conjunto para classificar.
- 2. Na barra de ferramentas do objeto de relatório, clique no botão de classificação

e, em **Classificar pelo rótulo**, clique em **Crescente** ou **Decrescente**.

**Dica:** Para remover uma ordem de classificação, clique em **Não Classificar**.

# **Classificar Conjuntos no Eixo Oposto por Valor**

É possível classificar os membros nos conjuntos nos eixos opostos no valor de um membro ou medida selecionados.

Por exemplo: uma crosstab contém anos inseridos como membros individuais nas colunas, linhas de produtos inseridas como um conjunto de membros nas linhas, e a receita como a medida. Você seleciona a coluna 2012 e, em seguida, seleciona **Classificar por Valor**, **Decrescente**. Os valores na coluna 2012 são classificados.

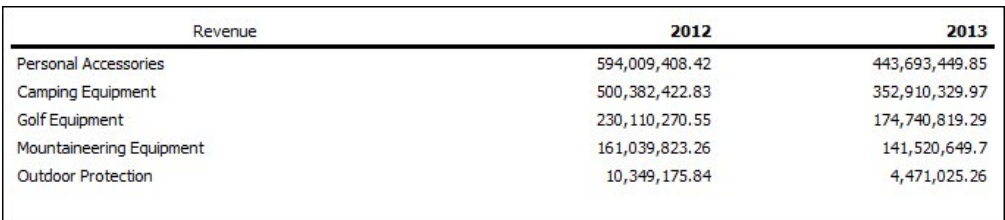

*Figura 43. Crosstab Mostrando Renda por Ano por Linha de Produto com a Coluna 2012 Classificada em Ordem Decrescente*

Antes de executar essa classificação, você deve criar conjuntos para os membros no relatório .

Nas tabelas cruzadas aninhadas, os itens são classificados com base na linha ou coluna aninhadas mais profundamente do eixo oposto. Por exemplo: uma crosstab contém anos nas colunas e varejistas aninhados em linha de produtos nas linhas. Selecione 2012, classifique em ordem decrescente, e verá varejistas listados a partir do valor maior para o menor para cada linha de produto.

### **Procedimento**

1. Em uma crosstab, selecione um membro ou medida para classificar.

Por exemplo: para classificar um conjunto no eixo da linha, selecione um membro ou uma medida no eixo da coluna.

2. Na barra de ferramentas do objeto de relatório, clique no botão de classificação

e, em **Classificar pelo valor**, clique em **Crescente** ou **Decrescente**.

**Dica:** Para remover uma ordem de classificação, clique em **Não Classificar**.

## **Execução da função Classificação Avançada**

Caso utilize dados de dimensão, é possível classificar usando a propriedade de um membro.

Por exemplo: o relatório inclui nomes e deseja-se classificar os funcionários usando a propriedade gênero. Além disso, é possível classificar usando uma interseção de membros, também conhecida como tupla. Por exemplo, você deseja classificar os funcionários usando o valor de dias de licença médica para o ano de 2012 .

### **Procedimento**

- 1. Selecione uma configuração.
- 2. Na barra de ferramentas do objeto de relatório, clique no botão de classificação

e em **Outras opções de classificação**, clique em **Editar conjunto de classificação**.

- 3. Especifique as opções de classificação.
- 4. Se estiver classificando membros de diferentes níveis e desejar preservar a hierarquia, marque a caixa de seleção **Classificação hierarquizada**.
- 5. Para classificar os itens usando uma propriedade do membro, em **Classificar por**, clique em **Propriedade**, navegue pela árvore e selecione a propriedade do membro a ser usada.
- 6. Para classificar itens usando uma interseção de membros ou uma tupla, em **Classificar por**, clique em **Interseção (tupla)** e clique no botão de reticências. Em seguida, na caixa **Membros e medidas disponíveis**, selecione os itens a

serem utilizados e clique na seta da direita para movê-los para a caixa **Membros e medidas em interseção**. Também é possível selecionar os itens da

guia **Membros e medidas calculados** .

# **Trabalho com consultas dimensionais**

As consultas especificam os dados que aparecem no relatório. No IBM Cognos Analytics - Reporting, é possível criar e modificar consultas usando o Query Explorer.

O Explorador de Consultas oferece uma forma alternativa de alterar os relatórios existentes ou de criar novos relatórios. É possível usar o Explorador de Consultas para executar tarefas complexas e outras tarefas mais difíceis de realizar no layout do relatório. Por exemplo, utilize o Explorador de consultas para

v melhorar o desempenho alterando a ordem em que os itens são consultados no banco de dados ou modificando as propriedades de consulta para permitir que o servidor de relatório execute consultas simultaneamente quando possível

**Nota:** Somente consultas referidas no layout do relatório podem ser executadas simultaneamente. Se uma consulta for definida no Query Explorer associando duas ou mais consultas existentes, o IBM Cognos Analytics não poderá executar as consultas de origem simultaneamente. Por padrão, as consultas são executadas em sequência. O administrador deve ativar o recurso de execução da consulta posterior. Para obter mais informações, consulte o IBM Cognos Analytics *Guia de administração e segurança*.

- v visualizar ou incluir filtros e parâmetros e modificar suas propriedades
- v visualizar ou incluir dimensões, níveis e fatos
- v incorporar Instruções SQL que vêm de outros relatórios ou de relatórios escritos
- v criar consultas complexas usando operações e junções de conjunto

#### **Conceitos relacionados**:

["Consultas" na página 9](#page-20-0)

As consultas determinam quais itens de dados aparecem no relatório. Quando desejar linhas detalhadas de dados, utilize uma instrução de SELECT simples. Outras vezes deve-se calcular os totais ou as médias utilizando funções de resumo e colunas agrupadas ou deve-se aplicar filtros para mostrar apenas os dados desejados.

# **Especificação de listas de itens de dados para um objeto**

Especifique a lista de itens de dados para um objeto quando se tem de fazer referência a um item de dados que esteja em uma consulta, mas não no layout.

Por exemplo: deseja-se incluir um cálculo de layout em uma lista que utilize itens de dados que estejam em uma definição de consulta. Se o item de dados não aparecer na lista, você deve fazer referência a ele a fim de fazer com que o cálculo do layout funcione. Você também deve especificar a lista de dados caso aplique uma formatação condicional que utilize um item de dados que não esteja na consulta.

## **Procedimento**

1. Clique no objeto de layout.

2. Clique no ícone **Mostrar Propriedades** e, na área de janela **Propriedades**, dê um clique duplo na propriedade **Propriedades** e selecione os itens de dados.

# **Relação de consultas a layouts**

Consultas e layouts trabalham juntos. Depois de decidir o tipo de dados necessários, você deve criar um layout em que se exiba os resultados. Cada coluna de dados deve ser selecionada para a consulta e exibida em um layout, a menos que haja algumas colunas que não se deseja exibir. As porções de consulta e o layout de um relatório devem ser vinculados para produzir um relatório válido.

O IBM Cognos Analytics - Reporting vincula automaticamente a consulta e o layout. Por exemplo, ao usar o Relatórios e o layout do relatório da lista, a consulta e o layout vinculam-se automaticamente.

## **Procedimento**

- 1. Selecione um contêiner de dados.
- 2. Clique no ícone **Mostrar Propriedades** e, na área de janela **Propriedades**, configure a propriedade **Consulta** para uma consulta.
- 3. Clique no ícone **Dados** e, na guia Itens de Dados **Data items**, arraste os itens de dados da consulta para o contêiner de dados.

# **Uso de origens de dados de dimensão com consultas**

Ao trabalhar com origens de dados SAP BW, é possível utilizar somente uma hierarquia única em uma consulta.

A criação de consultas usando uma mistura de OLAP e dados relacionais não é suportada. Caso tenha criado consultas usando bancos de dados que se conhece o tipo, consulte o administrador ou modelador de banco de dados.

Ao executar consultas de diversos cubos usando origens de dados de dimensão, as seguintes restrições são aplicadas:

- Somente operadores básicos (+, \*, /,-) estão disponíveis para uso com cálculos de cubo cruzado.
- v Junções internas não são suportadas.
- v Todas as junções das consultas de cubos diversos são junções externas.
- v Visualizar o MDX usando a propriedade de consulta **SQL/MDX Gerado** pode não exibir o MDX real executado. Isso ocorre porque quando uma consulta de cubos diversos é executada, um número de pequenas consultas é executado no ato.

### **Conceitos relacionados**:

["Problemas com Grandes Consultas do SAP BW" na página 451](#page-462-0) Quando estiver trabalhando com uma origem de dados do SAP BW, se seu relatório incluir um conjunto de dados maior que 1.000.000 de células, poderá encontrar um erro XQE.

# **Conexão das consultas entre diferentes origens de dados**

Esta seção lista as origens de dados entre a quais é possível conectar consultas ou não.

O IBM Cognos Analytics suporta o seguinte:

- v junções de RDBMS para RDBMS
- v operações de configuração de qualquer uma das duas consultas
- v relacionamentos de detalhes mestres entre as duas consultas
- v drill de uma consulta qualquer para outra consulta qualquer

Não é possível criar os seguintes tipos de junções:

- v de cubo para cubo (homogênea)
- v de cubo para cubo (heterogênea)
- v de cubo para RDBMS
- v de cubo para SAP BW
- v de SAP-BW para RDBMS

# **Consultas de fatos diversos**

Você deve compreender o resultado de uma consulta em mais de uma tabela de fato para alcançar os resultados desejados. O resultado de uma consulta de fato diverso varia dependendo caso esteja trabalhando com fatos conformados ou não conformados, em nível de granularidade e em natureza aditiva dos dados.

O pacote Armazém de Dados da GA (análise) tem características que afetam os resultados se você usar uma consulta de fatos diversos com os namespaces Inventário e Vendas. A granularidade do tempo difere nos níveis de inventário que são registrados mensalmente e nas vendas registradas diariamente. Além disso, as Vendas incluem uma dimensão não conformada, Método pedido.

Os exemplos a seguir irão ajudá-lo a interpretar os resultados de uma consulta de fatos diversos e compreender as opções de mudança de consulta para obter os resultados desejados.

## **Dimensões conformadas**

As consultas individuais sobre Inventário e Vendas por Trimestre e Produto apresentam os seguintes resultados.

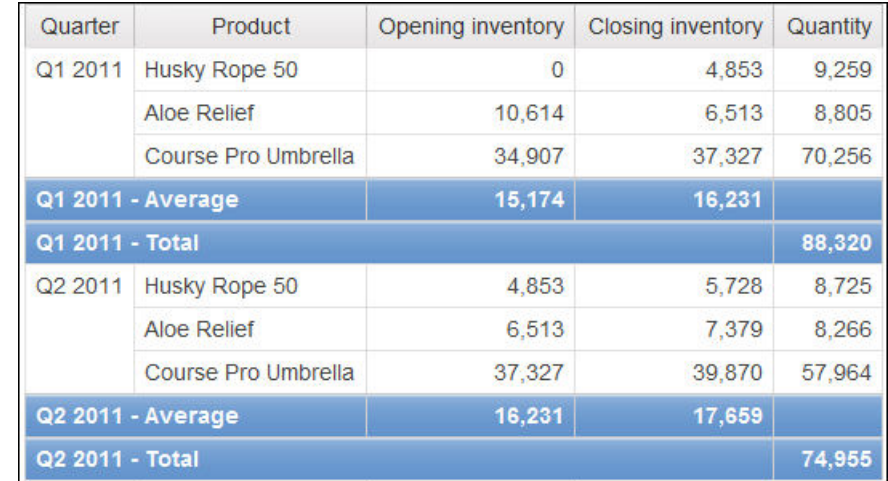

Uma consulta sobre fatos diversos e dimensões conformadas respeita a cardinalidade entre cada tabela de fatos e suas dimensões, retornando todas as linhas de cada tabela de fatos. As tabelas de fato são combinadas com suas chaves comuns, Produto e Tempo.

Produto e Tempo aplicam-se Inventário e Vendas. Entretanto, os níveis de inventário são registrados mensalmente e as vendas, diariamente. Nesse exemplo, os resultados são agregados automaticamente ao nível comum mais inferior da granularidade. Quantidade, advinda de Vendas, faz rollup em meses.

Esse tipo de consulta gera, frequentemente, resultados nulos porque uma combinação de elementos dimensionais em uma tabela de fatos pode não existir em outra. Por exemplo, se Husky Rope 50 estava disponível no inventário no T1 2011, mas não ocorreu nenhuma venda desse produto no mesmo período de tempo, Quantidade mostraria nulo na linha de Husky Rope 50.

O IBM Cognos Analytics não suporta dimensões de conformação geradas pelo IBM Cognos Framework Manager para origens de dados SAP BW.

## **Dimensões não conformadas**

Se uma dimensão não conformada for incluída em uma consulta, a natureza dos resultados gerados pela consulta será alterada.

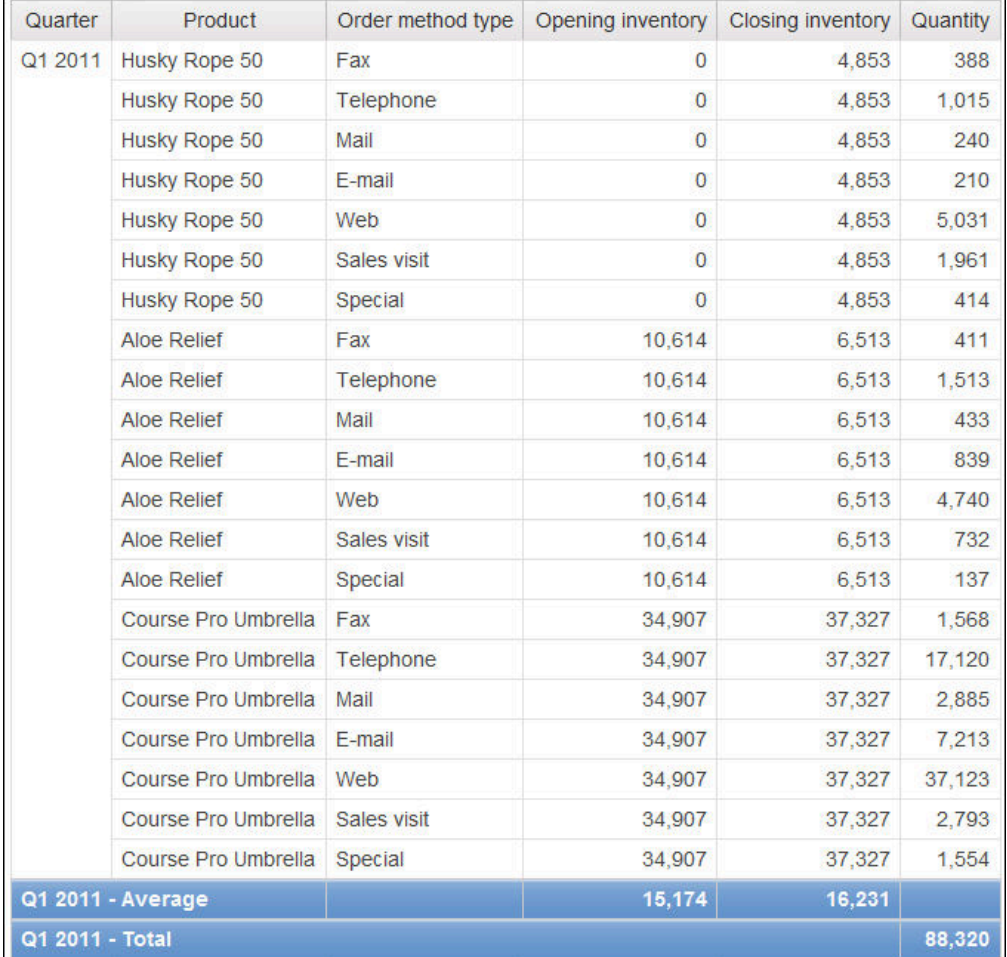

O tipo de método de pedido existe somente em Vendas. Portanto, não será mais possível agregar registros ao nível comum mais baixo de granularidade, visto que um dos lados da consulta tem uma dimensionalidade que não é comum ao outro lado da consulta. Os resultados de Inventário de abertura e Inventário de

fechamento estão repetidos porque não é mais possível relacionar um valor único dessas colunas a um valor de Quantidade.

O agrupamento na chave Trimestre demonstra que o resultado nesse exemplo é baseado no mesmo conjunto de dados que a consulta das dimensões conformadas. Os valores de resumo são os mesmos. Por exemplo, a quantidade total para o T1 2011 é 88.320 em ambos os exemplos.

## **Filtros em dimensões não conformadas**

Como padrão, para aumentar o desempenho, os filtros são aplicados no nível de banco de dados. O comportamento padrão pode resultar em nulos inesperados ao se incluir um filtro em uma consulta de falto múltiplo. Caso crie um filtro na dimensão Método pedido para exibir somente o método de pedido por faz e aplicar um filtro na origem de dados, o relatório incluirá nulos.

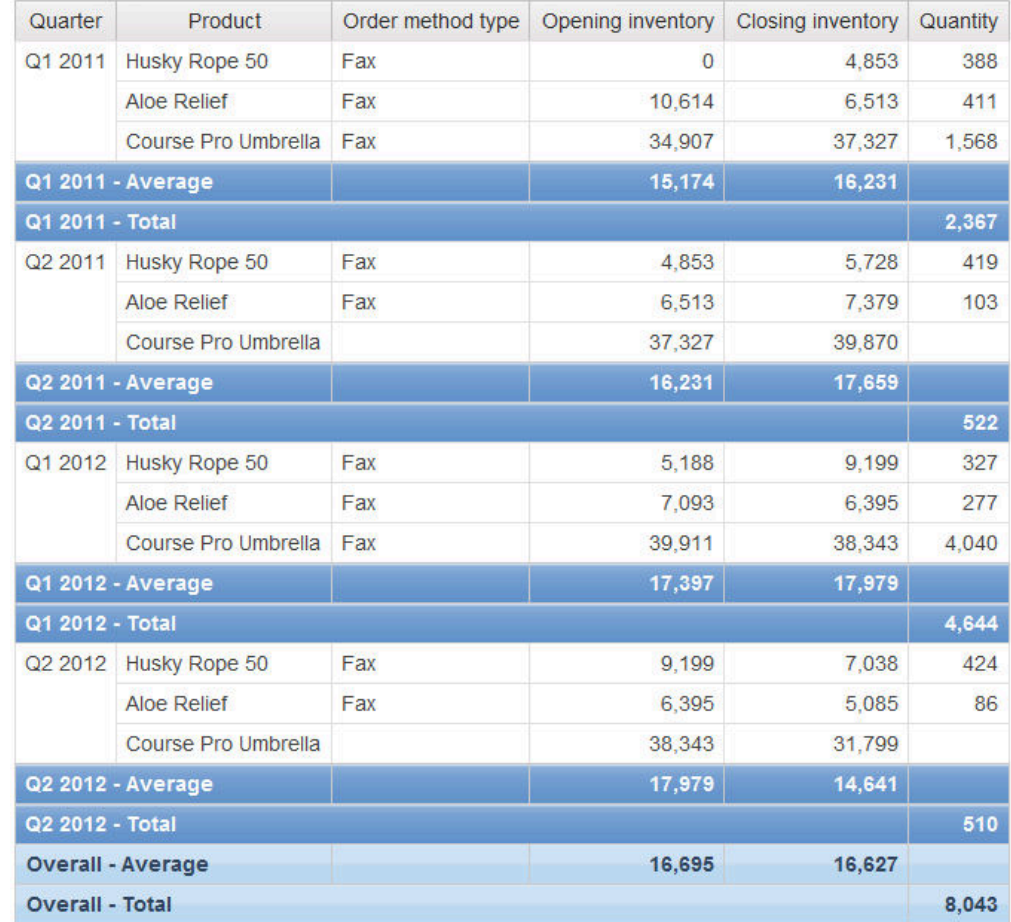

O filtro é aplicado somente a uma área de assunto, Vendas. Como o tipo de método de pedido não existe no Inventário, todos os produtos ainda aparecem no relatório. Por exemplo, Course Pro Umbrella estava no inventário no T2 2012. Como não ocorreu nenhuma venda usando o método de pedido por fax para este produto no T2 2012, o Tipo de Método de Pedido e a Quantidade são nulos.

Para remover os nulos, troque o filtro de forma que seja aplicado ao conjunto de resultados ao invés de uma origem de dados. Ao aplicar o filtro ao conjunto de resultados, obtêm-se os mesmos resultados que seriam obtidos trabalhando com

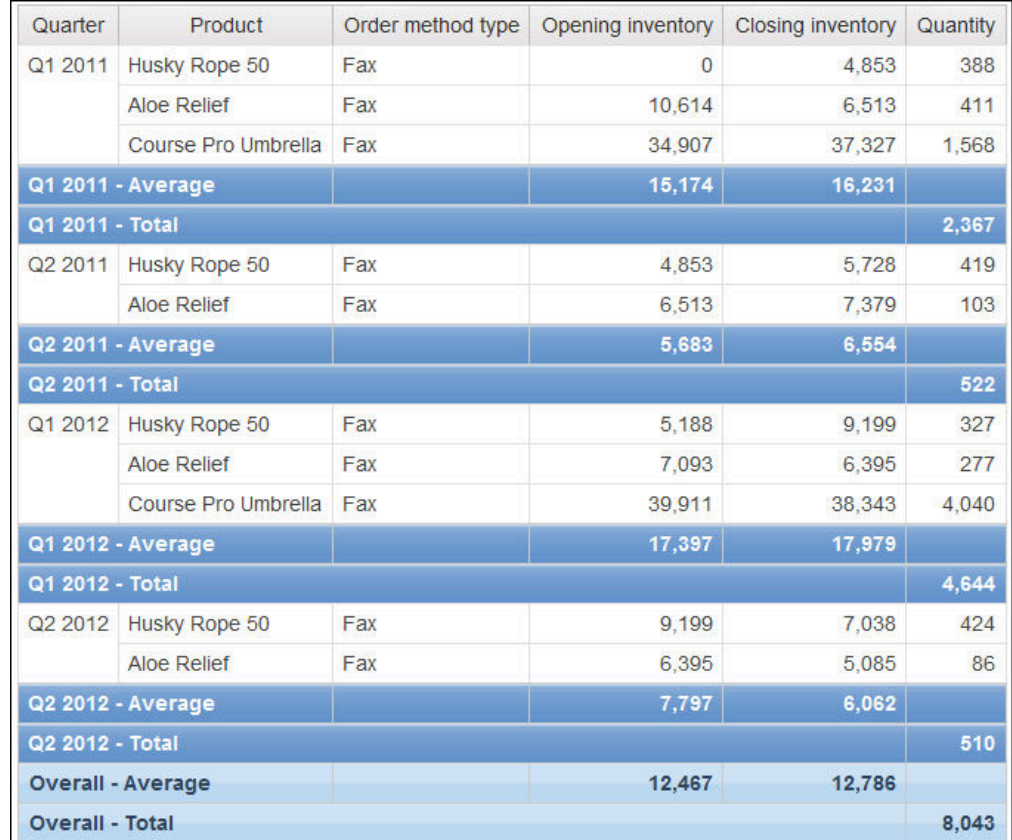

dimensões conformadas. Somente produtos solicitados através do método de pedidos por fax aparecem no relatório.

O resumo geral para Quantidade é 8.043 usando o método de filtro, que mostra que os resultados são baseados no mesmo conjunto de dados.

No IBM Cognos Analytics - Reporting, existem dois tipos de filtros. Os filtros de detalhes são aplicados à origem de dados. O filtro de resumo é aplicado ao conjunto de resultados.

### **Tarefas relacionadas**:

["Criar um filtro de resumo ou detalhe" na página 204](#page-215-0)

Incluir uma expressão de filtro para focar um relatório e minimizar o tempo de processamento excluindo dados indesejáveis. Por exemplo, é possível filtrar os dados para exibir somente os clientes que realizaram pedidos de compra avaliados em mais de mil dólares durante o último ano. Ao executar o relatório, é possível visualizar somente os dados filtrados.

# **Inclusão de consultas a relatórios dimensionais**

É possível criar várias consultas no Explorador de Consultas para satisfazer necessidades específicas. Por exemplo: é possível criar uma consulta separada para cada contêiner de dados em um relatório para exibir dados diferentes.

**Dica:** O relatório de amostra Livro de Sínteses no pacote Vendas GA (análise) e o relatório de amostra 10 Principais Varejistas para 2011 no pacote Armazém de Dados da GA (análise) incluem diversas consultas.

## **Procedimento**

- 1. Clique no ícone **Consultas expansion de Consulta** clique em **Consultas**.
- 2. Clique no ícone Caixa de ferramentas and arraste um dos seguintes objetos para a área de trabalho.

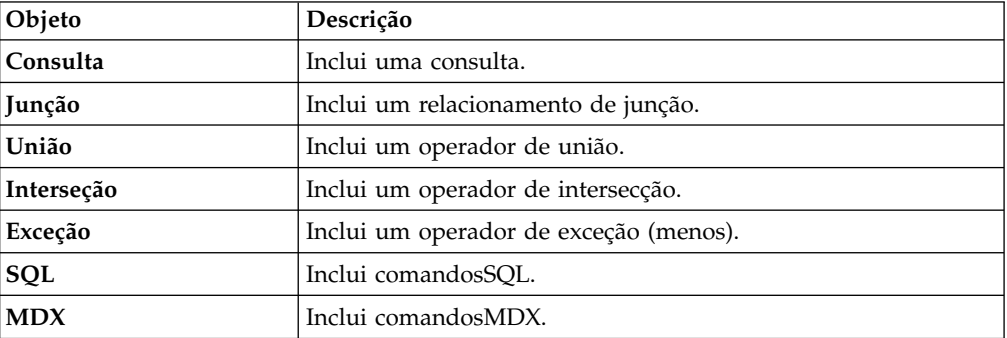

**Nota:** Ao incluir consultas no relatório

- v clique com o botão da direita na área de trabalho e clique em **Mostrar Origens do Pacote** para visualizar os itens de dados de um pacote
- v clique com o botão da direita na área de trabalho e clique em **Expandir Referências** para visualizar as relações existentes entre as consultas do relatório. Isso é útil ao criar consultas complexas
- 3. Selecione um objeto, clique no ícone Mostrar Propriedades <sup>e e</sup> e, na área de janela **Propriedades**, configure as propriedades do objeto.
- 4. Clique duas vezes em uma consulta.
- 5. Clique no ícone **Dados** e, na guia **Origem** Source, arraste os itens de dados para a área de janela **Itens de Dados**.

**Dica:** É possível incluir na consulta itens de dados que você não deseja que apareçam no layout. Por exemplo: para filtrar um código Linha de produto e exibir Linha de produto no layout, você deve incluir ambos os itens de dados na consulta.

- 6. Para criar um novo item de dados, clique no ícone Caixa de ferramentas arraste **Item de dados** para a área de janela **Itens de dados**.
- 7. Para incluir um filtro, clique no ícone **Caixa de ferramentas** e arraste **Filtro** para a área de janela **Filtros de detalhes** ou **Filtros de resumo** e defina a expressão de filtro.

**Dica:** Também é possível criar um filtro arrastando um item de dados da guia **Origem** até uma das áreas de janela de filtros e concluir a expressão de filtro. Ao trabalhar com uma origem de dados dimensional, é possível filtrar rapidamente os dados arrastando um membro para uma área de janela de filtro em vez de arrastando o nível ao qual o membro pertence. Por exemplo, arrastar o membro 2012 do nível Anos filtrará os dados no ano de 2012. Esse método é mais rápido do que arrastar o nível Anos e especificar os dados somente para o ano de 2012 na expressão de filtro.

# **Inclusão de informações de dimensão à consulta**

Incluir informações de dimensão em uma consulta quando a origem de dados não tiver nenhuma informação de dimensão disponível ou quando você deseja substituir, ampliar ou restringir as informações.

Inclua informações de dimensão se alguma das seguintes situações se aplicar:

- v Não há informações de dimensão disponíveis na origem de dados.
- Por exemplo: a origem de dados contem dados planos que se deseja modelar dimensionalmente.
- v Deseja-se substituir as informações de dimensão na origem de dados.
- v Deseja-se estender ou restringir as informações de dimensão na origem de dados.

Caso inclua informações de dimensão e a origem de dados contiver dimensões, a estrutura de dimensão da origem de dados é usada. Se a origem de dados não contiver dimensões, o IBM Cognos Analytics criará uma estrutura de dimensão padrão.

As informações de dimensão não pretendem definir a apresentação das informações, mas sim auxiliar no planejamento da consulta. As informações de dimensão podem ser consideradas uma forma de dica de consulta. Além disso, os usuários não poderão drill down nas dimensões incluídas no relatório.

**Nota:** A inclusão de informações de dimensão não é suportada em relatórios que usam o modo de consulta dinâmica.

### **Procedimento**

- 1. Clique no ícone **Consultas II** e clique em uma consulta.
- 2. Clique no ícone Mostrar Propriedades **en alguma algume algume algume de janela Propriedades**, configure a propriedade **Substituir informações de dimensão** como **Sim**.
- 3. Dê um clique duplo na consulta.

A guia **Informações sobre a Dimensão** aparece na área de trabalho.

- 4. Clique na guia **Informações da dimensão**.
- 5. Para criar uma dimensão a partir de um item de dados existente, clique no

ícone **Dados** e, na guia **Origem** Source, arraste o item de dados para a área de janela **Dimensões**.

O IBM Cognos Analytics - Reporting gerará automaticamente toda a dimensão.

- 6. Para criar uma nova dimensão, clique no ícone **Caixa de ferramentas** e arraste **Dimensão** para a área de janela **Dimensões** e, em seguida, construa a nova dimensão incluindo objetos nela:
	- v Para criar um nível, arraste **Nível**.
	- v Para criar um nível de hierarquia, arraste **Nível de hierarquia**.
	- v Para criar um membro de hierarquia, arraste **Hierarquia de membro**.

Para obter mais informações sobre esses objetos, consulte ["Incluir dados](#page-240-0) [dimensionais em um relatório" na página 229.](#page-240-0)

7. Clique no ícone **Dados** e, a partir da guia **Origem**, arraste os itens de dados para objetos que você incluiu na etapa anterior.

Por exemplo: se tiver criado um nível, defina a chave arrastando os itens de dados para a pasta **Chaves**.

8. Para criar um fato, na guia **Origem**, arraste um item de dados para a área de janela **Fatos**.

# **Criação de relacionamentos de detalhes mestres**

Crie um relacionamento de detalhes mestre para fornecer informações que, de outra forma, necessitaria de dois ou mais relatórios. Por exemplo, é possível combinar uma lista com um gráfico. A lista pode conter linhas de produtos e o gráfico pode mostrar detalhes para cada linha de produto.

Relacionamentos de detalhes mestres devem aparecer em quadros aninhados para produzir os resultados corretos. É possível criar um relacionamento de detalhes mestre de duas maneiras:

- v Utilize um quadro pai para a consulta mestre e um quadro aninhado para a consulta de detalhes.
- v Associe uma página de relatório à consulta mestre e utilize um contêiner de dados, como uma lista ou tabela cruzada, para a consulta de detalhes.

Não é possível exibir dados pai no quadro filho ou dados filhos no quadro pai. Além disso, não é possível realizar cálculos em consultas de detalhes mestres.

Quando estiver trabalhando com dados dimensionais, o IBM Cognos Analytics - Reporting não suportará relacionamentos de detalhes mestres que usarem um grupo customizado.

É possível usar um relacionamento de detalhes mestres para mostrar dados de uma origem de dados separada em um único relatório. No entanto, as origens de dados devem estar no mesmo pacote.

Com o modo de consulta dinâmica, relatórios com detalhes principais com um objeto de relatório em crosstab são otimizados para usar uma única consulta sempre que possível, em vez de uma consulta separada para cada instância de objeto de relatório.

Se estiver trabalhando com uma origem de dados SAP BW, não é possível usar um item de dados a partir da consulta mestre que contém valores não ASCII.

### **Antes de Iniciar**

Para criar um relacionamento de detalhes mestres utilizando consultas que se referem a duas diferentes origens de dados de dimensão, deve-se primeiro [vincular](#page-282-0) [os membros](#page-282-0) dando alias aos níveis que contêm os membros.

### **Procedimento**

- 1. Para utilizar um quadro pai para a consulta mestre e um quadro aninhado para a consulta de detalhes:
	- **c** Clique no ícone Caixa de ferramentas **de la acceptación de la constanta** de la caracte uma Lista, Tabela de **Repetidor** ou **Repetidor** para o relatório.
	- v Inclua um segundo contêiner de dados no objeto que você inseriu.

É possível inserir uma lista, crosstab, gráfico, tabela de repetição ou repetidor em uma lista. É possível incluir uma lista em uma tabela de repetição ou repetidor.

- v Inclua itens de dados nos dois contêineres de dados.
- 2. Para associar uma página de relatório à consulta mestre e usar um contêiner de dados para a consulta de detalhes:
	- Clique em qualquer lugar da página do relatório.
	- **·** Clique no ícone **Mostrar propriedades <sup>2</sup>** e, na área de janela de

**Propriedades**, clique no ícone **Selecionar antecessor** e clique em **Página**.

- v Configure a propriedade **Consulta**.
- v Clique no ícone **Caixa de ferramentas**, arraste um contêiner de dados para o relatório.
- 3. Para vincular um item de dados da consulta mestre a um parâmetro da consulta de detalhes ao invés de vinculá-lo a outro item de dados, crie o parâmetro na consulta detalhada.

Utilize parâmetros para filtrar valores em um nível mais baixo na consulta de detalhes.

- Clique no ícone **Consultas II** e clique na consulta detalhada.
- Clique no ícone Caixa de ferramentas **en algebra** e arraste o objeto Filtro para a caixa **Filtros de detalhes**.
- v Na caixa **Definição de Expressão**, crie o parâmetro.
- 4. Clique no ícone **Páginas** e clique na página do relatório.
- 5. Clique em qualquer lugar da página do relatório.
- 6. Clique no ícone **Mostrar propriedades** e, na área de janela de **Propriedades**, clique no ícone **Selecionar antecessor** e clique em **Página**.
- 7. Clique no contêiner de dados que contém os detalhes.
- 8. Na área de janela **Propriedades**, clique na propriedade **Relacionamentos de detalhes mestres**.
- 9. Clique em **Novo Link**.
- 10. Na caixa **Master**, clique no item de dados que fornecerá as informações principais.
- 11. Para vincular a consulta mestre a um item de dados, na caixa **Detalhe**, clique no item de dados que fornecerá as informações detalhadas.
- 12. Para vincular a consulta mestre a um parâmetro, na caixa **Parâmetros**, clique no parâmetro que fornecerá as informações detalhadas.

**Dica:** Para excluir um link, selecione-o e pressione a tecla Excluir.

- 13. Se seu objeto de consulta de detalhes for um gráfico, é possível separar um título de gráfico da consulta mestre.
	- v Clique no título do gráfico e, na área de janela **Propriedades**, clique em **Relacionamentos de detalhes mestres**.
	- v Desmarque a caixa de seleção **Usar os relacionamentos de detalhes mestres do gráfico**.
- 14. Se o relacionamento de detalhes mestres incluir um gráfico como detalhe e você estiver usando faixas de eixo automáticos, será possível configurar a mesma faixa de eixo para todos os gráficos de detalhes:
	- Selecione o eixo.
- v Na área de janela **Propriedades**, em **Geral**, dê um clique duplo na propriedade **Faixa de eixo**.
- v Em **Máximo** e **Mínimo**, clique em **Automático**.

A opção de relatório de detalhe mestre só estará disponível com intervalos de eixo automáticos.

v Em **Relatórios de detalhes mestres**, marque a caixa de seleção **O mesmo intervalo para todas as instâncias de gráfico**.

Para obter mais informações sobre intervalos de eixo, consulte ["Alterar a](#page-110-0) [escala de eixo de um gráfico padrão atual" na página 99.](#page-110-0)

**Dica:** Para evitar visualizar o mesmo item de dados duas vezes no relatório, clique no item de dados no contêiner de dados direcionado pela consulta de detalhes. Na barra de ferramentas do objeto de relatório, clique no ícone **Mais**

e clique em **Recortar**. Isso exclui o item do relatório, mas o conserva na consulta.

### **Conceitos relacionados**:

["Detalhes mestres ou relatórios burst com gráficos ou tabelas cruzadas podem](#page-463-0) [resultar em recusa de serviço" na página 452](#page-463-0)

Ao executar um detalhe mestre ou um relatório burst que inclua um gráfico ou crosstab, o esgotamento de espaço de disco pode fazer com que haja falha no relatório ou em outras solicitações. Um grande conjunto de chaves de burst ou linhas mestres pode produzir um ou mais gráficos por detalhe, resultando em muitas execuções de detalhes mestres. Isso pode fazer com que a pasta temporária acumule muitos gigabytes de arquivos temporários que contêm dados necessários para o sucesso da renderização de gráfico.

## <span id="page-282-0"></span>**Vínculo de membros a partir de duas origens de dados**

Se você cria um relacionamento de detalhes mestres usando consultas que se referem a duas diferentes origens de dados de dimensão, poderá ser preciso criar um relacionamento entre níveis com as mesmas legendas de membro, mas diferentes Nomes Exclusivos de Membros (MUNs).

Para obter mais informações sobre MUNs, consulte ["Recomendação - Use aliases](#page-489-0) [de Nome Exclusivo de Membro \(MUN\)" na página 478.](#page-489-0)

Por exemplo, você pode querer vincular o membro Américas no nível Território de Vendas no cubo Companhia de Aventuras de Amostra com Américas no nível Subsidiária GA no cubo Finanças da Companhia de Aventuras de Amostra. Para criar o relacionamento, deve-se dar um alias aos níveis que contêm os membros a ser vinculados.

### **Procedimento**

- 1. Selecione o quadro pai ou a página do relatório, clique no ícone Mais<sup>-1</sup> e clique em **Acessar a consulta**.
- 2. Incluir um cálculo de consulta na consulta.
	- a. Clique no ícone da **Caixa de ferramentas e** arraste a ferramenta de **Cálculo de consulta** para a caixa **Itens de Dados**.
	- b. Na janela Criar cálculo, clique no botão de opções **Outra expressão** e clique em **OK**.
	- c. Na caixa **Nome**, digite um nome para o cálculo.
	- d. Na caixa **Definição de Expressão**, digite a expressão a seguir:

caption (**data item name**)

Por exemplo, legenda ( [great\_outdoors\_company].[Território de Vendas ].[Território de Vendas ].[Território de vendas] )

- 3. Substituir o nível que contém o membro que fornecerá as informações principais com o cálculo.
	- a. Clique no ícone Páginas **de la cultura en executa do relatório** na etapa 1.
	- b. Clique no ícone **Dados** e, em seguida, clique na guia Itens de dados Data items .
	- c. Na consulta em que o cálculo de consulta foi criado, arraste o cálculo para o quadro pai ou para a página do relatório, próximos ao nível que está sendo substituído.
	- d. Exclua o nível.
- 4. Repira as etapas de 1 a 3 para o nível no contêiner de dados que contém os detalhes.

Um alias de legenda é criado para cada nível. Agora é possível utilizar os alias de legenda de cada nível para criar um relacionamento de detalhes mestres usando legendas de membros, que são as mesmas, ao invés de MUNs, que são diferentes.

### **Resultados**

Agora é possível criar o relacionamento de detalhes mestres entre os dois níveis.

## **Trabalho com consultas no SQL ou no MDX**

Para cada consulta em um relatório, é possível trabalhar com SQL ou MDX, que são executados ao se executar um relatório.

**Nota:** O MDX não está disponível com origens de dados DMR.

### **Visualização do SQL ou do MDX de um relatório inteiro ou uma consulta**

Visualize o SQL ou MDX para verificar o que aconteceu com o banco de dados quando um relatório foi executado.

Apenas SQL fica disponível ao usar origens de dados DMR, porque essas origens de dados eram relacionais.

### **Procedimento**

1. Para visualizar o SQL ou o MDX para todo o relatório, clique no ícone

**Consultas** , clique com o botão direito no ícone **Relatório** e clique em **Mostrar SQL/MDX gerado**.

A opção exibe o SQL ou MDX que será executado na origem de dados. O SQL ou MDX é organizado por uma consulta e por um resultado da consulta. Se uma consulta for utilizada em mais de um contêiner de dados, um resultado da consulta é gerado para cada contêiner de dados.

- 2. Para visualizar o SQL ou MDX de uma consulta específica, faça o seguinte:
	- v Clique no ícone **Consultas** e clique na consulta.
	- Clique no ícone Mostrar Propriedades <sup>201</sup>e, na área de janela **Propriedades**, dê um clique duplo na propriedade **SQL gerado**.

A propriedade **SQL gerado** exibe o SQL ou o MDX que é executado ao visualizar os dados tabulares (clique com o botão direito em uma consulta e clique em **Visualizar dados tabulares**). Os dados tabulares exibem os dados produzidos por uma consulta no formulário de uma lista. É possível utilizar essa propriedade no auxílio da construção de consultas avançadas.

### **Resultados**

O SQL ou o MDX da consulta aparece na caixa de diálogo **SQL gerado**. Para SQL, é possível escolher visualizar o SQL nativo, que é o SQL que é passado para o banco de dados ao executar a consulta, ou IBM Cognos SQL, que é um formato genérico de SQL que o IBM Cognos Analytics - Reporting usa. Cognos SQL é convertido em SQL nativo antes da execução da consulta.

#### **Tarefas relacionadas**:

["Mostrando Valores de Prompt em SQL ou MDX Gerado" na página 301](#page-312-0) É possível mostrar valores de prompt ao visualizar o SQL ou o MDX gerado de uma consulta ou relatório.

## <span id="page-284-0"></span>**Elaboração de um relatório usando o próprio SQL ou MDX**

É possível elaborar um relatório incluindo SQL ou MDX de uma origem externa, como de outro relatório.

Se estiver trabalhando com MDX, é necessário estar ciente da [sintaxe MDX](#page-286-0) que o IBM Cognos Analytics - Reporting suporta.

Caso edite o SQL de uma consulta, você deve alterar a propriedade **Processando** dessa consulta para **Local Limitado**.

Você não poderá construir um relatório incluindo o seu próprio MDX se a origem de dados for IBM Cognos TM1. O IBM Cognos TM1 não suporta o MDX customizado.

### **Procedimento**

- 1. Crie um novo relatório e escolha o modelo **Em branco**.
- 2. Clique no ícone **Consultas II** e clique em **Consultas**.
- 3. Clique no ícone Caixa de ferramentas **e alguna e arraste Consulta** para a área de trabalho.
- 4. Na **Caixa de ferramentas**, faça um dos seguintes:
	- v Para construir uma consulta em SQL, arraste **SQL** para o lado direito da consulta.
	- v Para construir uma consulta em MDX, arraste **MDX** para o lado direito da consulta.

**Dica:** É possível arrastar o **SQL** ou **MDX** para qualquer lugar na área de trabalho e o Cognos Analytics - Reporting automaticamente criará uma consulta.

- 5. Clique no ícone **Mostrar Propriedades** e, na área de janela **Propriedades**, dê um clique duplo na propriedade **Origem de dados** e clique em uma origem de dados.
- 6. Se necessário, configure a propriedade **Catálogo** com o nome do catálogo.
- 7. Clique duas vezes na propriedade **SQL** ou **MDX** e digite o SQL ou o MDX.
- 8. Clique em **Validar** para procurar erros.
- 9. Se estiver trabalhando com SQL, selecione a consulta e, na área de janela **Propriedades**, configure a propriedade **Processamento** como **Local limitado**.
- 10. Clique duas vezes na consulta. Se o SQL ou o MDX forem inválidos, os itens de dados definidos no SQL ou no MDX aparecem na área de janela **Itens de Dados**.
- 11. Clique no ícone Páginas e clique em uma página do relatório.
- 12. Clique no ícone **Caixa de ferramentas** e arraste um objeto para a área de trabalho.

Por exemplo: arraste uma lista, crosstab, gráfico, ou repetidor.

- 13. Clique em um contêiner de dados.
- 14. Clique no ícone **Mostrar propriedades** e, na área de janela de **Propriedades**,

clique no ícone **Selecionar antecessor** e clique no contêiner recém-criado. Por exemplo: se uma lista tiver sido criada, clique em **Lista**.

**Dica:** Também é possível clicar no seletor de contêiner (três pontos laranjas) do contêiner para selecioná-lo.

- 15. Configure a propriedade **Consulta** da consulta para o tipo de relatório.
- 16. Clique no ícone **Dados** e, na guia Itens de Dados **Data items**, arraste os itens para a consulta escolhida na etapa anterior para o contêiner de dados.

### **Conversão de consultas em SQL**

É possível converter uma consulta em SQL para editá-la. Talvez você deseje fazer isso para melhorar o desempenho ou usar recursos SQL não suportados diretamente pelo IBM Cognos Analytics - Reporting.

A conversão da consulta em SQL ou MDX é um processo irreversível.

### **Procedimento**

- 1. Clique no ícone **Consultas e** clique na consulta.
- 2. Clique no ícone **Mostrar Propriedades** e, na área de janela **Propriedades**, dê um clique duplo na propriedade **SQL gerado**.
- 3. Clique em **OK** e, em seguida, clique em **Converter**.
- 4. Clique em **Validar** para procurar erros.
- 5. Selecione a consulta e, na área de janela **Propriedades**, configure a propriedade **Processamento** como **Local limitado**.

### **Edição do SQL ou do MDX**

É possível editar o SQL ou MDX em uma consulta que foi criada como SQL ou MDX que foi convertida para SQL.

#### **Procedimento**

- 1. Clique no ícone **Consultas**  $\boxed{||}$ , expanda a consulta e clique no item SQL ou MDX na consulta.
- 2. Na área de trabalho, dê um clique duplo no item SQL ou MDX.
- 3. Faça mudanças na caixa de texto.

Se estiver trabalhando com MDX, é necessário estar ciente da [sintaxe MDX](#page-286-0) que o IBM Cognos Analytics - Reporting suporta.

4. Clique em **Validar** para procurar erros.

## **Otimização das primeiras linhas**

O SQL produzido por IBM Cognos Analytics - Reporting depende do formato do relatório escolhido. Por exemplo: se tiver especificado o formato HTML, há a necessidade de otimização das primeiras linhas. É necessário otimizar todas as linhas se a especificação for PDF.

É importante para os administradores do banco de dados e programadores lembrar que o Cognos Analytics - Reporting nem sempre usa a otimização das primeiras linhas. Caso assuma que a otimização das primeiras linhas é sempre necessária, deve se utilizar o processador RDBMS para processar a consulta, diferentemente do que se espera.

### <span id="page-286-0"></span>**Sintaxe MDX suportada**

Se estiver trabalhando com o MDX, é necessário estar ciente da sintaxe suportada pelo IBM Cognos Analytics - Reporting. O Cognos Analytics - Reporting suporta a gramática MDX, conforme especificado no Microsoft Data Access Software Developer Kit versão 2.8.

O Cognos Analytics - Reporting suporta as funções de MDX a seguir. Essa é uma lista parcial e é aplicada somente ao trabalhar com as seguintes origens de dados:

- cubos
- SAP BW
- IBM Cognos TM1
- IBMDb2 OLAP
- IBM Cognos Consolidation
- IBM Cognos Contributor

Para estas origens de dados, o IBM Cognos Analytics usa uma variação da sintaxe do Microsoft SQL Server Analysis Services.

- Acos
- Aggregate
- Antecessor
- Ancestors
- Asin
- Atan
- $\bullet$  Avg
- **BottomCount**
- BottomPercent
- BottomSum
- Children
- ClosingPeriod
- CoalesceEmpty
- Convert
- Cos
- Cosh
- Contagem
- Cousin
- Crossjoin
- CurrentMember
- DefaultMember
- Descendants
- Dimension
- Distinct
- Exceção
- $\bullet$  Exp
- Filter
- FirstChild
- FirstSibling
- Generate
- Head
- Hierarchize
- Hierarchy
- v IIf
- · Interseção
- v Is
- IsAncestor
- IsEmpty
- Item
- Lag
- LastChild
- LastPeriods
- LastSibling
- v Lead
- Nível
- Níveis
- LinkMember
- $\cdot$  Ln
- $\cdot$  Log10
- Max
- Mediano
- Members
- Min
- Mtd
- Name
- NextMember
- OpeningPeriod
- $\cdot$  Order
- Ordinal
- ParallelPeriod
- Parent
- PeriodsToDate
- <span id="page-288-0"></span>• PrevMember
- PreviousMember
- Properties
- Qtd
- Rank
- Siblings
- Sin
- $\cdot$  Sinh
- Stddev
- Subconjunto
- Soma
- $\cdot$  Tail
- **Tan**
- Tanh
- TopCount
- TopPercent
- TopSum
- União
- v Value
- v Var
- Wtd
- Ytd

## **Uso de cálculos dimensionais**

Insira um cálculos para tornar o relatório mais significativo derivando informações adicionais da origem de dados. Por exemplo: você criou um relatório de faturamento e deseja ver o volume total de vendas de cada produto encomendado. Crie uma coluna calculada que multiplica o preço do produto pela quantidade pedida.

Cálculos são construídos no editor de expressão utilizando-se as funções .

Se um cálculo for usado em vários relatórios ou por diferentes autores, peça ao modelador para criar a o cálculo como um objeto independente no modelo e incluí-lo no respectivo pacote.

#### **Conceitos relacionados**:

["Considerações ao criar cálculos" na página 467](#page-478-0) Considere as seguintes informações e limitações na criação de cálculos dimensionais.

## **Criação de um cálculo simples de membro**

Ao trabalhar com origens de dados de dimensão, é possível selecionar membros no relatório e criar cálculos simples.

Além de cálculos aritméticos simples, é possível executar os seguintes cálculos:

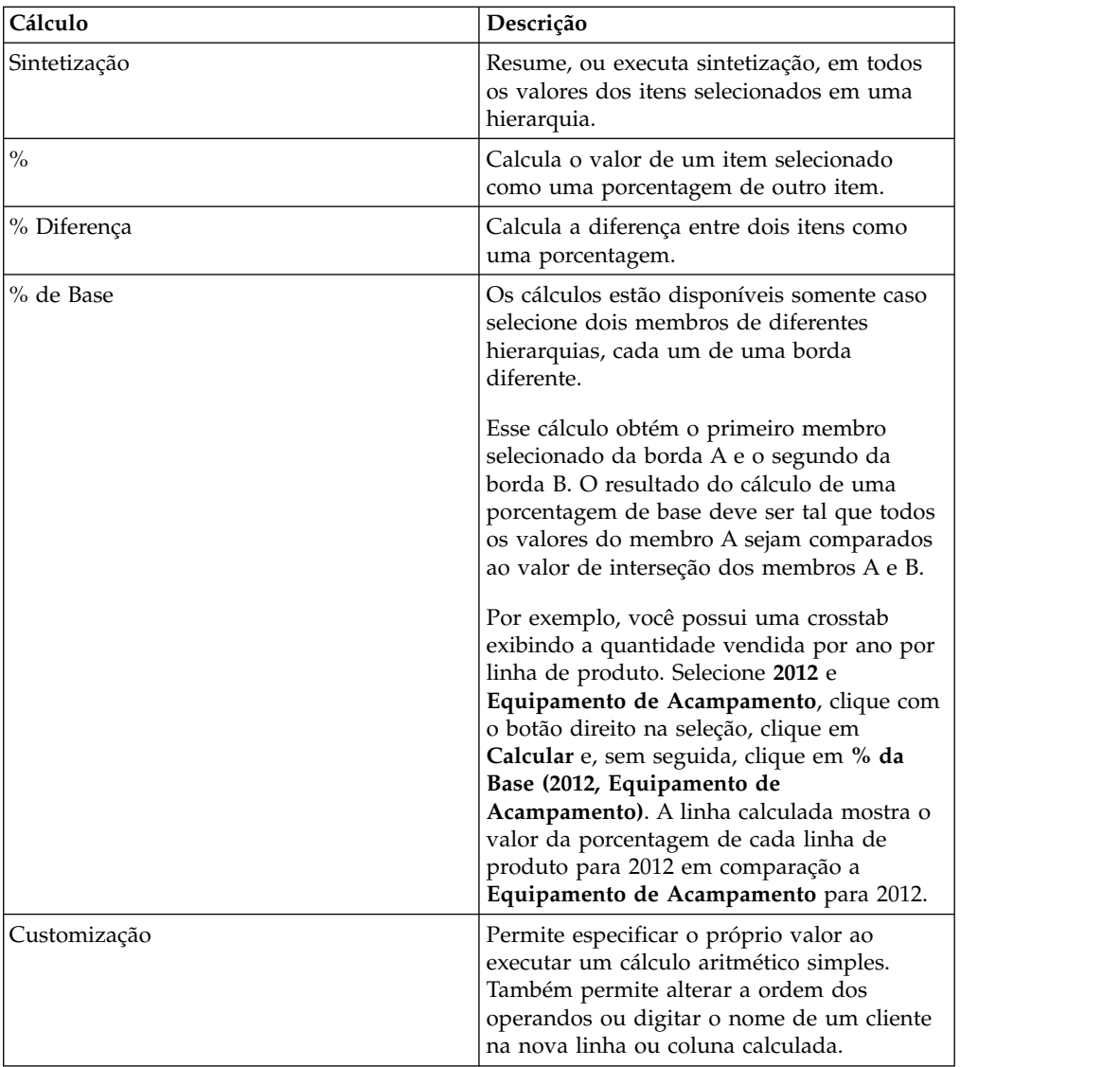

### **Procedimento**

- 1. Selecione os itens no relatório para calcular.
- 2. Na barra de ferramentas do objeto de relatório, clique no botão Inserir cálculo

 $\frac{1}{\pm}$  $\frac{1}{\pm}$  e selecione o cálculo a ser executado.

**Dica:** Os cálculos que não são aplicáveis aos itens selecionados são esmaecidos.

3. Para alterar a ordem dos operandos ou o nome do item calculado incluído no relatório, clique em **Customizado**.

### **Resultados**

O cálculo aparecerá como uma nova linha ou coluna no relatório.

## **Inserção de cálculos de consulta**

Ao trabalhar com dados de dimensão, insira um cálculo de consulta no relatório para incluir uma nova linha ou coluna com valores baseados em um cálculo. Por exemplo: cria-se um cálculo de consulta chamado Euros que converte dólares em euros multiplicando uma medida de dólar existente por uma taxa de conversão. Os euros podem, então, ser exibidos para os usuários finais em uma linha ou coluna à parte.

No IBM Cognos Analytics - Reporting é possível criar os seguintes tipos de cálculos:

- v Cria membros calculados ou medidas calculadas em que a expressão é um membro de uma expressão de valor baseada em tupla (em oposição a baseada em propriedade). Por exemplo, [2013] - [2012] é um membro calculado e [Revenue] - [Planned Revenue] é uma medida calculada.
- v Use expressões de conjunto para criar conjuntos calculados de membros. Por exemplo, children ([2012]) é uma expressão de conjunto que exibe os membros filhos de 2012.

Você deve basear cada expressão de conjunto em uma hierarquia e a expressão de conjunto deve conter somente membros dessa hierarquia.

v Cria expressões de valor quando se deseja inserir um valor de sequência, número, data ou intervalo.

Também é possível criar um cálculo que use uma interseção (tupla) já definida .

Se estiver usando uma origem de dados do IBMDb2, o operador de subtração será inválido ao combinar os tipos de dados timestamp2 e packed decimal.

Ao criar expressões que serão usadas em ambientes de dois bytes como em Japonês, por exemplo, os únicos caracteres especiais que vão funcionar são os ASCII-7 e os ~ --  $|| - $ \notin E$  ¬.

## **Procedimento**

- 1. Clique no ícone Caixa de ferramentas e arraste Cálculo de consulta para o relatório.
- 2. Clique no tipo de cálculo que deseja criar e, se necessário, selecione a hierarquia que contém os dados que são o foco do seu cálculo.
- 3. Na caixa **Nome**, digite um nome significativo para o cálculo.

Por exemplo, se você estiver calculando a diferença entre a renda de 2012 e a renda de 2011, pode denominar sua expressão **Renda de 2012 - 2011**.

- 4. Na área de janela **Componentes Disponíveis**, defina o cálculo:
	- v Especifique como deseja visualizar os itens de dados disponíveis em seu pacote de dados, clicando no botão de visualização de árvore de membros

ou no botão de visualização de árvore de metadados .

v Para incluir itens de dados que não são exibidos no relatório, na guia Origem

, dê um clique duplo nos itens de dados.

v Para incluir itens de dados que estão no relatório, mas não necessariamente

no modelo, como cálculos, na guia Itens de Dados **(kaj**, dê um clique duplo nos itens de dados.

v Para incluir itens de dados de uma consulta específica, na guia consultas,

Ш , dê um clique duplo nos itens de dados.

- <span id="page-291-0"></span>• Para incluir funções, resumos e operadores, na guia funções,  $\lfloor f^{[s]} \rfloor$ , dê um clique duplo nos elementos.
- v Para incluir um valor que seja derivado de um parâmetro, na guia

parâmetros,  $\boxed{\Box \Box}$ , dê um clique duplo em um parâmetro.

Parâmetros definem prompts , relatórios de drill through e relacionamentos de detalhes mestres .

Para incluir uma macro, na guia de macros  $[\mathcal{F}]$ , arraste os mapas de parâmetro, parâmetros de sessão ou funções que deseja incluir na macro.

**Dica:** Use **Inserir Bloco de Macro** para iniciar a criação da expressão de macro. **Inserir bloco de Macro** insere o número de sinais na expressão. Certifique-se de que a expressão macro que você cria esteja entre os sinais de número.

Também é possível digitar o cálculo diretamente na caixa **Definição de Expressão**.

Ao digitar valores de data, verifique se o formato da data está correto para o tipo de banco de dados.

Para copiar e colar componentes de expressão na área de janela **Definição de**

**Expressão**, é possível usar o botão copiar  $\boxed{|\mathbf{a}|}$  e o botão colar  $\boxed{a}$ 

5. Clique no botão de validação

Qualquer erro de validação será exibido na guia **Erros** na área de janela **Informações**.

**Dica:** Para copiar e colar componentes de expressão na área de janela

**Definição de Expressão**, é possível usar o botão copiar **i i** e o botão colar .

#### **Conceitos relacionados**:

Capítulo [17, "Usando macros de consulta", na página 379](#page-390-0) Uma macro é um fragmento de um código que se pode inserir na instrução selecionada de uma consulta ou em uma expressão. Por exemplo: incluir uma macro para inserir um novo item de dados contendo o nome do usuário.

## **Criação de cálculos de layout**

Crie cálculos de layout para incluir informações de tempo de execução, como data atual, hora atual e nome do usuário.

Ao criar cálculos de layout, as funções não compatíveis não aparecerão na guia **Funções** do editor de expressões. Especificamente, não há pasta **Resumos** e alguns operadores, constantes e construções também não estão disponíveis. Essas funções não estão disponíveis porque somente o banco de dados pode executá-las. Expressões de relatório e cálculos baseados em expressões de layout são executados no IBM Cognos Analytics - Reporting.

Para ver a lista completa de funções disponíveis no editor de expressão, exceto funções de relatórios, crie um cálculo de consulta. Todas as funções estão disponíveis ao criar um cálculo de consulta, porque estes cálculos são executados no banco de dados e não no Cognos Analytics - Reporting.

### <span id="page-292-0"></span>**Procedimento**

- 1. Clique no ícone Caixa de ferramentas **en algebra de layout** para o relatório.
- 2. Na caixa **Componentes disponíveis**, defina o cálculo:
	- v Para incluir itens de dados que não são mostrados no relatório, na guia

Origem  $\boxed{d}$ , dê um clique duplo nos itens de dados.

v Para incluir itens de dados de uma consulta específica, na guia consultas,

, dê um clique duplo nos itens de dados.

- Para incluir funções, resumos e operadores, na guia funções,  $\lfloor \frac{\lceil |x| \rceil}{2} \rfloor$ , dê um clique duplo nos elementos.
- v Para incluir um valor que seja derivado de um parâmetro, na guia

parâmetros,  $\boxed{\Box\Box\ }$ , dê um clique duplo em um parâmetro.

Parâmetros definem prompts , relatórios de drill through e relacionamentos de detalhes mestres .

**Dicas:**

- v Também é possível digitar o cálculo diretamente na caixa **Definição de Expressão**.
- v Ao digitar valores de data, verifique se o formato da data está correto para o tipo de banco de dados.
- v Para copiar e colar componentes de expressão na área de janela **Definição de**

**Expressão**, é possível usar o botão copiar  $\boxed{ii}$  e o botão colar

3. Clique no botão de validação  $\Box$ 

## **Criação de uma interseção (tupla)**

Ao trabalhar com dados de dimensão, uma interseção, também conhecida com uma tupla, é útil para se obter um valor da combinação de dois ou mais membros especificados. Os membros devem ser de hierarquias diferentes. A interseção pode incluir apenas uma medida.

Por exemplo: a interseção (Renda, 2012, Utensílios de Cozinha) exibe o valor de renda do ano de 2012 e para a linha de produto Utensílios de Cozinha.

Use tuplas para evitar resumos de relatório que não reflitam os dados visíveis. Para obter mais informações sobre este assunto, consulte ["Resumos em um](#page-454-0) [Relatório Não Correspondem aos Membros Visíveis" na página 443.](#page-454-0)

#### **Procedimento**

- 1. Clique no ícone Caixa de ferramentas **en algebra** e arraste o objeto Interseção (Tupla) para o relatório.
- 2. Na área de janela **Membros e medidas disponíveis**, selecione os itens e clique na seta da direita para movê-los para a caixa **Membros e medidas em interseção**. Também é possível usar itens a partir da guia **Membros e medidas**

**calculados** .

3. Para definir a hierarquia dessa interseção, clique em um objeto-pai na caixa **Hierarquia da interseção**.

## **Atribuição de hierarquias ou dimensões**

Você deve atribuir cada membro calculado, expressão de conjunto e intersecção (tupla) a uma hierarquia ou dimensão. É recomendável selecionar a hierarquia ou dimensão na qual o cálculo se focará. Por exemplo: se o membro calculado estiver baseado em anos, selecione a hierarquia Tempo. Caso crie uma medida calculada, selecione a dimensão Medidas.

Selecione apenas a hierarquia que não pode afetar o valor do cálculo. Por exemplo: a hierarquia Equipamento acampamento tem sempre o mesmo valor, não importa em que contexto de Produtos seja exibida no relatório. Portanto,

- v o cálculo ([Equipamento de acampamento]-[Equipamento de montanhismo]) tem um significado bem definido apenas na hierarquia Produtos; então, selecione essa hierarquia.
- v o cálculo tupla([Receita], [Equipamento acampamento]) pode ser atribuído tanto à hierarquia Produtos quanto à Medidas e não é afetado pelo contexto.
- v os cálculos ([2013] [Equipamento de Acampamento]) e ([Ano Fiscal 2013] [Ano-Calendário 2013]) não têm um significado bem definido em qualquer hierarquia e, portanto, não podem ser usados de forma confiável de forma alguma.

## **Drill up e drill down em relatórios dimensionais**

Ao trabalhar com origens de dados de dimensão ou relacionais modeladas dimensionalmente pode-se criar relatórios que permitam ao leitor visualizar informações mais gerais ou detalhadas dos dados em uma hierarquia dimensional pré-definida (como Anos - Ano - Trimestre - Mês) sem ter de criar relatórios diferentes.

É possível vincular grupos de itens de dados de diferentes consultas para que, quando for feito drill up ou drill down em uma consulta, o item de dados também realize drill up ou drill down nas consultas vinculadas. Vincular itens de dados é útil se seu relatório incluir mais de uma consulta com o mesmo item de dados. Por exemplo, se seu relatório mostra uma lista e uma crosstab que incluem o item de dados Linha de Produto, é possível vincular o item de dados Linha de Produto da consulta de crosstab com o item de dados Linha de Produto da consulta da lista para que, ao realizar drill up no item de dados Linha de Produto da crosstab, o mesmo aconteça com o item de dados Linha de Produto da lista.

## **Conjuntos de Membros**

Os conjuntos de membros são usados para agrupar itens de dados logicamente relacionados a várias ações, como ações de drill, eliminação de zero e classificação. Podem ser definidos como uma lista simples ou uma estrutura de árvore na qual conjuntos de membros na mesma cadeia pai são considerados relacionados.

Por exemplo, para operações de drill, um conjunto de membro define o conjunto de itens que pode potencialmente ser alterado quando um dado item no conjunto receber drill. Os valores de outros itens na consulta ou mesmo aqueles na mesma hierarquia são preservados quando se realiza drill em qualquer item deste conjunto. Normalmente, um conjunto de membros refere-se a itens que têm

funções lógicas em uma ação de drill, como um detalhe, um resumo do detalhe ou um pai do detalhe. Um único item de dados pertence a apenas um conjunto de membros.

Se você não definir conjuntos de membros para os itens, o servidor do IBM Cognos Analytics associará itens aos conjuntos de membros e comportamentos padrão usando regras de dimensões simples nas expressões do item. É possível substituir o comportamento de um item particular enquanto outros itens continuam a usar o padrão.

Ao definir um conjunto de membros, deve-se configurar explicitamente comportamentos para cada item do conjunto. Itens do conjunto sem nenhum comportamento têm seus valores preservados.

Os comportamentos de drill sempre atuam a partir de um conjunto de membros. Isso significa que quando se faz drill through, o membro-raiz de seu conjunto de membro é encontrado e todos são processados. Embora cálculos e agregados não estejam diretamente relacionados por hierarquia, respondem por causa de sua dependência sobre os itens nos quais estão baseados.

#### **Criar conjuntos de membros**

Crie um conjunto de membros quando desejar definir um comportamento de drill não padrão. Especificam-se quais itens respondem a uma ação de drill ao incluí-los no conjunto de membros.

#### **Procedimento**

- 1. Clique no ícone **Consultas example 1.** e clique na consulta na qual um conjunto de membros é criado.
- 2. Clique no ícone **Mostrar Propriedades** e, na área de janela **Propriedades**, configure a propriedade **Definir conjuntos de membro** como **Sim**.
- 3. Dê um clique duplo na consulta e clique na guia **Conjuntos de membro**.
- 4. Clique no ícone **Dados** e, na guia Itens de dados **Data items**, arraste itens para a área de trabalho.

Para definir um conjunto de membros como uma estrutura de árvore, arraste o item que servirá como item-raiz do conjunto para a área de trabalho e, em seguida, arraste outros itens sobre o item raiz para criar a estrutura de árvore.

**Nota:** Também é possível aninhar conjuntos de membros.

## **Criar um relatório de drill up e drill down**

É possível vincular grupos de itens de dados de diferentes consultas para que, quando for feito drill up ou drill down em uma consulta, o item de dados também realize drill up ou drill down nas consultas vinculadas.

Ao executar o drill down ou drill up, pode-se especificar se o título da coluna mostra o valor de legenda do membro ou o valor do rótulo do nível. Por padrão, títulos utilizam legendas de membros. A utilização de rótulos de nível pode ser mais expressivo. Por exemplo, na coluna País ou Região, faça drill down em Austrália. Por padrão, o título da coluna torna-se Austrália, a legenda membro. Pode ser mais significativo usar País ou Região, o rótulo do nível, como o título da coluna.

**Dica:** O relatório de amostra Itens Devolvidos no pacote Armazém de Dados da GA (análise) inclui drilling.

### **Antes de Iniciar**

Antes de iniciar, certifique-se de estar usando uma origem de dados de dimensão.

#### **Procedimento**

- 1. Clique no ícone **Páginas** un no ícone **Consultas except de clique no ícone Relatório** .
- 2. Clique no ícone Mostrar Propriedades <sup>22</sup> e, na área de janela Propriedades, dê um clique duplo na propriedade **Comportamento de drill avançado**.
- 3. Na guia **Básico**, na caixa **Recursos de drill de saída do relatório**, marque a caixa de seleção **Permitir drill up e drill down**.

Por padrão, IBM Cognos Analytics - Reporting determina em quais itens pode ser feito drill com base na estrutura dimensional.

4. Para que o relatório possa ser usado como origem durante o processo de drill through de um pacote, selecione a caixa de seleção **Permitir que esse relatório seja uma origem de drill through baseada em pacote** e clique em **OK**.

Para obter mais informações sobre drill through de pacote, consulte o *Guia de administração e segurança do IBM Cognos Analytics*.

- 5. Quando o relatório é um destino de drill through, para especificar se deve aplicar filtragem adicional quando os nomes do contexto no relatório de origem corresponderem aos nomes de itens no relatório de destino, marque a caixa de seleção **Aceitar filtros dinâmicos quando esse relatório for um destino de drill through**.
- 6. Para desativar drill up ou drill down para um item de dados, selecione o item de dados na caixa **Desativar drill-up de** ou **Desativar drill-down de**.
- 7. Na guia **Avançado**, é possível alterar o comportamento de drill up ou drill down para qualquer item de dados selecionando o item de dados e clicando em um dos seguintes comportamentos.

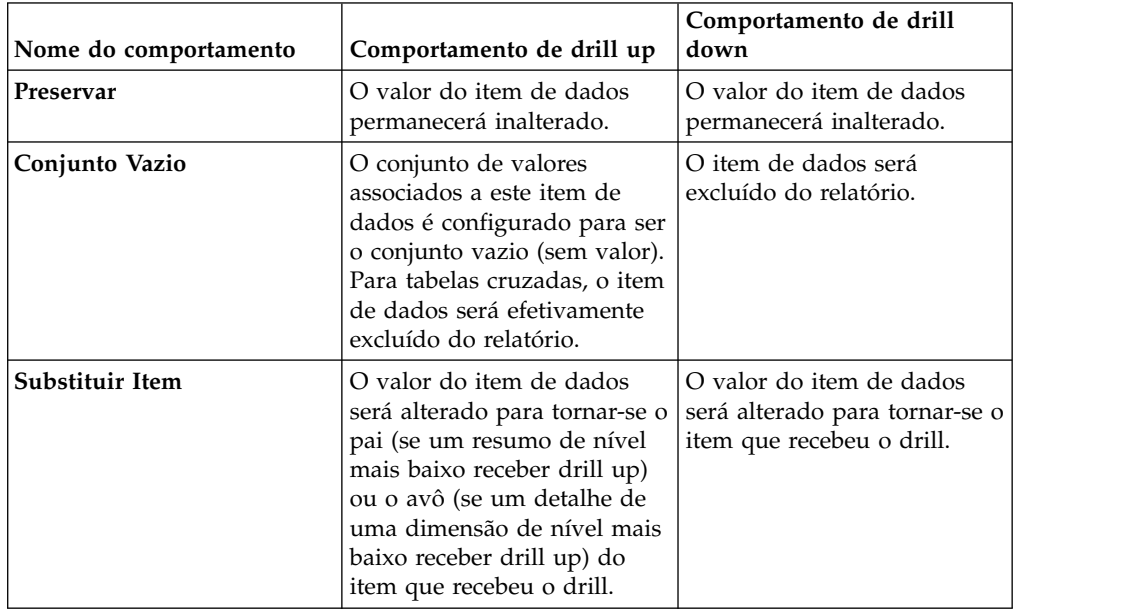

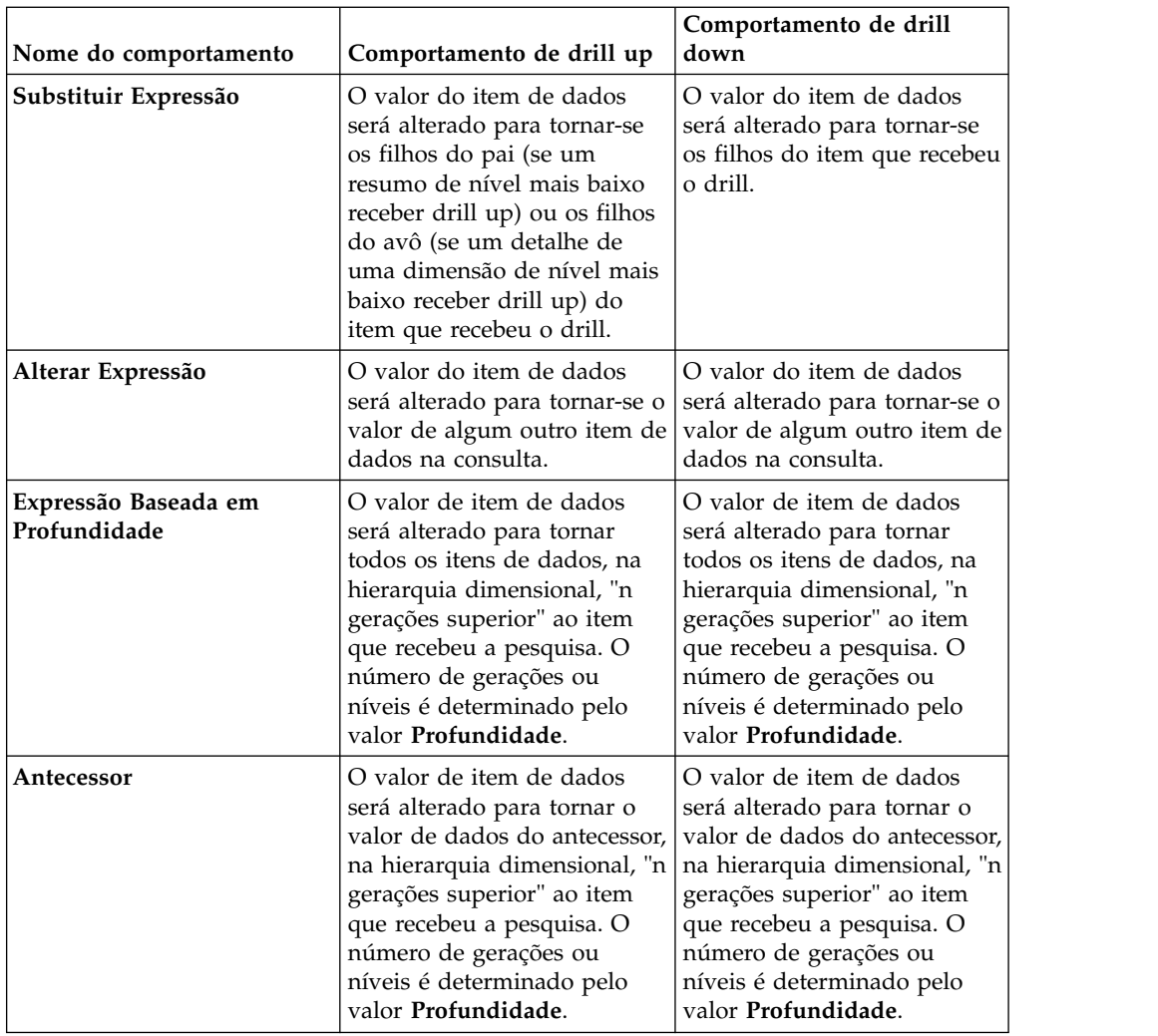

- 8. Na caixa **Comportamento de drill do título da coluna** , especifica o uso de legendas de membro ou rótulos de nível como títulos de colunas para cada item de dados.
- 9. Na guia **Vínculo de itens de dados**, é possível vincular grupos de itens de dados:
	- v Clique no ícone **Novo grupo de itens de dados vinculados**
	- v Digite um nome para este grupo de itens de dados vinculados e clique em **OK**.

Para renomear um grupo de itens de dados vinculados, clique no grupo,

clique no ícone Renomear Grupo de Itens de Dados Vinculados  $\left| \rule{0.3cm}{.2cm} \right|$ , digite um nome e clique em **OK**.

v Use as setas para mover itens de dados das consultas à esquerda para os grupos à direita.

**Nota:** Só é possível incluir um item de dados em um grupo.

#### **Resultados**

O relatório gerará links para qualquer item no qual possa realizar drill up ou drill down.

Ao executar um relatório, é possível realizar drill down ou drill up clicando com o botão direito no item de dados e escolhendo a ação no menu de Contexto. Os itens de menu serão desabilitados se não for possível realizar drill up ou drill down em um item.

#### **Tarefas relacionadas**:

["Criar um gráfico de drill up e drill-down" na página 134](#page-145-0) Se usar uma origem de dados modelada dimensionalmente, crie um gráfico que permita fazer um drill down para dados de nível mais baixo ou drill up para dados de nível mais alto.

### **Recomendação - Fazendo drill down em origens de dados muito grandes**

Quando se realiza drill down em um relatório que usa origens de dados muito grandes, os resultados da consulta podem ser muito maiores do que a memória pode suportar. Por exemplo, se inserir o menor nível de quatro hierarquias que cada 1000 membros contêm, o relatório pode conter 1.000.000.000.000 células. Na melhor das hipóteses, esta consulta levará muito tempo para ser executada. Enquanto se executa esta grande consulta, todas as outras consultas para o mesmo processo de servidor provavelmente serão bloqueadas. Para a maioria das origens de dados, é provável que a consulta falhe devido a memória insuficiente ou tempo esgotado. Em seguida, a memória é liberada e os serviços normais são retomados.

No entanto, ao usar um cubo Analysis Services (SSAS) Microsoft SQL Server 2005, a memória consumida pelo cliente SSAS não é sempre liberada de modo que outras consultas possam reutilizá-la efetivamente. O servidor continua a executar com memória insuficiente, fazendo com que novas consultas sejam executadas muito lentamente ou falhem completamente. É possível encontrar um erro e, para continuar, o administrador do sistema deve parar e reiniciar manualmente o serviço do IBM Cognos Analytics.

Para evitar esses problemas, considere o tamanho de níveis hierárquicos e conjuntos quando criar relatórios e evite combiná-los de maneira que gerem consultas grandes. Para determinar o tamanho de um conjunto, crie e execute um relatório bem pequeno que inclua apenas uma conta dos membros dentro desse conjunto. Também é possível usar técnicas de filtragem para focar seus dados .

# **Capítulo 11. Inclusão de prompts para filtrar dados**

É possível incluir prompts em um relatório para torná-lo interativo. Os prompts agem como questões que ajudam os usuários a customizar as informações em um relatório para que atendam às suas necessidades. Por exemplo: cria-se um prompt de forma que os usuários possam selecionar um tipo de produto. Somente produtos pertencentes ao tipo de produto selecionado são recuperado e exibidos no relatório.

Os prompts possuem três componentes inter-relacionados: parâmetros, controles de prompt e valores de parâmetro. Os parâmetros são baseados em filtros parametrizados e formam as questões que serão feitas aos usuários. Os controles de prompt fornecem a interface com o usuário em que as questões serão feitas. Os valores de parâmetro fornecem respostas às questões.

O IBM Cognos Analytics - Reporting oferece diversas formas de criar prompts. É possível:

- usar o painel Meus parâmetros **v** para acessar parâmetros que foram customizados pelo seu administrador
- v [usar a ferramenta Construir Página de Prompt](#page-300-0)
- v [construir o próprio prompt e a própria página de prompt](#page-301-0)
- [criar um parâmetro para produzir um prompt](#page-304-0)
- [inserir prompts diretamente na página de relatório](#page-305-0)
- v nos relatórios dimensionais é possível também [definir prompts utilizando filtros](#page-269-0) [de contexto](#page-269-0)

Caso inclua relatórios de diferentes pacotes em um painel interativo que utilize filtros globais, assegure-se de utilizar o mesmo nome de parâmetro para o prompt em todos os relatórios. Também é possível criar prompts no pacote. Para obter mais informações, consulte os tópicos na modelagem. Pode-se também utilizar filtros de contexto , também conhecidos como filtros fatiador, para destacar os dados no relatório.

### **Sintaxe das expressões de prompt**

As expressões de prompt usam a seguinte sintaxe, onde p representa o nome do parâmetro.

Pode-se também utilizar essas expressões para criar itens de dados parametrizados que podem utilizar relacionamentos detalhados mestres.

O tipo de expressão a ser utilizado dependerá do estilo de relatório escolhido, relacional ou dimensional. Para obter mais informações sobre estilos de relatórios, consulte ["Estilos de Relatório Relacional e Dimensional" na página 11.](#page-22-0)

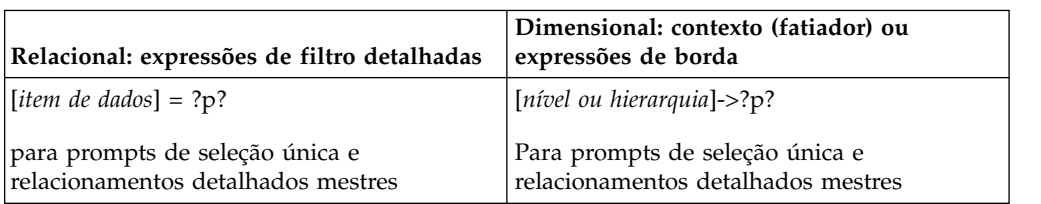

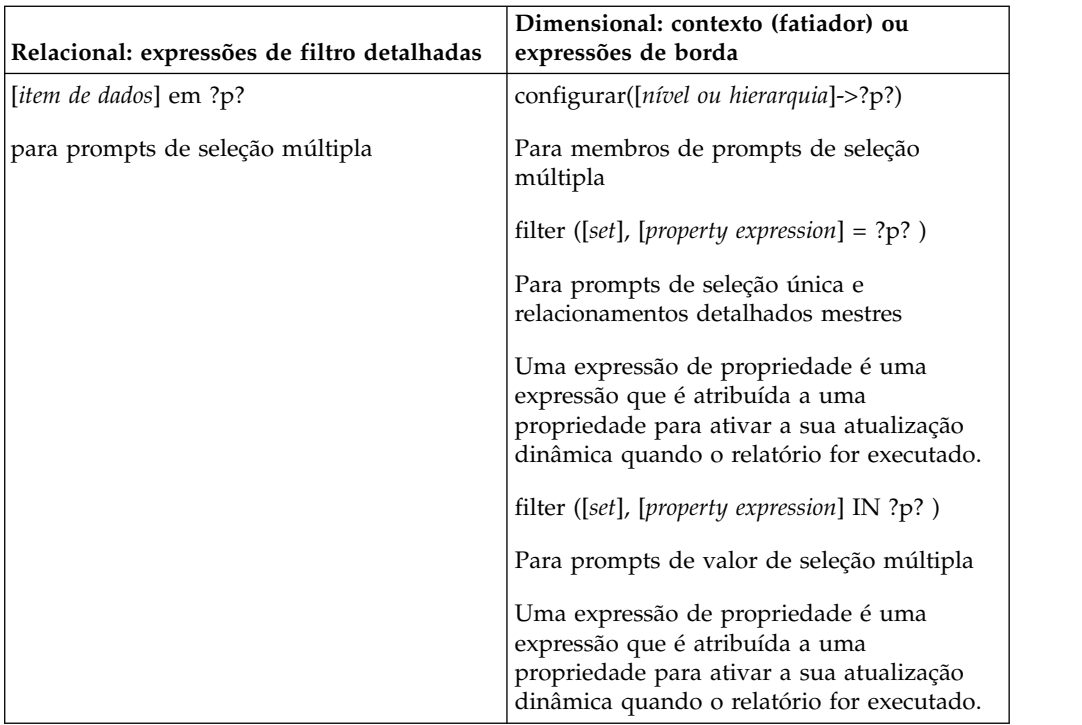

#### **Tarefas relacionadas**:

["Criando links de aplicativo para outros relatórios ou páginas da web externas" na](#page-197-0) [página 186](#page-197-0)

Crie links de aplicativo para usar um relatório ativo para abrir outros relatórios ou páginas da web externas em um Quadro de informações.

["Visualização do SQL de todo um relatório ou consulta" na página 220](#page-231-0) Visualize o SQL para verificar o que aconteceu com o banco de dados quando um relatório foi executado.

## **Usar parâmetros customizados**

É possível usar o painel Meus parâmetros vara customizar relatórios de acordo com sua função e para manter a consistência entre os relatórios.

Seu administrador pode decidir adotar um conjunto de nomes de parâmetros padrão que podem ser usados por todos os autores do relatório. Esses parâmetros são chamados de parâmetros globais. O administrador pode especificar valores padrão para parâmetros globais. Esses parâmetros podem ser customizados para sua função. Tudo depende de quantas vezes determinados itens de dados são usados em seus próprios relatórios.

Os parâmetros globais permitem evitar que os mesmos valores sejam solicitados repetidamente. É possível configurar seus próprios valores que são, então, aplicados automaticamente aos relatórios quando eles são executados.

É possível aplicar valores de parâmetro a partir do painel **Meus parâmetros** com ou sem prompts:

- v Se aplicado em uma página de prompt, o parâmetro será padronizado para seu valor preferencial.
- v Se aplicado em uma expressão de filtro, o relatório é simplesmente executado com os valores padrão que você selecionou anteriormente.

## **Sobre Esta Tarefa**

É possível aproveitar os parâmetros globais ao executar estas tarefas:

- v [criando um filtro de detalhes ou de resumo](#page-215-0)
- v [criando uma definição de drill through](#page-413-0)
- v [criando seus próprios prompts e página de prompt](#page-301-0)
- v [criando um parâmetro para produzir um prompt](#page-304-0)

#### **Procedimento**

1. Clique no ícone **Meus parâmetros** 

O painel **Meus parâmetros** aparece. Os parâmetros que foram criados pelo seu administrador são listados. Para cada parâmetro, valores aparecem. As caixas de seleção são marcadas ao lado dos valores que seu administrador especificou como os valores padrão.

2. Se você deseja usar um valor padrão diferente daquele designado pelo seu administrador, é possível selecionar um valor diferente.

<span id="page-300-0"></span>**Dica:** Talvez você deseja verificar com seu administrador antes de mudar valores de parâmetro padrão. Pode haver uma razão pela qual o administrador está recomendando um valor específico.

3. Se você mudou um ou mais valores padrão e, em seguida, decidir reverter para os valores configurados pelo seu administrador, clique em **Reconfigurar**.

## **Usar a ferramenta Criar página de prompt**

Use a ferramenta **Criar página de prompt** para incluir rapidamente filtros e prompts em um relatório. Essa ferramenta cria filtros na consulta usando as propriedades de informações de prompt configuradas no modelo do IBM Cognos Framework Manager. Para obter mais informações sobre propriedades de informações de prompt, consulte o *Guia do usuário* do Framework Manager.

**Nota:** O relatório de amostra Sucesso da Promoção no pacote Armazém de Dados da GA (análise) inclui uma página de prompt. O relatório de amostras Receita Histórica no pacote Vendas e marketing (cubo) e o relatório de amostras Receita de óculos por marca e tamanho no pacote Armazém de Dados da GA (análise) incluem diversos prompts.

#### **Antes de Iniciar**

**Nota:** A ferramenta **Criar página de prompt** cria uma especificação de relatório estático, portanto, se as propriedades de informações de prompt forem atualizadas no modelo de Framework Manager, estas atualizações não serão refletidas em seu relatório.

#### **Procedimento**

1. Clique na coluna ou linha em que os prompts serão exibidos aos usuários.

Para criar diversos prompts ou um [prompt em cascata,](#page-310-0) clique em mais de uma coluna ou linha.

2. Na barra de ferramentas do objeto de relatório, clique no ícone Mais<sup>1111</sup> e, em seguida, clique em **Criar página de prompt**.

Cria-se uma página de prompt que possui os seguintes itens:

• um cabeçalho de página

- v um controle de prompt para cada coluna selecionada
- <span id="page-301-0"></span>v um rodapé de página com os botões **Cancelar**, **Voltar**, **Avançar**, e **Concluir**

## **Construção de seu próprio prompt e página de prompts**

Crie o próprio prompt e a própria página de prompts para controlar como eles aparecem em um relatório.

**Nota:** O relatório de amostra Sucesso da Promoção no pacote Armazém de Dados da GA (análise) inclui uma página de prompt.

#### **Procedimento**

- 1. Clique no ícone **Páginas** e clique em **Páginas de prompt**.
- 2. Clique no ícone Caixa de ferramentas **de entraracte Página** para a caixa **Páginas de prompt**.
- 3. Clique duas vezes na página criada por último.
- 4. Clique no ícone Caixa de ferramentas **de controles**, arraste um dos seguintes controles de prompt para a página de prompt.

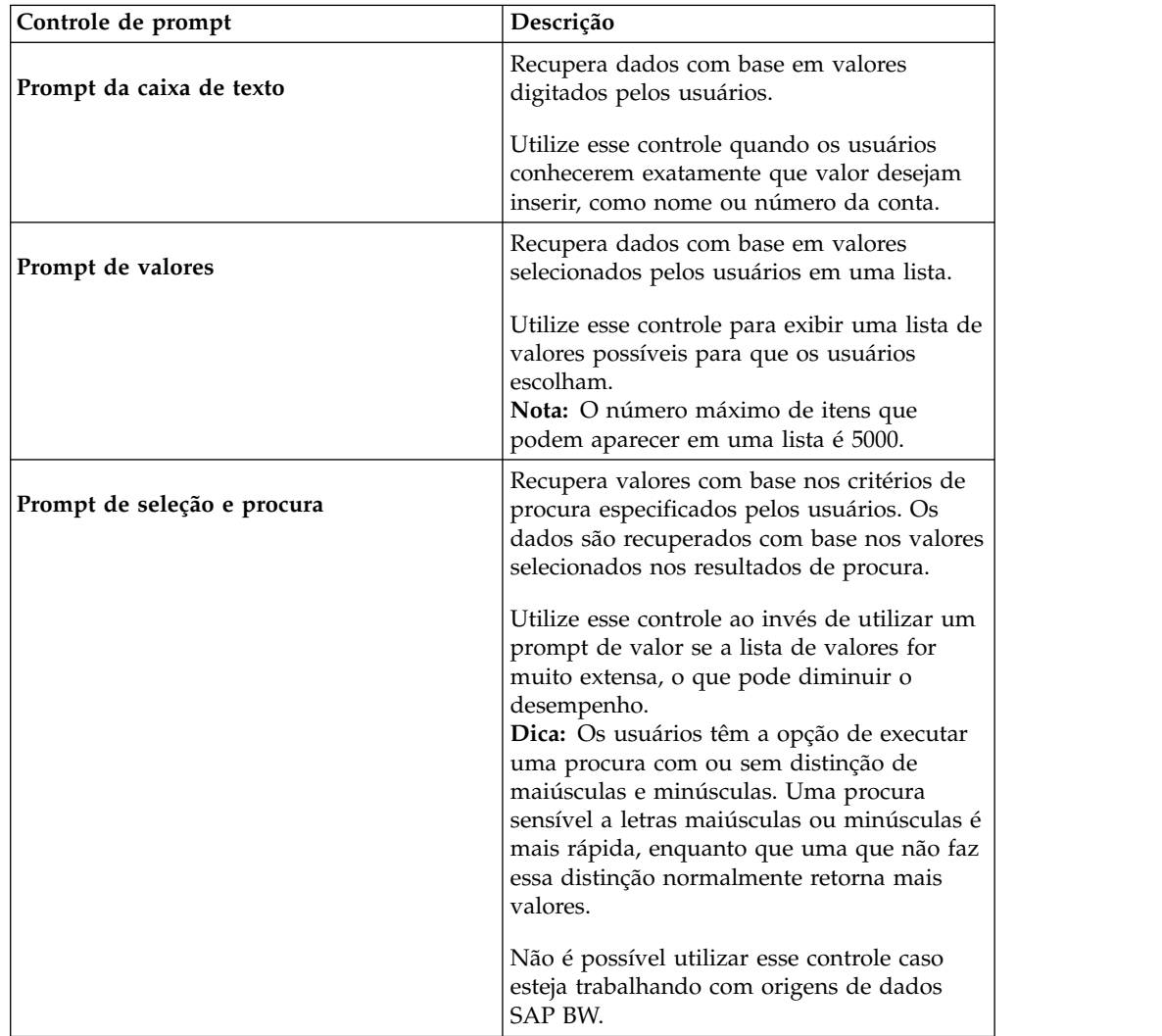

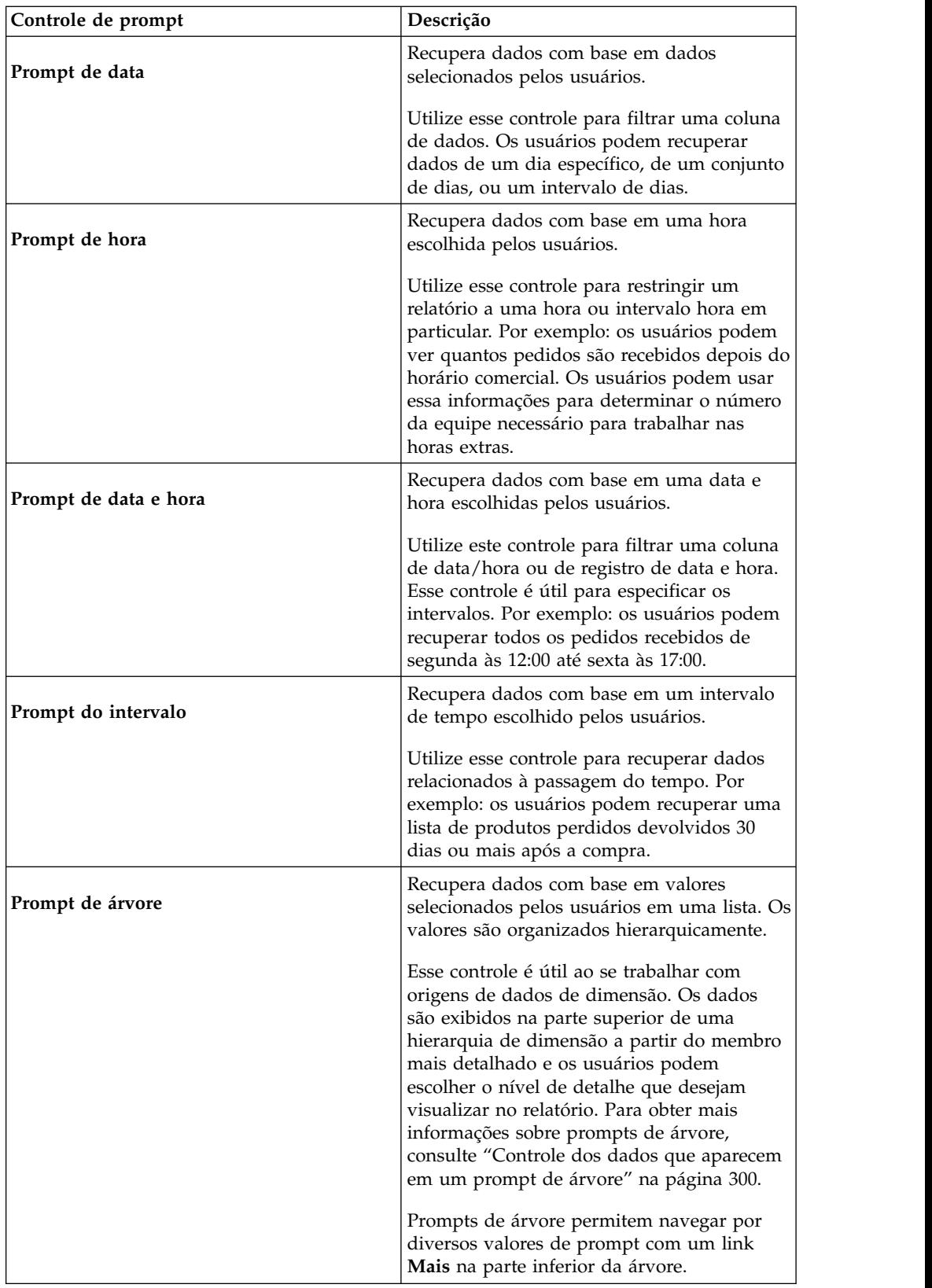

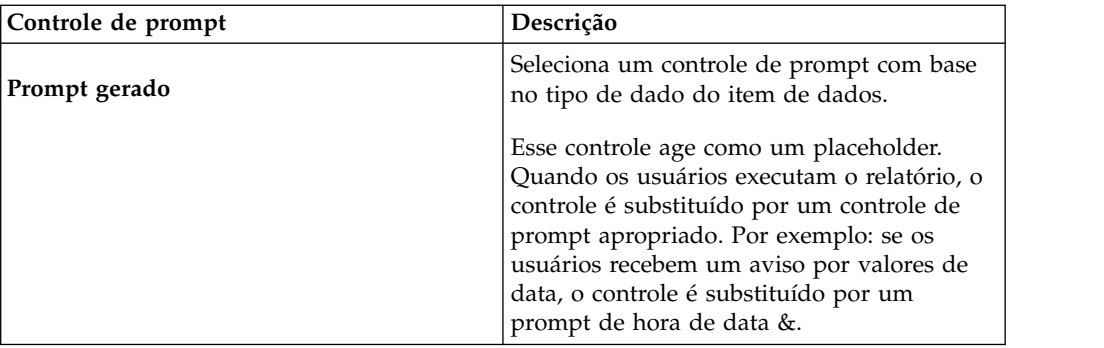

A caixa de diálogo **Assistente para Prompt** aparece.

- 5. Se estiver criando um prompt de caixa de texto, data, tempo, data e hora, intervalo ou prompt gerado, execute o seguinte.
	- v Crie um novo parâmetro para o prompt ou utilize um parâmetro global ou existente.
	- v Clique em **Avançar**.
	- v Caso tenha criado um novo parâmetro, defina a expressão selecionando um item de dados a partir de um pacote e um operador para utilizar.

**Dica:** Torne o prompt opcional, selecionando a caixa de seleção **Tornar o filtro opcional**.

- v Vá para a etapa 7.
- 6. Se estiver criando um prompt de valor, seleção e procura ou de árvore, faça o seguinte:
	- v Crie um novo parâmetro para o prompt ou utilize um parâmetro global ou existente.
	- v Clique em **Avançar**.
	- v Caso tenha criado um novo parâmetro e deseje utilizar o parâmetro para filtrar dados, assinale a caixa de seleção **Criar um filtro parametrizado** e defina a expressão selecionando um item de dados do pacote e o operador a utilizar.

Se estiver criando um prompt de árvore, você deve escolher **em** na caixa **Operador**.

Também é possível utilizar um parâmetro para fornecer um valor para um cálculo de layout, como exibir um nome de usuário no relatório. Quando um relatório é executado, é possível utilizar um parâmetro para avisar o usuário para digitar o nome a fim de que apareça no relatório.

**Dica:** Torne o prompt opcional, selecionando a caixa de seleção **Tornar o filtro opcional**.

- v Clique em **Avançar**.
- v Caso tenha criado um filtro parametrizado e possua mais de uma pesquisa definida no relatório, marque a caixa de seleção da pesquisa que deseja filtrar e clique em **Avançar**.
- v Assinale a caixa de seleção **Criar nova consulta** para criar a consulta que será utilizada para construir a lista de valores de dados quando o relatório for executado.

**Dica:** Não crie uma nova consulta se quiser vincular o prompt a uma consulta existente ou se pretender criar a consulta posteriormente.

- v Clique no botão de reticências ao lado de **Valores para usar** e clique no item de dados no qual for criar o prompt.
- v Para escolher um item de dados diferente daquele que os usuários verão ao receber um prompt, clique no botão das reticências ao lado de **Valores para exibição** e clique no item de dados.
- v Para criar um [prompt em cascata,](#page-310-0) na caixa **Origem em cascata**, clique no parâmetro que representa a origem da cascata.
- 7. Clique em **Concluir**.

#### **Resultados**

O controle de prompt é incluído na página de prompt. Uma página de prompt é como uma página de relatório. É possível inserir gráficos e textos, além de aplicar formatações.

<span id="page-304-0"></span>Também é possível [modificar](#page-306-0) as propriedades do controle de prompt clicando nele e fazendo mudanças na área de janela **Propriedades**.

### **Crie um parâmetro para produzir um prompt**

O IBM Cognos Analytics - Reporting pode gerar automaticamente relatórios solicitados com base em parametros criados. Ao executar o relatório, o Relatórios pode gerar uma página de prompt para cada parametro não associado a uma página de prompt existente, dependendo de a opção de execução de prompt ser ou não selecionada.

**Nota:** Quando um Relatórios gera um prompt automaticamente, ele cria filtros na consulta usando as propriedades de informações do prompt configuradas no modelo do IBM Cognos Framework Manager. Para obter mais informações sobre propriedades de informações de prompt, consulte o *Guia do usuário* do Framework Manager.

Também é possível definir parâmetros quando quiser criar relatórios de drill through ou definir relações de detalhe mestres .

#### **Procedimento**

- 1. Na barra de ferramentas do objeto de relatório, clique no ícone **Filtros**
- 2. Na guia **Filtros de Detalhes**, clique no botão de inclusão . A caixa de diálogo **Filtro de Detalhes** aparecerá.
- 3. Na caixa **Componentes disponíveis**, clique na guia **Origem** , na guia **Itens**

**de dados** ou na guia **Parâmetros** para selecionar o item de dados a ser usado para o prompt:

- v Para filtrar dados com base em itens de dados que não sejam exibidos no relatório, na guia **Origem**, dê um clique duplo no item de dados.
- v Para filtrar dados que estejam no relatório, mas não necessariamente no modelo, como cálculos, na guia **Itens de Dados**, dê um clique duplo no item de dados.
- v Para filtrar dados usando parâmetros padronizados que foram criados pelo seu administrador, dê um clique duplo em um item de dados na guia **Parâmetros** na pasta **Parâmetros globais**.

O item de dados aparece na caixa **Definição de Expressão**.

4. Na caixa **Definição de Expressão**, digite um operador após o item de dados ou

selecione um operador na guia Funções **F**[8]

O operador configura algumas das propriedades padrão do prompt. Por exemplo: se o operador for igual (=), os usuários poderão selecionar somente um valor de prompt e a propriedade do prompt **Seleção múltipla** será configurada para **Não**.

Para obter mais informações sobre a criação de expressões, consulte ["Usando](#page-233-0) [cálculos relacionais" na página 222](#page-233-0) ou ["Uso de cálculos dimensionais" na](#page-288-0) [página 277.](#page-288-0)

- 5. Digite o nome depois do operador para definir o parâmetro de prompt. Deve haver um ponto de interrogação antes e depois do nome.
- <span id="page-305-0"></span>6. Para especificar se o prompt é obrigatório, na caixa **Utilização**, clique em **Obrigatório**, **Opcional**, ou **Desativado**.

## **Criação de prompts diretamente em páginas de relatório**

É possível incluir controles de prompt diretamente em uma página de relatório ao invés de criar uma página de prompt.

Os controles de prompt incluídos nas páginas de relatório não aparecerão nos seguintes:

- relatórios salvos
- relatórios em PDF
- relatórios enviados por e-mail aos usuários.
- v relatórios agendados

Os controles de prompt são interativos. São utilizados para satisfazer parâmetros de valor antes de executar um relatório. Como resultado, os controles de prompt incluídos em uma página de relatório só aparecem quando o relatório é executado no formato HTML. Ao executar um relatório no formato HTML, os usuários selecionam quais valores desejam visualizar e o relatório é atualizado, gerando um novo.

Para os relatórios não interativos listados anteriormente, valores de parâmetro de aviso devem ser coletados e satisfeitos antes de o relatório ser executado. Forneça os valores de parâmetros usando a guia **Opções de execução** no portal do IBM Cognos Analytics. Caso não forneça todos os valores exigidos, o relatório falhará ao ser executado. É possível acessar a guia Opções de execução clicando no ícone

Configurar propriedades para o relatório.

**Dica:** O relatório de amostra Renda por Marca do Produto (2011) no pacote Vendas e Marketing (cubo) e o relatório de amostra interativo Médias de Giro e Móveis incluem prompts de valor.

#### **Procedimento**

1. Clique no ícone Caixa de ferramentas **temperador de prompt** para o relatório.

A caixa de diálogo **Assistente para Prompt** aparece.

2. [Forneça as informações](#page-301-0) necessárias para criar o prompt.

**Dica:** Torne o prompt opcional, selecionando a caixa de seleção **Tornar o filtro opcional**. Do contrário, ao executar o relatório pela primeira vez, o prompt aparece em uma página de prompt gerada ao invés de aparecer na página do relatório. Como alternativa, é possível especificar uma seleção padrão para o prompt .

- 3. Na área de trabalho, clique no prompt.
- 4. Na área de janela **Propriedades**, configure a propriedade **Envio automático** como **Sim**.

Se você não configurar a propriedade **Envio automático** para **Sim**, o relatório não será atualizado quando os usuários selecionarem um valor de prompt diferente.

**Dica:** Uma alternativa para configurar o prompt para envio automático é incluir um botão de prompt a partir do ícone **Caixa de ferramentas** e configurar sua propriedade **Tipo** como **Concluir**.

#### **Resultados**

<span id="page-306-0"></span>O controle de prompt é incluiído na página de relatório. É possível modificar suas propriedade clicando nele e fazendo mudanças na área de janela **Propriedades**.

### **Modificando prompts**

Para cada prompt criado é possível modificar suas propriedades especificando valores na área de janela **Propriedades**.

Por exemplo: é possível

- v [alterar a interface de controle de prompt](#page-306-1)
- v [solicitar a entrada do usuário](#page-307-0)
- **·** [ativar seleções diversas](#page-307-1)
- v [mostrar ou ocultar status de prompt](#page-308-0)
- [especificar seleções padrão](#page-308-1)
- [especificar valores do prompt](#page-309-0)
- v [incluir botões de prompt](#page-310-1)
- [criar prompts em cascata](#page-310-0)

Algumas propriedade configuradas para um prompt podem ser substituídas sob certas condições. Por exemplo: algumas propriedades configuradas para o filtro associado a um prompt podem substituir a propriedade de prompt correspondente.

### **Mudança da interface de controle do prompt**

<span id="page-306-1"></span>Por padrão, ao criar um prompt, o IBM Cognos Analytics - Reporting seleciona a interface do controle de prompt. É possível alterar a interface de controle do prompt dependendo do tipo de prompt criado. Por exemplo: por um prompt de valor, é possível escolher uma lista suspensa, em uma caixa de lista, ou um grupo de botões de opção.

#### **Procedimento**

- 1. Clique no controle do prompt.
- 2. Na área de janela **Propriedades**, configure a propriedade **Selecionar IU** de acordo com a interface.

## **Especificar que um prompt requer entrada do usuário**

<span id="page-307-0"></span>É possível especificar que um prompt solicite a entrada do usuário antes que o relatório seja executado.

#### **Procedimento**

- 1. Clique no controle do prompt.
- 2. Na área de janela **Propriedades**, configure a propriedade **Obrigatório** como**Sim**.
- 3. Clique no ícone **Páginas** e clique em uma página do relatório.
- 4. Clique no objeto de relatório associado ao prompt, na barra de ferramentas do

objeto de relatório, clique em **Filtros** e, em seguida, clique em **Editar filtros**.

- 5. Clique no filtro associado ao prompt.
- 6. Na caixa **Utilização**, clique em **Obrigatório**.

#### **Resultados**

Ao executar o relatório, uma estrela aparece próximo ao prompt, indicando que o usuário deve selecionar ou digitar um valor.

Caso possua um [prompt em cascata](#page-310-0) e um controle de prompt pai for solicitado, o controle de prompt filho é desabilitado. Isso assegura que os usuários escolham pelo menos um valor no prompt pai antes de escolher um valor do prompt filho. Em contrapartida, se o controle pai for opcional, o controle filho é preenchido. isso dá aos usuários a habilidade de escolher valores no prompt filho sem ter que escolher um valor no prompt pai.

## **Como permitir que os usuários selecionem diversos valores em um prompt**

<span id="page-307-1"></span>É possível permitir que os usuários selecionem mais de um valor em um prompt. Por exemplo: tem-se um prompt em que os usuários devem selecionar uma linha de produto. É possível modificar o prompt de forma que os usuários selecionem mais de uma linha de produto.

Se você ativar várias seleções, a propriedade **Envio automático** será sempre configurada como não.

#### **Procedimento**

- 1. Clique no controle do prompt.
- 2. Na área de janela **Propriedades**, escolha se permite que os usuários especifiquem mais de um valor em um intervalo de valores:
	- v Para permitir que os usuários especifiquem mais de um valor, configure a propriedade **Multisseleção** como **Sim**.
	- v Para permitir que os usuários especifiquem um intervalo de valor, configure a propriedade **Intervalo** como **Sim**.
- 3. Clique no ícone **Páginas** e clique em uma página do relatório.
- 4. Clique no objeto de relatório associado ao prompt, na barra de ferramentas do

#### objeto de relatório, clique em **Filtros** e, em seguida, clique em **Editar filtros**.

- 5. Clique no filtro associado ao prompt.
- 6. Altere o operador para uma das seguintes opções:
	- v Se você estiver criando um prompt de multisseleção, altere o operador para in.

Por exemplo: [Product\_line] em ?Product line? em que [Product\_Line] é o nome do item de dados que permite que os usuários selecionem diversas linhas de produto.

• Se você estiver criando um prompt de intervalo, altere o operador para in range.

<span id="page-308-0"></span>Por exemplo: [Margem] in\_range ?Margin? em que [Margem] é o nome do item de dados que permite que os usuários especifiquem uma faixa de margem.

## **Exibir ou ocultar status de prompt**

Cada prompt criado em um relatório fornece validação dinâmica quando o relatório é executado. Verificações de validação são executadas para assegurar que os dados estejam corretos e que os valores exigidos sejam fornecidos. Por exemplo, uma estrela aparece próxima a cada prompt obrigatório. Uma seta aparece próximo a um prompt caso tenha que selecionar ou digitar um valor. Caso digite um valor incorreto, uma linha pontilhada aparecerá. É possível escolher entre exibir uma estrela ou uma seta para cada prompt

### **Procedimento**

- 1. Clique no controle do prompt.
- <span id="page-308-1"></span>2. Na área de janela **Propriedades**, configure a propriedade **Ocultar adornos** como **Sim** para ocultar os caracteres do prompt, ou **Não** para mostrá-los.

## **Como especificar uma seleção padrão para um prompt**

É possível especificar uma seleção padrão para um prompt de forma que os usuários não tenham que selecionar ou digitar uma valor ao executarem o relatório.

### **Procedimento**

- 1. Clique no controle do prompt.
- 2. Para definir um intervalo de valores, na área de janela **Propriedades**, configure a propriedade **Intervalo** como **Sim**.
- 3. Para especificar mais de uma seleção padrão, na área de janela **Propriedades**, configure a propriedade **Multisseleção** como **Sim**.
- 4. Na área de janela **Propriedades**, dê um clique duplo na propriedade **Seleções padrão**.
- 5. Clique no botão de inclusão  $\left| \cdot \right|$  e execute um dos seguintes procedimentos:
	- v Caso escolha definir um valor único, digite o valor como a seleção padrão.
	- v Caso decida definir um intervalo de valores, digite os valores mínimo e máximo do intervalo nas caixas **Valor mínimo** e **Valor máximo**, respectivamente.
- 6. Repita a etapa 4 para especificar outras seleções padrão.

## **Customizar o texto de prompt**

Pode-se customizar o texto instrucional que aparece próximo aos prompts. Por exemplo, um valor de prompt com seleções múltiplas inclui um link **Selecionar** **tudo** abaixo das escolhas que se pode customizar para textos diferentes de **Selecionar tudo**. Pode-se especificar também textos traduzidos para muitos idiomas para usuários de relatórios internacionais.

#### **Procedimento**

- 1. Clique no controle do prompt.
- 2. Para alterar o texto de prompt padrão, na área de janela **Propriedades**, clique duas vezes em qualquer das propriedades em **Texto do prompt**.

**Nota:** Ao selecionar uma propriedade na área de janela **Propriedades**, sua descrição aparece na área de janela de informações abaixo da área de janela de **Propriedades**.

- 3. Clique em **Texto especificado** e, em seguida, clique no botão de reticências.
- 4. Na caixa de diálogo **Texto localizado**, digite o texto que deseja que apareça.
- 5. Para incluir texto customizado para outros idiomas:
	- v Clique em **Incluir**.
	- v Selecione os países e as regiões para os quais deseja especificar texto localizado e clique em **OK**.
	- v Para especificar texto para um país e uma região, selecione o país e a região e clique em **Editar** e, em seguida, digite o texto localizado na caixa de texto.

## **Especificar valores de prompt**

<span id="page-309-0"></span>É possível fornecer seus próprios valores em um prompt em vez de os valores padrão fornecidos com o banco de dados.

É possível especificar seus próprios valores de prompt para

- v mostrar algo diferente do que está no banco de dados
- v melhorar o desempenho sem acessar o banco de dados
- v fornecer texto para prompts opcionais, como Selecionar um valor
- v restringir o número de valores disponíveis

Por exemplo, há um prompt em que os usuários escolhem um país ou uma região. Para o valor do banco de dados Estados Unidos, escolhe-se EUA para ser exibido no prompt.

**Dica:** O relatório de amostra interativo Médias de Giro e Movimentação inclui um prompt de valor.

#### **Procedimento**

- 1. Clique no controle do prompt.
- 2. Na área de janela **Propriedades**, clique duas vezes na propriedade **Opções Estáticas**.
- 3. Clique no botão de inclusão  $\begin{array}{c} \Box \ \Box \ \end{array}$
- 4. Na caixa **Use**, digite o valor de prompt a ser incluído.
- 5. Na caixa **Exibir**, digite o valor que aparecerá no prompt.
- 6. Repita as etapas de 3 a 5 para incluir outros valores de prompt.
- 7. Para vincular um valor de prompt a uma condição , faça o seguinte:
	- v Na caixa **Variável**, escolha a variável a ser utilizada ou crie sua própria.

Para obter informações sobre a criação de variáveis, consulte ["Incluir uma](#page-359-0) [variável a partir do explorador de condição" na página 348.](#page-359-0)

- v Na caixa **Valor**, clique em um dos valores possíveis para a variável.
- v Clique no valor estático a ser vinculado à variável e clique no botão de edição .
- v Na caixa **Exibir**, digite o valor que aparecerá no prompt.
- <span id="page-310-1"></span>• Repita esse procedimento para cada valor adicional.

### **Inclusão de um botão de prompt**

Inclua botões de prompt de forma que os usuários possam enviar itens selecionados, cancelar relatório ou navegar entre páginas.

Quando se está construindo prompts e páginas de prompt , pode haver a necessidade de incluir botões de prompt para enviar seleções. Alguns controles de prompt, como prompt de valor, podem ser configurados para enviar seleções automaticamente. Outros controles de prompt, como prompt de dados, necessitam de um botão de prompt.

#### **Procedimento**

- 1. Clique no ícone **Páginas** e clique na página na qual deseja incluir um botão de prompt.
- 2. Clique no ícone Caixa de ferramentas **de entraracte** o Botão de promptitat para a área de trabalho.
- 3. Clique no botão do prompt e, na área de janela **Propriedades**, e configure a propriedade **Tipo** em uma das seguintes ações.

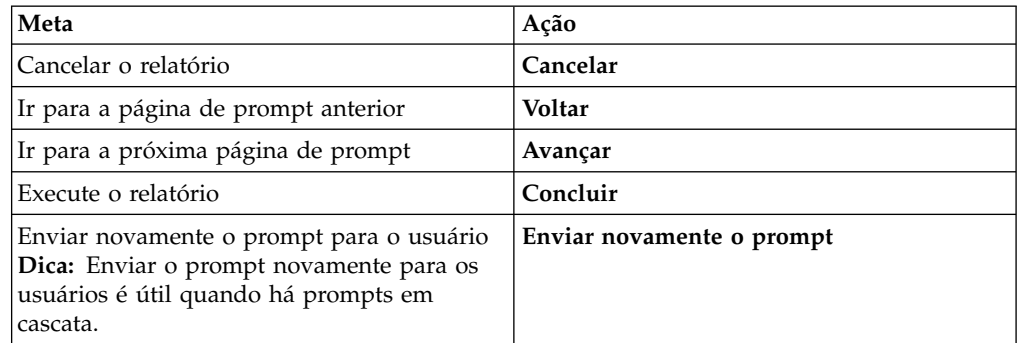

### **Criação de um prompt em cascata**

<span id="page-310-0"></span>Crie um prompt em cascata para utilizar valores de um prompt para filtrar valores em outro prompt. Por exemplo: um relatório contém as colunas Linha de produto e Tipo de produto. Criam-se prompts para essas colunas e especifica-se que o prompt de Tipo de produto é um prompt em cascata que usa Linha de produto como origem. Ao selecionarem uma linha de produto, os usuários verão somente os tipos de produto relacionados à linha selecionada.

**Dica:** O relatório de amostra Treinamento do Funcionário por Ano no pacote Armazém de Dados da GA (análise) inclui prompts em cascata.

### <span id="page-311-0"></span>**Procedimento**

- 1. Pata tornar a origem da cascata um prompt obrigatório, selecione-a e, na área de janela **Propriedades**, configure a propriedade **Obrigatório** como **Sim**.
- 2. Clique no controle de prompt a ser usado como prompt em cascata.
- 3. Na área de janela **Propriedades**, dê um clique duplo na propriedade **Origem em cascata**.
- 4. Clique no parâmetro que representa a origem em cascata.
- 5. Se o prompt permitir que os usuários escolham [diversos valores,](#page-307-1) inclua um botão de prompt na origem em cascata para fornecer o prompt em cascata com os valores apropriados:
	- Clique no ícone Caixa de ferramentas **de assista de prompt** para o relatório.
	- v Clique no botão do prompt e, na área de janela **Propriedades**, configure a propriedade **Tipo** como **Novo prompt**.
	- v Para mudar o texto no botão de prompt, clique no ícone **Caixa de**

**ferramentas**, arraste o ícone Item de texto **I** para o botão de prompt e digite o texto.

### **Controle dos dados que aparecem em um prompt de árvore**

É possível controlar que dados aparecem em um prompt de árvore e como os dados são instruídos para obter os resultados que deseja. Para tanto, incluíram-se diversas funções na expressão de filtro.

Além disso, o operador escolhido na caixa da diálogo **Assistente para Prompt** controla o que aparece ao lado de cada valor de prompt. Se o operador estiver ou não inserido, as caixas de seleção aparecem próximas de cada valor de prompt. Se o operador for igual a (=), nenhuma caixa de seleção aparecerá.

#### **Procedimento**

- 1. Clique no ícone **Consultas exercice de clique na consulta que estiver associada ao** prompt.
- 2. Na área de janela **Itens de Dados**, dê um clique duplo no item de dados ao qual está incluindo o prompt.
- 3. Na caixa **Definição de Expressão**, digite uma das seguintes opções.

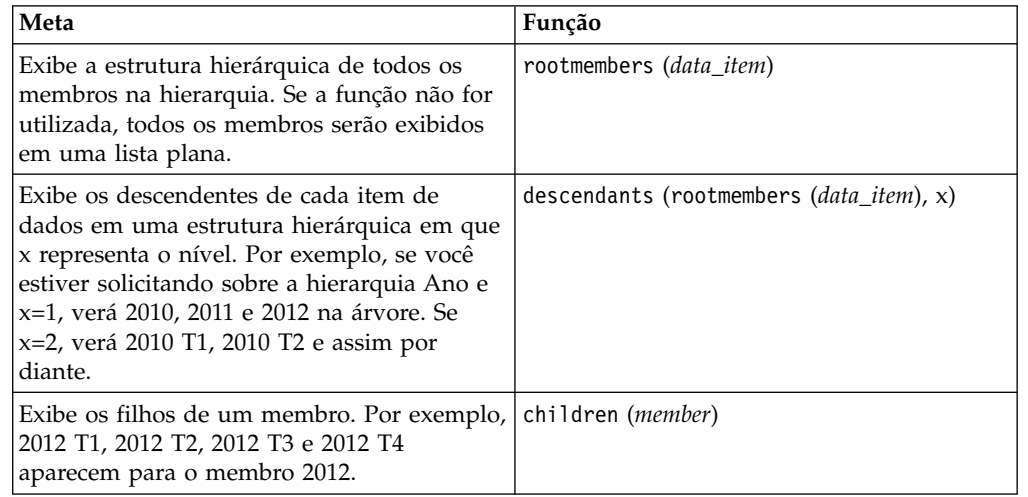

## **Uso de filtros in\_range com dados de caracteres**

Ao usar o filtro in\_range com dados de caracteres, se o valor **De** for maior do que o valor **Para**, o filtro não retornará nenhum resultado. Por exemplo, se o valor **De** for "Zona" e o valor **Para** for "Aloe Relief", o relatório não retornará nenhum dado.

Para permitir os resultados dentro de um intervalo, independentemente de se o valor **De** for maior do que o valor **Para**, o administrador do IBM Cognos poderá ativar uma configuração de prompt. Para obter mais informações, consulte o IBM Cognos Analytics *Guia de administração e segurança*.

## **Mostrando Valores de Prompt em SQL ou MDX Gerado**

É possível mostrar valores de prompt ao visualizar o SQL ou o MDX gerado de uma consulta ou relatório.

### **Procedimento**

- 1. Clique no ícone **Consultas enden** e clique na consulta para a qual deseja visualizar o SQL ou o MDX gerado.
- 2. Em **Propriedades**, configure a propriedade **Usar parâmetros de SQL** como **Literal**.

#### **Tarefas relacionadas**:

["Visualização do SQL ou do MDX de um relatório inteiro ou uma consulta" na](#page-283-0) [página 272](#page-283-0)

Visualize o SQL ou MDX para verificar o que aconteceu com o banco de dados quando um relatório foi executado.

# **Capítulo 12. Layout do relatório**

Ao criar relatórios, um bom layout é essencial para assegurar que as informações sejam apresentadas de forma clara e eficiente.

## **Layout de relatório**

Ao criar um relatório, considere os seguintes elementos estruturais:

v Defina a estrutura de página.

Determine o que vai no cabeçalho, no corpo e no rodapé da página. O cabeçalho da página contém as informações exibidas na parte superior da página. O corpo contém as informações que iniciam na primeira instância da página. Se houver uma grande quantidade de dados para apresentar em uma única página, o corpo continuará entre todas as instâncias da página. O rodapé da página contém informações que aparecem na parte inferior de cada página.

v Identifique faixas horizontais de informações.

Procure faixas naturais de informações ao longo da página. Geralmente cada uma dessas faixas é traduzida em um bloco .

v Identifique faixas verticais de informações.

Em cada faixa horizontal de informações, procure por faixas distribuídas acima e abaixo na página. Geralmente cada uma dessas faixas é traduzida em células da tabela .

- v Decida quais quadros de dados utilizar para organizar o layout de dados. Escolha uma lista, uma crosstab, um gráfico, um repetidor ou um quadro de texto.
- Configure as propriedades no nível mais elevado possível.

Ao configurar as propriedades no nível mais elevado, é possível configurá-las todas de uma vez, e não uma para cada objeto filho. Por exemplo, caso queira que todos os itens apareçam em uma fonte específica, configure a fonte a ser usada na página.

**Dica:** Ao configurar propriedades para um objeto, clique no ícone **Selecionar**

**antecessor ...** na barra de título da área de janela de **Propriedades** para ver os diferentes níveis disponíveis.

v Utilize preenchimento e margens para criar espaços em branco.

Não utilize o dimensionamento de objeto fixo a menos que seja absolutamente necessário. O layout do objeto torna-se menos flexível quando se especifica que o objeto tem tamanho fixo.

## **Visualização de estrutura de página**

Ao incluir objetos em um relatório, normalmente se trabalha em um layout. Uma visualização alternativa do relatório está disponível.

Para visualizar o relatório de uma maneira diferente, clique no ícone **Visualizações**

da página <sup>e</sup>, em seguida, clique em Estrutura de página.

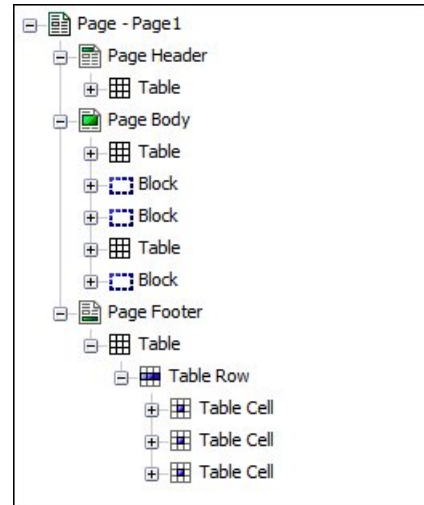

*Figura 44. Exemplo da Visualização da Estrutura de Página*

Utilize a visualização de estrutura de página:

v Para visualizar todo o conteúdo de uma página de relatório em uma estrutura de árvore.

A utilização de estrutura de árvore é útil para dispor os objetos em uma página e solucionar problemas com objetos aninhados.

v Para mover rapidamente objetos da área de uma página para outra.

Caso esteja trabalhando com um layout complexo, pode ser difícil selecionar, cortar e colar objetos na visualização de layout. É fácil colocar objetos na visualização de estrutura de página.

• Para modificar propriedades de objeto.

É possível modificar propriedades de objeto no layout ou na visualização de estrutura de página.

**Dica:** Para alterar novamente o layout do relatório, clique no ícone **Visualizações**

**da página** e, em seguida, clique em **Design da página**.

#### **Conceitos relacionados**:

["Trabalhar no design, estrutura ou visualização" na página 7](#page-18-0) O IBM Cognos Analytics - Reporting tem três visualizações nas quais é possível criar relatórios: visualização Design da página, visualização Estrutura de página e Visualização de página.

## **Formatação de objeto de cópia**

É possível copiar rapidamente a formatação de itens no seu relatório, como fontes, cores, bordas e formatos de números, e aplicar esse formato a outros itens.

#### **Procedimento**

- 1. Clique no item com a formatação a ser copiada.
- 2. Execute um dos seguintes procedimentos:
	- v Para copiar toda a formatação aplicada ao item, na barra de ferramentas do

objeto clique no ícone **Selecionar estilo** , clique no item a ser formatado e, então, no ícone **Selecionar estilo** novamente.

- v Para copiar somente um dos estilos de formatação, clique na seta para baixo à direita do botão para obter estilo e clique no estilo que deseja copiar. Em seguida, clique no item que deseja formatar e no botão de aplicação de estilo.
- 3. Se desejar fazer mudanças a um estilo copiado, clique na seta para baixo à direita do botão para obter estilo e clique em **Editar Estilo de Conta-Gotas**.
- 4. Na caixa de diálogo **Estilo**, especifique as características básicas e avançadas de estilo.

### **Incluir um cabeçalho ou rodapé em um relatório ou lista**

Inclua um cabeçalho ou um rodapé para tornar a leitura do relatório mais fácil. Os cabeçalhos e rodapés são contêineres nos quais se pode incluir objetos tais como textos, imagens e expressões de relatório como data atual e número de páginas. É possível incluir cabeçalhos e rodapés em páginas e listas.

**Dica:** O relatório de amostra Renda por Marca de Produto (2011) no pacote Vendas e Marketing (cubo) inclui um cabeçalho e um rodapé customizados.

Inclua um cabeçalho ou rodapé quando quiser que as informações apareçam em todas as páginas do relatório, como um título ou os números de página. Use combinações de texto, itens de dados e expressões do relatório nos títulos.

É possível incluir os seguintes tipos de cabeçalhos e rodapés nas listas para organizar os dados em seções lógicas ou identificar todas as mudanças nos valores de uma coluna.

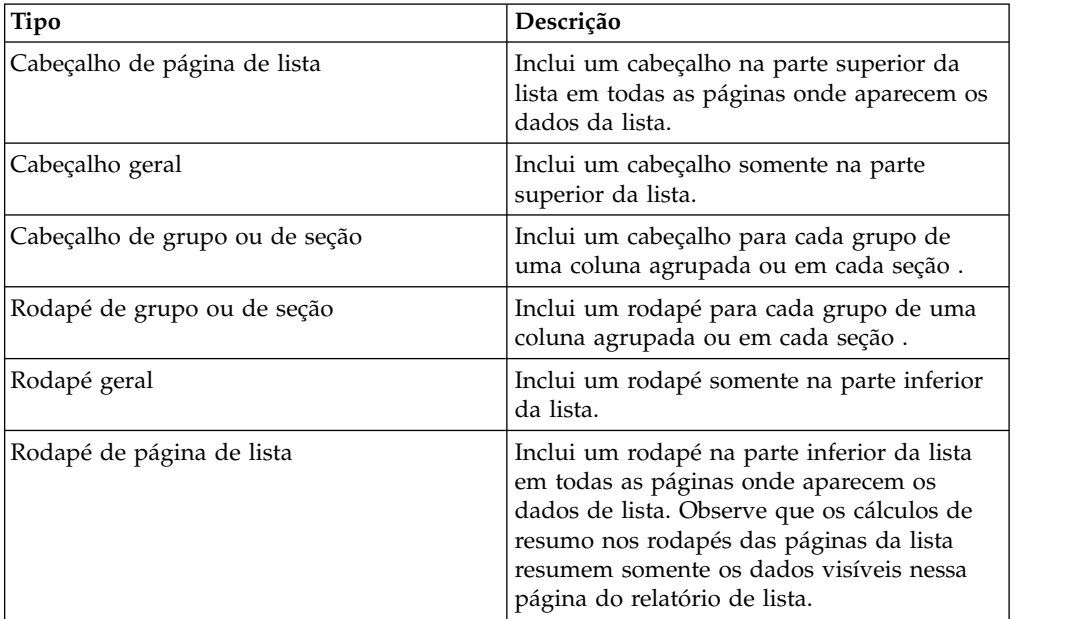

Pode-se também incluir rodapés de seção acrescentando um resumo .

#### **Antes de Iniciar**

Para visualizar os cabeçalhos e rodapés, certifique-se de acionar a ajuda visual .

### **Procedimento**

1. Se você desejar incluir um cabeçalho ou rodapé da página, na barra de

ferramentas do objeto de relatório, clique no ícone Mais **de la contacta de la contacta de la contacta de la** clique em **Cabeçalhos e rodapés** > **Cabeçalho e rodapé da página**, marque as caixas de seleção apropriadas e clique em **OK**.

2. Se você desejar incluir um cabeçalho ou rodapé de lista, na barra de

ferramentas do objeto de relatório, clique no ícone Mais ..., clique em **Cabeçalhos e rodapés** > **Cabeçalhos e rodapés de lista**, marque as caixas de seleção apropriadas e clique em **OK**.

3. Se desejar incluir objetos em um cabeçalho ou rodapé, clique no ícone **Caixa de**

ferramentas **e** arraste os objetos para o local apropriado.

Para incluir objetos em um cabeçalho ou rodapé de lista, primeiramente, você

deve destravar o relatório. Clique no ícone **Mais** , em seguida, clique no

ícone **Bloqueado** .

**Dica:** Para incluir itens de dados no cabeçalho ou rodapé da página, você deve associar uma consulta à página.

4. Para dividir um cabeçalho ou rodapé em diversas células que abrangem a lista, selecione a célula a ser dividida e, em seguida, na barra de ferramentas do

objeto de relatório, clique no ícone **Dividir célula** .

5. Para mesclar diversas células em um cabeçalho ou rodapé de lista, selecione as células que deseja mesclar, e, na barra de ferramentas do objeto de relatório,

clique no ícone **Mesclar células** .

## **Incluir bordas em um objeto**

Em um relatório, é possível incluir bordas em objetos como colunas, cabeçalhos, rodapés ou em todo o relatório.

**Dica:** Também é possível incluir bordas usando a barra de ferramentas do objeto de relatório clicando no ícone **Borda** .

#### **Procedimento**

1. Clique no objeto no qual incluirá a borda.

**Dica:** Para selecionar rapidamente o pai de um objeto, clique no objeto e, em

seguida, clique no ícone Selecionar antecessor **...**. na barra de título da área de janela de **Propriedades**.

2. Na área de janela **Propriedades**, dê um clique duplo na propriedade **Borda** e selecione os valores nas caixas **Cor**, **Estilo** e **Largura**.

**Nota:** Especificar uma largura usando % como a unidade de medida não é suportado ao produzir relatórios em PDF.

3. Aplique os valores selecionados na parte superior, inferior, esquerda, direita, ou em todos os lados do objeto clicando no botão apropriado na seção **Visualizar**.

Dica: Para limpar a borda aplicada, clique no botão para limpar bordas

## **Inclusão de itens de texto a relatórios**

É possível incluir texto nos relatórios. Pode-se incluir textos em outros objetos como células de blocos ou tabelas, ou diretamente na página do relatório.

É possível incluir textos em vários idiomas nos relatórios.

Dessa forma é possível formatar o texto alterando a fonte, a cor, o tamanho e assim por diante. Selecione o texto e faça as mudanças apropriadas na área de janela **Propriedades**.

#### **Procedimento**

1. Clique no ícone Caixa de ferramentas **A**, arraste o objeto Item de texto **T** para o relatório.

A caixa de diálogo **Texto** é apresentada.

2. Digite o seguinte comando e clique em **OK**:

**Dica:** Também é possível colar texto de outra parte do relatório.

## **Especifique a fonte para um relatório**

É possível especificar a fonte do texto em um relatório.

#### **Procedimento**

1. Clique no objeto.

**Dica:** Para especificar uma fonte padrão para o relatório, clique na página.

- 2. Execute um dos seguintes procedimentos:
	- Na barra de ferramentas do objeto de relatório, clique no ícone **Fonte**  $\mathbf{A}$  e, em seguida, especifique as propriedades da fonte.
	- v Na área de janela **Propriedades**, clique duas vezes na propriedade **Fonte** e especifique as propriedades da fonte.

Para especificar a cor do texto, na barra de ferramentas do objeto de

relatório, clique no ícone **Fonte A** e, em seguida, clique em **Cor de primeiro plano**. De forma alternativa, é possível especificar a cor do texto clicando na propriedade **Cor de primeiro plano** para o objeto.

**Dica:** Digite uma lista de fontes na caixa **Família** se não tiver certeza de que uma fonte específica esteja instalada no computador de um usuário. Por exemplo, se você digitar Times New Roman, Arial, espaço simples, o IBM Cognos Analytics - Reporting verifica se o Times New Roman está instalado. Se estiver, o Relatórios marcará o Arial. Se a fonte Arial não estiver instalada, a fonte com espaçamento uniforme utilizada pelo computador será adotada.

#### **Resultados**

Caso tenha clicado em **(Padrão)** em alguma das propriedades de fonte, o valor padrão da propriedade será utilizado. Valores padrão são armazenados em uma folha de estilo usado em todas as ferramentas do IBM Cognos Analytics. É possível modificar os valores padrão modificando as classes .

### **Inserção de imagens ao relatório**

É possível inserir uma imagem em um relatório. Também é possível inserir imagens em outros objetos como células de blocos ou tabelas, diretamente na página do relatório ou como imagem de plano de fundo de outro objeto.

#### **Antes de Iniciar**

As imagens inseridas devem primeiro ser transferidas por upload para o servidor IBM Cognos Analytics ou outro servidor da web, e deve estar no formato .gif ou .jpg.

#### **Sobre Esta Tarefa**

As imagens que são incluídas com o Cognos Analytics estão em um local diferente do que nas liberações do IBM Cognos Business Intelligence. No Cognos Analytics, as imagens estão localizadas em *install\_location*\webcontent\bi\images. Se você tiver relatórios existentes com links codificados permanentemente para imagens do IBM Cognos Business Intelligence, deverá copiar as imagens para esta pasta ou atualizar as referências de imagem na pasta.

### **Procedimento**

1. Clique no ícone Caixa de ferramentas , selecione Layout, arraste o objeto

**Imagem** para o relatório e, em seguida, dê um clique duplo nele.

- 2. Na caixa **Seletor de imagem**, especifique uma imagem de uma dessas maneiras:
	- v Dê um clique duplo em uma imagem na **Galeria de imagens**.

**Dica:** A galeria de imagens deve primeiro ser criada por seu administrador. Para obter informações adicionais, consulte o IBM Cognos Analytics *Managing Guide*.

- Na caixa de texto, digite a URL de uma imagem.
- v Clique em **Procurar** para acessar o local que contém a imagem.

**Dica:** Para procurar imagens em um servidor da web, deve-se ativar o Web-based Distributed Authoring and Versioning (WebDAV) em seu servidor da web. Para obter mais informações sobre a configuração de servidores da web, consulte o IBM Cognos Analytics *Guia de Instalação e Configuração*.

## **Inserção de imagens de plano de fundo ao objeto**

É possível inserir uma imagem de plano de fundo para objetos em um relatório. Por exemplo, utilize uma imagem de plano de fundo para incluir uma marca d'água em uma página.

Também é possível criar seus próprios efeitos visuais de plano de fundo, como aplicação de sombras e preenchimento matiz. Para obter mais informações, consulte ["Incluir efeitos de plano de fundo" na página 309.](#page-320-0)

### <span id="page-320-0"></span>**Antes de Iniciar**

As imagens inseridas devem primeiro ser transferidas por upload para o servidor do IBM Cognos Analytics ou para um outro servidor da Web e deve estar no formato .gif ou .jpg.

#### **Procedimento**

- 1. Selecione o objeto.
- 2. Na área de janela **Propriedades**, em **Cor e Plano de Fundo**, clique duas vezes na propriedade **Imagem de Plano de Fundo**.
- 3. Para usar o plano de fundo do estilo padrão do objeto (classe CSS (folha de estilo em cascata)) , clique em **Padrão**.
- 4. Para não inserir nenhuma imagem de plano de fundo, clique em **Nenhum**.

Essa opção substitui qualquer imagem de plano de fundo padrão, incluindo matizes de plano de fundo em objetos que aparecem em estilos de relatório versão 10.x.

- 5. Para inserir uma imagem específica, clique em **Especificado** e, em seguida, execute uma das seguintes ações:
	- v Na caixa **URL de imagem**, digite a URL de uma imagem.
	- v Clique em **Procurar** e dê um clique duplo em uma imagem na **Galeria de imagens**.

**Dica:** A galeria de imagens deve primeiro ser criada por seu administrador. Para obter informações adicionais, consulte o IBM Cognos Analytics *Managing Guide*.

v Clique em **Procurar** e acesse o local no servidor da web que contém imagens.

**Dica:** Para procurar imagens em um servidor da web, deve-se ativar o Web-based Distributed Authoring and Versioning (WebDAV) em seu servidor da web. Para obter mais informações sobre a configuração de servidores da web, consulte o IBM Cognos Analytics *Guia de Instalação e Configuração*.

- 6. Na caixa **Posição**, escolha como alinhar a imagem no objeto.
- 7. Na caixa **Lado a Lado**, clique em uma opção correspondente.

#### **Tarefas relacionadas**:

["Mudança do plano de fundo em um gráfico anterior" na página 93](#page-104-0) É possível usar um efeito de preenchimento de cor sólida, padrão ou matiz para customizar o plano de fundo do gráfico.

## **Incluir efeitos de plano de fundo**

É possível incluir efeitos de plano de fundo para melhorar a aparência do relatório. É possível aprimorar objetos, como armazenamentos de dados (listas, tabelas cruzadas e gráficos), cabeçalhos, rodapés, corpos de páginas e outros com bordas, efeitos de preenchimento de matiz, sombras e imagens de plano de fundo. Também é possível aplicar efeitos de plano de fundo como estilos de classe.

O efeito de plano de fundo é renderizado dentro da área que limita o objeto. Para usar um plano de fundo produzido em um gráfico, este deverá ter tamanho fixo.

Se a imagem de plano de fundo for complexa e grande, o tamanho da saída do relatório poderá ser afetado proporcionalmente.

Os efeitos de plano de fundo serão criados somente se o armazenamento de dados possuir altura e largura fixas. Se um tamanho de porcentagem for usado, os efeitos serão ignorados.

O redimensionamento ou estouro são ignorados para imagens geradas em relatórios em HTML.

## **Incluir Efeitos de Plano de Fundo em um Gráfico**

Os efeitos de segundo plano incluem bordas, preenchimentos, aplicação de sombras, imagens, efeitos de textura e efeitos de bisel.

#### **Procedimento**

- 1. Clique no objeto de gráfico.
- 2. Para aplicar uma pré-configuração de efeito de preenchimento de plano de fundo, na barra de ferramentas do objeto de relatório, clique no ícone

**Pré-configurações de efeitos de plano de fundo** .

- 3. Na área de janela **Propriedades**, em **Cor e Plano de fundo**, dê um clique duplo na propriedade **Efeitos de Plano de Fundo**.
- 4. Selecione um ou mais dos itens a seguir:
	- v Para aplicar uma borda, clique em **Borda** e especifique as configurações de estilo da borda, largura, cor, raio do canto para retângulos arredondados e transparência.

Se o elemento também incluir preenchimento com configuração de transparência, assinale a caixa de seleção **Permitir sangria transparente** para aplicar a mesma transparência à borda.

- v Para aplicar um efeito de preenchimento, clique em **Preencher** e especifique as configurações. O efeito de preenchimento pode ser uma cor sólida, uma matiz ou um padrão. É possível definir um efeito de preenchimento de matiz como uma matiz linear, de linha radial ou retângulo radial.
- v Para aplicar um efeito de aplicação de sombra, clique em **Aplicação de sombra** e especifique as configurações de cor, valor de transparência, cor e deslocamento da sombra. O padrão de deslocamento horizontal e vertical é de 5 pixels.
- v Para especificar uma ou mais imagens como um plano de fundo, clique em **Imagens**. Especifique o valor de transparência e a posição de cada imagem definida. Também é possível especificar uma posição customizada para cada imagem.

**Dica:** Para remover o efeito, desmarque essa caixa de seleção.

- 5. Para incluir um efeito de textura, na área de janela de **Propriedades**, em **Cor e Plano de fundo**, selecione uma opção em **Efeitos materiais**.
- 6. Para incluir um bisel, na área de janela de **Propriedades**, sob **Cor & Plano de Fundo**, clique duas vezes na propriedade de **Bisel** e clique em um efeito de bisel.

**Nota:** Para ver a propriedade **Bisel** em um gráfico de barras, deve-se, primeiro, selecionar o objeto **Série (eixo primário)** no gráfico.

## **Incluir um Gradiente de Plano de Fundo em uma Página**

Um gradiente de plano de fundo é um sombreamento com graduação de cores no sentido horizontal ou vertical da página.

### **Procedimento**

- 1. Clique em qualquer lugar da página do relatório.
- 2. Na barra de título da área de janela de **Propriedades**, clique no ícone

**Selecionar antecessor e** clique em **Página**.

- 3. Em **Cor e Segundo Plano**, clique duas vezes na propriedade **Gradiente**.
- 4. Assinale a caixa de seleção **Matiz** e selecione as cores e a direção da matiz.

Os gradientes e as aplicações de sombra de plano de fundo não aparecem na saída do software de planilhas Microsoft Excel. Eles também são suportados somente para saídas de relatório executadas no navegador da Web Microsoft Internet Explorer.

**Dica:** Para remover o efeito, desmarque a caixa de seleção **Matiz**.

## **Incluir uma Aplicação de Sombra a um Contêiner**

Uma aplicação de sombra é uma borda na parte inferior direita de um objeto. É possível especificar a cor e a transparência dessa sombra.

#### **Procedimento**

- 1. Clique na crosstab, lista, tabela de repetição ou tabela do relatório.
- 2. Na barra de título da área de janela de **Propriedades**, clique no ícone

**Selecionar antecessor Example 2** e clique em **Tabela cruzada**, Lista, Tabela de **repetidores** ou **Tabela**.

**Dica:** Também é possível clicar no seletor de contêiner (três pontos laranjas) do contêiner para selecioná-lo.

- 3. Em **Cor e segundo plano**, dê um clique duplo na propriedade **Aplicar sombra**.
- 4. Assinale a caixa de seleção **Aplicar sombra** e selecione os valores de cor, deslocamento e transparência.

Os gradientes e as aplicações de sombras de plano de fundo não aparecem na versão em Excel. Esses efeitos também são admitidos em saídas de relatório executadas nos navegadores web Internet Explorer.

Caso inclua uma aplicação de sombra, certifique-se de especificar também a cor de plano de fundo do objeto. Caso contrário, se o plano de fundo transparente padrão for mantido, valores dos dados também terão a aplicação de sombra e ficarão difíceis de ler.

**Dica:** Para remover o efeito, desmarque a caixa de seleção **Aplicar sombra**.

# **Inserção de objetos de formatação ao relatório**

Além do texto e das imagens, o ícone **Caixa de ferramentas contém outros** objetos que você pode incluir no layout de relatório.

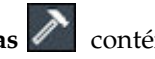

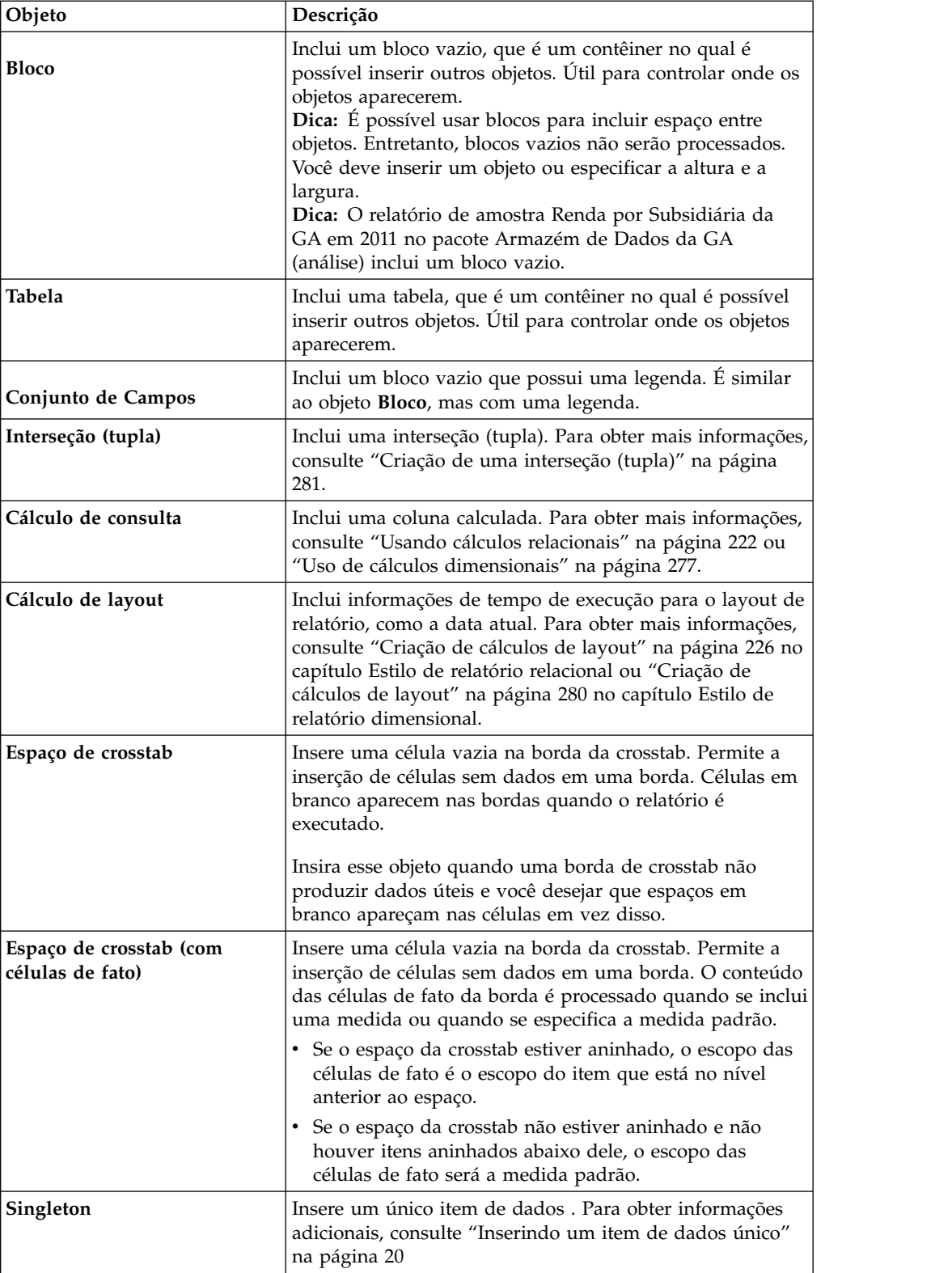
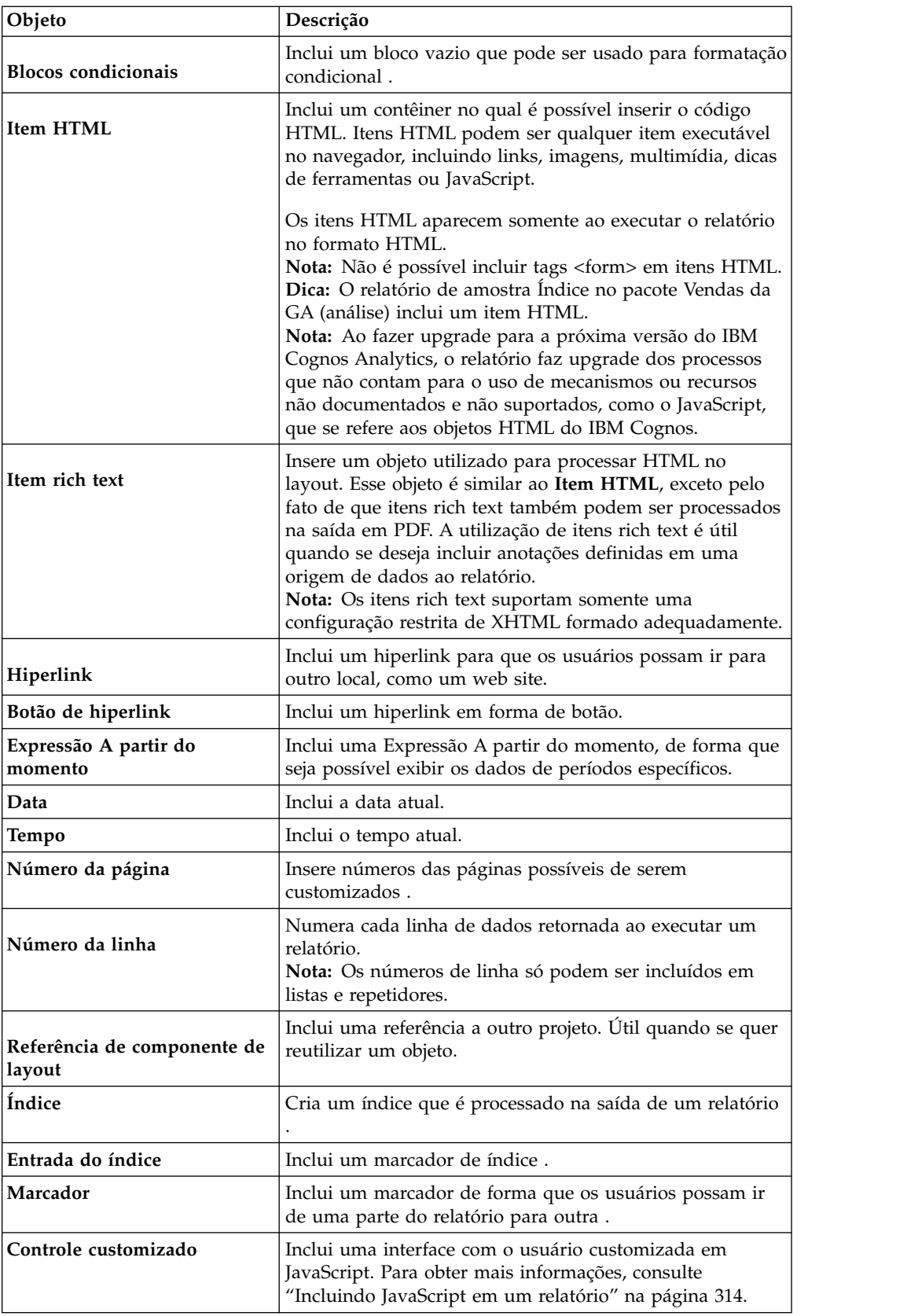

Para obter informações sobre cada controle do prompt e cada botão do prompt, consulte Capítulo [11, "Inclusão de prompts para filtrar dados", na página 287.](#page-298-0) A <span id="page-325-1"></span>**Caixa de ferramentas** contém outros objetos quando se trabalha em outras áreas, como Explorador de Consultas e explorador de Condição.

#### **Antes de Iniciar**

Antes de poder incluir um hiperlink, item HTML ou botão de hiperlink, deve-se ter o recurso **Itens HTML no relatório**. Para obter mais informações, consulte o IBM Cognos Analytics *Guia de administração e segurança*.

### **Procedimento**

Para incluir um objeto, clique no ícone **Caixa de ferramentas** e clique duas vezes nele ou arraste-o para o relatório.

### **Elementos suportados em itens rich text**

<span id="page-325-0"></span>Os itens rich text suportam todas as entidades de caractere XHTML, como (espaço incondicional) e os seguintes elementos: div, span, ul, ol e li.

Cada elemento somente suporta o atributo de estilo, o qual deve conter um estilo CSS válido. Além disso, os elementos ul e ol suportam atributos em estilo de lista. Especificamente, o elemento ol suporta decimal e o elemento ul suporta círculo, disco e quadrado, bem como imagem em estilo de lista.

Por exemplo, o seguinte código produz uma lista desordenada intitulada Lista: com três itens. Cada item da lista está em uma cor diferente e o atributo em estilo de lista utilizado é círculo.

```
<div style="font-size:14pt; text-decoration:underline">List:</div>
<ul style="list-style-type:circle">
<li style="color:green">Item <span style="font-weight:bold">A</span></li>
<li style="color:red">Item B</li>
<li style="color:blue">Item C</li>
\langleul>
```
# **Incluindo JavaScript em um relatório**

#### 11.0.4

Inclua JavaScript em um relatório para fornecer suas próprias interfaces com o usuário quando o relatório for executado em HTML.

#### **Sobre Esta Tarefa**

No IBM Cognos Analytics, é possível incluir JavaScript das seguintes formas.

v Como com liberações do IBM Cognos Business Intelligence, é possível incluir JavaScript em objetos de itens HTML.

No Cognos Analytics, JavaScript em itens HTML é executado apenas quando o relatório é executado com interatividade limitada (a propriedade do relatório **Executar com interatividade integral** é configurada como **Não**).

**Nota:** Se você executar um relatório com interatividade integral, use os itens HTML para inserir apenas HTML estático ou CSS estático na saída do relatório.

v É possível incluir JavaScript em relatórios usando dois tipos de módulos Asynchronous Module Definition (AMD).

Com essa opção, JavaScript é executado quando o relatório é executado com interatividade integral (a propriedade de relatório **Executar com interatividade integral** é configurada como **Sim**).

O JavaScript deve existir em um arquivo separado que seu navegador pode acessar.

Os dois tipos de módulos AMD que você pode usar são:

- 1. Um módulo que implementa a interface Módulo de controle customizado.
- 2. Um módulo que implementa a interface Módulo de página.

Você inclui uma interface Módulo de controle customizado em um relatório fazendo referência à interface em um objeto de controle customizado. A referência é um local de arquivo que você especifica na propriedade **Caminho de módulo** do controle customizado. Inclua um controle customizado para fornecer sua própria interface com o usuário para um controle semelhante ao prompt que lê e configura parâmetros ou para botões de navegação de página.

Você inclui uma interface Módulo de página fazendo referência à interface em uma página de relatório ou em uma página de prompt. A referência é um local de arquivo que você especifica na propriedade **Caminho de módulo** da página. Inclua um módulo de página para configurar o estado inicial dos controles de prompt, para configurar funções de validação customizadas de controle de prompt ou para ler seleções atuais de um controle de prompt.

Para obter informações sobre o JavaScript suportado pelo Cognos Analytics, consulte a nota técnica [Incluindo o JavaScript em um relatório](http://www.ibm.com/support/docview.wss?uid=swg21990557) (www.ibm.com/support/docview.wss?uid=swg21990557) e o artigo que descreve a lista de amostras Javascript do (https://www.ibm.com/communities/analytics/ cognos-analytics-blog/updated-javascript-samples-for-ibm-cognos-analytics-11-0-  $10/$ ).

#### **Procedimento**

- 1. Para incluir um controle customizado, na caixa de ferramentas  $\bigwedge$ , arraste o ícone **Controle customizado para o relatório.**
- 2. Selecione o controle customizado e clique no ícone **Mostrar propriedades** .
	- a. Para especificar o local do arquivo que contém o JavaScript que deseja usar para o controle, clique na propriedade **Caminho do módulo**.
	- b. Para incluir JSON que configura o controle customizado, clique na propriedade **Configuração**.

Por exemplo, inclua JSON que configura a orientação, alinhamento e cor de plano de fundo do controle.

c. Para especificar como deseja que o controle interaja com o relatório, clique na propriedade **Tipo de UI**.

Se você não deseja renderizar uma interface, configure a propriedade para **Nenhum**. Se não desejar eventos, como mouseup, para propagar do controle para o relatório, configure a propriedade para **UI sem propagação de evento**. Se desejar que eventos sejam propagados para o relatório, configure a propriedade para **UI com propagação de evento**.

3. Para incluir uma interface de módulo de página, abra a planilha de propriedade da página de relatório ou página de prompt, clique na propriedade **Caminho de módulo** e especifique o local do arquivo que contém o JavaScript que você deseja usar.

#### **Conceitos relacionados**:

<span id="page-327-1"></span>["Relatórios interativos limitados e integrais" na página 25](#page-36-0) Os relatórios podem executar em modo de interatividade limitada ou integral.

### **Alinhamento de objetos no relatório**

É possível especificar um alinhamento horizontal e vertical para um objeto em um relatório, para determinar onde eles aparecem.

[Tabelas](#page-327-0) também podem ser usadas para determinar onde os objetos aparecerão em um relatório.

**Observação:** O alinhamento horizontal **Justificar** funciona na saída HTML, mas não é aplicado a saídas em PDF.

#### **Procedimento**

- 1. Selecione o objeto a ser alinhado.
- <span id="page-327-0"></span>2. Na barra de ferramentas, clique em um dos botões de alinhamento horizontal ou vertical.

# **Usando uma Tabela para Controlar Onde os Objetos Aparecem**

É possível utilizar tabelas no seu relatório para controlar onde os objetos aparecem. As tabelas podem ser inseridas em qualquer local no relatório, tal como cabeçalhos, rodapés ou no corpo da página. Após criar a tabela, insira os objetos desejados nas células.

Também é possível aplicar um [estilo de tabela](#page-328-0) pré-definido.

Os [botões de alinhamento](#page-327-1) também podem ser usados para determinar onde os objetos aparecem em um relatório.

**Dica:** O relatório de amostra Singletons no Corpo da Página no pacote Vendas da GA (análise) inclui uma tabela para controlar o layout do relatório.

#### **Procedimento**

1. Clique no ícone **Caixa de ferramentas** algebra arraste **Tabela en el para o** relatório.

**Dica:** Também é possível inserir uma tabela em um objeto na barra de

ferramentas do objeto de relatório clicando no ícone **Tabela de inserção** . A caixa de diálogo **Tabela de inserção** aparecerá.

- 2. Nas caixas **Número de colunas** e **Número de linhas**, digite o número de colunas e linhas para a tabela.
- 3. Se desejar que a tabela dimensione a largura da página do relatório, assinale a caixa de seleção **Maximizar largura**.
- 4. Se desejar incluir bordas na tabela, marque a caixa de seleção **Mostrar bordas**.
- 5. Se você desejar mesclar as células na tabela, selecione as células e clique no botão das células de mesclagem .
- 6. Selecione o objeto de tabela.
- 7. Na área de janela **Propriedades**, em **Posicionamento**, clique duas vezes na propriedade **Propriedades da Tabela**.
- 8. Para exibir ambas as bordas interna e externa, faça o seguinte:
	- v Desmarque a caixa de seleção **Recolher bordas**.
	- v Digite o número na caixa de texto **Espaçamento da célula** para definir quanto espaço incluir entre as células da tabela.
	- v Assinale a caixa de seleção **Mostrar bordas de células vazias** para exibir as bordas mesmo para células vazias.
- 9. Para fixar o tamanho das colunas na tabela, marque a caixa de seleção **Tamanho fixo**.

<span id="page-328-0"></span>Quando essa caixa de seleção é desmarcada, as colunas da tabela expandem para que o texto caiba.

# **Aplicação de estilo de tabela**

Aplique um estilo de tabela para formatar rapidamente as tabelas. Você também pode aplicar um estilo de tabela em listas, tabelas cruzadas e tabelas de repetição.

# **Sobre Esta Tarefa**

Por padrão, quando um novo objeto é inserido em uma lista ou crosstab, o objeto herda o estilo de um objeto do mesmo tipo no contêiner de dados. Por exemplo, se você inserir uma medida em uma lista, a medida herdará o estilo de uma medida que já está na lista, se houver uma. Se você não deseja que os objetos herdem os estilos, limpe a opção **Herança de Estilo da Tabela** nas opções **Mais** (**Mais**, **Opções**, guia **Relatório**).

As regras a seguir explicam como a herança de estilo é aplicada nas listas ou tabelas cruzadas.

v Os estilos são herdados na ordem a seguir: customizada, padrão do cliente e padrão do servidor.

Um estilo customizado é um estilo que você aplica manualmente. Um estilo padrão de cliente é um dos estilos disponíveis na caixa de diálogo **Aplicar Estilo de Tabela**. O estilo padrão do servidor é o estilo aplicado quando **Padrão** está selecionado na janela **Aplicar Estilo da Tabela**.

- v Quando uma nova coluna ou linha for inserida, ela herdará o estilo do irmão do mesmo tipo que estiver à sua direta ou abaixo dele.
- v Se não houver irmão do mesmo tipo, então, o estilo do irmão mais próximo que estiver à sua esquerda ou acima será aplicado.
- v Se não houver irmão do mesmo tipo no contêiner, então o estilo da tabela padrão do cliente ou servidor será aplicado.
- v Se um estilo customizado for aplicado à uma coluna ou linha e o objeto então for movido para outro local, o objeto reterá o estilo customizado.

Os estilos customizados aplicados para parte de um objeto, como o cabeçalho, corpo ou rodapé, podem ser perdidos. Por exemplo, se um contêiner tiver um rodapé, o rodapé será recriado quando uma coluna for movida. O rodapé recriado é renderizado usando o estilo que foi aplicado ao rodapé antes que você customizasse seu estilo.

- v Excluir uma coluna ou linha não tem impacto nos estilos dos outros objetos no contêiner.
- v Os estilos serão preservados se uma coluna for agrupada ou desagrupada. O mesmo se aplica ao criar ou remover as seções.

v Ao executar drill up ou down, o estilo do item pai é aplicado.

#### **Procedimento**

- 1. Clique na tabela, lista, crosstab ou tabela de repetidores.
- 2. Na barra de ferramentas do objeto de relatório, clique em **Mais** > **Estilo** > **Aplicar estilo de tabela**.
- 3. Na caixa **Estilo de tabela**, clique em um estilo de tabela.

**Dica:** Alguns estilos são exclusivo para tabelas, listas ou tabelas cruzadas.

4. Se estiver aplicando um estilo de tabela a uma tabela ou lista, na seção **Aplicar estilos especiais a**, assinale ou desmarque as diversas caixas de seleção de coluna e linha baseado em como deseja tratar as primeiras e últimas linhas e colunas.

Algumas caixa de seleção podem não estar disponíveis para estilos de tabela particulares, ou para certas linhas ou colunas.

5. Se você estiver aplicando um estilo de tabela a uma lista ou crosstab e desejar que o estilo seja aplicado a todas as linhas ou guias cruzadas no relatório, selecione a caixa de seleção **Configurar seu Estilo como o Padrão para este Tipo de Objeto**.

Para uma lista, pode-se necessitar desmarcar as caixas de seleção **Primeira coluna** e **Última coluna** na seção **Aplicar estilos especiais a** antes de poder assinalar essa caixa de seleção. Além disso, alguns estilos de tabela não podem ser configurados como padrão.

# **Aplicação de preenchimento ao objeto**

Aplicar preenchimento a um objeto para incluir espaço em branco entre o objeto e sua margem ou, se houver uma borda, entre o objeto e sua borda.

**Dica:** É possível aplicar rapidamente antes ou após o preenchimento pressionando Tab ou Shift+Tab.

**Dica:** O relatório de amostra Balanço da GA de 31 de Dezembro de 2012 no pacote Armazém de Dados da GA (análise) inclui preenchimento.

#### **Procedimento**

- 1. Selecione o objeto no qual preenchimento será aplicado.
- 2. Na área de janela **Propriedades**, clique duas vezes na propriedade **Preenchimento**.
- 3. Especifique os preenchimentos superior, inferior, esquerdo e direito digitando valores nas caixas correspondentes e escolhendo a unidade de medida.

**Nota:** Especificar o preenchimento usando % como a unidade de medida não é suportado ao produzir relatórios em PDF.

# **Configuração de margens de objetos**

Configure as margens de objetos em um relatório incluindo um espaço em branco em torno deles

Para os objetos Data, Hora, Número da Linha e Número da Página é possível configurar somente as margens esquerda e direita. Se desejar configurar as

margens superior ou inferior desses objetos, coloque-os em uma tabela ou bloco. Depois configure as propriedades de margem ou de preenchimento no objeto da tabela ou do bloco.

#### **Procedimento**

- 1. Selecione o objeto.
- 2. Na área de janela **Propriedades**, clique duas vezes na propriedade **Margem**.
- 3. Especifique as margens superior, inferior, esquerda e direita digitando valores nas caixas correspondentes e escolhendo a unidade de medida.

**Nota:** Especificar margens usando % como a unidade de medida não é suportado ao produzir relatórios em PDF.

## **Incluir diversos itens em uma única coluna**

É possível incluir diversos itens em uma única coluna para condensar o relatório. Por exemplo, você possui um relatório de lista que contém várias colunas. É possível reduzir o número de colunas na lista colocando informações relacionadas em uma única coluna.

#### **Procedimento**

- 1. Clique no ícone Mais **Mais** e, em seguida, clique em **Bloqueado** para desbloquear o relatório.
- 2. Na área de janela de conteúdo, arraste os itens para a coluna.

Por exemplo, é possível incluir itens de dados a partir da guia **Origem**

Source

<span id="page-330-0"></span>ou itens de texto a partir da guia **Caixa de ferramentas** .

# **Reutilização de um objeto de layout**

Você pode economizar tempo reutilizando objetos de layout incluídos em um relatório em vez de recriá-los. Por exemplo, se tiver um relatório de diversas páginas e desejar exibir o logotipo da empresa no cabeçalho de cada página. Insira o logotipo uma vez e reutilize-o em todas as demais páginas.

#### **Procedimento**

1. Clique no objeto a ser reutilizado.

**Dica:** Para selecionar rapidamente o pai de um objeto, clique no objeto e, em

seguida, clique no ícone **Selecionar antecessor example algora** de título da área de janela de **Propriedades**.

2. Na área de janela **Propriedades**, configure a propriedade **Nome** como um valor começando com uma letra para identificar exclusivamente o objeto e pressione a tecla Enter.

O IBM Cognos Analytics - Reporting já pode ter especificado um nome para o objeto.

- 3. Para reutilizar o objeto em outro relatório, abra o relatório.
- 4. Clique no ícone Caixa de ferramentas <sub>, arraste o objeto **Referência de**</sub> **componente de layout** para o local em que ele será reutilizado.
- 5. Na caixa **Local do Componente** faça o seguinte:
- v Para referenciar um objeto no relatório atual, clique em **Este relatório**.
- v Para referenciar a um objeto em outro relatório, clique em **Outro relatório**, clique no botão de reticências e abra o relatório.

**Nota:** Em relatórios ativos, não é possível referenciar objetos a partir de outro relatório ativo.

- 6. Na caixa **Componentes disponíveis para referência**, clique no objeto e clique em **OK**.
- 7. Se o objeto de referência estiver em outro relatório, clique no objeto **Referência de componente de layout**, e na área de janela **Propriedades**, configure a propriedade **Integrar** para especificar como armazenar o objeto mencionado no relatório:
	- v Clique em **Copiar** para armazenar uma cópia do objeto.

A cópia não é [atualizada](#page-332-0) automaticamente se o objeto de origem for modificado.

**Nota:** Em relatórios ativos, é possível armazenar objeto de referência apenas copiando-os no relatório.

v Clique em **Referência** para armazenar uma referência ou um ponteiro do objeto.

A referência do objeto é atualizada automaticamente se o objeto de origem for modificado. Por exemplo, se o relatório for aberto ou executado é possível visualizar o objeto modificado.

#### **Resultados**

Uma cópia ou referência do objeto aparece onde você tiver colocado o objeto **Referência do componente de layout**. Se um objeto de origem for alterado, é possível [atualizar objetos reutilizados.](#page-332-0)

**Dica:** Também é possível criar um novo relatório ou modelo e incluir todos os objetos a serem compartilhados. Todos os seus objetos compartilhados permanecem então em um único local, como uma biblioteca.

### **Mudança de um objeto reutilizado**

Se você reutilizar um objeto que contém outros objetos, é possível alterar os objetos-filhos para algo diferente. Por exemplo, você possui um objeto bloco contendo um item de texto no cabeçalho da página e decide reutilizá-lo no rodapé da página. Entretanto, você deseja que o item de texto no bloco do rodapé da página exiba um texto diferente do que aparece no cabeçalho da página.

#### **Sobre Esta Tarefa**

Se você reutilizar uma visualização, não é possível alterar o contêiner de dados da visualização.

#### **Procedimento**

- 1. No objeto-pai a ser reutilizado, clique no objeto-filho a ser alterado.
- 2. Na área de janela **Propriedades**, configure a propriedade **Nome** como um valor começando com uma letra para identificar exclusivamente o objeto.

O IBM Cognos Analytics - Reporting já pode ter especificado um nome para o objeto.

- 3. Selecione a cópia do objeto pai criado com o objeto **Referência do componente de layout**.
- 4. Na área de janela **Propriedades**, dê um clique duplo na propriedade **Substituições**.
- 5. Na caixa de diálogo **Substituições** selecione o objeto-filho a ser alterado e clique em **OK**.

O objeto-filho na cópia do objeto-pai é substituído pelo seguinte texto:

**Solte o item para substituir o componente filho**.

6. Arraste um objeto para substituir o objeto-filho.

<span id="page-332-0"></span>É possível substituir o objeto-filho por qualquer outro objeto, não apenas um objeto do mesmo tipo. Por exemplo, se o objeto-filho for um item de texto, é possível substituí-lo por uma imagem.

# **Atualização de objetos reutilizados**

Se um relatório contiver objetos com referência em outro relatório, é possível atualizar rapidamente os objetos aos quais se faz referência se os objetos de origem forem alterados. Os objetos compartilhados são armazenados no cache de componente de layout.

#### **Procedimento**

- 1. Abra o relatório a ser atualizado.
- 2. Clique no ícone **Mais** , clique em **Componentes de layout**.

A caixa de diálogo **Cache de componente de layout** aparece, exibindo todos os relatórios que contêm objetos referenciados e os relatórios de origem onde os objetos existem.

3. Para visualizar quais componentes são reutilizados, clique em um relatório de origem.

Os componentes reutilizados aparecem na área de janela **Componentes usados**.

4. Clique em **Recarregar Componentes** para atualizar todos os objetos de referência.

Embora os objetos aos quais se faz referência sejam atualizados automaticamente ao abrir ou executar um relatório, clicar nesses botões atualiza os objetos que foram alterados enquanto o relatório estava aberto.

- 5. Clique em **Atualizar Todas as Cópias do Componente** para atualizar todos os objetos copiados.
- 6. Clique em **Fechar**.

# **Especificar Direção de Texto e de Contêiner**

**Opção Descrição Direção** Configura a ordem de leitura de um objeto, como da direita para a esquerda. Se **Herdar** for selecionado, a direção será herdada do objeto-pai. O padrão é da esquerda para a direita. Para objetos de texto, existe uma opção adicional chamada **Contextual**. Esta opção configura a direção de texto com base na primeira letra no texto. Se a letra pertencer a um script da direita para a esquerda, a direção do texto é da direita para a esquerda. Caso contrário, a direção do texto é da esquerda para a direita. Os números e os caracteres especiais não influenciam a direção do texto. Por exemplo, se o texto iniciar com um número seguido por uma letra árabe, a direção será da direita para a esquerda. Se o texto iniciar com um número seguido por uma letra latina, a direção será da esquerda para a direita. **Dica:** Também é possível configurar a direção de objetos de texto clicando no ícone de Direção do Texto **de la Se** na barra de ferramentas. Este ícone é visível apenas quando a preferência do usuário **Ativar suporte bidirecional** do portal do IBM Cognos Analytics é selecionada. **Modo de Gravação** Configura a direção e o fluxo do conteúdo em um objeto **Bidirecional** Configura o nível de incorporação de um objeto. Para os objetos de texto, se a opção **Direção** for configurada com um valor que não seja **(Padrão)** e nenhum valor estiver selecionado para esta opção, essa opção será configurada como **Embed**. Configurar essa opção como **Embed** assegura que a direção de texto base especificada para o texto seja aplicada. **Justificação** Configura o tipo de alinhamento utilizado para justificar o texto em um objeto. **Espaço Kashida** Configura a razão da expansão Kashida na expansão do espaço em branco ao justificar linhas de texto no objeto. Esta propriedade é usada em idiomas que usam o script de composição em árabe.

É possível especificar direção de texto e de contêiner escolhendo qualquer uma destas opções.

# **Sobre Esta Tarefa**

A especificação da direção do texto e da direção do contêiner depende do objeto selecionado no relatório. A lista a seguir descreve os tipos de objetos no Relatórios em que é possível especificar a direção do texto ou do contêiner.

• Objetos compostos

Os objetos compostos são objetos contêineres que contêm texto. Os exemplos incluem gráficos, mapas, relatórios ativos e prompts. Não é possível configurar a direção de texto para objetos de texto específicos em um objeto composto.

Para especificar a direção do contêiner para objetos compostos, clique na propriedade **Direção e justificação** para o objeto. Para especificar a direção do texto para o texto em objetos compostos, clique na propriedade **Direção do texto contido** para o objeto.

• Objetos contêineres

É possível especificar apenas a direção do contêiner para objetos contêineres, como uma página do relatório. Clique na propriedade **Direção e justificação** para o objeto para especificar a direção do contêiner.

Por padrão, a direção do texto em um objeto contêiner é herdada do contêiner.

• Objetos de texto

Para todos os objetos de texto, a propriedade **Direção e justificação** especifica a direção do texto.

Em gráficos, a direção do contêiner impacta todos os aspectos de um gráfico. A lista a seguir descreve as partes de um gráfico que são afetadas pela direção do contêiner.

- O próprio gráfico.
- v O local do eixo Y e a direção de execução horizontal do eixo X.
- v A identificação, incluindo a orientação de rótulos angulares em eixos.
- v O local da legenda, bem como seu conteúdo.

A direção do contêiner não tem nenhum impacto nos eixos de rotação. Por exemplo, as fatias de setores circulares sempre progridem na mesma direção ao redor dos setores. Entretanto, a direção do contêiner não afeta a rotulação, assim como a posição e a direção da legenda.

**Nota:** Não é possível especificar a direção do texto e a direção do contêiner base para gráficos de legado.

#### **Procedimento**

1. Clique em um objeto.

**Dica:** Para especificar a direção do texto base de um objeto de texto que está dentro de um outro objeto, como uma coluna de lista, primeiro você deve

desbloquear  $\Theta$  o relatório.

- 2. Na área de janela **Propriedades**, clique em uma das propriedades a seguir:
	- v **Direção e justificação**
	- v **Direção do texto contido**

Esta propriedade se aplica apenas a objetos compostos.

3. Especifique as opções de direção do texto e de direção do contêiner que você deseja.

#### **Conceitos relacionados**:

["Suporte para Idiomas Bidirecionais" na página 34](#page-45-0) É possível criar relatórios que suportem idiomas bidirecionais. É possível especificar a direção do texto base, formato do dígito e direção do contêiner.

# **Especificar espaçamento e quebra de linha**

É possível especificar as propriedades de texto escolhendo qualquer uma dessas opções.

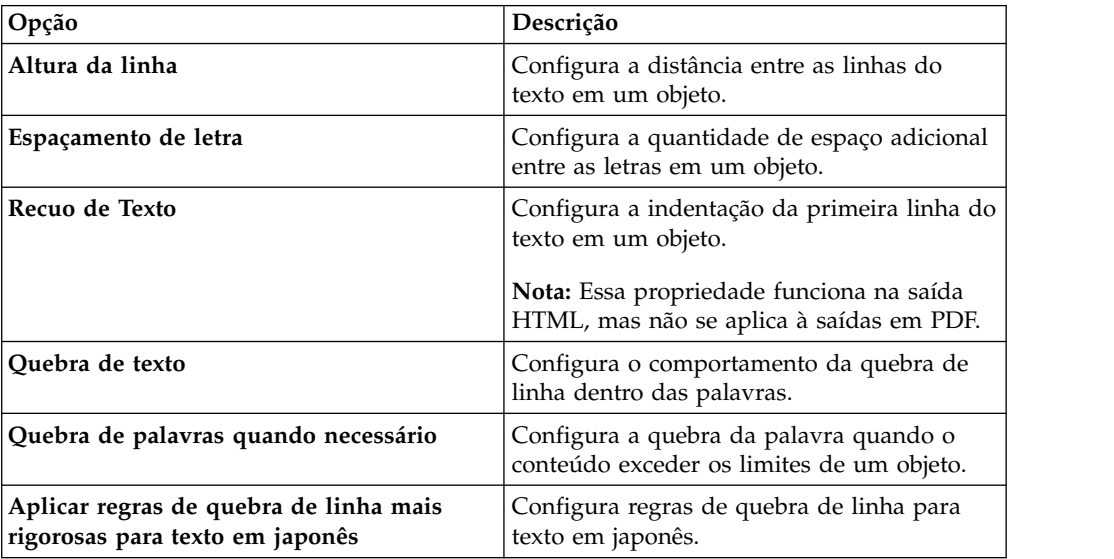

### **Procedimento**

- 1. Clique em um objeto.
- 2. Na área de janela **Propriedades**, dê um clique duplo na propriedade **Agrupamento e Classificação**.
- 3. Especifique as propriedades de texto.

# **Especificação da altura e largura do objeto**

É possível especificar a altura e a largura dos objetos utilizando diversas unidades de medida. Além disso, se um objeto é um conjunto de campos, prompt da caixa de texto, botão do prompt, botão de hiperlink, bloco ou bloco condicional, é possível especificar o manuseio de estouro de conteúdo. Especifique a altura e a largura escolhendo qualquer uma destas opções.

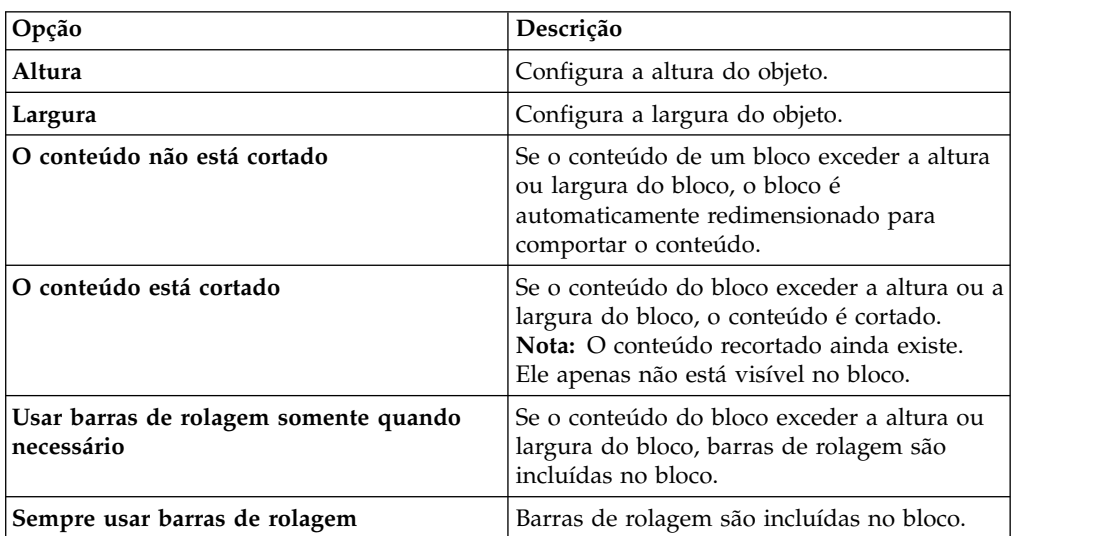

Não utilize porcentagens para redimensionar gráficos e mapas que contenham elementos interativos ativados ao parar a seta do mouse sobre eles, como dicas de ferramenta ou links de drill through, pois o navegador não pode realinhar os pontos de acesso codificados permanentemente após o redimensionamento da imagem.

Ao utilizar uma porcentagem para especificar o tamanho de um objeto, a porcentagem é relativa ao pai do objeto. Em alguns casos, configurar o tamanho de um objeto utilizando porcentagens não dará os resultados esperados, a menos que você também especifique o tamanho do contêiner pai.

#### **Procedimento**

- 1. Clique em um objeto.
- 2. Na área de janela **Propriedades**, dê um clique duplo na propriedade **Tamanho e estouro** e especifique a altura e a largura.

# **Controlar como outros objetos flutuam ao redor de um objeto**

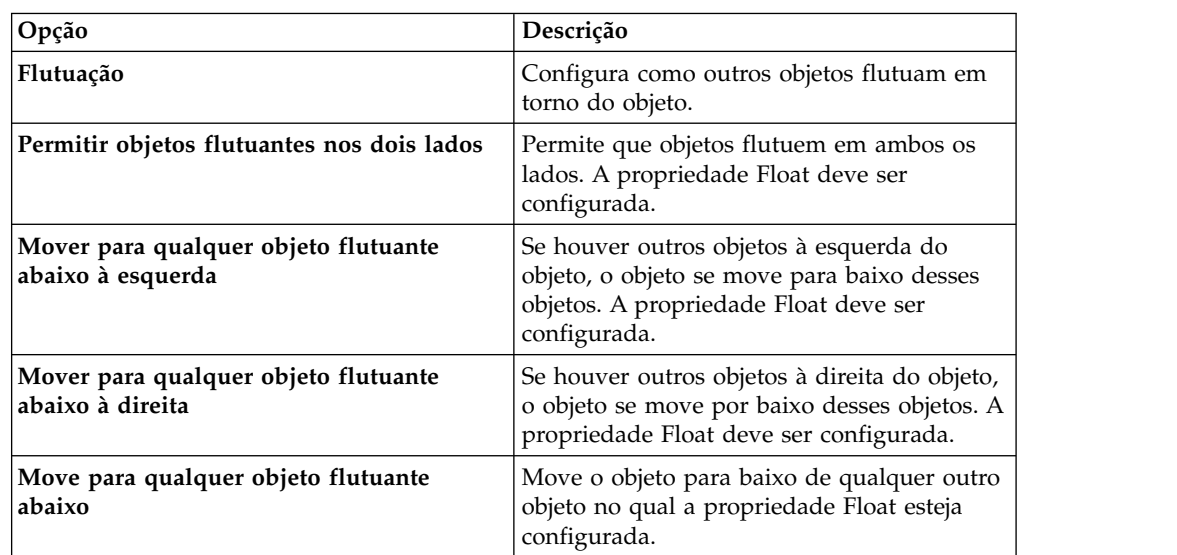

É possível controlar como os objetos flutuam em torno de outros objetos escolhendo uma das seguintes opções.

#### **Procedimento**

- 1. Clique em um objeto.
- 2. Na área de janela **Propriedades**, dê um clique duplo na propriedade **Flutuante**.
- 3. Especifique como outros objetos flutuam em volta do objeto especificando as opções de flutuação.

# **Especificação das propriedades do relatório**

É possível alterar as configurações das propriedades do relatório.

#### **Procedimento**

1. Clique no ícone Mostrar propriedades<sup> e d</sup>e navegue para as propriedades de nível do relatório.

2. Para especificar as classes usadas pelo IBM Cognos Analytics - Reporting para formatar objetos, clique em **Estilos de relatório** e escolha uma das opções disponíveis.

**11.0.5** Para usar as interfaces de controle de prompt mais recentes, selecione **estilos 11.4**.

- 3. Para relatórios com diversos contêineres de dados, para processar o número padrão de linhas de cada contêiner de dados em cada página HTML, você deve configurar a opção **Quebra de página por contêiner de dados para HTML interativo** como **Sim**. O valor padrão é **Não**.
- 4. Para mostrar cada página do relatório em sua própria guia na saída HTML, clique no menu **Visualizar páginas como guias** e selecione o local em que deseja que as guias apareçam nos navegadores.
- 5. Para criar uma única página HTML que seja navegável ao executar e salvar esse relatório como HTML no portal do IBM Cognos Analytics, desmarque a caixa de seleção **Paginar saída de HTML salva**.

O padrão é paginar os relatórios em HTML com as mesmas quebras de página do relatório em PDF. A única página HTML de rolagem estará disponível a partir do portal do IBM Cognos Analytics ao clicar na ação de Visualizar

versões de saída do relatório **.** 

6. Se você trabalhar com relatórios que são criados em IBM Cognos ReportNet e desejar criar uma saída de relatório CSV, clique em **Usar exportação 1.x CSV**. Essa opção assegura que todas as colunas da consulta serão exportadas. No IBM Cognos ReportNet, se um item de dados for referido usando a propriedade **Propriedades** de uma lista, ele foi incluído na saída CSV. O padrão é exportar somente as colunas na lista.

#### **Conceitos relacionados**:

"Criar e modificar estilos de relatório e objeto"

Crie suas próprias classes ou modifique as classes existentes em um relatório para formatar objetos através de um relatório de acordo com suas necessidades particulares. No IBM Cognos Analytics - Reporting, uma classe Cascading Style Sheet (CSS) é designada aos objetos nos relatórios, que fornece um estilo padrão ao objeto. Por exemplo, ao criar um novo relatório, o título do relatório possui uma propriedade de classe **Texto de título do relatório** atribuída a ele. Além disso, os objetos herdam as classes configuradas em seus objetos pais.

["Controle de linhas por página para diversos contêineres em HTML e PDF" na](#page-38-0) [página 27](#page-38-0)

Se houver mais de um contêiner de dados em um relatório, como uma lista e uma crosstab, pode-se controlar como o relatório é processado em HTML e PDF configurando a propriedade **Linhas por Página** para cada contêiner.

#### **Tarefas relacionadas**:

["Produzindo relatórios com guias" na página 419](#page-430-0)

Quando você produz relatórios no formato HTML, é possível mostrar cada página de relatório em uma guia.

# **Criar e modificar estilos de relatório e objeto**

Crie suas próprias classes ou modifique as classes existentes em um relatório para formatar objetos através de um relatório de acordo com suas necessidades particulares. No IBM Cognos Analytics - Reporting, uma classe Cascading Style Sheet (CSS) é designada aos objetos nos relatórios, que fornece um estilo padrão ao objeto. Por exemplo, ao criar um novo relatório, o título do relatório possui uma

propriedade de classe **Texto de título do relatório** atribuída a ele. Além disso, os objetos herdam as classes configuradas em seus objetos pais.

É possível utilizar classes para destacar classes utilizando estilos condicionais .

As classes criadas ou modificadas por você somente podem ser aplicadas ao relatório atual. Para criar ou modificar estilos em todos os relatórios, você deve [modificar uma folha de estilo de layout.](#page-341-0) Além disso, algumas classes podem ser utilizadas para [formatar relatórios Query Studio.](#page-341-1)

Se você usar o navegador da Web Microsoft Internet Explorer, versão 6, alguns matizes de cor usados nos estilos de relatório padrão 10.x não são suportados.

# **Modificar o Estilo do Relatório**

É possível definir se o relatório usará os estilos padrão desta versão ou os estilos de uma versão anterior.

### **Procedimento**

- 1. Clique no ícone **Mostrar Propriedades** .
- 2. Clique em **Estilos do relatório** e selecione uma das seguintes opções:
	- v Para trabalhar com classes em uma folha de estilo padrão, clique em **Estilos 10.X**.
	- v Para trabalhar com classes usadas no IBM Cognos 8, clique em **estilos 8.x**. Use estilos de relatório 8.x quando estiver trabalhando com relatórios criados no IBM Cognos 8 e quiser preservar sua aparência original.
	- v Para trabalhar com classes usadas no IBM Cognos ReportNet, clique nos **estilos 1.x**.

Use estilos de relatório 1.x quando estiver trabalhando com relatórios criados no ReportNet e quiser preservar sua aparência original.

v Para trabalhar com classes que possuam um estilo mínimo definido, clique em **Estilos Simplificados**.

Essa opção é útil ao criar relatórios financeiros.

# **Modificar Estilos de Objetos**

É possível alterar classes globais para modificar o estilo de todos os objetos de um relatório ou modificar classes locais e aplicá-las a objetos específicos.

#### **Procedimento**

- 1. Clique no ícone **Páginas** e clique em **Classes**.
- 2. Para criar uma nova classe, clique no ícone Caixa de ferramentas arraste **Classe** para a área de janela **Classes locais**.
- 3. Para modificar uma classe existente, na área de janela **Classes Locais** ou **Extensões de Classe Global**, clique na classe.

Modifique uma classe global para aplicar uma mudança a todos os objetos que utilizam essa classe. Por exemplo, caso tenha alterado o estilo **Célula do título de coluna da lista**, todos os títulos de coluna nas listas refletirão suas modificações.

**Dica:** Pressione Ctrl e clique nas classes para fazer a mesma mudança em mais de uma classe.

4. Na área de janela **Propriedades**, modifique as propriedades para especificar a formatação desejada.

**Dica:** Consulte a área de janela **Visualizar** para visualizar suas mudanças em diferentes objetos de relatório, como blocos, células de tabela e itens de texto.

Caso modifique uma classe global, um símbolo de um lápis aparece ao lado do ícone da classe global para indicar que a classe foi modificada.

- 5. Aplique a classe aos objetos:
	- v Clique no ícone **Páginas** e clique em uma página do relatório.
	- v Clique no objeto no qual aplicará uma classe.
	- v Na área de janela **Propriedades**, clique duas vezes na propriedade **Classe**.
	- v Clique nas classes a serem aplicadas a partir das áreas de janela **Classes**

**locais** e **Classes globais** e clique no botão de seta para a direita .

v Se tiver aplicado mais de uma classe, na área de janela **Classes selecionadas** , especifique a ordem na qual as classes serão aplicadas utilizando os botões de seta para cima e para baixo.

As classes na área de janela **Classes selecionadas** são aplicadas de cima para baixo. As propriedades de estilo de todas as classes são mescladas ao serem aplicadas. Entretanto, se as classes possuírem propriedades de estilo em comum, as propriedades da última classe aplicada substituem as das classes anteriores.

### **Reutilizando estilos de outro relatório**

É possível aplicar estilos locais e globais ou temas de um relatório em outro relatório.

#### **Sobre Esta Tarefa**

O estilo local é mantido quando você referencia estilos a partir de outro relatório. No entanto, é possível remover alguns ou todos os estilos de local do relatório de destino.

Se o relatório referenciado for renomeado ou movido, as informações de referência no relatório de destino será atualizado automaticamente.

É possível fazer referência a classes locais somente se classes locais com o mesmo nome existirem no relatório de destino. É possível fazer referência a estilos a partir de um relatório somente se você tiver as permissões para acessar o relatório. Se você referenciou estilos a partir de um relatório e as permissões para o relatório forem alteradas para que você não possa mais acessá-las, os estilos referenciados ainda serão aplicados quando o relatório de destino for executado.

Não é possível usar um relatório que contém estilos referenciados como o relatório de origem para referências de estilo para outros relatórios.

Se o relatório de destino contiver mais de uma página, a área de janela **Visualizar** na janela Referências de Estilo do Relatório mostra como os estilos referenciados são aplicados na página do relatório que você está visualizando no momento.

**Dica:** É possível ver quais classes globais contêm estilos herdados ao clicar em **Páginas** > **Classes**. As classes globais que fazem referência a estilos de outro

relatório são identificadas pelo ícone de estilos referenciados  $\Omega$ . Também é possível modificar as classes que contêm estilos referenciados. Essas classes são

identificadas pelo ícone de estilos de referência modificado  $\Omega$ .

### **Procedimento**

1. Clique no ícone **Mostrar propriedades** , clique no ícone Selecionar

antecessor , clique em Relatório e, em seguida, na seção **STYLE**, clique em **Tema**.

- 2. Marque a caixa de seleção **Aplicar estilo do relatório**.
- 3. Clique no ícone de reticências e abra o relatório que contém os estilos que deseja reutilizar.
- 4. Para remover estilos locais no relatório, na seção **Remover estilos customizados a partir do relatório atual**, marque as caixas de seleção dos estilos que você deseja remover.
- 5. Para especificar quando atualizar estilos quando os estilos no relatório referido são modificados, na seção **Atualizar estilos de relatório**, selecione uma das opções a seguir.
	- v Para atualizar automaticamente estilos, clique no botão de opções **Tempo de execução**.
	- v Para controlar quando os estilos são atualizados, clique no botão de opções **Manualmente**.

Quando esta opção é selecionada, estilos são atualizados apenas quando você clica no ícone **Atualizar agora**.

#### **Conceitos relacionados**:

["Modelos e temas" na página 19](#page-30-0)

O IBM Cognos Analytics inclui diversos modelos de relatório básico e temas de cores que podem ser escolhidos ao criar um novo relatório.

# **Classe (Não imprimir)**

A classe **(Não Imprimir)** permite que itens HTML sejam exibidos, mas não impressos, no navegador web.

A classe **(Não Imprimir)** se comporta da seguinte forma nos diversos formatos de saída de relatório:

• HTML

O navegador web define o comportamento. O padrão para HTML é a exibição do item na tela do navegador web com a exclusão do item na operação de impressão do navegador web.

 $\cdot$  PDF

O item é excluído da saída.

• Software de planilha Microsoft Excel 2002

A classe é especificada no HTML que o IBM Cognos usa para processar a saída do Microsoft Excel 2002. No entanto, o Microsoft Excel 2002 não a leva em consideração e exibe o item como ausente de algumas ou de todas as outras definições de estilo.

• Software de planilha Microsoft Excel 2007

O item é excluído da saída.

 $\cdot$  CSV

O item é incluído na saída.

 $\cdot$  XML

O item é incluído na saída.

Uma forma alternativa para excluir consistentemente um objeto de relatório da saída em HTML, PDF e Microsoft Excel é configurar a propriedade **Tipo de Caixa** para o objeto como **Nenhum**. As saídas de relatórios em CSV e XML ainda conterão o objeto.

# **Modifique as classes para formatar os relatórios do Query Studio**

<span id="page-341-1"></span>Algumas classes globais são específicas ao IBM Cognos Query Studio ou podem ser aplicadas aos relatórios do Query Studio. É possível modificar as classes seguintes para formatar os relatórios do Query Studio.

Para formatar um relatório do Query Studio com classes modificadas, o modelo deve ser aplicado ao relatório. Para obter mais informações sobre como aplicar um modelo a um relatório do Query Studio, consulte o *Guia do usuário* do Query Studio.

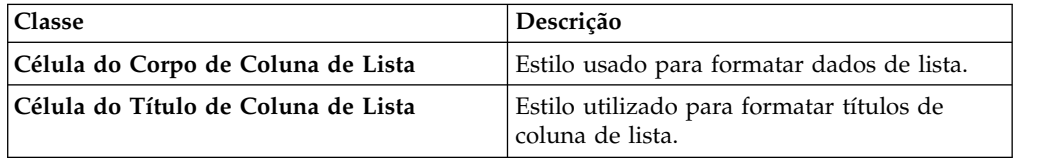

Para modificar classes, você deve

- 1. Crie um modelo do Query Studio .
- 2. Modifique as classes globais.
- <span id="page-341-0"></span>3. Salve o modelo.

### **Modificando a folha de estilo de layout padrão**

Além de criar ou modificar classes em um relatório, é possível criar e modificar classes que serão aplicadas a todos os relatórios. Os estilos padrão são armazenados em uma folha de estilo nomeada GlobalReportStyles.css.

Para obter informações sobre como modificar a folha de estilo, consulte os seguintes tópicos:

- v [Chapter 3 Modify Global Style Sheet](https://www.ibm.com/developerworks/library/ba-pp-infrastructure-cognos_specific_page702/index.html#chapter3_modify) em *How to Implement a Corporate-Wide Reporting Style Using IBM Cognos BI*
- [Create Custom Palettes in IBM Cognos 10 Report Studio](https://www.ibm.com/developerworks/data/library/cognos/infrastructure/cognos_specific/page571.html)

**Importante:** Os documentos *How to Implement a Corporate-Wide Reporting Style Using IBM Cognos BI* e *Create Custom Palettes in IBM Cognos 10 Report Studio* referem-se ao Cognos BI 10.2.2. No entanto, as informações também se aplicam ao Cognos Analytics 11. A única diferença é que no Cognos 11, o local *install location*\webcontent\pat mudou para *install location*\webcontent\bi\pat.

### **Incluir cor em um objeto**

É possível incluir a cor de primeiro plano e do plano de fundo no relatório. A cor de primeiro plano é aplicada ao texto dentro de objetos.

**Dica:** O relatório de amostra Relatório TOC no pacote Armazém de Dados da GA (consulta) inclui objetos coloridos.

### **Sobre Esta Tarefa**

Ao abrir uma das janelas de cor, como a janela Cor de Primeiro Plano, é possível salvar até oito cores como favoritas. Salvar cores como favoritas é útil quando você define uma cor customizada. Quando você salva uma cor customizada como favorita, não é necessário digitar novamente os valores de cores RGB quando desejar usar a cor em qualquer lugar no relatório.

As cores favoritas são armazenadas em cookies. Como resultado, as cores favoritas são compartilhadas entre todos os usuários do Relatórios.

#### **Procedimento**

1. Selecione o objeto.

**Dica:** Para selecionar rapidamente o pai de um objeto, clique no objeto e, em seguida, na barra de título da área de janela de **Propriedades**, clique no ícone

**Selecionar antecessor** . Também é possível localizar uma versão do ícone **Selecionar antecessor** na barra de ferramentas do objeto de relatório.

- 2. Execute um dos seguintes procedimentos:
	- v Na barra de ferramentas do objeto de relatório, clique no ícone **Cor do plano de fundo** ou clique no ícone **Fonte**  $\overline{A}$  e, em seguida, clique em **Cor de primeiro plano**.
	- v Na área de janela **Propriedades**, dê um clique duplo na propriedade **Cor do plano de fundo** ou **Cor de primeiro plano**.
- 3. Para aplicar uma cor existente, clique na guia **Cores básicas** ou na guia **Amostra de cor** e escolha uma das cores disponíveis.

Use uma cor básica para selecionar uma cor em um pequeno conjunto de cores. Use a amostra de cores para selecionar dentre 216 cores disponíveis.

4. Para aplicar uma cor customizada, clique na guia **Cor customizada** e digite os valores nas caixas **Vermelho**, **Verde** e **Azul**.

Os valores devem ser hexadecimais.

- 5. Se o objeto for uma visualização extensível e você desejar especificar a transparência, em **Transparência (%)**, digite um valor de porcentagem ou use a régua de controle para configurar a transparência para o valor desejado.
- 6. Para salvar uma cor como favorita, clique em **Configurar como favorita**.

Se você salvar uma cor com um valor de transparência como favorita, a transparência será aplicada apenas quando você incluir a cor favorita a uma visualização extensível.

**Dica:** É possível modificar ou substituir uma cor que foi salva como favorita. Clique na cor favorita, faça as mudanças desejadas e clique em **Configurar como favorito**.

**Tarefas relacionadas**:

["Incluir efeitos de plano de fundo em um objeto de gráfico em um gráfico](#page-105-0) [anterior" na página 94](#page-105-0)

É possível alterar a aparência de determinados gráficos e objetos de gráficos, aplicando efeitos visuais como aplicação de sombras, bordas e preenchimentos.

# **Capítulo 13. Trabalhando com seus dados externos**

É possível complementar os dados de sua empresa com seus próprios arquivos de dados externos ou pessoais.

É possível criar um relatório que usa um arquivo externo contendo dados que não fazem parte dos dados corporativos do IBM Cognos Analytics. Por exemplo, você é um analista e recebe uma planilha que contém dados condicionais sobre a abertura de novas filiais da sua loja de varejo. Você é requisitado para analisar o impacto dessas possíveis novas filiais nos volumes de vendas atuais. Vincule estes dados do cenário aos dados corporativos e crie um relatório profissional no IBM Cognos Analytics.

Importe seus próprios arquivos de dados e inicie os relatórios imediatamente. Após importar o arquivo, ele é protegido pela mesma segurança do IBM Cognos que seus dados corporativos. Como resultado, é possível relatar em seus dados em um ambiente seguro e privado.

É possível importar seus dados externos em diferentes ferramentas.

# **Ferramenta Upload de arquivos**

É possível importar os tipos a seguir de arquivos:

- v Arquivos de software de planilha Microsoft Excel (.xls e .xlsx)
- v Arquivos de texto delimitado, como arquivo .csv

Após importar seus dados, eles são salvos em um banco de dados. Você então publica um pacote que contém seus dados e é possível relatar sobre eles. É possível conceder a outros usuários o acesso aos seus dados pessoais, compartilhando os pacotes correspondentes.

#### **Ferramenta Gerenciar dados externos**

É possível importar os tipos a seguir de arquivos:

- v Arquivos de software de planilha Microsoft Excel (.xls e .xlsx)
- v Arquivos de texto (.txt) delimitados por tabulação
- Arquivos (.csv) separados por vírgulas
- arquivos XML (\*.xml)

Após importar seus dados, você publica um pacote que contém seus dados além dos dados contidos em um pacote existente. É possível relatar sobre seus dados.

Para revisar uma lista atualizada dos ambientes que são suportados pelos produtos IBM Cognos, incluindo informações sobre sistemas operacionais, correções, navegadores, servidores da web, servidores de diretório, servidores de banco de dados e servidores de aplicativos, consulte [Ambientes de software suportados](http://www.ibm.com/support/docview.wss?uid=swg27047186) (www.ibm.com/support/docview.wss?uid=swg27047186).

# **Gerenciar dados externos**

É possível completar seus dados corporativos com seu próprio arquivo de dados

externos ou pessoais usando a ferramenta **Gerenciar dados externos Fig. 18** em IBM Cognos Analytics - Reporting.

Importe seus próprios arquivos de dados e inicie os relatórios imediatamente. Após importar o arquivo, ele é protegido pela mesma segurança do IBM Cognos que seus dados corporativos. Como resultado, é possível relatar em seus dados em um ambiente seguro e privado.

É possível executar os seguintes tipos de arquivos:

v Arquivos de Software de Planilha Microsoft Excel (.xls)

A ferramenta **Gerenciar Dados Externos** suporta origens de dados externos do Microsoft Excel até a versão do Microsoft Excel 2007.

Para revisar uma lista atualizada dos ambientes que são suportados pelos produtos IBM Cognos, incluindo informações sobre sistemas operacionais, correções, navegadores, servidores da web, servidores de diretório, servidores de banco de dados e servidores de aplicativos, consulte [Ambientes de software](http://www.ibm.com/support/docview.wss?uid=swg27047186) [suportados](http://www.ibm.com/support/docview.wss?uid=swg27047186) (www.ibm.com/support/docview.wss?uid=swg27047186).

- v Arquivos de texto (.txt) delimitados por tabulação
- Arquivos (.csv) separados por vírgulas
- arquivos XML (\*.xml)

Os arquivos XML devem aderir ao esquema do IBM Cognos especificado em *c10\_location*/bin/xmldata.xsd. Para obter informações adicionais, entre em contato com o administrador do IBM Cognos.

Esse esquema consiste em um elemento dataset, que contém um elemento de metadados e um elemento de dados. Esse elemento de metadados contém as informações do item de dados em elementos de item. O elemento de dados contém todos os elementos de linha e valor.

Por exemplo, o código XML simples a seguir produz uma tabela com duas colunas (Número de produto e cor) e duas linhas de dados.

<?xml version="1.0" ?> <dataset xmlns="http://developer.cognos.com/ schemas/xmldata/1/" xmlns:xs="http://www.w3.org/2001/XMLSchema-instance"> <metadata> <item name="Product Number" type="xs:string" length="6" scale="0" precision="2" /> <item name="Color" type="xs:string" length="18" scale="0" precision="8" /> </metadata> <data> <row> <value>1</value> <value>Red</value> </row> <value>2</value> <value>Blue</value> </row> </data> </dataset>

Para trabalhar com seus dados externos usando a ferramenta **Gerenciar Dados Externos**, você começa com um pacote existente do IBM Cognos. Importe os dados do seu arquivo externo para o pacote e crie links entre os itens de dados no seu arquivo e os itens de dados na origem de dados da sua empresa. Publique, então, um novo pacote em que seja possível usar para criar relatórios que utilizem os seus dados e os dados da sua empresa ou relatórios que utilizem apenas os seus dados. É possível vincular seus dados externos tanto a origens de dados relacionais como dimensionais.

Antes de poder importar seus próprios arquivos de dados externos, o administrador do IBM Cognos deve conceder sua permissão para o recurso **Permitir Dados Externos** localizado dentro do recurso do **Relatórios**. Deve-se também ter permissões para usar o IBM Cognos Analytics - Reporting.

#### **Pacotes que contêm dados externos**

Ao importar dados externos em um pacote com a ferramenta **Gerenciar Dados Externos**, você não substitui o pacote original. É criado um novo pacote que inclui o pacote original, os novos dados externos e outros links ou relações definidos entre os dois. Por padrão, o novo pacote é salvo na área **Meu conteúdo** do portal do IBM Cognos Analytics, com **Dados externos** anexado ao nome do pacote original. É possível alterar o local de publicação do pacote .

**Nota:** O idioma do conteúdo atual é usado para criar um novo pacote e os usuários não podem selecionar o idioma para o pacote. Por exemplo, o idioma do conteúdo no portal do IBM Cognos Analytics é definido para o inglês. Os dados externos são importados no pacote Vendas GA (consulta), e um novo pacote chamado Dados Externos de Vendas GA (consulta) é criado. Se o idioma do conteúdo é mudado para um idioma diferente, o nome do pacote não é traduzido, ainda que Vendas GA (consulta) seja um pacote com diversos idiomas.

#### **Amostras do IBM Cognos**

As origens de dados externos de amostra no formato do Microsoft Excel (.xls) são fornecidas com o IBM Cognos Analytics. É possível importar esses arquivos de amostra para os relatórios de amostra da Companhia das Aventuras de Amostra que são localizados no pacote do **Data Warehouse da GA (análise)** ou **Data Warehouse da GA (consulta)**.

É possível localizar arquivos de origem de dados externa de amostra em que o IBM Cognos Analytics está instalado. Localize o arquivo **Conteúdo de equipe** > **Amostras** > **Modelos** > **file\_GO sales.xls de amostra** para explorar como trabalhar com dados externos.

Para obter esses arquivos, entre em contato com o administrador do IBM Cognos.

# **Preparando para trabalhar com seus dados externos**

Para trabalhar com dados externos, siga o processo nesta seção.

Existem quatro etapas para a preparação para o trabalho com dados externos. O seguinte diagrama detalha essas etapas.

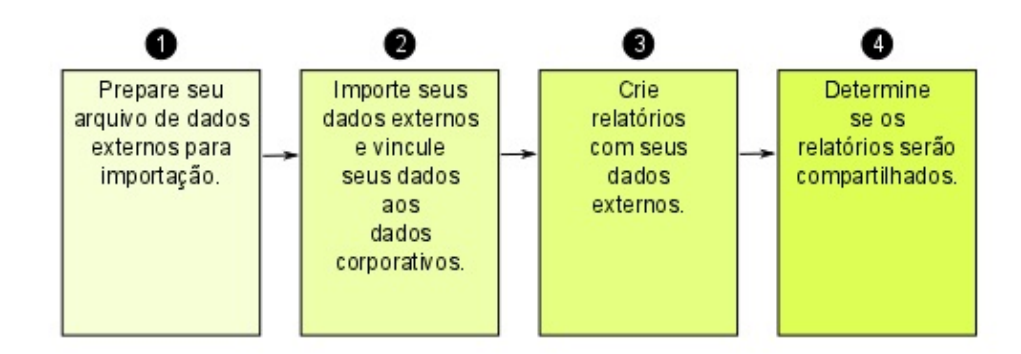

*Figura 45. Processo para a preparação para trabalhar com dados externos*

1. Prepare o arquivo de dados externos para importação.

Verifique se o arquivo de dados externos corresponde aos dados da empresa para suas necessidades de relatório. Por exemplo, caso o arquivo de dados externos contenha os valores de venda por mês, verifique que a formatação de meses em seu arquivo corresponda à formatação utilizada na origem de dados da empresa. Verifique se é possível vincular de modo exclusivo pelo menos uma coluna do seu arquivo de dados externos, como códigos de produtos ou anos, com a origem de dados da empresa.

O tamanho máximo de arquivo que pode ser importado é de 2,5 MB, com no máximo 20000 linhas. É possível importar no máximo um arquivo de dados externos por pacote. O modelador do IBM Cognos pode substituir esses governors no IBM Cognos Framework Manager.

2. Importe os dados externos

Você importa o arquivo de dados externos de seu próprio computador ou de um local na rede em um pacote existente do IBM Cognos.

Um assistente passo a passo o guiará pela importação de dados. Caso deseje criar relatórios contendo dados tanto do arquivo de dados externos quanto da origem de dados da empresa, será necessário vincular itens de dados das duas origens de dados. É possível importar, do arquivo externo, todas as colunas de dados ou apenas um subconjunto destas.

Incluindo dados externos, você estende uma definição de pacote existente do IBM Cognos com os novos itens de dados do arquivo e cria um novo pacote.

3. Crie relatórios com o arquivo de dados externos.

Após importar e fazer o link de seus dados externos, ele aparece como um

novo namespace na árvore de dados da guia **Origem** e fica integrado com o conteúdo do IBM Cognos.

É então possível criar relatórios com esses dados e realizar qualquer operação, como filtragem, ordenação, agrupamento ou adição de cálculos. Ao executar um relatório, ele usará itens de dados do arquivo de dados externos.

É possível salvar os relatórios que contêm dados externos dentro da área **Meu conteúdo** do portal do IBM Cognos Analytics.

4. Determine se deseja compartilhar com as outras pessoas da empresa os relatórios que usam dados externos. Caso decida compartilhar, leve em consideração o seguinte .

#### **Como trabalhar com dados de datas**

Caso os dados importados contenham datas, verifique se as datas utilizam o formato aaaa-mm-dd.

#### **Como trabalhar com origens de dados de dimensão**

Caso deseje vincular dados externos aos dados da empresa e a origem de dados da empresa seja dimensional, tal como origens OLAP ou origens relacionais modeladas dimensionalmente, será necessário, primeiramente, criar um relatório tabular ou de lista. Crie e salve um relatório de lista com os dados da empresa contendo os itens de dados que deseja vincular aos dados externos. Verifique se as linhas agregadas automaticamente incluídas ao rodapé da lista foram removidas. Essa lista é uma projeção da sua origem de dados dimensional.

Ao se importar dados externos, utilize o relatório de lista criado para vincular os dados externos ao assunto de consulta dos dados da empresa.

Os dados no seu arquivo externo são de natureza relacional pois consistem em tabelas e linhas. Se a origem de dados da sua empresa for dimensional, ainda será possível importar e trabalhar com os seus dados externos. No entanto, não será possível misturar dados relacionais dos seus arquivos de dados externos com os dados de dimensão da origem de dados da sua empresa na mesma consulta. Por exemplo: um contêiner de dados, como uma lista, crosstab ou gráfico, usa uma consulta e não é possível misturar dados relacionais e dimensionais na mesma lista, crosstab ou gráfico. Essa ação causa um erro.

Se quiser usar dados do arquivo de dados externos e do pacote original na mesma consulta, será necessário vincular os dados externos a um assunto de consulta no pacote atual ao invés de fazê-lo em outro relatório.

#### **Trabalhando com Dados Externos em um Aplicativo Não Seguro do IBM Cognos**

Se o aplicativo IBM Cognos não for assegurado, e os usuários puderem efetuar logon anonimamente, poderão ocorrer problemas, se diversas pessoas importarem dados externos no mesmo pacote.

Por exemplo, Roberto importa seus dados externos para o pacote A e salva o pacote e os relatórios criados em **Meu conteúdo**. Em seguida, Valéria também importa seus dados externos no mesmo pacote A e salva o pacote em **Meu conteúdo**. Portanto, Valerie sobrescreveu os dados externos de Robert no pacote A. Agora, se Robert tentar executar um de seus relatórios, encontrará erros, porque seus dados externos não estão mais no pacote A.

Para evitar esse problema,

- salve pacotes contendo dados externos com um nome exclusivo.
- v aplique segurança aos aplicativos IBM Cognos para que os usuários não compartilhem a mesma área **Meu conteúdo**.

#### **Importar Dados**

Selecione o arquivo para importar do computador ou da rede local.

Selecione as colunas para importação.

Em seguida, especifique o namespace que será utilizado. O namespace fornece um nome exclusivo para associar com os itens de dados importados. O namespace

aparece na árvore de dados na guia**Origem** Source e é usado para organizar os itens de dados. Por padrão, o namespace é o nome do arquivo importado sem a extensão.

Se alterar o nome padrão do namespace, você será avisado para selecionar o arquivo de dados externo todas as vezes que executar o relatório. Para evitar esse aviso, marque a caixa de seleção **Permitir que o servidor carregue o arquivo automaticamente**.

#### **Procedimento**

1. Clique no ícone **Dados** , clique na guia **Origem** Source , clique com o botão direito no pacote ao qual deseja incluir dados externos e depois clique em **Gerenciar dados externos**.

2. Na página **Selecione os dados** do assistente, em **Arquivo de dados externos**, clique em **Procurar** e selecione o arquivo de dados externos a ser importado.

Caso deseje que o servidor carregue os arquivos sem solicitar aos usuários ao executarem os relatórios, assinale a caixa de seleção **Permitir que o servidor carregue o arquivo automaticamente**.

Se selecionado, você deve usar o caminho Universal Naming Convention (UNC), como\\*servername*\*filename*, e deve certificar-se de que o servidor IBM Cognos tenha acesso ao arquivo.

- 3. Em **Itens de Dados**, marque a caixa de seleção dos itens de dados que deseja importar.
- 4. Digite um nome para o namespace e clique em **Próximo**.

O namespace irá aparecer na árvore **Origem** e irá identificar os dados externos do pacote. Por padrão, o nome é o mesmo do arquivo de dados externos importado.

5. Caso não deseje vincular seus dados ou alterar os atributos de dados, clique agora em **Concluir**.

#### **Tarefas relacionadas**:

["Erro MSR-PD-0012 ao Importar Dados Externos" na página 435](#page-446-0) Ao tentar importar um arquivo de dados externo, você recebe o erro MSR-PD-0012.

["Erro MSR-PD-0013 ao Importar Dados Externos" na página 435](#page-446-0) Ao tentar importar um arquivo de dados externo, você recebe um erro MSR-PD-0013.

### **Mapeando dados**

Se quiser criar relatórios que contenham dados do arquivo externo e dos dados da empresa, será necessário vincular ao menos um assunto de consulta do seu pacote ou de um relatório existente ao item de dados nos seus dados externos. Este mapeamento cria um relacionamento entre os dados externos e os dados da empresa. Por exemplo: os dados externos contêm informações sobre os funcionários, incluindo um número de funcionário. Você mapeia o número de funcionário do arquivo de dados externos em relação ao número de funcionário dos dados da empresa. Isso certifica a integração tranquila dos dados.

#### **Sobre Esta Tarefa**

O mapeamento de um item de dados em seus dados externos para o assunto de consulta que referencia outros assuntos de consulta não é suportado. Por exemplo, o assunto de consulta não pode conter um cálculo que referencie um item de consulta de outro assunto de consulta. Tal mapeamento produz a seguinte mensagem de erro:

*MSR-PD-0001 Falhou ao relacionar dados externos com objetos no pacote subjacente. O item [item de consulta] não leva a um assunto de consulta.*

#### **Procedimento**

- 1. Na página **Mapeamento de Dados**, vincule os assuntos de consulta existentes nos dados da empresa aos itens de dados no arquivo de dados externo.
- 2. Em **Assunto/relatório de consulta existente**, clique no botão de reticências e execute uma das ações a seguir:
	- v Caso deseje selecionar um assunto de consulta na árvore de dados, clique em **Escolher assunto da consulta** e selecione um assunto de consulta.

**Nota:** Essa opção não está disponível ao trabalhar com pacotes dimensionais.

- v Se você quiser selecionar assuntos de consultas incluídos em um relatório, clique em **Escolher Relatório** e selecione um relatório.
- 3. Clique nos dois itens de dados que deseja vincular e clique no botão **Novo Link**.

Não é possível vincular um item de dados em seus dados externos para um cálculo em um assunto de consulta.

Um link será exibido, vinculando dois itens de dados.

**Dica:** É possível criar diversos links para diversos itens de dados. Para excluir um vínculo, selecione-o e clique em **Excluir link**.

4. Se o seu relatório estiver usando o modo de consulta dinâmica, especifique o tipo de filtro a ser gerado para o relacionamento de junção clicando no menu **Tipo de filtro de junção (somente DQM)** e escolhendo um dos valores disponíveis.

Um relacionamento de junção é criado quando você vincula itens de dados. O tipo de filtro é usado para otimizar o relacionamento de junção. A rede inteligente gera um predicado de rede inteligente dos valores constantes. Between gera um predicado BETWEEN usando os valores mínimo e máximo das chaves de junção. Table gera um formulário construtor de linha da tabela do predicado IN. O valor padrão é In.

5. Clique em **Avançar**.

# **Concluir a importação de dados**

É possível mudar a maneira como itens de consulta do arquivo de dados externos aparecem após serem importados para o IBM Cognos Analytics. Por exemplo: é possível alterar o número de casas decimais ou o resumo padrão.

Se desejar usar os dados numéricos da origem de dados externa como medida na crosstab, será necessário atribuir ao item de dados um resumo padrão diferente de **Não suportado**. Um resumo padrão especificado faz com que o item de dados

apareça como uma medida na árvore de dados na guia**Origem** . Caso contrário, se incluir o item de dados com um resumo padrão **Não suportado** como medida em uma crosstab, não aparecerá nenhum valor.

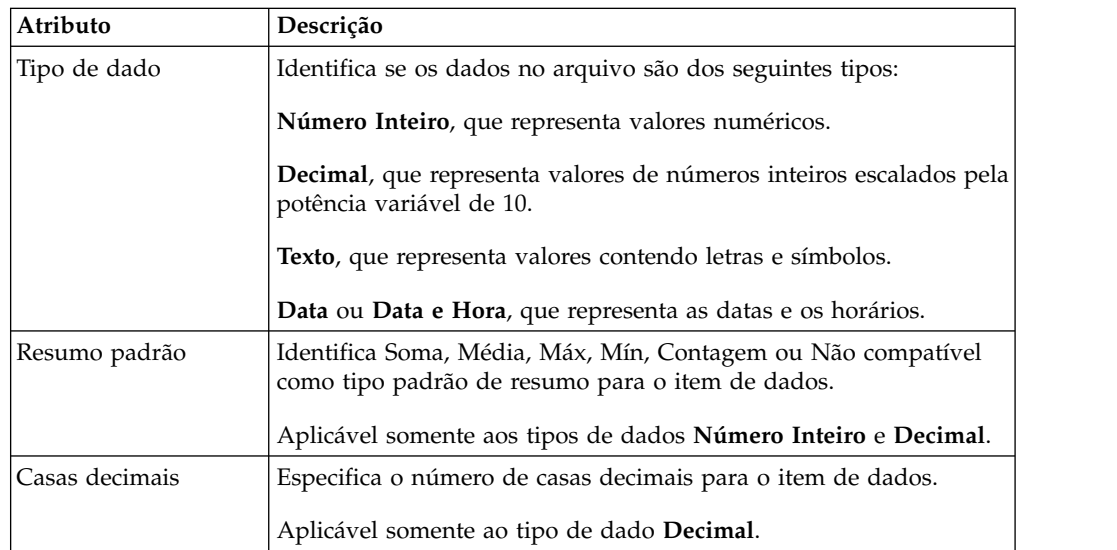

Se você mapeou vínculos entre os itens de dados dos dados externos e os itens de dados dos dados da empresa, especifique as opções que definem a relação entre os itens de dados.

Para cada item de dados importado e vinculado, especifique se os valores são únicos ou se ocorrem mais de uma vez nos dados externos e nos dados da empresa. Também é possível especificar o tratamento a linhas que contenham valores ausentes nos resultados do relatório.

#### **Procedimento**

1. Na página **Atributos de dados**, especifique os atributos para cada item de dados após sua importação e clique em **Próximo**.

Por exemplo: ao importar itens de dados numéricos, é possível alterar o resumo padrão e o número de casas decimais.

- 2. Na página **Opções de mapeamento**, especifique os relacionamentos entre os itens de dados vinculados e o modo de processamento dos resultados nas saídas de relatório.
- 3. Clique em **Concluir**.

### **Publicar o pacote**

É possível alterar o nome e o local do pacote com dados externos para ajudá-lo a diferenciar entre os pacotes de dados.

#### **Procedimento**

- 1. Se quiser renomear o pacote que será publicado ou alterar o local de publicação, faça o seguinte:
	- v No diálogo **Gerenciar dados externos**, em **Nome do pacote**, clique no botão de reticências.
	- v Digite um novo nome para o pacote e selecione o local para salvá-lo.
	- v Clique em **Salvar**.
- 2. Clique em **Publicar**.

#### **Resultados**

O IBM Cognos Analytics importa seus dados externos para um novo pacote. Um namespace com os itens de dados de seu arquivo externo aparece na árvore de

```
dados na guia Origem .
```
É agora possível criar relatórios com os dados externos.

# **Editar seus dados externos**

Após a importação dos dados, é possível alterar as opções e o mapeamento de dados originalmente especificados e publicar novamente o pacote.

#### É possível:

- v Renomeie o namespace, que renomeia a pasta organizacional que aparece na árvore de dados na guia **Origem** . Caso altere o namespace, será solicitado o arquivo de dados externos ao executar o relatório.
- Altere as colunas para importação.
- Altere os links de mapeamento de dados.
- Altere os atributos de dados.
- v Altere as opções de mapeamento.

Também é possível importar vários arquivos de dados externos para o mesmo pacote. Para realizar isso, é necessário que o modelador de dados modifique os governors no modelo e republique o pacote contendo os dados da empresa. Para obter informações adicionais, consulte o IBM Cognos Framework Manager *User Guide*.

### **Procedimento**

- 1. Clique no ícone **Dados** , clique na guia **Origem** Source , clique com o botão direito no pacote ao qual deseja incluir dados externos e depois clique em **Gerenciar dados externos**.
- 2. Na caixa de diálogo **Gerenciar dados externos**, selecione os dados externos

para editar e clique no ícone **Editar** .

- 3. Na área de janela esquerda, selecione as opções que deseja alterar.
- 4. Clique em **OK** e publique novamente o pacote.

#### **Resultados**

O IBM Cognos Analytics reimporta os dados externos e atualiza os itens de dados que aparecem na árvore de dados na guia **Origem** .

É possível agora criar e atualizar relatórios com os dados externos.

### **Excluir dados externos**

Será possível excluir os dados externos do pacote criado se não forem mais necessários.

#### **Procedimento**

- 1. Clique no ícone **Dados** , clique na guia **Origem** Source, clique com o botão direito no pacote ao qual deseja incluir dados externos e depois clique em **Gerenciar dados externos**.
- 2. Na caixa de diálogo **Gerenciar dados externos**, selecione o pacote de dados

externos para excluir e clique no botão Excluir  $\mathbf{\times}$ 

3. Clique em **Publicar**.

#### **Resultados**

O namespace dos dados externos será removido do pacote.

Se o pacote de dados externos ou qualquer relatório criado com o pacote não for mais requerido, será possível excluí-lo de dentro do portal do IBM Cognos Analytics.

# **Executando um relatório que contém dados externos**

Relatórios contendo dados externos são executados do mesmo modo que relatórios contendo apenas os dados da empresa. Caso tenha acesso ao relatório, também terá acesso aos dados externos incluídos no relatório.

É possível que o sistema solicite a seleção do local do arquivo de dados externos na execução do relatório, caso

- v o autor do relatório não especificou o carregamento automático do arquivo.
- v O servidor do IBM Cognos Analytics não pode localizar o arquivo.

Entretanto, não ocorrerão novas solicitações na mesma sessão do navegador da web.

É possível determinar se os dados no relatório utilizam dados externos pelo rastreamento de sua linhagem. Para obter mais informações, consulte ["Visualização](#page-42-0) [da linhagem de um item de dados" na página 31.](#page-42-0)

### **Tornando seus relatórios públicos**

Após a criação de um relatório que usa dados externos, você pode desejar torná-lo público para compartilhá-lo com colegas. Eles podem executar o relatório usando o arquivo de dados externos disponibilizado em uma unidade de rede pública que o servidor IBM Cognos pode acessar. Também poderão utilizar sua própria versão do arquivo. Caso utilizem suas próprias versões, será necessário que o arquivo contenha as mesmas colunas que o arquivo original de dados externos que foi utilizado para importar os dados e criar o relatório. Além disso, deve-se desmarcar a caixa de seleção **Permitir que o servidor carregue o arquivo automaticamente** na página **Selecionar dados** do assistente **Gerenciar dados externos**.

Para tornar públicos os relatórios, deve-se salvá-los na área **Conteúdo da equipe** do portal do IBM Cognos Analytics. Para salvar o conteúdo em **Pastas públicas**, você deve possuir as permissões adequadas. Entre em contato com o administrador do IBM Cognos para obter permissões e informá-lo de que você está compartilhando um pacote ou arquivos.

Caso compartilhe os relatórios, verifique a manutenção dos relatórios.

# **Capítulo 14. Usando condições**

É possível definir condições para controlar o quê os usuários verão ao executar um relatório. As condições podem aplicar-se a itens específicos em um relatório. Por exemplo, é possível definir um estilo condicional para realçar dados excepcionais, como receita de produto que supere sua meta.

As condições também podem aplicar-se no nível de layout do relatório. Os layouts de condições são úteis para entregar relatórios a um público de diversos idiomas. Por exemplo, é possível ter itens de texto, como títulos e páginas de capa, que aparecem no mesmo idioma dos dados no relatório.

#### **Conceitos relacionados**:

["Criação de paletas de cores condicionais em um gráfico" na página 89](#page-100-0) É possível criar uma paleta condicional para colorir itens de dados no gráfico de formas diferentes dependendo de uma condição. Por exemplo, em um gráfico de colunas exibe a receita por mês, é possível colorir em verde as colunas dos meses que possuírem receita superior a \$1000000.

### **Destaque os dados usando um estilo condicional**

Inclua estilos condicionais no seu relatório para identificar melhor resultados excepcionais ou inesperados. Um estilo condicional é um formato, como sombreamento de célula ou cor de fonte, aplicado a objetos se uma condição especificada for verdadeira.

Por exemplo, é possível realçar automaticamente em verde os departamentos de sua organização que cumprem suas cotas de orçamento e realçar em vermelho os departamentos que examinaram o orçamento. Crie informações identificadas por cores de estilos condicionais em seus relatórios para que você possa reconhecer as áreas que requerem atenção.

É possível aplicar diversos estilos condicionais a objetos. Por exemplo, é possível aplicar um estilo em células específicas e outro estilo para o relatório geral. Se diversos estilos estabelecem a mesma propriedade, como cor de fonte, o último estilo na lista é aplicado.

É possível aplicar estilos condicionais baseando-se em qualquer item de dados do relatório.

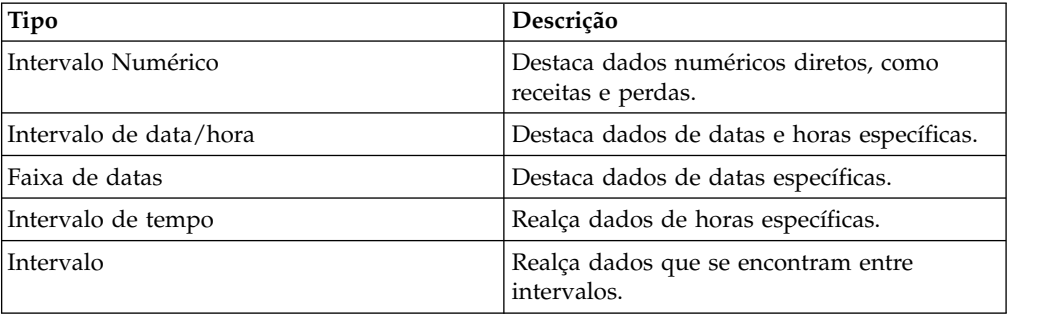

É possível criar os seguintes tipos de estilos condicionais.

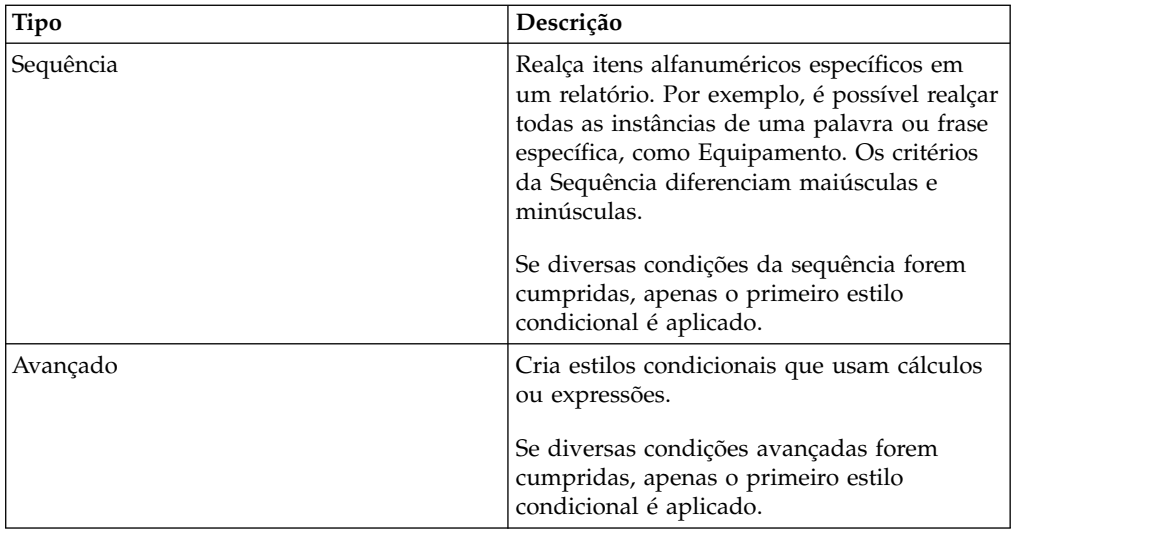

Também é possível aplicar uma paleta de cor condicional a um gráfico .

**Nota:** Formatação de estilos condicionais e dados condicionais não funciona nas etiquetas de eixo do gráfico. Se você aplicar uma formatação de estilo condicional ou dados condicionais a um eixo de gráfico, somente o primeiro estilo definido será aplicado.

É possível realizar um procura para encontrar objetos em seu relatório que usam estilos condicionais . Também é possível visualizar todos os estilos condicionais usados em seu relatório para excluí-los ou modificá-los.

Também é possível usar variáveis para realçar os dados . Se um relatório contém tanto estilos condicionais como variáveis de estilo, as variáveis de estilo são aplicadas primeiro.

**Dica:** O relatório de amostra Retornar Quantidade por Método de Pedido no pacote do Armazém de Dados do GA (análise) inclui o destaque condicional.

# **Criar um novo estilo condicional**

É possível aplicar estilos condicionais baseando-se em qualquer item de dados do relatório.

#### **Procedimento**

1. Clique no objeto para o qual deseja definir um estilo condicional e clique no

ícone **Estilos condicionais** .

**Dica:** Também é possível também clicar no objeto e, em seguida, na área de janela **Propriedades**, configure a propriedade **Estilos Condicionais**.

- 2. Clique no botão Incluir  $\left| \cdot \right|$  e clique em **Novo Estilo Condicional**.
- 3. Selecione o item de dados para determinar a condição e clique em **OK**. O tipo de estilo condicional que pode ser utilizado depende do tipo de item de dados selecionado.
- 4. Na caixa **Nome** , digite um nome para o estilo condicional.
- 5. Para definir um valor numérico, data/hora, data, hora ou condição de intervalo:
	- v Clique no botão Novo e selecione um valor para definir um limite. O valor aparece na coluna **Intervalo** e dois intervalos são criados.
	- v Para cada intervalo, em **Estilo**, clique em um dos estilos predefinidos para

aplicar no intervalo ou clique no botão Editar  $\ell$  e crie um novo estilo.

**Dica:** Também é possível definir um estilo para as células em seu relatório que tenham valores ausentes.

• Repita estas etapas para incluir outras condições.

**Dica:** Em **Estilo**, posicione o ponteiro em cada intervalo **para ver a** condição produzida para esse intervalo.

v Para mover um valor acima ou abaixo de um limite, clique no botão de seta

 $\Box$ , próximo ao valor.

Por exemplo, insere-se um valor de limite de cinco milhões. Por padrão, os intervalos são menores ou iguais a cinco milhões e maiores que cinco milhões. Movendo o valor de cinco milhões acima do limite muda os intervalos para menor que cinco milhões e maior que ou igual a cinco milhões.

- 6. Para definir uma condição da sequência:
	- v Clique no botão de novo e selecione como a condição será definida.
	- v Para selecionar mais que um valor individual, clique em **Selecionar Vários Valores** e clique nos valores.
	- v Para digitar valores específicos, clique em **Inserir valores** e digite os valores.
	- v Para especificar seus próprios critérios, como valores que começam com a letra A, clique em **Inserir Critérios da String** e especifique a condição.
	- v Para cada intervalo, em **Estilo**, clique em um dos estilos predefinidos a ser aplicado ou clique no botão de edição de estilo e crie seu próprio estilo. Especifique o estilo a ser aplicado aos valores remanescentes clicando em um dos estilos predefinidos ao lado de **Valores restantes (incluindo valores futuros)**.
	- v Especifique a ordem em que as condições serão avaliadas.

As condições são avaliadas de cima para baixo e é aplicada a primeira condição que se cumpre.

# **Reutilizar um estilo condicional existente**

É possível criar um estilo condicional uma vez e reutilizá-lo em diversos objetos em seu relatório. É possível especificar a ordem em que os estilos condicionais serão aplicados. Também é possível usar classes locais existentes como seus estilos condicionais.

#### **Procedimento**

1. Clique no item de dados para o qual deseja definir um estilo condicional e, em

seguida, clique no ícone Estilos Condicionais<sup>[</sup>

**Dica:** Também é possível clicar no item de dados e, em seguida, na área de janela **Propriedades**, configure a propriedade **Estilos condicionais**.

2. Clique no botão Incluir **Fig.**, em Usar Estilo Condicional Existente e selecione o estilo.

### **Criar um estilo condicional avançado**

É possível criar estilos condicionais avançados que usam cálculos ou expressões.

Se diversas condições avançadas forem cumpridas, apenas o primeiro estilo condicional é aplicado.

#### **Procedimento**

1. Clique no item de dados para o qual deseja definir um estilo condicional e,

depois, clique no ícone **Estilos condicionais** .

**Dica:** Também é possível clicar no item de dados e, em seguida, na área de janela **Propriedades**, configure a propriedade **Estilos condicionais**.

- 2. Clique no botão Incluir e clique em Estilo Condicional Avançado.
- 3. Digite um nome para o estilo condicional.
- 4. Clique no botão Incluir e especifique a expressão que define a condição.
- 5. Para cada condição, em **Estilo**, clique em um dos estilos predefinidos a ser

aplicado ou clique no botão Editar  $\ell$  e crie um novo estilo. Especifique o estilo a ser aplicado aos valores remanescentes clicando em um dos estilos predefinidos ao lado de **Valores restantes (incluindo valores futuros)**.

6. Especifique a ordem em que as condições serão avaliadas clicando em uma condição e clique na seta de mover para cima e mover para baixo.

As condições são avaliadas de cima para baixo e é aplicada a primeira condição que se cumpre.

### **Gerenciar estilos condicionais**

É possível visualizar, modificar ou excluir os estilos condicionais aplicados em seu relatório. Também é possível definir um novo estilo condicional.

Nas opções do IBM Cognos Analytics - Reporting, é possível especificar se os estilos condicionais devem ser excluídos automaticamente que não são mais usados em um relatório.

#### **Procedimento**

Clique no ícone **Mais** e, em seguida, clique em **Estilos condicionais**.

# **Destacar os dados usando uma variável de estilo**

Realce os dados de seu relatório para identificar melhor os resultados excepcionais. Por exemplo, deseja-se identificar os representantes de vendas que superaram a cota. Cria-se uma condição que verifica se as vendas de cada representante do ano é maior que sua cota para o ano.

As variáveis de estilo serão úteis se estiver trabalhando com relatórios criados em uma versão anterior do IBM Cognos Analytics ou se desejar usar variáveis de idiomas para especificar estilos condicionais.

Também é possível usar estilos condicionais para realçar os dados . Se um relatório contém tanto estilos condicionais como variáveis de estilo, as variáveis de estilo são aplicadas antes dos estilos condicionais.

### **Procedimento**

- 1. [Crie uma variável](#page-359-0) e defina a condição que determina se os dados serão destacados.
- 2. Na área de trabalho, clique na coluna para realçar com base na condição.
- 3. Na área de janela **Propriedades**, dê um clique duplo na propriedade **Variável de estilo**.
- 4. Clique em **Variável**, clique na variável a ser atribuída ao objeto e clique em **OK**.
- 5. Se você atribuiu uma variável de sequência, na caixa **Valores**, selecione os valores para a condição.

**Dica:** Existe um valor padrão para a variável e ele está sempre selecionado.

6. Se você atribuiu uma variável de idioma, na caixa **Valores**, selecione os idiomas para a condição.

**Dica:** Existe um valor padrão para a variável e ele está sempre selecionado.

- 7. Clique em **OK**.
- 8. Clique no ícone **Explorador de condição** e clique em um valor diferente do padrão.

**Dica:** Ao selecionar um valor no explorador de condição, a barra do Explorer fica verde para indicar que a formatação condicional está ativa e que qualquer mudança feita no relatório será aplicada apenas ao valor da variável.

Por exemplo, caso tenha criado uma variável booleana, clique em **Sim**.

9. Na área de janela **Propriedades**, especifique a formatação que destacará a coluna quando a condição for cumprida.

Por exemplo, clique na propriedade **Borda** para criar uma borda pontilhada em volta da coluna.

10. Repita as etapas de 8 a 9 para outros possíveis valores definidos para a variável.

**Dica:** Para visualizar o relatório sem a aplicação das variáveis, clique no ícone **Explorador de condição** e clique em **(Nenhuma variável)** ou clique três vezes na barra do Explorer.

### **Resultados**

Ao executar o relatório, os objetos de relatório aos quais você aplicou a variável são destacados quando a condição é satisfeita. Por exemplo, caso tenha criado uma variável booleana, os objetos serão destacados quando a condição for atendida. Se a condição não for satisfeita para algum objeto, nenhuma formatação de condição é aplicada.

# **Incluindo renderização condicional em um relatório**

É possível especificar quais objetos são processados ao executar um relatório.

Antes de incluir a formatação ou a renderização condicional em seu relatório, você deve incluir uma variável. Crie uma variável no gerenciador de condições ou na área de janela **Propriedades**.

# **Incluir uma variável a partir do explorador de condição**

<span id="page-359-0"></span>Antes de incluir a formatação ou a renderização condicional em seu relatório, você deve incluir uma variável. Crie uma variável no gerenciador de condições ou na área de janela **Propriedades**.

### **Procedimento**

- 1. Clique no ícone **Explorador de condição**  $\left| \begin{array}{c} \downarrow \\ \downarrow \end{array} \right|$  e clique em **Variáveis**.
- 2. Clique no ícone **Caixa de ferramentas** in arraste uma das variáveis a seguir para a área de janela **Variáveis**:
	- v Para criar uma variável que tenha apenas dois valores possíveis, **Sim** e **Não**, arraste **Variável Boolean**.
	- v Para criar uma variável cujos valores são baseados em sequência, arraste **Variável de Sequência**.
	- v Para criar uma variável cujos valores são idiomas diferentes, arraste **Variável de Idioma de Relatório**.
- 3. Caso tenha criado uma variável booleana, na caixa **Definição de Expressão**, defina a condição e clique em **OK**.

Por exemplo, a seguinte expressão retorna o valor **Sim** se a receita for menor que um milhão e o valor **Não** se a receita for maior que ou igual a um milhão: [Receita]<1000000

Para obter informações sobre a criação de expressões, consulte ["Usando](#page-233-0) [cálculos relacionais" na página 222](#page-233-0) ou ["Uso de cálculos dimensionais" na](#page-288-0) [página 277.](#page-288-0)

- 4. Caso tenha criado uma variável de sequência, faça o seguinte:
	- v Na caixa **Definição de Expressão**, defina a condição e clique em **OK**.

Por exemplo, a seguinte expressão retorna o valor **alta** se a receita for maior que um milhão e o valor **baixa** se a receita for menor ou igual a um milhão:

if ([Revenue]>1000000) then ('high') else ('low')

Para obter informações sobre a criação de expressões, consulte ["Usando](#page-233-0) [cálculos relacionais" na página 222](#page-233-0) ou ["Uso de cálculos dimensionais" na](#page-288-0) [página 277.](#page-288-0)

- Clique no botão de inclusão **ina área de janela Valores**.
- v Para cada valor que a variável pode admitir, digite o nome do valor que corresponda aos resultados possíveis definidos na expressão.

Por exemplo, na expressão anterior, deve-ser criar dois valores para a variável, alta e baixa.

**Dica:** É possível criar um grupo clicando em dois ou mais valores e, em

seguida, clicando no botão para agrupar valores **emplo**, pode-se criar um grupo que contenha os idiomas franceses disponíveis.
5. Caso tenha criado uma variável com um idioma específico, na caixa de diálogo **Idiomas**, selecione os idiomas desejados.

## **Incluir uma variável a partir da área de janela de propriedades**

Antes de incluir a formatação ou a renderização condicional em seu relatório, você deve incluir uma variável. Crie uma variável no gerenciador de condições ou na área de janela **Propriedades**.

### **Procedimento**

- 1. Selecione o objeto de relatório.
- 2. Na área de janela **Propriedades** em **Condicional**, dê um clique duplo na propriedade condicional que será atribuída à variável.

As seguintes propriedades condicionais estão disponíveis:

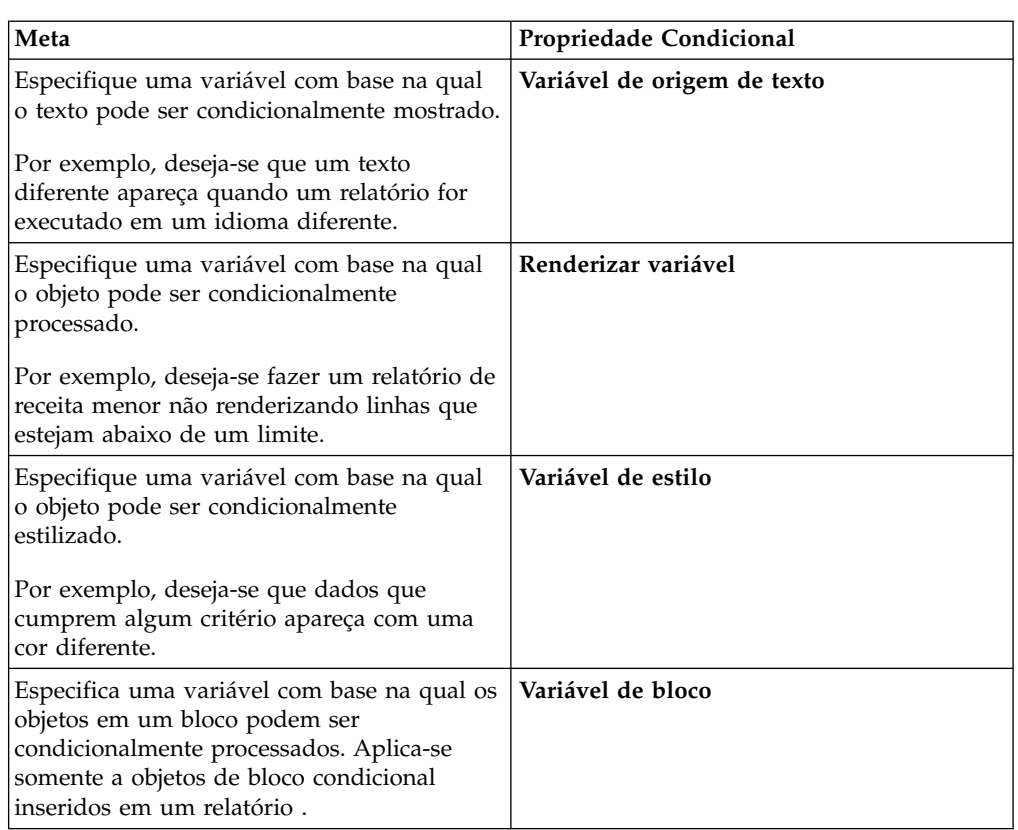

- 3. Na caixa **Variável**, clique em uma variável existente ou em um dos seguintes tipos de variáveis:
	- v **<Variável de novo idioma>**
	- v **<Variável de nova sequência>**
	- v **<Variável de novo booleano>**
- 4. Na caixa de diálogo **Nova variável**, na caixa **Nome**, digite o nome da variável.
- 5. Se você criou uma variável de sequência, clique no botão de inclusão  $\frac{4}{10}$ digite os valores de sequência a serem definidos e clique em **OK**.
- 6. Caso tenha criado uma variável de idioma, selecione o idioma desejado e clique em **OK**.
- 7. Na caixa **Definição de Expressão**, defina a condição.

## **Ocultar ou mostrar um objeto**

<span id="page-361-0"></span>É possível ocultar e mostrar objetos em um relatório baseado em uma condição definida.

Também é possível especificar que um objeto não deva ser processado com base em uma condição .

**Dica:** O relatório de amostra Relatório de Bônus Global no pacote Armazém de Dados da GA (análise) inclui objetos ocultos.

#### **Procedimento**

1. [Crie uma variável](#page-359-0) e defina a condição que determina se o objeto será mostrado ou ocultado.

**Dica:** Crie uma variável booleana para mostrar e ocultar objetos, uma vez que esse tipo de variável tem apenas dois valores possíveis.

- 2. Clique no ícone **Caixa de ferramentas** , arraste um objeto **Blocos condicionais** para a área de trabalho.
- 3. Selecione o bloco condicional.
- 4. Na área de janela **Propriedades**, dê um clique duplo na propriedade **Variável de bloco**.
- 5. Na caixa **Variável**, clique na variável criada e clique em **OK**.
- 6. Configure a propriedade **Bloco atual** como **Sim**.
- 7. Na área de janela de conteúdo, arraste o objeto a ser exibido ou ocultado para o bloco condicional.

Por exemplo, arraste um item de dados da guia **Origem** ou da guia **Itens de dados**.

Poderá ser preciso vincular a página do relatório a uma consulta antes de incluir um item de dados no bloco.

#### **Resultados**

Ao executar o relatório, os objetos de relatório aos quais você aplicou a variável ficam visíveis quando a condição é satisfeita e invisíveis quando não é.

### **Incluir renderização condicional**

Inclua um renderização condicional para especificar quais objetos são processados ao executar um relatório. Isso é útil quando seu relatório contém dados confidenciais.

A renderização condicional não é o mesmo que [ocultar objetos.](#page-361-0) Quando se oculta um objeto, ele existe, mas fica transparente. Se um objeto não é processado, ele não está no relatório.

#### **Procedimento**

1. Selecione a coluna de lista que será processada condicionalmente.

**Dica:** Você deve selecionar a coluna de lista, não o corpo da coluna de lista ou o título da coluna de lista. Se o corpo ou o título for selecionado, conforme indicado na área de janela de **Propriedades**, clique no ícone **Selecionar**

**antecessor ...** e clique na coluna de lista.

- 2. Na área de janela **Propriedades**, dê um clique duplo na propriedade **Renderizar variável**.
- 3. Clique em **Variável** e em seguida na variável que determinará se a coluna será processada.
- 4. Na caixa **Processar para**, selecione os valores que a condição suportará.

**Dica:** Existe um valor padrão para a variável e ele está sempre selecionado.

## **Incluir diversos layouts**

Inclua diversos layouts para mostrar um relatório de diferentes maneiras. Por exemplo, é possível definir um layout diferente para cada idioma em um relatório de vários idiomas. Isso permite criar um único relatório que pode ser visualizado por consumidores de relatório que usam diferentes configurações regionais.

### **Procedimento**

1. [Crie uma variável](#page-359-0) e defina a condição que será usada para cada layout.

Por exemplo, crie uma variável de idioma de relatório que inclui cada idioma que requer um layout condicional.

**Observação:** Expressões usadas em um layout condicional não podem fazer referência a uma consulta.

- 2. Clique no ícone **Mostrar Propriedades**  $\frac{1}{2}$ , na seção **REPORT**, clique em **Layouts condicionais**.
- 3. Selecione uma variável e selecione os valores que requerem um layout separado.

### **Resultados**

Um layout é criado para cada valor selecionado. Use o ícone **Páginas para** para navegar entre diferentes layouts. Para cada layout, clique em **Páginas do relatório** para criar uma página de relatório ou **Páginas de prompt** para criar uma página de prompt e incluir objetos.

**Dica:** É possível criar novas variáveis a partir do diálogo **Layouts condicionais**. As variáveis são incluiídas no gerenciador de condições. Para obter mais informações, consulte ["Incluir uma variável a partir do explorador de condição" na página 348.](#page-359-1)

## **Configurando um ambiente de relatório multilíngue**

É possível criar relatórios que mostrem dados em mais de um idioma e que utilizem configurações regionais diferentes. Isso significa que é possível criar um único relatório que pode ser utilizado por consumidores de relatório em qualquer lugar do mundo.

Os bancos de dados de amostra, fornecidos com o IBM Cognos, armazenam uma seleção de campos de texto, como nomes e descrições, em mais de 25 idiomas para demonstrar um ambiente de relatório multilíngue. Para obter informações sobre como os dados são armazenados no banco de dados de amostras e como esses bancos de dados são configurados para utilizar dados multilíngues, consulte o *Guia de administração e segurança*.

Eis o processo para criar um ambiente de relatórios multilíngue:

• Utilize metadados multilíngues.

O administrador da origem de dados pode armazenar dados multilíngues em tabelas, linhas ou colunas individualmente.

Para obter mais informações sobre como configurar seu banco de dados para relatórios multilíngues, consulte o *Guia de administração e segurança*.

• Crie um modelo multilíngue.

p>Modeladores usam os recursos de modelagem do IBM Cognos Analytics ou IBM Cognos Framework Manager para incluir metadados multilíngues no modelo a partir de qualquer tipo de origem de dados, exceto OLAP. Eles incluem metadados multilíngues definindo quais idiomas o modelo suporta, traduzindo sequências de texto no modelo para elementos como nomes de objeto e descrições e definindo quais idiomas são exportados em cada pacote. Se a origem de dados contém dados multilíngues, os modeladores podem definir consultas que recuperam dados no idioma padrão do usuário do relatório.

Para obter mais informações, consulte o *Guia do Usuário* do Framework Manager.

v Criação de mapas multilíngues.

Os administradores e modeladores usam um utilitário do sistema operacional Microsoft Windows chamado Gerenciador de Mapas para importar mapas e atualizar rótulos nos mapas no IBM Cognos Analytics - Reporting. Para recursos de mapas, como nomes de país ou região e de cidade, os administradores e os modeladores podem definir nomes alternativos para fornecer versões multilíngues do texto que aparece no mapa.

Para obter mais informações, consulte o Map Manager *Installation and User Guide*.

• Crie um relatório multilíngue.

O autor do relatório usa o Relatórios para criar um relatório que pode ser visualizado em diferentes idiomas. Por exemplo, é possível especificar que o texto, como o título, aparecerá em alemão quando o relatório for aberto por um usuário alemão. Também é possível incluir traduções para objetos de texto e criar outros objetos dependentes de idiomas.

v Especifique o idioma no qual um relatório será visualizado.

É possível usar o portal do IBM Cognos Analytics para fazer o seguinte:

- Definir propriedades multilíngues como um nome, dica de tela e descrição para cada entrada no portal.
- Especifique o idioma padrão que será utilizado quando um relatório for executado.

**Dica:**: Pode-se especificar o idioma padrão na página de opções de execução, nas propriedades do relatório ou nas preferências.

– Especifique um idioma, diferente do padrão, que será utilizado quando um relatório for executado.

Para obter mais informações, consulte o *Guia do usuário* do portal do IBM Cognos Analytics

Os dados aparecerão no idioma e com as configurações regionais especificadas

- v nas opções do navegador web do usuário
- · nas opções de execução
- v as preferências do portal do IBM Cognos Analytics

Qualquer texto que usuários ou autores incluírem aparecerá no idioma em que foram digitados.

## **Criar um relatório multilíngue no Relatórios**

É possível criar um relatório no IBM Cognos Analytics - Reporting que possa ser visualizado em diferentes idiomas. Por exemplo, é possível especificar que o texto, como o título, apareça em alemão quando o relatório for aberto por um usuário alemão. Também é possível incluir traduções para objetos de texto e criar outros objetos dependentes de idiomas.

### **Antes de Iniciar**

Se desejar que o relatório mostre dados em diferentes idiomas, o modelo também deve ser multilíngue.

### **Procedimento**

- 1. Crie uma variável de idioma de relatório.
- 2. Na área de trabalho, selecione o objeto a ser modificado com base em um idioma.
- 3. Na área de janela **Propriedades**, dê um clique duplo na propriedade **Variável de estilo**.

Se estiver mudando o idioma de uma sequência de texto, clique em **Variável de origem de texto**.

- 4. Clique em **Variável** e em seguida na variável de idioma criada.
- 5. Na caixa **Valores**, selecione os idiomas para a condição e clique em **OK**.

**Dica:** Existe um valor padrão para a variável e ele está sempre selecionado.

6. Clique no ícone **Explorador de condição**  $\mathbb{R}$  e um idioma para a variável.

**Dica:** Ao selecionar um valor no explorador de condição, a barra do Explorer fica verde para indicar que a formatação condicional está ativa e que qualquer mudança feita no relatório será aplicada apenas ao valor da variável.

7. Na área de janela **Propriedades**, especifique a formatação para o idioma.

Por exemplo, para alterar o idioma de uma sequência de texto, dê um clique duplo na propriedade **Texto** e selecione a nova sequência.

- 8. Pressione Enter quando terminar.
- 9. Repita as etapas de 6 a 8 para outros idiomas especificados para a variável.

**Dica:** Para visualizar o relatório sem a aplicação das variáveis, pause o ponteiro sobre o botão do explorador de condição e clique em **(Nenhuma variável)** ou clique três vezes na barra do Explorer.

### **Resultados**

Ao executar o relatório, os objetos de relatório aos quais você aplicou a variável são formatados de acordo com o idioma do navegador.

# **Capítulo 15. Distribuição de relatórios**

Distribua o conteúdo de um relatório entre vários destinatários. Distribuição é o processo de executar um relatório uma vez e depois partilhar os resultados entre os destinatários. Por exemplo, os vendedores de diferentes regiões precisam de um relatório que mostre a meta de vendas para seu país ou região. Normalmente se usam relatórios burst para enviar a cada equipe de vendas as informações de que precisam. Os relatórios burst podem ser distribuídos por e-mail ou salvos em uma pasta para visualização no portal do IBM Cognos Analytics.

**Dica:** O relatório de amostra Relatório de Desempenho de Vendas Distribuído no pacote Armazém de Dados da GA (análise) inclui distribuição.

Para distribuir um relatório utilizando uma origem de dados de dimensão, consulte ["Criação de relatórios burst utilizando origens de dados de dimensão" na](#page-371-0) [página 360.](#page-371-0)

Não é possível distribuir relatórios de crosstab ou de gráficos. Entretanto, pode-se distribuir um relatório em que determinado contêiner inclui uma crosstab ou um gráfico que é parte da relação detalhada principal. Nessa situação, pode-se distribuir somente nos formatos de saída HTML, PDF e XLS; não é possível distribuir nos formatos de saída CSV ou XML.

Para obter informações sobre como evitar a falta de espaço de disco ao distribuir gráficos ou tabelas cruzadas, consulte ["Detalhes mestres ou relatórios burst com](#page-463-0) [gráficos ou tabelas cruzadas podem resultar em recusa de serviço" na página 452](#page-463-0)

### **Procedimento**

- 1. [Defina os destinatários de burst.](#page-366-0)
- 2. [Especifique os grupos de burst.](#page-368-0)
- 3. [Configure as opções de burst.](#page-369-0)
- <span id="page-366-0"></span>4. [Ative bursting.](#page-370-0)

## **Definição de destinatários de burst**

Defina os destinatários que receberão os dados quando o relatório for executado. É possível distribuir relatórios a usuários individuais, grupos, funções, listas de distribuição e contatos.

<span id="page-366-1"></span>Para definir os destinatários, crie um campo calculado, crie a tabela de burst no banco de dados de origem e, em seguida, importe a tabela para um pacote.

## **Criar um campo calculado**

É possível usar um campo calculado para criar dinamicamente destinatário dos relatórios burst.

### **Procedimento**

1. Clique no ícone **Consultas II** e clique na consulta que produzirá os dados a serem distribuídos.

- 2. Clique no ícone Caixa de ferramentas **de entraracte la contraracte de dados** para a área de janela **Itens de Dados**.
- 3. Para dar ao item de dados um nome mais significativo, na caixa **Nome**, substitua o nome padrão.
- 4. Na caixa **Definição de Expressão**, digite a expressão que gerará a lista de destinatários e clique em **OK**.

Por exemplo, a digitação da expressão a seguir constrói a lista dos funcionários da Companhia de Aventuras de Amostra. A expressão concatena a primeira letra do nome de cada funcionário com seu sobrenome. lower(substring([Resumo do funcionário (consulta)].[Funcionário por organização].[Nome],1,1) + [Resumo do funcionário (consulta)].[Funcionário por organização].[Sobrenome])

## **Criação da tabela de burst no banco de dados de origem**

É possível criar uma tabela de burst no banco de dados de origem para a lista de destinatários. As etapas que devem ser seguidas dependem do sistema de banco de dados utilizado. A tabela de burst deve conter as seguintes colunas:

• Um identificador exclusivo

**Dica:** Alguns sistemas de banco de dados não requerem um identificador exclusivo para cada tabela.

- v Uma coluna de destinatário
- v O item de dados a ser distribuído

Também é possível incluir outras colunas para fornecer informações adicionais. Por exemplo, se for planejado distribuir relatórios por e-mail, é possível incluir uma coluna para o endereço de e-mail de cada destinatário.

Depois de criar a tabela, inclua os destinatários que receberão o relatório. É possível criar uma lista de destinatários mista que inclui usuários individuais, grupos, funções, contatos, listas de distribuição ou endereços de e-mail. Por exemplo, uma tabela de burst pode conter os seguintes destinatários.

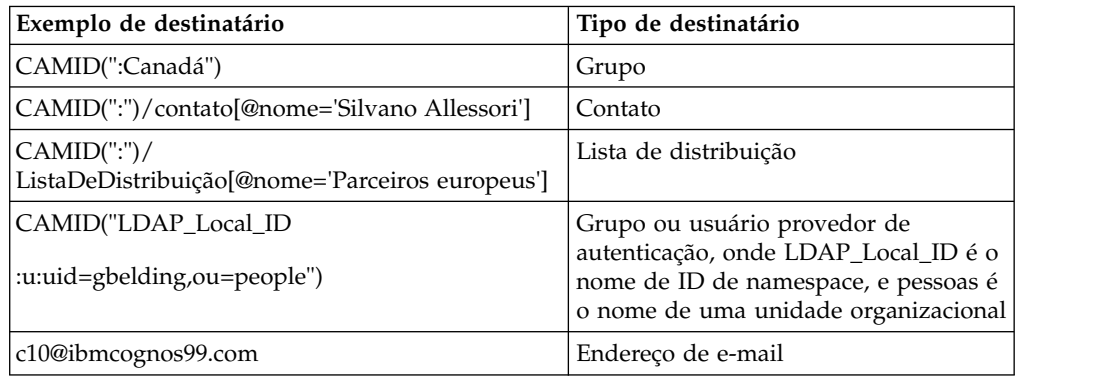

CAMID representa o ID do Cognos Access Manager, e ele representa um caminho da procura interna para os destinatários. Deve-se especificar caminhos de procura ao salvar os relatórios burst em uma pasta. É possível obter o caminho da procura no portal do IBM Cognos Analytics abrindo a página **Propriedades** para cada destinatário e clicando em **Visualizar o caminho da procura**. Certifique-se de usar a sintaxe apropriada ao incluir destinatários na tabela de burst.

No caso de namespaces NTLM, IDs de usuário no caminho de procura usam caracteres numéricos e alfanuméricos que dificultam sua leitura. É possível usar o seguinte de caminho de procura alternativo:

directory/namespace[@name="Local NT"]//account[@userName="gbelding"]

onde o NT Local é o nome de um namespace e gbelding é o nome de um usuário. A barra dupla antes do elemento de conta indica que estão sendo procuradas todas as contas que estão sob o namespace especificado.

**Nota:** Se você tiver uma lista de destinatários mistos, não misture os destinatários de endereço de e-mail e os destinatários de caminho alternativo. Como a sintaxe de caminho alternativo contém o símbolo @, ocorrerá erro para um endereço de e-mail.

Para obter mais informações sobre usuários, grupos, funções, contatos e listas de distribuição, consulte IBM Cognos Analytics: *Guia de Administração e Segurança*.

## **Importação da tabela em um pacote**

Depois de criar a tabela de burst no banco de dados de origem, deve-se incluí-la no pacote que será usado para criar o relatório.

Para mais informações sobre como importar tabelas e criar relacionamentos, consulte o Framework Manager *User Guide*.

#### **Procedimento**

- 1. Abra o pacote.
- 2. Importe a tabela.
- 3. Define o relacionamento entre a tabela de burst e a tabela que contém o item de dados a ser distribuído.

Por exemplo, a distribuição está sendo feita por código de país ou região. Define-se um relacionamento entre código do país ou região na tabela de distribuição e o código do país ou região na tabela País ou Região.

<span id="page-368-0"></span>4. Salve e publique o pacote.

### **Especificação de grupos de burst**

Especifique grupos de burst para configurar como o relatório será distribuído. Grupos de burst são definidos por um item de dados criado no relatório ou incluído a partir da tabela de burst.

### **Procedimento**

- 1. Clique no ícone **Consultas II** e clique na consulta que produzirá os dados a serem distribuídos.
- 2. Para criar um item de dados, faça o seguinte:
	- Clique no ícone Caixa de ferramentas **en acedea** e arraste Item de dados para a área de janela **Itens de Dados**.
	- v Na caixa **Definição de Expressão**, digite a expressão que define a chave burst.

Por exemplo, a expressão a seguir constrói um endereço de e-mail para cada representante de vendas na Companhia de Aventuras de Amostra. A

expressão incorpora o campo calculado que foi [criado anteriormente,](#page-366-1) que se chama userID na expressão a seguir, com ibmcognos99.com como o nome de domínio.

[userID]+'@ibmcognos99.com'

**Dica:** Para dar ao item de dados um nome mais significativo, substitua o nome padrão na caixa **Nome**.

- 3. Para especificar uma coluna de tabela de burst como o item de dados, faça o seguinte:
	- Clique no ícone **Dados** e, na guia **Origem** Source, expanda a tabela de burst.
	- v Arraste o item de dados para a área de janela **Itens de Dados**.

<span id="page-369-0"></span>Por exemplo, se estiver distribuindo relatórios por e-mail, arraste o item de dados que contém endereços de e-mail.

## **Configurar opções de burst**

Configure as opções de burst do relatório para indicar o item de dados a ser distribuído e os destinatários.

#### **Antes de Iniciar**

Antes de configurar opções de burst, certifique-se de que o item de dados que você pretende enviar está no relatório e está agrupado. A coluna agrupada criará os subconjuntos apropriados de dados. Além disso, deve-se associar a chave burst com este nível de agrupamento.

#### **Procedimento**

- 1. Clique no ícone **Páginas** ou no ícone **Consultas exclusivement** e clique no ícone **Relatório** .
- 2. Clique no ícone Mostrar Propriedades <sup>e e</sup> e, na área de janela Propriedades, clique na propriedade **Opções de Burst**.
- 3. Assinale a caixa de seleção **Disponibilizar relatório para bursting**.
- 4. Em **Grupos de burst**, na caixa **Consulta**, clique na consulta que contém o item de dados a ser distribuído.

**Dica:** É possível escolher uma consulta que não aparece no layout. Isso é útil para distribuir o mesmo relatório para todos os destinatários de burst.

- 5. Na caixa **Rótulo**, clique no item de dados com o qual se rotula cada relatório burst.
- 6. Clique no botão de edição |
- 7. Na caixa **Itens de dados**, arraste o item o qual distribuir para a pasta **Grupos** e clique em **OK**.

**Dica:** É possível especificar a ordem de classificação de dados em cada grupo arrastando os itens de dados para a pasta **Lista de classificação** e, em seguida,

clicando no botão de ordem de classificação  $\left|\mathbf{\cdot}\right|$ .

8. Em **Destinatário de Burst**, na caixa **Consulta**, clique na consulta que contém o item de dados a ser utilizado como lista de distribuição.

- 9. Na caixa **Item de Dados**, clique no item de dados que contém os destinatários.
- 10. Na caixa **Tipo**, escolha o método para distribuir o relatório:
	- v Clique em **Automático** para permitir que o IBM Cognos Analytics determine, a partir do item de dados, se os relatórios devem ser enviados por e-mail ou para as pastas no portal do Cognos Analytics.
	- v Clique em **Endereços de e-mail** para distribuir relatórios por e-mail.
	- v Clique em **Entradas de diretório** para distribuir os relatórios para pastas que os destinatários podem acessar no portal do Cognos Analytics.

**Nota:** Para distribuir relatórios a diversos usuários de dispositivos móveis, deve-se optar por distribuí-los para pastas. É possível selecionar **Entradas de diretório** ou **Automático** caso o item de dados retorne entradas de diretório em vez de endereços de e-mail. Para visualizar os relatórios, os destinatários devem ter o IBM Cognos Mobile instalado em seus dispositivos móveis.

Quando os destinatários efetuarem login no IBM Cognos Analytics, eles verão apenas o relatório específico para eles.

11. Se o relatório contém dois contêineres de dados aninhados, como uma lista e um gráfico, clique no botão de reticências ao lado de **Relacionamentos de Detalhes Mestres** e defina o relacionamento entre os contêineres de dados.

Para obter informações sobre relacionamentos de detalhes mestres, consulte ["Criação de relacionamentos de detalhes mestres" na página 269.](#page-280-0)

## **Ativar bursting**

<span id="page-370-0"></span>Quando o relatório estiver pronto para ser distribuído, ative o bursting do relatório no portal do IBM Cognos Analytics.

### **Procedimento**

- 1. Localize o relatório no portal do Cognos Analytics.
- 2. Clique no ícone Mais **e** clique em **Executar como**.
- 3. Ative **Executar no plano de fundo**.
- 4. Expanda **Avançado**.
- 5. Certifique-se de que a caixa de seleção **Distribuir o relatório** esteja selecionada.
- 6. Se você estiver distribuindo relatórios por e-mail, abra a **Entrega**, deslize pelo menu e marque a caixa de seleção **Enviar este relatório por e-mail**.

**Dica:** Se você estiver realizando bursting do relatório em uma pasta, também poderá enviar o relatório por e-mail se a caixa de seleção **Enviar o relatório por e-mail** estiver selecionada. Os relatórios serão enviados por e-mail se o endereço de e-mail do destinatário estiver armazenado na fonte de autenticação que está sendo usada ou se eles forem inseridos nas informações pessoais do destinatário no portal do Cognos Analytics.

7. Se o relatório contém um link de drill through para outro relatório e você estiver distribuindo o relatório burst por e-mail, marque a caixa de seleção **Incluir um link no relatório**.

Se você não marcar a caixa de seleção, os links de drill through no relatório de distribuição não funcionarão.

8. Executar o relatório.

### <span id="page-371-0"></span>**Resultados**

Aguarde alguns minutos para que o relatório seja executado. Se você for um administrador, poderá visualizar todas as saídas para o relatório. Clique no ícone

**Mais**  $\begin{bmatrix} \cdots \\ \cdots \end{bmatrix}$  e, em seguida, clique em **Visualizar versões**. Quando os destinatários de burst efetuam login no portal do Cognos Analytics ou acessam suas contas de e-mail, eles verão apenas os dados que são importantes para eles.

### **Criação de relatórios burst utilizando origens de dados de dimensão**

É possível distribuir um relatório utilizando uma origem de dados de dimensão ao utilizar informações de burst armazenadas na origem de dados. Se não desejar anexar informações de bursting em origens de dados de dimensão existentes, é possível criar uma origem de dados relacionais que contenha as informações de burst.

O bursting de relatório é limitado quando a origem de dados subjacente for um cubo (origem de dados MOLAP, como IBM Cognos PowerCube, Microsoft Analysis Services, Oracle Essbase ou IBMDb2/OLAP). O relatório burst deve ser um relatório agrupado e a distribuição é restrita ao agrupamento mais externo no relatório. Por exemplo, se você tiver um relatório agrupado por País ou Região e Estado, poderá distribuir o relatório apenas por País ou Região.

#### **Procedimento**

- 1. No IBM Cognos Framework Manager, inclua a origem de dados dimensional, que é a base para relatórios, e a tabela de burst relacional no modelo.
	- Para obter mais informações, consulte o Framework Manager *User Guide*.
- 2. No IBM Cognos Analytics Reporting, crie um relatório mestre detalhado no qual a consulta mestre direciona o relatório e a consulta detalhada contém as informações de burst.

Deve-se agrupar a consulta mestre no item de dados que estiver distribuindo. Este item de dados deve ter um item de dados correspondente na tabela de burst relacional.

Crie a consulta de detalhe para a tabela de burst relacional. A tabela de burst deve conter duas colunas: o item de dados correspondente ao item de dados usados no relatório mestre para bursting e o item de dados que contém as informações do destinatário. O destinatário pode ser um endereço de e-mail ou uma expressão que resulte em um caminho de procura para um objeto no IBM Content Manager, como uma conta, um grupo, uma função, um contato ou uma lista de distribuição.

Para obter mais informações sobre consultas de detalhe mestre, consulte ["Criação de relacionamentos de detalhes mestres" na página 269.](#page-280-0)

- 3. Certifique-se de que a consulta detalhada, que deve ser avaliada pelo IBM Cognos Analytics quando o relatório for executado, não esteja visível:
	- v Coloque uma lista baseada na consulta de detalhe em um bloco condicional com um tipo de caixa **Nenhum**.
	- v Vincule as consultas de detalhes e mestres usando a seguinte expressão: [Master Burst Key] = [Detail Burst Key]

#### **Resultados**

Quando se configuram as opções de burst para o relatório, a consulta mestre fornece os itens de dados para a chave burst e o relatório de detalhe fornece os itens de dados para os destinatários de distribuição.

# **Capítulo 16. Formatar dados**

Formate os dados em um relatório para torná-los mais legíveis. Por exemplo: é possível exibir todos os valores de dados na ordem ano, mês e dia. Caso não configure as propriedades **Formato de Dados** aqui, os dados serão formatados de acordo com as propriedades configuradas no modelo. Se as propriedades não tiverem sido configuradas no modelo, os dados são formatados de acordo com os formatos ICU (International Components for Unicode - componentes internacionais para Unicode).

Células especiais, como estouro ou subcarga, erros ou valores não aplicáveis aparecem com os caracteres dois traços (--), a menos que sejam substituídos.

Também é possível formatar os dados em uma condição ou especificar o formato para um objeto particular .

Ao criar um cálculo que usa valores de moeda misturados ou outras unidades de medida misturadas, um caractere de asterisco (\*) pode aparecer como a unidade de medida. Para evitar esse problema, altere o formato da coluna ou linha que contém o resultado do cálculo de modo que a unidade de medida desejada apareça.

# **Definir os formatos de dados padrão**

Configurar as propriedades de dados padrão para cada tipo de dados, inclusive texto, número, moeda, porcentagem, data, hora, data/hora e intervalo de tempo.

### **Procedimento**

1. Clique no ícone **Mostrar propriedades** , clique no ícone Selecionar

antecessor **....**, clique em Relatório e, em seguida, na seção DATA, clique em **Formatos de dados**.

2. Na caixa **Tipo de formato**, clique no tipo de formato.

As propriedades possíveis de serem configuradas para o tipo de formato selecionado aparecem na caixa **Propriedades**.

3. Se você clicou no tipo de formato **Moeda** e precisar de moedas diferentes no

relatório, clique no botão de inclusão **de selecione** as caixas de seleção de moedas.

Por exemplo: é possível ter uma coluna com valores em euros e outra coluna com valores em dólares dos EUA.

4. Configure as propriedades.

Caso tenha incluído moedas na etapa 3, clique nelas e configure as propriedades. Caso não tenha incluído moedas, as propriedades configuradas serão aplicadas a todas as moedas.

Em propriedades em que se digitou metacaracteres que representem certos tipos de informações, como AAAA-MM-DD para datas, os metacaracteres exigidos dependerão do idioma de criação especificado no relatório. Para obter mais informações, consulte ["Usando padrões para formatar dados" na página](#page-380-0) [369.](#page-380-0)

Caso tenha configurado um valor para a propriedade **Padrão**, todas as outras propriedades de formatação serão ignoradas com as seguintes exceções:

- v **Caracteres de valor omisso**
- v **Caracteres de valor zero**
- v **Padrão negativo**

Algumas propriedades [têm comportamentos diferentes em relação ao idioma](#page-377-0) e devem ser alteradas com muito cuidado.

#### **Resultados**

As propriedades de formatação de dados configuradas são aplicadas aos objetos somente no layout atual. Se um item de dados contiver valores em diversas moedas, porém apenas um subconjunto de tais moedas possuírem formatos definidos, o formato padrão para o código do idioma em que se trabalhará será aplicado aos valores sem um formato especificado.

## **Especifique o formato de dados para um objeto**

Especifique o formato de um objeto em particular caso não esteja obtendo os resultados desejados.

Por exemplo: inclui-se uma medida em um relatório e deseja-se visualizar dois decimais ao executar o relatório. O número de decimais para dois dos tipos de formato é configurado **Número** para o layout atual. Entretanto, ao executar o relatório, serão vistos mais de dois decimais para a medida. Para obter os resultados desejados, você deve mapear a medida do tipo de formato **Número**.

#### **Sobre Esta Tarefa**

Os formatos de dados não se aplicam a texto delimitado (CSV) e saídas de relatórios em XML.

O formato de dados de intervalo de tempo assume que os valores de entrada estão em milissegundos. Como resultado, quando o formato de intervalo de tempo é aplicado a um objeto, os valores que aparecem na saída do relatório estão em milissegundos. É possível aplicar a função cast para retornar o tipo de intervalo desejado.

### **Procedimento**

- 1. Clique no objeto.
- 2. Na barra de ferramentas de objeto de relatório, clique no ícone **Formato de** dados<sup>too</sup>

**Dica:** Também é possível clicar no ícone **Mostrar propriedades** e, em seguida, dê um clique duplo na propriedade **Formato de dados**.

- 3. Em **Tipo de formato**, clique no tipo de formato a ser aplicado ao objeto.
- 4. Para substituir qualquer das propriedades do tipo de formato definido para o layout atual, na caixa **Propriedades**, clique na propriedade e especifique o valor.

## **Especificando o número de decimais em números**

Ao especificar o número de decimais, o IBM Cognos Analytics usará o modo de arredondamento IEEE 754 padrão, conhecido como half even. Com o arredondamento half even, os números são arredondados para o valor truncado mais próximo, a menos que todos os números truncados estejam equidistantes. Nesse caso, um valor terminado em um dígito par é escolhido, como demonstrado a seguir:

- v Se o dígito imediatamente após a precisão a ser exibido for maior do que 5, o número é arredondado.
- v Se o dígito imediatamente após a precisão a ser exibido for menor do que 5, o número é arredondado para baixo.
- v Se o dígito imediatamente após a precisão for igual a 5, o número será arredondado para baixo quando o dígito seguinte for par e é arredondado para cima quando o número seguinte for ímpar.

Por exemplo: o número 78,5 é arredondado para 78, enquanto que o número 73,5 é arredondado para 74.

Além disso, se o número máximo de decimais for menor que o número real de decimais no número, o número será arredondado para o número máximo de decimais.

## **Formato de Dígito em Gráficos e Mapas**

Ao trabalhar com conteúdo bidirecional, não é possível especificar o formato de dígito no nível de gráfico ou mapa. É possível especificar o formato de dígito dos objetos em gráficos e mapas.

Para entender como o formato de dígito é aplicado a gráficos e mapas, você deve saber quais objetos de gráfico e mapa são considerados de texto e quais objetos são considerados valores numéricos.

A tabela a seguir descreve os objetos de gráfico e mapa que são considerados de texto.

| Contêiner | Objeto                                                                                                    |
|-----------|----------------------------------------------------------------------------------------------------|
| Gráfico   | título do gráfico, subtítulo, rodapé, notas, item da legenda, título da<br>legenda, rótulo de regressão, rótulo do marcador, rótulo da imagem de<br>plano de fundo, títulos dos eixos, rótulo do eixo distinto (por exemplo,<br>rótulo do eixo de categoria, eixo x), rótulos de linha de base |
| Mapa      | título do mapa, subtítulo, rodapé, título da legenda, notas, rótulos dos eixos                                                                                                    |

*Tabela 8. Objetos de gráfico e mapa que são considerados de texto*

A tabela a seguir descreve os objetos de gráfico e mapa que são considerados de valores numéricos.

*Tabela 9. Objetos de gráfico e mapa que são considerados de valores numéricos*

| Contêiner | Objeto                                                                                                    |
|-----------|----------------------------------------------------------------------------------------------------|
| Gráfico   | rótulo do eixo numérico (por exemplo, rótulo do eixo de medida, eixo Y),<br>valores numéricos que aparecem na legenda (é possível selecionar para<br>mostrar o primeiro valor, o último valor, o valor máximo e o valor mínimo<br>de cada item das legendas), valores numéricos que aparecem no gráfico |
| Mapa      | itens da legenda                                                                                                    |

A lista a seguir descreve as diferentes opções de formato de dígito e como o formato de dígito é aplicado a gráficos e mapas.

- v As opções de formato de dígito para os objetos de texto, que incluem títulos, rodapé e rótulos, são Padrão, Nenhum, Nacional e Contextual. As opções de formato de dígito para valores numéricos são Padrão, Nenhum e Nacional. Não há opção Contextual para valores numéricos.
- v Por padrão, o formato de dígito não é aplicado a números que aparecem em um objeto que é considerado de texto. Por exemplo, se um gráfico mostrar dados de ano no eixo X e o idioma do conteúdo especificado no portal do IBM Cognos Analytics for árabe (Egito), nenhum formato de dígito será aplicado, pois o rótulo do eixo x será considerado uma sequência.

A lista a seguir descreve o comportamento do formato de dígito padrão para gráficos e mapas quando o idioma do conteúdo indicar dígitos não europeus, como o árabe (Egito).

- v Valores numéricos que possuem um formato específico, como decimal ou moeda, são exibidos como árabes-índicos.
- Exceto para gráficos de matriz, rótulos de eixo numérico para gráficos e mapas são exibidos em dígitos europeus.

Isso é devido à maneira em que gráficos e mapas são renderizados. O mecanismo usado para renderizar gráficos e mapas não executa nenhuma formatação de rótulos de eixo numérico. Nenhuma informação de código de idioma é transmitida e, consequentemente, os rótulos são exibidos como dígitos europeus. Para exibir os rótulos, como árabe-índico, selecione a opção de formato de dígito Nacional.

Os gráficos de matriz são renderizados usando International Components for Unicode (ICU) para formatar números. Informações de localidade são passadas e os números são formatados adequadamente. Por exemplo, quando o idioma do conteúdo for árabe (Egito), o ICU exibirá números como árabe-índico.

v Os números nos rótulos de texto são exibidos no estado em que se encontram. Ou seja, nenhum formato de dígito é aplicado.

A lista a seguir descreve o comportamento do formato de dígito padrão para gráficos e mapas quando o idioma do conteúdo é o tailandês.

- v Valores numéricos que possuem um formato específico, como decimal ou moeda, são exibidos como dígitos europeus.
- Os números nos rótulos de texto são exibidos no estado em que se encontram. Ou seja, nenhum formato de dígito é aplicado.

#### **Conceitos relacionados**:

["Suporte para Idiomas Bidirecionais" na página 34](#page-45-0) É possível criar relatórios que suportem idiomas bidirecionais. É possível especificar a direção do texto base, formato do dígito e direção do contêiner.

## **Propriedades sensíveis ao código de idioma**

<span id="page-377-0"></span>O IBM Cognos Analytics - Reporting contém uma biblioteca extensa de propriedades customizadas adaptadas a usuários de diferentes regiões que falam idiomas diferentes. Por exemplo: se um modelador especificar que certo item de dados é uma moeda, somente os símbolos apropriados àquela moeda devem ser especificados. Quando os relatórios são criados, o Relatórios adapta automaticamente o formato dos números da moeda para cada usuário, de acordo com o idioma do conteúdo especificado no portal do IBM Cognos Analytics.

Quando os modeladores ou autores de relatório especificam propriedades, tais propriedades substituem as preferências do usuário, correndo o riso risco de gerar formatações inconsistentes para usuários de outras culturas. Geralmente, é mais fácil e seguro permitir que o Relatórios cuide da formatação. Por exemplo: para o tipo de formato de data, diferentes regiões utilizam diferentes caracteres para representar o separador de dados. Se for especificado um separador de data, talvez haja confusão por parte de usuários de outras regiões.

As seguintes propriedades de formatação de dados variam de acordo com o código do idioma:

- v **Posição do símbolo monetário**
- v **Separador de Data**
- v **Ordenação de data**
- v **Tipo de Calendário**
- v **Separador de hora**
- v **Exibir símbolos AM/PM**
- v **Clock**
- v **Símbolo decimal**
- v **Posição do sinal negativo**
- v **Separador de milhares**
- v **Tamanho do grupo (dígitos)**
- v **Tamanho do grupo secundário (dígitos)**
- v **Caracteres de valor omisso**
- v **Caracteres de valor zero**
- v **Padrão**
- v **Padrão negativo**

## **Suprimir células vazias**

Os dados esparsos podem resultar em tabelas cruzadas que exibam células vazias. Por exemplo: uma crosstab que combina funcionários com produtos resulta em muitas linhas de valores vazios para a medida de receita se o funcionário não vende aqueles produtos.

É possível suprimir linhas, colunas, ou linhas e colunas baseadas em valores divididos por zero, nulos e de estouro. Suprimir linhas e colunas sem dados garante uma visualização mais concisa ao relatório.

Os cálculos são executados antes da aplicação da supressão. Se houver vários gráficos ou tabelas cruzadas, selecione um deles para obter acesso às opções de supressão.

Dentro do relatório de lista, a supressão aplica-se somente a linhas e é baseada em itens de dados não agrupados. Se os detalhes de um grupo forem nulos, então o cabeçalho e o rodapé também serão suprimidos.

A supressão também pode ser aplicada a gráficos, repetidores e tabelas de repetidores.

O acesso ao recurso de supressão depende das configurações nos componentes de modelagem, IBM Cognos Transformer, IBM Cognos Framework Manager e IBM Cognos Administration.

## **Procedimento**

- 1. Na barra de ferramentas do objeto de relatório, clique no ícone**Suprimir** super clique em **Opções de supressão**.
- 2. Em **Suprimir**, escolha quais sessões devem ser suprimidas.
- 3. Em **Suprimir**, escolha quais valores devem ser suprimidos.

#### **Conceitos relacionados**:

["Limitações ao formatar células vazias nas origens de dados SAP BW" na página](#page-490-0) [479](#page-490-0)

Ao trabalhar com origens de dados SAP BW, se o administrador do servidor SAP BW configurou a formatação customizada para células vazias no servidor SAP BW, esse formato customizado não aparecerá nos relatórios IBM Cognos Analytics. Solicite ao administrador que configure a formatação de células vazias no IBM Cognos Analytics.

### **Suprimindo células nulas usando filtros**

Também é possível utilizar filtros para suprimir células nulas nos relatórios. A utilização de filtros assegura que o cálculo leva em conta a supressão. Também é possível obter um melhor desempenho do relatório devido à filtragem que é feita na origem de dados.

Se o relatório inclui mais de uma medida ou expressão de fato, o mais recomendável é basear o filtro em apenas um fato subjacente ou medida.

#### **Relatórios de estilo relacional**

Em relatórios de estilo relacional, é possível utilizar filtros detalhados e resumidos.

### **Relatórios de estilo dimensional**

Em relatórios de estilo dimensional, é possível usar a função filter.

Por exemplo, insira uma expressão de conjunto na crosstab e use a expressão filter ( descendants ([*Set*]) is not null). Se a crosstab incluir três ou mais níveis na mesma dimensão em uma borda, use a expressão filter ( descendants ( currentMember([*Hierarchy*] ) is not null).

Se a crosstab inclui conjuntos aninhados, filtre os conjuntos utilizando uma abordagem em cascata para melhorar o desempenho. Por exemplo, primeiro filtre o conjunto mais afastado (ou o maior nível aninhado) e então filtre os conjuntos restantes procedendo por dentro.

## **Especificando o que Aparece em Contêineres de Dados que não Contêm Dados**

É possível especificar o que aparece em um contêiner de dados quando não há dados disponíveis no banco de dados.

Quando não há dados disponíveis, é possível mostrar uma das seguintes opções:

- v Um contêiner de dados vazio, como uma lista em branco.
- v Conteúdo alternativo, como um outro contêiner de dados ou uma imagem. É possível inserir qualquer objeto a partir da guia **Caixa de Ferramentas**.

<span id="page-380-0"></span>v Texto, tal como *Não há dados disponíveis para este mês*. Se você mostrar texto, será possível formatá-lo. Por padrão, o texto **Não Há Dados Disponíveis** é exibido.

É possível especificar o que irá aparecer quando não houver dados disponíveis para os seguintes contêiners de dados: listas, tabelas cruzadas, gráficos, mapas, repetidores, tabelas de repetidores e índices.

Se o seu relatório incluir diversos contêineres de dados, será possível especificar um texto sem conteúdo de dados diferente para cada contêiner.

**Dica:** O relatório de amostra Sem Dados no pacote Vendas GA (consulta) inclui contêineres de dados que não possuem dados.

#### **Procedimento**

- 1. Selecione um contêiner de dados.
- 2. Na área de janela **Propriedades**, clique no ícone selecionar antecessor e clique no tipo de contêiner de dados.
- 3. Clique no botão de reticências próximo à propriedade **Sem conteúdo de dados** e selecione o que deverá aparecer para os contêineres de dados que não contêm dados:
	- v Para mostrar um contêiner de dados vazio, clique em **Sem conteúdo**.
	- v Para mostrar conteúdo alternativo, clique em **Conteúdo especificado na guia Sem Dados**.

Duas guias aparecem na parte superior do contêiner de dados, e a guia **Sem**

**conteúdo de dados e** e selecionada automaticamente.

Clique no ícone Caixa de ferramentas *(Clique no ícone Caixa de ferramentas (Clique no ícone Caixa de ferramentas (Clique no ícone Caixa de ferramentas (Clique no ícone Caixa de ferramentas (Clique no ícone Caixa d* aparecerem quando não houver dados disponíveis na guia **Nenhum conteúdo de dados**.

v Para mostrar texto, clique em **Texto Especificado** e digite o texto que você deseja que apareça.

## **Usando padrões para formatar dados**

É possível formatar dados de forma que correspondam a qualquer padrão de texto e números quando os formatos padrão não são adequados. Por exemplo, é possível formatar datas para usar texto completo incluindo a época, ou é possível formatá-las para usar somente números e exibir os últimos dois dígitos do ano para economizar espaço.

O uso de símbolos ou padrões pode fornecer resultados semelhantes como tarefas básicas de formatação de dados. Por exemplo, é possível configurar quantos dígitos aparecem após um ponto decimal. É possível atingir esses tipos de resultados com um padrão, ou configurar a propriedade **Número de casas decimais**. Padrões permitem mais flexibilidade para requisitos mais complexos.

Cada código de idioma de conteúdo suportado exige que um conjunto específico de símbolos seja usado nos padrões. Para cada código de idioma, serão necessárias duas tabelas; uma para os símbolos de data e hora e uma para símbolos decimais. Os símbolos decimais são os mesmos para todos os códigos do idioma, entretanto, símbolos de data e hora são agrupados em seis grupos de códigos do idioma. Verifique a seção Símbolo de Data e Hora para verificar qual grupo de código do idioma é usado para o seu código do idioma.

Para definir padrões, abra a caixa de diálogo **Formato de dados** e edite a propriedade **Padrão** para cada tipo de formato. Use os símbolos definidos nas tabelas de códigos de idiomas e siga as diretrizes.

## **Diretrizes padrão**

Quando um padrão é definido, o número de símbolos usado afeta como os dados são exibidos. Existem regras diferentes para texto, números e valores que podem tomar a forma de texto ou números.

### **Texto**

É possível especificar se o texto é produzido de forma completa ou abreviada.

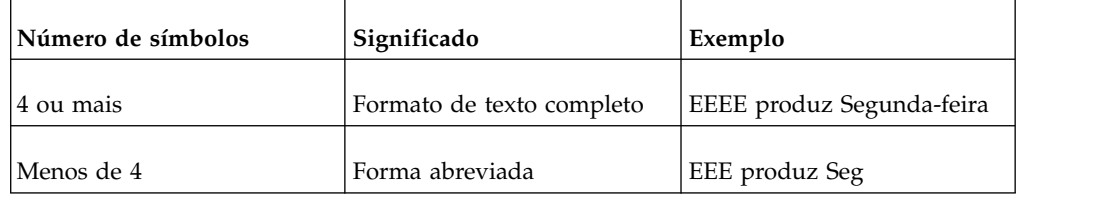

### **Números**

O número de símbolos usado em um padrão configura o número mínimo de dígitos que são produzidos em um relatório. Números que possuem menos dígitos do que o especificado são ajustados para zero. Por exemplo, se mm for especificado para minutos e o valor do banco de dados é 6, então o relatório exibirá 06.

**Nota:** O valor do ano é tratado de forma diferente. Se dois símbolos forem especificados para ano, o produto são os dois últimos dígitos do valor do ano. Por exemplo, yyyy produz 2013 e yy produz 13.

### **Texto e números**

Para valores que podem produzir texto ou números, como meses, é possível especificar se serão produzidos textos ou números e se as palavras serão abreviadas.

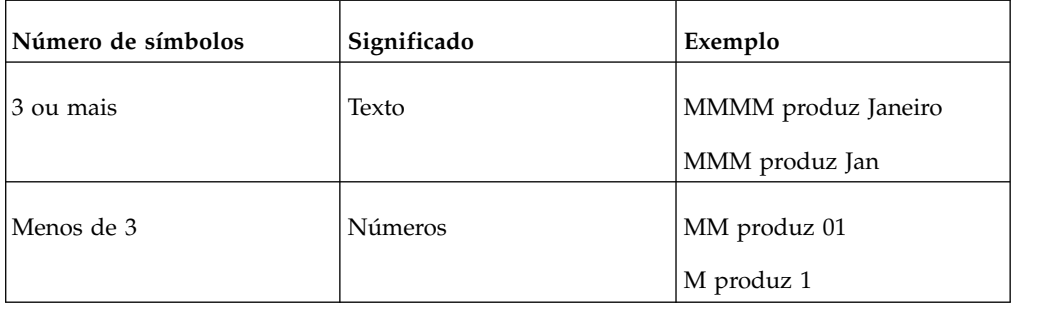

## **Símbolos de data e hora**

Símbolos de data e hora são divididos em códigos de idioma, cada um definido nas seções a seguir.

## **Grupo de código do idioma A**

Códigos do idioma: af-za, en, en-au, en-be, en-bw, en-ca, en-gb, en-hk, en-ie, en-in, en-mt, en-nz, en-ph, en-sg, en-us, en-vi, en-za, fo-fo, gl-es, id, id-id, is, is-is, it, it-ch, it-it, kk-kz, ms, ms-bn, ms-my, nb-no, nl, nl-be, nl-nl, no, no-no, om-et, om-so, pl, pl-pl, pt, pt-br, pt-pt, so-dj, so-et, so-ke, so-so, sv, sv-fi, sv-se, sw-ke, sw-tz

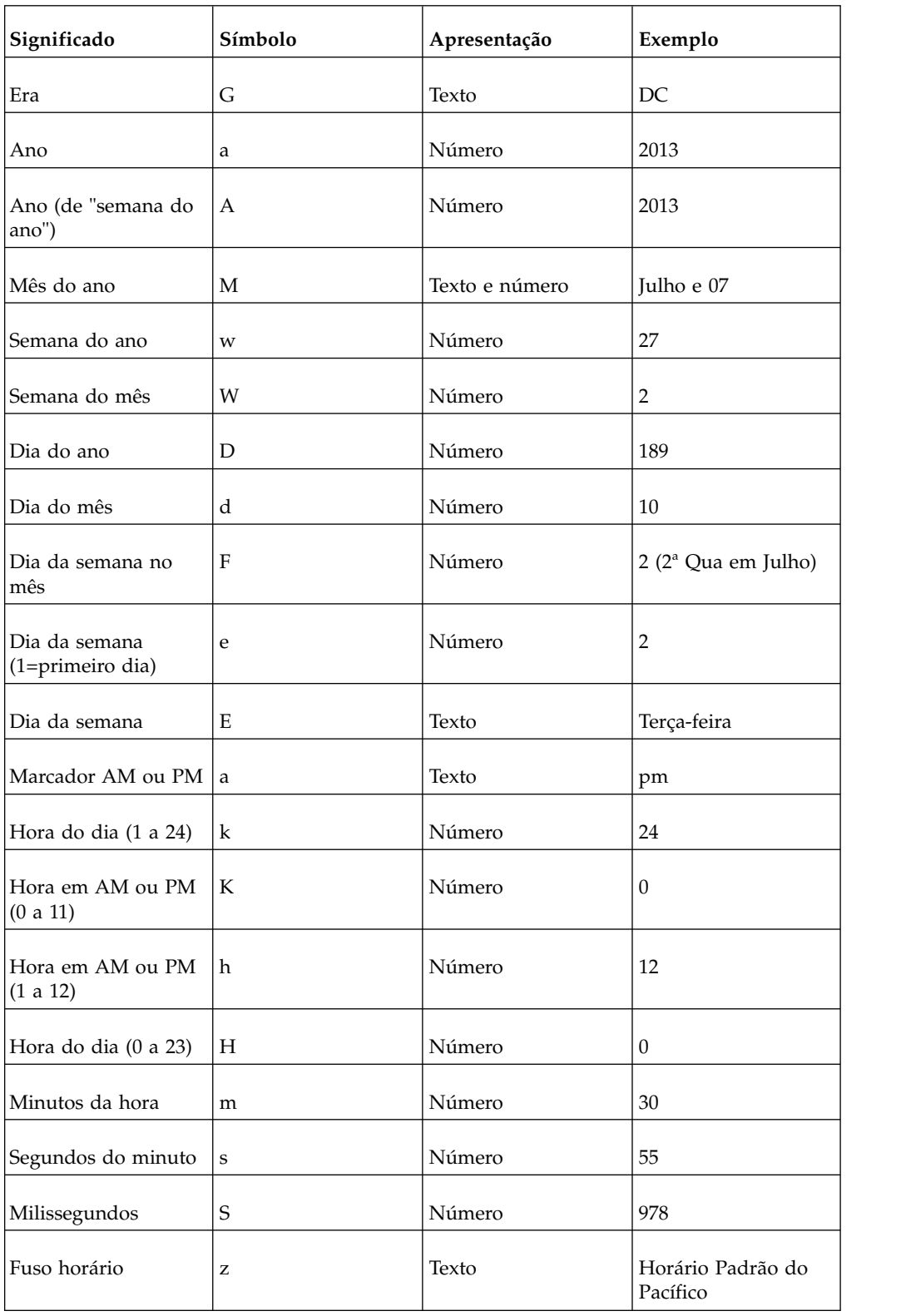

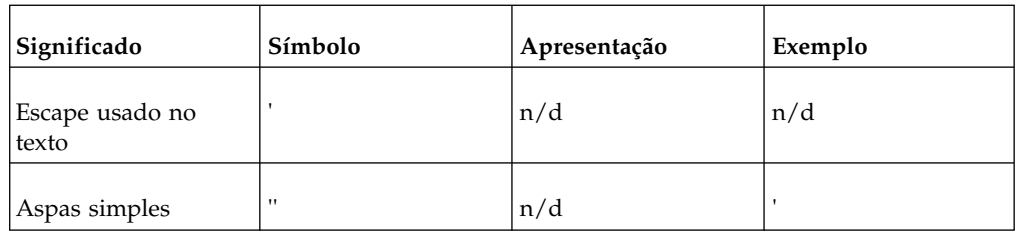

## **Grupo do código do idioma B**

Códigos do idioma: be-by, bg-bg, el, el-gr, fi, fi-fi, hr, hr-hr, hu, hu-hu, ja, ja-jp, ko, ko-kr, ro, ro-ro, ru, ru-ua, ru-ru, sh-yu, sk, sk-sk, sl-si, sq-al, sr-sp, th, tr, tr-tr, uk-ua, zh, zh-cn, zh-hk, zh-mo, zh-sg, zh-tw

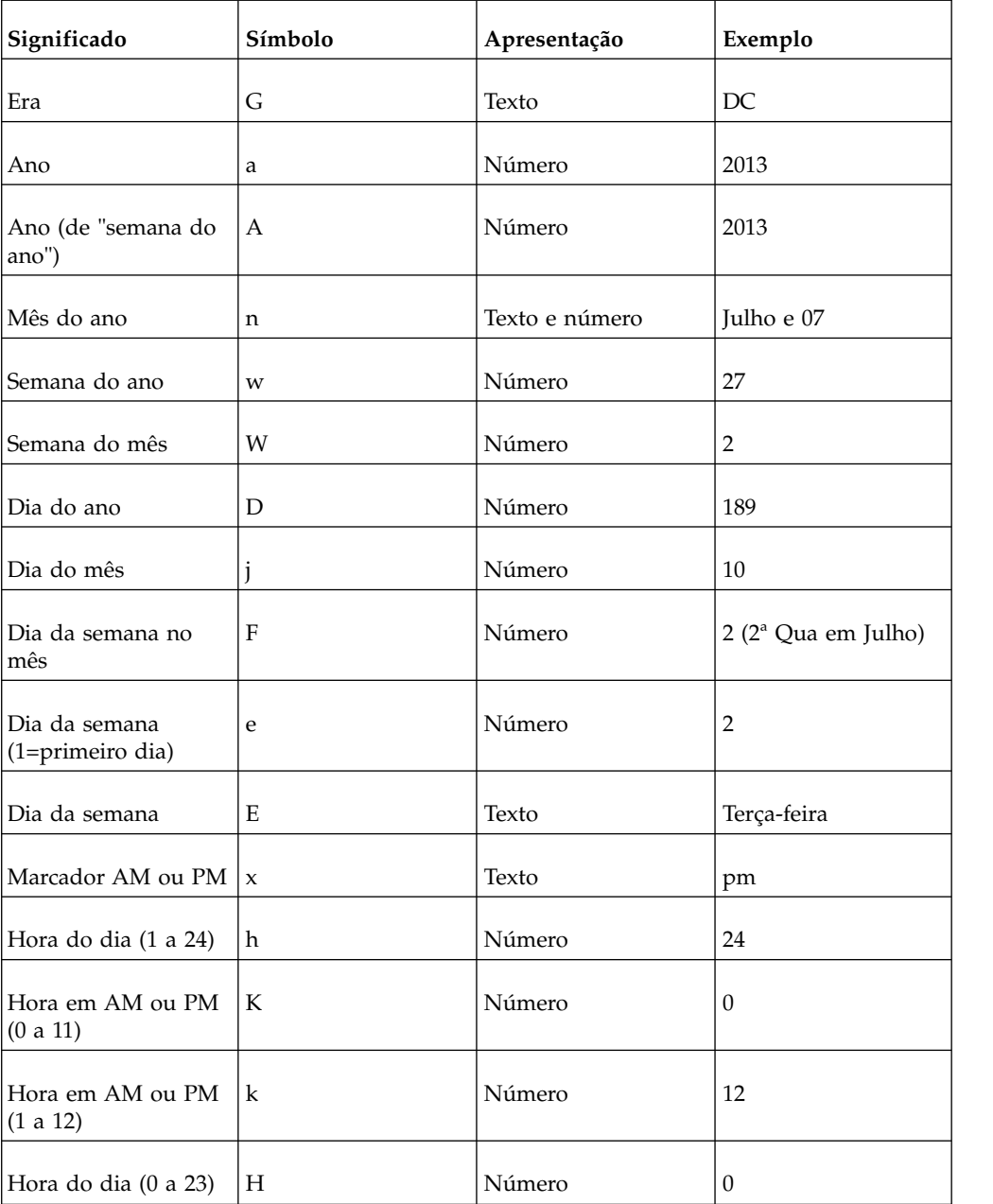

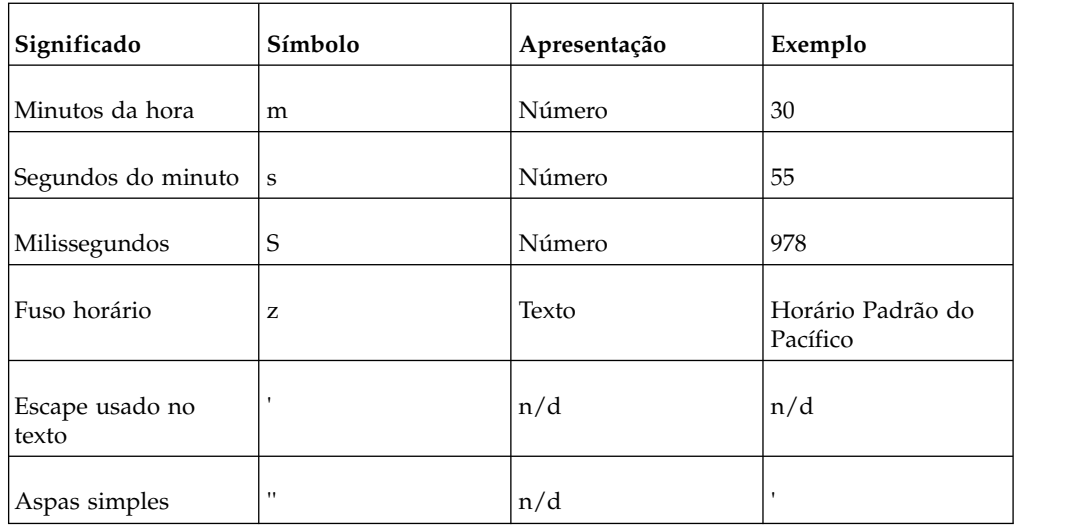

## **Grupo do código do idioma C**

Códigos do idioma: ca-es, cs, cs-cz, da, da-dk, es, es-ar, es-bo, es-cl, es-co, es-cr, es-do, es-ec, es-es, es-gt, es-hn, es-mx, es-ni, es-pa, es-pe, es-pr, es-py, es-sv, es-us, es-uy, es-ve, eu-es, mk-mk

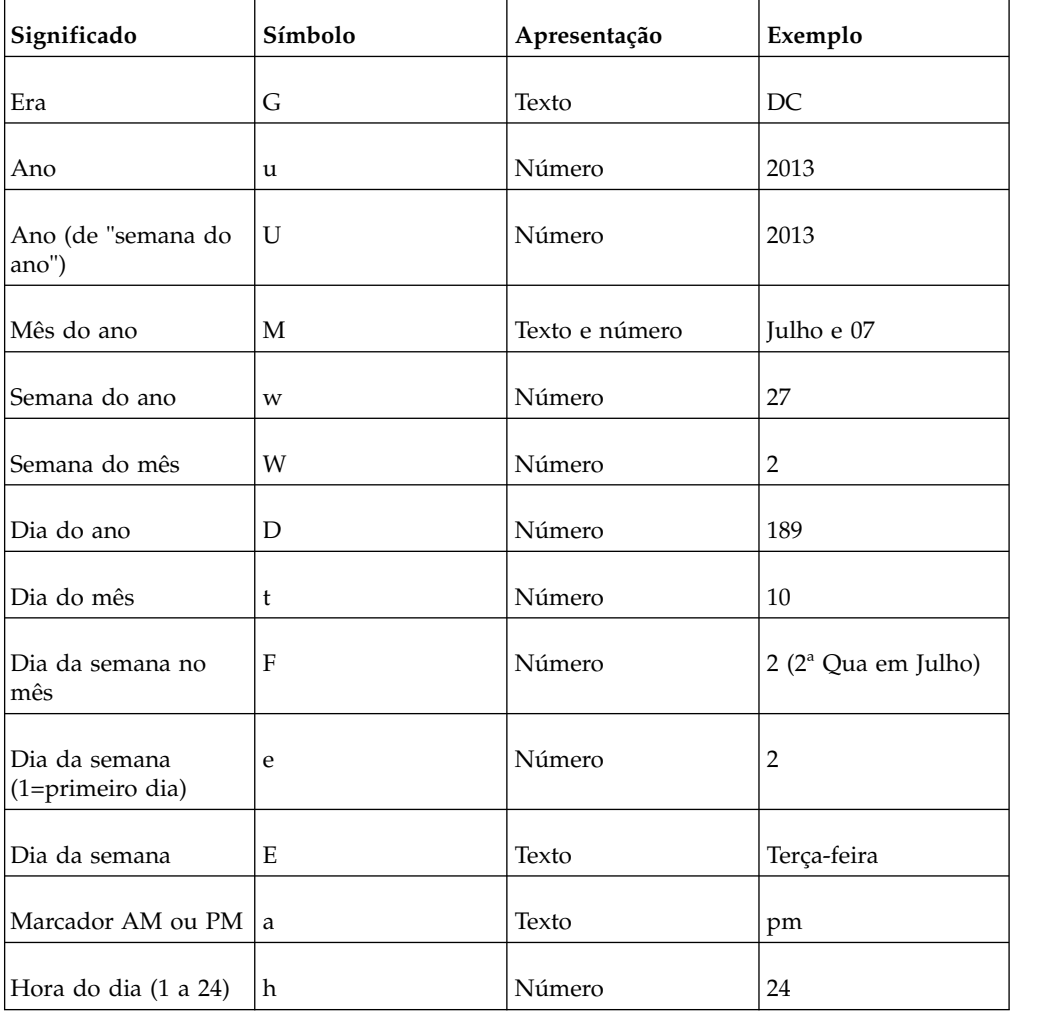

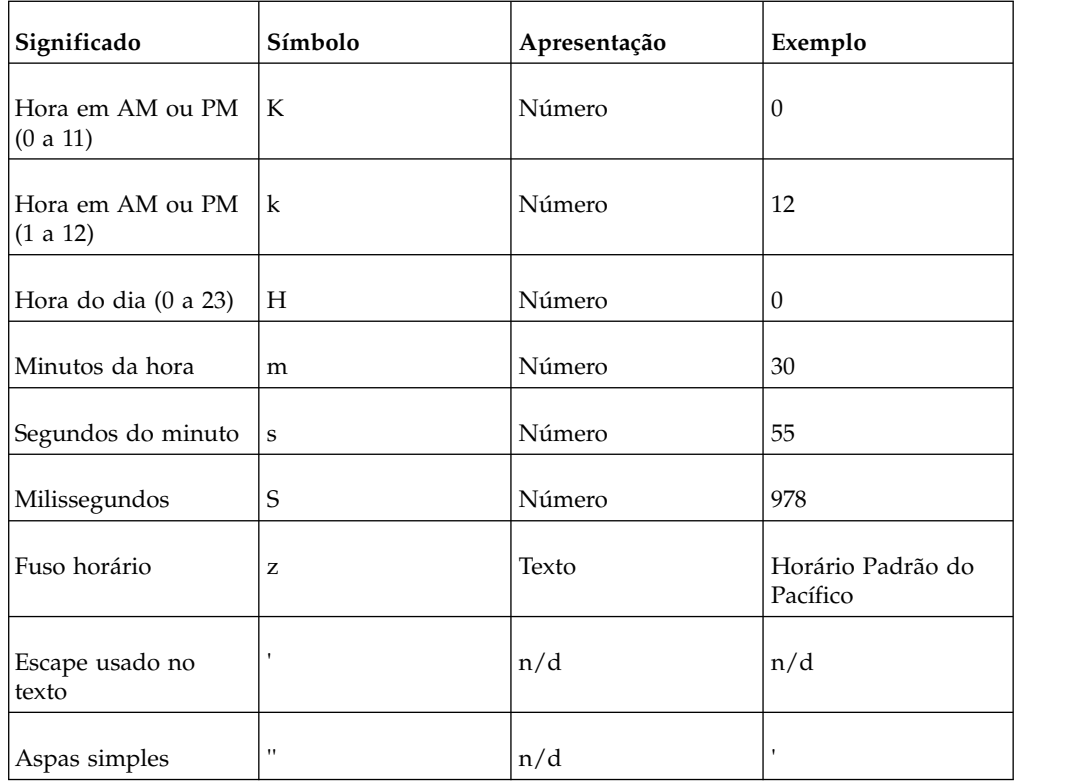

## **Grupo do código do idioma D**

Códigos do idioma: de, de-at, de-be, de-ch, de-de, de-lu

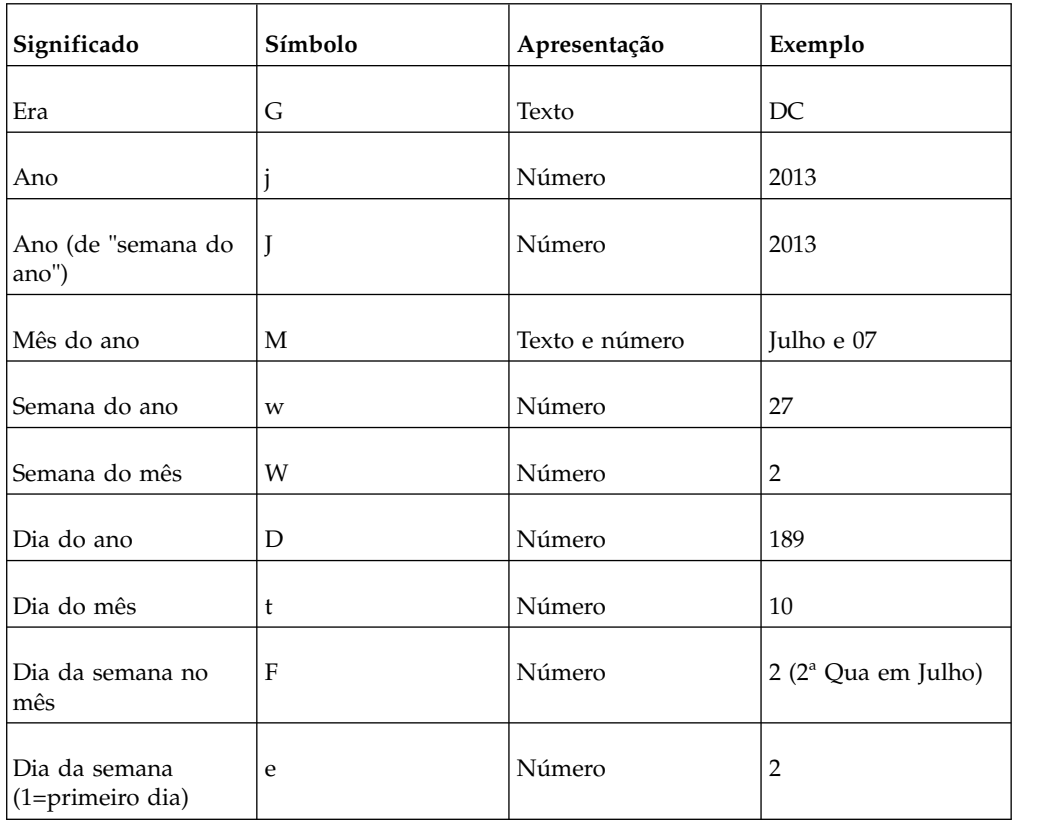

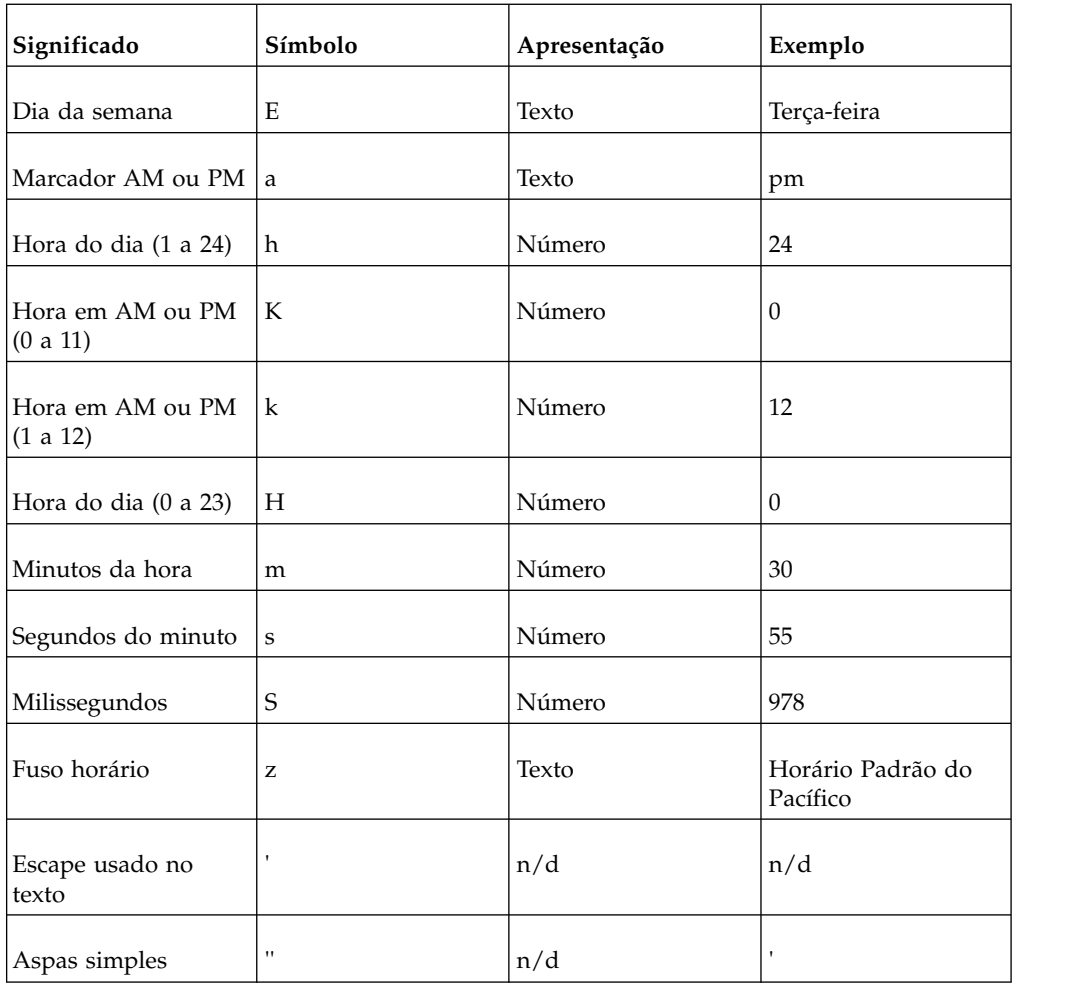

## **Grupo de código do idioma E**

Códigos do idioma: fr, fr-be, fr-ca, fr-ch, fr-fr, fr-lu

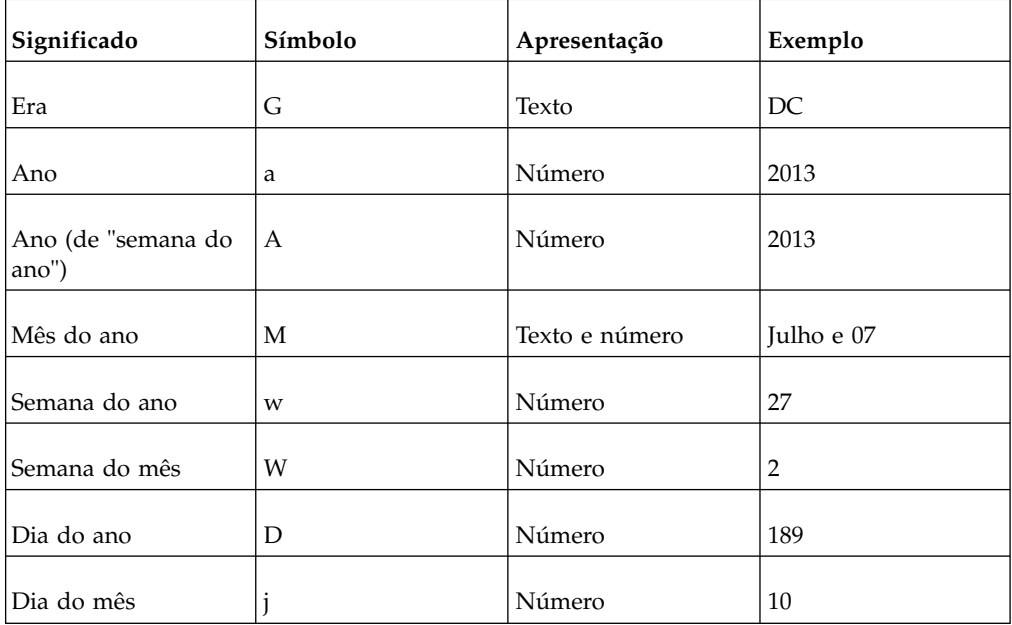

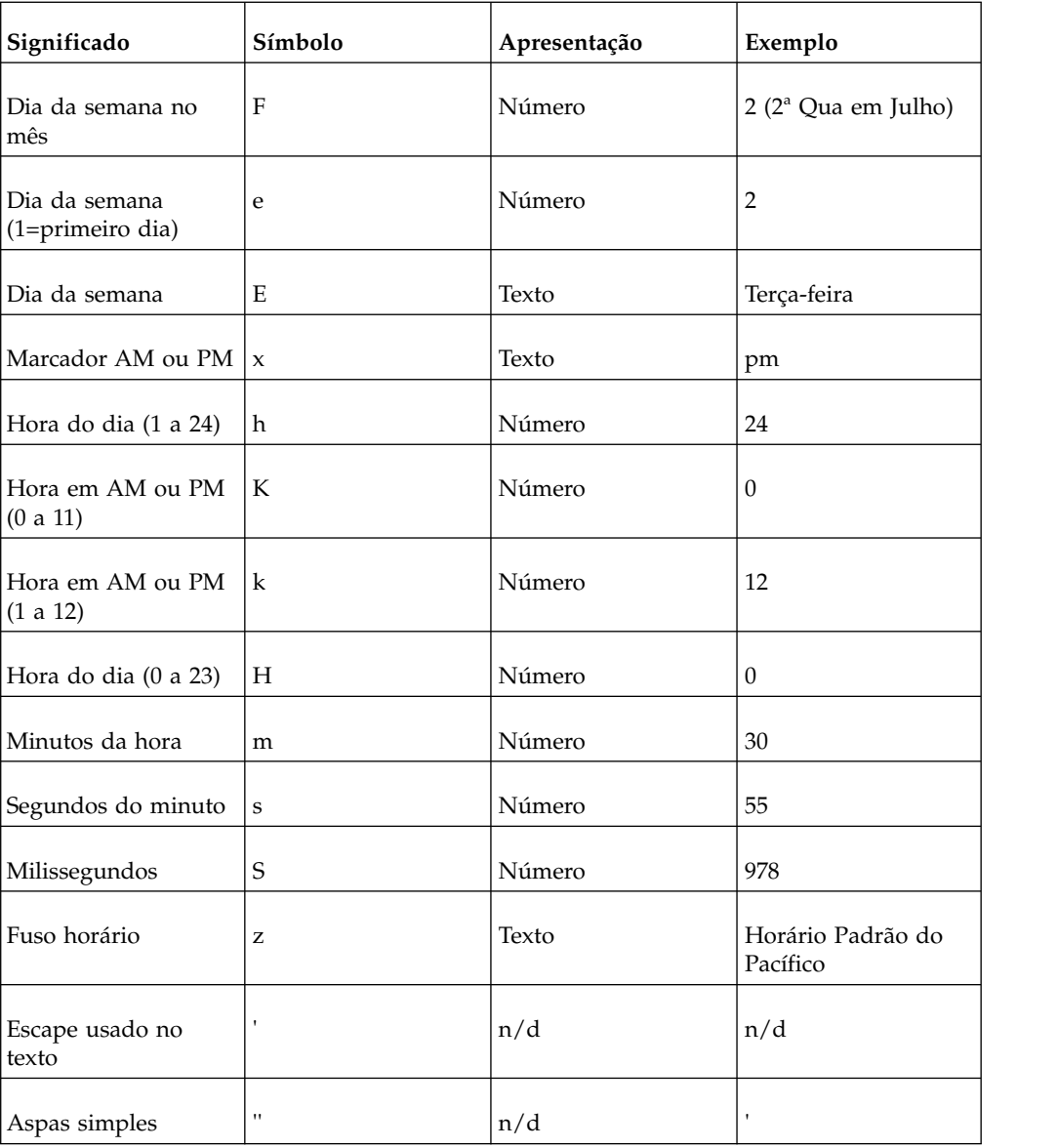

# **Grupo do código do idioma F**

Códigos do idioma: ga-ie

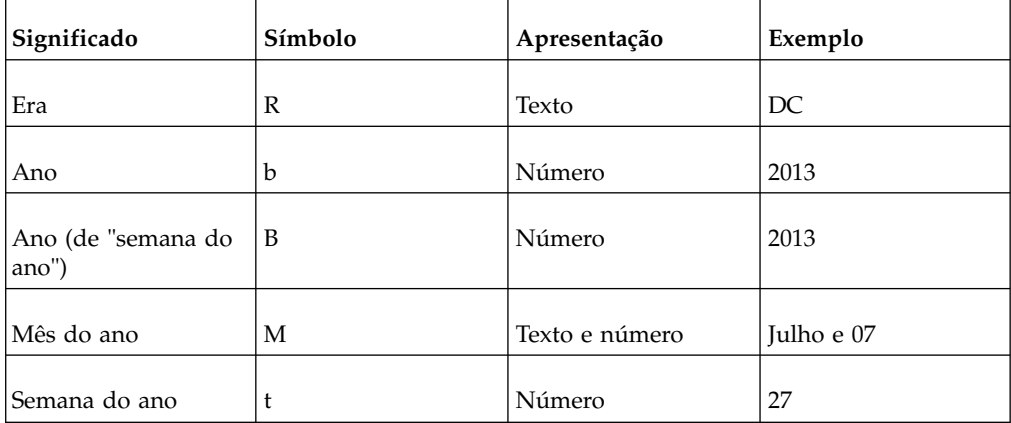

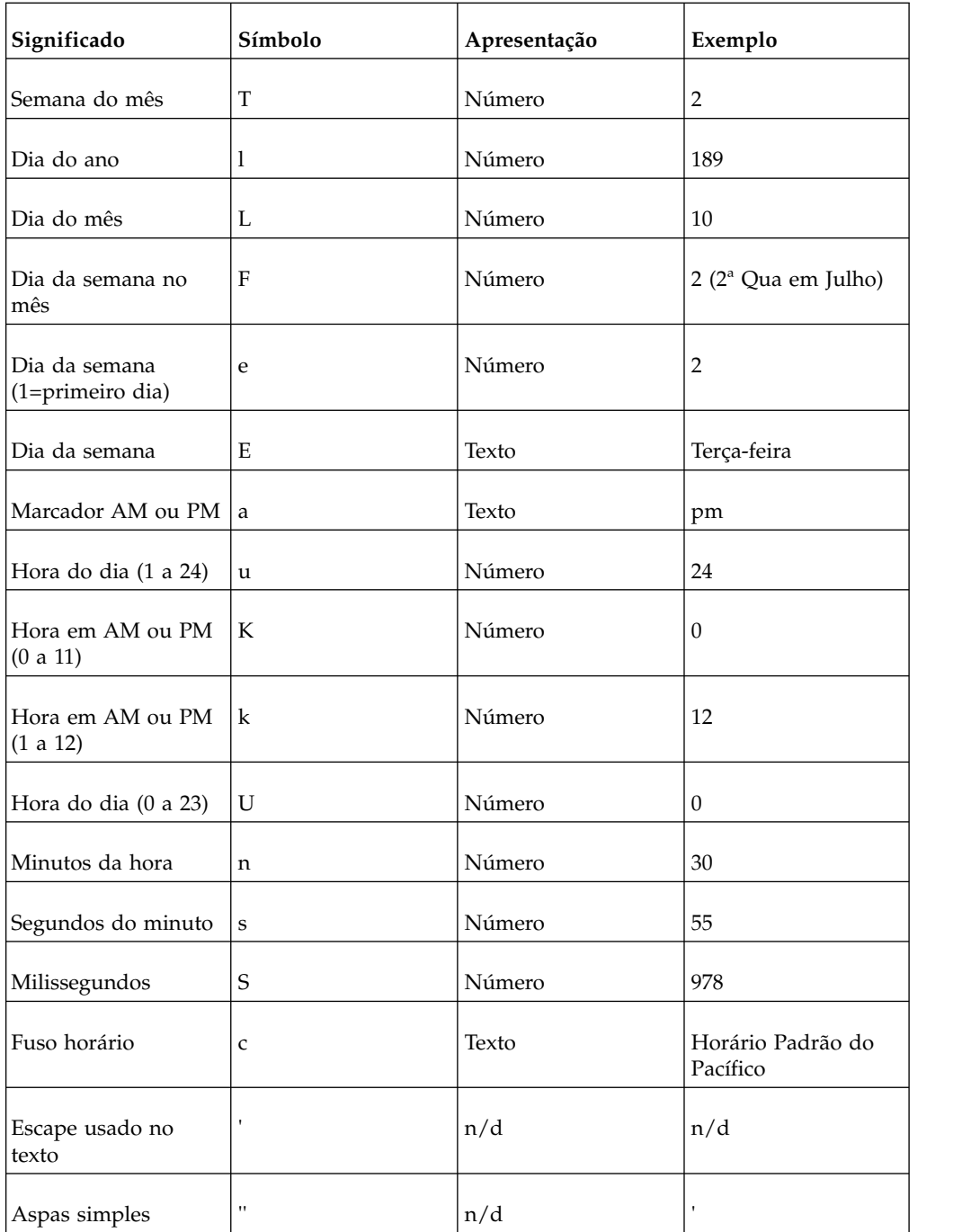

# **Símbolos de formato decimal**

Todos os códigos do idioma

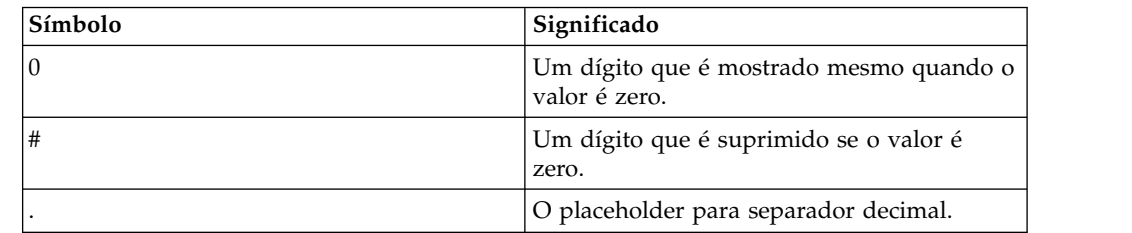

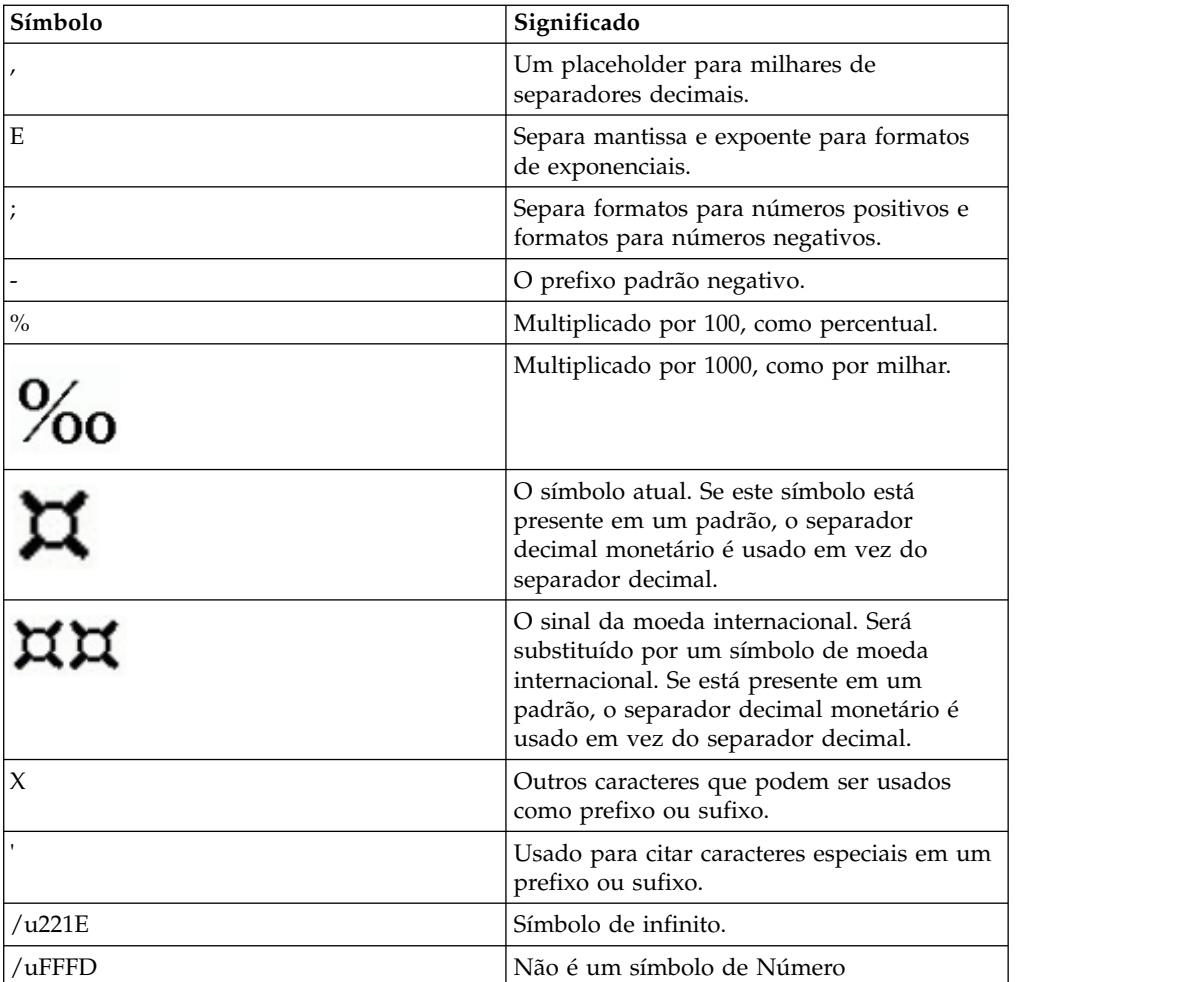

## **Capítulo 17. Usando macros de consulta**

Uma macro é um fragmento de um código que se pode inserir na instrução selecionada de uma consulta ou em uma expressão. Por exemplo: incluir uma macro para inserir um novo item de dados contendo o nome do usuário.

É possível incluir referências em parâmetros de sessões, mapas de parâmetros e entradas de mapas de parâmetros em macros. Valores de parâmetros são configurados quando a consulta é executada. Por exemplo, é possível usar o parâmetro de sessão de idioma para mostrar somente os dados que correspondem à configuração de idioma para o usuário atual.

Macros podem ser usadas destas diferentes maneiras:

• Elas podem ser inseridas no SQL.

Um exemplo é Select \* from Country where Country.Name = #\$myMap{\$runLocale}#

Elas podem fornecer um argumento a um assunto de consulta de procedimento armazenado.

Se um valor não estiver codificado permanentemente para o argumento, o assunto de consulta de procedimento armazenado pode ser usado para retornar diferentes dados.

v Elas podem ser inseridas em expressões, como cálculos e filtros.

Um exemplo é um filtro [gosales].[Equipe de vendas].[Staff name] = #\$UserLookUpMap{\$UserId}#

v Elas podem ser usadas como um assistente de parâmetro.

Parâmetros podem fazer referência a outros parâmetros. Um exemplo é Map1, Key = en-us, Value =  $\#\$myMap{\$UserId}\#$ 

Também é possível incluir macros de consultas no modelo do IBM Cognos Framework Manager. Para obter mais informações, consulte o *Guia do Usuário* do Framework Manager.

O suporte para macros de consulta no IBM Cognos Analytics - Reporting inclui os mesmos recursos que as macros usadas no Framework Manager. No entanto, as macros de consulta do Relatórios não se estendem para o layout. Portanto, ao fazer mudanças na consulta usando macros, deve-se ter em mente os efeitos colaterais no layout. Por exemplo: se uma macro remover uma coluna da consulta a qual o layout se refere, ocorrerá um erro de tempo de execução.

## **Sintaxe**

Use a sintaxe a seguir para fazer referência a parâmetro de sessão e valores de parâmetros.

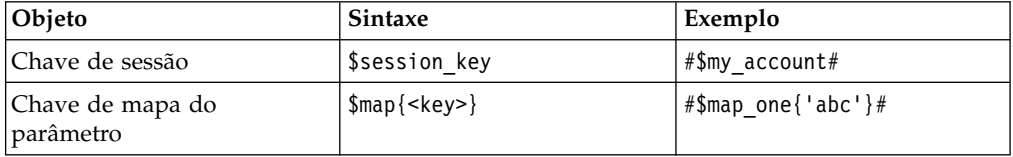

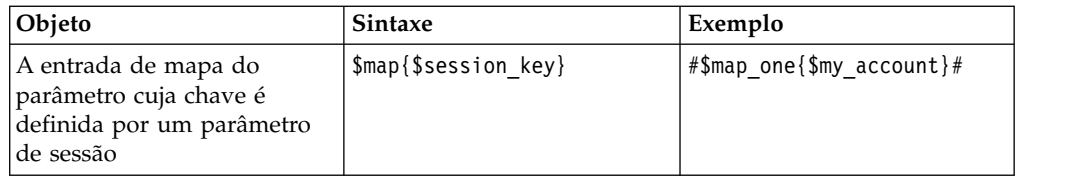

É possível incluir os elementos a seguir para definir ainda mais a expressão de macro.

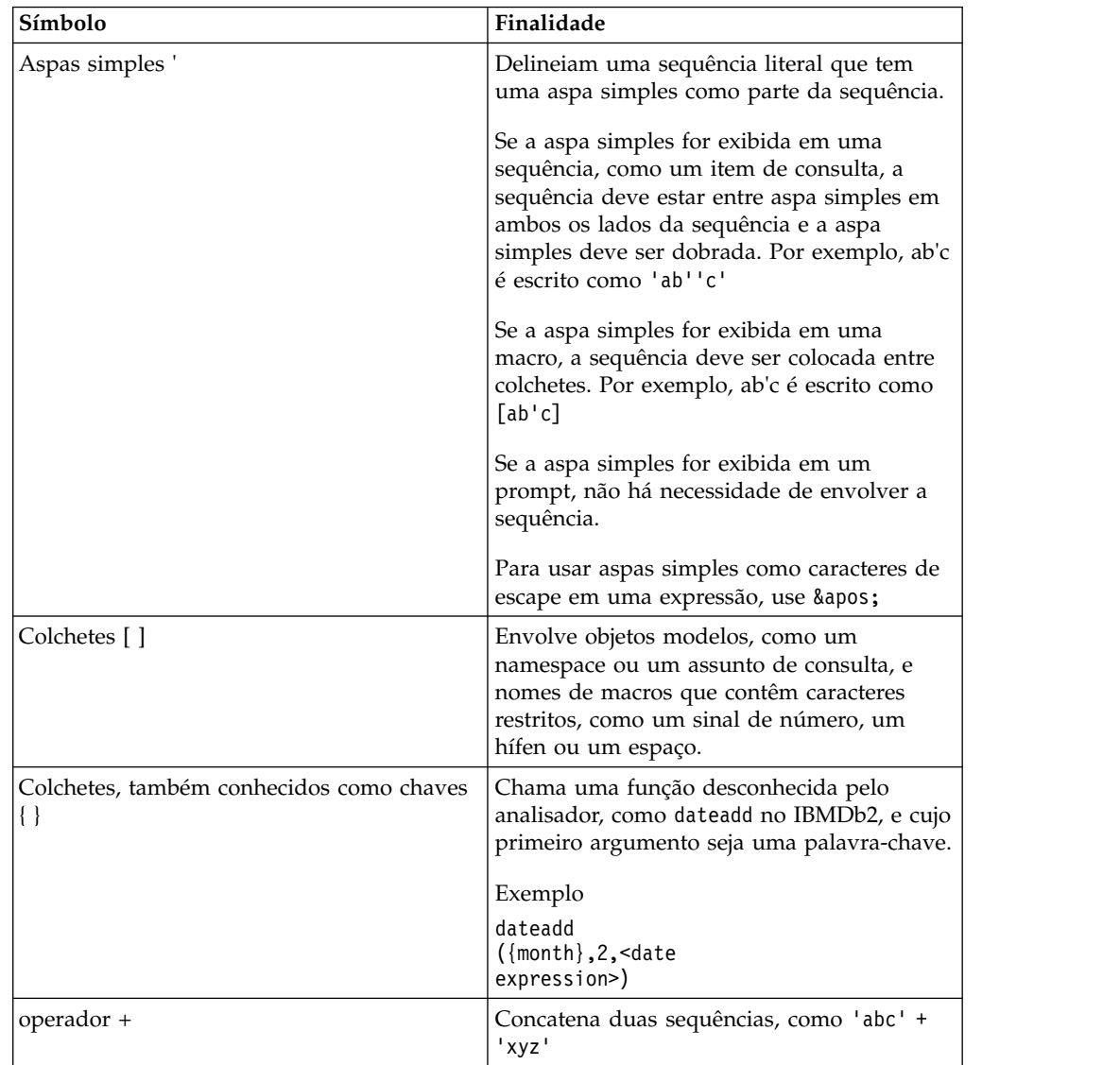

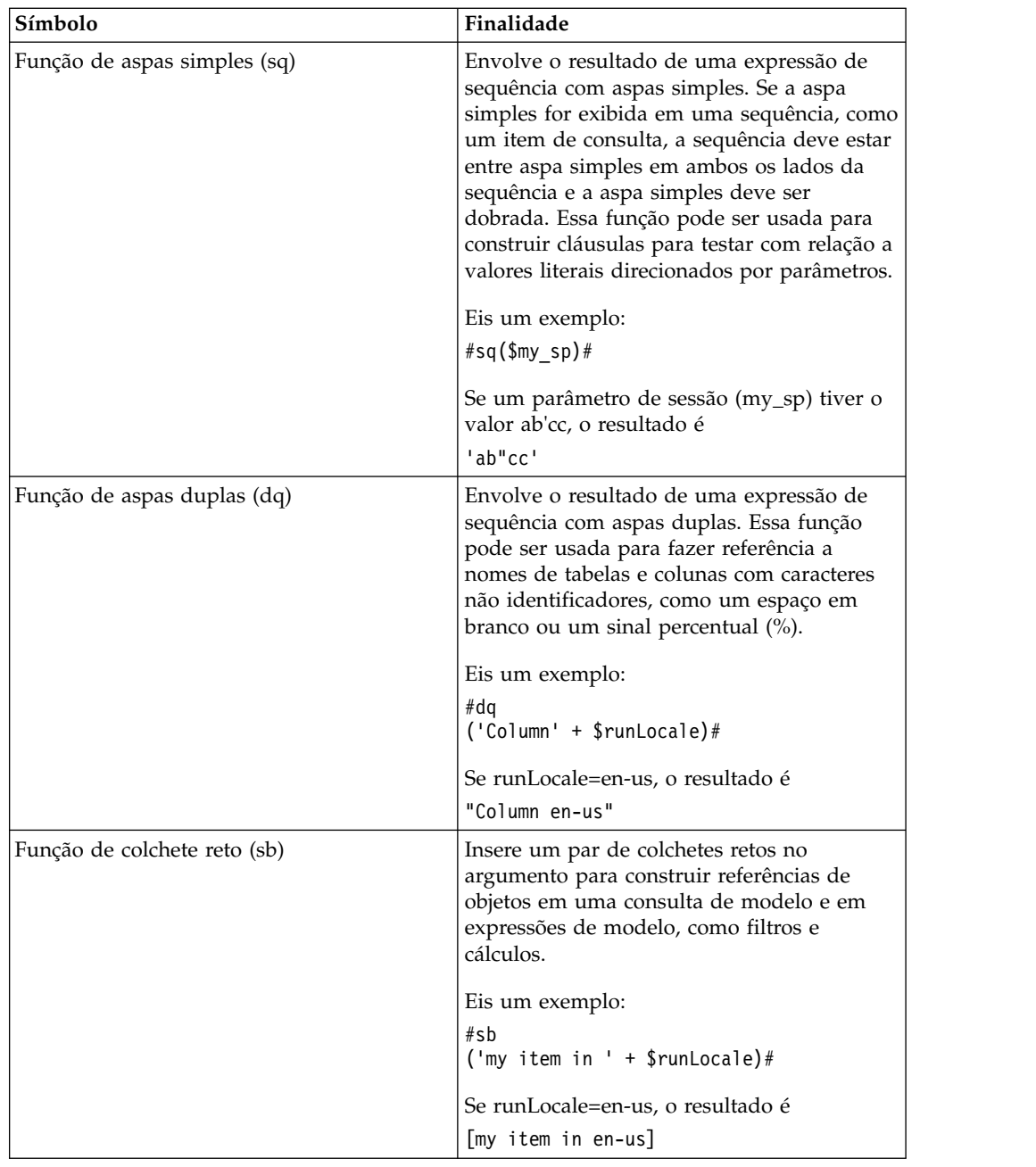

## **Incluir uma macro de consulta**

Inclua uma macro de consulta para permitir mudanças de tempo de execução nas consultas SQL.

### **Sobre Esta Tarefa**

Ao fazer referência a um parâmetro, você deve fazer o seguinte:

v Use um sinal de número (#) no início e fim de cada conjunto de um ou mais parâmetros.

Tudo entre os sinais de número é tratado como uma expressão de macro, que é processada no tempo de execução. O Framework Manager remove qualquer coisa que esteja fora dos sinais de número.

- v Preceda cada entrada do mapa do parâmetro com um símbolo de dólar (\$)
- v Use um nome que inicie com um caractere alfabético (a..z, A..Z)

Não insira macros entre aspas ou colchetes existentes, porque o IBM Cognos Analytics - Reporting não executará nada dentro destes elementos.

#### **Procedimento**

1. Para incluir uma macro em uma expressão, no Editor de Expressão, clique na

guia Macros

- 2. Clique no ícone **Consultas explicit en** *Consultas*.
- 3. Se a consulta à qual a macro estiver sendo incluída foi [construída usando o](#page-284-0) [próprio SQL,](#page-284-0) faça o seguinte:
	- v Clique no objeto **SQL** vinculado à consulta.
	- v Na área de janela **Propriedades**, dê um clique duplo na propriedade **SQL**.
	- v Na caixa de diálogo **SQL**, digite a macro.
- 4. Se a consulta à qual a macro estiver sendo incluída foi construída usando o próprio SQL, faça o seguinte:
	- Clique na consulta.
	- v Na área de janela **Propriedades**, dê um clique duplo na propriedade **SQL/MDX Gerado**.
	- v Na caixa de diálogo **SQL/MDX Gerado**, clique em **Converter**.
	- v Na caixa de diálogo **SQL**, digite a macro.

## **Criando prompts usando macros de consulta**

É possível criar prompts obrigatórios e opcionais nos relatórios usando macros de consulta.

Use as funções macro de prompt, prompt e promptmany, para criar prompts de valor único e de múltiplos valores. É possível utilizar funções de macro de prompt ao trabalhar com uma origem de dados dimensional ou uma origem de dados de relacional dimensionalmente modelado (DMR).

Se quiser usar uma macro de prompt em uma expressão, como um cálculo, você deve especificar o tipo de dados ao usar um operador sobrecarregado, como um sinal de mais (+). É possível usar o sinal de mais para concatenar dois itens e para incluir dois itens.

Se quiser definir um filtro em um nível de dimensão e desejar que o filtro use a macro prompt ou promptmany, deve-se fornecer o tipo de dados como memberuniquename e um valor padrão.

Eis um exemplo:

```
members( [MS_gosales].[New Dimension].[PRODUCTLINE].[PRODUCTLINE])
in ( set( #promptmany('what', 'memberuniquename',
'[MS_gosales].[PROD1].[PRODUCTLINE].[PRODUCTLINE]
- >[all].[1]')# ) )
```
Segue um exemplo de um prompt obrigatório:

```
select
COUNTRY_MULTILINGUAL.COUNTRY_CODE as COUNTRY_CODE,
COUNTRY_MULTILINGUAL.COUNTRY as COUNTRY,
COUNTRY_MULTILINGUAL."LANGUAGE" as LANGUAGE1,
COUNTRY_MULTILINGUAL.CURRENCY_NAME as CURRENCY_NAME
a partir de
gosales.gosales.dbo.COUNTRY_MULTILINGUAL COUNTRY_MULTILINGUAL
where COUNTRY MULTILINGUAL.COUNTRY = #prompt('CountryName')#
```
Quando valores padrão forem especificados na sintaxe de prompts de macro, você poderá ver um erro. Use sintaxe de prompt como em que Country = ?Enter Country?.

As funções prompt e promptmany têm os parâmetros obrigatórios e opcionais a seguir. Todos os valores de argumento devem ser especificados nas sequências.

### **Nome**

Este parâmetro obrigatório é o nome do prompt. O nome também se refere ao nome do parâmetro em uma página de prompt criada pelo usuário, no caso de a página de prompt criada pelo usuário aparecer quando o relatório for executado em de uma página de prompt padrão que a macro possa gerar.

### **Tipo de dados**

Este parâmetro opcional é o tipo de dado de valor do prompt. O valor padrão é a sequência. Os valores de prompt são validados. No caso das sequências, o valor fornecido é mantido dentro de aspas simples e as aspas simples incorporadas se transformam em aspas duplas.

Os valores incluem o seguinte:

- booleano
- data
- data/hora
- decimal
- duplo
- flutuação
- $\cdot$  int
- · número inteiro
- intervalo
- longo
- v memberuniquename

Memberuniquename não é um tipo de dado real. O valor pode ser usado quando o tipo de dado do parâmetro é nome exclusivo de membro (MUN).

- · numérico
- real
- curto
- Sequência
- horário
- timeinterval
- registro de data e hora
- token

Token não é um tipo de dado real. É uma forma de passar o SQL. Um token não passa valores.

- xsddate
- xsddatetime
- xsddecimal
- xsddouble
- xsdduration
- xsdfloat
- xsdint
- xsdlong
- xsdshort
- xsdstring
- xsdtime

### **DefaultText**

Este parâmetro opcional é o texto a ser usado como padrão. Se um valor for especificado, o prompt é opcional.

Se você usar um espaço e nenhum valor for fornecido na caixa de diálogo **Prompt Value**, normalmente não será gerada uma cláusula Where.

Se você usar um texto e nenhum valor for fornecido na caixa de diálogo **Prompt Value**, normalmente uma cláusula Where será gerada, utilizando o valor padrão.

Assegure-se de que o texto fornecido resulte em uma instrução SQL válida.

**Observação:** se o tipo de dados for memberuniquename, deve-se fornecer um valor para o parâmetro DefaultText. Por exemplo:

(#prompt('WhichLevel', 'memberuniquename', '[goSalesAgain].[PRODUCT1].[PRODUCT].[PRODUCT(All)]->[all]')#)

#### **Texto**

Esse parâmetro opcional é o texto que precede quaisquer valores fornecidos pelo usuário, como 'and column1 = '.

#### **QueryItem**

Este parâmetro é opcional. A ferramenta de prompt pode tirar vantagem das propriedades de **Prompt Info** do item da consulta. Podem ser exibidas informações descritivas, embora o valor do prompt seja um código.

#### **TextFollowing**

Esse parâmetro opcional é o parêntese de fechamento que é usado com mais frequência para a função promptmany. Esse parâmetro também é útil quando o prompt é opcional e é seguido por filtros inseridos no código na instrução SQL.
# <span id="page-396-0"></span>**Exemplos - Selecionando Prompts de País ou Região**

Quando um relatório é executado, você quer que seus usuários sejam avisados para escolher o país ou região para o qual desejam ver dados. Os exemplos de código a seguir descrevem como é possível usar macros para criar diferentes prompts.

## **Prompt Obrigatório sem Nenhum Tipo de Dados Especificado**

Observe o seguinte:

- v O argumento Datatype não é especificado. Portanto, é uma sequência, o que está correto neste caso.
- v O argumento DefaultText não é especificado. Portanto, é um prompt obrigatório.

select

```
COUNTRY_MULTILINGUAL.COUNTRY_CODE as COUNTRY_CODE,
COUNTRY_MULTILINGUAL.COUNTRY as COUNTRY,
COUNTRY_MULTILINGUAL."LANGUAGE" as LANGUAGE1,
COUNTRY_MULTILINGUAL.CURRENCY_NAME as CURRENCY_NAME
a partir de
gosales.gosales.dbo.COUNTRY_MULTILINGUAL COUNTRY_MULTILINGUAL
where COUNTRY MULTILINGUAL.COUNTRY = #prompt('CountryName')#
```
## **Prompt Obrigatório com o Tipo de Dados Especificado**

Observe o seguinte:

- v Esse prompt requer um valor de número inteiro válido como resposta.
- v O argumento DefaultText não é especificado. Portanto, é um prompt obrigatório.

select

```
COUNTRY_MULTILINGUAL.COUNTRY_CODE as COUNTRY_CODE,
COUNTRY_MULTILINGUAL.COUNTRY as COUNTRY,
COUNTRY_MULTILINGUAL."LANGUAGE" as LANGUAGE1,
COUNTRY_MULTILINGUAL.CURRENCY_NAME as CURRENCY_NAME
a partir de
gosales.gosales.dbo.COUNTRY_MULTILINGUAL COUNTRY_MULTILINGUAL
where COUNTRY MULTILINGUAL.COUNTRY CODE >
#prompt('Starting CountryCode',
   'integer',
   '',
   '',
 '[gosales].[COUNTRY_MULTILINGUAL].[COUNTRY_CODE]')#
```
### **Prompt Opcional e Filtro Obrigatório com o Tipo de Dados e o Valor Padrão Especificados**

Observe o seguinte:

- v Esse prompt permite que o usuário forneça uma resposta de número inteiro válido.
- v O argumento DefaultText é especificado. Portanto, o usuário pode omitir a inserção de um valor, neste caso o valor 10 é usado. Isso o torna um prompt opcional, mas não um filtro opcional.

Exemplo 1:

```
select
COUNTRY_MULTILINGUAL.COUNTRY_CODE as COUNTRY_CODE,
COUNTRY_MULTILINGUAL.COUNTRY as COUNTRY,
COUNTRY_MULTILINGUAL."LANGUAGE" as LANGUAGE1,
COUNTRY_MULTILINGUAL.CURRENCY_NAME as CURRENCY_NAME
```

```
a partir de
gosales.gosales.dbo.COUNTRY_MULTILINGUAL COUNTRY_MULTILINGUAL
where COUNTRY MULTILINGUAL.COUNTRY CODE >
#prompt('Starting CountryCode',
   'integer',
   '10'
)#
```
Exemplo 2:

```
[gosales].[PAÍS].[COUNTRY] = #prompt('countryPrompt','string','''Canada''')#
Result 2:
 [gosales].[PAÍS].[COUNTRY] = 'Canada'
```
Observe o seguinte:

- v O parâmetro defaultText deve ser especificado de modo que seja literalmente válido no contexto da macro, porque esse valor não recebe nenhuma formatação. Consulte detalhes abaixo.
- v A sequência padrão Canada no Exemplo 2 é especificada como uma sequência utilizando aspas simples, na qual as aspas simples integradas são duplicadas, resultando em 3 aspas. Isso resulta na exibição correta da sequência dentro de aspas simples na expressão.
- Como uma regra geral para a sequência datatype, o defaultText deve sempre ser especificado como na nota anterior, exceto no contexto de um parâmetro de procedimento armazenado.
- v Para um defaultText dos tipos date ou datetime, deve-se utilizar um formato especial no contexto do SQL. Os exemplos desses formatos são 'DATE ''2012-12-25''' e 'DATETIME ''2012-12-25 12:00:00'''. Em todos os outros contextos, use date/datetime sem a palavra-chave e as aspas simples de escape (por exemplo, '2012-12-25').

# **Prompt que Anexa Texto ao Valor**

Observe o seguinte:

- v O argumento DefaultText é especificado como um caractere de espaço. Nesse caso, o texto gerado é apenas o caractere de espaço, o que elimina a cláusula Where da consulta.
- v O argumento Text é especificado, o que é gravado no SQL gerado antes do valor do prompt fornecido pelo usuário.

```
select
COUNTRY_MULTILINGUAL.COUNTRY_CODE as COUNTRY_CODE,
COUNTRY_MULTILINGUAL.COUNTRY as COUNTRY,
COUNTRY_MULTILINGUAL."LANGUAGE" as LANGUAGE1,
COUNTRY_MULTILINGUAL.CURRENCY_NAME as CURRENCY_NAME
a partir de
gosales.gosales.dbo.COUNTRY_MULTILINGUAL COUNTRY_MULTILINGUAL
#prompt('Starting CountryCode',
  'integer',
                // < = = this is a space
 'where COUNTRY_MULTILINGUAL.COUNTRY_CODE >'
)#
```
## **Substituição de Sintaxe**

Observe o seguinte:

v O argumento Datatype é configurado como token, o que significa que o valor fornecido pelo usuário é inserido sem qualquer verificação.

Como a verificação não é executada no valor, o editor de expressão pode indicar que a expressão não é válida. Quando um valor válido fornecido pelo usuário é fornecido ou se você fornecer um valor padrão válido, o editor de expressão interpretará a expressão como válida.

- v O Token deve ser usado somente se houver uma lista de valores de seleção para o usuário.
- v O argumento DefaultText é especificado. Portanto, esse é um prompt opcional e group by COUNTRY é usado no SQL gerado.

```
Selecionar
```

```
COUNTRY_MULTILINGUAL.COUNTRY_CODE as COUNTRY_CODE,
COUNTRY_MULTILINGUAL.COUNTRY as COUNTRY,
COUNTRY_MULTILINGUAL."LANGUAGE" as LANGUAGE1,
COUNTRY_MULTILINGUAL.CURRENCY_NAME as CURRENCY_NAME
a partir de
gosales.gosales.dbo.COUNTRY_MULTILINGUAL COUNTRY_MULTILINGUAL
#prompt('Sort column',
   'token',
   'group by COUNTRY',
 'group by '
)#
```
# **Exemplos - Criando Prompts que Usam Mapas de Parâmetros**

Quando um relatório é executado, você quer que seus usuários selecionem um idioma para os dados do relatório. Os exemplos a seguir descrevem diversas maneiras para fazer isso.

## **Prompt que Usa Variáveis de Sessão**

Observe o seguinte:

- v O nome do prompt é especificado usando uma consulta no mapa do parâmetro denominado PromptLabels. O valor da chave é a variável de sessão \$language.
- v A cláusula Where está usando uma coluna parametrizada.

```
select
 ORDER_METHOD.ORDER_METHOD_CODE as ORDER_METHOD_CODE,
 ORDER_METHOD.ORDER_METHOD_#$language#
 as ORDER METHOD EN
a partir de
 gosales.gosales.dbo.ORDER_METHOD ORDER_METHOD
#prompt($PromptLabels{$language},
  '',
  \cdot ', \cdot ', \cdot ', \cdot ', \cdot ', \cdot ', \cdot ', \cdot ', \cdot ', \cdot ', \cdot ', \cdot ', \cdot ', \cdot ', \cdot ', \cdot ', \cdot ', \cdot ', \cdot ', \cdot ', \cdot ', \cdot ', \cdot ', \cdot ', \cdot ', \cdot ', \cdot ', \cdot 
'where ORDER_METHOD.ORDER_METHOD_' + $language + '
>'\sim)#
```
## **Um Mapa do Parâmetro que Aninha Prompts**

Observe o seguinte:

- v No modelo, há um mapa de parâmetro DynPromptLabels com #\$PromptLabels{\$language}#
- v Parte das informações de prompt é executada a partir de um mapa de parâmetro em vez de serem codificadas diretamente dentro do SQL.
- v A macro inteira que contém o prompt pode ser um valor em um mapa de parâmetro.

```
select
```

```
ORDER_METHOD.ORDER_METHOD_CODE as ORDER_METHOD_CODE,
ORDER_METHOD.ORDER_METHOD_#$language#
as ORDER_METHOD_EN
```

```
a partir de
gosales.gosales.dbo.ORDER_METHOD ORDER_METHOD
#prompt($DynPromptLabels{'ex9'},
 '',
 ' ',
 'where ORDER METHOD.ORDER METHOD ' + $language + '
>'
)#
```
# **Exemplos - Criando um Prompt de Diversos Valores**

Quando um relatório é executado, você quer que seus usuários selecionem um ou mais valores. Os exemplos a seguir descrevem diversas maneiras para fazer isso.

### **Prompt com um Mínimo Necessário**

Observe o seguinte:

- v O usuário deve inserir pelo menos um único valor.
- v Isso é semelhante ao primeiro exemplo que solicita um país ou região ["Prompt](#page-396-0) [Obrigatório sem Nenhum Tipo de Dados Especificado" na página 385.](#page-396-0)

```
select
COUNTRY_MULTILINGUAL.COUNTRY_CODE as COUNTRY_CODE,
COUNTRY_MULTILINGUAL.COUNTRY as COUNTRY,
COUNTRY_MULTILINGUAL."LANGUAGE" as LANGUAGE1,
COUNTRY_MULTILINGUAL.CURRENCY_NAME as CURRENCY_NAME
a partir de
gosales.gosales.dbo.COUNTRY_MULTILINGUAL COUNTRY_MULTILINGUAL
where COUNTRY MULTILINGUAL.COUNTRY IN (#promptmany('CountryName')#)
```
#### **Prompt com um Mínimo Necessário com o Tipo de Dados Especificado**

Observe o seguinte:

v Isso é semelhante ao segundo exemplo que solicita um país ou região ["Prompt](#page-396-0) [Obrigatório com o Tipo de Dados Especificado" na página 385.](#page-396-0)

```
select
COUNTRY_MULTILINGUAL.COUNTRY_CODE as COUNTRY_CODE,
COUNTRY_MULTILINGUAL.COUNTRY as COUNTRY,
COUNTRY_MULTILINGUAL."LANGUAGE" as LANGUAGE1,
COUNTRY_MULTILINGUAL.CURRENCY_NAME as CURRENCY_NAME
a partir de
gosales.gosales.dbo.COUNTRY_MULTILINGUAL COUNTRY_MULTILINGUAL
where COUNTRY MULTILINGUAL.COUNTRY CODE IN (
#promptmany('Selected CountryCodes',
    'integer',
     '',
     '',
    '[gosales].[COUNTRY_MULTILINGUAL].[COUNTRY_CODE]')#
)
```
#### **Prompt Opcional com o Tipo de Dados e o Valor Padrão Especificados**

A cláusula In e ambos os parênteses fazem parte da instrução SQL.

```
select
COUNTRY_MULTILINGUAL.COUNTRY_CODE as COUNTRY_CODE,
COUNTRY_MULTILINGUAL.COUNTRY as COUNTRY,
COUNTRY_MULTILINGUAL."LANGUAGE" as LANGUAGE1,
COUNTRY_MULTILINGUAL.CURRENCY_NAME as CURRENCY_NAME
a partir de
gosales.gosales.dbo.COUNTRY_MULTILINGUAL COUNTRY_MULTILINGUAL
where COUNTRY MULTILINGUAL.COUNTRY CODE IN (
```

```
#promptmany('Selected CountryCodes',
    'integer',
    '10'
)#
)
```
## **Prompt que Inclui Texto antes da Sintaxe**

Observe o seguinte:

```
v Este exemplo usa o argumento TextFollowing. select
COUNTRY_MULTILINGUAL.COUNTRY_CODE as COUNTRY_CODE,
COUNTRY_MULTILINGUAL.COUNTRY as COUNTRY,
COUNTRY_MULTILINGUAL."LANGUAGE" as LANGUAGE1,
COUNTRY_MULTILINGUAL.CURRENCY_NAME as CURRENCY_NAME
a partir de
gosales.gosales.dbo.COUNTRY_MULTILINGUAL COUNTRY_MULTILINGUAL
#promptmany('Selected CountryCodes',
    'integer',
    ' ', // < = = this
is a space
   'where COUNTRY_MULTILINGUAL.COUNTRY_CODE IN
( \,, )'',
   ')'
)#
```
# **Prompt Opcional que Inclui Texto antes da Sintaxe**

```
Selecionar
 COUNTRY_MULTILINGUAL.COUNTRY_CODE as COUNTRY_CODE,
 COUNTRY_MULTILINGUAL.COUNTRY as COUNTRY,
 COUNTRY_MULTILINGUAL."LANGUAGE" as LANGUAGE1,
 COUNTRY_MULTILINGUAL.CURRENCY_NAME as CURRENCY_NAME
a partir de
 gosales.gosales.dbo.COUNTRY_MULTILINGUAL COUNTRY_MULTILINGUAL,
 gosales.gosales.dbo.COUNTRY XX
where COUNTRY MULTILINGUAL.COUNTRY CODE = XX.COUNTRY CODE
 #promptmany('Selected CountryCodes',
     'integer',
     \mathbf{r} \rightarrow \mathbf{r}' and COUNTRY MULTILINGUAL.COUNTRY CODE IN (',
     '',
     ')'
 )#
```
# **Capítulo 18. Usando o acesso drill through**

Usando o acesso drill through, é possível passar de um relatório para outro dentro de uma sessão enquanto mantém seu foco na mesma parte de dados. Por exemplo, seleciona-se um produto em um relatório de vendas e passa-se para um relatório de inventário sobre esse produto.

O acesso drill through ajuda a construir aplicativos analíticos que são maiores que um único relatório. Aplicativos de drill through são uma rede de relatórios vinculados entre os quais os usuários podem navegar, conservando seu contexto e foco, para explorar e analisar informações.

O acesso drill through funciona definindo o relatório de destino ou o objeto e depois utilizando informações do relatório de origem para filtrar o destino. O IBM Cognos Analytics pode corresponder dados da origem a metadados no relatório de destino, ou é possível definir parâmetros no destino para um maior controle.

**Nota:** No estilo de relatório dimensional, é possível também ativar drill up e drill down. Para obter mais informações sobre drill up e drill down, consulte ["Criar um](#page-294-0) [relatório de drill up e drill down" na página 283.](#page-294-0)

# **O que é preciso saber**

Para que um link de drill through funcione, é necessário saber:

- a origem
- o destino
- v como os dados se relacionam nos pacotes que contêm esses objetos

Dependendo dos dados subjacentes, você pode criar uma definição de drill through e fazer com que o IBM Cognos Analytics corresponda os dados (drill through dinâmico) ou criar parâmetros no destino (drill through parametrizado).

v se o relatório de destino será executado ou aberto

O destino do acesso drill through geralmente é uma definição de relatório salvo. O relatório pode ser criado em IBM Cognos Analytics - Reporting, IBM Cognos Query Studio, IBM Cognos PowerPlay Studio ou IBM Cognos Analysis Studio. O destino do acesso de drill through também pode ser um pacote que contenha um IBM Cognos PowerCube, nesse caso, uma visualização padrão do PowerCube é criada.

- v se os usuários do link de drill through no relatório de origem têm as permissões apropriadas para visualizar ou executar o relatório de destino
- v se o destino está sendo executado, em qual formato e quais filtros são usados

Se não desejar executar o relatório de destino de imediato, é possível vincular um marcador na saída salva ao invés de executá-lo. Para obter mais informações, consulte o IBM Cognos Analytics *Guia de administração e segurança*.

## **Origens e destinos**

No IBM Cognos Analytics, existem exemplos diferentes de origem e destino. Por exemplo: é possível drill through

- v entre relatórios criados em diferentes pacotes de diferentes tipos de origem de dados, assim como uma análise de um pacote que contém um PowerCube para um relatório detalhado de pacote com base em uma origem de dados relacionais
- v de um relatório existente para um outro relatório, usando definições criadas no Relatórios
- v entre os relatórios do IBM Cognos Viewer criados no Relatórios, Query Studio e Analysis Studio
- v para e de um pacote criado em um PowerCube
- do IBM Cognos Series 7 para relatórios IBM Cognos Analytics

**Dica:** No pacote do Armazém de Dados da GA (análise), o relatório de amostra Posições a Serem Preenchidas é um relatório de destino de drill through e o relatório de amostra Relatório de Recrutamento é um relatório de origem de drill through.

# **Entendendo conceitos de drill through**

Antes de configurar acesso de drill through, você deve entender os conceitos chaves sobre drill through. Saber esses conceitos irá ajudá-lo a evitar erros para que os clientes de relatórios executem o drill through da forma mais eficiente possível.

# **Caminhos de drill through**

É possível criar um caminho de drill through em um relatório de origem, ou usar definições de drill through. O caminho de drill through corresponde à definição do caminho percorrido ao mover de um relatório para outro, incluindo como os valores de dados são transmitidos entre os relatórios.

Usando **Definições de drill through**, é possível criar um caminho de drill through a partir de qualquer relatório no pacote de origem para qualquer relatório de destino em qualquer outro pacote. Esse tipo de definição de drill through é armazenado no pacote de origem.

Para qualquer relatório de destino que contém parâmetros, deve-se mapear os parâmetros de destino para os metadados corretos no caminho de drill through. Isso garante que os valores do relatório de origem sejam transmitidos para os valores de parâmetro corretos e que o relatório de destino seja filtrado corretamente. Se os parâmetros não forem mapeados, os usuários deverão fornecer valores quando o relatório de destino for executado.

Um caminho de drill through baseado em relatório refere-se a um caminho criado e armazenado em um relatório de origem. Esse tipo de caminho de drill through também é chamada drill through criado. O caminho é associado a uma coluna de dados, gráfico ou crosstab específicos no relatório de origem e está disponível somente quando os usuários selecionam essa área do relatório. Se uma configuração de drill through criado estiver disponível, um hiperlink aparecerá no relatório de origem quando for executado.

O drill through baseado em relatório está limitado a relatórios de origem de relatórios e qualquer relatório de destino. Utilize esse tipo de acesso drill through quando desejar transmitir os valores do item de dados ou os resultados do parâmetro do relatório de origem para o relatório de destino, os resultados de determinada expressão de relatório para o relatório de destino ou usar um link de URL como parte da configuração de drill through.

# **Contextos de seleção**

O contexto de seleção representa a estrutura dos valores selecionados pelo usuário na origem.

No IBM Cognos Analysis Studio, isso inclui a área de contexto. Quando um pacote de definições de drill through é utilizado, o contexto de seleção é utilizado para fornecer valores de parâmetros mapeados (drill through baseado em parâmetros) ou, ainda, para mapear os itens de dados e valores apropriados.

Links de drill through também podem ser definidos para abrir o objeto de destino de um favorito. O conteúdo desse favorito pode também ser especificado pelo contexto de seleção.

O acesso de drill through é possível entre a maioria das combinações dos studios do IBM Cognos Analytics. Cada studio é otimizado de acordo com os objetivos e qualificações do público que o utiliza e, em alguns casos, de acordo com o tipo de origem de dados para o qual foi projetado. Portanto, é preciso considerar como os diversos studios gerenciarão o contexto de seleção no drill through entre objetos criados em diferentes studios, e como as origens de dados são conformadas. Durante o teste ou depuração, é possível identificar como os valores de origem estão sendo mapeados em diferentes contextos utilizando o assistente de drill through.

# **Efetuando drill through para formatos de relatório diferentes**

As configurações na configuração de drill through determinam o formato em que os usuários verão os resultados do relatório.

Por exemplo, os usuários podem visualizar relatórios no IBM Cognos Viewer como uma página da Web HTML, ou os relatórios podem ser abertos no IBM Cognos Query Studio, IBM Cognos PowerPlay Studio ou IBM Cognos Analysis Studio. Se os usuários tiverem o PowerPlay Studio, eles também poderão ver a visualização padrão de um PowerCube.

Os relatórios podem ser abertos como páginas HTML ou como os formatos PDF, XML, CSV ou software de planilha Microsoft Excel. Quando configurar o caminho de drill through, selecione o formato de saída. Isso pode ser útil se o uso esperado do relatório de destino não for a visualização on-line. Se o relatório for impresso, o formato será PDF; se for exportado para o Excel para processamento posterior, o formato será Excel ou CSV, e assim por diante.

Para executar relatórios ou fazer drill para destinos que executam relatórios em formatos de texto delimitado (CSV), PDF, planilhas do Microsoft Excel (XLS) ou XML, os usuários precisam dos recursos de saída de geração para o formato específico.

**Nota:** O drill-through do PDF é suportado somente no Internet Explorer usando o plug-in Adobe PDF.

Se o caminho de drill through for definido para um relatório criado no Analysis Studio, PowerPlay Studio ou Query Studio, os consumidores poderão abrir o relatório no respectivo studio em vez de abri-lo no IBM Cognos Viewer. Isso pode ser útil quando se espera que o cliente utilize o relatório de destino de drill through como o início de uma sessão de análise ou consulta para encontrar mais informações.

Por exemplo, se o aplicativo contém um relatório estilo painel de dados de alto nível, pode-se configurar um link de drill through para o Analysis Studio para analisar os itens de interesse. Feito isso, a visualização do Analysis Studio pode ser transformada em um relatório PDF para impressão.

**Nota:** O IBM Cognos Analytics - Reporting não exibe os resultados dos dados.

# **Efetuando drill through entre pacotes**

É possível configurar o acesso drill through entre pacotes.

Os dois pacotes podem ser baseados em tipos diferentes de origens de dados, mas há restrições. A tabela a seguir revela os mapeamentos de origens de dados que admitem o acesso drill through.

| Origem de dados de origem            | Origem de dados de destino                                                                                                    |
|--------------------------------------|----------------------------------------------------------------------------------------------------|
| O <sub>LAP</sub>                     | OLAP                                                                                                    |
|                                      | <b>Observação:</b> O drill through de OLAP a<br>OLAP é suportado somente se o tipo da<br>origem de dados for o mesmo, por exemplo,<br>SSAS para SSAS. |
| O <sub>LAP</sub>                     | Relacional modelado dimensionalmente                                                                                                    |
| O <sub>LAP</sub>                     | Dados relacionais                                                                                                    |
|                                      | <b>Observação:</b> Para obter mais informações,<br>consulte "Chaves comerciais" na página 397.                                                        |
| Relacional modelado dimensionalmente | Relacional modelado dimensionalmente                                                                                                    |
| Relacional modelado dimensionalmente | Relacional                                                                                                    |
| Relacional                           | Relacional                                                                                                    |

*Tabela 10. Mapeamentos de Origens de Dados que Suportam o Acesso de Drill Through*

# **Referências do marcador**

Ao fazer o drill through, os valores transmitidos são geralmente, porém nem sempre, utilizados para filtrar o relatório. O IBM Cognos Analytics suporta marcadores em relatórios PDF e HTML salvos para que um usuário possa rolar um relatório para visualizar a parte relevante com base em um parâmetro de URL.

Por exemplo, há um relatório de inventários extenso programado para executar semanal ou diariamente em horários fora do expediente devido às considerações de recurso. Seus usuários podem querer visualizar esse relatório como destino porque contém informações detalhadas sobre um assunto em particular, mas você deseja que eles visualizem a saída salva em vez de executarem esse relatório extenso. Utilizando essa opção de ação e as configurações de marcadores, os usuários podem drill through a partir de outro local de origem baseado em produtos para abrir o relatório salvo na página que apresenta o produto no qual desejam concentrar-se.

Quando algum indicador no relatório de origem é utilizado na definição drill through, ele especifica o valor do parâmetro URL. Quando os clientes executam o drill through utilizando essa definição, visualizarão a seção relevante do relatório de destino.

As referências a marcadores são limitadas aos relatórios executados anteriormente, que estão em formato PDF ou HTML e contêm objetos de marcadores.

## **Membros e valores**

Dados modelados dimensionalmente, sejam armazenados em cubos ou armazenados como dados relacionais modelados dimensionalmente (DMR), organizam dados em dimensões. Essas dimensões contêm hierarquias. As hierarquias contêm níveis. E os níveis contêm membros.

Um exemplo de dimensão é Localizações. A dimensão Localizações pode conter duas hierarquias: Localizações pela estrutura de organização e Localizações pela geografia. Cada uma dessas hierarquias podem conter níveis como País ou Região e Cidade.

Membros correspondem às instâncias de níveis. Por exemplo, Nova York e Londres são membros do nível Cidade. O membro pode conter várias propriedades, como População, Latitude e Longitude. Internamente, o membro é identificado por um nome exclusivo de membro (MUN) . O método de derivação do MUN depende do fornecedor do cubo.

Modelos de dados relacionais consistem em tópicos de dados, como Funcionários, que consistem em itens de dados, como Nome ou Ramal. Esses itens de dados contêm valores, como Peter Smith.

No IBM Cognos Analytics, os métodos de drill through disponíveis são:

- v Dimensional (membro) a dimensional (membro)
- v Dimensional (membro) a relacional (valor de item de dados)
- v Relacional (valor de item de dados) a relacional (valor de item de dados)

Se parâmetro de destino for um membro, a origem deve ser um membro. A origem e o destino devem geralmente ser de dimensão de conformação . No entanto, se os dados suportarem, também é possível escolher definir um mapeamento usando propriedades diferentes do item de metadados de origem.

Se o parâmetro de destino for um valor, a origem poderá ser tanto um valor quanto um membro. Se a origem for um membro dimensional, você deve confirmar se o nível ou dimensão é mapeado para item de dados de destino corretamente na definição de drill through. A chave comercial da origem do membro deve coincidir com o valor de destino relacional, que geralmente é a chave comercial . No entanto, se os dados suportarem, também é possível escolher definir um mapeamento a partir da legenda do item de metadados de origem.

# **Nomes Exclusivos de Membros**

O nome exclusivo de membro (MUN) é um identificador exclusivo para um membro em relatórios do IBM Cognos. Essa informações é armazenada na especificação do relatório quando o membro é associado diretamente ao relatório.

O MUN é utilizado no drill through entre origens de dados OLAP. As chaves dos membros do MUN para as diferentes origens de dados OLAP devem coincidir.

Utiliza-se o MUN para localizar o membro na origem de dados, semelhante à forma como as chaves comerciais são utilizadas para localizar registros em tabelas. Por exemplo, para criar a dimensão Produtos em OLAP, utilize a coluna do banco de dados Linha de produto como rótulo para os membros do nível Linha de

produto. Entretanto, é preciso utilizar a chave comercial Cód. linha produto da tabela do banco de dados para garantir que todas as linhas de produtos sejam exclusivas nesse nível. O valor de origem utilizado para criar os membros é utilizado juntamente com o nome da origem de dados, hierarquia e informações de nível para compor o nome exclusivo de membro.

Se o MUN for alterado, os membros que estão associados diretamente em expressões, filtros ou relatórios não serão mais localizados. As mudanças do MUN podem ser relacionadas a outras mudanças. Por exemplo, as mudanças aplicadas às estruturas de hierarquias e níveis podem alterar o nome exclusivo do nível, e mudanças aplicadas às chaves comerciais podem alterar o caminho da chave comercial. Outros fatores que podem afetar o MUN são as mudanças de aplicativos durante o estágio de design ou ao longo do tempo, os códigos de categoria do IBM Cognos PowerCube inesperadamente exclusivos, o ambiente de produção com mais membros que o ambiente de teste ou a remoção do membro da origem de dados.

Para evitar possíveis problemas, recomendamos as seguintes melhores práticas para a construção de origens de dados OLAP:

- v Utilize chaves e códigos exclusivos na dimensão das chaves de membros.
- v Defina seus pacotes relacionais e OLAP utilizando valores conformados exclusivos para os valores de origem (chaves comerciais) em dimensões ou valores de dados similares onde o drill through entre aplicativos pode ser necessário.
- v Certifique-se de que a estrutura das chaves comerciais e dos metadados de dimensão seja a mesma nos ambientes de produção e de teste.
- v Não altere as chaves comerciais no IBM Cognos Framework Manager no ambiente de produção.
- Resolva o problema de chaves não exclusivas de determinada dimensão da origem de dados antes de criar o cubo.

Certifique-se de que não haja valores de origem duplicados em todos os níveis da dimensão antes de criar um PowerCube. Não recomendamos utilizar o caractere til (~) em códigos de categoria.

Para obter mais informações, consulte a seção sobre exclusividade no IBM Cognos Series 7 *Step-by-Step Transformer*.

Para obter informações sobre PowerCubes migrados do IBM Cognos Series 7, consulte o *Guia de Migração e Administração* do IBM Cognos PowerPlay.

## **Dimensões de conformação**

Se estiver trabalhando com uma de uma origem de dados de dimensão, poderá perceber que algumas dimensões possuem a mesma estruturas e outras não.

O motivo pelo qual as razões podem apresentar estruturas diferentes é que as origens de dados podem ter finalidades distintas.

Por exemplo, a dimensão Cliente aparece em uma origem de dados Receita, mas não em uma origem de dados Inventários. Entretanto, as dimensões Produtos e Hora aparecem em ambas as origens de dados.

As dimensões que aparecem em várias origens de dados serão conformadas se as respectivas forem idênticas nos seguintes aspectos:

• nomes de hierarquias

- <span id="page-408-0"></span>• nomes de níveis
- ordem de níveis
- chaves internas

O drill through será possível entre armazenamentos de dados dimensionais diferentes somente se as dimensões forem conformadas e se o armazenamento de dados dimensionais tiver o mesmo tipo de fornecedor, tal como o IBM Cognos PowerCube como a origem e o destino. Por exemplo, em dois armazenamentos de dados para Receita e Inventários que contém dimensões Produtos e Hora, é possível configurar essas dimensões de maneira diferente para cada armazenamento de dados. Entretanto, para que o drill through entre as dimensões Produtos e Hora funcione, suas estruturas devem ser idênticas em cada armazenamento de dados.

Se não tiver certeza de que suas dimensões estejam configuradas, será necessário verificar com o modelador de dados para garantir que o drill through produza resultados significativos.

O IBM Cognos Analytics não suporta dimensões de conformação geradas pelo IBM Cognos Framework Manager para origens de dados SAP BW.

## **Origens de Dados Relacionais Modelados Dimensionalmente**

Certifique-se de cada nível contenha uma chave comercial que possua valores compatíveis com seu PowerCube ou outros modelos DMR. Além disso, também é preciso garantir que a propriedade **Chave comercial raiz** esteja configurada e utilize a chave de negócios do primeiro nível da hierarquia. Isso ajuda a garantir que se tenha um nome exclusivo de membro conformado ao tentar executar o drill through utilizando membros dessa dimensão.

#### **Conceitos relacionados**:

["Os dados não são exibidos no relatório de destino ou os dados errados são](#page-460-0) [exibidos" na página 449](#page-460-0)

Se nenhum dado aparecer ao realizar drill through para um relatório de destino ou se os dados errados aparecem, o problema pode ser a conformidade da origem de dados. As chaves comerciais poderão ser diferentes ou não correspondentes.

#### **Tarefas relacionadas**:

["Resultados inesperados ou vazios ao executar drill through" na página 456](#page-467-0) Ao drill um relatório de origem para um relatório de destino, talvez nenhum dado seja exibido. Esse poderá ser o resultado correto se não houver dados correspondentes às seleções de drill through ou se você não tiver permissão para visualizar os dados.

### **Chaves comerciais**

Quando o acesso de drill through é definido de um membro para um valor relacional, a chave de negócios do membro é transmitida por padrão.

Isso significa que seu parâmetro de destino relacional deve ser configurado utilizando o item de dados com o valor correspondente, que normalmente é o item de dados da chave comercial. Também é possível escolher transmitir a legenda do item de metadados de origem.

Por exemplos, os funcionários são normalmente identificados de forma exclusiva por um número de funcionário, e não por seu próprio nome, pois seu nome não são necessariamente exclusivos. Ao drill through de um membro dimensional para um item de dados relacionais, o valor fornecido é a chave de negócios. Portanto, o parâmetro do relatório de destino deve ser definido para aceitar um valor de chave comercial. A lógica exata utilizada para configurar a chave comercial fornecida depende do fornecedor do cubo. Para o IBM Cognos PowerCubes, o valor da chave comercial é a propriedade **Origem** definida para o nível no IBM Cognos Transformer. O IBM Cognos Series 7 Transformer PowerCubes passa o valor de origem se o sinalizador de drill through tiver sido ativado antes do cubo ser construído. Caso contrário, o código de categoria será utilizado.

No IBM Cognos Analytics - Reporting, é possível determinar qual chave comercial do membro está usando uma expressão, como roleValue('\_businessKey',[Camping Equipment]). Esta expressão faz distinção entre maiúsculas e minúsculas.

As chaves comerciais de várias partes do SSAS 2005 não são suportadas em operações de drill through.

**Dica:** Quando outros usuários executam seu relatório drill through, é possível querer que não lhes seja solicitada uma chave comercial. No Relatórios, é possível construir uma página de prompt com um texto que seja familiar aos usuários, mas com filtragem baseada em chave comercial. O modelador do IBM Cognos Framework Manager também pode configurar a opção **Exibir Referência de Item** para a propriedade **Informação do Prompt** para usar a chave comercial quando o item de dados for usado em um prompt.

#### **Conceitos relacionados**:

["Os dados não são exibidos no relatório de destino ou os dados errados são](#page-460-0) [exibidos" na página 449](#page-460-0)

Se nenhum dado aparecer ao realizar drill through para um relatório de destino ou se os dados errados aparecem, o problema pode ser a conformidade da origem de dados. As chaves comerciais poderão ser diferentes ou não correspondentes.

#### **Tarefas relacionadas**:

["Resultados inesperados ou vazios ao executar drill through" na página 456](#page-467-0) Ao drill um relatório de origem para um relatório de destino, talvez nenhum dado seja exibido. Esse poderá ser o resultado correto se não houver dados correspondentes às seleções de drill through ou se você não tiver permissão para visualizar os dados.

## **Escopo**

O escopo é específico para definições de drill-through criadas usando definições de drill-through (definições de drill-through do pacote). O escopo configurado define quando o relatório de destino será apresentado aos usuários, com base nos itens constantes no relatório de origem.

Normalmente, define-se o escopo de um caminho de drill-through para coincidir com o parâmetro que é transmitido. Por exemplo, se um relatório de destino contém uma lista de funcionários, normalmente esse relatório será exibido como uma opção de drill through disponível quando um usuário visualizar nomes de funcionários em um relatório de origem. Se os nomes dos funcionários não estiverem presentes no relatório e o escopo tiver sido configurado baseado no nome do funcionário na configuração de drill-through, o relatório do funcionário não constará na lista de relatórios de destino de drill-through disponíveis na página **Ir para**. Pode-se configurar o escopo para uma medida ou um item do relatório.

No acesso drill-through baseado em relatório, onde o caminho de drill-through é associado a uma coluna específica do relatório, a coluna servirá como escopo.

## **Parâmetros mapeados**

Os destinos de drill through podem conter parâmetros existentes ou é possível incluir parâmetros no destino para maior controle sobre o link de drill through.

Geralmente, mapeiam-se todos os parâmetros em um destino de drill through para itens de origem.

Ao mapear itens de origem que são membros OLAP ou DMR para parâmetros de destino, é possível selecionar a partir de um conjunto de propriedades de membro relacionadas para satisfazer as exigências do parâmetro de destino. Para um destino dimensional, o item de origem dimensional usa o nome exclusivo do membro por padrão. Para um destino relacional, o item de origem dimensional usa a chave comercial por padrão.

Por exemplo, é possível alterar a propriedade do membro de origem usada para mapear a legenda do membro, ao invés da chave de negócios para corresponder o parâmetro em um destino relacional. Para um destino dimensional, é possível configurar um parâmetro que aceite uma propriedade em particular (como chave comercial ou nome exclusivo de pai), e passar a propriedade de origem adequada para satisfazer aquele destino.

**Nota:** Ao definir fazer drill through entre dimensões não conformadas, será necessário testar com cuidado, para garantir que os resultados se comportem como esperado.

Se mapeamentos de parâmetro não forem especificados, por padrão o usuário será solicitado a especificar os parâmetros necessários no destino quando o link de drill through for utilizado. Para customizar esse comportamento utilize a configuração das páginas de prompt de exibição.

Quando a ação é configurada como **Executar o relatório usando filtragem dinâmica**, a filtragem adicional será aplicada se os nomes do contexto no relatório de origem corresponderem aos nomes de itens no destino. Use esta ação também quando não houver parâmetros definidos no destino.

Se os parâmetros não forem mapeados corretamente, poderão ser recebidos relatórios vazios, resultados errados ou mensagens de erro.

A origem e o destino não podem conter nomes de parâmetros idênticos quando forem de pacotes diferentes, mesmo se a estrutura de dados for conformada. Se a origem e o destino forem do mesmo pacote, não há restrição.

Se houver permissões necessárias, é possível usar o assistente de drill through para procurar quais parâmetros são transmitidos e quais parâmetros são mapeados para determinado link de drill through.

É possível alterar o comportamento do filtro de drill through dinâmico se desejar que o drill through gere um filtro usando a Chave Comercial do Membro em vez da Legenda do Membro padrão. Para obter mais informações, consulte Changing Drill through Filter Behavior na publicação *IBM Cognos Administration and Security Guide*.

# **Drilling through sobre datas entre PowerCubes e pacotes relacionais**

O método usual de drill through do OLAP para pacotes relacionais requer que o parâmetro de relatório de destino seja configurado usando a chave comercial nos dados relacionais, que não funciona bem para datas.

As origens de dados OLAP interpretam datas normalmente como membros, como Trimestre 1 de 2012, ao passo que as origens de dados relacionais interpretam datas como intervalos, como 1/Jan/2012 a 31/Março/2012.

Existe um recurso especial para o drill through entre PowerCubes e pacotes relacionais. Certifique-se de que o parâmetro de relatório de destino seja configurado utilizando in\_range. O parâmetro deve ser do tipo data/hora e não número inteiro.

Segue o exemplo: [gosales\_goretailers].[Orders].[Order date] in\_range ?Date?

Certifique-se também de que a configuração de drill-through faça o mapeamento do parâmetro no nível da dimensão e que o nível de data do PowerCube não esteja configurado para suprimir categorias em branco. A habilitação da opção para suprimir categorias em branco no modelo do Transformer antes de criar o cubo pode resultar em erros no drill-through baseado em datas. Isso acontece porque há valores ausentes no intervalo.

# **Configurar acesso de drill through em um relatório**

Configure acesso de drill through em um relatório de origem para vincular dois relatórios que contêm informações relacionadas.

Também é possível acessar informações relacionadas ou mais detalhadas em um relatório (o destino) selecionando um ou mais valores de item de dados a partir de outro relatório (a origem). O IBM Cognos transmite valores da origem para o destino e usa os valores transmitidos para filtrar o objeto de destino. Se os dados na origem e destino estiverem conformes ou se os nomes do item de dados forem o mesmo, o sistema pode mapear os valores de origem para filtrar o destino (drill through dinâmico). Se necessitar de um maior controle, defina parâmetros no objeto de destino (drill through parametrizado).

Para obter instruções sobre a criação de parâmetros em outros tipos de destinos, consulte o IBM Cognos Analytics: *Guia de Administração e Segurança*.

Ao definir o caminho de drill through no IBM Cognos Analytics - Reporting, é possível passar um valor a partir de um item de dados diferente que esteja oculto do usuário para exibir propósitos, mas ainda na consulta. Por exemplo, usuários visualizam o item de dados Nome do Produto e podem fazer drill through sobre esse item, mas a definição de drill through transmite o valor Número do Produto para o nome do produto que o usuário escolher. Também é possível definir o parâmetro de destino para aceitar diversos valores ou um intervalo de valores do item de dados no relatório de origem de drill through ou aceitar um valor de um parâmetro no relatório de origem.

As definições de drill through criadas dentro de um relatório do Relatórios aparecem no relatório de origem como links azuis sublinhados. Os usuários clicam no hiperlink para selecionar o valor que desejam transmitir para o destino e drill

through para o relatório de destino. Se um usuário seleciona diversos itens dentro de uma única coluna, quando o relatório de destino de drill through é executado, os valores de cada linha selecionada são transmitidos para os parâmetros de destino. Isso ocorre como uma condição *e*.

Também é possível drill through dentro do mesmo relatório criando indicações de favoritos. Além disso, é possível criar definições de drill through no pacote de origem, ao invés do relatório do Relatórios. Os usuários podem usar as definições de drill through do pacote para navegar até um relatório de destino a partir de uma análise do IBM Cognos Analysis Studio, um relatório do IBM Cognos Query Studio, um relatório do IBM Cognos PowerPlay Studio ou um pacote do IBM Cognos PowerCube, ou um relatório do Relatórios. Para obter mais informações, consulte o *Guia de administração e segurança*.

Se você tiver o IBM Cognos Software Development Kit, poderá usar URLs para configurar o acesso de drill through para e de origens de terceiros.

Também é possível drill through a partir de um mapa .

# **Criar um Parâmetro no Destino**

Configure acesso de drill-through em um relatório de origem para vincular dois relatórios que contêm informações relacionadas. Também é possível acessar informações relacionadas ou mais detalhadas em um relatório (o destino) selecionando um ou mais valores de item de dados a partir de outro relatório (a origem).

Se você estiver usando uma origem de dados SAP BW para o relatório de destino e o relatório de destino contiver uma variável para um nó de hierarquia, os valores do relatório de origem podem somente ser os valores do item de dados que representam o identificador de nível folha da hierarquia.

### **Antes de Iniciar**

Antes de iniciar, certifique-se de ter um relatório que servirá como relatório de origem e outro que servirá como relatório de destino.

#### **Procedimento**

- 1. No IBM Cognos Analytics Reporting, abra o relatório de destino.
- 2. Crie um parâmetro que servirá de coluna de drill-through ou que filtrará o relatório.

Por exemplo, para drill through ou filtrar a Linha de produto, crie o seguinte parâmetro:

[Linha de produto]=?prodline\_p?

**Dica:** Use os operadores in ou in\_range para permitir que o relatório de destino aceite vários valores ou um intervalo de valores.

- 3. Na caixa **Utilização**, especifique o que fazer quando um valor para o parâmetro de destino não é transmitido como parte de um drill through:
	- v Para especificar que usuários devem selecionar um valor, clique em **Obrigatório**.

Se um valor do parâmetro de destino não for transmitido, os usuários deverão escolher um valor.

- v Para especificar que usuários não precisam selecionar um valor, clique em **Opcional**.
	- Os usuários não deverão escolher um valor e o valor não será filtrado.
- v Para especificar para não usar o parâmetro, clique em **Desativado**.
	- O parâmetro não é usado durante o drill-through. O parâmetro também não será usado no relatório para nenhum outro propósito.

**Dica:** Se o parâmetro for necessário no relatório por outros motivos, pode-se também especificar não usá-lo na configuração de drill-through (tabela **Parâmetros**, **Método**, **Não utilize parâmetros**).

# **Criar uma Definição Drill Through**

Crie uma definição de drill through para vincular dois relatórios contendo informações relacionadas (o relatório de origem e o relatório de destino).

As definições de drill through criadas dentro de um relatório do IBM Cognos Analytics - Reporting aparecem no relatório de origem como links azuis sublinhados. Os usuários clicam no hiperlink para selecionar o valor que desejam transmitir para o destino e drill through para o relatório de destino. Se um usuário seleciona diversos itens dentro de uma única coluna, quando o relatório de destino de drill through é executado, os valores de cada linha selecionada são transmitidos para os parâmetros de destino. Isso ocorre como uma condição *e*.

### **Antes de Iniciar**

Antes de iniciar, certifique-se de ter um relatório que servirá como relatório de origem e outro que servirá como relatório de destino.

#### **Procedimento**

- 1. Verifique o destino de drill through:
	- v Confirme se os usuários do drill through têm acesso ao destino.
	- v Se necessário, verifique quais parâmetros existem no destino.
- 2. Abra o relatório de origem.
- 3. Clique no elemento no relatório que servirá como o ponto de partida para o link de drill through.

É possível selecionar um item de dados sobre o qual os usuários de seu relatório provavelmente escolherão fazer um drill para obter informações mais detalhadas, como um item de dados Nome do funcionário.

**Dica:** Se estiver passando apenas valores de parâmetro para o relatório de destino, não será necessário executar drill em um item de dados. Ao invés disso, é possível drill de qualquer objeto no relatório, como o título do relatório. Portanto, é possível drill mesmo fora do contexto de uma consulta.

- 4. Clique no ícone **Mostrar Propriedades** , na seção **DATA**, dê um clique duplo na propriedade **Definições de drill through**.
- 5. Clique no ícone **Incluir** .

Uma definição de drill through é criada.

**Dica:** Para alterar o nome do drill through, clique no botão renomear, digite o novo nome e clique em **OK**.

- 6. Na guia **Relatório de destino**, clique no botão de reticências próximo à caixa **Relatório** e selecione o relatório de destino de drill through.
- 7. Na caixa **Ação**, decida como os usuários visualizarão o relatório de destino quando clicarem no link de drill through no relatório pai:
	- v Para visualizar os dados mais recentes no IBM Cognos Viewer, selecione **Executar o relatório**.
	- v Para editar um destino do IBM Cognos Query Studio, IBM Cognos Analysis Studio ou IBM Cognos PowerPlay Studio, selecione **Editar o relatório**.
	- v Para que o IBM Cognos Analytics corresponda os valores do contexto de seleção com os dados no destino (filtragem dinâmica), selecione **Executar o relatório usando filtragem dinâmica**.

**Observação:** Ao escolher esta opção, qualquer parâmetro no relatório de destino ainda é usado para o acesso de drill through.

- Para visualizar a versão de saída salva mais recentemente do relatório de destino do portal do IBM Cognos Analytics, selecione **Visualizar o relatório mais recente**.
- v Para usar a ação padrão especificada para o relatório no portal do IBM Cognos Analytics, selecione **(Padrão)**.
- 8. Se o relatório de destino contiver parâmetros, na caixa **Parâmetros**, clique no botão editar.

Todos os parâmetros obrigatórios e opcionais definidos no relatório de destino aparecem na caixa de diálogo **Parâmetros**.

- 9. Para cada parâmetro, especifique o **Método** de tratamento:
	- v Para especificar não transmitir nenhum valor, clique em **(Padrão)**.
	- v Para especificar não usar este parâmetro, clique em **Não utilize parâmetros**. O relatório de destino não será filtrado por este parâmetro.
	- v Para transmitir valores de um item de dados, clique em **Passar o valor do item de dados**, em **Valor** e no item de dados.

Valores para o item de dados selecionados são transmitidos para o relatório de destino.

v Para transmitir valores de um parâmetro de relatório de origem, clique em **Passar o valor do parâmetro**, em **Valor** e no parâmetro.

Valores para o parâmetro selecionado são transmitidos para o relatório de destino.

- v Se escolher transmitir parâmetros e o relatório de origem for baseado em um pacote dimensional, clique em um item da lista suspensa na coluna **Propriedades do item de metadados de origem**. É possível transmitir a propriedade padrão do item de metadados de origem (chave comercial) ou outra propriedade, como a legenda membro.
- 10. Clique em **OK**.
- 11. Se você escolher executar o relatório de destino, na caixa **Formato**, clique no formato de saída para seu relatório.

**Dica:** Clique em **(Padrão)** para executar o relatório usando o formato padrão especificado para o relatório no portal do IBM Cognos Analytics.

- 12. Para abrir o relatório de destino em uma nova janela, selecione a caixa de seleção **Abrir em nova janela**.
- 13. Na caixa **Exibir páginas de prompt**, escolha como exibir páginas de prompt:
- v Para sempre exibir páginas de prompt quando a ação de drill through ocorre independente se valores foram especificados para os valores de parâmetro obrigatórios, clique em **Sempre**.
- v Para usar as configurações de prompt do relatório de destino (especificado pela caixa de seleção **Prompt para valores** no portal do IBM Cognos Analytics, **Propriedades do relatório**, guia **Relatório**) para determinar se deve mostrar ou não as páginas do prompt, clique em **Com base nas configurações de prompt padrão do relatório de destino**.

**Dica:** Se você deixar a caixa de seleção **Solicitar valores** marcada (o padrão) e executar um relatório que contém o mesmo nome do parâmetro que aparece em seu painel **[Meus parâmetros](#page-299-0)**, não será solicitado a fornecer um valor para o parâmetro. O sistema usa automaticamente os valores padrão que foram configurados para a função do usuário. Mesmo se o parâmetro no relatório for opcional, o valor padrão para o parâmetro global é transmitido.

v Para não exibir páginas de prompt quando os valores de parâmetro obrigatório são fornecidos pela definição de drill through, clique em **Somente quando alguns valores de parâmetro são solicitados**. Esta é a configuração padrão.

### **Resultados**

O texto de drill through aparece como um hiperlink azul nos itens de texto nas áreas sem gráfico do relatório. Os consumidores de relatório podem também iniciar a ação de drill through clicando no botão **Ir Para** ou clicando com o botão direito no item e clicando em **Ir Para**, **Links Relacionados**. Se tiver as permissões necessárias, poderá visualizar quais parâmetros foram transmitidos da origem e como são mapeados no objeto de origem da página **Ir Para** usando o assistente de drill through.

Para obter mais informações, consulte o *Guia de administração e segurança*.

# **Definindo Definições de Drill through Independentes para Tabelas Cruzadas**

Por padrão, é possível criar apenas uma definição de drill through para células de fatos em uma crosstab, independentemente da quantidade de fatos. Este tópico descreve como definir definições de drill through diferentes para medidas diferentes em células de fatos de crosstab.

Por exemplo, uma crosstab possui Quantidade e Renda como medidas. Para as células Quantidade, você deseja definir uma definição de drill through para um relatório de destino que contém informações adicionais sobre as quantidades vendidas. Para as células de Renda, é possível definir uma definição de drill through para um relatório de destino diferente que mostra detalhes sobre a renda gerada.

#### **Procedimento**

- 1. Abra o relatório de origem.
- 2. Clique no ícone Mais **Mais** e, em seguida, clique no ícone **Bloqueado ⊙**
- 3. Na crosstab, clique no espaço em branco dentro de uma das células de fatos da medida para a qual você deseja definir uma definição de drill through.

Não clique no texto da medida. Você deseja selecionar a interseção da crosstab e não o item de texto. Na barra de título da área de janela **Propriedades**, certifique-se de que **Interseção da crosstab** apareça.

- 4. Na área de janela **Propriedades**, configure a propriedade **Definir o conteúdo** como **Sim**. O item de texto na interseção da crosstab desaparece.
- 5. Clique no ícone **Dados** e, em seguida, clique na guia Itens de Dados Data items
- 6. Na consulta da crosstab, arraste a medida que desapareceu na etapa 4 para a interseção da crosstab vazia.
- 7. Clique na medida na interseção da crosstab e, em seguida, na área de janela **Propriedades**, clique em **Definições de drill through**.
- 8. Criar a definição de drill through.

#### **Resultados**

Uma definição de drill through é definida para a medida selecionada. Repita as etapas para definir definições de drill through diferentes para outras medidas na crosstab. Quando os usuários executam o relatório, clicar nos valores de medidas diferentes os redireciona para um relatório de destino diferente.

# **Especifique o texto de drill through**

É possível especificar o texto de drill through que aparece quando os usuários podem fazer drill through para mais de um destino.

Por exemplo, se usuários de diferentes regiões visualizam o relatório, é possível mostrar texto em um idioma diferente para cada região.

#### **Procedimento**

- 1. Clique no objeto de drill through e, em seguida, na área de janela **Propriedades**, clique em **Definições de drill through**.
- 2. Se mais de uma definição de drill through existir para o objeto, na caixa **Definições de drill through**, clique em uma definição de drill through.
- 3. Clique na guia **Rótulo**.
- 4. Para vincular o rótulo a uma condição, na caixa **Condição**, faça o seguinte:
	- v Clique em **Variável** e clique em uma variável existente ou crie uma nova.
	- v Clique em **Valor** e clique em um dos possíveis valores para a variável.
- 5. Na caixa **Tipo de Origem**, clique no tipo de origem a ser usado.
- 6. Se o tipo de origem for **Texto**, clique no botão de reticências que corresponde à caixa de **Texto** e digite o texto.
- 7. Se o tipo de origem for **Valor do item de dados** ou **Rótulo do item de dados**, clique em **Item de dados** e clique em um item de dados.
- 8. Se o tipo de origem for **Expressão de relatório**, clique no botão de reticências que corresponde à caixa **Expressão de relatório** e defina a expressão.
- 9. Se o rótulo estiver vinculado a uma condição, repita as etapas de 5 a 8 para os valores possíveis restantes.

# **Resultados**

Quando usuários executam o relatório de origem e clicam em um link de drill through, a página **Ir Para** aparece. O texto de drill through especificado aparece para cada destino. Se não for especificado o texto de drill through para um destino, o nome de drill through é usado.

# **Capítulo 19. Trabalhando com várias páginas**

Divida o relatório em várias páginas e inclua elementos de navegação para torná-lo mais fácil de usar.

Nota: As páginas vistas no ícone Páginas diferem das páginas físicas e impressas. Por exemplo, se você criar quebras de página em um relatório extenso, o ícone **Páginas** poderá exibir somente uma página, mas o relatório poderá incluir várias páginas físicas quando impresso.

# **Incluir uma página em um relatório**

Inclua páginas para criar um relatório de várias páginas

### **Sobre Esta Tarefa**

Os relatórios podem conter páginas com uma variedade de conteúdo. Por exemplo, durante a criação de um relatório de vendas no qual deseja incluir informações gerais sobre a empresa. Você decide criar uma página de introdução para exibir essas informações. Ao executar o relatório, a página 1 do relatório é a página de introdução e as páginas seguintes contêm os dados

**Dica:** O relatório de amostra Relatório TOC no pacote Armazém de Dados da GA (consulta) inclui diversas páginas.

### **Procedimento**

1. Clique no ícone **Páginas** e clique em **Páginas do relatório**.

**Dica:** Clique em **Páginas de prompt** para incluir uma página de prompt.

- 2. Clique no ícone **Caixa de ferramentas** , arraste **Página** para a área de trabalho.
- 3. Para alterar a ordem das páginas, arraste as páginas sobre ou em baixo de outras páginas.
- 4. Para associar uma consulta à página, na área de janela **Propriedades**, configure a propriedade **Consulta** como consulta.

Associe as páginas a uma consulta para incluir objetos relacionados a dados diretamente no cabeçalho, corpo ou rodapé da página, como itens de dados e filtros.

- 5. Clique duas vezes na página para abri-la na visualização design de página .
- 6. Inclua objetos na página.

# **Quebra de páginas, conjuntos de páginas e camadas de páginas**

É possível criar quebras de página simples, conjuntos de páginas avançados ou camadas de página para associar as páginas a uma estrutura de consulta para forçar as quebras de página.

Por exemplo, uma consulta contém um item de dados Linha de produto, que é agrupado. Criar um conjunto de páginas associado a essa consulta inclui quebras de página em cada linha de produto. Ao trabalhar com dados dimensionais, é possível usar a área **Camadas de Páginas** para mostrar valores em uma página separada para cada membro.

Quando trabalhar com dados dimensionais, o IBM Cognos Analytics - Reporting não suportará quebras de páginas ou conjuntos de páginas com base em grupos customizados.

**Dica:** O relatório de amostra Relatório de Bonificação Global no pacote Armazém de Dados da GA (análise) inclui conjuntos de páginas.

### **Relatórios em formato Excel 2007**

Ao produzir relatórios em formato Excel 2007, é possível configurar o IBM Cognos Analytics para nomear dinamicamente as guias de planilhas do Excel, com base nos itens de dados usados para dividir páginas. Por exemplo, você especifica a quebra de páginas por linha de Produto. Na saída do Excel 2007, as cinco guias de planilha geradas são denominadas Equipamento de Acampamento, Equipamento de Montanhismo, Acessórios Pessoais, Proteção Externa e Equipamento de Golfe. Para nomear dinamicamente as guias de planilha do Excel, consulte o administrador para incluir a configuração avançada RSVP.EXCEL.PAGEGROUP\_WSNAME\_ITEMVALUE ao serviço de relatórios. Para obter mais informações, consulte o *IBM Cognos AnalyticsGuia de administração e segurança*.

Se um relatório contiver dois conjuntos de páginas que usam o mesmo item de dados do agrupamento, o sufixo *\_<number>* é anexado às guias do Excel. Por exemplo, um relatório contém dois conjuntos de páginas que usam a linha de Produto como o item de agrupamento. Na saída do Excel, as guias da planilha são nomeadas Camping Equipment, Golf Equipment, Camping Equipment\_2, Golf Equipment\_2 e assim por diante. Da mesma forma, o cabeçalho de conjunto de páginas e páginas de rodapé são chamados de Camping Equipment, Camping Equipment\_2, Camping Equipment\_3, e assim por diante.

Se um relatório contiver conjuntos aninhados de páginas, os nomes de guia da planilha serão uma concatenação de itens aninhados separados por vírgulas. Por exemplo, um relatório contém um conjunto de páginas com a linha de Produto como o item de agrupamento. O conjunto de páginas tem um conjunto aninhado de páginas que usa o tipo de Produto como o item de agrupamento. Exemplos de nomes de guia de planilha que são gerados são Camping Equipment,Cooking Gear e Camping Equipment,Lanterns.

**Nota:** No Excel, os nomes de guia não podem exceder 30 caracteres. Os nomes de guia com mais de 30 caracteres serão truncados. Se os nomes de guia truncados produzem nomes duplicados, o prefixo s\_*<worksheet indexing>* é incluído aos nomes. Por exemplo, várias páginas são denominadas Camping Equipment,Cooking Gear. O primeiro nome da guia é Camping Equipment,Cooking Gea. O segundo nome da guia é s\_22Camping Equipment,Cooking.

# **Criando quebras de página**

Crie quebras de página em um relatório incluindo conjuntos de páginas.

## **Sobre Esta Tarefa**

Conjuntos de páginas definem os conjuntos de páginas em um relatório. Customize o agrupamento e classifique cada página configurada para produzir os resultados que você deseja.

Não é possível criar conjuntos de páginas se tiver configurado a opção para mostrar páginas do relatório como guias na saída HTML (**Mostrar Propriedades** > **Visualizar páginas como guias**).

### **Procedimento**

- 1. Clique no ícone Páginas **en el extendio en Páginas do relatório**.
- 2. Crie as páginas do relatório .
- 3. Clique no ícone Caixa de ferramentas **en algebra** e arraste o objeto Conjunto de **páginas** para a área de janela **Páginas do relatório**.
- 4. Clique no ícone **Mostrar Propriedades** , e na área de janela **Propriedades**, configure a propriedade **Consulta** que deseja associar ao conjunto de páginas.

**Dica:** Também é possível criar um conjunto de páginas e associá-lo a uma

consulta clicando no ícone **Dados** , clicando com o botão direito em uma consulta e clicando em **Inserir**.

- 5. Organize as páginas no relatório arrastando páginas de relatório para o conjunto de páginas.
- 6. Insira a página com detalhes na pasta **Páginas de Detalhe**.

Páginas de detalhe são as páginas que se repetem com base nos itens que você agrupa na seguinte etapa.

**Dica:** É possível inserir diversas páginas de detalhes no mesmo conjunto de páginas e vinculá-las usando um relacionamento de detalhes mestres.

- 7. Defina a estrutura de agrupamento do conjunto de páginas:
	- Clique no conjunto de páginas.
	- v Na área de janela **Propriedades**, dê um clique duplo na propriedade **Agrupamento e classificação**.
	- v Na área de janela **Itens de Dados**, arraste o item de dados pelo qual agrupar os itens de dados para a pasta **Grupos** na área de janela **Grupos**.
	- v Para classificar os dados em cada grupo, na área de janela **Itens de dados**, arraste o item de dados pelo qual classificar até a pasta **Lista de Classificação de Detalhes** e, em seguida, clique no botão de ordem de

classificação **para especificar a ordem de classificação**. Para obter mais informações sobre classificação de dados, consulte ["Classificação de dados](#page-222-0) [relacionais" na página 211](#page-222-0) ou ["Classificação de dados de dimensão" na](#page-269-0) [página 258.](#page-269-0)

**Nota:** Agrupar um item de um conjunto de páginas não é o mesmo que agrupar uma coluna no layout. Agrupar uma coluna no layout mostra visualmente os grupos em um relatório. Agrupar um item em um conjunto de páginas agrupa o item na consulta. Caso deseje utilizar um item que já esteja agrupado no layout, você deve executar a etapa 7.

8. Repita as etapas 3 a 7 para criar outros conjuntos de páginas.

**Dica:** É possível aninhar conjuntos de páginas e uni-las definindo um relacionamento de detalhes mestres. Crie conjuntos de páginas aninhadas para ter páginas dentro de outras páginas. Por exemplo, você quer que as páginas com informações sobre o tipo de produto apareçam dentro das páginas com informações de linha de produto.

# **Associar conjuntos de páginas aninhadas**

Caso possua conjuntos de páginas aninhadas no seu relatório, defina um relacionamento de detalhe mestre entre eles para visualizar os dados no conjunto de páginas aninhadas relacionadas aos dados no conjunto de páginas pai.

Por exemplo, no caso de conjunto de páginas que exibe páginas de informações de linha de produto. O conjunto de páginas contém um conjunto de páginas aninhadas que exibe as páginas de informações de tipo de produto. Para cada página de linha de produto, você deseja ver as páginas de tipos de produto relacionadas, como mostrado no exemplo a seguir:

Product line\_1

- Product type\_1
- Product type\_2
- Product type\_3

Product line\_2

- Product type\_4
- Product type\_5
- Product type\_6

Para obter mais informações sobre relacionamentos de detalhes mestres, consulte ["Criação de relacionamentos de detalhes mestres" na página 269.](#page-280-0)

### **Procedimento**

- 1. Clique no ícone **Páginas** e clique em **Páginas do relatório**.
- 2. Na área de janela **Páginas do relatório**, clique no conjunto de páginas aninhadas.
- 3. Na área de janela **Propriedades**, clique na propriedade **Relacionamentos de detalhes mestres**.
- 4. Clique no botão **Novo link**.
- 5. Na caixa de diálogo **Consulta Mestra**, clique no item de dados que fornece a informações principal.
- 6. Vincule o item de dados mestre aos detalhes escolhendo uma das soluções a seguir:
	- v Para vincular a outro item de dados na consulta de detalhes, na caixa de diálogo **Consulta de detalhes**, clique no item de dados que fornece as informações detalhadas.
	- v Para vincular a um parâmetro, na caixa de diálogo **Parâmetros**, clique no parâmetro que fornece as informações detalhadas.
- 7. Repita as etapas 4 a 6 para criar outros vínculos.

**Dica:** Para excluir um link, selecione-o e pressione a tecla Excluir.

# **Crie camadas de página**

Ao trabalhar com dados de dimensão, é possível criar camadas de páginas para exibir valores em páginas separadas para cada membro . Por exemplo: o relatório contém as informações de folha de pagamento de toda a empresa. Deseja-se visualizar valores para cada departamento em uma página à parte.

Depois de criar as camadas de páginas, uma legenda aparecerá no cabeçalho, indicando o conteúdo de cada página. É possível navegar por páginas diferentes usando os links abaixo do relatório.

A criação de camadas de páginas é similar à filtragem usando o contexto . Entretanto, com os filtros de contexto, os valores são filtrados de acordo com o membro incluído na área do **Filtro de contexto**. Com camadas de páginas, o relatório é dividido em uma página à parte para cada membro filho do membro incluído na área **Camadas de páginas**.

Para criar camadas de páginas mais complexas nos seus relatórios, como um livro de relatórios com título e contracapa, crie conjuntos de página .

#### **Procedimento**

- 1. Na árvore de origem, selecione ou procure um ou mais itens para filtrar.
- 2. Arraste o item para a seção **Camadas de páginas** da área de visão geral. A crosstab exibe os resultados dos filhos do item selecionado nas páginas à parte, e uma lista aparece em **Camadas de páginas**.

**Dica:** Para navegar entre as páginas, clique em **Page down** e **Page up** abaixo do relatório.

3. Para substituir as quebras de página por itens da mesma dimensão, selecione um item na lista. Para excluir quebras de página, clique em **Excluir** na lista. Para excluir todas as quebras de página, clique com o botão da direita na área **Camadas de páginas** e clique em **Excluir todas**.

# **Adicionar um Marcador**

Inclua um marcador para que os usuários possam ir de uma parte do relatório para outra. Por exemplo, um relatório em lista contém muitas linhas de dados. Inclua marcadores para que os usuários possam ir para linhas específicas.

Também é possível drill through em outro relatório .

Se deseja utilizar os números de página para ir de uma parte do relatório para outra, também é possível criar um índice .

Os marcadores funcionam em relatórios produzidos em formato HTML ou PDF. No formato HTML, eles trabalham melhor ao visualizar saídas de relatórios salvos, uma vez que todo o relatório é exibido em uma única página HTML. Quando os relatórios são executados interativamente, pode-se gerar mais de uma página HTML, e um marcador funciona somente se o alvo existir na página que está sendo visualizada no momento.

Executar um relatório salvo utilizando um URL e especificar um marcador com o URL sempre levará à primeira página do relatório. O marcador definido no URL não é considerado. Para obter mais informações sobre o uso de URLs para executar relatórios, consulte o *Guia de administração e segurança*.

**Dica:** É possível reduzir o número de páginas HTML geradas quando um relatório é executado interativamente, especificando-se um valor para a propriedade **Linhas por página** para um contêiner de dados no relatório.

**Dica:** O relatório de amostra Livro de Resumo no pacote Vendas da GA (análise) inclui marcadores.

### **Procedimento**

- 1. Clique no ícone Caixa de ferramentas **de automator**, arraste um objeto Marcador para o relatório.
- 2. Clique no marcador e, na área de janela **Propriedades**, configure a propriedade **Tipo de origem** para um tipo de origem.

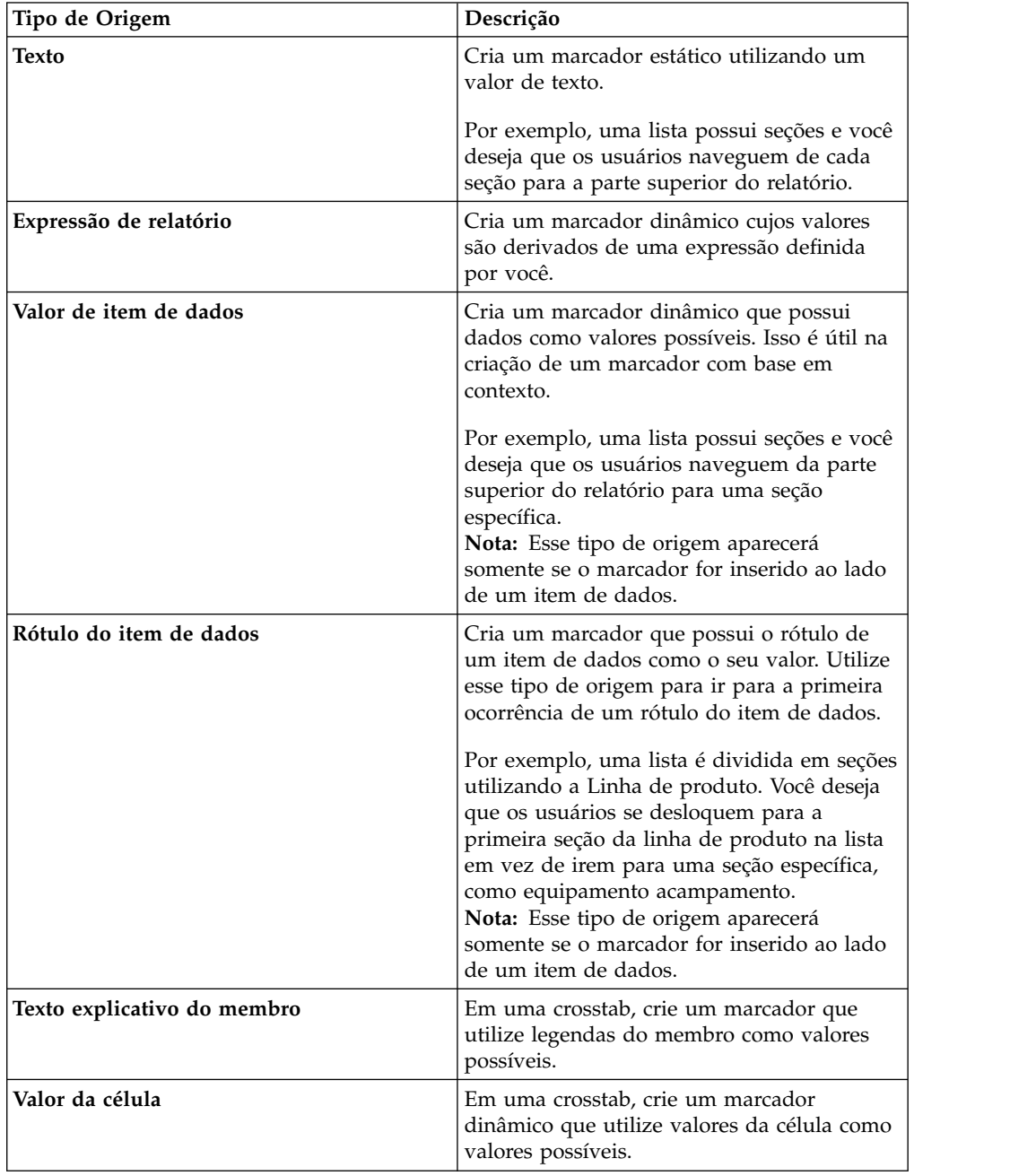

3. Configure a propriedade que aparece sob o tipo de origem escolhido como valor de marcador.

Por exemplo, se o tipo de origem for **Valor do item de dados**, configure a propriedade **Valor do item de dados** para o item de dados.

4. Clique no objeto que irá pular para o marcador; na barra de ferramentas do

objeto de relatório, clique no ícone Mais <sup>...</sup> e, em seguida, clique em **Definições de drill through**.

Por exemplo, clique em um item de dados, imagem, gráfico ou item de texto.

**Dica:** O objeto pode existir em um relatório diferente, portanto, é possível ir de um relatório para outro.

- 5. Clique no ícone **Nova definição de drill through** .
- 6. Clique na guia **Indicador**.
- 7. Clique no **Tipo de origem** e clique em um dos tipos de origem descritos na etapa 3.

Clique no tipo de origem a ser utilizado para produzir o valor necessário para ir ao marcador. Por exemplo, clique em **Valor do item de dados** se desejar que o valor venha de um item de dados, como Linha de produto.

- 8. Se um dos seguintes tipos de origem foi clicado, especifique o valor a ser utilizado para ir ao marcador.
	- v Para **Texto**, clique no botão reticências próximo a **Texto** e digite um valor de texto.
	- v Para o **Valor do item de dados** ou **Rótulo do item de dados**, na lista **Item de dados**, escolha um item de dados.
	- v Para **Expressão do relatório**, clique no botão de reticências próximo à **Expressão de relatório** e defina a expressão.

# **Criar um índice**

É possível criar índices que apareçam na saída processada do seu relatório. Um índice é útil para relatórios que incluem itens de seção, itens agrupados ou diversas páginas no layout. As saídas de relatório indicam o número de páginas e permitem uma fácil navegação.

É possível incluir diversos índices no seu relatório, o que é útil caso seus relatórios possuam listas agrupadas. Também é possível incluir números de seção na frente das entradas no índice modificando a propriedade do nível do título.

As entradas de índice são marcadores lógicos colocados em qualquer parte de um relatório. Por exemplo, é possível colocar entradas na parte superior de uma página ou em um cabeçalho de grupo de lista para marcar cada valor de dados agrupados. Embora as entradas do índice estejam visíveis no IBM Cognos Analytics - Reporting, elas não poderão ser vistas quando um relatório for executado.

Um índice trabalha somente com relatórios produzidos em formato PDF ou HTML não interativo. No formato HTML, eles trabalham melhor ao visualizar saídas de relatórios salvos, uma vez que todo o relatório é exibido em uma única página HTML. Quando os relatórios são executados interativamente, pode-se gerar mais de uma página HTML, e um índice funciona somente se o alvo existir na página que está sendo visualizada no momento.

<span id="page-425-0"></span>**Dica:** É possível reduzir o número de páginas HTML geradas quando um relatório é executado interativamente, especificando-se um valor para a propriedade **Linhas por página** para um contêiner de dados no relatório.

Caso deseje mover rapidamente de uma parte de um relatório para outra sem usar o número de páginas, é possível incluir marcadores .

**Dica:** O relatório de amostra Livro de Resumo no pacote Vendas da GA (análise) inclui um índice.

#### **Antes de Iniciar**

Você deve criar um índice antes de incluir entradas no relatório. Todas as entradas devem ser inseridas depois do índice no layout do relatório.

#### **Procedimento**

1. Clique no ícone Caixa de ferramentas **de calica en extensional de ferramentas** de para o novo local, que pode ser qualquer lugar no relatório.

Um espaço reservado para o índice aparece.

2. Arraste o objeto **Entrada do índice** para o local do primeiro marcador do índice.

A nova entrada aparece no índice.

- 3. Dê um clique duplo na caixa **Dê um clique duplo para editar o texto** do novo marcador.
- 4. Na caixa **Texto**, digite o texto que será exibido no índice e clique em **OK**.
- 5. Para editar um nível de título de uma entrada de índice, clique na entrada e, na área de janela **Propriedades**, configure a propriedade **Nível de título** para o nível.

O nível do título é usado para inserir números de seção na frente das entradas no índice usando cálculos de layout.

6. Ao terminar de criar o índice, execute o relatório. É possível especificar se um relatório será executado em HTML ou PDF clicando na seta à direita do botão executar relatório.

# **Inserir números de páginas em um relatório**

É possível inserir números de página em um relatório e especificar o estilo do número a ser utilizado.

É possível selecionar um esquema de numeração de páginas predefinido ou criar um esquema customizado. É possível inserir facilmente números de página usando o objeto **Número da página**.

Também é possível criar manualmente uma expressão para inserir números de páginas por meio da inserção de cálculos de layout e da utilização de diferentes funções de relatório de página no editor de expressão.

#### **Procedimento**

1. Clique no ícone Caixa de ferramentas **de alguma alguma**, arraste **Número da Página** para o relatório.

**Dica:** Ao criar um novo relatório usando um dos layouts de relatório existentes, o **Número da página** já está inserido no rodapé da página.

2. Dê um clique duplo no símbolo do número da página e escolha o estilo a ser utilizado.

As primeiras três escolhas aplicam-se somente a números de página verticais. As escolhas restantes especificam como os valores de página horizontal e vertical aparecem.

**Nota:** O estilo de número de 1 dos 3 funciona apenas para relatórios produzidos no formato PDF ou HTML não interativo. No formato HTML, o estilo de número de 1 dos 3 funciona ao visualizar saídas de relatórios salvas, conforme o relatório inteiro aparece em uma única página HTML.

3. Se quiser customizar a opção feita na etapa anterior, clique no botão de edição

, faça as mudanças e clique em **OK**.

Um estilo customizado de número é criado. Se posteriormente for escolhido um estilo de número diferente, o estilo customizado é removido da lista.

**Dica:** Na caixa de diálogo **Customizar estilo do número**, ao pausar o ponteiro sobre uma caixa, uma dica de ferramenta descreve como essa caixa afetará os números das páginas. Por exemplo, a caixa **Separador** contém o texto, como um hífen, que separa os valores de página, tanto nas páginas verticais como horizontais.

# **Controlar quebras de página e numeração de página**

É possível controlar as quebras de página e a numeração de página em uma lista, crosstab ou página de relatório escolhendo qualquer uma dessas opções.

As opções disponíveis dependem do objeto selecionado. Todas as opções para todos os objetos são descritas na tabela a seguir.

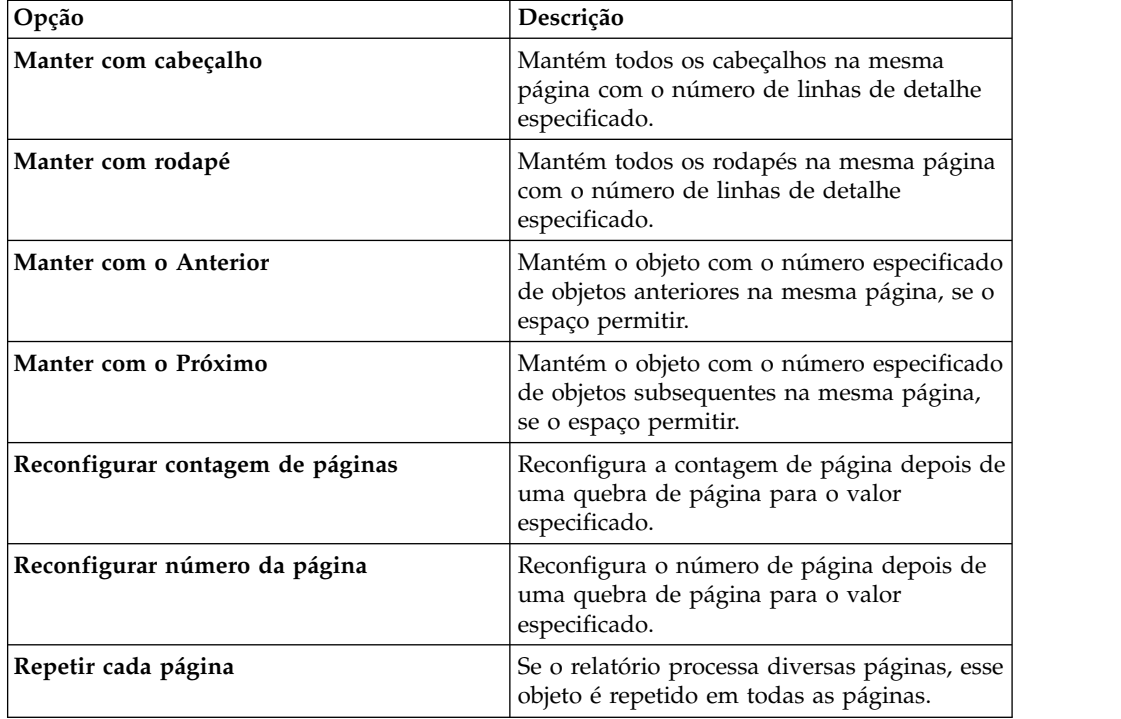

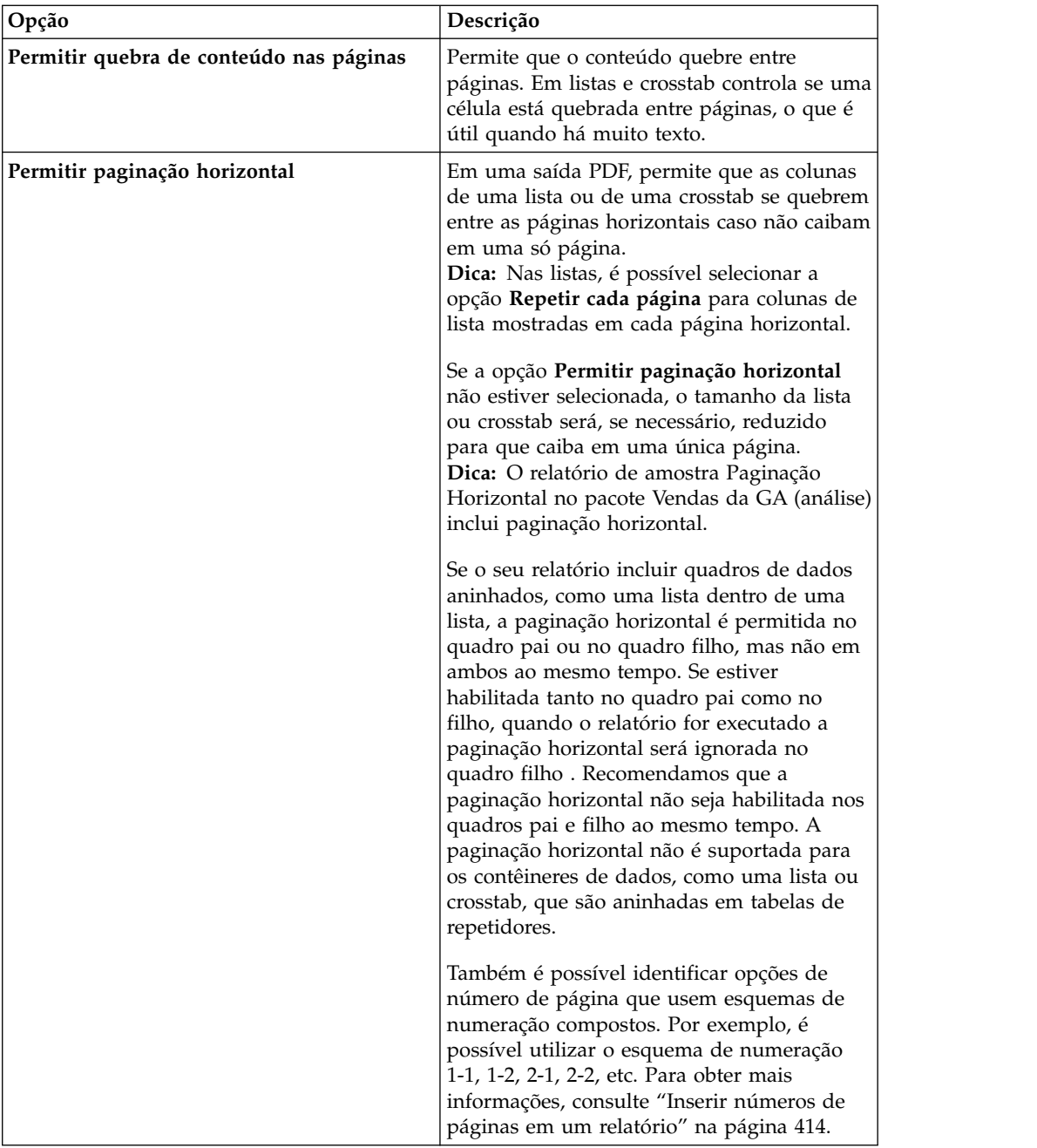

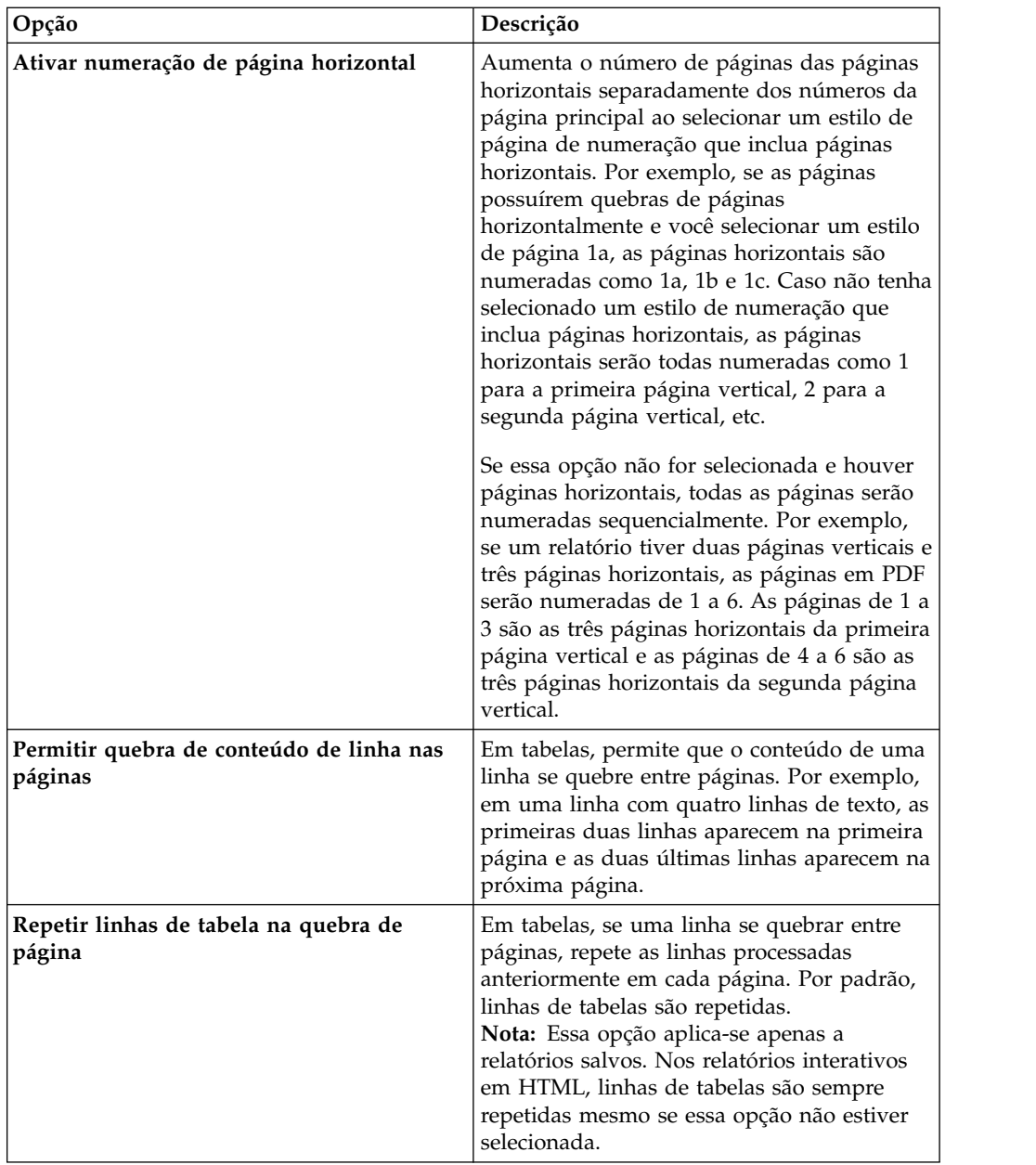

Também é possível especificar o estilo a ser utilizado nos números de página .

## **Procedimento**

- 1. Clique em um objeto.
- 2. Na área de janela **Propriedades**, dê um clique duplo na propriedade **Paginação**.
- 3. Especifique a quebra de página e as opções de numeração.

# **Criando um Livreto de Relatório**

Em um relatório do IBM Cognos Analytics - Reporting, é possível incluir referências em outros relatórios para criar um livreto de relatórios. Cada referência de relatório representa um item de livreto.

# **Sobre Esta Tarefa**

É possível inserir ou mover referências de relatório antes e depois de páginas e conjuntos de páginas. Entretanto, não é possível incluir referências de relatório em um conjunto de páginas.

É possível copiar uma referência de relatório e colar em uma área válida no relatório. Se você tentar colar uma referência de relatório em um conjunto de páginas, a referência de relatório será incluída no final do relatório.

É possível criar uma entrada de índice para uma referência de relatório. Quando o índice é gerado, por padrão, o nome do relatório é usado para a entrada do índice. É possível editar a entrada selecionando-a no índice. Se o nome do relatório for alterado, você deverá atualizar manualmente a entrada do índice. Se você alterar a ordem das páginas no relatório, o índice será atualizado automaticamente quando gerado.

Não é possível incluir referências em outros relatórios se a opção para mostrar páginas do relatório como guias na saída HTML (**Mostrar Propriedades** > **Visualizar páginas como guias**) tiver sido configurada.

### **Procedimento**

- 1. Clique no ícone **Páginas** e clique em **Páginas do relatório**.
- 2. Clique no ícone Caixa de ferramentas **de algebra Referência do Relatório** para a área de janela **Páginas do Relatório**. A janela Escolher relatório é aberta.
- 3. Localize o relatório que deseja incluir como referência de relatório e clique nele duas vezes.

**Dica:** Se desejar mudar a referência de relatório, na área de janela **Propriedades**, dê um clique duplo na propriedade **Relatório Referenciado** e escolha um relatório diferente.

- 4. Opcional: Crie uma entrada de índice para o item de livreto, modificando as propriedades na área de janela **Propriedades**, no grupo **Índice**.
	- a. Configure a propriedade **Entrada de índice** como **Sim**.
	- b. Para acumular entradas de índice para o item de livreto no livreto de relatório, configure a propriedade **Acumular índices** para **Sim**.
	- c. Especifique o nível de título inicial para o item de livreto digitando um valor na propriedade **Iniciar nível de título**. Por exemplo, se você especificar 2, todas as entradas de índice para o item de livreto terão números de seção começando em 2.
- 5. Para renderizar páginas de prompt que existem no item de livreto quando o relatório é executado, configure a propriedade **Exibir páginas de prompt** como **Sim**.
- 6. Especifique como manipular valores de parâmetro salvos, que vêm do item de livreto, quando o relatório for executado, clicando em uma das opções na propriedade **Valores de parâmetro salvos**.

Os valores de parâmetro incluem conexão, validação e informações de prompt e são salvos no servidor do IBM Cognos.

- v Se não deseja usar os valores de parâmetro salvos do item de livreto, selecione **Ignorar**.
- v Se deseja usar valores de parâmetro salvos do item de livreto, selecione **Mesclagem**.

Quando a opção **Mesclagem** é selecionada, os valores de parâmetro provenientes do item de livreto serão mesclados com os valores de parâmetro provenientes do relatório. Se o mesmo valor existir para o item de livreto e o relatório, o valor do item de livreto será ignorado.

# **Produzindo relatórios com guias**

Quando você produz relatórios no formato HTML, é possível mostrar cada página de relatório em uma guia.

## **Sobre Esta Tarefa**

Os nomes das páginas dos relatórios serão usados para nomear cada guia na saída.

A opção para mostrar as páginas como guias não é suportada quando um relatório é usado como uma referência de relatório em um livreto de relatório. Essa opção também não é suportada quando um relatório contém conjuntos de páginas. Os conjuntos de páginas são criados em um relatório quando você inclui um objeto de conjuntos de páginas, camadas de páginas e quebras de páginas.

Na saída do Excel, cada guia se torna uma planilha única dentro da mesma pasta de trabalho.

## **Procedimento**

- 1. Clique no ícone **Mostrar propriedades** . e acesse as propriedades do relatório.
- 2. Clique no menu **Visualizar páginas como guias** e selecione o local em que deseja que as guias apareçam nos navegadores.
# <span id="page-432-0"></span>**Capítulo 20. Gerenciando relatórios existentes**

Depois de criar um relatório, é possível fazer mudanças ou otimizações, tais como configurar o relatório para bursting.

Antes de modificar um relatório existente, certifique-se de ter as permissões de segurança apropriadas. Para obter mais informações, consulte o IBM Cognos Analytics *Guia de administração e segurança*.

## **Copiar um relatório para a área de transferência**

Pode-se copiar especificações de relatórios para a área de transferência para poder abri-los dessa área mais tarde.

Este processo é diferente nos navegadores da Web Microsoft Internet Explorer e Mozilla Firefox porque a área de transferência funciona de modo diferente em cada navegador da Web.

# **Copiar um relatório para a área de transferência no Internet Explorer**

Este processo é diferente nos navegadores da Web Microsoft Internet Explorer e Mozilla Firefox porque a área de transferência funciona de modo diferente em cada navegador da Web.

### **Procedimento**

Clique no ícone **Páginas de la consulta de Consultas** , clique com o botão direito

no ícone **Relatório** e, em seguida, clique em **Copiar relatório para a área de transferência**.

# **Copiar um relatório para a área de transferência no Firefox Explorer**

Este processo é diferente nos navegadores da Web Microsoft Internet Explorer e Mozilla Firefox porque a área de transferência funciona de modo diferente em cada navegador da Web.

#### **Procedimento**

1. Clique no ícone **Páginas** ou no ícone **Consultas II**, clique com o botão

direito no ícone Relatório **e**, em seguida, clique em Copiar relatório para a **área de transferência**.

- 2. Na caixa de diálogo **Copiar relatórios para a área de transferência**, copie a especificação inteira do relatório.
- 3. Abra um editor de texto e cole a especificação do relatório.
- 4. Copie todo o texto da especificação de relatório do editor de texto. Agora, o texto é salvo na área de transferência de seu computador.

## <span id="page-433-0"></span>**Abra um relatório a partir da área de transferência**

Pode-se abrir a especificação de relatório que foi previamente copiada à área de transferência.

Para copiar um relatório para a área de transferência, consulte ["Copiar um](#page-432-0) [relatório para a área de transferência" na página 421.](#page-432-0) Isso é útil para a importação de uma especificação de relatório XML de fora do ambiente do IBM Cognos Analytics.

Embora o IBM Cognos Analytics - Reporting tente validar a especificação do relatório, é sua responsabilidade garantir que esteja correto. Para obter mais informações, consulte o IBM Cognos Software Developer Kit *Developer Guide*.

### **Procedimento**

Clique no ícone **Páginas valor** ou no ícone **Consultas**  $\prod$ , clique com o botão direito no ícone **Relatório** e, em seguida, clique em **Abrir relatório a partir da área de transferência**.

# **Abra um arquivo a partir de outro studio**

É possível abrir relatórios, modelos ou análises criados no IBM Cognos Query Studio ou IBM Cognos Analysis Studio no IBM Cognos Analytics - Reporting. Todos os recursos do Relatórios estão disponíveis, assim será possível mudar a formatação, layout, cálculos e consultas.

**Nota:** Se fizer e salvar mudanças em um relatório do Query Studio ou em uma análise do Analysis Studio no Relatórios, o relatório ou análise não poderá mais ser aberto no Query Studio e no Analysis Studio.

### **Procedimento**

- 1. Para localizar um item, na janela **Página inicial**, clique em **Conteúdo da equipe**, **Meu conteúdo** ou para procurar por um item por nome, clique em **Procurar** e insira um nome.
- 2. Dê um clique duplo para abrir as pastas e, em seguida, clique no relatório, modelo, ou análise.

### **Especificação de consulta do Analysis Studio**

O IBM Cognos Analysis Studio define cada grupo de linhas e colunas como um conjunto. Ao importar uma análise para o IBM Cognos Analytics - Reporting, o relatório terá uma consulta que processará todos os conjuntos localizados na crosstab. Cada conjunto é configurado por itens de dados que segmentam e resumem a definição do conjunto base. Para manter relatórios convertidos do Cognos Analysis Studio, você deve entender o que cada um desses itens representa e como estão relacionados uns aos outros.

Antes de modificar qualquer um dos itens de dados nas definições de conjuntos do Cognos Analysis Studio, recomendamos que você entenda completamente cada item de dados e suas dependências. A modificação dos itens de dados pode causar resultados inesperados e pode diminuir o desempenho do relatório.

Os itens de dados para um conjunto especificam o seguinte:

v a definição de conjunto

- v segmentos do conjunto, incluindo membros que foram excluídos ou ocultados individualmente
- v regras de filtro para definir quais membros devem ser recuperados
- v cálculos de Subtotal (N itens), Mais e ocultos, Subtotal (incluído), Subtotal (excluído) e o total

Para obter informações adicionais, consulte o *Guia do Usuário do IBM Cognos Analysis Studio*.

- quais subtotais devem aparecer
- v qualquer cálculo definido pelo usuário

A medida padrão identifica qual medida é o padrão para a crosstab ou gráfico. Se não for especificada nenhuma medida padrão, a medida padrão pode ficar vazia.

### **Definições de conjuntos**

A tabela a seguir exibe as definições e dependências dos itens de dados na definição do conjunto.

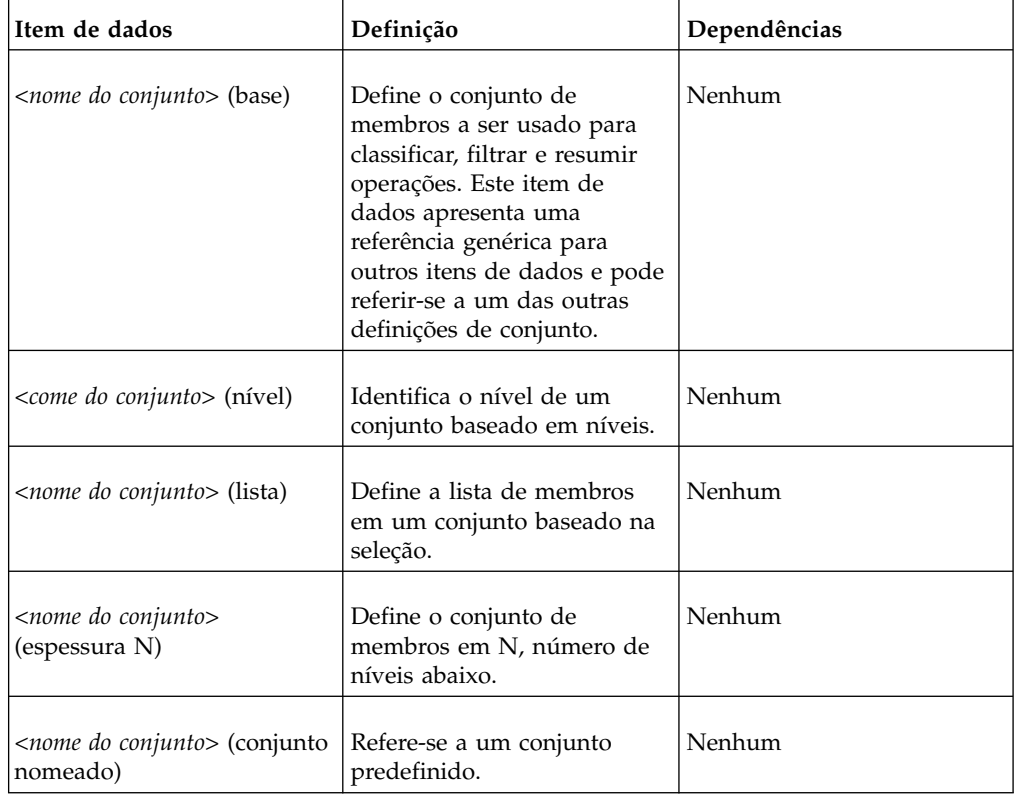

### **Definições de segmentos do conjunto**

A tabela a seguir exibe as definições e dependências dos itens de dados na definição do segmento do conjunto.

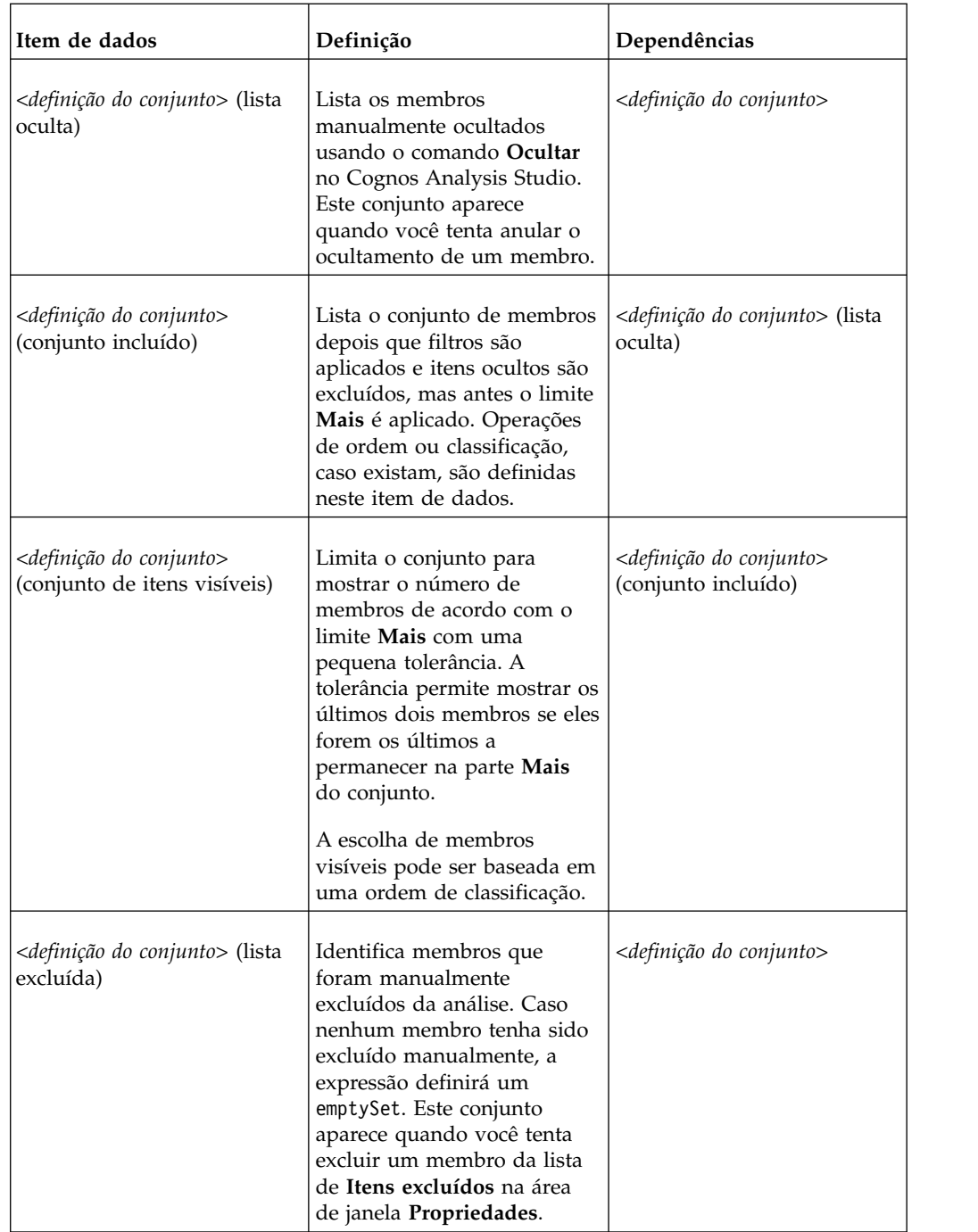

# **Filtrar**

A tabela a seguir exibe as definições e dependências dos itens de dados no filtro.

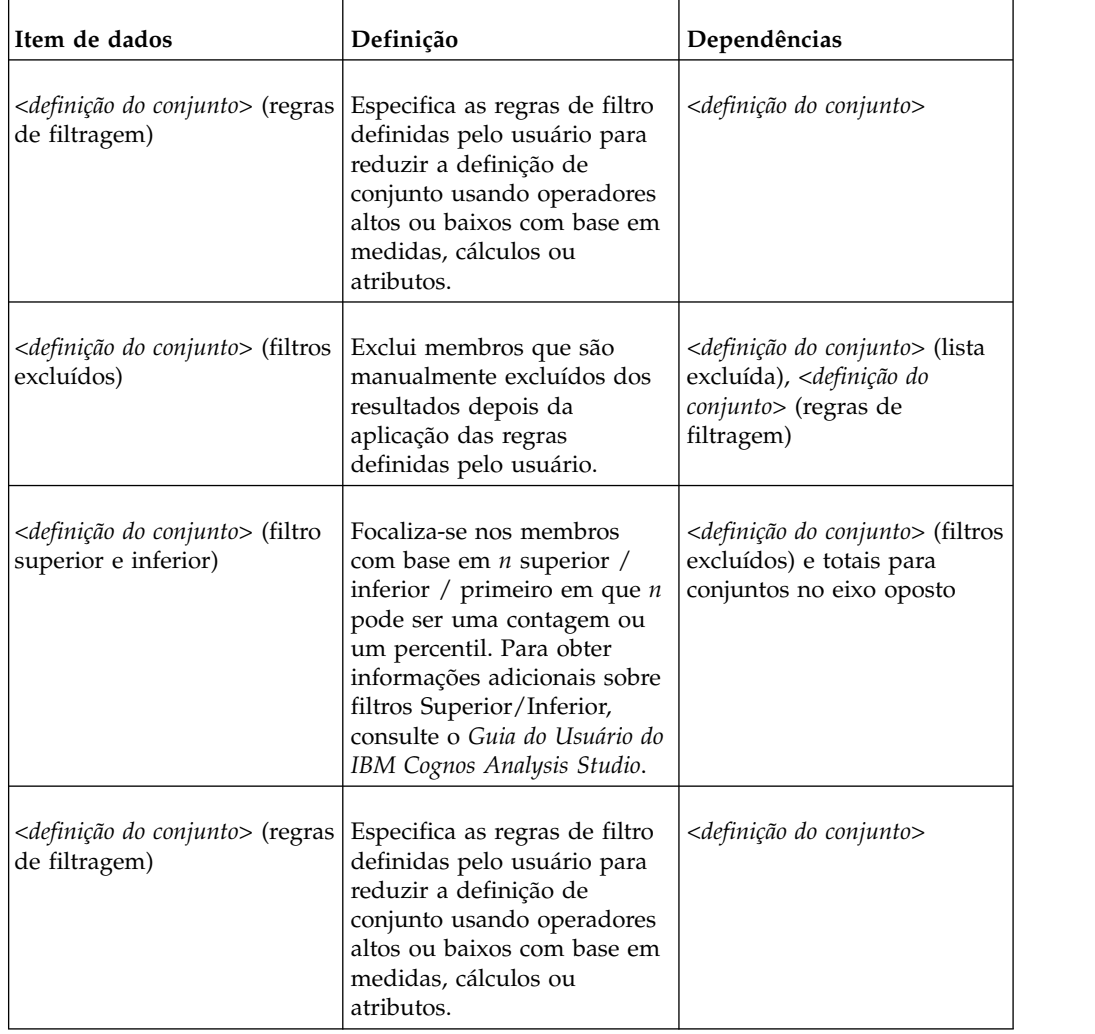

# **Subtotais e condições relacionadas**

A tabela a seguir exibe as definições e dependências dos itens de dados nos subtotais e nas condições relacionadas.

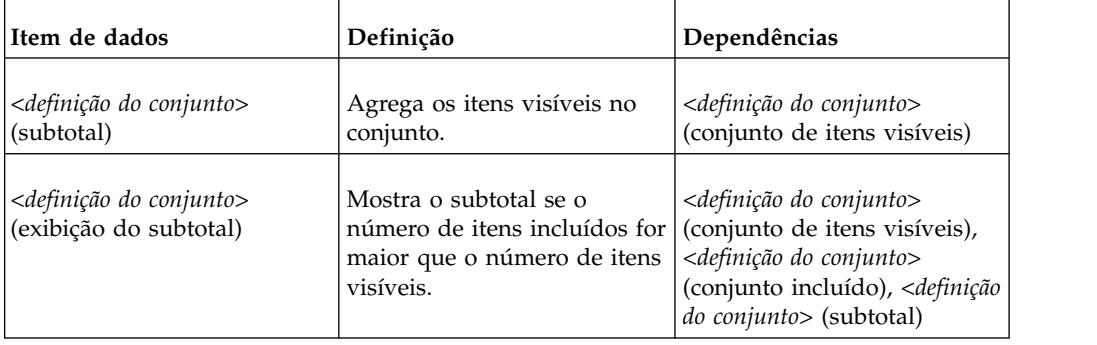

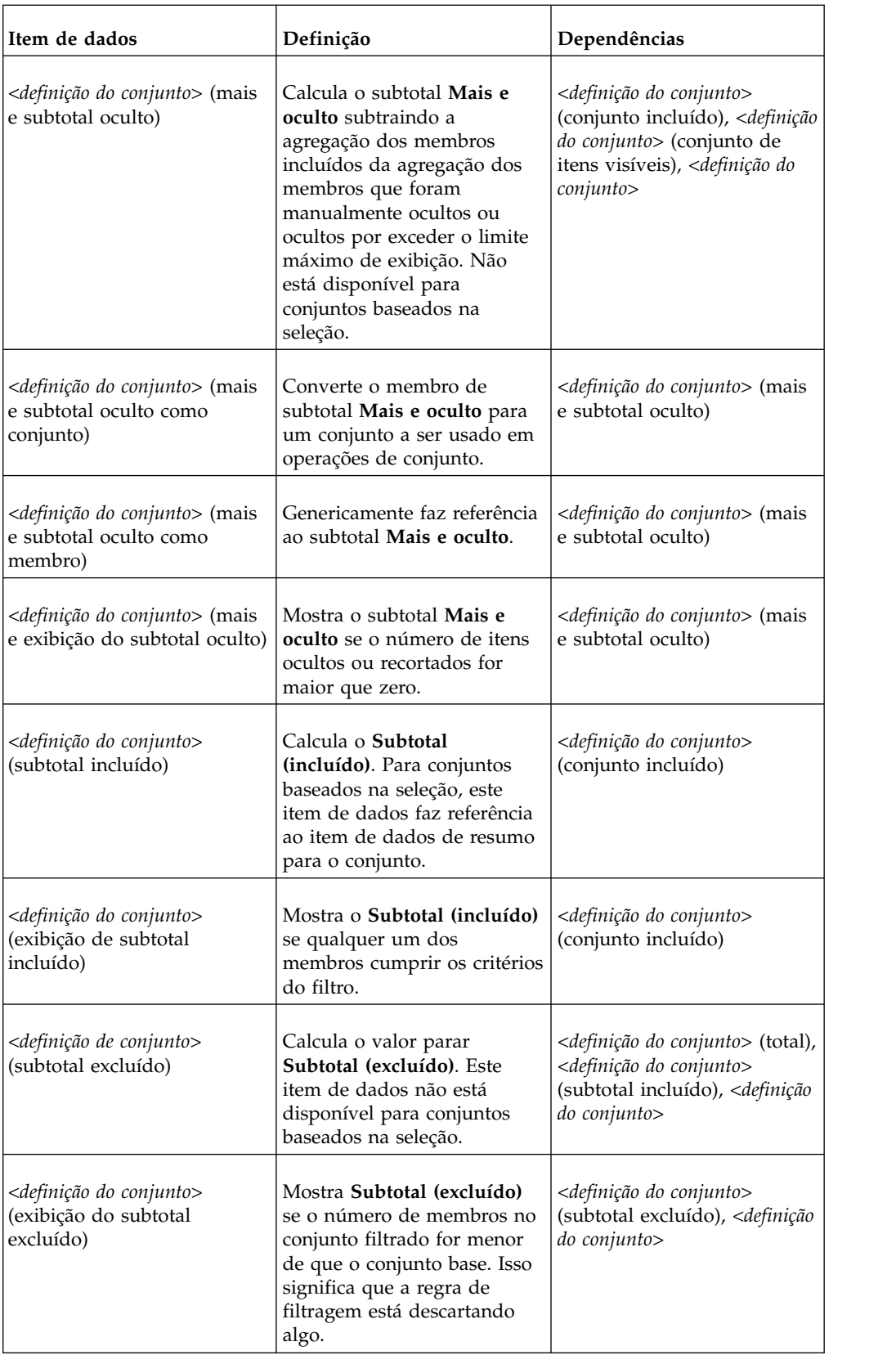

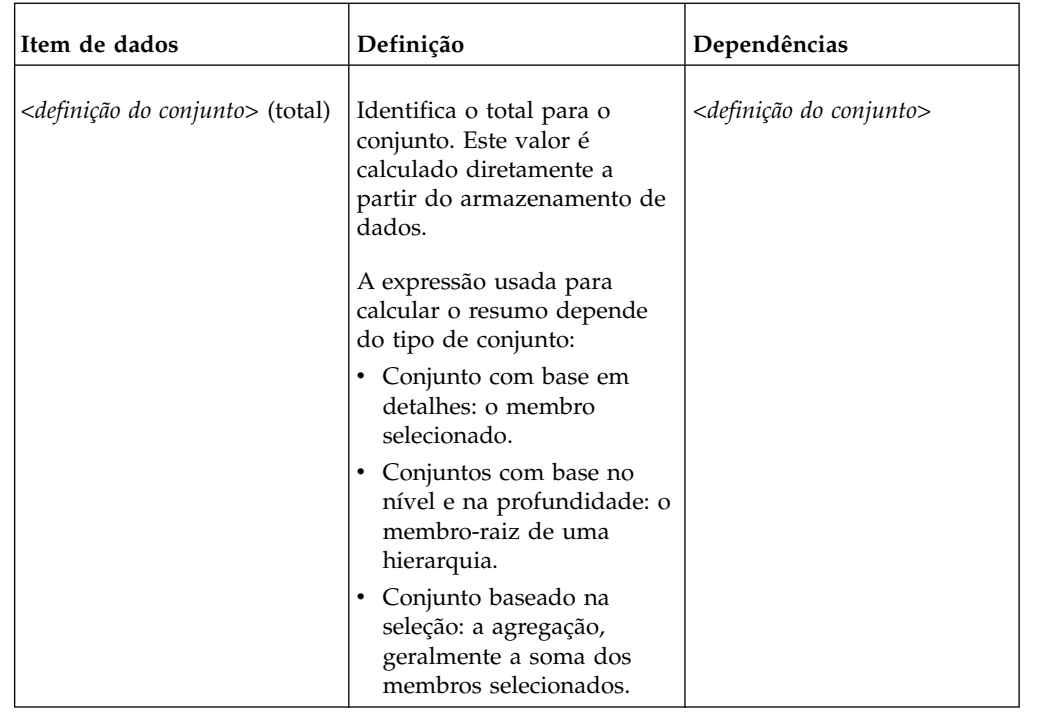

# **Gerenciando mudanças no pacote**

Se houver mudanças no pacote utilizado para criar um relatório, o relatório deve ser atualizado.

Ao abrir um relatório, o IBM Cognos Analytics - Reporting verifica automaticamente se o pacote foi modificado. Em caso afirmativo, aparece uma mensagem indicando que o relatório será atualizado para a versão mais recente do pacote. No entanto, poderá ser preciso fazer mudanças adicionais no relatório se:

- v os nomes do namespace, do assunto de consulta ou do item de dados do pacote foram alterados
- v o nome do pacote foi alterado

## **Atualizar uma referência de nome**

Se forem alterados o nome do namespace ou o assunto de consulta e nomes de item de dados no pacote, deve-se atualizar os relatórios criados com o pacote para incluir a mudança.

Os nomes de itens de dados em um relatório são a concatenação do nome do namespace, o nome do assunto de consulta e o nome do item de dados. Por exemplo, se você incluir Número do pedido a partir do pacote de amostras do Armazém de Dados da GA (consulta) para uma expressão de filtro, você verá [Vendas (consulta)].[Pedido de vendas].[Número do pedido] na expressão. Da mesma forma, os nomes de filtro de pacote são concatenação do nome do namespace e o nome do filtro.

### **Procedimento**

- 1. Para atualizar uma referência do nome do item de dados:
	- Clique no item de dados.
- v Na área de janela **Propriedades**, dê um clique duplo na propriedade **Expressão**.
- v Na caixa **Definição de Expressão**, atualize a referência do nome do item de dados.
- 2. Para atualizar uma referência do nome do item de dados:
	- **v** Na barra de ferramentas do objeto de relatório, clique em **Filtros**  $\mathcal{P}$ .
	- v Dê um clique duplo no filtro de pacote.
	- v Na caixa **Definição de Expressão**, atualize o nome do namespace.

## **Mudando o pacote**

Se o nome do pacote usado para criar um relatório tiver sido mudado, deve-se alterar a conexão do pacote para atualizar o relatório.

### **Procedimento**

- 1. Clique no ícone **Dados** .
- 2. Clique no ícone **Incluir dados do relatório**.
- 3. Na janela **Abrir**, escolha o novo pacote.
- 4. Clique em **Abrir**.

O novo pacote é carregado e o relatório é validado. Se forem encontrados erros, a janela **Resposta de validação** aparece, mostrando os elementos que devem ser atualizados para incluir a mudança de pacote.

- 5. Clique em **Fechar**.
- 6. Faça qualquer mudança necessária no relatório para suportar o novo pacote.

Por exemplo, poderá ser preciso vincular os itens de dados no relatório ao novo pacote.

**Dica:** É possível usar o **Explorador de consulta** para fazer mudanças.

#### **Tarefas relacionadas**:

["Incluindo Dados" na página 19](#page-30-0) Inclua dados em um relatório carregando pacotes ou módulos de dados no IBM Cognos Analytics - Reporting.

# **Apêndice A. Solução de problemas**

Este apêndice descreve alguns problemas comuns que podem ser encontrados.

Para obter mais soluções, consulte os tópicos de resolução de problemas no IBM Knowledge Center.

# **Problemas na criação de relatórios**

Os tópicos desta seção documentam problemas que podem ser encontrados durante a criação de relatórios.

# **A divisão por zero aparece diferente em listas e tabelas cruzadas**

Se possuir uma lista que acessa uma origem de dados relacional, um cálculo que contém uma divisão por zero aparece como valor nulo, como uma célula vazia. Em uma crosstab, a divisão por zero aparece como /0.

Isso acontece quando a propriedade de consulta **Evitar divisão por zero** está configurada como **Sim**, que é o padrão.

Para obter uma exibição consistente de valores nulos em listas e tabelas cruzadas, defina um statement if-then-else na expressão da célula da crosstab que altere o valor /0 para um valor nulo.

# **O erro de aplicativo aparece ao fazer upgrade de um relatório**

Ao atualizar um relatório, o seguinte erro é exibido se o relatório contiver itens de dados no layout da página que não estão no contêiner de dados:

RSV-SRV-0040 Ocorreu um erro de aplicativo. Entre em contato com o administrador.

Este erro ocorre quando o IBM Cognos Analytics não pode determinar a referência de consulta para um item de dados. Esses itens de dados são identificados por um círculo vermelho com um ícone de "x" branco.

Para corrigir o erro, arraste os itens de dados para o contêiner. Se o contêiner for uma lista, recomendamos que arraste os itens de dados para o cabeçalho ou o rodapé da página da lista, ou para o cabeçalho ou rodapé geral. Se desejar ver a primeira linha do item em cada página ou no relatório todo, arraste o item para o cabeçalho da página da lista ou para o cabeçalho geral. Se você desejar ver a última linha do item em cada página ou no relatório geral, arraste o item para o rodapé da página da lista ou para o rodapé geral.

**Dica:** Se o cabeçalho ou o rodapé não existirem, crie-os.

# **Relatórios em lista aninhados que contêm um item de dados que tenha sido agrupado mais de uma vez não executa após atualização**

Ao atualizar um relatório de lista aninhado que contém um item de dados que está agrupado nas duas listas, o relatório não é executado.

O seguinte erro ocorre quando o relatório é executado em uma origem de dados dimensional e as duas listas estão usando a mesma consulta. Este erro não ocorre se o relatório é executado com uma origem de dados relacional.

*OP-ERR-0199: A consulta não é suportada. As dimensões da borda estão inconsistentes. Os dataItems de dimension="[Product line]" devem ser adjacentes.*

Por exemplo, há uma lista que contém os itens Linha de Produto e Tipo de Produto agrupados e uma lista aninhada que contém os itens de dados Ano, Trimestre, Linha de Produto e Preço de Venda da Unidade. Ano, Trimestre e Linha de produto são itens agrupados na lista aninhada.

Para resolver o problema, exclua o item de dados que está agrupado nas duas listas da lista interna.

#### **Procedimento**

- 1. Clique em qualquer lugar no relatório.
- 2. Clique no ícone **Mostrar propriedades** e, na área de janela de **Propriedades**, clique no ícone **Selecionar antecessor** e clique no link **Lista** que representa a lista interna.
- 3. Dê um clique duplo na propriedade **Agrupamento e classificação**.
- 4. Na área de janela **Grupos**, selecione o item de dados que você deseja e pressione a tecla Delete.

### **As cores de plano de fundo não aparecem nos modelos**

Ao criar um modelo do Query Studio no IBM Cognos Analytics - Reporting, se você incluir um objeto de lista e mudar a cor de seu do plano de fundo, a mudança da cor não aparecerá quando você aplicar o modelo em um relatório do Query Studio.

Para solucionar esse problema, escolha uma das soluções a seguir:

- v Edite as classes da folha de estilo (CSS) para listas no Cognos Analytics Reporting.
- v Não inclua objetos no corpo da página ao criar um modelo no Query Studio.
- Deixe o corpo da página em branco.

### **Subtotais em listas agrupadas**

Ao usar um IBM Cognos PowerCube que contém uma hierarquia desigual, se for feito agrupamento no primeiro nível da hierarquia, os subtotais poderão ser exibidos no lugar errado ou mostrar valores incorretos.

Para solucionar o problema, agrupe no segundo nível.

### **Os rótulos de gráficos se sobrescrevem**

No IBM Cognos Analytics - Reporting e no Query Studio, se você definir um gráfico e renderizá-lo no formato HTML ou PDF usando os tamanhos padrão, os rótulos do eixo do gráfico poderão sobrescrever entre si.

Para evitar esse problema, torne o gráfico mais largo ou mais alto, modificando as propriedades de largura e altura do gráfico ou habilite a propriedade **Permitir ignorar**.

# **O gráfico exibe rótulos intercalados**

Você criou um relatório que inclui um gráfico. A propriedade **Permitir ignorar** está configurada para falso, mas ao executar o relatório, os rótulos são ignorados.

Isso pode ocorrer se não houver espaço suficiente para todos os rótulos e se as propriedades **Permitir rotação de 45°**, **Permitir rotação de 90°** e **Permitir escalonar** também estiverem configuradas como falso. O IBM Cognos Analytics não tem opções para ajustar os rótulos, então ele ignora cada segundo rótulo.

A solução é selecionar **Permitir rotação de 45°**, **Permitir rotação de 90°** ou **Permitir escalonar**.

# **Os segundos planos da matiz do gráfico aparecem em cinza no Internet Explorer**

No IBM Cognos Analytics - Reporting, é possível definir uma paleta customizada para um gráfico que inclui um gradiente. Quando o gráfico for processado no formato HTML no Microsoft Internet Explorer, o plano de fundo do gráfico aparecerá em cinza. Trata-se de um problema do Internet Explorer.

Para evitá-lo, selecione o gráfico e defina a cor branca como plano de fundo do gráfico.

Para obter informações adicionais, consulte o artigo nº 294714 da Base de Conhecimento Microsoft em [http://support.microsoft.com.](http://support.microsoft.com)

# **A mudança de metadados no Oracle Essbase não é refletida em relatórios e nos Studios**

Quando há uma mudança de metadados no servidor Oracle Essbase, a mudança não é imediatamente refletida na árvore de metadados nos studios. Além disso, quando um relatório é executado, ele não recupera as mudanças publicadas novamente.

Para visualizar a nova estrutura, você deve reiniciar o servidor IBM Cognos Content Manager.

# **As relações não são mantidas em um relatório com níveis de conjunto sobrepostos**

Em um relatório, a relação entre conjuntos de membros aninhados ou paralelos em níveis sobrepostos na mesma dimensão nem sempre serão mantidos.

Por exemplo, um conjunto nomeado na origem de dados que contém membros de Ano e Mês é aninhado sob Ano, mas não é agrupado corretamente por ano.

Em outro exemplo, uma mensagem de erro como esta é exibida:

*OP-ERR-0201 Os valores não podem ser computados corretamente na presença de hierarquias múltiplas ([Product].[B1], [Product].[Product]) que cada uma possui um nível com base no mesmo atributo (Product).*

Esse problema ocorre nos seguintes cenários, envolvendo itens de dados X e Y que não são medidas , que se sobrepõem na mesma dimensão:

v X e Y juntos como detalhes de relatório não agrupados.

- Y aninhado sob X.
- v Y anexado como atributo de um grupo com base em X.

Ao usar conjuntos nomeados ou conjuntos que abrangem mais de um nível de hierarquia, não use conjuntos da mesma dimensão em mais de um lugar no mesmo relatório. Eles devem aparecer em apenas um nível em uma das bordas.

# **Os resumos em cálculos de consulta incluem valores nulos em origens de dados SAP BW**

Ao usar uma origem de dados SAP BW no IBM Cognos Analytics - Reporting, os valores nulos no banco de dados são retornados no conjunto de dados e a função de sumarização count inclui as células vazias nos seguintes cenários:

- v Um cálculo de consulta inclui um cálculo aritmético em que um ou mais operandos NULL e uma agregação são realizados no cálculo.
- v O resultado de um cálculo de consulta é uma constante, como current\_time e current\_date.

A função de sumarização count normalmente deve excluir os valores nulos.

Para evitar esse problema, no primeiro cenário, certifique-se de que os dois operandos não retornam valores nulos. Por exemplo, a expressão original é [num1]+[num2]. Em vez disso, utilize a seguinte expressão:

if ([num1] is null) then ( 0 ) else ([num1])

if ([num2] is null) then ( 0 ) else ([num2])

Ainda não há solução para o segundo cenário.

## **Criação de seções em relatórios que acessam origens de dados SAP BW**

As origens de dados SAP BW podem ter problemas com seções em relatórios sob diferentes circunstâncias:

Se uma seção de um relatório usa o item de consulta com o nível mais baixo em uma hierarquia desigual, como filhos do nó não atribuído, o seguinte erro BAPI pode ser exibido:

*Ocorreu um erro de BAPI no módulo de função BAPI\_MDDATASET\_SELECT\_DATA. Valor <valueName> para característica <cubeName> desconhecida*

#### **Item de consulta no nível mais baixo em uma hierarquia desigual**

A solução é remover a seção do item de consulta de nível mais baixo.

#### **Vários multi-cubos com variáveis SAP**

A solução é usar um multi-cubo SAP ao criar seções em relatórios. **Conceitos relacionados**:

["Dicas para trabalhar com hierarquias irregulares ou não balanceadas" na página](#page-252-0) [241](#page-252-0)

Em hierarquias desiguais ou não balanceadas, alguns membros que não estão no nível mais inferior da hierarquia podem não ter descendentes em um ou mais níveis mais inferiores. O suporte a essas falhas de hierarquia das origens de dados relacionais é limitado. Um suporte mais completo é oferecido para origens de dados OLAP, mas alguns relatórios podem vir a se comportar de forma inesperada.

# **Caracteres de erro (--) aparecem nos relatórios**

Ao executar um relatório, aparecem dois caracteres de travessão (--) no relatório em vez de valores.

Esses caracteres podem aparecer se você usar origens de dados OLAP diferentes de PowerCube e Microsoft SQL Server 2005 Analysis Services (SSAS) e se você aplicar agregação aos cálculos e às medidas que usam sintetizações diferentes de Soma (Total), Máximo, Mínimo, Primeiro, Último e Contagem.

Todos os outros tipos de rollup ou falham ou retornam células com erro, o que geralmente é exibido como dois caracteres de travessão (--).

Esse problema ocorre nos seguintes lugares, entre outros:

- Rodapés.
- Função agregada.
- v Filtros de resumo e filtros de detalhes que usam um resumo.
- v Filtros de detalhe, resumo e contexto que selecionam mais de um membro de uma hierarquia utilizada em outro lugar do relatório.

Se estiver trabalhando em uma origem de dados Microsoft SSAS 2005, esses caracteres também poderão aparecer nas células de resumo ao utilizar um filtro OR no resumo. Para evitar este problema, não use filtros OR nos resumos.

# **Colunas, linhas ou dados desaparecem com os cubos SSAS 2005**

O Microsoft SQL Server 2005 Analysis Services (SSAS) possui um recurso chamado AutoExists que remove tuplas que não possuem fatos na intersecção de duas hierarquias da mesma dimensão.

Colunas, linhas ou dados podem desaparecer, caso seja configurado o membro padrão de uma hierarquia para um membro que não existe com todos os outros membros na dimensão. Para evitar esse problema, altere o membro padrão que causou o desaparecimento para um membro que existe em todos os outros membros na dimensão.

Colunas, linhas ou dados também podem desaparecer ao especificar que membros são resultado de uma ou mais tuplas inexistentes. Ainda não há solução para este cenário. Para obter mais informações, consulte o artigo Microsoft Knowledge Base #944527 em [http://support.microsoft.com.](http://support.microsoft.com)

Pode haver resultados inesperados se o membro padrão de uma hierarquia for um membro que não exista também em todas as outras hierarquias da dimensão e caso se consultem membros de hierarquias diferentes da mesma dimensão.

Por exemplo, uma crosstab inclui o seguinte (usando o cubo Adventure Works):

- v Linhas: Generate([Adventure\_Works].[Account].[Accounts],set([Balance Sheet],[Units])) aninhado com filhos([Adventure\_Works].[Departamento].[Departamentos]- >:[YK].[[Departamento]].[Departamentos]].&[1]]])
- v Coluna: [Adventure\_Works].[Account].[Account Number].[Account Number]
- v Medida: [Adventure\_Works].[Measures].[Amount]

Você executa o relatório e percebe que a consulta é processada com algumas células em branco. Em seguida, aplica o filtro de detalhes simples [Amount]>1 e executa o relatório. Somente os rótulos de linhas são exibidos e todos os dados e colunas estão faltando.

No cubo Adventure Works, o atributo [Account].[Accounts] possui membro padrão configurado como [Net Income]. Ao avaliar a expressão de conjunto GENERATE, SSAS verificarem todo o espaço do cubo e em todas as coordenadas da dimensão [Account]. Essas coordenadas incluem tanto [Account][Account Type].&[] quanto [Account].[Accounts].[Net Income]. Como essas duas coordenadas não existem na mesma hierarquia, SSAS retorna um conjunto vazio.

Para evitar tal problema o administrador de SSAS deve configurar o membro padrão no cubo para um membro que exista em todas as outras hierarquias.

## **Função não confiável em conjuntos**

Ao criar uma expressão que usa a função descendants com conjuntos, é possível encontrar resultados imprevisíveis. Certos membros esperados podem estar faltando ou possuir legendas ou rótulos em branco.

Esse problema ocorre se a função descendants usar um conjunto como seu primeiro parâmetro, em vez de um único membro, e se a função descendants estiver aninhada sob outro item de dados da mesma hierarquia.

Para evitar esse problema, substitua o primeiro parâmetro na função descendants pela função currentmember(H), em que H é a hierarquia do conjunto desejado e sob o qual a expressão está aninhada. Por exemplo, use descendants(currentmember(H).

### **Procurar por Valores Pode Retornar Resultados Inesperadas**

No editor de expressão, ao procurar valores para um item de dados, os resultados obtidos podem conter resultados inesperados se o item de dados não for do tipo dados da sequência. Como é possível editar a expressão para um item de dados, o IBM Cognos Analytics não pode determinar com precisão qual é o tipo de dados.

Portanto, o IBM Cognos Analytics supõe o tipo de dados do item de dados examinando seu agregado e o conjunto de agregados de sintetização.

#### **Tarefas relacionadas**:

["Navegação ou procura de valores de itens de dados" na página 209](#page-220-0) Ao criar expressões no editor de expressão, é possível navegar pelos dados de um item de dados. Isso é útil quando não se sabe como um valor específico é armazenado no banco de dados. Por exemplo, você deseja filtrar um relatório para que ele mostre dados apenas para Nova Gales do Sul. O valor real no banco de dados para Nova Gales do Sul é NGS e isso é o que deve ser inserido na expressão de filtro para obter os resultados corretos.

# **Diferenças de relatório entre TM1 Executive Viewer e IBM Cognos Analytics com Fontes de Dados TM1**

Ao usar uma origem de dados do IBM Cognos TM1, relatórios comparáveis criados no IBM Cognos Analytics e no TM1 Executive Viewer podem conter valores de célula diferentes. Isso ocorre porque o produto TM1 Executive Viewer usa um algoritmo para selecionar membros padrão para dimensões não projetadas que diferem um pouco dos clientes OLAP tradicionais.

Para evitar esse problema, quando filtrar seus relatórios no IBM Cognos Analytics, use filtros de contexto que correspondem às seleções padrão mostradas na interface com o usuário do Executive Viewer. Isso assegura que o valor da célula no IBM Cognos Analytics corresponda ao valor no Executive Viewer.

# **A Ordem da Árvore de Metadados Difere para a Origem de Dados TM1**

Ao usar uma origem de dados do IBM Cognos TM1, a ordem dos membros na árvore de metadados da guia **Origem** no IBM Cognos Analytics pode diferir da ordem mostrada no TM1 Architect.

Por padrão, o TM1 Architect renderiza membros de hierarquias usando um algoritmo um pouco diferente do usado pelo IBM Cognos Analytics. O IBM Cognos Analytics renderiza automaticamente metadados do membro a partir de origens de dados do TM1 em ordem hierárquica.

A partir do TM1 Architect, se desejar ver como IBM Cognos Analytics irá renderizar uma hierarquia, clique no botão **Classificar hierarquia**.

# **Erro MSR-PD-0012 ao Importar Dados Externos**

Ao tentar importar um arquivo de dados externo, você recebe o erro MSR-PD-0012.

*MSR-PD-0012: Impossível fazer upload do arquivo de dados externo especificado. Ele excede o tamanho do arquivo permitido de "0(KB)", conforme especificado pelo seu administrador do sistema.*

Esse erro ocorre quando o tamanho do arquivo que você está tentando importar é maior do que o valor especificado para o governor **Tamanho máximo do arquivo de dados externos (KB)** no modelo de Framework Manager.

Para resolver esse problema, o modelador deverá atualizar o governor, salvar o modelo e republicar o pacote.

# **Erro MSR-PD-0013 ao Importar Dados Externos**

Ao tentar importar um arquivo de dados externo, você recebe um erro MSR-PD-0013.

*MSR-PD-0013: Impossível fazer upload do arquivo de dados externo. Ele excede o número máximo permitido de linhas "0", conforme especificado pelo administrador do sistema.*

Esse erro ocorre quando o número de linhas no arquivo que você está tentando importar é maior do que o valor especificado para o governor **Contagem de máxima de linha de dados externos** no modelo de Framework Manager.

Para resolver esse problema, o modelador deverá atualizar o governor, salvar o modelo e republicar o pacote.

## **Problemas ao calcular dados**

Os tópicos desta seção documentam problemas que podem ser encontrados ao se calcular ou resumir dados.

## **Valores de resumo inesperados em conjuntos aninhados**

Se um relatório contiver conjuntos aninhados, os resumos que não sejam os resumos do conjunto interior podem conter valores inesperados. Por exemplo, ao inserir um resumo em uma crosstab que contém um conjunto com anos nas linhas.

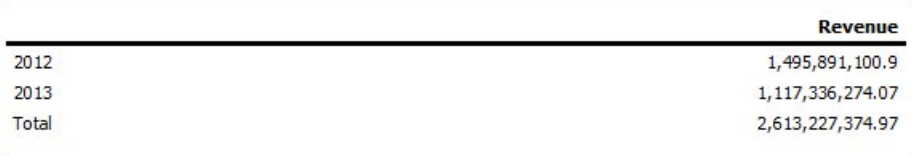

*Figura 46. Exemplo de Números de Renda para os Anos de 2012 e 2013*

Aninha-se um conjunto de linha de produto em anos.

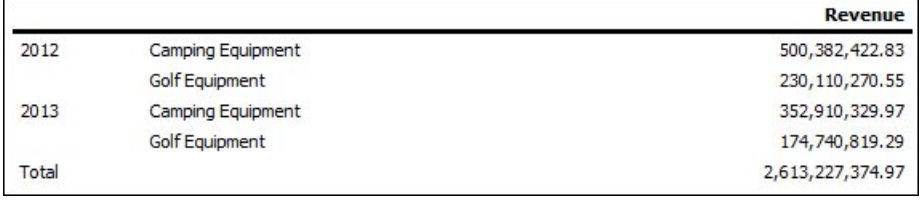

*Figura 47. Exemplos de Números de Renda para os Produtos Listados para os Anos de 2012 e 2013*

Note que o valor de resumo não muda para representar o total de novos valores. Isto ocorre porque a agregação do conjunto interior com os pacotes dimensionais não considera conjuntos aninhados abaixo do conjunto resumido.

Para exibir os valores de resumo corretos, se os conjuntos interior e exterior não pertencem à mesma dimensão, é possível aninhar uma cópia do item de resumo interior sob o item de resumo exterior, da seguinte forma:

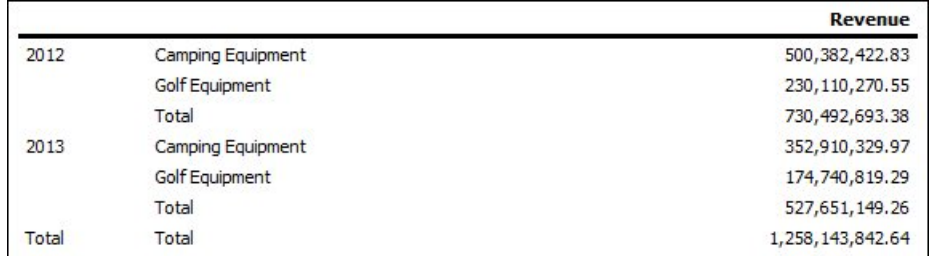

*Figura 48. Exemplo de Conjunto Agregado Combinado para os Anos de 2012 e 2013*

# **Resultados nulos dos cálculos usando origens de dados SAP BW**

Ao usar uma origem de dados SAP BW, a expressão utilizada no cálculo será avaliada como um valor nulo se a expressão contiver um item nulo. Por exemplo, no cálculo some\_expression = result, o resultado será nulo se uma linha ou coluna mencionada pela expressão incluir um valor nulo.

Para evitar a obtenção de valores nulos como o resultado dos cálculos, elimine os valores nulos antes de fazer o cálculo.

# **Resultados Incorretos com o IBM Cognos PowerCubes e Medidas de Tempo**

Se um relatório usar uma origem de dados do IBM Cognos PowerCube e uma combinação de itens de dados, serão encontrados resultados incorretos.

A seguinte combinação de itens de dados em um relatório, que usa uma origem de dados do IBM Cognos PowerCube, fornecerá resultados incorretos.

- v uma medida com uma **Sintetização de Estado de Tempo** configurada como **Média** ou **Média Ponderada**
- v uma expressão aggregate ( *membros da dimensão de tempo* ) expression
- v Uma intersecção com um membro em uma hierarquia de tempo relativa.

Para evitar resultados incorretos, não use esta combinação em seus relatórios.

# **Resultados incorretos em resumos ao usar origens de dados OLAP**

Ao utilizar uma origem de dados OLAP, os resumos que usam cláusulas for fornecem resultados incorretos.

Isso ocorre porque as cláusulas for requerem acesso às linhas de detalhes da tabela de fatos. As origens de dados OLAP não têm linhas detalhadas.

Por exemplo, esse relatório usa uma origem de dados relacionais modelados dimensionalmente (DMR) e contém os seguintes resumos:

- mx: maximum ([Renda] for [Ano (data de envio)])
- mx2: maximum (Agregado ([Renda]) for [Ano (data de envio)])

| Year           | Quarter                  | Revenue          | <b>m</b> <sub>x</sub> | mx2            |
|----------------|--------------------------|------------------|-----------------------|----------------|
| 2010           | Q1 2010                  | 221,704,705.31   | 252,408.9             | 235,750,316.25 |
|                | Q2 2010                  | 222, 143, 384.57 | 252,408.9             | 235,750,316.25 |
|                | Q3 2010                  | 235,750,316.25   | 252,408.9             | 235.750.316.25 |
|                | Q4 2010                  | 234,754,397.59   | 252,408.9             | 235,750,316.25 |
| 2010 - Summary |                          | 914,352,803.72   |                       |                |
| 2011           | Q1 2011                  | 293,228,460.53   | 292,402.7             | 306,706,702.72 |
|                | Q2 2011                  | 278, 180, 759.96 | 292,402.7             | 306,706,702.72 |
|                | Q3 2011                  | 281.079.666.95   | 292.402.7             | 306,706,702.72 |
|                | Q4 2011                  | 306.706.702.72   | 292,402.7             | 306,706,702.72 |
|                | 2011 - Summary           | 1,159,195,590.16 |                       |                |
| 2012           | Q1 2012                  | 344, 124, 267.07 | 363,575.08            | 391,874,462.51 |
|                | Q2 2012                  | 391,874,462.51   | 363,575.08            | 391,874,462.51 |
|                | Q3 2012                  | 378, 118, 012.54 | 363,575.08            | 391,874,462.51 |
|                | Q4 2012                  | 381,774,358.78   | 363,575.08            | 391,874,462.51 |
|                | 2012 - Summary           | 1,495,891,100.9  |                       |                |
| 2013           | Q1 2013                  | 471,624,367.69   | 349, 132.3            | 479,269,923.82 |
|                | Q2 2013                  | 479,269,923.82   | 349,132.3             | 479,269,923.82 |
|                | Q3 2013                  | 166,441,982.56   | 349,132.3             | 479,269,923.82 |
|                | 2013 - Summary           | 1,117,336,274.07 |                       |                |
|                | <b>Overall - Summary</b> | 4,686,775,768.85 |                       |                |

*Figura 49. Relatório de Lista de Exemplo que Usa uma Origem de Dados Relacionais Modelada Dimensionalmente e Renda para Quatro Anos*

Observe que os valores mx e mx2 são diferentes, em que mx2 é baseado nos dados visíveis, mas mx não. Esse resultado está correto.

O relatório a seguir usa uma origem de dados OLAP e contém os mesmos resumos.

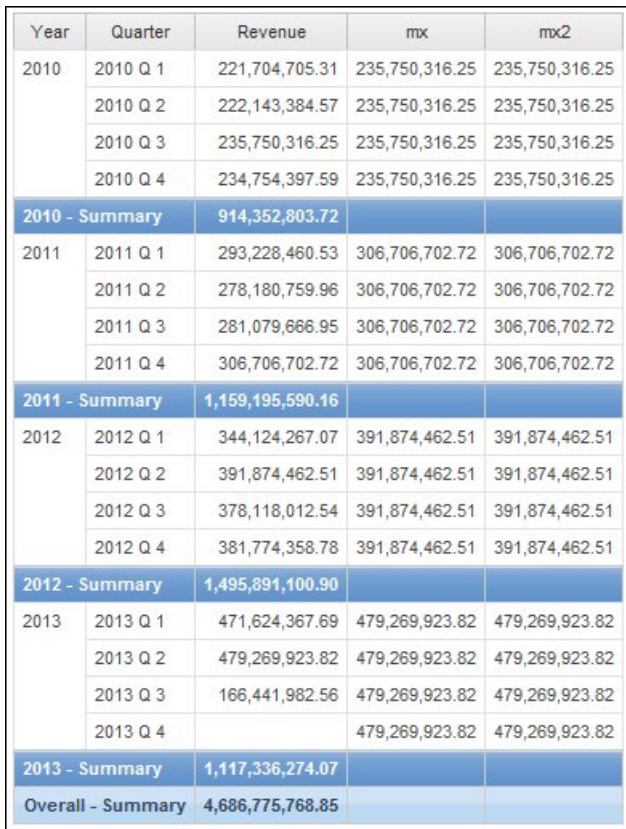

*Figura 50. O relatório de lista de exemplo que usa uma origem de dados dimensional e a renda para quatro anos*

No relatório de exemplo, os valores mx e mx2 agora são os mesmos. Ambos os resumos se baseiam em dados visíveis. O valor mx está incorreto.

Resultados incorretos também são exibidos para resumos de rodapé.

Para evitar esse problema, ao usar origens de dados OLAP, certifique-se de que o parâmetro que precede a cláusula for seja uma função aggregate.

# **Problemas com a filtragem de dados**

Os tópicos desta seção documentam problemas que podem ser encontrados durante a filtragem de dados.

## **Discrepâncias não explicadas em cálculos numéricos**

É possível que ocorram discrepâncias inexplicáveis em cálculos numéricos devido a erros de arredondamento.

Por exemplo:

- v Ao executar testes de regressão, encontra-se diferenças nos números. Eles só são diferentes por causa de arredondamentos de casas decimais.
- v É solicitado que não se exibam os zeros nos relatórios, mas os zeros continuam a aparecer porque são casas decimais (0,00000000000000426, por exemplo) que são arredondadas para zero nos relatórios.

Os problemas de arredondamento não são específicos ao software IBM Cognos. Podem ocorrer em qualquer ambiente onde ocorra arredondamento.

### **Erros de arredondamento binário**

Podem ocorrer discrepâncias nos cálculos devido a erros de arredondamento binário. Por exemplo, se o número 1,1 estiver representado como número de ponto flutuante binário, e o formato do relatório incluir um número grande de casas decimais, o número 1,1, na verdade, pode ser algo como 1,09999999999997.

Se o relatório estiver formatado para usar apenas um separador decimal, o arredondamento decimal acontece, compensando o arredondamento binário. Então o número parece ser 1,1, mas na verdade é 1,09999999999997. Quando o número é usado em cálculos, é possível que ocorram erros de arredondamento. Por exemplo, os cálculos do Microsoft Excel usam números binários (sem arredondamento de casas decimais), mas a formatação nos relatórios mostra casas decimais arredondadas, que podem criar pequenas discrepâncias.

#### **Erros de arredondamento de divisão**

Os cálculos que envolvem divisão normalmente implicam em erros de arredondamento, não importando como os números são representados. Exemplos de cálculos assim são Média e Porcentagem de base.

#### **Projeção de diretrizes para minimizar o efeito de arredondamento**

A melhor solução é alterar o esquema do banco de dados subjacente ou o modelo do cubo, mas nem sempre isso será possível. Outra solução é minimizar o efeito de arredondamento seguindo essas diretrizes ao desenvolver relatórios e criar modelos no IBM Cognos Framework Manager e cubos OLAP externos:

Evite o armazenamento de dados como pontos flutuantes sempre que possível. Isso vale principalmente para valores monetários, que devem ser armazenados como decimais de ponto fixo ou como números inteiros com um valor de escala de, por exemplo, 2.

Por exemplo, em um cubo, a Receita para Equipamentos de Acampamento em 2012 é de \$20.471.328,88. Se os detalhes da receita forem armazenados como números de ponto flutuante, podem ocorrer erros de arredondamento quando a receita for calculada.

Os erros de arredondamento podem ter pequenas diferenças, dependendo da ordem de cálculo. Se a receita de Produtos for calculada primeiro e a receita de Tempo for calculada depois, é possível haver um erro de arredondamento diferente do que se Tempo tivesse sido calculado primeiro e Produtos depois.

A receita total pode ser calculada como o número mostrado no exemplo anterior. Ou poderão haver pequenas discrepâncias, por exemplo, \$20.471.328,8800001 em vez de \$20.471.328,88. O número interno pode ser um pouco diferente do que está sendo mostrado. O número pode até mesmo estar em execuções diferentes do mesmo relatório, dependendo da ordem que o mecanismo OLAP usa para o cálculo.

- v Em relatórios, evite a divisão sempre que possível. Quando a divisão for inevitável, tente realizá-la o mais tarde possível no processo de cálculo. Por exemplo, em vez de Total([Receita]/1000), use Total([Receita])/1000.
- v Ao fazer comparações, inclua uma margem para permitir o arredondamento. Por exemplo, talvez você queira que [Lucro %] seja um valor fracionado formatado

como uma porcentagem sem decimais. No entanto, o filtro [Lucro %]<>0 (ou [Lucro %] NOT BETWEEN 0 e 0) rejeita valores zero e ainda poderá exibir os valores que são mostrados 0% após a formatação.

Para evitar que isso ocorra, filtre escolhendo uma das maneiras a seguir:

- [Lucro %] NOT BETWEEN -0,005 e 0,005
- ([% de Lucro] <- 0.005) OU ([% de Lucro]> 0,005)

Observe que 0,005 equivale a 0,5%, sendo exibido como 0% ou 1% dependendo das perdas de precisão do ponto de flutuação.

Em alguns casos, você pode preferir erros de arredondamento de controle arredondando valores explicitamente. Por exemplo, em vez de [Lucro %], use arredondar([Lucro %]0,2).

v Calcule novamente os números todas as vezes, ao invés de reutilizar os cálculos que possam conter decimais arredondados.

Poderá haver considerações adicionais para o Microsoft Analysis Services 2005/2008, especialmente ao comparar os resultados de relatórios de execuções diferentes (conforme ocorre no Lifecycle Manager). Consulte a documentação da Microsoft para obter informações adicionais.

## **Erro ao filtrar em uma coluna \_make\_timestamp**

Não é possível filtrar em uma coluna \_make\_timestamp. Se você fizer isso, as seguintes mensagens de erro aparecerão:

UDA-SQL-0114 O cursor fornecido para a operação "sqlOpenResult" está inativo UDA-SQL-0206 O driver OLEDB retornou o seguinte valor: HRESULT= DB\_E\_CANTCONVERTVALUE RSV-SRV-0025 Não é possível executar esta solicitação

A solução é aplicar o filtro após a agregação e não antes.

### **Problemas com a execução de relatórios**

Os tópicos desta seção documentam problemas que podem ser encontrados ao se visualizar ou executar relatórios.

### **Relatórios que executam lentamente**

A seguir, uma lista de perguntas que ajudarão na resolução de problemas de relatórios lentos.

- v O ambiente do IBM Cognos está em conformidade com os ambientes suportados?
- v O relatório sempre foi lento ou ficou assim recentemente?

Se se tornou lento recentemente, é possível identificar um evento que aconteceu logo antes de o relatório começar a ser executado lentamente? Esses eventos podem ser mudanças nas configurações, mudanças nas configurações de ajuste, uma atualização recente na qual as configurações anteriores não foram aplicadas, introdução de firewalls ou de proxies, mudanças em firewalls ou proxies existentes, mudanças de antivírus em diretório temp ou restrições de tablespace temporárias no banco de dados. Esse evento pode ter causado a mudança no desempenho do relatório.

v O desempenho é lento para todos os relatórios ou apenas para um? Se todos os relatórios estiverem lentos, o problema pode estar no ambiente ou no banco de dados. Se todos os relatórios de um pacote específico estiverem lentos, o problema pode estar no design do modelo. Se apenas um relatório estiver lento, o problema pode estar em um elemento de relatório específico.

v Quantas consultas o relatório contém?

O número de consultas do relatório afetará proporcionalmente o tempo de execução do relatório.

- v O relatório executa lentamente para todos os usuários ou apenas para um? Se o relatório for executado lentamente para apenas um usuário, o problema poderá ser devido a algo nesse ambiente do usuário, como varredura de vírus, tamanho do arquivo de página ou configurações locais ou sua localização na rede.
- v O relatório é distribuído ou executado frequentemente por muitas pessoas?

Se muitas pessoas estiverem executando o mesmo relatório ao mesmo tempo, talvez seja necessário escalar o ambiente ou considerar o uso de regras de roteamento de dispatcher para direcionar todas as solicitações de um pacote ou grupo específico de usuários para um servidor ou grupo de servidor específico. Para obter mais informações, consulte o *IBM Cognos AnalyticsGuia de administração e segurança*.

v As consultas requerem processamento local?

Os seguintes elementos de relatório requerem processamento local: crosstab e gráficos, relações mestre, uniões e junções, consultas de diversos fatos, bursting e função específicas de não fornecedor. O processamento local requer o que servidor IBM Cognos calcule operações no conjunto de resultados retornado pelo banco de dados, que pode impactar o tempo de execução de SQL.

v O ambiente usa um Custom Authentication Provider?

Usar o Custom Authentication Provider pode causar vazamentos de memória se o código não estiver destruindo os objetos corretamente.

- v Você revisou os logs no diretório *install\_location*/logs e os logs de auditoria? Eles podem ajudá-lo a identificar a origem do problema. O monitoramento de seus processos, como o Java e os processos de barramento também podem identificar o uso excessivo de memória.
- v O ambiente está ajustado corretamente?
- Houve atualização recente?

Verifique se todas as configurações de ajuste que foram aplicadas à instalação anterior estão aplicadas ao novo ambiente. Confira se os modelos foram verificados, atualizados e publicados novamente. Verifique se o Governor do IBM Cognos Framework Manager, que permite a portabilidade de modelo avançado no tempo de execução, não está ativado. Dependendo do método de atualização, talvez seja necessário também abrir e salvar novamente os relatórios após a atualização.

As dicas a seguir podem ajudar a melhorar o desempenho do relatório.

- v Altere a ordem na qual os itens são consultados no banco de dados. Para obter mais informações, consulte ["Trabalho com consultas relacionais" na página 212](#page-223-0) ou ["Trabalho com consultas dimensionais" na página 261.](#page-272-0)
- v Crie seções sem criar relações de detalhes mestre. Para obter mais informações, consulte ["Dividir Dados em Seções" na página 193.](#page-204-0)
- v Divida as consultas entre listas e repetidores.

É possível compartilhar uma consulta idêntica entre os contêineres de dados que a usam. Para compartilhar uma consulta, os contêineres de dados devem ser listas, repetidores ou tabelas de repetição, que devem usar a mesma estrutura de agrupamento e lista de propriedades. Os contêineres de dados não podem fazer parte de um relacionamento de detalhes mestres. O compartilhamento de

consultas otimiza o desempenho através da minimização do número de consultas executadas ao banco de dados.

Para compartilhar uma consulta, configure a propriedade **Compartilhar conjunto de resultados** para o contêiner de dados como **Sim**.

- v Converta as consultas para SQL. Para mais informações, consulte ["Conversão de](#page-232-0) [consultas em SQL" na página 221p](#page-232-0)ara relatórios relacionais ou ["Conversão de](#page-285-0) [consultas em SQL" na página 274](#page-285-0) para relatórios dimensionais.
- Evite usar funções com suporte limitado, como indicado pelos indicadores da qualidade de serviço. Para mais informações, consulte ["Inserção de cálculos de](#page-235-0) [consulta" na página 224p](#page-235-0)ara relatórios relacionais ou ["Indicadores da qualidade](#page-479-0) [dos serviços" na página 468](#page-479-0) para relatórios dimensionais.
- v Esteja ciente das limitações de criar expressões com origens de dados SAP BW. Para obter mais informações, consulte ["Usando Funções do Microsoft Excel com](#page-480-0) [Origens de Dados do SSAS 2005" na página 469.](#page-480-0)
- v Use os prompts de Seleção & Procura, em vez dos prompts de valor, se a lista de prompts for longa. Para obter mais informações, consulte ["Construção de seu](#page-301-0) [próprio prompt e página de prompts" na página 290.](#page-301-0)
- v Forneça seus próprios valores de prompt em um prompt para evitar acessar o banco de dados. Para obter mais informações, consulte ["Especificar valores de](#page-309-0) [prompt" na página 298.](#page-309-0)
- v Suprima células nulas usando filtros. Para obter mais informações, consulte ["Suprimindo células nulas usando filtros" na página 368.](#page-379-0)
- v Defina quebras de página sem criar relações de detalhes mestre. Para obter mais informações, consulte ["Quebra de páginas, conjuntos de páginas e camadas de](#page-418-0) [páginas" na página 407.](#page-418-0)
- v Não modifique as definições de conjunto do IBM Cognos Analysis Studio. Para obter mais informações, consulte ["Especificação de consulta do Analysis Studio"](#page-433-0) [na página 422.](#page-433-0)
- v Não coloque filtros em não identificadores.
- v Evite combinar grandes níveis de hierarquia e conjuntos em um relatório de drill through de uma maneira que crie grandes consultas. Para obter mais informações, consulte ["Recomendação - Fazendo drill down em origens de](#page-297-0) [dados muito grandes" na página 286.](#page-297-0)
- v Use funções do banco de dados quando possível.
- v Use objetos de largura fixa em relatórios PDF, configurando suas propriedades **Tamanho e estouro**. Para obter mais informações, consulte ["Configurar](#page-52-0) [propriedades de lista" na página 41,](#page-52-0) ["Configuração das propriedades da](#page-58-0) [crosstab" na página 47,](#page-58-0) ["Customizando propriedades de diagrama" na página](#page-92-0) [81,](#page-92-0) ou ["Configuração das propriedades do mapa" na página 498.](#page-509-0)

Para obter mais informações, procure os documentos [Desempenho e ajuste](http://www.ibm.com/developerworks/analytics/practices.html) (http://www.ibm.com/developerworks/analytics/practices.html), que podem ajudá-lo a melhorar o desempenho do seu relatório.

# **Resumos em um Relatório Não Correspondem aos Membros Visíveis**

Se uma crosstab ou um gráfico criado no IBM Cognos Analytics - Reporting utilizando uma origem de dados dimensional tiver uma função de conjunto dependente de contexto, como filter ou topCount em uma borda, os resumos não corresponderão aos membros visíveis.

Esse problema ocorre porque um resumo que tem a propriedade de consulta **Usar agregação de conjunto** configurada como **Sim**, o que produz uma expressão que contém a clásula within set, usa um conjunto que depende dos membros com os quais ele cruza na borda oposta. Por exemplo, a crosstab a seguir possui os três principais produtos devolvidos como colunas. A expressão usada para gerar a coluna é

topCount ([Product],3,[Return quantity])

onde [Produto] é o nível.

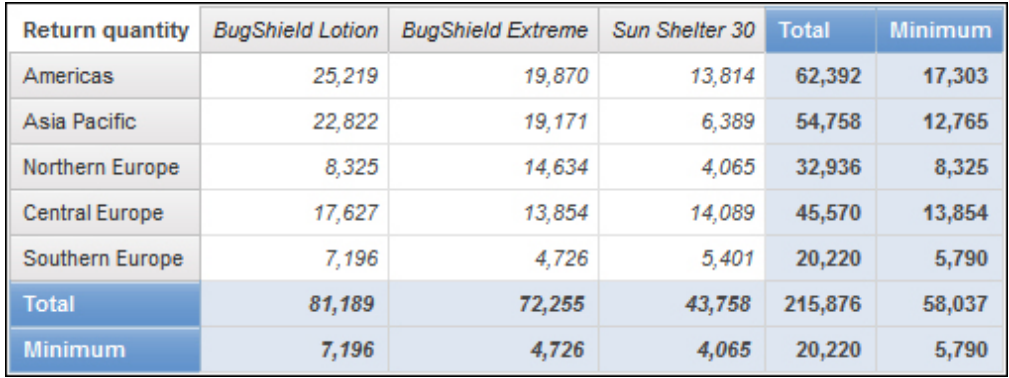

*Figura 51. Uma crosstab mostrando que os valores de resumo para todas as linhas não correspondem aos membros visíveis.*

Os valores de resumo para **Total** e **Mínimo** para todas as linhas, exceto **Europa Central**, não correspondem aos valores do membro na crosstab. Isso significa que os três principais produtos retornados em todas as regiões, exceto para a Europa Central, não são Bug Shield Lotion, Bug Shield Extreme e Sun Shelter 30. Observe quer os valores de resumo para **Total** e **Mínimo** para todas as colunas correspondem aos valores dos membros visíveis. Isso porque os valores de resumo representam as quantidades total e mínima retornadas para esses três produtos em cada região.

É possível ver o quê os três principais produtos devolvidos em cada região são arrastando as colunas para a direita das linhas.

| Americas              | <b>BugShield Lotion</b>    | 25,219 |
|-----------------------|----------------------------|--------|
|                       | <b>BugShield Extreme</b>   | 19,870 |
|                       | <b>TrailChef Water Bag</b> | 17,303 |
|                       | <b>Minimum</b>             | 17,303 |
|                       | <b>Total</b>               | 62,392 |
| Asia Pacific          | <b>BugShield Lotion</b>    | 22,822 |
|                       | <b>BugShield Extreme</b>   | 19,171 |
|                       | <b>Single Edge</b>         | 12,765 |
|                       | <b>Minimum</b>             | 12,765 |
|                       | <b>Total</b>               | 54,758 |
| Northern Europe       | <b>BugShield Extreme</b>   | 14,634 |
|                       | <b>Star Peg</b>            | 9,977  |
|                       | <b>BugShield Lotion</b>    | 8,325  |
|                       | <b>Minimum</b>             | 8,325  |
|                       | <b>Total</b>               | 32,936 |
| <b>Central Europe</b> | <b>BugShield Lotion</b>    | 17,627 |
|                       | Sun Shelter 30             | 14,089 |
|                       | <b>BugShield Extreme</b>   | 13,854 |
|                       | Minimum                    | 13,854 |
|                       | <b>Total</b>               | 45,570 |

*Figura 52. Uma crosstab de borda única mostrando o Total de Produtos Devolvidos e o Mínimo de Produtos Devolvidos para cada região*

Para obter valores de resumo que reflitam os membros visíveis, modifique a expressão dos itens de dados que contêm a função configurada por contexto para que inclua uma tupla, que está bloqueada ao membro padrão de cada hierarquia que aparece na borda oposta. Para este exemplo, modifique a expressão da seguinte forma:

topCount ([Produto],3,tuple([Quantidade de devolução], defaultMember([Local do varejista])))

onde [Produto] é o nível e [Local do varejista] é a hierarquia.

Ao executar o relatório, todos os valores de resumo refletirão os membros visíveis na crosstab.

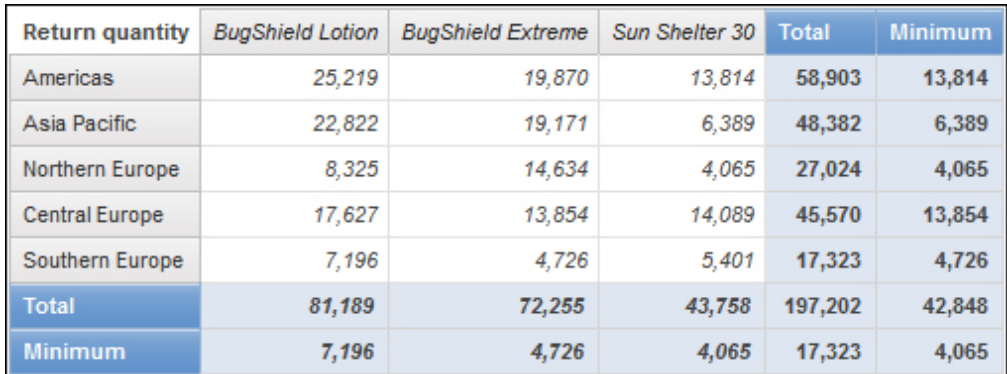

*Figura 53. Uma crosstab mostrando a quantidade de devoluções de produtos em diferentes regiões do mundo*

# **QE-DEF-0288 Não é possível localizar o banco de dados no Content Store**

Não é possível recuperar dados do banco de dados selecionado ao executar um relatório.

A seguinte mensagem de erro aparece:

QE-DEF-0288 Não é possível localizar o banco de dados...

Se este erro não ocorrer quando o usuário estiver com logon de administrador, para solucionar o problema, certifique-se de que o usuário possui permissão à conexão integrada. Se este erro ocorrer sempre, a origem de dados não foi criada. Crie uma origem de dados com o nome mencionado na mensagem de erro.

# **Erros de análise na abertura ou execução de um relatório atualizado**

As versões anteriores do IBM Cognos ReportNet e do IBM Cognos Business Intelligence incluíam a função cast\_Date para relatórios executados em um banco de dados Oracle. Essa função não existe para o Oracle no IBM Cognos 8.1.2 MR1 e versões posteriores. Se um relatório que usa um banco de dados Oracle incluir a função cast\_Date, haverá erros de análise ao tentar abrir ou executar o relatório.

# **Ocorrência de erro de estouro quando um valor de uma crosstab tiver mais de 19 caracteres**

Em um relatório de crosstab, os valores comportam um máximo de 19 caracteres, incluindo o ponto decimal. Se um valor exceder os 19 dígitos, ocorre um erro de estouro. Por padrão, a precisão decimal está configurada para 7 dígitos, o que restringe o número de números inteiros para 11 dígitos.

Para usar mais de 11 números inteiros, deve-se editar o arquivo qfs\_config.xml no diretório *install\_location*\configuration. Para obter mais informações, consulte a seção sobre a redução da precisão decimal no *IBM Cognos Analytics Administration and Security Guide*.

# **O erro ORA-00907 aparece ao executar um relatório**

Ao usar uma origem de dados Oracle 9.2, sob certas circunstâncias, operações de junção diversas ou aninhadas podem falhar e produzir o seguinte erro. ORA-00907: parêntese direito ausente

Uma consulta que usa tanto uma junção externa como uma condição de cláusula ON retorna valores zero em vez de valores nulos.

# **Um relatório ou análise não executa porque tem itens ausentes**

Ao tentar executar um relatório ou análise, uma mensagem indica que um ou mais itens estão ausentes ou foram alterados. Cada item ausente é listado pelo seu MUN (nome exclusivo de membro). O MUN inclui o caminho completo da hierarquia do item. Ao colocar o cursor sobre um item na guia **Origem**, o MUN para aquele item é exibido em uma dica de ferramenta. Essa situação pode ocorrer se os membros foram alterados ou removidos da origem de dados. Também pode ocorrer ao tentar executar um relatório que usa itens para os quais você não tem acesso. Por exemplo, um administrador pode criar uma análise que inclui itens para os quais você não possui as permissões de acesso apropriadas.

A solução é localizar um substituto adequado na guia **Origem** e arrastá-lo para a área de trabalho. Dessa forma o relatório ou a análise será executado.

## **Não é possível visualizar relatórios burst**

Ao distribuir um relatório, cada saída de burst é enviada para a lista de destinatários associada.

Se uma lista de destinatários possuir entradas inválidas, o seguinte acontece:

- v A saída de distribuição não é salva no IBM Cognos Content Manager. Consequentemente, não é possível visualizar a saída de burst.
- v Ao escolher enviar a saída por e-mail, apenas os destinatários válidos receberão o e-mail. Apesar de a saída ser enviada como um anexo, se a caixa de seleção **Anexar o relatório** estiver assinalada, nenhum link será gerado caso assinale a caixa de seleção **Incluir um link para o relatório**.
- v A seguinte mensagem de erro é exibida no histórico de execução do relatório, onde o parâmetro 1 é a chave burst, o parâmetro 2 é a lista de destinatários e o parâmetro 3 contém as mensagens de erro retornadas pelo Content Manager:

*Ocorreu um erro ao salvar a saída para a instância de distribuição <param type="string" index="1"/> com os destinatários (<param type="string" index="2"/>). A seguir estão dos detalhes: <param type="string" index="3"/>*

**Nota:** A lista de destinatários inclui destinatários válidos e inválidos.

Por exemplo, um relatório é configurado para ser distribuído por País ou Região, e os destinatários são gerentes. A execução do relatório produz os seguintes países e regiões e destinatários:

- v Canadá: John, Mary.
- v EUA: Peter, Frank.
- v França: Danielle, Maryse.

Frank é um destinatário inválido. As saídas de distribuição para Canadá e França são salvas no Content Manager, mas não na saída dos EUA. Se você escolher

enviar um e-mail para cada destinatário e se selecionou a caixa de seleção **Incluir um link no relatório**, o e-mail para Peter não conterá um link para a saída para EUA. A mensagem de erro gerada conterá Peter e Frank como valores para o parâmetro 2, sem nenhuma indicação de qual é o valor inválido.

#### **Procedimento**

- 1. Visualize as mensagens de erro no histórico de execução do relatório.
- 2. Na lista de destinatários, determine quais destinatários são inválidos. Pode ser necessário consultar o administrador para descobrir quais destinatários são inválidos.
- 3. Corrija ou remova os destinatários inválidos.

A correção ou remoção de destinatários depende de como a lista de destinatários foi definida, como por meio de um campo calculado ou de uma tabela de burst.

4. Execute o relatório novamente.

## **Um relatório atualizado não retém sua aparência original**

Ao fazer upgrade de um relatório para o IBM Cognos Analytics, uma nova folha de estilo é aplicada, mudando a aparência do relatório.

Para preservar a formatação usada no relatório original, é possível selecionar uma folha de estilo diferente. Isso mantém a aparência original do relatório e especifica que todos os novos itens incluídos no relatório, como colunas em lista ou níveis de tabela cruzada, possuem a formatação original aplicada a eles.

### **Procedimento**

- 1. Abra o relatório no IBM Cognos Analytics Reporting.
- 2. Clique no ícone **Páginas** ou no ícone **Consultas III** e, em seguida, clique no ícone **Relatório** .
- 3. Clique no ícone **Mostrar Propriedades** , e na área de janela **Propriedades**, clique na propriedade **Estilos do relatório** e selecione um dos valores disponíveis.

Por exemplo, para usar a folha de estilo IBM Cognos ReportNet, selecione **1.x styles**.

### **Desaparecimento do formato de medida no SSAS 2005**

O Microsoft SQL Server 2005 Analysis Services (SSAS) não propaga formatação por meio de cálculos. O IBM Cognos compensa isso sempre que possível, mas não pode garantir que isso ocorrerá em todos os casos. Como resultado, se você estiver trabalhando com um cubo do Microsoft SSAS, qualquer cálculo (que não seja resumo de não contagem) que está baseado em ou intersere com uma medida formatada, como uma moeda, poderá perder o formato medida. Isso também pode acontecer se for usado um filtro detalhado ou um filtro de contexto (fatiador).

Por exemplo, uma crosstab inclui membros em uma borda e uma medida com formatação, como um símbolo de unidade monetária e casa decimais, aplicado no outro limite. Ao executar o relatório, será possível ver a formatação para cada célula. No entanto, se você incluir um filtro de detalhes, como uma medida > 1 e executar o relatório, toda a formatação desaparecerá.

Além disso, os detalhes específicos do MDX gerados pelo IBM Cognos Analytics podem mudar de liberação para liberação. Já que o comportamento SSAS depende do MDX gerado, a perda de formatação em relatórios pode não ocorrer em uma liberação futura.

Para evitar este problema, especifique a formatação explícita para a fila, coluna ou célula afetada.

# **Os Links de Drill Through Não São Ativos no Navegador Safari**

Ao visualizar um relatório em PDF no navegador Safari da Macintosh, não é possível abrir hiperlinks. Isto é porque o navegador Safari da Macintosh não tem o plug-in necessário do Adobe Acrobat.

Para evitar esse problema, use o formato HTML ao criar relatórios de drill through que poderão ser visualizados no Safari.

# **Os dados não são exibidos no relatório de destino ou os dados errados são exibidos**

Se nenhum dado aparecer ao realizar drill through para um relatório de destino ou se os dados errados aparecem, o problema pode ser a conformidade da origem de dados. As chaves comerciais poderão ser diferentes ou não correspondentes.

Por exemplo, a chave comercial para Equipamento de acampamento poderá ser 100 na origem de dados para o relatório de origem e 1 na origem de dados para o relatório de destino, sendo que, nesse caso, nenhum dado será exibido no relatório de destino. Outro exemplo pode ser que a chave comercial para Equipamento de acampamento seja 100 na origem de dados para o relatório de origem, mas, na origem de dados para o relatório de destino, 100 seja a chave comercial para Equipamento de golfe. Nesse caso, os dados incorretos serão exibidos no relatório de destino.

Para solucionar o problema, certifique-se de que as chaves de negócio tenham o mesmo valor em ambas as origens de dados. Se houver casos em que os dados aparentemente não se correspondem, entre em contato com o administrador de banco de dados ou modelador de dados.

Para obter informações adicionais sobre a conformidade da origem de dados, procure "dimensões de conformação" e "chaves comerciais" no *Guia do Usuário do IBM Cognos Transformer*.

Consulte também ["Resultados inesperados ou vazios ao executar drill through" na](#page-467-0) [página 456.](#page-467-0)

#### **Conceitos relacionados**:

["Dimensões de conformação" na página 396](#page-407-0) Se estiver trabalhando com uma de uma origem de dados de dimensão, poderá perceber que algumas dimensões possuem a mesma estruturas e outras não.

["Chaves comerciais" na página 397](#page-408-0)

Quando o acesso de drill through é definido de um membro para um valor relacional, a chave de negócios do membro é transmitida por padrão.

# **A execução de totais em relatórios agrupados fornece resultados inesperados**

A execução do cálculo de total em um relatório agrupado retorna valores inesperados.

Isso ocorre porque a tabulação da execução do cálculo de total depende da ordem na qual o agrupamento é executado, você deve certificar-se de que os totais agrupados estão tabulados antes de aplicar a execução do total.

Para garantir que o agrupamento seja executado na ordem correta, defina um cálculo de total em execução como um cálculo livre fora do assunto de consulta no IBM Cognos Framework Manager e certifique-se de que a propriedade Agregação Regular esteja configurada como automática.

Isso também pode ser um problema em outras agregações de classificação, execução e movimentação.

# **Erro de avaliação recursiva**

Você executa um relatório e encontra o seguinte erro.

```
PCA-ERR-0057 A avaliação recursiva excedeu o limite. Rastreio de membro calculado:
COG_OQP_USR_Aggregate(Retailer Type): COG_OQP_INT_m2: COG_OQP_INT_m1:
COG_OQP_USR_Aggregate(Retailer Type): COG_OQP_INT_m2: COG_OQP_INT_m1:
COG_OQP_USR_Aggregate(Retailer Type): COG_OQP_INT_m2: COG_OQP_INT_m1:
COG_OQP_USR_Aggregate(Retailer Type): COG_OQP_INT_m2: COG_OQP_INT_m1
```
É possível que esse erro apareça quando dois ou mais itens de dados formarem uma avaliação recursiva. Por exemplo, neste erro, o cálculo de Aggregate(Retailer Type) depende de uma expressão de coluna, enquanto a expressão de coluna depende do Aggregate(Retailer Type). Portanto, a relação cíclica não pode ser resolvida.

Para evitar este problema, certifique-se de que os cálculos não possuem relações cíclicas.

# **Erro de estouro aritmético ao executar relatórios no formato PDF**

Se você usar uma origem de dados Microsoft SQL Server 2005 e o seu relatório incluir agregações, poderá encontrar o seguinte erro ao executar seu relatório no formato PDF:

*RQP-DEF-0177 Ocorreu um erro durante a execução da operação 'sqlOpenResult' status='-28'. UDA-SQL-0114 O cursor fornecido para a operação "sqlOpenResult" está inativo. UDA-SQL-0564 [Microsoft OLE DB Provider for SQL Server] Erro de estouro aritmético convertendo a expressão em int. de tipo de dado. (SQLSTATE=22003, SQLERRORCODE=8115)*

Este erro ocorre porque a ação é executada no banco de dados e o tipo de dado do banco de dados é muito pequeno.

Para evitar este problema, aumente o tamanho do tipo de dado do banco de dados.

# **RQP-DEF-0177 Erro ao executar a operação 'sqlPrepareWithOptions' status='-69'. Erro UDA-SQL-0043**

Não é possível executar um relatório no IBM Cognos Analytics - Reporting ou no IBM Cognos Query Studio, e aparece a seguinte mensagem de erro.

*RQP-DEF-0177 Ocorreu um erro ao executar a operação 'sqlPrepareWithOptions' status='-69' UDA-SQL-0043 O banco de dados subjacente detectou um erro durante o processamento da solicitação SQL.[NCR][ODBC Teradata Driver][Teradata Database] A sequência parcial correspondente requer operandos de caractere*

Essas mensagens de erro não indicam um problema no IBM Cognos Application Firewall.

A origem de dados não está convertendo os itens de dados numéricos. Peça ao administrador para consultar o tópico *Ativar conversão de chaves de procura numérica para sequências em consultas* no *IBM Cognos Analytics: Guia de Administração e Segurança*.

# **Problemas para Visualizar Saída do Active Report Salva no Mozilla Firefox 8 ou Versões Posteriores**

Ao tentar visualizar a saída do Active Report salva no Mozilla Firefox 8 ou posterior, você recebe erros. O problema também ocorre quando você tenta inserir um relatório ativo salvo em uma área de trabalho no IBM Cognos Workspace.

Não ocorre nenhum problema quando você usa uma versão anterior do Firefox. No Firefox 8 e posterior, você verá os erros a seguir:

Erro: ReferenceError: HTMLIsIndexElement não está definido

Erro: TypeError: \_IS1 está indefinido

O problema ocorre pois o HTMLISIndexElement foi descontinuado a partir do Firefox 8. Para resolver o problema, execute novamente o relatório ativo e crie uma nova versão de saída salva.

**Dica:** Se precisar executar novamente qualquer relatório ativo, será possível criar uma tarefa para executar diversos relatórios.

## **Problemas com Grandes Consultas do SAP BW**

Quando estiver trabalhando com uma origem de dados do SAP BW, se seu relatório incluir um conjunto de dados maior que 1.000.000 de células, poderá encontrar um erro XQE.

XQE-CON-0007 Ocorreu um erro XQE: XSB-ERR-0022 Falha na execução do MDX: XSB-ERR-0038 Erro SAP na execução de BAPI BAPI\_MDDATASET\_SELECT\_DATA:

com.cognos.xqe.data.providers.olap.sbwodp.bapi.JBapiSAPException: Erro RFC: o resultado MDX contém muitas células (mais de 1 milhão).

Para evitar esse erro, configure a propriedade **Processamento** para a consulta para **Local Limitado**. Essa opção permite que o relatório seja processado localmente.

# **Detalhes mestres ou relatórios burst com gráficos ou tabelas cruzadas podem resultar em recusa de serviço**

Ao executar um detalhe mestre ou um relatório burst que inclua um gráfico ou crosstab, o esgotamento de espaço de disco pode fazer com que haja falha no relatório ou em outras solicitações. Um grande conjunto de chaves de burst ou linhas mestres pode produzir um ou mais gráficos por detalhe, resultando em muitas execuções de detalhes mestres. Isso pode fazer com que a pasta temporária acumule muitos gigabytes de arquivos temporários que contêm dados necessários para o sucesso da renderização de gráfico.

Para evitar esse problema, recomendamos que você teste os detalhes mestres ou relatórios burst grandes que incluem gráficos ou tabelas cruzadas para determinar o potencial máximo que o disco necessita para o relatório.

# **Erro PCA-ERR-0087 ao Executar um Relatório Grande**

Você executa um relatório grande e recebe um erro PCA-ERR-0087 que indica que o relatório excede o número máximo de tuplas permitido.

*PCA-ERR-0087 O operador "crossJoinSet" não é aplicável. O limite do número de tuplas por extremidade foi excedido (<value>).*

Esse erro aparece quando há um item em uma consulta que não tem nenhum relacionamento com o resto dos dados ou não faz sentido na consulta.

Para resolver o problema, revise a consulta para itens não relacionados. Se um item for localizado, reprojete a consulta ou aplique um filtro no item para reduzir o número de resultados retornados.

Se você ainda receber o erro, solicite ao administrador que modifique o número máximo de configuração de tuplas no IBM Cognos Analytics. A configuração é um atributo XML denominado maxTuplesPerEdge. Para obter mais informações, consulte o *IBM Cognos AnalyticsGuia de administração e segurança*.

# **Diferenças na Aparência de Gráficos Executados em Diferentes Formatos ou em Diferentes Sistemas Operacionais**

Gráficos do IBM Cognos Analytics - Reporting podem aparecer diferentes quando os relatórios são executados em formatos diferentes ou em sistemas operacionais diferentes. Por exemplo, os gráficos de rosca e pizza aparecem menores em relatórios executados no sistema operacional Linux on System z em comparação com o sistema operacional Windows.

As diferenças na aparência ocorrem somente com gráficos padrão do Cognos Analytics - Reporting. Gráficos anteriores do Cognos Analytics - Reporting não são afetados. Quando os gráficos padrão são renderizados em HTML ou PDF, os problemas relacionados à fonte a seguir podem ocorrer.

- v A fonte que é usada em saída HTML é diferente da fonte usado em saída PDF.
- v Alguns itens do gráfico aparecem desalinhados. Por exemplo, um gráfico pizza pode mostrar pizzas menores em saída em PDF do que em saída HTML.
- v A fonte que é usada no gráfico é diferente da fonte esperada.
- v A fonte que é usada no gráfico é diferente ao executar o gráfico em diferentes sistemas operacionais.

Há duas possíveis causas para os problemas relacionados a fonte.

- v O Java Runtime Environment (JRE) usado por IBM Cognos Analytics não encontrou a fonte que estava especificada no gráfico, e substituiu a fonte por uma diferente.
- v Uma fonte padrão desconhecida é especificada.

Para resolver o problema, peça ao administrador para configurar o JRE para localizar as fontes instaladas no servidor do Cognos Analytics. Há duas maneiras de configurar o JRE para localizar as fontes instaladas:

v Copie as fontes instaladas para a pasta jre/lib/fonts.

Por exemplo, para usar a fonte padrão Andale WT do Cognos Analytics, copie Andalewt.ttf da pasta install\_location/bin/fonts para jre/lib/fonts.

v Configure o caminho de procura de fonte do JRE para apontar para o local no qual as fontes estão instaladas.

No AIX, configure a variável de ambiente de shell JAVA\_FONTS=<**list of directories**>

**Dica:** Configurar essa variável é equivalente a configurar as propriedades java.awt.fonts e sun.java2d.fontpath.

A configuração de fontes padrão em seu servidor Cognos Analytics, na folha de estilo padrão, também podem causar problemas relacionados à fonte, particularmente quando o sistema operacional é UNIX. Em sistemas UNIX, fontes devem ser compradas e instaladas. Para assegurar que uma fonte específica seja usada, execute uma das tarefas a seguir:

- v Peça a seu administrador para atualizar a folha de estilo padrão do servidor Cognos Analytics para refletir as fontes instaladas no servidor.
- v Atualize as fontes do gráfico que são usadas em seu relatório para usar essa fonte e não depender de quaisquer fontes padrão.

# **Erros de Falta de Memória com Relatórios que São Executados em Formato HTML Interativo**

Erros de falta de memória ocorrem quando um relatório é executado no formato HTML interativo. Os erros não ocorrem quando o relatório é executado em outros formatos, como PDF ou HTML salvo.

Erros de falta de memória ocorrem em relatórios que contêm muitos objetos que requerem processamento intensivo de memória, como crosstabs e gráficos vinculados juntos com relacionamentos de detalhes principais. Executar relatórios em HTML interativo pode consumir mais memória do que executar relatórios em outros formatos. Quando um relatório for executado em HTML interativo, os conjuntos de dados são mantidos em memória para todas as páginas do relatório. Para formatos de relatórios como PDF, conjuntos de dados são liberados da memória após o relatório ser renderizado.

Sob determinadas condições, é possível exceder as limitações de memória de configuração de 32 bits do componente do servidor do relatório do servidor do Cognos Analytics ao interagir com um relatório HTML interativo. Por exemplo, rolar por um relatório página a página ou efetuar exemplo para cima ou drilling para baixo pode consumir mais memória e capacidade de processamento adicional em HTML interativo do que em outros formatos de saída.

# **Os gráficos na saída em PDF exibem resultados inesperados**

Os gráficos, quando visualizados em uma saída em PDF, possuem diferentes níveis de suporte de interação, dependendo da versão do Adobe Acrobat Reader e do estilo do elemento de gráfico.

O Adobe Reader versão 5 não suporta dicas de ferramentas. Os links de Drill up, Drill down e Ir para possuem suporte limitado, devido a limitações técnicas. Apenas áreas retangulares em gráficos, como barras, colunas, rótulos horizontais no eixo ou rótulos de legendas podem ser ativados para interação com drill ou com Ir para. Áreas não retangulares, como fatias da pizza em gráficos tipo pizza, não podem ser ativados para interações com drill ou com Ir para.

As versões 6 e 7 do Adobe Reader suportam dicas de ferramentas, drill up, drill down e links Acessar para todos os tipos de gráficos. Quando os elementos de gráfico se sobrepõem ou são separados por apenas alguns pixels, a região interativa pode ser menor que a área exibida.

# **Conjunto de resultados de uma consulta com vários fatos contém brancos**

O conjunto de resultados de uma consulta com vários fatos contém brancos em algumas colunas, mesmo apesar de existir uma dimensão de conformação que deveria associar os registros de ambas as tabelas de fatos.

Quando o IBM Cognos Analytics processa uma consulta de fatos diversos, ele a divide em duas consultas de um único fato (cada um com itens de uma única estrela no esquema em estrela), e une os resultados dessas consultas para criar um único conjunto de resultados. É possível ver as duas consultas e a união no SQL nativo gerado para a consulta para a consulta de diversos fatos no Relatórios.

A união dessas consultas juntas não é o mesmo que associar tabelas no modelo. A união de dois lados juntos requer uma chave de união que existe em cada consulta de fato única como um valor único para a linha. As linhas das duas consultas de um único fato são então correspondidas 1:0, com base nos valores da chave de união. A união deve ser 1:0. Caso contrário, você pode obter dupla contagem de dados de medida ou excluir linhas que devem ser incluídas. A união também significa que é possível que uma linha de uma das consultas de fato única não tenha uma linha correspondente na outra consulta de fato única, resultando em brancos no conjunto de resultados.

Quando as tabelas de fatos contiverem dimensões não conformadas entre elas, não há uma chave de união adequada entre os itens de consulta selecionados. Como resultado, o IBM Cognos Analytics cria uma usando RSUM, e une os resultados das duas consultas. Para obter mais informações, consulte o tópico Consulta de diferentes níveis de especificidade e diferentes fatos em Dimensões não conformadas no *Guia do Usuário do Framework Manager*.

Quando houver uma dimensão de conformação, ainda é possível não ter uma chave de união adequada, dependendo de quais itens são usados na consulta e de outros fatores de design do modelo. Em tais casos, o IBM Cognos Analytics usa as dimensões de conformação e número de linhas a partir dos resultados de cada consulta para criar uma chave de união. Se uma consulta, de fato única retornar mais linhas do que a outra, há brancos no resultado.

Para resolver o problema, pode ser possível evitar a divisão da consulta alterando o modelo. Para obter informações adicionais, consulte Resolvendo Consultas Que

Não Deveriam Ter Sido Divididas no *Guia do Usuário do Framework Manager*. Se não for possível evitar a união de consulta e o relatório é necessário que estes dois conjuntos de resultados sejam reunidos de forma diferente, crie duas consultas de fato únicas separadas no Relatórios, crie uma junção entre elas e defina os links de junção e cardinalidade, conforme necessário.

# **Objeto do Cognos Statistics Não é Exibido em um Relatório**

Um objeto do IBM Cognos Statistics não é exibido em um relatório.

Cada objeto estatístico removido é substituído por uma imagem no relatório:

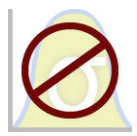

*Figura 54. Imagem que substitui objetos estatísticos em relatórios atualizados.*

Um aviso também é exibido na janela Atualizar Informações para cada objeto estatístico que é substituído pela imagem.

Começando com o IBM Cognos Business Intelligence versão 10.2.1, o IBM Cognos Statistics não está mais disponível.

Para garantir que os relatórios foram criados em liberações anteriores e que contêm execução de objetos estatísticos, os objetos estatísticos são removidos quando os relatórios são atualizados.

**Dica:** Consultas, e seus itens de dados, que são associados aos objetos estatísticos não são removidos dos relatórios atualizados.

É possível usar o IBM SPSS Statistics para executar relatório de estatística e análise.

# **Problemas com a realização de drill through**

Os tópicos desta seção documentam problemas que podem ser encontrados ao se realizar drill through.

# **Não é possível drill through entre PowerCubes porque os MUNs não correspondem**

Recomendamos que as chaves de negócio sejam exclusivas em toda a dimensão para PowerCubes. Essas chaves são usadas como o valor de origem para os níveis em uma hierarquia de uma dimensão. Se os valores não forem exclusivos na dimensão, os valores de Código de categoria correspondentes poderão ser gerados com tils.

Por exemplo, se uma categoria para o nível de Linha de Produto tiver um valor de origem de 101 e uma categoria no nível de Tipo de Produto tiver um valor de origem de 101, o valor de Código de Categoria para o nível de Tipo de Produto será automaticamente gerado com um valor exclusivo, como 101~245. Os valores de Código de categoria são usados no Nome exclusivo de membro (MUN) para cada membro, por exemplo, **[Sales and Marketing].[Produtos].[Produtos].[Product type]->:[PC].[@MEMBER].[101~245]**.

<span id="page-467-0"></span>Como esses valores são gerados automaticamente, eles não podem ser assegurados de uma construção de cubo para a próxima ou em uma construção para outro cubo com a mesma estrutura de dimensão usando os mesmos valores de origem. Portanto, drill de um PowerCube para outro com base no que parece ser o mesmo membro talvez não funcione, já que os MUNs poderão não corresponder.

Se os MUNs não corresponderem, consulte os modeladores de cubo para ver se as chaves de negócio podem ser geradas de forma exclusiva em toda a dimensão. Se isto não for possível ou demorar para ser resolvido, será possível usar cálculos para transmitir o valor de origem de um PowerCube para outro para drill-through.

Para obter mais informações sobre o acesso drill-through, consulte o capítulo Acesso Drill-Through no *IBM Cognos Analytics: Guia de Administração e Segurança*.

#### **Procedimento**

1. No relatório de destino, crie um filtro com a sintaxe a seguir: filter([Hierarchy or Level], roleValue('\_businessKey', [Hierarchy or Level]) = ?Parameter?)

Por exemplo:filter([Sales Cube].[Produtos].[Produtos].[Product type], roleValue('\_businessKey',[Sales Cube].[Produtos].[Produtos].[Product type]) = ?Prod Type?)

2. No relatório de origem, crie um Cálculo de Consulta que é usado para transmitir a chave comercial (valor de origem) para o relatório de destino, mapeando-o para o parâmetro de destino na definição de drill-through. Utilize a seguinte sintaxe:

roleValue(' businessKey', [Hierarchy or Level]) Por exemplo: roleValue(' businessKey',

[sales\_and\_marketing].[Produtos].[Produtos].[Product type])

## **Resultados inesperados ou vazios ao executar drill through**

Ao drill um relatório de origem para um relatório de destino, talvez nenhum dado seja exibido. Esse poderá ser o resultado correto se não houver dados correspondentes às seleções de drill through ou se você não tiver permissão para visualizar os dados.

Em outros casos, se nenhum dado ou dados incorretos forem exibidos, o item de origem talvez não seja mapeado para o destino corretamente ou os valores nas origens de dados poderão não estar de acordo (os valores não correspondem em ambas as origens de dados).

Se você tiver as permissões necessárias, poderá depurar definições de drill through usando o assistente de drill through da página **Go To** (clique com o botão direito na seleção no relatório de origem e selecione **Go To**). É possível visualizar os valores de origem transmitidos e o mapeamento para os parâmetros de relatório de destino. Esta ferramenta pode ser usada tanto para definições de drill through criadas quanto para as de pacote.

Talvez seja possível corrigir o problema modificando o mapeamento de parâmetro na definição de drill through. Por exemplo, ao drill um cubo para uma origem de dados relacional, às vezes não se encontra dado algum ou exibem-se os dados errados, pois os valores da chave de negócio nas duas origens de dados não correspondem. É possível alterar a definição de drill through para passar a legenda do membro do IBM Cognos PowerCube, em vez da chave comercial, mas você
também deverá alterar o relatório de destino para filtrar o valor de sequência correspondente e não o valor da chave comercial.

No entanto, é melhor assegurar que as origens de dados estejam em conformidade. Neste exemplo, as chaves de negócio no cubo devem corresponder às chaves de negócio na origem relacional. A filtragem em uma chave é mais eficiente do que a filtragem em uma sequência maior que possa ou não ser indexada no banco de dados.

Para obter mais informações sobre conformidade da origem de dados, procure "dimensões de conformação" e "chaves comerciais" no *Guia do Usuário do IBM Cognos Transformer*.

### **Procedimento**

- 1. Certifique-se de que os filtros de relatório de destino em um valor de sequência que corresponda à legenda estejam sendo transmitidos do PowerCube.
- 2. Edite as definições de drill through da seguinte forma:
	- v Se a definição de drill through foi criada em IBM Cognos Analytics Reporting, abra o relatório e acesse a definição de drill through associada ao objeto de origem do drill through. Na página de mapeamento do parâmetro, selecione **Título do membro** na coluna **Propriedade a passar**.
	- v Se a definição de drill through tiver sido criada no pacote de origem, no

portal do IBM Cognos Analytics, clique no ícone **Novo**  $\bigoplus$ , **Outros**, **Definições de drill through**. Abra a definição de drill through do pacote. Na guia **Destino** da definição de drill through, selecione **Título do membro** na coluna **Propriedade a passar** para o parâmetro adequado.

### **Resultados**

Quando o drill through for executado, ao invés da chave de negócio, a legenda é que será passada para o destino.

Consulte também ["Os dados não são exibidos no relatório de destino ou os dados](#page-460-0) [errados são exibidos" na página 449.](#page-460-0) Para obter mais informações sobre o acesso ao drill through, consulte o capítulo de Acesso de Drill through no *IBM Cognos Analytics: Guia de Administração e Segurança*.

#### **Conceitos relacionados**:

["Dimensões de conformação" na página 396](#page-407-0)

Se estiver trabalhando com uma de uma origem de dados de dimensão, poderá perceber que algumas dimensões possuem a mesma estruturas e outras não.

["Chaves comerciais" na página 397](#page-408-0)

Quando o acesso de drill through é definido de um membro para um valor relacional, a chave de negócios do membro é transmitida por padrão.

## **Não é possível drill through de uma origem relacional para um cubo**

Por padrão, não é possível drill through de uma origem de dados relacional para um cubo. Isso porque o cubo espera um Nome exclusivo de membro (MUN) como valor de parâmetro e as origens relacionais não usam MUNs.

Os membros possuem propriedades que incluem uma chave de negócio e uma legenda. Se houver algum desses itens de dados de correspondência dentro da origem relacional, o drilling through poderá ser executado desde que o relatório de destino de cubo seja de autoria do Relatórios.

Se a origem de dados de origem possui um item de consulta, por exemplo o nome de exibição, que corresponde à propriedade de membro no cubo de destino, por exemplo a legenda, você deve criar o parâmetro na legenda no relatório de destino.

Para passar o item de dados para o cubo de destino, faça o seguinte:

No relatório de destino do cubo, crie um parâmetro que aceite a legenda do membro. Esse parâmetro deve ser criado em um objeto de cálculo de consulta

no ícone Caixa de Ferramentas com a sintaxe a seguir. Digite o seguinte: filter([ Hierarchy or Level],caption([Hierarchy of Level]) = ?Parameter?) Por exemplo: filter([sales\_and\_marketing].[Produtos].[Produtos].[Product line], caption([sales\_and\_marketing].[Produtos].[Produtos].[Product line]) = ?Product Line?)

Para obter mais informações sobre o acesso ao drill through, consulte o capítulo Drill-Through Access no *IBM Cognos Analytics: Guia de Administração e Segurança*.

## **Os cálculos não aparecem no relatório de destino**

Se você efetuar drill through no PowerPlay Studio a partir de um relatório no Relatórios, Analysis Studio ou PowerPlay Studio, talvez os cálculos nas bordas do relatório de destino não apareçam.

Por exemplo, se tiver um relatório de destino com o cálculo Acessórios pessoais+100 como coluna em um relatório de crosstab. Ao realizar drill through de um relatório de origem para o relatório de destino, caso Acessórios pessoais seja filtrado do relatório de destino (Acessórios pessoais não é um dos itens retornados na borda da coluna), o cálculo Acessórios pessoais+100 não aparecerá. Os Acessórios pessoais foram filtrados do relatório de destino e não estão disponíveis para preencher o cálculo.

Para ver os cálculos do relatório de destino, verifique se os itens usados nos cálculos são retornados no conjunto de resultados (não filtrados). Para obter mais informações e exemplos, consulte *Entendendo o Comportamento Drill-Through no IBM Cognos 8* em [developerWorks](http://www.ibm.com/developerworks/) (www.ibm.com/developerworks).

## **A crosstab aninhada filtra somente alguns itens**

Se você executar um drill through baseado em parâmetro de um relatório de origem para um relatório de destino do IBM Cognos Analytics - Reporting com duas ou mais dimensões aninhadas em uma linha ou coluna, você poderá encontrar resultados inesperados, dependendo dos filtros aplicados no relatório de destino.

Por exemplo, um relatório de destino do Cognos Analytics - Reporting tem os dois filtros a seguir:

- v [sales\_and\_marketing\_mdc].[Order method].[Order method].[Order method type]=?Order Method Type?
- v [sales\_and\_marketing\_mdc].[Retailers].[Retailers].[Region]=?Region?

Tipo de método pedido e Região têm filtros, mas Linha de produtos não tem. Uma definição de drill through mapeada para os parâmetros apropriados, nesse caso Order method type e Region, é criada.

Quando o relatório de origem é executado e a interseção de Proteção ar livre, Norte da Europa e Telefone é selecionada para realizar drill through para o relatório de destino, o Tipo de método pedido e a Região são exibidos conforme o esperado, mas todas as Linhas de produtos são retornadas. Isso ocorre porque há filtros em Tipo de método pedido e em Região, mas não em Linha de produtos.

Para obter mais informações e exemplos, consulte *Entendendo o Comportamento Drill through no IBM Cognos 8* em [developerWorks](http://www.ibm.com/developerworks) (www.ibm.com/developerworks).

# **Dados Não São Filtrados no Relatório de Destino após Drill Through**

Foi realizado drill through para o relatório de destino, mas não ocorreu filtragem dos dados. Por exemplo, você faz drill through em uma intersecção de crosstab de Equipamento de Acampamento e 2010 e espera ver somente dados para Equipamento de Acampamento para 2010 no relatório de destino. Em vez disso, obteve-se todos os produtos de todos os anos. Isso ocorre porque o relatório de destino não tem filtros para os parâmetros passados.

Para solucionar o problema, certifique-se de que o relatório de destino tenha os filtros corretos. No exemplo acima, os filtros corretos no relatório de destino são Linha de produto e Ano. Alternativamente, é possível ativar Drill Through Dinâmico em uma definição de drill through baseada em pacote.

# **Links de Drill Through em Relatórios Ativos não Funcionam**

Ao visualizar um relatório ativo que contém links de drill through no Microsoft Internet Explorer 8 e posterior, os links não funcionam.

Clicar em um link de drill through produz um erro como o seguinte:

O caminho da procura "<*drill\_through\_target\_search\_path*>" é inválido. Um objeto pode conter sintaxe inválida ou um caractere não suportado, ou a conta do usuário no namespace pode não possuir privilégios suficientes. Verifique o objeto para garantir que o local de destino previsto não contém caracteres especiais.

Detalhes

CM-REQ-4069 A propriedade "na" é desconhecida. Substitua-a com uma propriedade válida.

Ao clicar em um link em um relatório ativo, você está tentando mover de um domínio local (o arquivo MHT do relatório ativo em seu computador) para o domínio do servidor do IBM Cognos Analytics. O Internet Explorer visualiza isso como um risco potencial. Para resolver o problema, faça as seguintes mudanças nas configurações de segurança no Internet Explorer.

## **Procedimento**

- 1. Clique em **Ferramentas**, **Opções da Internet**.
- 2. Clique na guia **Segurança**.
- 3. Clique em **Sites confiáveis** e, em seguida, clique em **Sites**.
- 4. Na caixa **Incluir este website na zona**, digite o domínio do servidor do IBM Cognos Analytics.
- 5. Clique em **Incluir** e, em seguida, em **Fechar**.
- 6. Clique em **Nível customizado**.
- 7. Na seção **Script**, sob **Ativar filtro XSS**, clique em **Desativar** e, em seguida, clique em **OK** duas vezes.

# **Apêndice B. Limitações ao Usar Origens de Dados Dimensionais**

Existem limitações ao criar ou executar relatórios em origens de dados dimensionais.

# **Execução de um relatório com relação a uma origem de dados de dimensão**

É possível cancelar um relatório em execução com relação ao Microsoft SQL Server Analysis Services apenas durante a parte inicial de sua execução. Após esse período, o relatório será executado até o final.

O mesmo aplica-se a origens de dados SAP BW.

No IBM Cognos Framework Manager, também é possível controlar o número de níveis de uma hierarquia da qual os membros ou os valores são extraídos para preencher um prompt de árvore.

Para o SAP BW, é possível reduzir o número de níveis de hierarquia para limitar o número de nós, configurando a propriedade variável do SAP BW trimHierarchyLevels como 1. Isso remove o nível mais baixo da hierarquia antes de criar a lista de nós.

## **Unidades de Notação de Medida**

Ao executar um relatório de acordo com uma origem de dados SAP BW, as unidades de medida serão incluídas na mesma coluna como valores de dados, separados por um espaço. Por exemplo, as notações em Celsius e Fahrenheit são adicionadas ao final do valor.

A presença de um asterisco (\*) indica que uma das seguintes informações foi detectada:

- v uma moeda desconhecida
- v um valor com uma unidade de medida desconhecida ou questionável, como uma sintetização ou cálculo de moeda confuso

Valores misturados de moedas ocorrem quando se calculam valores com moedas diferentes.

Esse comportamento ocorre quando você está usando um cubo do IBM Cognos como uma origem de dados.

O mesmo também ocorre com origens de dados SAP BW.

## **Propriedades Variáveis SAP Incompatíveis**

As seguintes propriedades variáveis SAP não são compatíveis:

- v Intervalos de exclusão aparecem como um prompt de inclusão.
- Obrigatório não inicial aparece como um prompt obrigatório.

Ao utilizar o Business Explorer (BEx) para definir variáveis em sua origem de dados SAP, evite utilizar intervalos de exclusão e a propriedade obrigatória não inicial.

## **Limitações ao usar expressões de conjunto em relatórios de lista**

Em relatórios de lista, é recomendável evitar usar expressões de conjunto. Quando estiverem em uma lista, as expressões de conjuntos, como TopCount, podem produzir menos linhas do que na crosstab correspondente.

Por exemplo, a lista a seguir inclui Ano na primeira coluna, seguido de uma coluna contendo uma expressão que retorna os três meses com mais renda. Somente três linhas aparecem no relatório e correspondem aos três meses mais altos em todos os anos. Se agrupar por Ano, o relatório ainda mostra somente três meses. Entretanto, na crosstab correspondente, é possível ver três meses de cada ano.

| Year | Top 3 Months     |                | Revenue          |  |
|------|------------------|----------------|------------------|--|
| 2013 | March 2013       |                | 171,457,960.73   |  |
| 2013 | July 2013        |                | 166.441.982.56   |  |
| 2013 | June 2013        | 161,995,729.54 |                  |  |
|      | Revenue          |                | Revenue          |  |
| 2010 | December 2010    |                | 84.197.463.09    |  |
|      | June 2010        |                | 82.169.806.98    |  |
|      | <b>July 2010</b> |                | 80.723.457.3     |  |
| 2011 | December 2011    |                | 109.868.142.48   |  |
|      | November 2011    |                | 103,650,656.99   |  |
|      | June 2011        |                | 100,066,807.17   |  |
| 2012 | June 2012        |                | 141,875,242.63   |  |
|      | December 2012    |                | 130, 525, 197.76 |  |
|      | August 2012      |                | 129,235,970.16   |  |
| 2013 | March 2013       |                | 171,457,960.73   |  |
|      | <b>July 2013</b> |                | 166, 441, 982.56 |  |
|      | June 2013        |                | 161,995,729.54   |  |

*Figura 55. Uma lista mostrando os três principais meses de renda em 2013 e uma crosstab correspondente*

Em relatórios crosstab no IBM Cognos Analytics, a avaliação do conjunto sempre é feita no contexto sob o qual o conjunto é aninhado no relatório. Entretanto, em relatórios de lista a avaliação é feita independentemente do agrupamento. Por exemplo, se a primeira coluna contiver País ou Região em vez de Ano, você verá os três principais meses para cada país ou região (em todos os anos) nos dois casos.

No caso de dimensões diferentes, é possível forçar a independência do contexto, substituindo [Renda] na expressão topCount por tuple ([Renda], X), em que X é o membro padrão da hierarquia que contém Mês.

Entretanto, para níveis aninhados na mesma hierarquia, não haverá uma solução alternativa desta vez.

# **Limitações na utilização de cláusulas nas funções de resumo**

Uma função de sumarização que usa uma cláusula for pode gerar resultados inesperados. Isso pode incluir mensagens de erro, avisos, números incorretos e uma quantidade maior ou menor do que a esperada de linhas, colunas ou gráficos de pontos ou linhas.

Para evitar esses problemas, certifique-se de que os parâmetros que seguem a cláusula for respeitem as seguintes restrições:

- v Os parâmetros devem ser referências simples a itens de dados.
- v Todos os itens de dados na lista de parâmetro devem aparecer em todas as listas, tabelas cruzadas ou gráficos que usem esse resumo.
- v Para qualquer borda usada na cláusula for, os itens de dados listados na cláusula for devem começar com o primeiro item de dados nessa borda.
- v Os itens de dados devem ser listados na ordem em que aparecerem em cada borda do relatório, sem espaços.
- v Nas tabelas cruzadas e nos gráficos não deve haver itens de dados irmãos que sejam considerados detalhes. Os resumos normalmente não são considerados detalhes.
- v Os cabeçalhos de seção não devem ser incluídos na lista de parâmetro.

Se mesmo seguindo essas restrições os problemas não forem resolvidos e o relatório usar dados dimensionais sem filtros de detalhes ou de resumo, considere usar a cláusula within set em vez da cláusula for.

# **Suporte limitado às funções relacionais quando utilizadas com origens de dados OLAP**

Ao trabalhar com uma origem de dados OLAP, recomenda-se não utilizar funções relacionais, como substring e funções de concatenação em um relatório que também contém uma medida com a propriedade **Função agregada** configurada como **Calculada** ou **Automática** no modelo. Caso faça isso, pode haver resultados inesperados. Por exemplo: alguns resumos são calculados usando a função **Mínimo** ao invés da função agregada derivada a de itens de consulta individuais.

No editor de expressão, o ponto de exclamação (1) que precede uma função indica que esta não é naturalmente compatível com tal origem de dados. O IBM Cognos Analytics usa uma aproximação local para essa função. Com o uso de aproximações o desempenho pode piorar e os resultados podem não ser o que se espera.

Por exemplo, você cria um relatório do IBM Cognos Query Studio que contém a linha de Produto de itens de dados e a contagem de sites do Varejista. O resumo do rodapé está configurado como **Calculado**. Insere-se então uma coluna calculada que retorna os três primeiros caracteres do item Linha de produto, que utiliza a concatenação da função concatenação. O resumo do rodapé agora exibe o menor valor da margem bruta.

| Product line              | First Three Characters   Retailer Site Count |     |  |
|---------------------------|----------------------------------------------|-----|--|
| Camping Equipment         | Cam                                          | 632 |  |
| Mountaineering Equipment  | Mou                                          | 265 |  |
| Personal Accessories      | Per                                          | 810 |  |
| <b>Outdoor Protection</b> | Out                                          | 639 |  |
| Golf Equipment            | Gol                                          | 367 |  |
| <b>Summary</b>            | 265                                          |     |  |

*Figura 56. Um relatório que contém um resumo de rodapé calculado*

### **Conceitos relacionados**:

["Resumindo dados dimensionalmente" na página 243](#page-254-0) Resuma dados nos relatórios para obter totais, médias, etc.

# **Limitações ao resumir medidas em origens de dados DMR**

Existem limitações ao resumir medidas relacionais modeladas dimensionalmente (DMR) e medidas semiaditivas em crosstabs utilizando as funções de agregação count distinct, median, standard-deviation ou variance. As seguintes limitações podem produzir células vazias ou de erro quando o relatório é executado:

- v A função de agregação deve ser aplicada a todos os membros de um nível ou a todos os filhos de um membro.
- v Para usar funções OLAP em filtros de detalhes aplicados a uma dimensão que não está no relatório ou está em um nível abaixo do que está sendo relatado, somente as funções children, level, members, roleValue e rootMembers funcionarão.
- v Não é possível definir os filtros de detalhe que fazem referência a um ou mais medidas configuradas em **Após agregação automática**.
- v Não é possível definir os filtros de contexto com mais de um membro a partir de uma dimensão que não apareça no relatório.
- v Os filtros de contexto que possuem mais de um membro a partir de uma dimensão que aparece no relatório produzem erros em todas as células antecedentes dos membros fatiadors.
- v Se a crosstab possuir uma linha que seja um conjunto de membros de uma dimensão (dimensão A) e outra linha que seja um conjunto de membros de outra dimensão (dimensão B), e um filtro de contexto contendo membros da dimensão A seja definido, são produzidas células de erro na linha que contém membros da dimensão B.
- v Se um filtro de contexto contiver membros de uma dimensão e uma crosstab possuir uma linha que seja um conjunto de membros de um nível mais elevado do que os membros fatiador, as células de erro são produzidas por essa linha.
- v As células de erro são produzidas ao fazer o drill-down em uma crosstab que possua dois níveis aninhados.

Caso não considere essas limitações em um cálculo, o relatório pode retornar resultados imprecisos.

Se houver um cálculo de não medida que retorne uma constante ou que contenha uma função de resumo, e o cálculo tiver uma ordem de solução menor do que a medida sendo agregada, células de erros são retornadas para a medida agregada.

Nos relatórios de lista, serão produzidas células de erro como resultado dessas limitações, se a lista usar uma função OLAP diferente de children, filter, level, members, roleValue e rootMembers.

## **Limitações ao filtrar origens de dados dimensionais**

Evite combinar filtros de contexto (fatiadores) com construções dimensionais que envolvem membros das hierarquias utilizadas em qualquer lugar no relatório. Essa combinação dá resultados frequentemente inesperados e que devem ser alterados em uma liberação futura

As origens de dados de dimensão fornecem uma sintetização específica em todos os níveis de cada hierarquia dimensional. Os filtros de contexto e os fatiadores com mais de um membro invalidam qualquer sintetização de membros computada previamente nos níveis de hierarquia antes do nível no qual o filtro se aplica.

Os seguintes tipos de filtragem são seguros para os relatórios dimensionais:

- v Os filtros de contexto (fatiadores) possuem um ou mais membros explícitos e não calculados por hierarquia se essas hierarquias não forem usadas em qualquer lugar do relatório.
- v Expressões que usam a função filter (não em um fatiador), comparando medidas, tuplas ou valores de atributos.

## **Aninhamento de conjuntos incompletos**

Ao aninhar conjuntos (especialmente conjuntos de membros explícitos e conjuntos que resultam de funções, como filter e intersect), pode haver membros em um nível de aninhamento que não possuem membros correspondentes que podem aparecer aninhados depois deles. Nesses casos, os resultados do filtro podem não ser os esperados: os membros dos níveis superiores podem ou não aparecer no resultado.

Apesar de ocorrer com maior frequência em casos com uma única hierarquia, também pode ocorrer em casos com diferentes hierarquias e dimensões.

Para evitar este problema, assegure-se de que os conjuntos sejam construídos para garantir que eles nunca fiquem vazios para nenhum dos membros no conjunto de nível superior. Por exemplo, seria possível filtrar somente o conjunto de alto nível e aninhar somente o conjunto completo de descendentes nos níveis desejados depois daquele.

## **Caracteres de erro (--) ao filtrar**

Ao usar fatiadores ou filtros de contexto com um fato ou medida calculados, pode ser que sejam visualizados dois traços (--) como valores em algumas ou todas as células do relatório que representem agregados e sejam calculados no banco de dados (a agregação está configurada como **Automático**). Isso significa que a origem de dados não está apta a computar tais valores.

É possível evitar esse erro usando uma regra de sintetização explícito ou função de agregação como **Total**. Entretanto, faça isso somente se estiver familiarizado com os dados e totalmente certo de que essa é a resposta apropriada a esse relatório.

## **Hierarquias de tempo**

Caracteres de erro também aparecem em resumos se o relatório incluir uma hierarquia de tempo e forem utilizados dois ou mais membros de diferentes hierarquias de tempo como um filtro de contexto. Para evitar o erro, utilize somente um membro como filtro de contexto.

### **Filtros em consultas e subconsultas**

Para origens de dados de dimensão, os filtros nas consultas e subconsultas são considerados equivalentes. O mesmo se aplica aos fatiadores.

## **Limitações ao especificar o escopo dos filtros de resumo com origens de dados de dimensão**

Ao especificar o escopo de um filtro de resumo, considere as seguintes limitações. O escopo de um filtro de resumo

deve se referir a itens de dados agrupados para relatórios em lista. Caso contrário, será encontrado o seguinte erro:

*OP-ERR-0212 O escopo do filtro de resumo (Scope1) localizado na consulta (Query1) não é válido. Deve se referir a um item de consulta agrupado.*

v pode se referir a diversos itens de dados, mas pode se referir somente a itens de dados por borda da crosstab. Caso contrário, será encontrado o seguinte erro:

*OP-ERR-0213 O escopo do filtro de resumo (Scope1) localizado na consulta (Query1) não é válido. A referência a mais de um item de consulta para a mesma borda não é suportada.*

v deve se referir a um nível e não pode se referir a uma medida. Caso contrário, será encontrado o seguinte erro:

*OP-ERR-0209 O escopo do filtro de resumo (Scope1) localizado na consulta (Query1) não é válido. Deve se referir a um nível.*

v deve se referir a um item de dados que seja projetado em uma borda da crosstab. Se o escopo de um filtro de sumário se referir a um item de dados que tenha sido excluído do layout do relatório, é possível obter resultados inesperados. Caso contrário, será encontrado o seguinte erro:

*OP-ERR-0213 O escopo do filtro de resumo (Scope1) localizado na consulta (Query1) não é válido. A referência a mais de um item de consulta para a mesma borda não é suportada.*

v deve se referir a itens de dados exclusivos. Por exemplo: o filtro de resumo não pode se referir aos mesmos itens de dados mais de uma vez.

## **Limitações ao usar dados de filtragem usando uma origem de dados SAP BW**

Se estiver trabalhando em uma origem de dados SAP BW, será necessário considerar exceções adicionais ao aplicar filtros.

Se aplicar um filtro e uma classificação a um item que corresponda ao nível folha de uma hierarquia recursiva, irmãos podem aparecer no relatório mesmo se os valores agregados estiverem corretos. Os irmãos são valores característicos com os mesmos pais que os membros filtrados.

Cada nível em uma hierarquia SAP BW possui um item com o mesmo nome que o nível e uma regra de \_businessKey. Tais itens são conhecidos como identificadores de nível. O identificador de nível deve ter uma valor exato para que os operadores =, < e > funcionem. Por exemplo, para que o filtro [Escritório] > 'Chicago' funcione, o valor 'Chicago' deverá existir na origem de dados. Se você não souber os valores exatos, poderá aplicar o filtro a um dos itens de atributo associados ao nível, como [OfficeLongName] > 'C'. É possível utilizar filtros em não identificadores, mas eles são mais lentos, pois as origens de dados SAP BW são otimizadas para consultas baseadas em identificadores de nível.

Ao filtrar dados relacionados ao tempo, somente itens de identificador com as mesmas características relacionadas ao tempo SAP BW, como 0CALDAY e 0CALMONTH, devem ser usadas para executar somente filtros de igualdade. Todo os outros itens (atributos) nessas hierarquias são representações de sequência formatadas dos valores característicos aos quais estão associados. Tais valores formatados são classificados de forma alfanumérica e não cronologicamente.

## **Utilização de expressões de prompt nos filtros**

Caso crie expressões de filtragem usando atributos de item de relatório, como os seguintes, nenhum dado será retornado.

[ *report item attribute* ] = ?prompt?

Para solucionar esse problema, escolha uma das soluções a seguir:

- v Qualifique completamente o item utilizando itens da árvore de origem ao invés dos itens de dados do relatório.
- v Utilize controles de prompt no relatório ao invés de prompts codificados manualmente.

# **Considerações ao criar cálculos**

Considere as seguintes informações e limitações na criação de cálculos dimensionais.

## **Ordem de resolução de cálculo**

Quando os cálculos nas linhas e colunas de um relatório sofrem intersecção, os cálculos são executados na seguinte ordem: adição ou subtração, multiplicação ou divisão, agregação (sintetização) e, em seguida, as funções aritméticas restantes.

As funções restantes são as seguintes:

- absolute, round, average, minimum, maximum, medium, count
- percentage, % difference (growth) ou % of total
- rank, quartile, quantile, percentile

se ambos os cálculos possuírem a mesma preferência, por exemplo, ambos são funções de negócio, o cálculo de linha é feito preferencialmente.

É possível substituir a ordem de precedência ao se alterar a propriedade de ordem de resolução. Para obter mais informações, consulte ["Resolução de diversos](#page-482-0) [cálculos em tabelas cruzadas e em gráficos" na página 471.](#page-482-0)

## **Comprimento das expressões**

Ao criar cálculos de layout que usam expressões complexas, limite o comprimento da expressão para menos de 1000 tokens. O token é uma palavra-chave, um identificador, uma constante ou um símbolo de caractere especial que o servidor

identifica ao analisar o SQL. Por exemplo, a expressão 1+1+1+1+1+1+1+1+1+1 contém aproximadamente 28 tokens, enquanto que a expressão 1+1+1...+1 (400 vezes) contém mais de 1.000 tokens.

**Dica:** O relatório de amostra de Comissões de Vendas da Europa Central no pacote do Armazém de Dados da GA (análise) inclui expressões.

## **Indicadores da qualidade dos serviços**

Nem todas as origens de dados suportam funções da mesma maneira. O modelador de dados pode configurar um indicador para a qualidade do serviço em funções para oferecer uma dica visual sobre o comportamento das funções. Os autores de relatórios podem utilizar os indicadores da qualidade do serviço para determinar quais funções deverão ser utilizadas em um relatório.

Os indicadores da qualidade dos serviços são:

• não disponível (X)

Esta função não está disponível para nenhuma origem de dados do pacote.

v disponibilidade limitada (!!)

Esta função não está disponível para algumas origens de dados do pacote.

• suporte limitado (!)

A função está disponível para todas as origens de dados do pacote mas não é suportada para esta origem de dados. O IBM Cognos Analytics usa uma aproximação local para essa função. Por usar uma aproximação local, o desempenho pode ser baixo e os resultados podem ser diferentes do esperado.

• sem limitações (marca de seleção)

A função está disponível para todas as origens de dados.

## **Uso de aspas em sequências literais**

Ao inserir sequências literais em uma expressão, você deve colocar a sequência entre aspas simples. Se a sequência contiver uma aspa, esta deve ficar de fora. Por exemplo, se deseja inserir a sequência ab'c, deve digitar 'ab''c'.

## **Limites de cálculos no relatório dimensional**

É necessário usar somente as expressões e funções disponíveis no IBM Cognos Analytics - Reporting e seguir sua sintaxe.

Verificação mínima existente para cálculos. Se o cálculo usar uma expressão inválida, os resultados do relatório podem conter valores inesperados.

Além disso, deve-se definir os resumos membros da seguinte forma: *summary\_function* (*currentMeasure* no conjunto *set\_reference*)

Em que *set\_reference* é um nível ou conjunto inserido a partir da guia **Origem** Source .

A não ser que seja necessário de outra forma, *summary\_function* deverá ser a função agregada. Caso utilize uma função de resumo explícita, é possível encontrar problemas com as medidas (como margem de lucro, contagem distinta, etc.) que têm valores de sintetização complexos e/ou com cenário ou com membros de dimensão de contam que não fazem rollup.

Conheça seus dados e confirme com o proprietário do cubo onde é seguro substituir a agregação automática.

Devido às limitações acima, os resumos dos cálculos podem não fornecer valores confiáveis. Para maior comodidade, deve-se estruturar os relatórios onde os resumos das linhas e as colunas de membro calculadas fazem intersecção. Em tais relatórios, as interseções podem conter valores inesperados. Por outro lado, os cálculos de linha que fazem interseção com os agregados das colunas utilizando a função de agregação são seguros, pois o cálculo é executado com aqueles valores que foram resumidos de forma confiável.

## **Unidades de medida**

Ao criar os cálculos, você pode encontrar problemas com as unidades de medidas. Por exemplo: o cálculo Custo \* Custo retorna a unidade de medida \* (asterisco) em vez da unidade de medida de moeda. Para evitar esse problema, altere o formato da coluna correspondente para obter a unidade de medida desejada.

## **Limitações ao utilizar funções dimensionais com os resumos de execução e movimentação**

O IBM Cognos Analytics não suporta atualmente consultas que contêm funções dimensionais e resumos de execução ou resumos de movimentação. Por exemplo, ao realizar drill down em um relatório, a consulta usa a função dimensional children, que não é compatível com a execução e a movimentação de sumarizações. Resumos de execução e de movimentação são suportados apenas pelo nível geral de uma dimensão.

## **Criação de expressões com o uso de origens de dados SAP BW**

Você deve considerar o seguinte ao criar expressões usando uma origem de dados SAP BW ou você pode não obter os resultados esperados.

- v As construções case e if/then/else não são suportadas em filtros.
- v O identificador de item de consulta do nível de folha da característica 0CALDAY e suas hierarquias de apresentação são do tipo data. Quando os valores para o identificador do item de consulta forem apresentados no IBM Cognos Analytics - Reporting, eles serão formatados como datas. Esses valores formatados não devem ser usados em expressões de filtros. O formato constante de data correto para uso em expressões é AAAA-MM-DD.
- v É possível aplicar uma expressão de comparação com um operador que não seja igual a um item de consulta que represente um identificador de nível. Entretanto, identificadores de nível são mais eficientes para identificar valores específicos. As comparações de intervalos devem ser executadas no servidor de aplicativos IBM Cognos, que diminui o desempenho do relatório.

# **Usando Funções do Microsoft Excel com Origens de Dados do SSAS 2005**

Se você estiver trabalhando com uma origem de dados do Microsoft SQL Server 2005 Analysis Services (SSAS) e desejar usar as funções do Microsoft Excel VBA, como ROUNDDOWN em consultas MDX, os seguintes recursos do Microsoft Office devem ser instalados no servidor SSAS:

- Microsoft Office Excel
- Microsoft Visual Basic para Aplicativos

Para ver uma lista de funções VBA do Excel, consulte o Web site da Microsoft [\(http://www.microsoft.com\)](http://www.microsoft.com).

Se esses recursos do Microsoft Office não estiverem instalados no servidor SSAS 2005, e você usar funções VBA do Excel, encontrará um erro, como o seguinte: YK-ERR-0008 O provedor de dados retornou uma mensagem de erro: "A função '[Excel].[ROUNDDOWN]' não existe"..

Este erro ocorre porque o servidor OLAP não processa a função, já que não há bibliotecas de função do Excel.

Para obter mais informações, consulte o artigo 932214 da Base de Conhecimento Microsoft em [http://support.microsoft.com.](http://support.microsoft.com)

## **Concatenação de sequências**

Quando o IBM Cognos Analytics concatenar sequências localmente e se alguma sequência envolvida contiver valores nulos, o resultado da concatenação será uma célula vazia ou um valor nulo. Isto ocorre porque o IBM Cognos Analytics exige que uma expressão que envolve um valor nulo retorne um valor nulo. Muitos bancos de dados ignoram sequências nulos quando executam concatenações. Por exemplo, se concatenar sequências A, B e C, e se sequência B for um valor nulo, o banco de dados pode concatenar apenas sequências A e C.

## **Intersecção de cálculos em tabelas cruzadas e em gráficos**

Um ponto de intersecção em uma crosstab ou em um gráfico pode conter um valor derivado de diversos cálculos.

Se as expressões de consulta para a linha e a coluna da intersecção da crosstab possuírem cálculos, o valor de intersecção é o resultado da execução de ambos os cálculos. O segundo cálculo é executado no resultado do primeiro cálculo. Caso altere a ordem da execução dos cálculos, o valor resultante no ponto de intersecção é alterado.

A ordem de resolução é um valor numérico positivo que se atribui aos itens de dados. Os valores negativos não são suportados. Os itens de dados com os valores mais baixos são calculados primeiramente, seguido pelo próximo valor mais alto, e assim por diante. Os itens de dados com ordem de resolução mais elevada são computados por último. Se uma ordem de resolução não for especificada, o valor padrão de 0 é usado. Nas tabelas cruzadas, se mais de um item de dados possuir a mesma ordem de resolução, os itens de coluna são calculados primeiramente e os itens de linha são calculados depois.

Por exemplo, uma crosstab contém as colunas Renda, Alvo de Vendas e uma coluna que calcula a porcentagem pela qual a renda real excede a renda alvo. A crosstab contém uma linha para cada Ano e uma linha de resumo que calcula os totais gerais para cada uma das três colunas. A célula em que o cálculo de porcentagem e a intersecção de cálculo total geral contém somente um valor. Por padrão, o IBM Cognos Analytics calcula primeiro a porcentagem da coluna e depois a linha de resumo. O valor exibido na intersecção é, portanto, a soma das porcentagens, que não representa um resultado significativo. O valor é mais significativo se a porcentagem geral for calculada depois que as receitas atual e de objetivo de vendas forem somadas. Especificar uma ordem de resolução para o cálculo de porcentagem que seja maior do que o cálculo total geral resulta no seguinte:

<span id="page-482-0"></span>

|       | Revenue            | Sales target       | Percentage by which Actual Exceeds Target |
|-------|--------------------|--------------------|-------------------------------------------|
| 2010  | \$914,352,803.72   | \$812,885,300.00   | 12%                                       |
| 2011  | \$1,159,195,590.16 | \$1,036,923,300.00 | 12%                                       |
| 2012  | \$1,495,891,100.90 | \$1,332,553,100.00 | 12%                                       |
| 2013  | \$1,117,336,274.07 | \$1,023,006,840.00 | 9%                                        |
| Total | \$4,686,775,768.85 | \$4,205,368,540.00 | 11%                                       |

*Figura 57. Crosstab Mostrando um Cálculo que Tem uma Ordem de Solução Especificada*

Não é necessário especificar a ordem de resolução do cálculo total geral. Pelo fato de a ordem de resolução ser 0, configurar a ordem de resolução do cálculo de porcentagem em um valor acima de 0 é suficiente.

### **Cálculos aninhados nas tabelas cruzadas**

Se as tabelas cruzadas possuírem cálculos aninhados, como padrão os cálculos são executados na seguinte ordem:

- 1. cálculo mais externo nas colunas
- 2. cálculo mais interno nas colunas
- 3. cálculo mais externo nas linhas
- 4. cálculo mais interno nas linhas

Se houver vínculos de ordem de resolução, os itens de coluna são calculados antes que os itens de linhas e outros itens de aninhamento superficiais sejam calculados antes dos itens aninhados internos.

### **Resolução de diversos cálculos em tabelas cruzadas e em gráficos**

Se uma interseção em uma crosstab ou em um gráfico contiver um valor derivado de diversos cálculos , é possível especificar a ordem de execução dos cálculos. A ordem de resolução deve ser um valor numérico positivo. Os cálculos são executados do menor para o maior valor em ordem de resolução.

Configurar a propriedade **Agregação de resumo** como **Calculado** para um item de dados atribui uma ordem de resolução que é maior que qualquer outro item de dados em uma consulta, a menos que a ordem seja explicitamente especificada. Se houver diversos itens de dados que possuem a propriedade **Agregação de resumo** configurada como **Calculada**, as regras normais para a ordem de resolução são aplicadas.

#### **Procedimento**

1. Clique no item de dados a especificar a ordem de resolução.

O item de dados pode possuir somente um valor de resolução. Consequentemente, se um item de dados for uma consulta usada em mais de um contexto e deseja-se que o item de dados possua uma ordem de resolução diferente em cada um dos contextos, você deve usar um item de dados separado.

2. Clique no ícone **Mostrar Propriedades** e, na área de janela **Propriedades**, configure a propriedade **Ordem de resolução** para um valor de número inteiro.

## **Resolver Cálculos de Consulta que Fazem Interseção com Medidas Calculadas Definidas no Microsoft Analysis Services**

As origens de dados do Microsoft SQL Server Analysis Services (SSAS) podem incluir cálculos de origens de dados. Como o IBM Cognos Analytics não pode prever a presença de uma ordem de resolução em tais cálculos, a configuração da propriedade **Ordem de resolução** pode não resolver a ordem de resolução corretamente. É possível suprimir resultados potencialmente insignificantes ao fazer consultas em origens de dados de dimensão que incluam cálculos de origens de dados. No exemplo seguinte, as colunas **Mudança AAD** e **Crescimento AAD** são membros calculados de origem de dados e os valores de resumo para essas duas colunas foram suprimidas.

| Revenue                    | Prior YTD      | <b>YTD</b>       | YTD Change      | <b>YTD Growth</b> |
|----------------------------|----------------|------------------|-----------------|-------------------|
| Camping Equipment          | 290,355,466.50 | 352,910,329.97   | 62,554,863.47   | 21.54%            |
| Personal Accessories       | 329,883,402.11 | 443,693,449.85   | 113,810,047.74  | 34.50%            |
| Outdoor Protection         | 5,942,944.77   | 4,471,025.26     | $-1,471,919.51$ | $-24.77%$         |
| Golf Equipment             | 138,993,560.79 | 174,740,819.29   | 35,747,258.50   | 25.72%            |
| Mountaineering Equipment   | 93,654,629.48  | 141,520,649.70   | 47,866,020.22   | 51.11%            |
| <b>Total(Product line)</b> | 858,830,003.65 | 1,117,336,274.07 |                 |                   |

*Figura 58. Tabela Cruzada Mostrando Renda por Linha de Produto com uma Linha de Resumo*

Quando um membro calculado definido por consulta e um membro calculado de origem de dados fazem intersecção, o valor é o resultado da execução de ambos os cálculos. O segundo cálculo é executado no resultado do primeiro cálculo. A significância do valor final depende da ordem de execução dos dados. Como o IBM Cognos Analytics não pode determinar a presença destes membros antecipadamente, não se pode determinar automaticamente a ordem de resolução correta.

Na maioria dos casos, o SSAS 2005 retorna resultados inesperados quando nenhuma ordem de resolução é definida no cubo. Portanto, ao usar o SSAS 2005, não será necessário configurar a propriedade **Ordem de resolução** na consulta, ou a propriedade **Cálculo de interseção**.

**Nota:** Origens de dados dimensionally-modeled relational (DMR) consultam um ou mais bancos de dados relacionais subjacentes e, portanto, não podem conter cálculos de origem de dados. eles não são considerados origens de dados de dimensão no contexto desse tópico.

## **Procedimento**

- 1. Clique no ícone **Consultas e** clique na consulta que contém o item de dados para o qual deseja suprimir valores.
- 2. Na área de janela **Itens de Dados**, clique no item de dados.
- 3. Clique no ícone **Mostrar Propriedades**  $\bullet$  e, na área de janela **Propriedades**, configure a propriedade **Interseção de cálculo** como **Mostrar "Não aplicáveis"**.

### **Resultados**

Quando um membro calculado definido por consulta e um membro calculado de origem de dados criam uma intersecção, o valor é suprimido. Se os membros da

intersecção não contiverem cálculos de dados, o valor não pode ser suprimido.

## **Valores nulos (ausentes) em cálculos e resumos**

A origem de dados utilizada determina como os valores nulos (ou ausentes) são manipulados em cálculos, resumos e outras expressões.

Valores nulos representam valores de dados ausentes. Por exemplo, um novo produto ótico, chamado Abby, foi introduzido em 2012. Portanto, não houve vendas em 2011. Caso um relatório com os anos 2011 e 2012 seja criado, os valores para as vendas de Abby para o ano de 2011 são nulos (ausentes).

Por padrão, valores nulos aparecem como células vazias em uma crosstab ou em um relatório de lista. É possível alterar o padrão para especificar a exibição de outros caracteres, como a palavra nulo, ao se alterar o formato de dados da propriedade **Caracteres de Valor Ausentes** para as células ou relatórios. Para obter mais informações, consulte ["Definir os formatos de dados padrão" na página 363.](#page-374-0)

### **Operações aritméticas**

Valores nulos em operações aritméticas fornecem resultados diferentes, dependendo do tipo da origem de dados.

Nas origens de dados Microsoft SQL Server Analysis Services (SSAS) e Cubing Services, um valor nulo nas operações aritméticas é tratado da seguinte maneira:

- v Em operações como adição (+), um valor nulo fornece o mesmo resultado que zero  $(9 + \text{NULL} = 9)$ .
- v Em operações como multiplicação (\*), um valor nulo fornece um resultado nulo  $(9 * NULL = NULL).$

É possível ajustar este comportamento por meio da utilização de expressões complexas, como as seguintes:

- if ([M] is not NULL, then ([M]) else  $(0)$
- v if ([M] is not NULL, then (<*expression involving M*> else NULL)

Em origens de dados OLAP e relacionais o resultado de uma operação que inclui um valor nulo é sempre nulo. Por exemplo, 9 + NULL = NULL.

### **Comparações de igualdades**

Comparações de igualdade, como igual a  $(=)$  e não igual a  $(\le)$ , comparam dois valores e retornam um valor booleano de verdadeiro ou falso.

Para todas as origens de dados, comparações de igualdade são tratadas como testes para dados ausentes. Comparações de desigualdades são tratadas como testes para dados não ausentes.

Por exemplo, NULL=NULL é verdadeiro e NULL=0 é falso.

### **Comparações ordenadas**

Em comparações ordenadas, como as funções rank e quantile, os valores nulos são tratados da seguinte maneira.

Para origens de dados relacionais, o resultado da comparação sempre é falso. Por exemplo, NULL < 1 é falso.

Para o Microsoft SSAS, o Cubing Services e outras origens de dados OLAP, o valor nulo é tratado como zero. Por exemplo, NULL < 1 é verdadeiro.

### **Funções booleanas**

Em operações booleanas, como or, os valores nulos são tratados da seguinte maneira.

Para origens de dados relacionais e relacionais modeladas dimensionalmente, o resultado de uma operação booleana sempre é nulo. Funções booleanas são utilizadas em condições e o resultado nulo é tratado como uma falsa condição. Por exemplo, NULL OR TRUE = NULL (FALSE)

Para o Microsoft SSAS, o Cubing Services e outras origens de dados OLAP, o valor nulo é tratado como se fosse falso. Por exemplo, NULL OR TRUE = TRUE.

## **Funções de resumo**

Todas as funções de sumarização, como aggregate, average e maximum, ignoram os valores nulos. Para todas as funções, exceto count, se todos os valores na expressão forem nulos, o resultado será nulo. Para count, se todos os valores na expressão forem nulos, o resultado será zero.

Por exemplo, se o valor para Quantidade em 2013 for 10 e os valores em 2011 e 2012 forem nulos, a média será a seguinte:

- average ([Quantidade] within set set([2012], [2013]  $) = 10$
- average ([Quantidade] within set set([2012],  $[2011]$ ) ) = NULL

A contagem é da seguinte forma:

- count ([Quantidade] within set set([2012], [2013])  $) = 1$
- count ([Quantidade] within set set([2012], [2011])) = 0

### **Operações de sequência**

Para todas as origens de dados, o resultado de operações de sequência, como concatenação (||), que incluírem um valor nulo será sempre nulo.

Por exemplo, 'A'  $||$  NULL = NULL e NULL  $||$  NULL = NULL.

## **Regras de coerção dimensionais**

O IBM Cognos Analytics usa regras de coerção dimensionais para converter automaticamente tipos dimensionais para melhor corresponder a outros tipos. Essas conversões ajudam a construir expressões mais simples, tornando-as mais fáceis de entender. Além das regras implícitas fornecidas pelo IBM Cognos Analytics, é possível tornar explícitas as conversões de tipos de dados utilizando várias funções, como children.

O IBM Cognos Analytics suporta os seguintes tipos de coerção:

v coerção de um objeto de um tipo dimensional para outro, como de um nível para um conjunto de membros

v coerção de um objeto dimensional para um valor numérico, de data, hora ou sequência, como de uma medida numérica para um valor numérico

Regras de coerção são aplicadas a expressões e itens de dados. Em expressões, um operador ou função pode requerer que os operandos sejam de um tipo dimensional específico. Quando um operando não é do tipo exigido, uma ou mais regras de expressão podem ser aplicadas para coerção do operando para o tipo apropriado. Regras de coerção também podem ser aplicadas a itens de dados para coerção do item de dados para uma coleção de membros ou valores.

## **Operandos de funções**

A seguir descrevemos como as regras de coerção são aplicadas a operandos de funções:

- v Se o operando é do tipo exigido, não é necessária coerção.
- v Se o operando de função deve ser um valor numérico, é feita a coerção para um. A regra de coerção existe para cada tipo de coerção de objeto dimensional .
- v Se o operando de função precisa ser um objeto dimensional e há uma coerção para forçar o operando para o tipo exigido, aplica-se a coerção.
- v Se não existe coerção, uma mensagem de erro com o código QE-DEF-0478 é exibida para indicar que ocorreu uma conversão não suportada de um objeto dimensional da origem para o destino.

## **Comparação e outros operadores simétricos**

Os operadores binários que aceitam operandos de mais de um tipo, como igual (=) e in, precisam que ambos os operandos sejam do mesmo tipo dimensional.

Não é possível haver coerção entre domínios de valores (numérico, data, hora e sequência) ou entre membros e valores. Consequentemente, se o operando for de um tipo de valor, ambos devem estar no mesmo domínio de valor e convertidos explicitamente utilizando uma função. Do contrário, a consulta falha.

Os operandos de membros e de conjuntos de membros são válidos somente com os operadores igual (=), diferente (<>), in e not in, em que o lado direito da expressão é um membro, um conjunto de membros ou um prompt. Somente o seguinte é válido:

- v [*member* / *member set*] = [*member*]
- v [*member* / *member set*] <> [*member*]
- v [*member* / *member set*] = ?p?
- v [*member* / *member set*] <> ?p?
- v [*member* / *member set*] in ([*member*], ...)[*member* / *member set*] not in ([*member*], ...)
- v [*member* / *member set*] in ([*member set*])[*member* / *member set*] not in ([*member set*])[*member* / *member set*] in ?p?[*member* / *member set*] not in ?p?

### **Exceções**

Para o operando esquerdo, os conjuntos de membros são suportados em expressões de detalhes e de filtro de resumo, mas não em expressões que usam a função filter. Os membros não são suportados em filtros de detalhes e de resumo, mas podem ser usados em expressões que usam a função filter.

O operador in range não é suportado para membros e conjuntos de membros.

Regras de coerção normais se aplicam a esses operandos.

Operandos NULOS são considerados valores, ao invés de membros.

### **Exemplos**

Os exemplos a seguir ilustram como a coerção é aplicada a níveis em expressões com operadores.

[Vendas].[Produtos].[].[Product Line] = [Sales].[Produtos].[].[Product Line]->[Outdoor Equipment]

O operando da esquerda é coagido para o seguinte conjunto de membros:

members ([Sales].[Produtos].[].[Linha de produto])

As expressões a seguir são inválidas:

- v [Vendas].[Produtos].[].[Product Line] = NULL
- v [Vendas].[Produtos].[].[Product Line] + 1
- v [Vendas].[Produtos].[].[Product Line] = 'Canada'
- v [Vendas].[Produtos].[].[Product Line] > 2000

Os exemplos a seguir ilustram como a coerção é aplicada a membros em expressões com operadores. Em cada exemplo, o operando à esquerda é coagido para um valor da célula atual deste membro:

(tuple ([Sales].[Produtos].[].[Product Line]->[Outdoor Equipment]))

- v [Vendas].[Produtos].[].[Product Line]->[Outdoor Equipment] = NULL
- v [Vendas].[Produtos].[].[Product Line]->[Outdoor Equipment] + 1
- v [Vendas].[Produtos].[].[Product Line]->[Outdoor Equipment] > 2000
- v [Vendas].[Produtos].[].[Product Line]->[Outdoor Equipment] + 'Canada'

### **Regras de coerção para objetos dimensionais**

A tabela a seguir descreve regras de coerção que são aplicadas na coerção de um objeto de um tipo dimensional para outro.

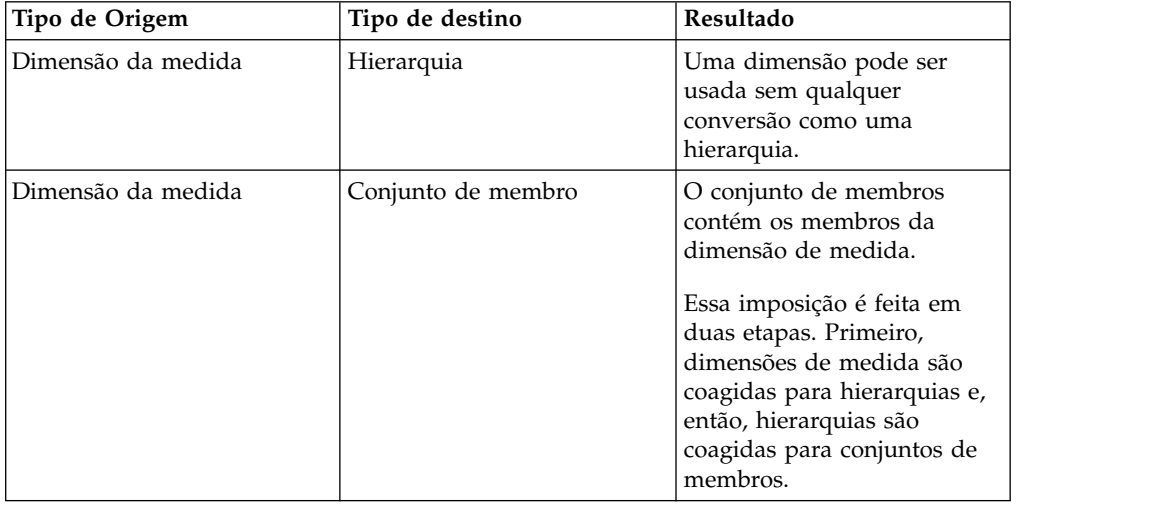

**Nota:** Medidas e Nome Exclusivo de Membro (MUNs) são considerados membros.

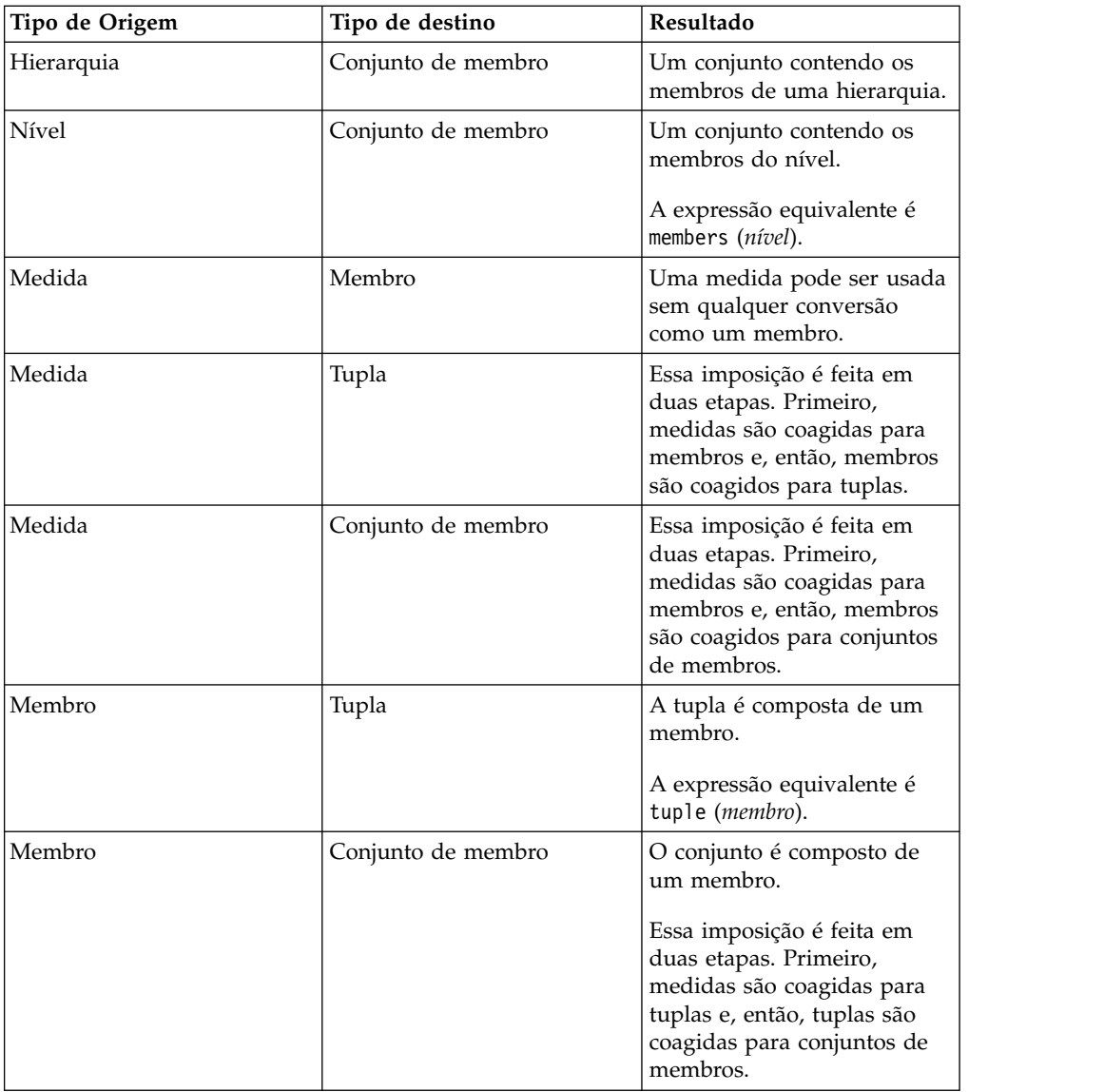

## **Regras de coerção para valores numéricos e de sequência**

A tabela a seguir descreve as regras de coerção para expressões ou prompts que retornam um valor numérico ou de sequência. Essas regras aplicam-se a funções e operadores que exigem um operando de um tipo de dado específico, bem como a operadores binários que exigem operandos do mesmo tipo.

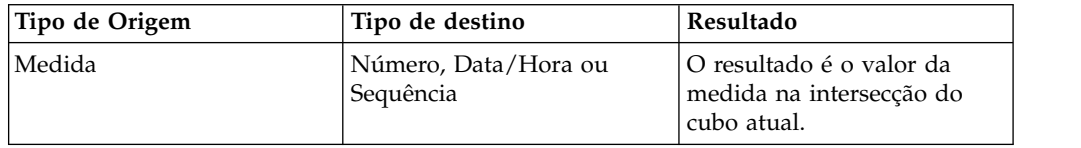

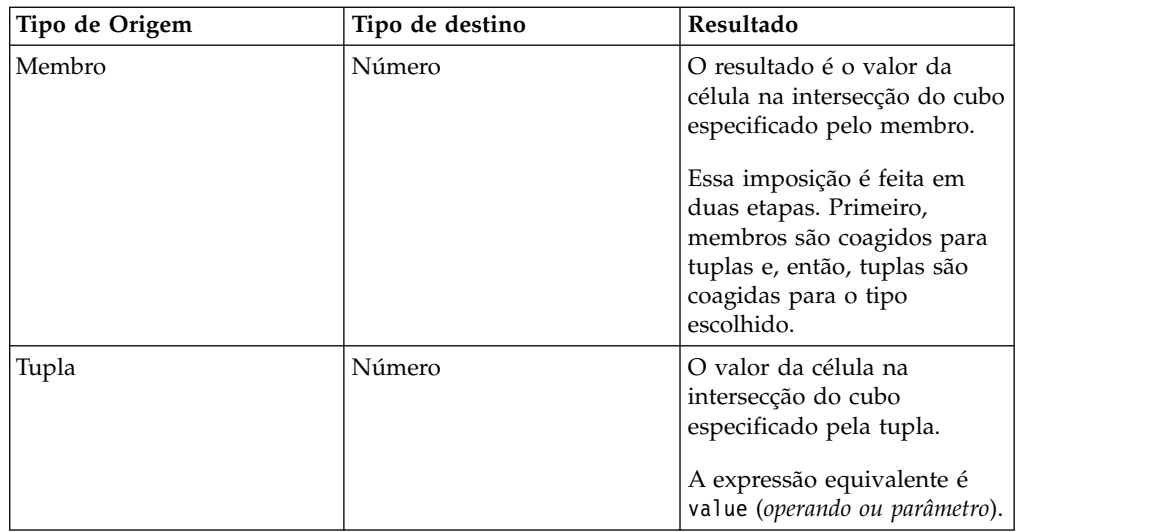

## **Caminhos de coerção**

O diagrama a seguir mostra como as regras de coerção são conectadas. A expressão que faz a coerção de um tipo de nó de origem para um tipo de nó de destino é construído seguindo o caminho que os conecta. Uma linha pontilhada indica uma coerção que não requer uma função de coerção específica. Isso ocorre sempre que o tipo de origem é uma especialização do tipo de destino. Por exemplo, toda medida é um membro, então é possível usar medidas sem conversão sempre que um membro é exigido.

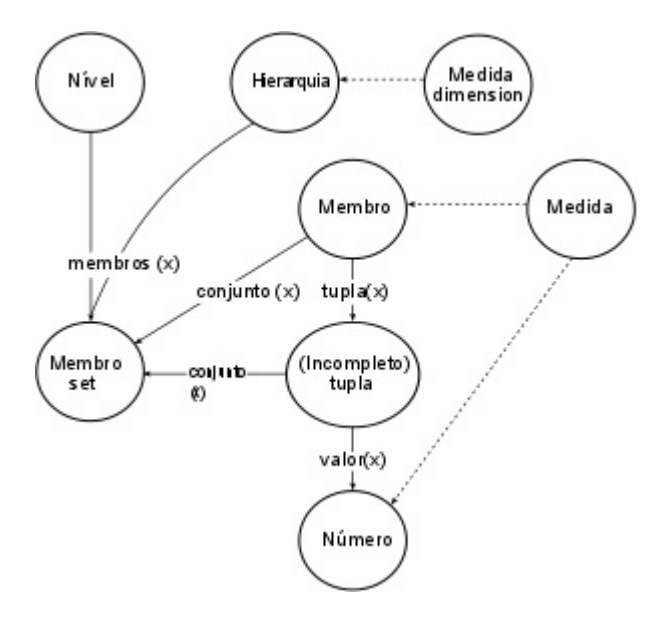

# **Recomendação - Use aliases de Nome Exclusivo de Membro (MUN)**

Se estiver trabalhando com uma origem de dados de dimensão, use aliases de MUN para simplificar a construção de relatórios e expressões. Além disso, é possível vincular o MUN de volta ao membro no pacote.

Ao trabalhar com origens de dados dimensionais, o IBM Cognos Analytics usa MUNs para identificar exclusivamente os membros. MUNs são muito complexos. Por exemplo, o MUN para o membro 2012 pode ser apresentado como

[great\_outdoors\_company].[Anos].[Anos].[Year]->:[PC].[@MEMBER].[20120101- 20121231].

Ao construir expressões que envolvem membros, o uso de MUNs torna essas expressões difíceis de ler e manter.

O IBM Cognos Analytics - Reporting possui uma opção que gera automaticamente

um alias para MUNs (ícone **Mais** , **Opções**, **Relatório**, **Nomes exclusivos do membro Alias**). O alias do MUNs é um item de dados que possui o MUN como definição. Para o exemplo anterior, 2012 seria apresentado como o alias do MUN na propriedade **Expressão** para o item de dados. Se o alias MUN não estiver ativado, na propriedade **Expressão**, você veria o complexo MUN para 2012.

**Importante:** Não modifique ou renomeie aliases de MUN, pois eles perderão a conexão com seus respectivos membros no pacote.

### **Executando um relatório que contém membros**

Se está usando membros em um relatório e seu modelador atualizou a origem de dados de uma maneira que altera os nomes exclusivos de membros, os seguintes problemas podem surgir quando o relatório for executado.

- v Se o relatório consultar uma origem de dados OLAP, uma mensagem de erro será exibida explicando que algum membro específico não pode ser encontrado.
- v Se o relatório consultar uma origem de dados relacionais modelados dimensionalmente (DMR), os itens de dados cujos nomes exclusivos de membros foram alterados não aparecem no relatório. Cálculos que se referem a membros que foram alterados não contêm mais valores dos membros.

Para resolver esses problemas, você deve atualizar os nomes exclusivos de membros no relatório. Abra a consulta que contém os membros que precisa atualizar no Explorador de Consultas. Exclua o membro da área de janela no qual ele aparece e insira novamente a partir da guia **Origem**. Por exemplo, se inserir o membro como filtro de detalhe, exclua-o da área de janela **Filtros de Detalhes** e insira-o novamente.

## **Limitações ao formatar células vazias nas origens de dados SAP BW**

Ao trabalhar com origens de dados SAP BW, se o administrador do servidor SAP BW configurou a formatação customizada para células vazias no servidor SAP BW, esse formato customizado não aparecerá nos relatórios IBM Cognos Analytics. Solicite ao administrador que configure a formatação de células vazias no IBM Cognos Analytics.

#### **Tarefas relacionadas**:

["Suprimir células vazias" na página 367](#page-378-0)

Os dados esparsos podem resultar em tabelas cruzadas que exibam células vazias. Por exemplo: uma crosstab que combina funcionários com produtos resulta em muitas linhas de valores vazios para a medida de receita se o funcionário não vende aqueles produtos.

# **Apêndice C. Limitações ao Produzir Relatórios no Formato Microsoft Excel**

Existem limitações ao produzir relatórios no formato Microsoft Excel.

# **Impossível Carregar Imagens do Armazenamento de Conteúdo do IBM Cognos Analytics em um Relatório**

Se um relatório contiver uma imagem cujos pontos da URL para o armazenamento de conteúdo do IBM Cognos Analytics, o software de planilha do Microsoft Excel gerará um erro de violação de acesso e será encerrado.

Esse problema é conhecido na base de conhecimento do Microsoft, e a Microsoft está investigando o problema. Ocorre somente no Excel 2002.

# **Uma planilha em branco é exibida**

Se o software de planilha Microsoft Excel não puder fazer download de uma planilha dentro de um período de tempo limite, o Excel poderá abrir um planilha em branco.

# **A Mensagem de Aviso Aparecerá Quando o Excel Abrir um Relatório do IBM Cognos Analytics**

Cada vez que o software de planilha do Microsoft Excel abrir um relatório do IBM Cognos Analytics, aparecerá uma mensagem de aviso.

A mensagem de aviso é a seguinte:

Alguns dos arquivos nesta página da Web não estão no local esperado. Deseja mesmo assim efetuar o download deles? Se tiver certeza de que esta página da Web é de uma origem confiável, clique em Sim.

A pasta de trabalho do Excel no formato HTML/XML requer a presença do arquivo filelist.xml. O IBM Cognos Analytics não permite a criação de arquivos locais no lado do cliente. Além disso, um arquivo local que contenha URL introduz uma problema de segurança. Como consequência, esta mensagem aparecerá sempre que você abrir um relatório do IBM Cognos Analytics no Excel. Caso visualize esta mensagem de erro, clique em **Sim** para abrir o relatório.

# **Conteúdo do Arquivo de Planilha não Salvo para Relatórios Salvos no Formato XLS**

Caso abra um relatório que tenha sido salvo no formato XLS ou execute um relatório com esse formato, e as configurações de segurança do navegador da web tenham sido definidas de forma que se exiba um aviso para abrir ou salvar o relatório, não clique em **Salvar**. Se salvar o relatório, o conteúdo da planilha não será salvo. Isto é porque os relatórios do Microsoft Excel no formato HTML do Microsoft Office 2000 usam caminhos relativos para as planilhas. Os caminhos relativos URL não estão mais disponíveis ao se abrir um relatório XLS salvo.

Do contrário, clique em **Abrir** primeiro e depois escolha salvar o relatório.

# **Não É Possível Aninhar Rótulos nos Gráficos**

Atualmente não é possível especificar rótulos aninhados no eixo da categoria via XML.

## **As Séries de Dados Estão Truncadas**

O software de planilha do Microsoft Excel pode agrupar séries de dados ou categorias de forma diferente quando comparado a um gráfico produzido por IBM Cognos Analytics.

Um limite de buffer de 1KB no Excel limita em 120 o número máximo de séries de dados por gráfico. As séries de dados de mais de 120 são truncadas.

# **As Cores São Diferentes dos Arquivos em HTML ou PDF**

Se um relatório do IBM Cognos Analytics contiver um gráfico que usa cores customizadas, o software de planilha do Microsoft Excel talvez não consiga incluir a cor customizada na paleta de cores do Excel. O Excel tentará corresponder a cor customizada a uma das suas cores padrão disponíveis. Assim, as cores no Excel podem ser diferentes daquelas vistas em HTML ou PDF.

É recomendável utilizar as cores padrão nos gráficos.

## **Gráficos de Setores Circulares Repetidos**

Se você tiver um relatório com gráficos de setores circulares repetidos e definir um título do gráfico, o software de planilha Microsoft Excel mostrará cada setor circular com um título que é uma concatenação do título do gráfico e da série de dados. Por exemplo, se o título do gráfico for Quantity Sold by Order Method and Product Line e a série de dados for Método pedido, o título e cada setor no Excel será Quantity Sold by Order Method and Product Line, *método pedido*.

# **Não é possível ignorar rótulos dos eixos discretos**

Nos gráficos do IBM Cognos Analytics, é possível controlar a ação de ignorar os rótulos de eixos discretos. Esse recurso não é suportado em gráficos do Microsoft Excel.

## **Formatação Não Suportada do IBM Cognos Analytics**

Cerca de 30% das funções de formatação disponíveis no IBM Cognos Analytics não são suportados no software de planilha do Microsoft Excel.

O Excel, particularmente, não permite alterar os atributos cuja formatação depende do código do idioma, como os seguintes:

- Separador de Decimal
- Símbolo Exponencial
- v Separador de Grupos
- v Separador de Decimal Monetário
- Sequência AM
- Nome do dia
- Nome abreviado do dia
- v Símbolo Delimitador Decimal
- Nome do mês
- v Nome abreviado do mês
- Sequência PM
- padrão de formato de data YYYY

O Excel não fornece um recurso equivalente para o caractere de formatação Y. Consequentemente, o Cognos Analytics não pode preservar esse recurso ao criar arquivos XLSX.

Além disso, o Excel não suporta o seguinte:

- v Largura do formato
- Símbolo Monetário Internacional
- Separador de lista
- v Símbolo de porcentagem (o Excel não suporta símbolos de porcentagem nos gráficos.)
- Multiplicador
- v Formato de texto sobreposto
- v Símbolo de por milhão
- Símbolo de mais
- v Escala (O Excel possui uma fórmula de escala diferente do IBM Cognos Analytics)
- v Calendário (o Excel não permite mudanças no calendário)
- Nome da Era
- v Primeiro dia da semana
- Mostrar Era

# **A Célula Contém Séries de Números**

As células no software de planilha Microsoft Excel têm um limite de 255 caracteres. Ao alterar sequências de textos, tenha em mente o comprimento da sequência.

Para resolver este problema, utilize poucos caracteres.

## **Largura da tabela e da coluna**

O software de planilha Microsoft Excel não suporta o uso de porcentagens para determinar a largura das tabelas.

Caso o relatório contenha apenas uma tabela, o valor do atributo largura do elemento da Tabela na especificação do relatório determina a largura da tabela na planilha do Excel. Caso o relatório contenha mais de uma tabela, o Excel determinará a largura de todas as tabelas na planilha. Se as tabelas estiverem aninhadas, a largura especificada para a tabela externa será usada e, se necessário, a largura será ajustada para acomodar os dados nas tabelas aninhadas. As colunas e linhas ao redor da tabela se mesclam para preservar a aparência da tabela aninhada. Ao se salvar a planilha, somente uma tabela é salva por planilha.

# **Alguns formatos e versões do Excel não suportam a camada de soquetes de segurança (SSL)**

O SSL é suportado apenas para o formato Microsoft Excel 2002 no Microsoft Excel 2002 e no Microsoft Excel 2003.

# **Os formatos de número se tornam formatos de moeda no Excel japonês**

Um relatório usa o formato de dados de Número e é salvo como saída do Microsoft Excel. Ao abrir o relatório na versão em japonês do Microsoft Excel, o formato de dados é listado como Moeda em vez de como Número. Isto ocorre porque o Excel japonês interpreta o formato de dados de número padrão de forma um pouco diferente das outras versões do Excel.

O valor é exibido corretamente no formato Número. Por exemplo, caso sejam especificados cinco dígitos como formato de número, os cinco dígitos ainda aparecerão. No Excel, clique no formato de número **Customizado** para visualizar a sequência de formato exata sendo utilizada.

## **Relatórios exibem dados nas colunas erradas**

Apresenta-se um relatório que contenha um grande número de dados utilizando vários objetos de relatório aninhados, tais como tabelas e blocos. Quando o relatório for produzido no formato Microsoft Excel, alguns dos dados aparecerão nas colunas erradas. Isto ocorre porque o Excel possui limite de 64K onde diversos objetos de célula aninhados podem ser exibidos em uma única planilha.

Para resolver este problema, é possível criar novamente o relatório para apresentar os dados usando estruturas não aninhadas.

## **Não é possível acessar os relatórios nos servidores remotos**

Não é possível acessar um relatório no formato Microsoft Excel em um servidor remoto.

Para resolver este problema, altere a parte do nome de host do URI do gateway de localhost para o endereço IP do computador ou para o nome do computador. Você faz isso usando o IBM Cognos Configuration.

## **Os relatórios de drill-through não são suportados no Excel**

O IBM Cognos Analytics não suporta o drill-through para relatórios no formato Microsoft Excel.

## **Os relatórios de mapa não são suportados no Excel**

O IBM Cognos Analytics não suporta relatórios de mapeamentos no formato Microsoft Excel.

## **Formatações não suportadas pelo Excel**

O IBM Cognos Analytics não suporta algumas formatações.

As seguintes funções de formatação disponíveis no software de planilha do Microsoft Excel não são suportadas pelo IBM Cognos Analytics:

- v imagens de plano de fundo em células de tabela
- v cabeçalhos e rodapés específicos do Excel
- v fluxo de texto e justificação
- objetos de texto flutuantes
- v formatações de texto com espaço em branco, normal e com quebra
- v número máximo de caracteres

Alguns layouts não são exibidos corretamente em HTML e PDF devido às limitações do Excel.

## **Os botões de hiperlink não são suportados no Excel**

O software de planilha Microsoft Excel não suporta botão de hyperlink.

# **Não é possível visualizar relatórios no formato Excel enviados como anexos de e-mail**

O IBM Cognos Analytics pode enviar relatórios do Microsoft Excel em HTML e em formato XML por e-mail. Entretanto, não é possível abri-los diretamente do e-mail .

Salve os anexos no computador e visualize-os a partir daí.

# **Muitos itens no eixo produzem um gráfico vazio em Excel**

Se um gráfico contém muitos itens no eixo x, um gráfico vazio é gerado quando o formato de saída do relatório for em Microsoft Excel 2002.

Esse problema é causado por uma limitação no Excel 2002 para sequências de dados do gráfico. Para solucionar o problema de forma alternativa, produza o relatório no formato Excel 2007. O Excel 2007 não tem essa limitação.

## **Os títulos de legenda do gráfico não são suportados no Excel**

O software de planilhas Microsoft Excel não suporta títulos de legenda do gráfico.

## **Propriedades de gráfico não suportadas pelo Excel**

As seguintes propriedades do gráfico do IBM Cognos Analytics não são suportadas no software de planilha do Microsoft Excel:

- v dicas de ferramentas
- texto condicional
- profundidade
- ângulo visual
- mostrar valores
- v localização do texto do marcador
- v mostrar linha de base
- nova observação
- novo marcador
- v truncamento do texto e permitir rótulos de categoria de rotação de "n" graus
- $\bullet$  borda
- margem
- tipo de caixa
- v fonte e alinhamento da fonte
- rodapé
- subtítulo
- linha de regressão
- linha de base
- v Incluir zero para escala automática
- Resumir partes pequenas
- Resumir pequenos itens

Além disso, o IBM Cognos Analytics garante que o Excel reutilize a mesma paleta de cores definida no IBM Cognos Analytics. No entanto, o Excel pode usar apenas as 16 primeiras cores da paleta do IBM Cognos Analytics. Caso o número de categorias de um gráfico exceda 16, o restante das cores vem da paleta padrão do Excel.

# **Tipos de gráficos não suportados no Excel**

Cerca de 30% dos tipos de gráficos disponíveis no IBM Cognos Analytics não são correspondidos no software da planilha do Microsoft Excel.

Os seguintes tipos de gráficos aparecem de forma diferente ou não são compatíveis: Os gráficos não suportados aparecem como gráficos de coluna padrão no Excel.

- v Gráficos Bipolares
- gráficos de bolhas

O Microsoft Excel não suporta linhas de regressão.

v Gráficos de marcador

O Excel não suporta determinados preenchimentos. Como resultado, as regiões coloridas em gráficos de marcador não aparecem na saída do Excel.

v gráficos de combinação

No Excel, gráficos de combinação aparecem bidimensionais. Caso um gráfico de combinação tri ou bidimensional contenha apenas uma área, coluna ou gráfico de linha, apenas o gráfico é mostrado.

- v gráficos de medidores
- gráficos de rosca

O Excel pode preencher no buraco da rosca para acomodar medidas adicionais. O Excel exibe gráficos de rosca tridimensionais como gráficos de rosca.

• Mapas

Não aparecem gráficos no Excel.

- v Gráficos de matriz
- v Gráficos de intervalo de métricas

No Excel, aparecem como uma combinação de gráficos com dois gráficos de linha para as barras de tolerância.

v Gráficos de pareto

No Excel, a linha cumulativa não é exibida.

v Gráficos de setores circulares

O Excel mostra apenas um tipo de gráfico de setores circulares e pode apresentá-lo de um ângulo diferente.

- v Gráficos de coluna progressiva
- Gráficos polares
	- No Excel, aparece um gráfico de dispersão em seu lugar.
- v Gráfico de quadrantes
- v Gráfico de radar

O Excel não suporta gráficos de radar de área empilhada. O Excel dá nomes aos gráficos de radar de área como gráficos de radar preenchidos. O Excel mostra os gráficos de radar como radar com marcadores.

v Gráficos de dispersão

Os gráficos de dispersão tridimensionais aparecem no Excel como bidimensionais. O eixo Z é descartado.

v Gráficos de colunas e barras 100% empilhados

Gráficos de colunas empilhados agrupados (lado a lado) não são suportados no Excel. Apenas uma coluna é renderizada na saída do Excel. Por exemplo, você tem um gráfico de colunas empilhado 100% com Linha de Produto e Método de Pedido como colunas. Na saída do Excel, colunas apenas para Linha de Produto aparecem no gráfico, mas tanto Linha de Produto quanto Método de Pedido aparecem na legenda.

## **A Altura e Largura da Célula Estão Incorretas**

A largura e a altura das células que contêm dados com chaves {} ou parênteses () podem aparecer incorretamente.

Isto é porque o software de planilha do Microsoft Excel usa algoritmos de quebra automática de linha diferentes do IBM Cognos Analytics.

# **Apêndice D. API de Prompt para o IBM Cognos Analytics**

A API de Prompt de JavaScript fornece aos autores de relatório um método de customização da interação de prompt nos relatórios criados.

Com a API de prompt, os aplicativos do JavaScript podem interagir com os prompts de relatórios do IBM Cognos Analytics com o propósito de validação ou interação customizada. A API do prompt pode consultar e configurar as seleções de usuário, validar valores digitados usando padrões, configurar valores padrão usando expressões ou dados de consulta, e mais. São fornecidos exemplos para mostrar vários cenários de uso da API de prompt.

**Nota:** A API de prompt não suporta controles de prompt de procura e árvore. Além disso, os controles de prompt de data e hora não suportam o método setValidator.

## **Objeto cognos.Prompt**

Define a classe que contém um objeto de prompt a partir de um relatório.

Este objeto só deve ser acessado por meio de uma instância do cognos.Report.

## **Método cognos.Prompt.getControlByName**

Retorna o objeto de controle associado a um nome.

### **Sintaxe**

(cognos.Prompt.Control) getControlByName(String sName)

## **Parâmetros**

#### **{String} sName**

Especifica o conjunto de propriedades de prompt name para o controle no IBM Cognos Analytics - Reporting.

### **Retornos**

#### **{cognos.Prompt.Control}**

O objeto associado ao controle de sName especificado. Retorna null se o controle não existir.

## **Exemplo**

A seguir está um exemplo da função clearMyPrompt().

```
<script type="text/javascript">
function clearMyPrompt() {
 var oCR = cognos.Report.getReport(" THIS ");
 var myPrompt = oCR.prompt.getControlByName("myPrompt");
 myPrompt.clearValues();
 }
</script>
```
## **Método cognos.Prompt.getControls**

Retorna uma matriz de todos os controles associados ao relatório.

### **Sintaxe**

```
(cognos.Prompt.Control[]) getControls()
```
### **Parâmetros**

Nenhum.

### **Retornos**

```
{cognos.Prompt.Control[]}
```
Uma matriz de controles associados ao relatório.

#### **Exemplo**

Este exemplo implementa uma função, clearAllValues(), que reconfigura (limpa a seleção de) todos os controles de prompt de uma página.

```
<script type="text/javascript">
function clearAllValues() {
 var oCR = cognos.Report.getReport("_THIS_");
 var aControls = oCR.prompt.getControls();
 for (var i = 0; i < aControls.length; i+1) {
   aControls[i].clearValues();
  }
 }
</script>
```
# **Objeto cognos.Prompt.Control**

Um controle é um elemento visual na página de prompt, como um prompt de texto ou um prompt de valor.

## **Método cognos.Prompt.Control.addValues**

Inclua uma matriz de valores em um controle.

Se o controle não suportar diversos valores, apenas o primeiro valor fornecido será usado.

#### **Sintaxe**

{void} addValues(aValues)

### **Parâmetros**

#### **{cognos.Value[]} aValues**

Os novos valores a serem usados para este controle.

#### **Retornos**

{void}

#### **Exemplo**

Este exemplo inclui uma matriz de dois valores (uso e exibição) em um prompt.

```
var oCR = cognos.Report.getReport("_THIS_");
function setPromptValue( promptName, useValue, displayValue ) {
var oP = oCR.prompt. getControlByName( promptName );
var oValue = {'use': useValue, 'display': displayValue };
oP.addValues( [oValues] );
}
setPromptValue ( 'country', 'ca', 'Canada');
```
## **Método cognos.Prompt.Control.clearValues**

Limpe (ou cancele a seleção) de todos os valores para este controle.

### **Sintaxe**

Para um prompt de texto, o texto é configurado como vazio. Para um prompt de valor, todas as seleções são removidas. {void} clearValues()

### **Parâmetros**

Nenhum.

### **Retornos**

{void}

## **Exemplo**

Este exemplo reconfigura todos os controles de uma página.

```
function clearAllValues() {
var oCR = cognos.Report.getReport("_THIS_");
var aControls = oCR.prompt.getControls();
for (var i = 0; i < aControls.length; i++) {
 aControls[i].clearValues();
 }
}
```
## **Método cognos.Prompt.Control.getName**

Retorna o nome do controle.

O nome é configurado no conjunto de propriedades do IBM Cognos Analytics - Reporting name para o controle.

### **Sintaxe**

{String} getName()

## **Parâmetros**

Nenhum.

## **Retornos**

### **{String}**

O valor especificado pelo conjunto de propriedades name para o controle.

## **Método cognos.Prompt.Control.getValues**

Retorna o valor atual para o controle.

Este método sempre retorna uma matriz, mesmo se houver apenas um valor selecionado.

v A seguir está um exemplo de prompt de caixa de texto (único):

[ {use: "Smith", display: "Smith"} ]

v A seguir está um exemplo de prompt de seleção (diversos):

[ {use: "CAN", display: "Canada"}, {use: "JPN", display: "Japan"} ]

v A seguir, exemplos de prompts de intervalo:

Um intervalo é uma matriz de dois elementos, com os nomes obrigatórios start e end. O valor de cada elemento é uma matriz regular, como em exemplos anteriores. Quando os valores do intervalo forem iguais, esse método retornará um valor normal em vez de um intervalo:

[ {use: useValue, display:displayValue} ]

Quando os valores de intervalo forem diferentes, esse método retornará um intervalo:

```
[ start:{use: useValue, display:displayValue}, end:{use: useValue,
display:displayValue} ]
```
### **Sintaxe**

{cognos.Value[]} getValues(boolean v\_allOptions)

### **Parâmetros**

#### **{Boolean} v\_allOptions**

Esse parâmetro opcional é aplicável apenas a prompts de valores. O parâmetro especifica se todos os valores devem ser recuperados ou apenas valores selecionados.

Se o parâmetro for true, todas as opções serão retornadas. Se o parâmetro for false ou ausente, apenas as opções selecionadas serão retornadas.

O valor padrão deste parâmetro é false.

### **Retornos**

```
{cognos.Value[]}
```
Uma matriz de valores para o controle.

## **Exemplo**

Este exemplo demonstra como ajustar seu código com base em se o resultado é um valor único ou um intervalo.

```
function isRangeOutOfLimits(datePrompt, rangeLimit) {
var result = false;
var v = datePrompt.getValues();
var rangeValue = v[0];
var rangeDaysDiff = 0;
if (rangeValue.start) {
 rangeDaysDiff = 0;
 var startDate = rangeValue.start.use;
 var endDate = rangeValue.end.use;
 rangeDaysDiff = dateUtils.substractDate(endDate,startDate);
 }
if (rangeDaysDiff > 0 && rangeDaysDiff <= rangeLimit) {
 result = true;
 }
return result;
}
```
Esse exemplo demonstra o uso do parâmetro v allOptions.

```
var allValues = valueControl.getValues(true);
var selectedValues = valueControl.getValues();
```
### **Método cognos.Prompt.Control.setValidator**

Muda a função de validação padrão para um controle para aquele definido pelo usuário.

Quando a função especificada retornar false, o elemento UI associado ao controle indicará se ocorreu um erro de validação. Quando usado em um controle de multisseleção, o botão **Inserir** será desativado.

**Nota:** Os controles de prompt data e data & hora não suportam este método.

### **Sintaxe**

{void} setValidator(oFct)

### **Parâmetros**

#### **{function} oFct**

Uma função definida pelo usuário que usa a entrada do usuário como parâmetro e retorna um valor booleano.

### **Retornos**

{void}

#### **Exemplo**

Este exemplo demonstra como assegurar que um código de endereço postal válido seja fornecido no formulário A1A 1A1.

```
textBox.setValidator(
function (values) {
 var result = false;
 if (values & values.length > 0) {
  var sValue = values[0]['use'];
  var rePostalCodeFormat = new RegExp( "[a-z][0-9][a-z] ?[0-9][a-z][0-9]", "gi" );
  if ( rePostalCodeFormat.test(sValue ) ) {
   result=true;
   }
  }
 return result;
 }
);
```
### **Método cognos.Prompt.Control.setValues**

Reconfigura o controle e inclui uma matriz de valores em um controle.

Se o controle não suportar diversos valores, apenas o primeiro valor fornecido será usado. Este é um método de conveniência que emite chamadas consecutivas para clearValues() e addValues().

#### **Sintaxe**

{cognos.Value[]} aValues

### **Parâmetros**

### **{cognos.Value[]} aValues**

Novos valores a serem usados para este controle.

#### **Retornos**

{void}

### **Exemplo**

```
function setPromptValue( promptName, value ) {
var oCR = cognos.Report.getReport("_THIS_");
var oP = oCR.prompt. getControlByName( promptName );
oP.setValues( oValues );
}
oValues = [{'use': 'ca', 'display': 'Canada'},
 {'use': 'us', 'display': 'USA'}];
setPromptValue( 'countries', oValues );
```
### **Objeto cognos.Report**

Representa um objeto de relatório no armazenamento de conteúdo.

#### **Propriedades**

### **prompt**

Faz referência a um objeto cognos.Prompt para esta instância.

#### **Exemplo**

Esse exemplo cria um novo objeto cognos.Report a partir da instância atual. var ocr= cognos.Report.getReport(" THIS ");

O novo objeto ocr é específico do namespace cognos.Report e evita colisões com outros objetos nos scripts. A palavra-chave \_THIS\_ deve ser usada sempre. O Report Server irá substituí-lo por um namespace exclusivo durante a execução do relatório.

### **Método cognos.Report.getReport**

Método Getter para um objeto cognos.Report.

Os namespaces são usados para suportar os fragmentos HTML. Sempre use um namespace apropriado ao usar esse método para recuperar um objeto cognos.Report.

#### **Sintaxe**

<static> {cognos.Report} cognos.Report.getReport(sNamespace)

### **Parâmetros**

**{String} sNamespace** *Optional*

### **Retornos**

#### **{cognos.Report}** A instância cognos.Report para esse namespace.

### **Exemplo**

var oCR = cognos.Report.getReport( "\_THIS\_" );

### **Método cognos.Report.sendRequest**

Envia uma solicitação com os parâmetros e valores atuais.

### **Sintaxe**

{void} sendRequest(eAction)

### **Parâmetros**

#### **{cognos.Report.Action} eAction**

Especifica um dos valores de enumeração cognos.Report.Action. Nenhum outro valor é permitido.

### **Retornos**

{void}

#### **Exemplo**

```
function customButton( eAction )
{
 var oCR = cognos.Report.getReport("_THIS_");
oCR.sendRequest( eAction );
}
```
### **Objeto cognos.Report.Action**

Define constantes para a navegação do relatório.

### **cognos.Report.Action.BACK**

Volte uma página de prompt.

### **Sintaxe**

<static> <constant> cognos.Report.Action.BACK

### **cognos.Report.Action.CANCEL**

Cancele a execução do relatório e navegue até a página anterior.

#### **Sintaxe**

<static> <constant> cognos.Report.Action.CANCEL

### **cognos.Report.Action.FINISH**

Submeta os valores de parâmetro e ignore todos os prompts opcionais recentes e as páginas de prompt.

### **Sintaxe**

<static> <constant> cognos.Report.Action.FINISH

### **cognos.Report.Action.NEXT**

Submeta os valores de parâmetro e acesse a próxima página de prompt.

### **Sintaxe**

<static> <constant> cognos.Report.Action.NEXT

#### **cognos.Report.Action.REPROMPT**

Se o relatório contiver páginas de prompt, a primeira página de prompt será exibida. Caso contrário, se o relatório não contiver páginas de prompt, essa constante solicitará novamente os valores.

#### **Sintaxe**

<static> <constant> cognos.Report.Action.REPROMPT

### **Classe cognos.Value**

A estrutura JSON para representar os valores do parâmetro.

Esse objeto inclui os seguintes atributos válidos:

- display
- end
- start
- use

### **Valores simples**

{ 'use': '[a].[b].[c]', 'display': 'Canada' }

### **Valores de intervalo**

```
\{'start': {'use': '2007-01-01', 'display': 'January 1, 2007'}
  'end': {'use': '2007-12-31', 'display': 'December 31, 2007'}
}
```
### **Vários valores**

```
[
 { 'use': '12', 'display': 'Canada' },
 { 'use': '41', 'display': 'Germany' },
 { 'use': '76', 'display': 'Japan' }
]
```
## <span id="page-508-0"></span>**Apêndice E. Legacy Mapas do Map Manager**

Este apêndice descreve a funcionalidade do Mapas do Map Manager que foi substituída pela nova funcionalidade do mapas, conforme descrito em outras áreas deste documento.

O IBM Cognos Analytics - Reporting fornece um conjunto de mapas que podem ser usados para representar dados tabulares em um contexto de espaço. Por exemplo, em uma mapa-mundi, os países e regiões podem ser coloridos para representar o nível da receita.

Mapas não são suportados para execução de relatórios no formato Microsoft Excel.

### **O objeto de mapa do Relatórios**

Os mapas são usados com mais frequência para exibir áreas geográficas, mas podem ser usados para exibir outras informações de espaço, como um mapa de andares em um prédio, assentos em um avião ou partes do corpo humano.

Os mapas são semelhantes às tabelas cruzadas na forma de organização dos dados. A exibição é diferente, mas os mapas apresentam a intersecção de dados da mesma forma que as tabelas cruzadas. Por exemplo: pode-se visualizar a receita para equipamentos de golfe no Canadá.

Um mapa no IBM Cognos Analytics consiste em uma coleção de camadas. Cada camada contém informações diferentes e age como uma transparência que é colocada sobre o mapa. Cada camada inclui mais informações no mapa. Por exemplo, um mapa-mundi pode conter informações relacionadas a países ou regiões em uma camada, e informações relacionadas a cidades em outro nível.

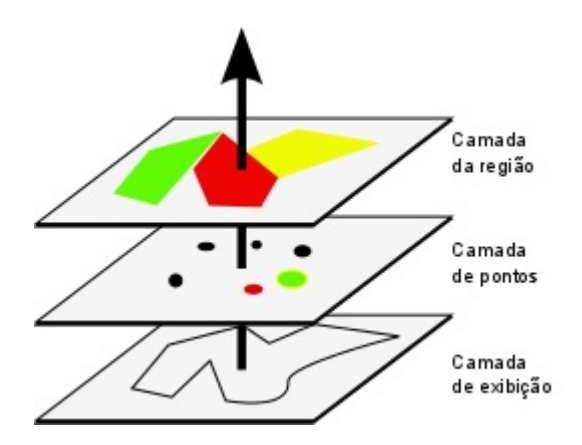

Os mapas do IBM Cognos Analytics - Reporting oferece os seguintes três tipos de camadas:

• Camada da Região

Especifica as regiões em um mapa para serem diferenciadas de acordo com valores na origem de dados. Por exemplo, para mostrar o nível de receita de cada país e região em um mapa-mundi, escolha o País e Região como a camada de região e, em seguida, especifique se a cor de cada país e região é baseada no valor de receita desse país e região. As áreas podem ser configuradas para fazer um drill through para outros relatórios.

<span id="page-509-0"></span>v Camada de Pontos

Especifica os pontos a serem colocados em um mapa. A cor e o tamanho dos pontos são baseadas nos dados selecionados. Por exemplo, escolha exibir cidades como pontos em um mapa e configurar a cor de cada ponto pela receita, e o tamanho de cada ponto pelo lucro. Os pontos podem ser configurados para fazer um drill through para outros relatórios.

v Camada de Exibição

Exiba ou oculte itens como linhas de grade ou capitais. Esta camada é determinada no arquivo de mapeamento e não na origem de dados.

**Nota:** Se você pretender criar a saída CSV ou XML a partir de seu mapa, use apenas uma camada de pontos ou de região. O CSV e XML não suportam o uso simultâneo de ambas as camadas no mesmo mapa. Somente uma camada pode ser processada na saída.

### **Criando um relatório de mapa**

Para mostrar como a renda para a empresa é distribuída em todo o mundo, é possível criar um relatório que contém um mapa que mostra a distribuição da renda por país e região.

#### **Procedimento**

- 1. Para iniciar o IBM Cognos Analytics Reporting, clique em **Novo** e, em seguida, clique em **Relatório**.
- 2. Na janela **Modelos e temas**, clique em **Em branco** e, em seguida, clique em **OK**.
- 3. Clique no ícone **Dados**, clique no ícone **Incluir dados do relatório**, localize o pacote e clique em **Abrir**.
- 4. Clique no ícone **Caixa de ferramentas**, dê um clique duplo em **Mapa**.
- 5. Na caixa de diálogo **Escolher mapa**, na área de janela **Mapas**, expanda a pasta **Mundo** e clique em **Mundo**.
- 6. Na caixa de diálogo **Camadas da Região**, clique em **Países e Regiões + Territórios**.
- 7. Na caixa de diálogo **Camadas de Pontos**, clique em **Nenhum**.
- 8. Na caixa **Camadas de exibição**, clique em **Oceanos** e, em seguida, clique em **OK**.

**Dica:** É possível selecionar ou cancelar seleção de diversas camadas de exibição com Ctrl+clique.

**Dica:** É possível retornar à caixa de diálogo **Escolher Mapa** a qualquer momento clicando duas vezes no plano de fundo do mapa.

9. Arraste itens de dados para o mapa e execute o relatório.

### **Configuração das propriedades do mapa**

Ao selecionar um elemento em um mapa, visualiza as propriedades na área de janela **Propriedades**. Algumas propriedades dependem da existência de outras.

Se estiver familiar com o uso de variáveis condicionais, customize o mapa para alterar a aparência ou fornecer informações em resposta a expressões ou condições. <span id="page-510-0"></span>Ao alterar uma propriedade de mapa, em geral a mudança não é vista até se executar o relatório. As mudanças nas propriedades de rótulos e títulos são refletidas imediatamente.

Estas são algumas das propriedades que se podem alterar em mapas. Essas propriedades estão disponíveis ao selecionar o objeto de mapa, a menos que seja especificado o contrário na coluna **Ações para realizar na área de janela Propriedades**.

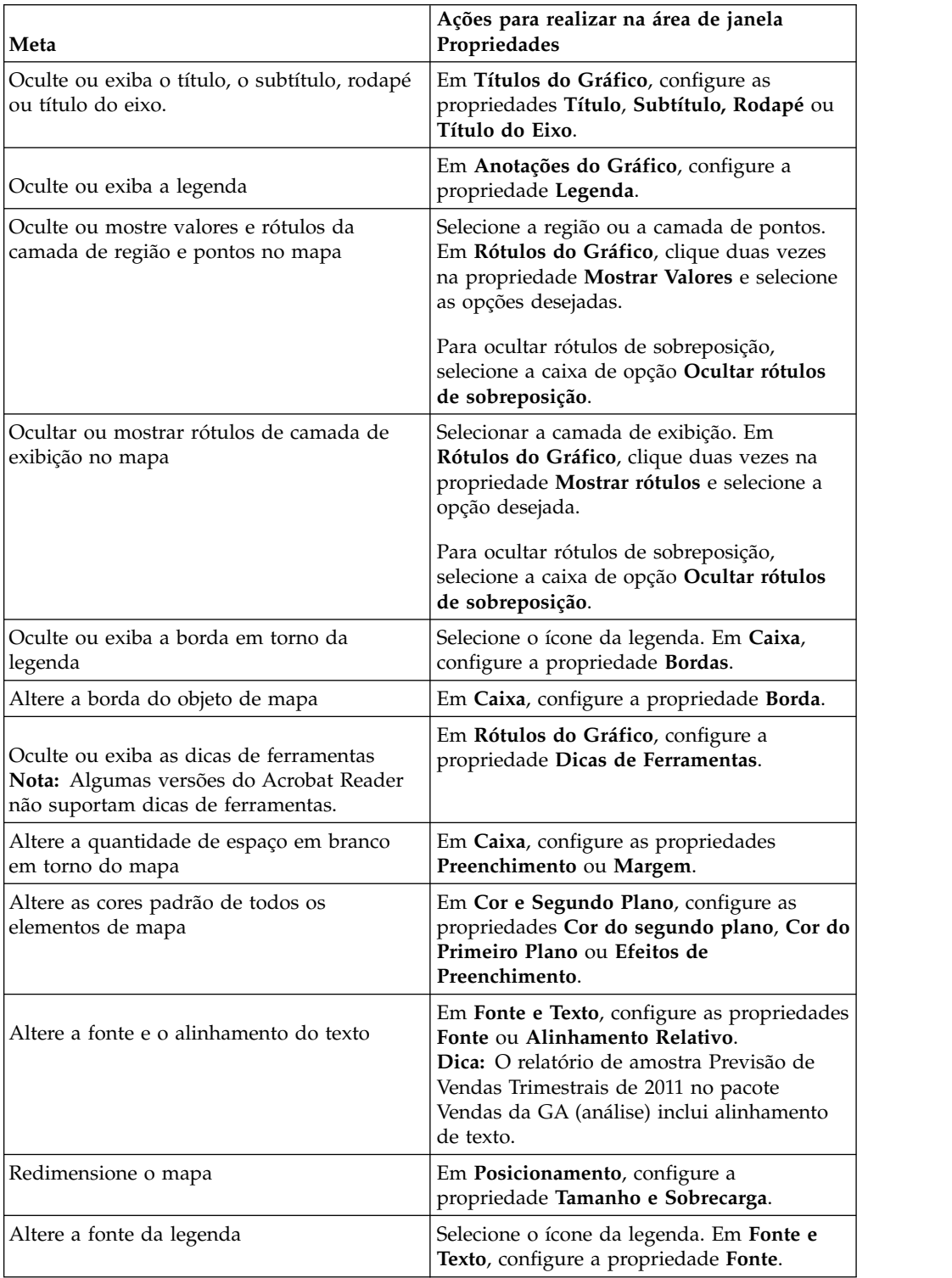

<span id="page-511-0"></span>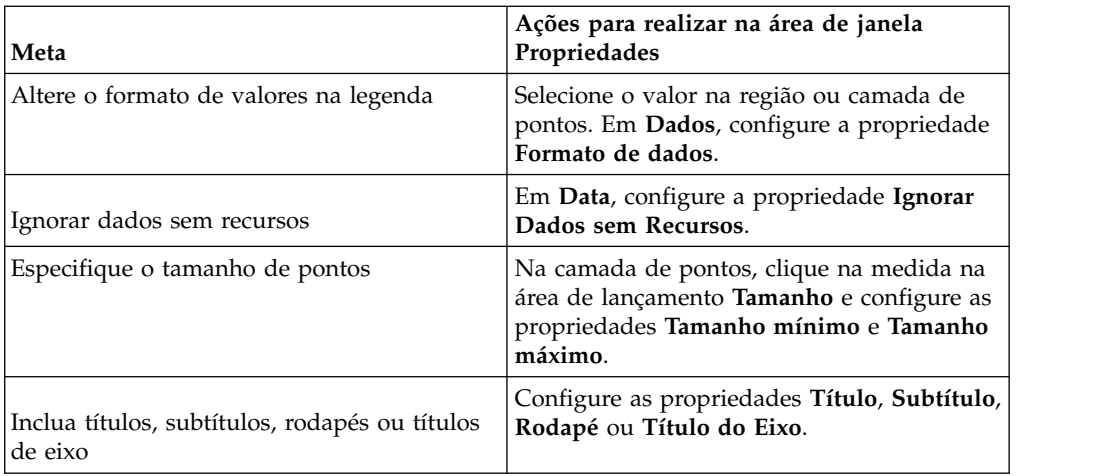

### **Procedimento**

1. Selecione o objeto ou elemento do mapa para alterar:

- v Para alterar propriedades gerais como tamanho e cor, clique no objeto do gráfico.
- v Para alterar elementos do mapa específicos como camada ou título, clique no próprio elemento.

**Dica:** Para cancelar uma seleção, pressione a tecla Esc.

2. Na área de janela **Propriedades**, configure o valor da propriedade. Um botão de reticências indica que uma caixa de diálogo fornece mais opções.

**Nota:** Pode ser necessário rolar a tela para ver todas as propriedades.

### **Definindo valores de dados para a camada de região**

O mapa criado no tópico anterior ainda não está interligado a uma origem de dados. Agora serão especificados os valores de sua origem de dados que irão determinar a cor de cada região.

### **Procedimento**

- 1. Na guia **Origem Source**, expanda seus dados.
- 2. Arraste a medida para a área de lançamento **Cor**.
- 3. Arraste os itens de país ou região para a área de lançamento **Local**.
- 4. Executar o relatório.

### **Comparar valores de dados com nomes no arquivo de mapeamento**

Se a propriedade **Ignorar Dados sem Recursos** estiver configurada como **Não**, então cada objeto chamado da origem de dados deve ter um rótulo correspondente na camada especificada do arquivo de mapeamento. Por exemplo, se sua origem de dados tiver um país e região chamado Estados Unidos e a camada no arquivo de mapeamento rotular o mesmo país e região como EUA, haverá uma incompatibilidade que deve ser corrigida. O IBM Cognos Analytics - Reporting somente avisará sobre uma incompatibilidade, se cada objeto em sua origem de dados não tiver um rótulo correspondente no arquivo de mapeamentos. Se houver

<span id="page-512-0"></span>rótulos adicionais no arquivo de mapeamento que não possuírem uma correspondência na origem de dados, o relatório será executado sem uma mensagem de erro.

A incoerência entre seus dados e o arquivo de mapeamento deve ser corrigida pelo autor do relatório. Não pode ser corrigida por um usuário do relatório de mapa quando este estiver sendo executado. Há dois modos de corrigir uma incoerência entre seus dados e os rótulos nos arquivos de mapeamento. É possível usar o IBM Cognos Map Manager para editar os rótulos nas camadas do arquivo de mapeamento, ou usar a propriedade de dicionário para criar um alias para cada objeto incompatível. Quando a propriedade de dicionário é utilizada, ela resolve a incoerência somente de um único relatório, e não compartilha com outros relatórios. Se pretender continuar usando um mapa com a mesma origem de dados, é melhor editar o mapa no Map Manager de modo que os rótulos correspondam aos objetos em sua origem de dados.

Para obter informações sobre como usar o Map Manager, consulte o Map Manager *Installation and User Guide*.

### **Procedimento**

1. Selecione o objeto de mapa.

A barra de títulos na área de janela **Propriedades** agora exibe a palavra **Mapa**.

- 2. Na seção **Geral** da área de janela **Propriedades**, clique duas vezes na propriedade **Dicionário**.
- 3. Clique no botão Novo  $\begin{array}{c} \hline \end{array}$
- 4. Na caixa de diálogo **Entrada do Dicionário**, clique em **Procurar**.
- 5. Na caixa de diálogo **Procurar string**, digite uma palavra ou parte da palavra para procurar.

Por exemplo, se estiver procurando Estados Unidos, digite parte ou todo o nome.

- 6. Na caixa de diálogo **Procurar camada de mapa**, clique na camada a ser procurada e clique em **Procurar**.
- 7. Na caixa de diálogo **Recursos correspondentes:**, clique no rótulo para corresponder a sua origem de dados e em **OK**.
- 8. Na caixa de diálogo **Alias**, digite o nome como aparece na origem de dados e clique em **OK**.

Por exemplo, se o país e a região de sua origem de dados chamar-se EUA, digite EUA como o alias.

**Nota:** Para descobrir o nome dos objetos em sua origem de dados, execute um relatório de lista. Por exemplo, é possível executar um relatório de lista para mostrar os nomes de todos os países e regiões de sua origem de dados. Para mais informações, consulte Capítulo [3, "Listas", na página 41.](#page-52-0)

### **Exemplo - Definir valores para a camada de pontos**

A Camada de Pontos de um mapa é usada para representar visualmente dados para locais de pontos, como cidades ou varejistas. A cor e o tamanho dos pontos podem ser baseados nos dados de sua origem de dados.

### **Procedimento**

1. Abra a caixa de diálogo **Escolher Mapa**:

- <span id="page-513-0"></span>v Ao criar um novo relatório de mapa, esta caixa de diálogo aparece automaticamente.
- v Se já estiver em um relatório de mapa, clique duas vezes no plano de fundo do mapa.
- 2. Na caixa de diálogo **Camadas de Pontos**, selecione a camada que contém os pontos para serem exibidos no mapa.

Por exemplo, em um mapa-múndi, pode-se desejar que os pontos representem cidades.

3. Na guia **Origem Source**, arraste um item de dados para a área de lançamento **Cor** na **Camada de Pontos**.

Por exemplo, para que a cor do ponto seja baseada na receita, arraste **Receita** na guia **Origem** na área de lançamento **Cor**.

- 4. Na guia **Origem**, arraste um item de dados para a área de lançamento **Tamanho** na **Camada de Pontos**.
- 5. Na guia **Origem**, arraste um item de dados para a área de lançamento **Local** na **Camada de Pontos**.

O objeto deve ser suportado no arquivo de mapeamento como um local de ponto. Por exemplo, no mapa-múndi de amostra, a cidade é suportada como um local de ponto, mas o país ou a região não.

6. Se precisar refinar o local, arraste um objeto para a área de lançamento **Refinar local**.

Use essa área de lançamento quando há mais de um local com o mesmo nome. Por exemplo, se tentar executar um relatório com cidades na camada de pontos e houver mais de uma cidade com o mesmo nome em sua origem de dados, o relatório não é executado. Uma mensagem de erro indica que há cidades em sua origem de dados com nomes duplicados. Diferencie as cidades usando o objeto de dados em **Região** para refinar o local.

### **Inclusão de cores à região ou camada de pontos**

É possível incluir cores em regiões ou pontos e especificar valores para determinar quando essas cores são exibidas.

#### **Procedimento**

- 1. No relatório, clique em **Camada da Região** ou **Camada de Pontos**.
- 2. Na seção **Cor e Segundo Plano** do quadro **Propriedades**, clique duas vezes na propriedade **Paleta**.
- 3. Clique no botão novo  $\bullet$  e clique em **Cor**.

É incluída uma nova cor na lista de cores.

- 4. Para ver as cores da paleta como um espectro contínuo em que as cores ficam graduadas, clique em **Cores Contínuas**.
- 5. Com a nova cor selecionada, clique em **Cor** na área de janela direita da caixa de diálogo e selecione uma cor.
- 6. Altere os limites de porcentagem das cores.

**Dica:** Para especificar valores absolutos em vez de porcentagens, limpe a caixa de seleção **Porcentagem**.

### <span id="page-514-0"></span>**Incluir um Título de Legenda em um Mapa**

Há títulos de legendas para toda a legenda, para a cor das regiões e dos pontos, e para o tamanho dos pontos.

### **Procedimento**

- 1. Se o título de legenda não estiver aparecendo, clique no ícone de legenda  $\frac{1}{2}$
- 2. Na seção **Geral** da área de janela **Propriedades**, configure **Título da Legenda** para **Mostrar**.
- 3. No relatório, dê um clique duplo no título da legenda e digite o título.
- 4. Por padrão, os títulos de legenda são obtidos do objeto selecionado da origem de dados. Para alterar o título de legenda da cor de região, da cor do ponto ou do tamanho do ponto, execute um dos seguintes procedimentos:
	- Clique no ícone Caixa de ferramentas *(C)*, arraste um objeto de texto ou de cálculo para a área de lançamento **Título de legenda de cores** na Camada da região ou Camada de pontos, ou para a área de lançamento **Título de legenda de tamanho** na Camada de pontos.
	- v Dê um clique duplo nas áreas de lançamento **Título da Legenda de Cor** ou **Título da Legenda de Tamanho** para alterar do título da legenda padrão, e dê um clique duplo na área de lançamento novamente. Na caixa de diálogo **Texto**digite o texto no título da legenda.

### **Incluir uma observação a um mapa**

Inclua uma ou mais observações, determine as posição no relatório de mapa e especifique as bordas das observações.

### **Procedimento**

- 1. Selecione o objeto de mapa.
- 2. Na seção **Anotações do Gráfico**da área de janela **Propriedades**, clique duas vezes na propriedade **Observações**.
- 3. Clique no botão novo **e clique em OK** duas vezes.

Um ícone de observação com as palavras **Nova Observação** aparece no relatório.

- 4. Clique em **Nova Observação** ao lado do ícone de nota .
- 5. Na seção **Origem de Texto** da área de janela **Propriedades**, clique duas vezes na propriedade **Texto**.
- 6. Digite o texto para aparecer na observação e clique em **OK**.
- 7. No relatório, clique no ícone de nota.
- 8. Na seção **Posicionamento** da área de janela **Propriedades**, digite os valores para especificar as posições inferior e esquerda, a altura e a largura da observação.

O local da observação é definido pelo número de pixels.

- 9. Configure a propriedade **Borda da observação** para especificar uma borda.
- 10. Execute o relatório para visualizar a observação.

Se necessário, altere novamente a posição.

### <span id="page-515-0"></span>**Drill through até outro relatório de um mapa**

Interligue regiões ou pontos de um mapa para outro relatório. Por exemplo, em um mapa-múndi, especifique que ao clicar em China, aparece um mapa da China.

#### **Procedimento**

- 1. Abra o relatório de destino.
- 2. Na barra de ferramentas do objeto de relatório, clique em **Filtros**.
- 3. Na guia **Filtros de Detalhes**, clique no botão de inclusão .
- 4. Na caixa de diálogo **Componentes Disponíveis**, clique nas guias **Origem** ou **Itens de Dados** para selecionar os dados a serem utilizados.

Por exemplo, para abrir o relatório de destino quando Canadá estiver clicado no relatório de origem, expanda **Países e Regiões** e dê um clique duplo em **País e Região**.

5. Na caixa de seleção **Definição de Expressão**, digite um operador após o item de dados ou selecione-o na guia **Funções** e digite o valor.

Por exemplo, para abrir o relatório quando Canadá estiver clicado no relatório de origem, a expressão seria a seguinte:

[País e Região]='Canadá', em que [País e Região] é o nome do item de dados no pacote.

- 6. Salve o relatório de destino.
- 7. Abra o relatório de origem.
- 8. Selecione a camada da região ou de pontos.
- 9. Na seção **Dados**da área de janela **Propriedades**, dê um clique duplo na propriedade **Mapear Drills**.
- 10. Na caixa de diálogo Mapear Drills, clique no botão novo
- 11. Na caixa de diálogo **Sequência de procura**, digite o nome do recurso para usar com o link de drill through.

Por exemplo, para abrir um relatório ao clicar em Canadá, faça uma procura parcial ou completa pela palavra **Canadá**.

- 12. Clique em **Inicia com** para procurar recursos que iniciem com a sequência procurada ou clique em **Contém** para procurar nomes de recursos que a incluam.
- 13. Para incluir o nome de uma camada pai nos resultados da procura, selecione uma camada na lista **Incluir camada pai**.

Por exemplo, se você procurou **Oslo** e incluiu a camada pai de **Países e Regiões + Territórios**, o resultado da procura seria **Oslo (Noruega)**.

- 14. Clique em **Procurar**.
- 15. Selecione um recurso da caixa de diálogo **Recursos correspondentes** e clique em **OK**
- 16. Na caixa de diálogo **Definições de drill through**, clique no botão novo.
- 17. Clique no botão de reticências ao lado da caixa **Relatório** e selecione o relatório de destino.
- 18. Executar o relatório.

### **Resultados**

Ao clicar no recurso selecionado no relatório de origem, o relatório de destino será aberto.

## **Edição de mapas**

Com o IBM Cognos Map Manager é possível editar os rótulos em mapas para que fiquem consistentes com os nomes de objetos no banco de dados.

Os administradores e modeladores usam um utilitário do sistema operacional Microsoft Windows chamado Gerenciador de Mapas para importar mapas e atualizar rótulos nos mapas no IBM Cognos Analytics - Reporting. Para recursos de mapas, como nomes de país ou região e de cidade, os administradores e os modeladores podem definir nomes alternativos para fornecer versões multilíngues do texto que aparece no mapa.

Para obter mais informações, consulte o Map Manager *Installation and User Guide*.

### **Mapas adicionais**

O IBM Cognos fornece um conjunto de mapas padrão que podem ser usados diretamente com o IBM Cognos Analytics - Reporting, bem como com o IBM Cognos Map Manager.

Se você já possuir os dados geográficos do proprietário, também é possível convertê-los em arquivos .TAB e .XML que podem ser importados no Map Manager. O Gerenciador de Mapas usa os arquivos para gerar arquivos de mapas .CMF, que podem ser usados no Relatórios. Para obter mais informações sobre o formato de arquivos .TAB e .XML necessário e como gerar arquivos de mapeamento .CMF com o Map Manager, consulte o *Guia do Usuário e Instalação* do Map Manager.

### **Inteligência de localização**

A funcionalidade de mapeamento sofisticado, conhecido como inteligência de localização, pode ser usado para um grande intervalo de aplicativos de negócios que estendem a capacidade do IBM Cognos Analytics. Essas soluções incluem a capacidade de criar dinamicamente filtros geográficos e áreas customizadas, para agregar dados em análises ad hoc. Os exemplos de aplicativos de negócios de inteligência de localização estão listados na tabela a seguir.

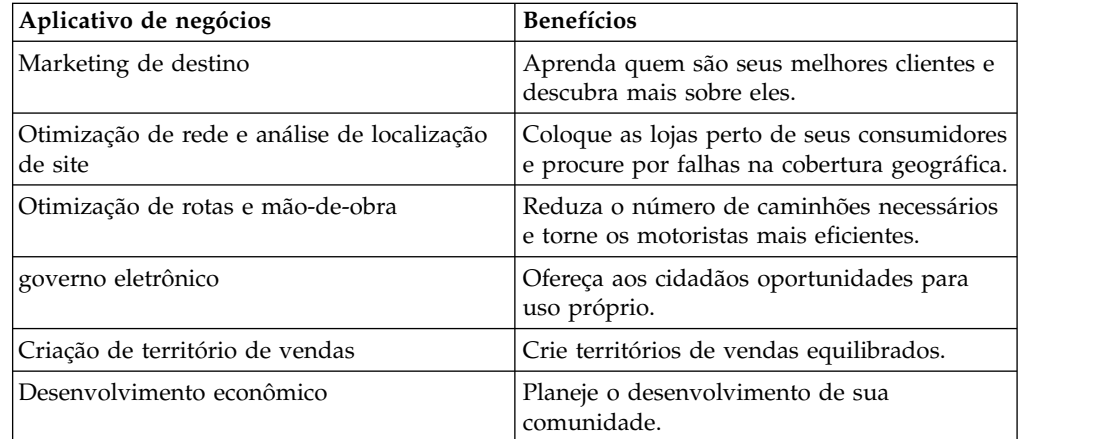

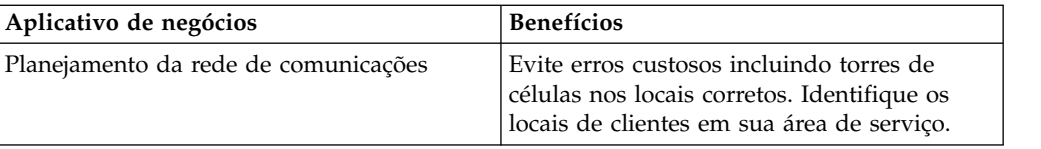

## **Apêndice F. Sobre este Manual**

Este documento foi criado para usar com o IBM Cognos Analytics - Reporting. Oferece os procedimentos passo a passo e as informações de plano de fundo para ajudar na criação de relatórios padrão e complexos. O Relatórios é um produto da web para criar relatórios que analisam dados corporativos de acordo com as necessidades de informações específicas.

### **Localizando Informações**

Para localizar a documentação do produto na web, incluindo toda a documentação traduzida, acesse o [IBM Knowledge Center](http://www.ibm.com/support/knowledgecenter) (http://www.ibm.com/support/ knowledgecenter).

### **Recursos de Acessibilidade**

Os recursos de acessibilidade ajudam os usuários que possuem uma deficiência física, como mobilidade reduzida ou visão limitada, a usarem os produtos de tecnologia da informação. Relatórios tem recursos de acessibilidade.

A documentação HTML do IBM Cognos possui recursos de acessibilidade. Documentos PDF são complementares e, dessa forma, não incluem recursos de acessibilidade.

### **Instruções para Procura de Versões Futuras**

Esta documentação descreve a funcionalidade atual do produto. Referências a itens que não estão disponíveis atualmente podem estar incluídas. Não se deve inferir implicações de qualquer disponibilidade futura. Tais referências não representam um compromisso, uma promessa ou uma obrigação legal de entrega de qualquer material, código ou funcionalidade. O desenvolvimento, a liberação e a sincronização de recursos ou funcionalidade ficam ao arbítrio exclusivo da IBM.

### **Renúncia de Responsabilidade de Amostras**

A Companhia de Aventuras de Amostra, a Companhia das Grandes Aventuras, a Vendas GA, qualquer variação dos nomes Aventuras ou Grandes Aventuras e a Amostra de Planejamento representam operações de negócios fictícias com dados de amostra usados para desenvolver aplicativos de amostra para a IBM e para os clientes IBM. Estes registros fictícios incluem dados de amostra para transações de vendas, distribuição de produtos, finanças e recursos humanos. Qualquer semelhança com nomes, endereços, números de contato ou valores de transação é coincidência. Outros arquivos de amostra podem conter dados fictícios gerados manualmente ou por máquina, dados reais compilados de origens acadêmicas ou públicas ou dados usados com permissão do portador do copyright, para serem usados como dados de amostra para o desenvolvimento de aplicativos de amostra. Os nomes de produtos referidos podem ser marcas registradas de seus respectivos proprietários. A cópia não autorizada é proibida.

## **Índice Remissivo**

## **Caracteres Especiais**

-- caracteres [erros ao filtrar](#page-476-0) 465 [marcando células especiais](#page-374-0) 363 [resolução de problemas em relatórios](#page-444-0) 433 [! caracteres](#page-474-0) 463

## **A**

abrindo relatórios [de outros studios](#page-433-0) 422 [agentes iterativos](#page-183-0) 172 [agentes iterativos de dados](#page-183-0) 172 agregando [conjuntos de membros](#page-260-0) 249 [especificando propriedades de agregação em modelos](#page-207-0) 196 [limitações com medidas](#page-475-0) 464 [mapeando funções de origens de dados](#page-214-0) 203 [resolução de problemas de totais em execução](#page-461-0) 450 [usando resumos simples em relatórios relacionais](#page-206-0) 195 [usando um resumo simples no relatório dimensional](#page-256-0) 245 [valores em tabelas cruzadas](#page-257-0) 246 Agrupamento. [configurando períodos de grupo](#page-203-0) 192 [dados em relatórios relacionais](#page-201-0) 190 [resolução de problemas de relatórios de lista](#page-441-0) [aninhados](#page-441-0) 430 [resolução de problemas de subtotais em listas](#page-441-0) [agrupadas](#page-441-0) 430 [resolução de problemas de totais em execução](#page-461-0) [incorretos](#page-461-0) 450 [Agrupar & resumir automaticamente](#page-207-0) 196 [ajuda visual](#page-16-0) 5 [aliases nos mapas](#page-512-0) 501 [alinhar objetos](#page-327-0) 316 alturas [especificando para objetos](#page-336-0) 325 aninhando [dados em tabelas cruzadas](#page-61-0) 50 anotações [linhas de base do gráfico](#page-118-0) 107 [notas nos gráficos](#page-116-0) 105 aplicação de sombra [incluindo nos elementos de gráfico legado](#page-105-0) 94 [Área de Janela Filtros](#page-15-0) 4 áreas de trabalho [Cognos Workspace](#page-47-0) 36 [prompts no Cognos Workspace](#page-48-0) 37 áreas de transferência [abrindo relatórios](#page-433-0) 422 [cópia de relatórios](#page-432-0) 421 armazenamentos de dados [dimensões conformes](#page-407-0) 396 [arredondamento de números](#page-376-0) 365 árvores de dados [customização](#page-242-0) 231 árvores de origem [customização](#page-242-0) 231 aspas [em cálculos em relatórios relacionais](#page-236-0) 225

aspas *(continuação)* [em cálculos no relatório dimensional](#page-479-0) 468 [automatizando o Kit de Desenvolvimento de Software do IBM](#page-51-0) [Cognos Analytics usando o IBM Cognos](#page-51-0) 40

## **B**

[barras de botões](#page-181-0) 170 [barras de botões de alternância](#page-181-0) 170 [barras de botões de alternância de dados](#page-181-0) 170 [barras de botões de dados](#page-181-0) 170 barras de rolagem *Veja também* [listas de dados](#page-54-0) [incluindo nas listas](#page-54-0) 43 [incluindo nos objetos de bloco](#page-336-0) 325 Blocos. [inserindo](#page-323-0) 312 [redimensionando](#page-336-0) 325 [bloqueio de objetos](#page-21-0) 10 bordas [incluindo em gráficos legados](#page-105-0) 94 [incluindo em objetos](#page-317-0) 306 [incluindo nos gráficos](#page-320-0) 309

## **C**

cabeçalhos [criando para configurações](#page-61-0) 50 [incluindo nos relatórios e listas](#page-316-0) 305 [cache de componente de layout](#page-332-0) 321 [caixas de listagem](#page-182-0) 171 [caixas de listagem de dados](#page-182-0) 171 cálculos [construindo cálculos de consulta em relatórios](#page-236-0) [relacionais](#page-236-0) 225 [construindo no relatório dimensional](#page-290-0) 279 [criando simples no relatório dimensional](#page-289-0) 278 [criando simples nos relatórios relacionais](#page-235-0) 224 [discrepâncias de números não explicadas](#page-450-0) 439 [função indicadores de qualidade dos serviços em relatórios](#page-236-0) [relacionais](#page-236-0) 225 [incluindo em relatórios relacionais](#page-233-0) 222 [incluindo no relatório dimensional](#page-288-0) 277 [indicadores de qualidade dos serviços da função no](#page-479-0) [relatório dimensional](#page-479-0) 468 [intersecção em tabelas cruzadas e gráficos](#page-481-0) 470 [limitações com unidades de medida em relatórios](#page-233-0) [relacionais](#page-233-0) 222 [limitações com unidades de medida no relatório](#page-480-0) [dimensional](#page-480-0) 469 [limitações em relatórios relacionais](#page-234-0) 223 [limitações no relatório dimensional](#page-479-0) 468 [ordem de resolução em relatório dimensional](#page-478-0) 467 [ordem de resolução em relatórios relacionais](#page-234-0) 223 [resolvendo em origens de dados dimensionais](#page-483-0) 472 [usando aspas em relatórios relacionais](#page-236-0) 225 [usando aspas no relatório dimensional](#page-479-0) 468 [valores nulos](#page-484-0) 473 cálculos de % [em relatórios relacionais](#page-235-0) 224

cálculos de % *(continuação)* [no relatório dimensional](#page-289-0) 278 cálculos de consulta [criando no relatório dimensional](#page-290-0) 279 [criando nos relatórios relacionais](#page-236-0) 225 [valores nulos em resumos de contagem](#page-443-0) 432 [cálculos de número não explicados](#page-450-0) 439 cálculos de porcentagem [em relatórios relacionais](#page-235-0) 224 [no relatório dimensional](#page-289-0) 278 cálculos de sintetização [em relatórios relacionais](#page-235-0) 224 [no relatório dimensional](#page-289-0) 278 cálculos não aparecem no relatório de destino [resolução de problemas de drill through](#page-469-0) 458 [camadas de página](#page-422-0) 411 [camadas de pontos](#page-512-0) 501 [camadas de região](#page-511-0) 500 CAMID, *Veja* [ID do IBM Cognos Access Manager](#page-367-0) [campos calculados nos relatórios burst](#page-366-0) 355 [caracteres \\*](#page-374-0) 363 caracteres de escape [em cálculos em relatórios relacionais](#page-236-0) 225 [em cálculos no relatório dimensional](#page-479-0) 468 [Catálogo do IBM InfoSphere Information Governance](#page-44-0) 33 células vazias [especificando o que aparece para contêineres de dados](#page-380-0) [vazios](#page-380-0) 369 [suprimindo](#page-379-0) 368 chaves comerciais [usando para drill through](#page-408-0) 397 [classe Não Imprimir](#page-340-0) 329 classes [alterando o padrão de um relatório](#page-338-0) 327 Classificação. [dados em relatórios relacionais](#page-222-0) 211 [dados no relatório dimensional](#page-269-0) 258 [diversas colunas em relatórios relacionais](#page-222-0) 211 [diversas colunas no relatório dimensional](#page-271-0) 260 [limitações com origens de dados SAP BW](#page-269-0) 258 [Listas.](#page-193-0) 182 [tabelas cruzadas](#page-193-0) 182 [visualizações](#page-162-0) 151 [cláusulas for](#page-210-0) 199 cláusulas FOR [limitações ao usar em funções de resumo](#page-474-0) 463 [resultados incorretos para OLAP](#page-448-0) 437 código de acesso [configuração para relatório ativo](#page-176-0) 165 códigos do idioma [propriedades sensíveis ao código do idioma](#page-378-0) 367 Cognos SQL [em relatórios relacionais](#page-231-0) 220 [no relatório dimensional](#page-283-0) 272 Cognos Workspace [criando relatórios para áreas de trabalho](#page-47-0) 36 [filtros nas áreas de trabalho](#page-49-0) 38 colunas [agrupando em relatórios relacionais](#page-201-0) 190 [calculado em relatórios relacionais](#page-233-0) 222 [calculado no relatório dimensional](#page-288-0) 277 [classificando em relatórios relacionais](#page-222-0) 211 [classificando no relatório dimensional](#page-271-0) 260 [configurando o período do grupo](#page-203-0) 192 [incluindo diversos itens em uma única coluna](#page-330-0) 319 [limitações de largura no Microsoft Excel](#page-494-0) 483

colunas *(continuação)* [ocultando ou mostrando em controles de lista](#page-192-0) 181 [trocando com linhas](#page-64-0) 53 [colunas derivadas](#page-221-0) 210 compartilhando [conjuntos](#page-246-0) 23[5, 236](#page-247-0) configurações de gráficos [100% empilhado](#page-88-0) 77 [3D](#page-89-0) 78 [empilhado](#page-88-0) 77 [padrão](#page-87-0) 76 [Configurações de navegador Web](#page-29-0) 18 conjuntos [compartilhando](#page-246-0) 23[5, 236](#page-247-0) [editando](#page-248-0) 237 [filtragem](#page-250-0) 239 [reutilizando](#page-246-0) 23[5, 236](#page-247-0) conjuntos aninhados [valores inesperados do resumo](#page-447-0) 436 conjuntos compartilhados [copiando](#page-247-0) 236 [criar](#page-246-0) 235 [gerenciando](#page-247-0) 236 conjuntos de campos [inserindo](#page-323-0) 312 conjuntos de membros [agregando](#page-260-0) 249 [criar](#page-245-0) 23[4, 283](#page-294-0) [sobreposição de conjuntos aninhados ou paralelos](#page-442-0) 431 [conjuntos de páginas](#page-420-0) 409 [criar](#page-418-0) 407 [unir conjuntos de páginas aninhadas](#page-421-0) 410 conjuntos nomeados [limitações ao resumir](#page-256-0) 245 [sobreposição de conjuntos aninhados ou paralelos](#page-442-0) 431 consulta de união [criar](#page-226-0) 215 [consultas](#page-20-0) 9 [associando a páginas](#page-418-0) 407 [conectando entre origens de dados em relatórios](#page-224-0) [relacionais](#page-224-0) 213 [conectando entre origens de dados no relatório](#page-273-0) [dimensional](#page-273-0) 262 [conjunto de resultados de consulta com vários fatos contém](#page-465-0) [brancos](#page-465-0) 454 [diversos fatos](#page-274-0) 263 [em relatórios relacionais](#page-223-0) 212 [no relatório dimensional](#page-272-0) 261 [referenciando itens de dados em relatórios](#page-272-0) [dimensionais](#page-272-0) 261 [referenciando itens de dados em relatórios relacionais](#page-224-0) 213 [referenciando itens de pacotes em consultas filhas](#page-228-0) 217 [relacionando a layouts em relatórios dimensionais](#page-273-0) 262 [relacionando a layouts em relatórios relacionais](#page-224-0) 213 [trabalhando com MDX no relatório dimensional](#page-283-0) 272 [trabalhando com SQL no relatório dimensional](#page-283-0) 272 [trabalhando com SQL nos relatórios relacionais](#page-231-0) 220 [usando com origens de dados dimensionais](#page-273-0) 262 contexto da consulta [definindo em gráficos](#page-129-0) 118 controles [agentes iterativos](#page-183-0) 172 [agentes iterativos de dados](#page-183-0) 172 [barras de botões](#page-181-0) 170 [barras de botões de alternância](#page-181-0) 170 [barras de botões de alternância de dados](#page-181-0) 170 [barras de botões de dados](#page-181-0) 170

controles *(continuação)* [botões](#page-183-0) 172 [caixas de listagem](#page-182-0) 171 [caixas de listagem de dados](#page-182-0) 171 [controles de guias de dados](#page-180-0) 169 [definindo conexões](#page-187-0) 176 [especificando o comportamento de reação](#page-190-0) 179 [especificando o comportamento de seleção](#page-189-0) 178 [grupos de botões de opção](#page-181-0) 170 [grupos de botões de opção de dados](#page-181-0) 170 [grupos de caixas de seleção](#page-182-0) 171 [grupos de caixas de seleção de dados](#page-182-0) 171 [guia](#page-180-0) 169 [incluindo um relatório ativo](#page-179-0) 168 [incluir dados](#page-184-0) 173 [itens de texto da variável](#page-179-0) 168 [listas suspensas](#page-182-0) 171 [listas suspensas de dados](#page-182-0) 171 [números de linhas](#page-179-0) 168 [pilhas](#page-180-0) 169 [pilhas de dados](#page-180-0) 169 [referenciando os itens de dados definidos nos controles](#page-186-0) [estáticos](#page-186-0) 175 [réguas de controle de valores contínuos](#page-183-0) 172 [réguas de controle de valores discretos](#page-183-0) 172 [réguas de controle de valores discretos de dados](#page-183-0) 172 [relatórios ativos](#page-174-0) 163 [Tabelas de repetição.](#page-179-0) 168 [tabelas de repetidores de dados](#page-179-0) 168 [controles customizados](#page-325-0) 314 [controles de guias](#page-180-0) 169 [controles de guias de dados](#page-180-0) 169 convertendo [em MDX no relatório dimensional](#page-285-0) 274 [em SQL em relatórios relacionais](#page-232-0) 221 [em SQL no relatório dimensional](#page-285-0) 274 [listas para tabelas cruzadas](#page-64-0) 53 [visualizações](#page-161-0) 150 [cópia de relatórios](#page-433-0) 422 copiando [relatórios para área de transferência](#page-432-0) 421 cores<br>alterando nos gráficos 86 [incluindo em objetos](#page-342-0) 331 [incluindo nos gráficos padrão atuais](#page-138-0) 127 [não aparecendo nos modelos](#page-441-0) 430 crosstab aninhada filtra somente alguns itens [resolução de problemas de drill through](#page-469-0) 458 cubos [resolução de problemas ao executar drill through de dados](#page-468-0) [relacionais](#page-468-0) 457 cubos do SSAS 2005 [resolução de problemas](#page-444-0) 433 cubos SSAS [problemas quando muito grandes](#page-297-0) 286

## **D**

dados ambíguos [mapas](#page-171-0) 160 dados errados aparecem no relatório de destino [resolução de problemas de drill through](#page-460-0) 449 dados externos [Erro MSR-PD-0012 ao importar](#page-446-0) 435 [Erro MSR-PD-0013 ao importar](#page-447-0) 436 [importando seus próprios arquivos](#page-345-0) 334 [relatório](#page-344-0) 333

dados geoespaciais [mapas](#page-170-0) 159 dados não aparecem no relatório de destino [resolução de problemas de drill through](#page-460-0) 449 dados não são filtrados no relatório de destino [resolução de problemas de drill through](#page-470-0) 459 dados tabulares [visualizando](#page-34-0) 23 dados TXT [importando seus próprios arquivos](#page-345-0) 334 datas [filtragem](#page-220-0) 209 [usando para acesso drill through](#page-411-0) 400 decimais [arredondar](#page-376-0) 365 [definições de conjunto](#page-248-0) 237 [desbloqueio de objetos](#page-21-0) 10 destaque [incluindo cores em objetos](#page-342-0) 331 [usando estilos condicionais](#page-354-0) 343 [detalhes de desempenho](#page-41-0) 30 dicas de ferramentas [incluindo nos gráficos](#page-92-0) 81 [ocultando ou mostrando em mapas](#page-510-0) 499 [dimensional](#page-253-0) 242 [dimensões](#page-240-0) 229 [de acordo](#page-274-0) 263 [de conformação para acesso drill through](#page-407-0) 396 [não de acordo](#page-274-0) 263 [procura](#page-243-0) 232 [sobreposição de níveis de conjuntos nomeados](#page-442-0) 431 [direção do contêiner](#page-45-0) 34 [direção do texto base](#page-45-0) 34 dispositivos BlackBerry [criando relatórios remotos para](#page-51-0) 40 dispositivos iPhone [criando relatórios remotos para](#page-51-0) 40 dispositivos remotos [criando relatórios para](#page-51-0) 40 dispositivos remotos do Windows [criando relatórios remotos para](#page-51-0) 40 dispositivos Symbian [criando relatórios remotos para](#page-51-0) 40 distribuindo relatórios, *Veja* [relatórios burst](#page-366-0) dividindo por zero [resolução de problemas](#page-440-0) 429 [drill down](#page-293-0) 282 [criar relatórios de drill up/drill down](#page-295-0) 284 [nos gráficos](#page-146-0) 135 [usando conjuntos de membros](#page-293-0) 282 [Drill through.](#page-402-0) 391 [acesso baseado em modelo](#page-403-0) 392 [acesso baseado em relatório](#page-403-0) 392 [cálculos não aparecem no relatório de destino](#page-469-0) 458 [caminhos](#page-403-0) 392 [chaves comerciais](#page-408-0) 397 [com dimensões de conformação](#page-407-0) 396 [conceitos](#page-403-0) 392 [contextos de seleção](#page-404-0) 393 [criando relatórios de drill through](#page-411-0) 400 [crosstab aninhada filtra somente alguns itens](#page-469-0) 458 [cubos para dados relacionais](#page-468-0) 457 [dados errados aparecem no relatório de destino](#page-460-0) 449 [dados não aparecem no relatório de destino](#page-460-0) 449 [dados não são filtrados no relatório de destino](#page-470-0) 459 [dados relacionais para cubos](#page-468-0) 457

[Drill through.](#page-402-0) *(continuação)* [definindo definições de drill through diferentes para](#page-415-0) [tabelas cruzadas](#page-415-0) 404 [diversos valores](#page-412-0) 401 [em mapas](#page-515-0) 504 [especificando texto de drill through](#page-416-0) 405 [formatos de relatório](#page-404-0) 393 [limitações do Microsoft Excel](#page-495-0) 484 [links não ativos em navegadores da Web Safari](#page-460-0) 449 [membros e valores](#page-406-0) 395 [pacotes](#page-405-0) 394 [PowerCubes e pacotes](#page-411-0) 400 [problemas com relatórios ativos](#page-470-0) 459 [resolução de problemas de PowerCubes](#page-467-0) 456 [usando datas](#page-411-0) 400 [usando escopo no relatório baseado em modelo](#page-409-0) 398 [usando marcadores](#page-405-0) 394 [usando nomes exclusivos de membros](#page-406-0) 395 [usando URLs](#page-405-0) 394 [drill up](#page-293-0) 282 [criar relatórios de drill up/drill down](#page-295-0) 284 [nos gráficos](#page-146-0) 135 [usando conjuntos de membros](#page-293-0) 282

## **E**

editor de expressão [criando filtros em relatório dimensional](#page-266-0) 255 [criando filtros em relatórios relacionais](#page-215-0) 204 [criando parâmetros para criar prompts](#page-304-0) 293 [navegando pelos dados](#page-220-0) 209 [procurando valores](#page-445-0) 434 [regras de coerção dimensional](#page-485-0) 474 eixos [nos gráficos](#page-67-0) 56 [títulos em mapas](#page-511-0) 500 enviando relatórios por e-mail, *Veja* [relatórios burst](#page-366-0) erros<br>avaliação recursiva 450 [erros de aplicativos durante a atualização de um](#page-440-0) [relatório](#page-440-0) 429 [erros na análise com relatórios atualizados](#page-457-0) 446 [filtrando resultados em caracteres de erro](#page-476-0) 465 [resolução de problemas de erro em células em](#page-475-0) [relatórios](#page-475-0) 464 [sem memória](#page-297-0) 28[6, 453](#page-464-0) [valores nulos em resumos de contagem](#page-443-0) 432 [erros CRX-API-0018](#page-479-0) 468 [erros de arredondamento](#page-450-0) 439 [erros de arredondamento binário](#page-450-0) 439 [erros de ausência de memória](#page-297-0) 286 [erros de estouro aritmético](#page-461-0) 450 [erros de estouro em tabelas cruzadas](#page-457-0) 446 [erros HRESULT](#page-452-0) 441 [erros MSR-PD-0001](#page-349-0) 338 [Erros MSR-PD-0012](#page-446-0) 435 [Erros MSR-PD-0013](#page-447-0) 436 [Erros OP-ERR-0199](#page-441-0) 430 [erros OP-ERR-0201](#page-442-0) 431 [erros OP-ERR-0209](#page-477-0) 466 [erros OP-ERR-0210](#page-477-0) 466 [erros OP-ERR-0212](#page-477-0) 466 [erros OP-ERR-0213](#page-477-0) 466 [erros ORA-00907](#page-458-0) 447 [erros PCA-ERR-0057](#page-461-0) 450 [erros QE-DEF-0288](#page-457-0) 446

[erros QE-DEF-0478](#page-485-0) 474 [erros RQP-DEF-0177](#page-461-0) 45[0, 451](#page-462-0) [erros RSV-SRV-0025](#page-452-0) 441 [erros RSV-SRV-0040](#page-440-0) 429 [erros UDA-SQL-0043](#page-462-0) 451 [erros UDA-SQL-0114](#page-452-0) 44[1, 450](#page-461-0) [erros UDA-SQL-0206](#page-452-0) 441 [erros UDA-SQL-0564](#page-461-0) 450 [erros XQE-CON-0007](#page-462-0) 451 escalas [alterando intervalos](#page-108-0) 97 [lineares](#page-108-0) 97 [logarítmico](#page-108-0) 97 [mudança para eixos de gráfico](#page-111-0) 100 [escalas de eixo](#page-111-0) 100 escalas lineares [mostrando](#page-108-0) 97 [escalas logarítmicas](#page-111-0) 100 [mostrando](#page-108-0) 97 escopo [filtragem](#page-216-0) 205 [usando no acesso drill through](#page-409-0) 398 [espaçamento de linhas](#page-335-0) 324 espaços [incluindo objetos ao redor](#page-329-0) 318 espaços em branco [incluindo preenchimento em objetos](#page-329-0) 318 [margens](#page-330-0) 319 [especificações do relatório](#page-51-0) 40 [Especificando propriedades do gráfico](#page-68-0) 57 Estatísticas Cognos [objeto ausente de um relatório](#page-466-0) 455 estilos [condicional](#page-354-0) 343 [reutilizando](#page-315-0) 30[4, 328](#page-339-0) estilos condicionais [criar](#page-354-0) 343 [usando variáveis](#page-358-0) 347 [estilos de relatório referenciados](#page-339-0) 328 estilos de relatórios [reutilizando](#page-339-0) 328 Excel 2002 [gráfico vazio produzido quando há muitos itens no](#page-496-0) [eixo](#page-496-0) 485 [execução de relatórios](#page-34-0) 23 [com relação às origens de dados dimensionais](#page-472-0) 461 [em relação a SAP BW](#page-472-0) 461 [erros ORA-00907](#page-458-0) 447 [IBM Cognos Viewer](#page-36-0) 25 [não é possível localizar erros de banco de dados](#page-457-0) 446 [Relatórios está lenta](#page-452-0) 441 [Visualizador interativo IBM Cognos Analytics](#page-36-0) 25 executando e movendo resumos [limitações com funções dimensionais](#page-480-0) 469 exemplos de metadados relacionais [prompts](#page-396-0) 385 [exibição de objetos](#page-361-0) 350 Explorador de Consultas [usando em relatórios relacionais](#page-223-0) 212 [usando um relatório dimensional](#page-272-0) 261 Expressões. [Comprimento](#page-479-0) 468 [usando funções de resumo em relatórios relacionais](#page-210-0) 199 expressões de conjunto [construindo no relatório dimensional](#page-290-0) 279 [limitações nos relatório de lista](#page-473-0) 462

## **F**

fatiadores [criar](#page-267-0) 256 fazendo upgrade de relatórios [erros de aplicativos](#page-440-0) 429 [formatação não retida](#page-459-0) 448 [os relatórios não serão abertos](#page-457-0) 446 [Ferramenta Criar Página de Prompt](#page-300-0) 289 ferramenta Gerenciar Dados Externos [visão geral](#page-344-0) 333 ferramenta Meus Conjuntos de Dados [visão geral](#page-344-0) 333 filtragem [-- caracteres de erro](#page-476-0) 465 [áreas de trabalho no Cognos Workspace](#page-49-0) 38 [colunas de datas](#page-220-0) 209 [consultas de diversos fatos](#page-274-0) 263 [criando filtros de detalhes](#page-216-0) 205 [criando filtros de resumo](#page-216-0) 205 [criando prompts globais em painéis](#page-298-0) 287 [dados de origens de dados SAP BW](#page-477-0) 466 [dados em relatórios relacionais](#page-215-0) 204 [dados no relatório dimensional](#page-266-0) 255 [incluindo texto do filtro](#page-216-0) 205 [limitações ao especificar o escopo](#page-477-0) 466 [limitações com origens de dados dimensionais](#page-476-0) 465 [membros em um conjunto](#page-250-0) 239 [para valores superiores ou inferiores](#page-250-0) 239 [removendo ou editando](#page-219-0) 208 [removendo ou editando filtros de detalhes](#page-219-0) 208 [removendo ou editando filtros de resumo](#page-219-0) 208 [resolução de problemas das colunas](#page-452-0) [\\_make\\_timestamp](#page-452-0) 441 [suprimindo valores nulos](#page-379-0) 368 [usando fatiadores](#page-267-0) 256 [usando filtros de contexto](#page-267-0) 256 [filtro para baixo](#page-250-0) 239 [filtro para cima](#page-250-0) 239 Filtros. [in\\_range](#page-312-0) 301 Filtros de contexto. [criar](#page-267-0) 256 [solicitando com](#page-269-0) 258 [filtros de detalhes](#page-216-0) 205 filtros de fatiador [solicitando com](#page-269-0) 258 [filtros de resumo](#page-216-0) 205 [filtros globais nos painéis](#page-298-0) 287 [filtros in\\_range](#page-312-0) 301 [folhas de estilo em cascata](#page-338-0) 327 fontes [configurando em mapas](#page-510-0) 499 [especificando cores](#page-342-0) 331 [especificando para relatórios](#page-318-0) 307 formatação [desaparecendo no SSAS 2005](#page-459-0) 448 formato CSV [importando seus próprios arquivos](#page-345-0) 334 [produzindo relatórios em](#page-39-0) 28 [formato do dígito](#page-45-0) 34 [em gráficos e mapas](#page-376-0) 365 Formato HTML [páginas do relatório de visualização como guias](#page-336-0) 32[5, 419](#page-430-0) [produzindo relatórios em](#page-34-0) 23 formato numérico *Veja* [formato do dígito](#page-45-0)

formato PDF [produzindo relatórios](#page-34-0) 23 formato XLS [importando seus próprios arquivos](#page-345-0) 334 [limitações](#page-492-0) 481 [formatos de dados](#page-374-0) 363 [especificando padrão](#page-374-0) 363 [especificando para objetos](#page-375-0) 364 [limitações do Microsoft Excel](#page-495-0) 484 [sensível ao código do idioma](#page-378-0) 367 [símbolos de data e hora](#page-382-0) 371 [símbolos no formato decimal](#page-388-0) 377 [usando padrões](#page-380-0) 369 formatos de dados do número [limitações do Microsoft Excel](#page-495-0) 484 formatos de relatório [CSV](#page-39-0) 28 [especificando](#page-34-0) 23 [Excel](#page-39-0) 28 [HTML](#page-34-0) 23 [PDF](#page-34-0) 23 [XML](#page-40-0) 29 funções [indicadores da qualidade dos serviços no relatório](#page-479-0) [dimensional](#page-479-0) 468 [indicadores de qualidade dos serviços em relatórios](#page-236-0) [relacionais](#page-236-0) 225 funções cast\_Date [resolução de problemas](#page-457-0) 446 funções de resumo [em relatórios relacionais](#page-210-0) 199 [limitações ao usar cláusulas FOR](#page-474-0) 463 [no relatório dimensional](#page-261-0) 250 [usando em expressões em relatórios relacionais](#page-210-0) 199 funções relacionais [limitações quando usadas com origens de dados](#page-474-0) [OLAP](#page-474-0) 463

## **G**

glossários [acessando o Catálogo do IBM InfoSphere Information](#page-44-0) [Governance](#page-44-0) 33 [gráfico de intervalo de métricas](#page-86-0) 75 [gráfico de quadrantes](#page-79-0) 68 [gráficos](#page-66-0) 55 [agregando valores](#page-257-0) 246 [alterando cores](#page-97-0) 86 [alterando escalas](#page-108-0) 97 [alterando linhas](#page-108-0) 97 [alterando planos de fundo em gráficos legados](#page-104-0) 93 [alterando planos de fundo em gráficos padrão atuais](#page-104-0) 93 [aplicação de sombra](#page-320-0) 309 [bordas](#page-320-0) 309 [configurações](#page-70-0) 59 [configurando propriedades](#page-92-0) 81 [convertendo gráficos padrão atuais em uma matriz](#page-134-0) 123 [convertendo tipos](#page-90-0) 79 [cores de série em gráficos de combinação padrão](#page-132-0) [atuais](#page-132-0) 121 [criar](#page-66-0) 55 [customizando gráficos de combinação padrão atuais](#page-132-0) 121 [customizando itens da legenda em gráficos legados](#page-115-0) 104 [customizando itens de legenda em gráficos padrão](#page-115-0) [atuais](#page-115-0) 104 [customizando paletas](#page-97-0) 86 [customizando rótulos](#page-108-0) 97

gráficos *[\(continuação\)](#page-66-0)* [definindo contextos de consulta](#page-129-0) 118 [definindo cores por valores em gráficos padrão atuais](#page-138-0) 127 [dicas de ferramentas](#page-92-0) 81 [drilling up e down](#page-146-0) 135 [efeitos de plano de fundo](#page-320-0) 309 [efeitos de plano de fundo em gráficos legados](#page-105-0) 94 [elementos](#page-67-0) 56 [especificando medidas padrão](#page-63-0) 52 [especificando o tamanho da bolha nos gráficos de bolhas](#page-139-0) [padrão atuais](#page-139-0) 128 [exibindo rótulo intercalado](#page-442-0) 431 [faixas de cores no plano de fundo](#page-112-0) 101 [inserir minigráficos em tabelas cruzadas](#page-144-0) 133 [legado](#page-66-0) 55 [limitações](#page-465-0) 454 [linha de acumulação em gráficos de Pareto legados](#page-143-0) 132 [linha de cumulação em gráficos de Pareto padrão](#page-142-0) [atuais](#page-142-0) 131 [linhas de grade](#page-112-0) 101 [Linhas de referência.](#page-118-0) 107 [linhas de regressão em gráficos legados](#page-127-0) 116 [linhas de regressão em gráficos padrão atuais](#page-125-0) 114 [marcadores](#page-121-0) 110 [mostrando marcadores de valor](#page-130-0) 119 [mostrando pontos de dados](#page-130-0) 119 [mostrando rótulos de dados](#page-127-0) 116 [mostrando rótulos de dados nos gráficos padrão atuais de](#page-128-0) [pizza e de rosca](#page-128-0) 117 [muitos itens no eixo produzem um gráfico vazio no Excel](#page-496-0) [2002](#page-496-0) 485 [observações](#page-116-0) 105 [padrão atual](#page-66-0) 55 [planos de fundo em gráficos legados](#page-104-0) 93 [planos de fundo em gráficos padrão atuais](#page-104-0) 93 [posicionando legendas em gráficos padrão atuais](#page-114-0) 103 [preenchimentos](#page-320-0) 309 [propriedades não suportadas no Microsoft Excel](#page-496-0) 485 [redimensionando](#page-336-0) 325 [redimensionando legado](#page-97-0) 86 [redimensionando o padrão atual](#page-96-0) 85 [regiões coloridas em gráficos padrão atuais](#page-107-0) 96 [resolução de problemas de diferenças na aparência quando](#page-463-0) [executados em diferentes formatos ou em diferentes](#page-463-0) [sistemas operacionais](#page-463-0) 452 [resolução de problemas de planos de fundo de matiz](#page-442-0) [cinza](#page-442-0) 431 [resolução de problemas de rótulos de eixo](#page-441-0) 430 [resolvendo diversos cálculos](#page-481-0) 470 [resumindo fatias ou itens pequenos em gráficos padrão](#page-129-0) [atuais](#page-129-0) 118 [tipos](#page-70-0) 59 [tipos não suportados no Microsoft Excel](#page-497-0) 486 [títulos de legenda não suportados no Excel](#page-496-0) 485 [gráficos 100% empilhados](#page-88-0) 77 [gráficos absolutos](#page-87-0) 76 [gráficos com mostradores](#page-81-0) 70 [gráficos de área](#page-75-0) 64 [gráficos de barras](#page-74-0) 63 [gráficos de bolhas](#page-78-0) 67 [especificando o tamanho da bolha nos gráficos padrão](#page-139-0) [atuais](#page-139-0) 128 [gráficos de colunas](#page-71-0) 60 [gráficos de colunas progressivas](#page-83-0) 72 [Gráficos de combinação.](#page-77-0) 66 [gráficos de dispersão](#page-77-0) 66 [gráficos de linhas](#page-72-0) 61

[gráficos de marcador](#page-80-0) 69 [customizando gráficos padrão atuais](#page-144-0) 133 [gráficos de medidores](#page-81-0) 70 [Gráficos de pareto](#page-82-0) 71 [linhas de acumulação em gráficos legados](#page-143-0) 132 [linhas de cumulação em gráficos padrão atuais](#page-142-0) 131 [gráficos de perda e ganho](#page-84-0) 73 [gráficos de ponto](#page-76-0) 65 [gráficos de radar](#page-85-0) 74 [gráficos de setores circulares](#page-73-0) 62 [configurando o ângulo da primeira fatia em gráficos](#page-140-0) [padrão atuais](#page-140-0) 129 [convertendo em gráficos de rosca padrão atuais](#page-140-0) 129 [fatias em explosão em gráficos padrão atuais](#page-142-0) 131 [limitações de saídas do Microsoft Excel](#page-493-0) 482 [gráficos de teia](#page-85-0) 74 [gráficos em 3D](#page-89-0) 78 [gráficos em cascata](#page-83-0) 72 [gráficos empilhados](#page-88-0) 77 [gráficos Marimekko](#page-84-0) 73 [gráficos padrão](#page-87-0) 76 [gráficos padrão atual](#page-66-0) 55 [gráficos polares](#page-85-0) 74 [gráficos preexistentes](#page-66-0) 55 [gráficos tipo estrela](#page-85-0) 74 grupos [customizado](#page-203-0) 19[2, 242](#page-253-0) grupos customizados [criar](#page-203-0) 19[2, 242](#page-253-0) [grupos de botões de opção](#page-181-0) 170 [grupos de botões de opção de dados](#page-181-0) 170 [grupos de caixas de seleção](#page-182-0) 171 [grupos de caixas de seleção de dados](#page-182-0) 171

## **H**

hierarquias [inserindo](#page-244-0) 233 [hierarquias de níveis](#page-240-0) 229 [hierarquias desequilibradas](#page-252-0) 241 [hierarquias desiguais](#page-252-0) 241 Hiperlinks. [inserindo](#page-324-0) 313 [os botões não são suportados para o Microsoft Excel](#page-496-0) 485

## **I**

IBM Cognos for Microsoft Office [criando relatórios para](#page-49-0) 38 [IBM Cognos Software Development Kit](#page-51-0) 40 [IBM Cognos Viewer](#page-36-0) 25 [iFrame](#page-184-0) 173 imagens [incluindo nos planos de fundo dos gráficos](#page-320-0) 309 [inserindo em planos de fundo](#page-320-0) 309 [inserindo em relatórios](#page-319-0) 308 [limitações do Microsoft Excel](#page-492-0) 481 impressão [não objetos de impressão](#page-340-0) 329 indentando [dados em tabelas cruzadas](#page-64-0) 53 [objetos](#page-329-0) 318 [informações de linhagem](#page-42-0) 31 [interface com o usuário](#page-12-0) 1 [Interseção de cálculo](#page-483-0) 472

interseções de membros [no relatório dimensional](#page-292-0) 281 itens ausentes [resolução de problemas](#page-458-0) 447 itens de dados de controle [referenciando](#page-186-0) 175 [itens de dados estendidos](#page-251-0) 240 [ativando para novos relatórios](#page-336-0) 325 [opção de relatório](#page-27-0) 16 itens de livreto *Veja* [livretos de relatório](#page-429-0) [itens de texto da variável](#page-179-0) 168 Itens HTML. [inserindo](#page-324-0) 313 Itens Rich Text. [elementos suportados](#page-325-0) 314 [inserindo](#page-324-0) 313

## **J**

Japonês [limitações do Microsoft Excel](#page-495-0) 484 JavaScript [inclusão](#page-325-0) 314 justificação [configurando para objetos](#page-333-0) 322

## **L**

larguras [especificando para objetos](#page-336-0) 325 [limitações do Microsoft Excel](#page-494-0) 483 [latitude](#page-165-0) 154 layout [usar tabelas](#page-327-0) 316 [layouts](#page-18-0) 7 [estrutura do relatório](#page-314-0) 303 [inclusão](#page-362-0) 351 [objetos de relatório](#page-19-0) 8 [páginas](#page-19-0) 8 [relacionando a consultas em relatórios dimensionais](#page-273-0) 262 [relacionando a consultas em relatórios relacionais](#page-224-0) 213 [usando a visualização de estrutura de página](#page-314-0) 303 legendas [em mapas](#page-513-0) 502 [incluindo títulos em mapas](#page-514-0) 503 [nos gráficos](#page-67-0) 56 [ocultando ou mostrando em mapas](#page-510-0) 499 [posicionando em gráficos padrão atuais](#page-114-0) 103 limitações [agregando medidas em origens de dados relacionais ou](#page-475-0) [relacionais modelados dimensionalmente](#page-475-0) 464 linhas [alterando nos gráficos](#page-108-0) 97 [incluindo linhas de regressão em gráficos](#page-125-0) 114 [incluindo linhas de regressão em gráficos legados](#page-127-0) 116 Linhas [troca com colunas](#page-64-0) 53 linhas de acumulação [em gráficos legados](#page-143-0) 132 [em gráficos padrão atuais](#page-142-0) 131 linhas de grade [incluindo nos gráficos](#page-112-0) 101 [nos gráficos](#page-67-0) 56 [principais e secundárias](#page-108-0) 97

Linhas de referência. [incluindo nos gráficos](#page-118-0) 107 [linhas de regressão](#page-108-0) 97 [em gráficos legados](#page-127-0) 116 [em gráficos padrão atuais](#page-125-0) 114 [linhas de tendência](#page-108-0) 97 [em gráficos legados](#page-127-0) 116 [em gráficos padrão atuais](#page-125-0) 114 linhas por página [configurando](#page-34-0) 23 [controle para diversos contêineres em HTML e PDF](#page-38-0) 27 [Listas.](#page-52-0) 41 *Veja também* [listas de dados](#page-194-0) [agrupando dados](#page-201-0) 190 [aplicando estilos de tabela](#page-328-0) 317 [convertendo em tabelas cruzadas](#page-64-0) 53 [deslocável](#page-54-0) 43 [formatação](#page-53-0) 42 [incluir cabeçalhos e rodapés](#page-316-0) 305 [limitações](#page-473-0) 462 [ocultando ou mostrando colunas](#page-192-0) 181 [permitir classificação](#page-193-0) 182 [subtotais em listas agrupadas](#page-441-0) 430 [tabelas cruzadas de borda única](#page-60-0) 49 listas de bloqueios condicionais [inserindo](#page-324-0) 313 [listas de dados](#page-184-0) 17[3, 183](#page-194-0) [listas suspensas](#page-182-0) 171 [definindo nenhum item de valor da lista](#page-192-0) 181 [listas suspensas de dados](#page-182-0) 171 [livretos de relatório](#page-429-0) 418 [longitude](#page-165-0) 154

## **M**

[macros de consulta](#page-390-0) 379 [inclusão](#page-392-0) 381 [usando para criar prompts](#page-393-0) 382 [mapas](#page-164-0) 15[3, 497](#page-508-0) [aliases](#page-512-0) 501 [camadas de pontos](#page-512-0) 501 [camadas de região](#page-511-0) 500 [correspondendo valores dos dados](#page-512-0) 501 [criação](#page-509-0) 498 [criar](#page-164-0) 15[3, 154](#page-165-0) [customização](#page-511-0) 500 [dados ambíguos](#page-171-0) 160 [dados geoespaciais](#page-170-0) 159 [Drill through.](#page-515-0) 504 [ignorando dados sem recursos](#page-511-0) 500 [legendas](#page-513-0) 502 [limitações do Microsoft Excel](#page-495-0) 484 [mostrando ou ocultando propriedades](#page-511-0) 500 [observações](#page-514-0) 503 [polígonos customizados](#page-166-0) 155 [propriedade de dicionário](#page-512-0) 501 [redimensionando](#page-336-0) 325 [Mapbox](#page-166-0) 15[5, 157](#page-168-0) marcadores [criando para acesso drill through](#page-405-0) 394 [incluindo nos gráficos](#page-121-0) 110 [inclusão](#page-423-0) 412 marcadores de valor [mostrando nos gráficos](#page-130-0) 119 margens [configurando para objetos](#page-330-0) 319

matriz [gráficos](#page-134-0) 123 MDX [convertendo no relatório dimensional](#page-285-0) 274 [incluindo seu próprio no relatório dimensional](#page-284-0) 273 [trabalhando com relatório dimensional](#page-283-0) 272 médias [movendo e girando](#page-260-0) 249 [médias de giro](#page-260-0) 249 [médias de movimentação](#page-260-0) 249 medidas [especificando padrões](#page-63-0) 52 membros [acesso drill through](#page-406-0) 395 [em movimento](#page-249-0) 238 [excluindo](#page-249-0) 238 [expandindo e reduzindo](#page-251-0) 240 [folder \(pasta\)](#page-240-0) 229 [inserindo propriedades](#page-245-0) 234 [interseções no relatório dimensional](#page-292-0) 281 [membros do nó da crosstab](#page-56-0) 45 Mensagens de erro. [CRX-API-0018](#page-479-0) 468 [erros de estouro em tabelas cruzadas](#page-457-0) 446 [HRESULT](#page-452-0) 441 [itens ausentes](#page-458-0) 447 [MSR-PD-0001](#page-349-0) 338 [MSR-PD-0012](#page-446-0) 435 [MSR-PD-0013](#page-447-0) 436 [negação de erros de serviço no relatório dimensional](#page-463-0) 452 [negação de serviço no relatório relacional](#page-230-0) 219 [OP-ERR-0199](#page-441-0) 430 [OP-ERR-0201](#page-442-0) 431 [OP-ERR-0209](#page-477-0) 466 [OP-ERR-0210](#page-477-0) 466 [OP-ERR-0212](#page-477-0) 466 [OP-ERR-0213](#page-477-0) 466 [ORA-00907](#page-458-0) 447 [PCA-ERR-0057](#page-461-0) 450 [PCA-ERR-0087](#page-463-0) 452 [QE-DEF-0288](#page-457-0) 446 [QE-DEF-0478](#page-485-0) 474 [ReferenceError: HTMLIsIndexElement não está](#page-462-0) [definido](#page-462-0) 451 [RQP-DEF-0177](#page-461-0) 450 [RSV-SRV-0025](#page-452-0) 441 [RSV-SRV-0040](#page-440-0) 429 [TypeError: \\_IS1 está indefinido](#page-462-0) 451 [UDA-SQL-0114](#page-452-0) 44[1, 450](#page-461-0) [UDA-SQL-0206](#page-452-0) 441 [UDA-SQL-0564](#page-461-0) 450 [Menu Propriedades](#page-15-0) 4 MHT [salvando relatórios ativos](#page-198-0) 187 Microsoft Excel [limitações do relatório](#page-492-0) 481 [limitações dos objetos de relatórios aninhados](#page-495-0) 484 [produzindo relatórios em](#page-39-0) 28 [títulos de legenda do gráfico não suportados](#page-496-0) 485 [minigráficos](#page-84-0) 73 [incluindo em listas de dados](#page-194-0) 183 [inserindo](#page-144-0) 133 [modelos](#page-30-0) 19 [cores do plano de fundo não estão aparecendo](#page-441-0) 430 [criar](#page-30-0) 19 [ícones](#page-30-0) 19 [propriedades de agregação](#page-207-0) 196

modelos *[\(continuação\)](#page-30-0)* [Query Studio](#page-30-0) 19 [usando filtros de design](#page-34-0) 23 [módulos de dados](#page-200-0) 189 [carregamento](#page-31-0) 20 moedas [formatação](#page-374-0) 363 [formatação desaparecendo no SSAS 2005](#page-459-0) 448 [limitações do formato de dados na saída do Microsoft](#page-495-0) [Excel](#page-495-0) 484 MUNs, *Veja* [nome exclusivo de membro](#page-490-0)

## **N**

navegadores da Web Safari [links de drill through não ativos](#page-460-0) 449 [níveis](#page-240-0) 229 [nome exclusivo de membro](#page-406-0) 395 [nome exclusivo de membro](#page-490-0) 479 [metadados relacionais](#page-406-0) 395 [resolução de problemas de relatórios em execução](#page-490-0) [com](#page-490-0) 479 nomes [atualizando referências](#page-438-0) 427 [nós de crosstab](#page-56-0) 45 [números de linhas](#page-179-0) 168 [inserindo](#page-324-0) 313 números de página [inclusão](#page-425-0) 414 [modificando com opções](#page-428-0) 417

## **O**

[objetos](#page-20-0) 9 [alinhando](#page-327-0) 316 [atualizando reutilizado](#page-332-0) 321 [bloqueando e desbloqueando](#page-21-0) 10 [como contêineres](#page-21-0) 10 [especificando o formato de dados](#page-375-0) 364 [herdando formatação de pais](#page-21-0) 10 [hierarquias](#page-21-0) 10 [inclusão](#page-19-0) 8 [indentando](#page-329-0) 318 [inserir objetos de formatação](#page-325-0) 314 [localizando em relatórios](#page-21-0) 10 [ocultando e mostrando](#page-361-0) 350 [reutilizando para layouts](#page-330-0) 319 [sequencial ou bloco](#page-20-0) 9 [objetos de bloco](#page-20-0) 9 objetos de referência [alterando](#page-331-0) 320 [atualização](#page-332-0) 321 objetos de relatórios aninhados [limitações do Microsoft Excel](#page-495-0) 484 [objetos flutuantes](#page-336-0) 325 [objetos sequenciais](#page-20-0) 9 observações [incluindo em mapas](#page-514-0) 503 [incluindo nos gráficos](#page-116-0) 105 [ocultação de objetos](#page-361-0) 350 ocultando colunas [relatórios de lista](#page-53-0) 42 [opção de validação Migração de Consulta Dinâmica](#page-32-0) 21 Oracle Essbase [mudanças](#page-442-0) 431

[ordem de resolução](#page-481-0) 470 [combinada com a função agregada de sintetização](#page-482-0) [calculada](#page-482-0) 471 [origens de dados de dimensão](#page-483-0) 472 [origens de dados](#page-240-0) 229 origens de dados de dimensão [criando relacionamento de detalhes mestres](#page-282-0) 271 [criando relatórios burst](#page-371-0) 360 [executando relatórios com relação a](#page-472-0) 461 [limitações do relatório](#page-472-0) 461 [resolvendo cálculos](#page-483-0) 472 [usando com consultas](#page-273-0) 262 origens de dados de relacional modelado dimensionalmente [incluindo dados dimensionais](#page-240-0) 229 [limitações ao agregar medidas](#page-475-0) 464 origens de dados do SSAS 2005 [criando expressão](#page-480-0) 469 [formatos de dados desaparecendo](#page-459-0) 448 origens de dados OLAP [inserindo dados](#page-240-0) 229 [limitações com funções relacionais](#page-474-0) 463 origens de dados Oracle [resolução de problemas](#page-458-0) 447 origens de dados SAP BW [cálculos de consulta](#page-443-0) 432 [criando expressão](#page-480-0) 469 [criando relatórios burst](#page-371-0) 360 [executando relatórios com relação a](#page-472-0) 461 [grandes consultas](#page-462-0) 451 [limitações ao calcular dados](#page-233-0) 222 [limitações ao classificar dados](#page-269-0) 258 [resultados nulos](#page-448-0) 437 [seccionando relatórios](#page-443-0) 432 [unidades de notação de medida](#page-472-0) 461 origens de dados TM1 [diferenças de relatórios](#page-446-0) 435 [ordem da árvore de metadados](#page-446-0) 435 otimização das primeiras linhas [em relatórios relacionais](#page-233-0) 222 [no relatório dimensional](#page-286-0) 275

## **P**

[pacotes](#page-240-0) 229 [alterando](#page-439-0) 428 [carregamento](#page-31-0) 20 [Drill through.](#page-405-0) 394 [excluindo](#page-31-0) 20 [referenciando itens em consultas filhas](#page-228-0) 217 [substituindo](#page-31-0) 20 paginação [especificando para saída HTML](#page-336-0) 325 [horizontal em saída PDF](#page-428-0) 417 [paginação horizontal](#page-428-0) 417 [páginas](#page-19-0) 8 [associando consultas a](#page-418-0) 407 [inclusão](#page-418-0) 407 [sem renderização quando não houver dados](#page-38-0) 27 [visualização como guias em saída HTML](#page-336-0) 32[5, 419](#page-430-0) páginas de prompt [criando seu próprio](#page-301-0) 290 painéis [usando filtros globais](#page-298-0) 287 [usando gráficos de marcadores](#page-80-0) 69 [usando gráficos de medidores](#page-81-0) 70 [Painel Meus parâmetros](#page-300-0) 289

paletas [condicional](#page-100-0) 89 [customizando nos gráficos](#page-97-0) 86 paletas condicionais [criar](#page-100-0) 89 parâmetros [para prompts](#page-304-0) 293 [usando em relacionamentos de detalhes mestres em](#page-229-0) [relatórios relacionais](#page-229-0) 218 [usando em relacionamentos de detalhes mestres no](#page-280-0) [relatório dimensional](#page-280-0) 269 [PCA-ERR-0087](#page-463-0) 452 períodos [mostrando dados somente para específico](#page-261-0) 250 [pilhas](#page-180-0) 169 [usando relacionamentos de detalhes mestres](#page-193-0) 182 [pilhas de dados](#page-180-0) 169 planos de fundo [alterando em gráficos legados](#page-104-0) 93 [alterando em gráficos padrão atuais](#page-104-0) 93 [cores não estão aparecendo](#page-441-0) 430 [incluindo cores em objetos](#page-342-0) 331 [incluindo efeitos de plano de fundo nos gráficos](#page-320-0) 309 [inserindo imagens de plano de fundo](#page-320-0) 309 [resolução de problemas nos gráficos](#page-442-0) 431 polígono *Veja* [mapas](#page-165-0) polígonos customizados [mapas](#page-166-0) 155 [pontos de acesso](#page-145-0) 134 pontos de dados [mostrando nos gráficos](#page-130-0) 119 PowerCubes [resolução de problemas de drill through](#page-467-0) 456 [resultados incorretos](#page-448-0) 437 preenchimento [aplicando a objetos](#page-329-0) 318 preenchimentos [incluindo em gráficos legados](#page-105-0) 94 [incluindo nos gráficos](#page-320-0) 309 primeiros planos [incluindo cores em objetos](#page-342-0) 331 problemas de PDF [gráficos](#page-465-0) 454 [Processar página quando vazia](#page-38-0) 27 procura [dimensões](#page-243-0) 232 profundidade [gráficos](#page-92-0) 81 [prompt de seleção e procura](#page-301-0) 290 [prompts](#page-298-0) 287 *Veja também* [relatórios ativos, vinculando a outros relatórios](#page-197-0) [ou páginas da web externas](#page-197-0) [alterando as interfaces de controle de prompt](#page-306-0) 295 [áreas de trabalho no Cognos Workspace](#page-48-0) 37 [árvore](#page-311-0) 300 [caixa de texto](#page-301-0) 290 [criando em cascata](#page-311-0) 300 [criando em uma página do relatório](#page-305-0) 294 [criando o uso de macros de consulta](#page-393-0) 382 [data](#page-302-0) 291 [data e hora](#page-302-0) 291 [especificando seleções padrão](#page-308-0) 297 [especificando valores padrão](#page-309-0) 298 [exemplos](#page-396-0) 385 [gerado](#page-303-0) 292 [horário](#page-302-0) 291

prompts *[\(continuação\)](#page-298-0)* [in\\_range](#page-312-0) 301 [incluindo botões de prompt](#page-310-0) 299 [intervalo](#page-302-0) 291 [modificação](#page-306-0) 295 [mostrando e ocultando](#page-308-0) 297 [mostrando valores em SQL ou MDX gerado](#page-312-0) 301 [páginas](#page-300-0) 289 [parâmetros](#page-304-0) 293 [requerendo entrada do usuário](#page-307-0) 296 [seleção e procura](#page-301-0) 290 [selecionando diversos valores](#page-307-0) 296 [usando a ferramenta Construir Página de Prompt](#page-300-0) 289 [usando filtros de contexto](#page-269-0) 258 [usando filtros de fatiador](#page-269-0) 258 [usando o editor de expressão](#page-304-0) 293 [valor](#page-301-0) 290 prompts de árvore [controlando os dados que aparecem](#page-311-0) 300 [inclusão](#page-302-0) 291 [prompts de caixa de texto](#page-301-0) 290 [prompts de data](#page-302-0) 291 [prompts de data e hora](#page-302-0) 291 [prompts de hora](#page-302-0) 291 [prompts de intervalo](#page-302-0) 291 [prompts de relatório](#page-184-0) 173 [prompts de valor](#page-301-0) 290 prompts em cascata [inclusão](#page-311-0) 300 [prompts gerados](#page-303-0) 292 [Propriedades](#page-224-0) 213 [propriedades de dicionário em mapas](#page-512-0) 501 [propriedades de relatório](#page-336-0) 325 propriedades do gráfico [especificando](#page-68-0) 57 [propriedades do membro](#page-240-0) 229 [inserindo](#page-245-0) 234 propriedades variáveis SAP [não suportado](#page-472-0) 461

# **Q**

quadrantes [incluindo nos gráficos padrão atuais](#page-107-0) 96 [quebras de linha](#page-335-0) 324 [quebras de páginas](#page-428-0) 417 [controlando](#page-336-0) 325 [criando com camadas de página](#page-422-0) 411 [criar](#page-418-0) 40[7, 409](#page-420-0) [quebras de palavra](#page-335-0) 324 Query Studio [modelos](#page-30-0) 19

## **R**

recusa de erros de serviço [em relatórios relacionais](#page-230-0) 219 [no relatório dimensional](#page-463-0) 452 redimensionando [gráficos padrão atual](#page-96-0) 85 [gráficos preexistentes](#page-97-0) 86 [objetos](#page-336-0) 325 referências de componente de layout [inserindo](#page-324-0) 313 região preenchida *Veja* [mapas](#page-165-0)

regiões coloridas [incluindo nos gráficos padrão atuais](#page-107-0) 96 [regras de coerção dimensional](#page-485-0) 474 [réguas de controle de valores contínuos](#page-183-0) 172 [réguas de controle de valores discretos](#page-183-0) 172 [réguas de controle de valores discretos de dados](#page-183-0) 172 relacionamentos de detalhes mestres [criando ao desenvolver relatórios ativos](#page-193-0) 182 [criando no relatório dimensional](#page-280-0) 269 [criando nos relatórios relacionais](#page-229-0) 218 [negação de erros de serviço no relatório dimensional](#page-463-0) 452 [negação de erros de serviço no relatório relacional](#page-230-0) 219 [usando para unir conjuntos de páginas](#page-421-0) 410 [vinculando membros de duas origens de dados](#page-282-0) [dimensionais](#page-282-0) 271 relacionamentos de junção [criando nos relatórios relacionais](#page-227-0) 216 Relatório mapas [criar](#page-168-0) 157 [relatório dimensional](#page-240-0) 229 [boas práticas](#page-22-0) 11 [classificação de dados](#page-269-0) 258 [drilling up e down](#page-293-0) 282 [filtragem de dados](#page-266-0) 255 [incluir dados](#page-240-0) 229 [resumindo dados](#page-254-0) 243 [trabalhando com consultas](#page-272-0) 261 [usando cálculos](#page-288-0) 277 relatórios [alterando o número máximo de tuplas permitido](#page-463-0) 452 [ativos](#page-174-0) 163 [com guias](#page-430-0) 419 [configurando o nível de interatividade](#page-36-0) 25 [convertendo em relatórios ativos](#page-176-0) 165 [criando livretos](#page-429-0) 418 [criando quebras de página](#page-420-0) 409 [erros de falta de memória em saída HTML interativa](#page-464-0) 453 [incluindo interatividade](#page-177-0) 166 [incluindo JavaScript](#page-325-0) 314 [incluir dados](#page-31-0) 20 [modelos](#page-30-0) 19 [mudanças de formatação ao atualizar](#page-459-0) 448 [multilíngue](#page-362-0) 351 [opções de validação](#page-32-0) 21 [suportando idiomas bidirecionais](#page-45-0) 34 [temas](#page-30-0) 19 [validando](#page-32-0) 21 Relatórios [opções de configuração](#page-25-0) 14 [relatórios ativos](#page-174-0) 163 [código de acesso de configuração](#page-176-0) 165 [configurando propriedades](#page-176-0) 165 [controles](#page-174-0) 163 [convertendo relatórios existentes](#page-176-0) 165 [Criação e gerenciamento de variáveis de relatórios](#page-177-0) [interativos.](#page-177-0) 166 [definindo conexões entre os controles](#page-187-0) 176 [em execução](#page-198-0) 187 [escolhendo onde renderizar as visualizações](#page-156-0) 145 [especificando o comportamento de reação dos](#page-190-0) [controles](#page-190-0) 179 [especificando o comportamento de seleção dos](#page-189-0) [controles](#page-189-0) 178 [especificando o número máximo de linhas que podem](#page-176-0) [aparecer](#page-176-0) 165 [formatação na visualização](#page-195-0) 184

[relatórios ativos](#page-174-0) *(continuação)* [iFrames](#page-184-0) 173 [Incluindo controles.](#page-179-0) 168 [incluindo interatividade](#page-177-0) 166 [integrando-se ao IBM Cognos Workspace](#page-177-0) 166 [links de drill through não funcionam](#page-470-0) 459 [listas de dados](#page-184-0) 17[3, 183](#page-194-0) [não foi possível incluir no Cognos Workspace](#page-462-0) 451 [não foi possível visualizar no Firefox 8 ou posterior](#page-462-0) 451 [prompts de relatório](#page-184-0) 173 [resumindo dados](#page-196-0) 185 [salvando no formato MHT](#page-198-0) 187 [usando relacionamentos de detalhes mestres ao](#page-193-0) [desenvolver pilhas](#page-193-0) 182 [variáveis](#page-175-0) 164 [Vinculando a outros relatórios ou páginas da web](#page-197-0) [externas](#page-197-0) 186 [visualização](#page-195-0) 184 [relatórios burst](#page-366-0) 355 [ativando no portal do IBM Cognos Analytics](#page-370-0) 359 [criando campos calculados para definir destinatários](#page-366-0) 355 [criando em cubos](#page-371-0) 360 [criando em origens de dados dimensionais](#page-371-0) 360 [definindo destinatários](#page-366-0) 355 [definindo grupos](#page-368-0) 357 [formato Microsoft Excel](#page-496-0) 485 [negação de erros de serviço no relatório dimensional](#page-463-0) 452 [negação de erros de serviço no relatório relacional](#page-230-0) 219 [opções de configuração](#page-369-0) 358 [resolução de problemas](#page-459-0) 448 [relatórios com guias](#page-430-0) 419 relatórios de lista [ocultando colunas](#page-53-0) 42 relatórios de lista aninhados [não executando após a atualização](#page-441-0) 430 [relatórios de matriz](#page-56-0) 45 [relatórios de vários idiomas](#page-362-0) 351 [relatórios interativos](#page-36-0) 25 [relatórios relacionais](#page-200-0) 189 [agrupando dados](#page-201-0) 190 [boas práticas](#page-22-0) 11 [classificação de dados](#page-222-0) 211 [filtragem de dados](#page-215-0) 204 [incluir dados](#page-200-0) 189 [resolução de problemas de drill through para cubos](#page-468-0) 457 [resumindo dados](#page-205-0) 194 [trabalhando com consultas](#page-223-0) 212 [usando cálculos](#page-233-0) 222 [renderização condicional](#page-359-0) 348 [incluindo diversos layouts](#page-362-0) 351 [incluindo variáveis](#page-359-0) 34[8, 349](#page-360-0) [ocultando e mostrando objetos](#page-361-0) 350 repetidores [formatação](#page-328-0) 317 resolução de problemas [conjunto de resultados de consulta com vários fatos contém](#page-465-0) [brancos](#page-465-0) 454 [diferenças na aparência de gráficos executados em](#page-463-0) [diferentes formatos ou em diferentes sistemas](#page-463-0) [operacionais](#page-463-0) 452 [erros de falta de memória com relatórios executados em](#page-464-0) [HTML interativo](#page-464-0) 453 [não foi possível abrir saída do Active Report salva no](#page-462-0) [Firefox 8 ou posterior](#page-462-0) 451 resumindo dados [em relatórios relacionais](#page-205-0) 194 [no relatório dimensional](#page-254-0) 243

resumos [agregado em relatórios relacionais](#page-210-0) 199 [agregar no relatório dimensional](#page-261-0) 250 [automático em relatórios relacionais](#page-210-0) 199 [automático no relatório dimensional](#page-261-0) 250 [calculado](#page-482-0) 471 [calculado em relatórios relacionais](#page-211-0) 200 [calculado no relatório dimensional](#page-262-0) 251 [cláusulas FOR](#page-448-0) 437 [contagem distinta no relatório dimensional](#page-263-0) 252 [contagem distinta no relatório relational](#page-212-0) 201 [contagem em relatórios relacionais](#page-211-0) 200 [contagem no relatório dimensional](#page-263-0) 252 [customizado em relatórios relacionais](#page-212-0) 201 [customizado no relatório dimensional](#page-264-0) 253 [desvio padrão no relatório dimensional](#page-264-0) 253 [desvio padrão no relatório relational](#page-213-0) 202 [incluindo em relatórios ativos](#page-196-0) 185 [incluindo nas visualizações](#page-160-0) 149 [inclusão de simples em relatórios relacionais](#page-206-0) 195 [inclusão de simples no relatório dimensional](#page-256-0) 245 [máximo em relatórios relacionais](#page-212-0) 201 [máximo no relatório dimensional](#page-264-0) 253 [média em relatórios relacionais](#page-211-0) 200 [média no relatório dimensional](#page-262-0) 251 [mediano do relatório dimensional](#page-264-0) 253 [mediano em relatórios relacionais](#page-212-0) 201 [médias de giro e movimentação](#page-260-0) 249 [mínimo em relatórios relacionais](#page-212-0) 201 [mínimo no relatório dimensional](#page-264-0) 253 [não aplicável em relatórios relacionais](#page-212-0) 201 [não aplicável no relatório dimensional](#page-264-0) 253 [nenhum em relatórios relacionais](#page-212-0) 201 [nenhum no relatório dimensional](#page-264-0) 253 [resolução de problemas](#page-455-0) 444<br>resumo em relatórios relacionais 202 [resumo em relatórios relacionais](#page-213-0) [resumo no relatório dimensional](#page-265-0) 254 [total em relatórios relacionais](#page-213-0) 202 [total no relatório dimensional](#page-265-0) 254 [valores nulos](#page-484-0) 473 [variação em relatórios relacionais](#page-214-0) 203 [variação no relatório dimensional](#page-265-0) 254 reutilizando [estilos](#page-315-0) 304 Rodapés. [incluindo em mapas](#page-511-0) 500 [incluindo nos relatórios e listas](#page-316-0) 305 rótulos [customizando nos gráficos](#page-108-0) 97 [especificando em gráficos de medidores legados](#page-137-0) 126 [especificando em gráficos de medidores padrão atuais](#page-136-0) 125 gráficos de medidores [customização](#page-136-0) 125

## **S**

seções [criando nos relatórios com as origens de dados SAP](#page-443-0) [BW](#page-443-0) 432 [criando para dados dimensionais](#page-422-0) 411 [remoção](#page-204-0) 193 Secure Socket Layer [limitações do Microsoft Excel](#page-495-0) 484 [Sem conteúdo de dados](#page-380-0) 369 sem dados [especificando o que aparece](#page-380-0) 369 [especificar para não renderizar as páginas](#page-38-0) 27

sequências [concatenação](#page-481-0) 470 [sequências de concatenação](#page-481-0) 470 sequências literais [em cálculos em relatórios relacionais](#page-236-0) 225 [em cálculos no relatório dimensional](#page-479-0) 468 [série de dados nos gráficos](#page-67-0) 56 [singletons](#page-32-0) 21 [sombras nos gráficos](#page-320-0) 309 SQL [Cognos em relatórios relacionais](#page-231-0) 220 [Cognos no relatório dimensional](#page-283-0) 272 [convertendo em relatórios relacionais](#page-232-0) 221 [convertendo no relatório dimensional](#page-285-0) 274 [incluindo seu próprio no relatório dimensional](#page-284-0) 273 [incluindo seu próprio nos relatórios relacionais](#page-232-0) 221 [nativo em relatórios relacionais](#page-231-0) 220 [nativo no relatório dimensional](#page-283-0) 272 [otimização das primeiras linhas em relatório](#page-286-0) [dimensional](#page-286-0) 275 [otimização das primeiras linhas em relatórios](#page-233-0) [relacionais](#page-233-0) 222 [trabalhando com relatório dimensional](#page-283-0) 272 [trabalhando com relatórios relacionais](#page-231-0) 220 SQL nativo [em relatórios relacionais](#page-231-0) 220 [no relatório dimensional](#page-283-0) 272 Studios [mudanças do Oracle Essbase](#page-442-0) 431 subtotais [resolução de problemas em listas agrupadas](#page-441-0) 430 [suporte bidirecional](#page-45-0) 34 [ativação](#page-34-0) 23 [formato do dígito](#page-376-0) 365 suprimindo [dados](#page-379-0) 368

## **T**

tabelas [aplicando estilos](#page-328-0) 317 [inserindo](#page-327-0) 316 [limitações de largura do Microsoft Excel](#page-494-0) 483 [usando para layout](#page-327-0) 316 [tabelas cruzadas](#page-56-0) 45 [agregando valores](#page-257-0) 246 [aninhando dados](#page-61-0) 50 [aplicando estilos de tabela](#page-328-0) 317 [criando borda única](#page-60-0) 49 [definindo definições de drill through independentes](#page-415-0) 404 [erros no estouro](#page-457-0) 446 [formatação](#page-58-0) 47 [interseções](#page-58-0) 47 [medidas padrão](#page-63-0) 52 [membros do nó da crosstab](#page-56-0) 45 [mostrando valores como porcentagens](#page-62-0) 51 [nós de crosstab](#page-56-0) 45 [ordem de estilos](#page-58-0) 47 [permitir classificação](#page-193-0) 182 [recuar dados](#page-64-0) 53 [resolvendo diversos cálculos](#page-481-0) 470 [tabelas cruzadas de borda única](#page-60-0) 49 tabelas de conteúdo [criar](#page-425-0) 414 [Tabelas de repetição.](#page-179-0) 168 [tabelas de repetidores de dados](#page-179-0) 168

tamanhos [especificando para objetos](#page-336-0) 325 [temas](#page-30-0) 19 texto [especificando fluxo nos objetos](#page-333-0) 322 [incluindo em relatórios](#page-318-0) 307 texto de filtro [inclusão](#page-216-0) 205 textos de prompt [customização](#page-309-0) 298 texturas [incluindo em gráficos legados](#page-105-0) 94 [tipos de gráficos](#page-70-0) 59 [gráfico de intervalo de métricas](#page-86-0) 75 [gráfico de quadrantes](#page-79-0) 68 [gráficos de área](#page-75-0) 64 [gráficos de barras](#page-74-0) 63 [gráficos de bolhas](#page-78-0) 67 [gráficos de colunas](#page-71-0) 60 [gráficos de colunas progressivas](#page-83-0) 72 [Gráficos de combinação.](#page-77-0) 66 [gráficos de dispersão](#page-77-0) 66 [gráficos de linhas](#page-72-0) 61 [gráficos de marcador](#page-80-0) 69 [gráficos de medidores](#page-81-0) 70 [Gráficos de pareto](#page-82-0) 71 [gráficos de perda e ganho](#page-84-0) 73 [gráficos de ponto](#page-76-0) 65 [gráficos de radar](#page-85-0) 74 [gráficos de setores circulares](#page-73-0) 62 [gráficos Marimekko](#page-84-0) 73 [gráficos polares](#page-85-0) 74 [minigráficos](#page-84-0) 73 [títulos das seções](#page-204-0) 193 totais [resolução de problemas de totais em execução](#page-461-0) 450 totais em execução [funções dimensionais](#page-288-0) 277 [resolução de problemas](#page-461-0) 450 transmitindo o mesmo relatório para diferentes usuários *Veja* [relatórios burst](#page-366-0) tuplas [alterando o máximo permitido em relatórios](#page-463-0) 452 [no relatório dimensional](#page-292-0) 281

## **U**

[unidades de medida](#page-374-0) 363 [notação para origens de dados SAP BW](#page-472-0) 461

## **V**

[validação de relatórios](#page-32-0) 21 valores [especificando padrões em prompts](#page-309-0) 298 [mostrando valores de crosstab como porcentagens](#page-62-0) 51 valores de parâmetros [limpando](#page-34-0) 23 valores de resumo [inesperados ao usar conjuntos aninhados](#page-447-0) 436 [valores nulos](#page-484-0) 473 [cálculos com origens de dados SAP BW](#page-448-0) 437 [resolução de problemas em resumos de contagem](#page-443-0) 432 [suprimindo](#page-379-0) 368 [suprimindo com filtros](#page-379-0) 368 [valores que faltam](#page-484-0) 473

[valores que faltam](#page-484-0) *(continuação)* [suprimindo](#page-379-0) 368 variáveis [estilos condicionais](#page-358-0) 347 [inclusão](#page-359-0) 34[8, 349](#page-360-0) [relatórios ativos](#page-175-0) 16[4, 166](#page-177-0) variáveis públicas [definindo em relatórios ativos](#page-177-0) 166 [vínculo de itens de dados para drill](#page-295-0) 284 Visualização [relatórios ativos](#page-195-0) 184 visualização de relatórios [resolução de problemas](#page-459-0) 448 visualizações [alterando a ordem de aninhamento](#page-157-0) 146 [atualização](#page-161-0) 150 [Classificação.](#page-162-0) 151 [convertendo](#page-161-0) 150 [escolhendo onde renderizar](#page-156-0) 145 [especificando os dados categóricos para exibição](#page-158-0) 147 [especificando os valores do intervalo para exibição](#page-158-0) 147  $\overline{Z}$ [extensível](#page-148-0) 137 [inclusão](#page-148-0) 137 [redimensionando](#page-157-0) 146 [resumindo dados](#page-160-0) 149

visualizações *(continuação)* [trabalhando com propriedades de visualização](#page-156-0) 145 [usando dados integrados](#page-160-0) 149 [visualização de design da página](#page-18-0) 7 [visualização de estrutura da página](#page-18-0) 7 [visualização de página](#page-18-0) 7 [visualizações de bolhas agrupadas](#page-153-0) 142 [visualizações de mapa de árvore](#page-150-0) 139 [visualizações de mapa de calor](#page-152-0) 141 [visualizações extensíveis](#page-148-0) 137 [Visualizador interativo IBM Cognos Analytics](#page-36-0) 25

## **X**

XML [especificações do relatório](#page-51-0) 40 [importando seus próprios arquivos](#page-345-0) 334 [produzindo um relatório](#page-40-0) 29

## **Z**

zeros [suprimindo](#page-379-0) 368